IBM System Storage TS3100 Tape Library and TS3200 Tape Library

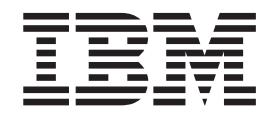

# Setup, Operator, and Service Guide

*Machine Type 3573*

IBM System Storage TS3100 Tape Library and TS3200 Tape Library

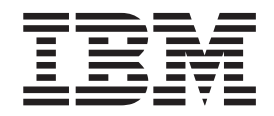

# Setup, Operator, and Service Guide

*Machine Type 3573*

**Note!**

Before using this information and the product it supports, be sure to read the general information under ["Notices" on page](#page-318-0) [I-1](#page-318-0) in the *IBM System Storage TS3100 and TS3200 Tape Library Setup, Operator, and Service Guide*.

To ensure that you have the latest publications, visit the web at **<http://www.ibm.com/storage/>**.

#### **© Copyright International Business Machines Corporation 2005, 2008.**

US Government Users Restricted Rights – Use, duplication or disclosure restricted by GSA ADP Schedule Contract with IBM Corp.

This edition applies to the *IBM System Storage TS3100 Tape Library and TS3200 Tape Library Setup, Operator, and Service Guide*, GA32-0545-07, and to the subsequent releases and modifications until otherwise indicated in new editions.

### <span id="page-4-0"></span>**Read This First**

### **Minimum Firmware Levels for Common Library Features**

| Feature                                                                                            | Minimum Firmware Level(s) Required                              |
|----------------------------------------------------------------------------------------------------|-----------------------------------------------------------------|
| Dedicated Cleaning Slot removal                                                                    | Library firmware level must be greater than<br>1.95.            |
| Encryption                                                                                         | Library firmware level must be 4.0 or<br>greater.               |
|                                                                                                    | Drive firmware level must be 74H4 or<br>greater.                |
| Key Path Diagnostics                                                                               | Library firmware level must be greater than<br>6.3.             |
| Path Failover (for one activation key for<br>both Control Path Failover and Data Path<br>Failover) | LTO 4 Tape Drives: No minimum level of<br>firmware is required. |
|                                                                                                    | LTO 3 Tape Drives: Drive firmware must be<br>greater than 73P5. |
|                                                                                                    | Library firmware must be greater than 1.95.                     |
| Secure Socket Layer (SSL) over Encryption<br>Key Manager (EKM)                                     | Library firmware must be 6.3 or higher                          |

*Table 1. Minimum Firmware Levels for common Library features*

### **Accessing Online Technical Support**

For online Technical Support for your Library, visit: **<http://www.ibm.com/support/>**.

### **Registering for My Notification**

My Notification registration provides email notification when firmware levels have been updated and are available for download and installation. To register for My Notification:

- 1. Visit the web at **<http://www.ibm.com/us>**.
- 2. Click **Get support**.
- 3. Click **My support**.
	- **Note:** Library firmware and tape drive firmware are verified and released together. When updating to the latest firmware, verify that all installed components such as tape drive(s), and library are at the latest levels noted on the Support web site. Mixing different levels of library and tape drive firmware is not supported and may cause unpredictable results.

| | | | |

### <span id="page-5-0"></span>**Sending Us Your Comments**

Your feedback is important in helping IBM provide accurate and useful information. If you have comments or suggestions for improving this publication, send your comments by:

- E-mailing IBM:
	- Internet or IBMLink™ from US: *starpubs@us.ibm.com*
	- IBMLink from Canada: *STARPUBS at TORIBM*
	- Include the following information in your e-mail:
	- Exact publication title
	- Form number (for example, GA32-1234-04) or part number (located on the back cover of the publication)
	- Page number to which you are referring
- Using the Readers' Comments form at the back of this publication
- Mailing your comments to:

International Business Machines Corporation Information Development Department GZW 9000 South Rita Road Tucson, AZ 85747-0001 USA

#### **Contacting IBM Technical Support**

In the USA: Call 1-800-IBM\_SERV (1-800-426-7378).

**Note:** Before calling, complete all the steps in "Contacting IBM Technical Support" in chapter 9.

All other Countries/Regions: Visit **[http://www.ibm.com](http://www.ibm.com/us)**.

To open a Service Request online: Under **Support & downloads**, click on **Open a service request**.

#### **Summary of Changes**

| | | | | | The following information has been added to the GA32-0545-06 edition:

- SNMP Messaging: Management Information Base (MIB)
- Updated Remove/Replace Tape Drive Sled chapter
- Updated Drive Sense Data
- Updated and Additional Error Codes
- Accessibility Information

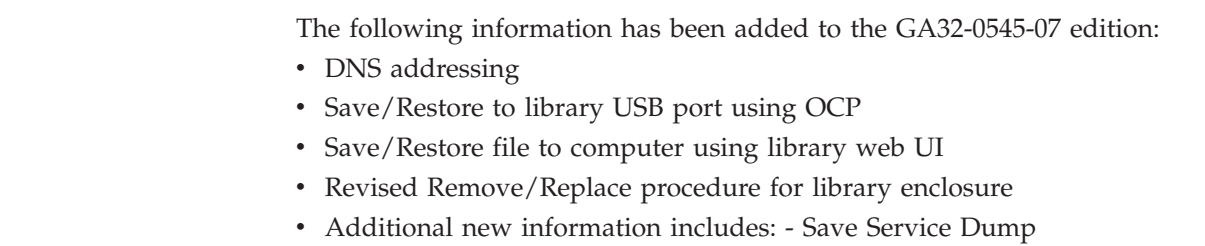

### **Contents**

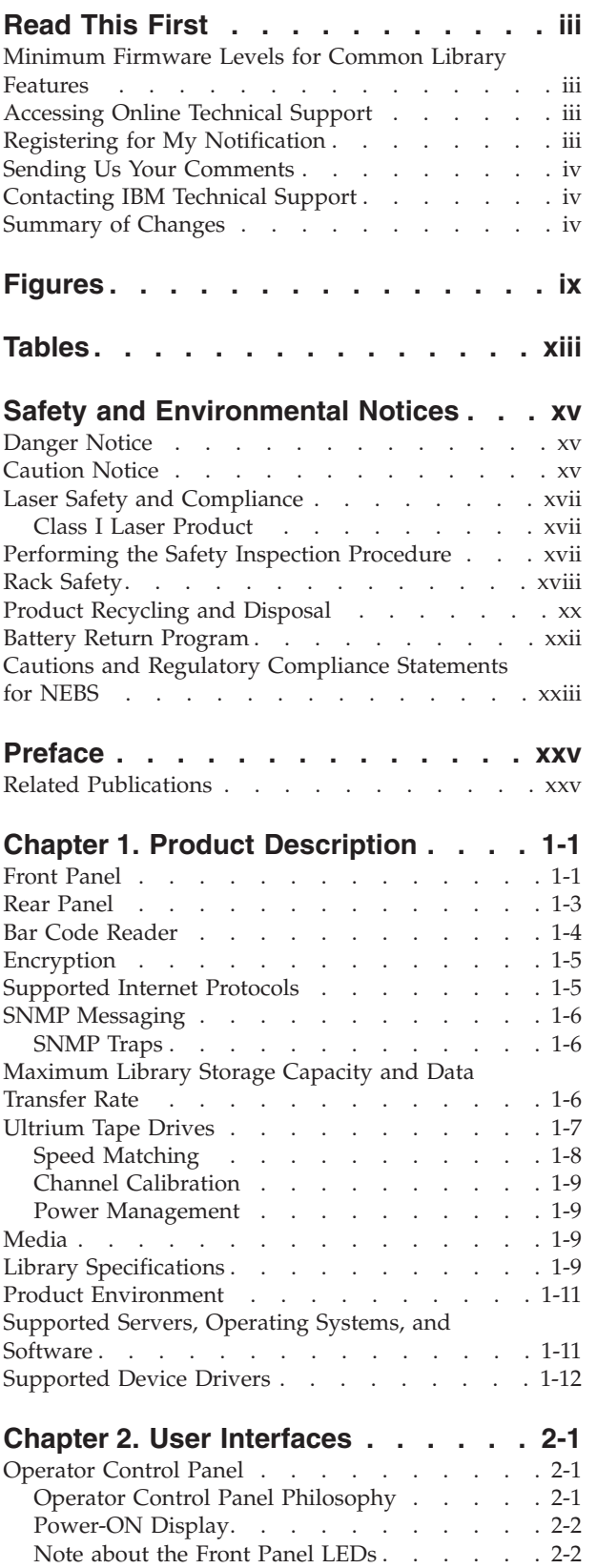

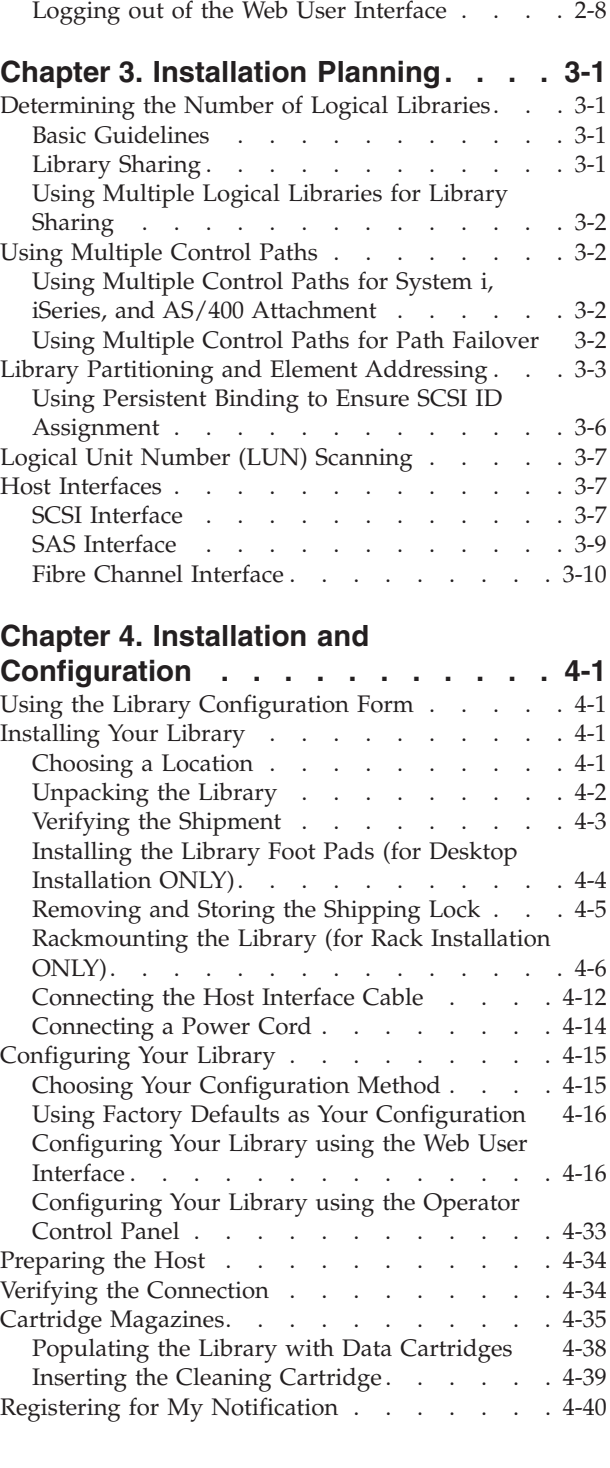

 $\overline{\phantom{a}}$ 

Input Modes [. . . . . . . . . . . . . 2-3](#page-42-0) Power ON/OFF . . . . . . . . . . 2-4 [Web User Interface. . . . . . . . . . . . 2-4](#page-43-0) Login [. . . . . . . . . . . . . . . 2-5](#page-44-0) System Status [. . . . . . . . . . . . 2-6](#page-45-0) [Web User Interface Help Pages](#page-47-0) . . . . . [2-8](#page-47-0)

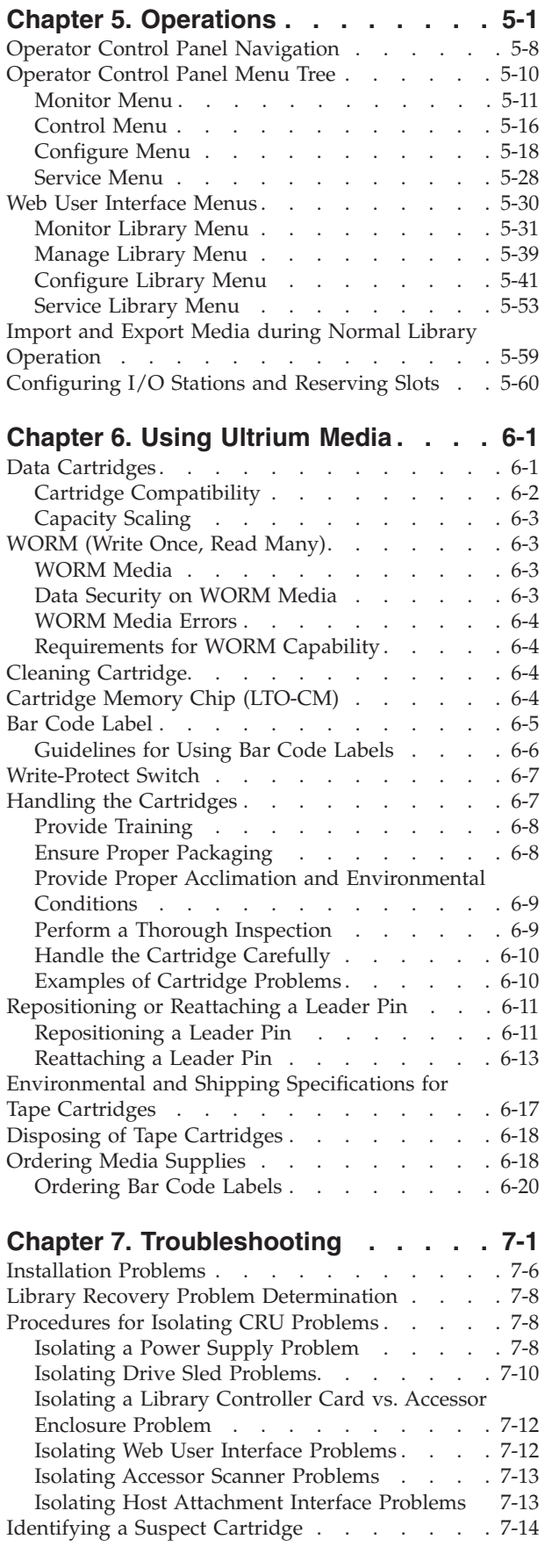

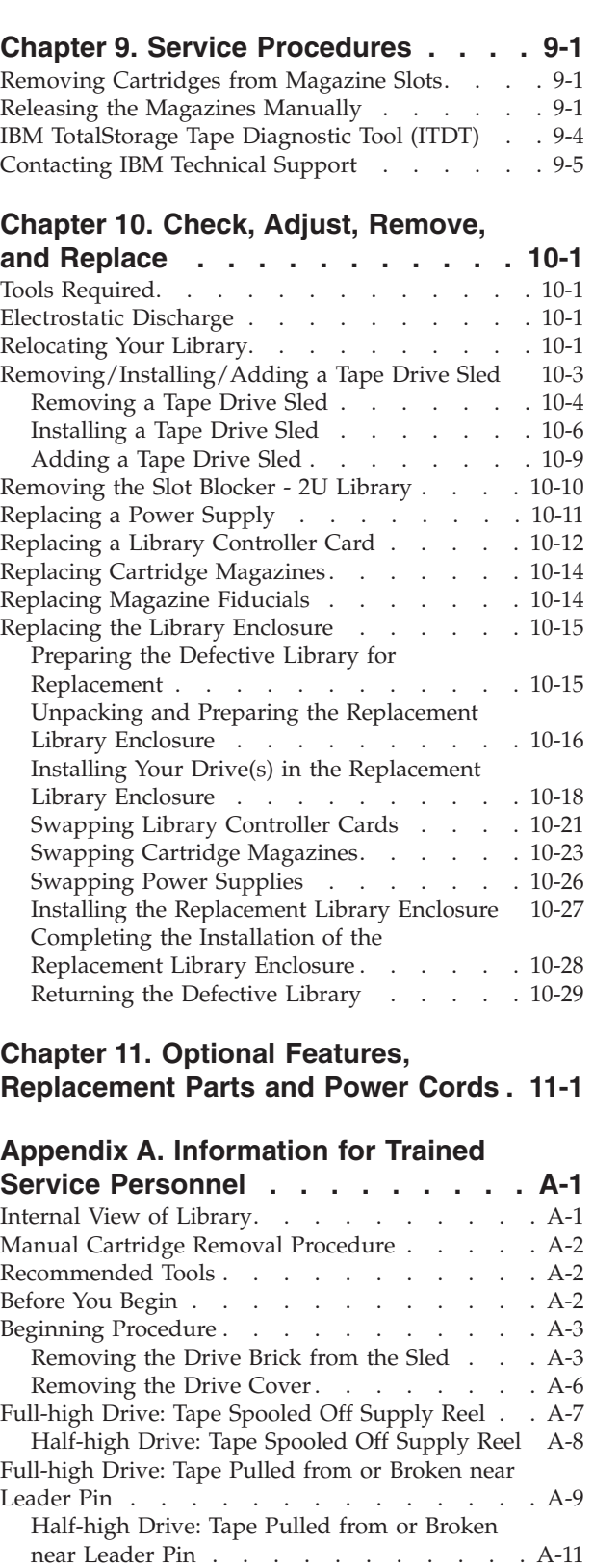

|<br>|<br>|<br>|<br>|

 $\overline{\phantom{a}}$  $\begin{array}{c} \hline \end{array}$ 

 $\overline{1}$ 

**[Chapter 8. Error Codes](#page-198-0) . . . . . . . [8-1](#page-198-0)**

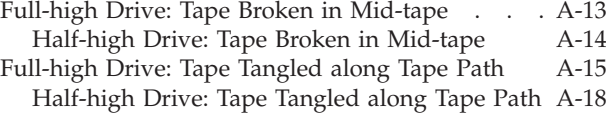

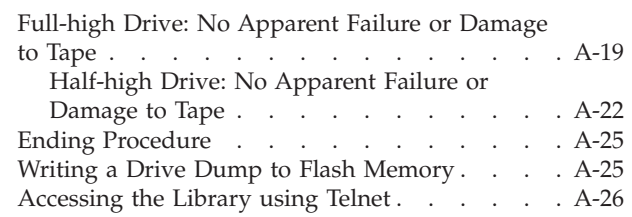

#### **[Appendix B. SCSI Element Types,](#page-280-0) [SCSI Addresses, and Physical](#page-280-0)**

 $\overline{\phantom{a}}$ 

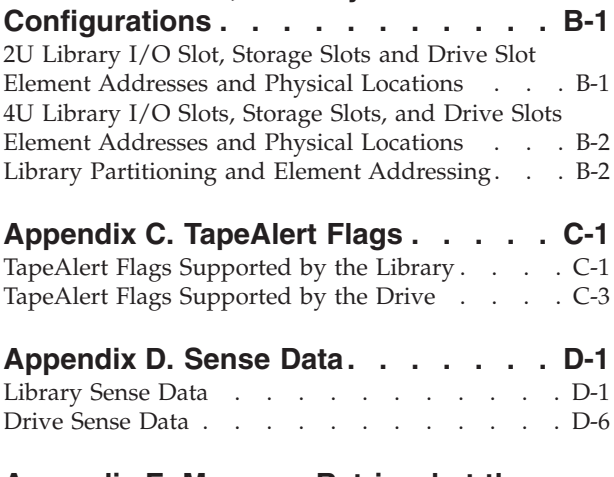

### **[Appendix E. Message Retrieval at the](#page-306-0)**

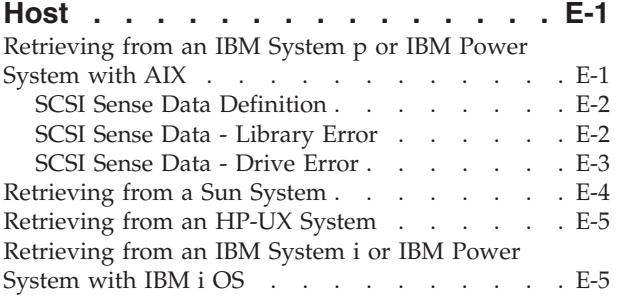

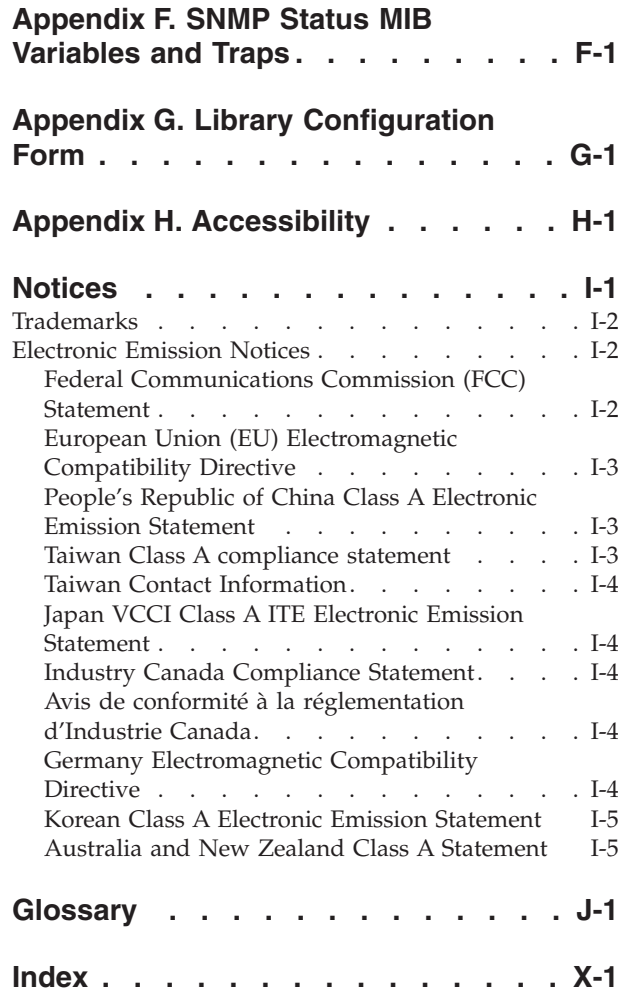

|||

 $\begin{array}{c} \hline \end{array}$  $\overline{1}$  $\begin{array}{c} \hline \end{array}$ 

| | | | |

||| | || | | |

 $\overline{\phantom{a}}$  $\begin{array}{c} \hline \end{array}$ 

 $\overline{1}$  $\mathbf{I}$  $\mathbf{I}$ 

|||

 $\begin{array}{c} \hline \end{array}$  $\mathsf I$  $\overline{\phantom{a}}$ 

## <span id="page-10-0"></span>**Figures**

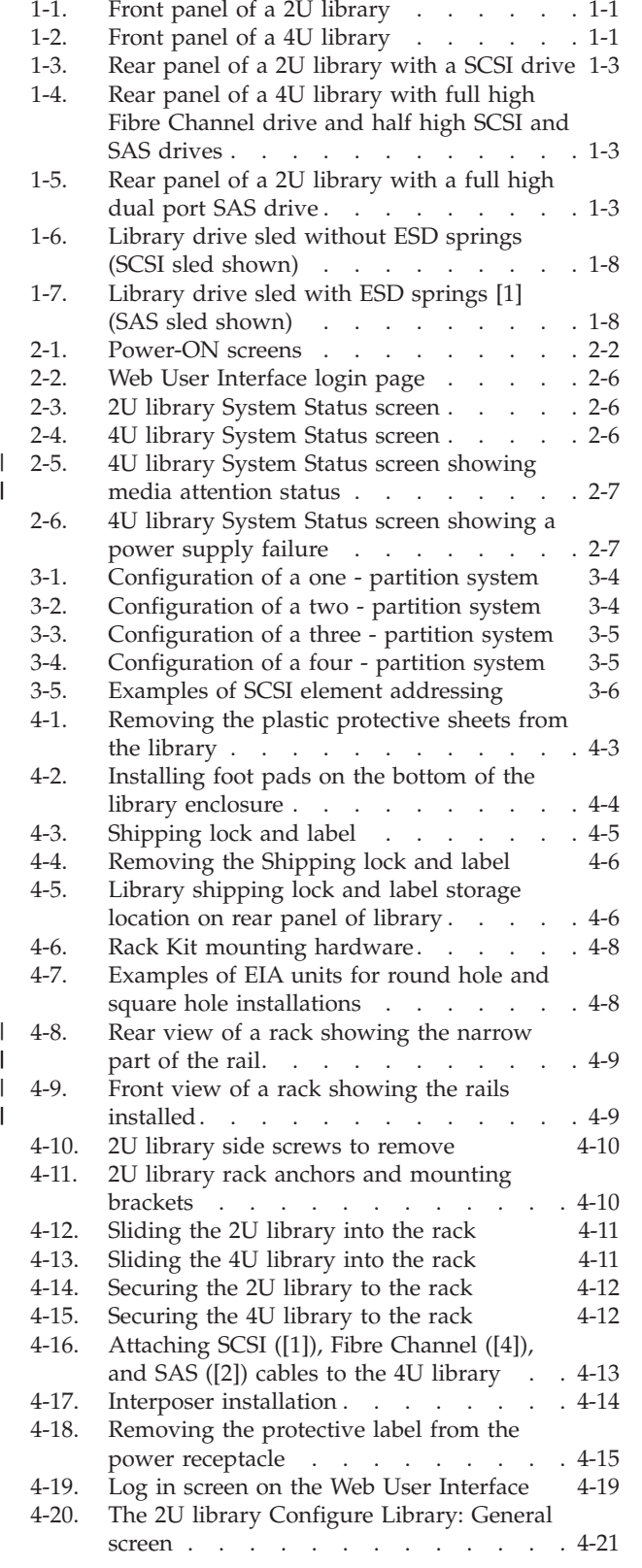

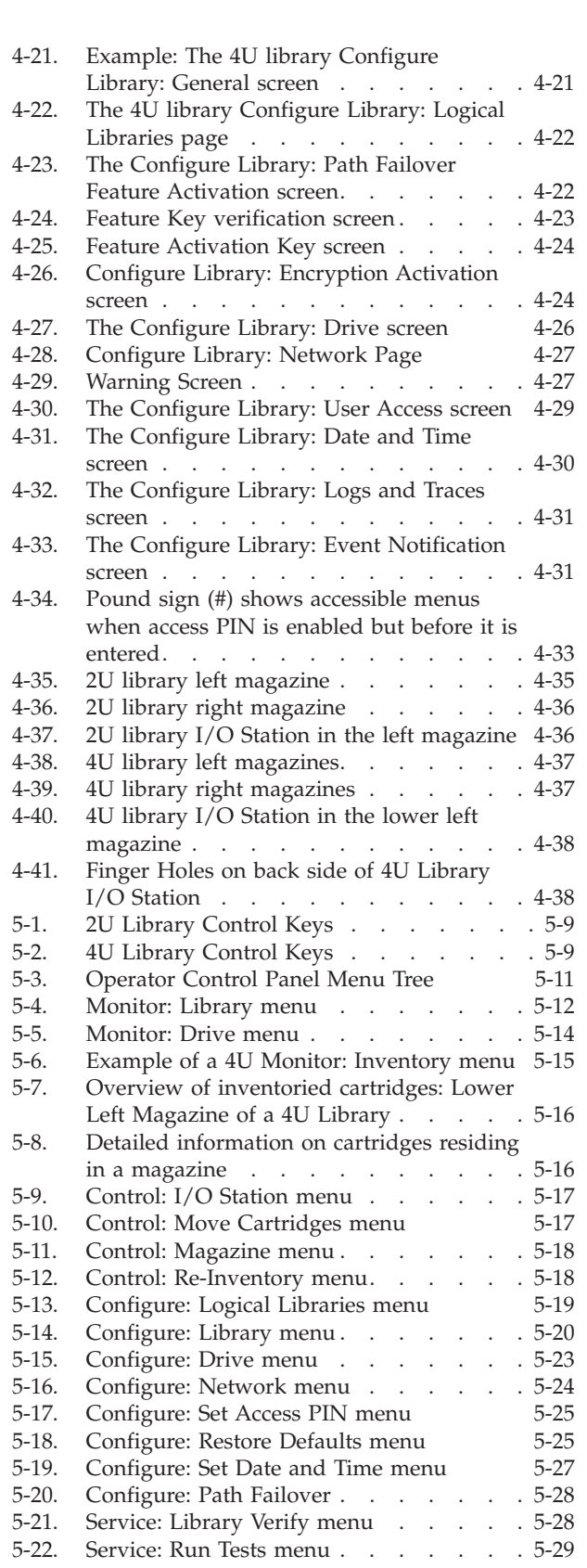

 $\|$  $\|$  $\|$ 

 $\vert$ |

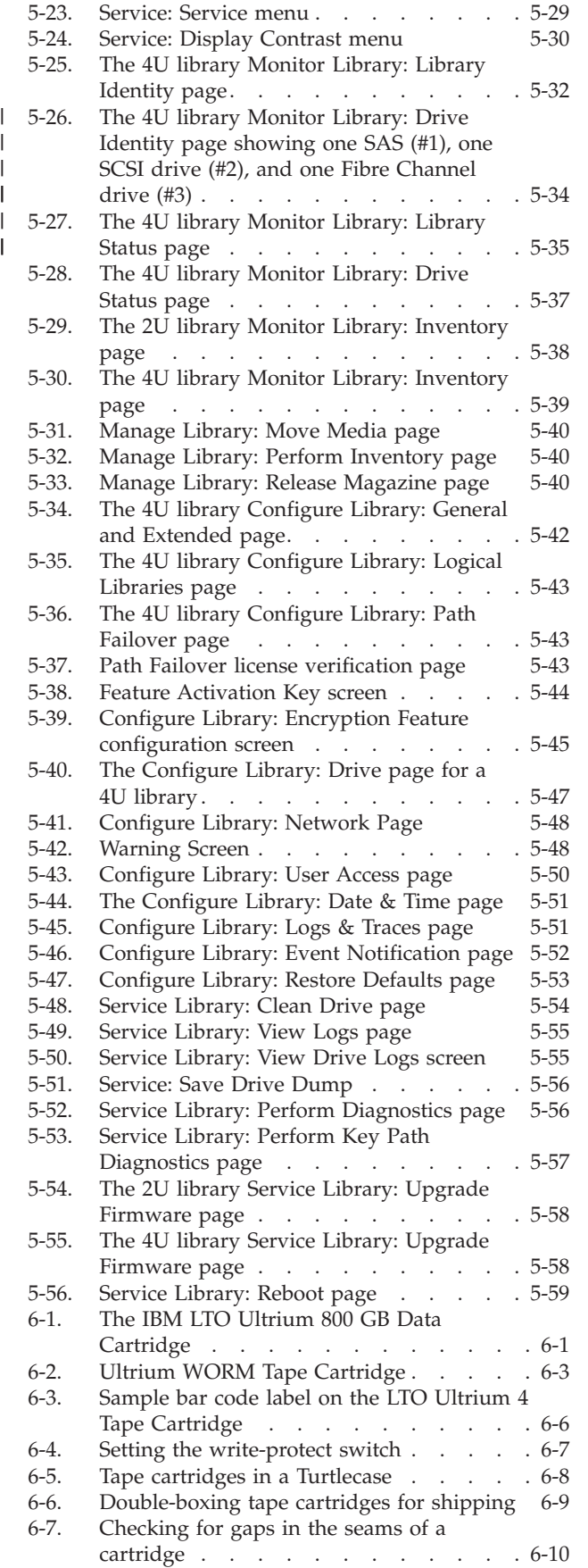

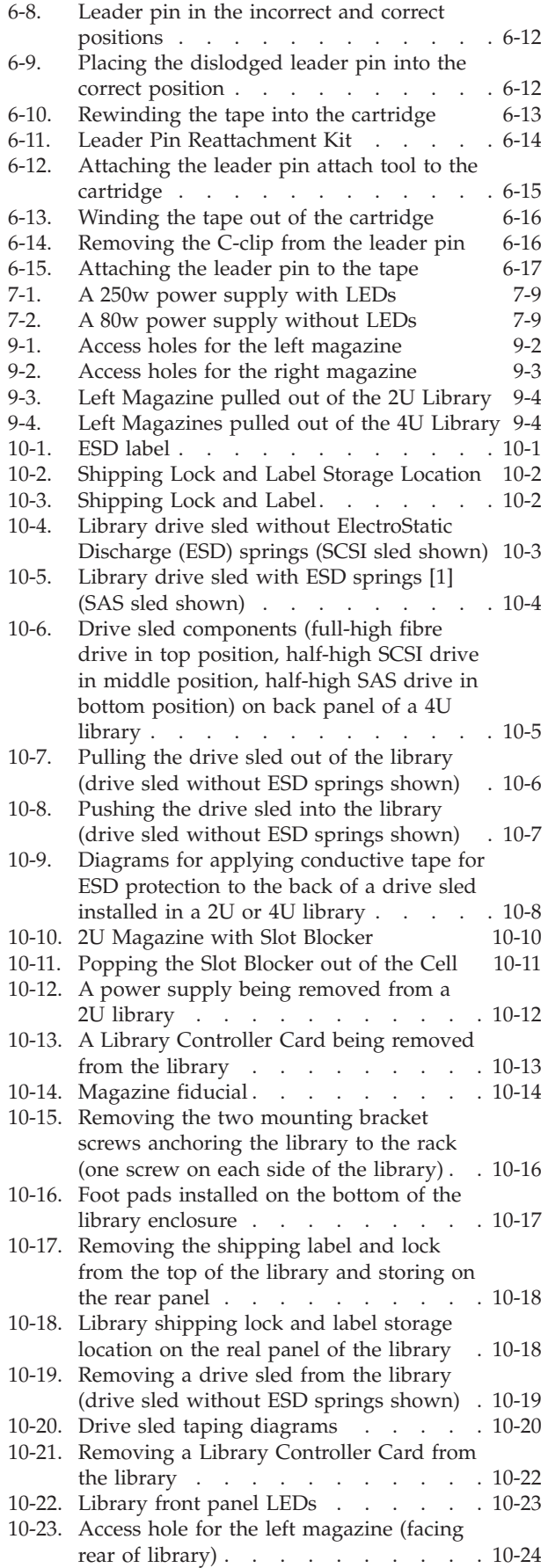

|

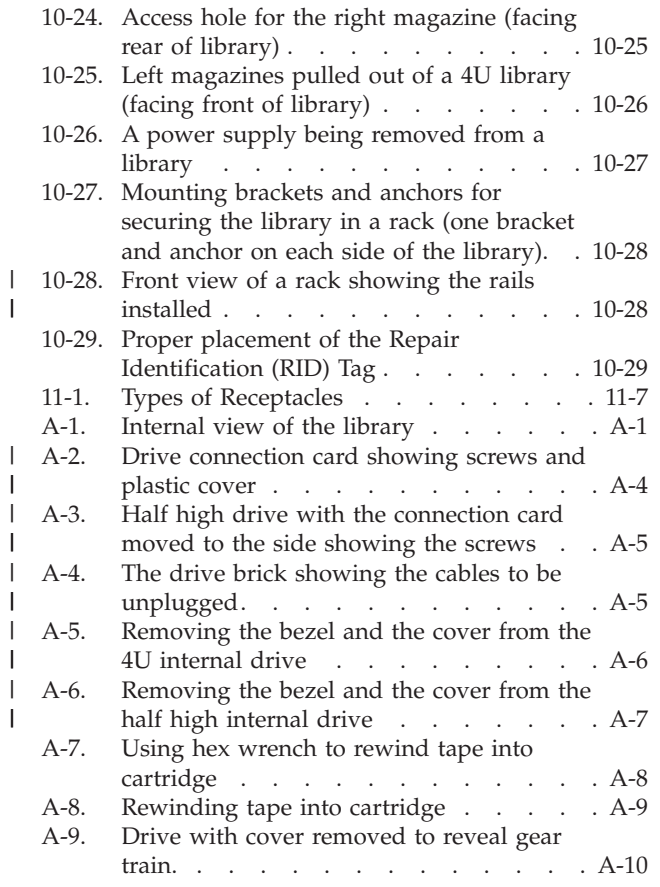

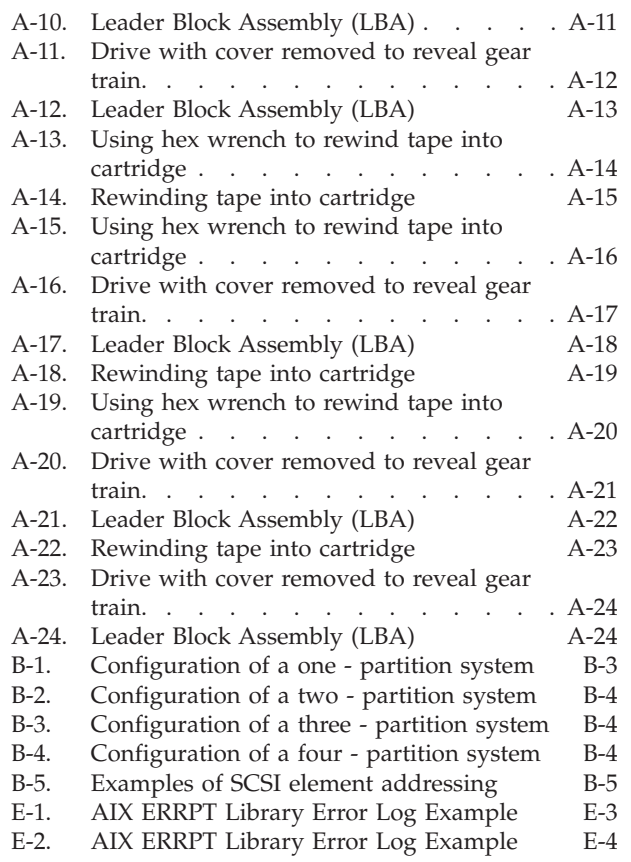

## <span id="page-14-0"></span>**Tables**

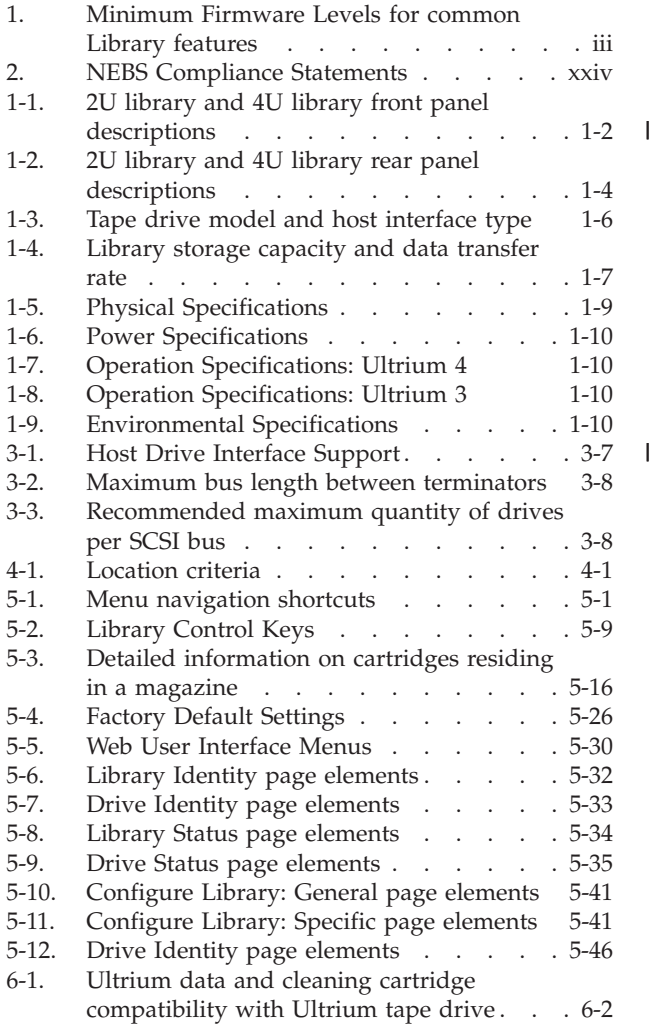

|<br>|<br>|

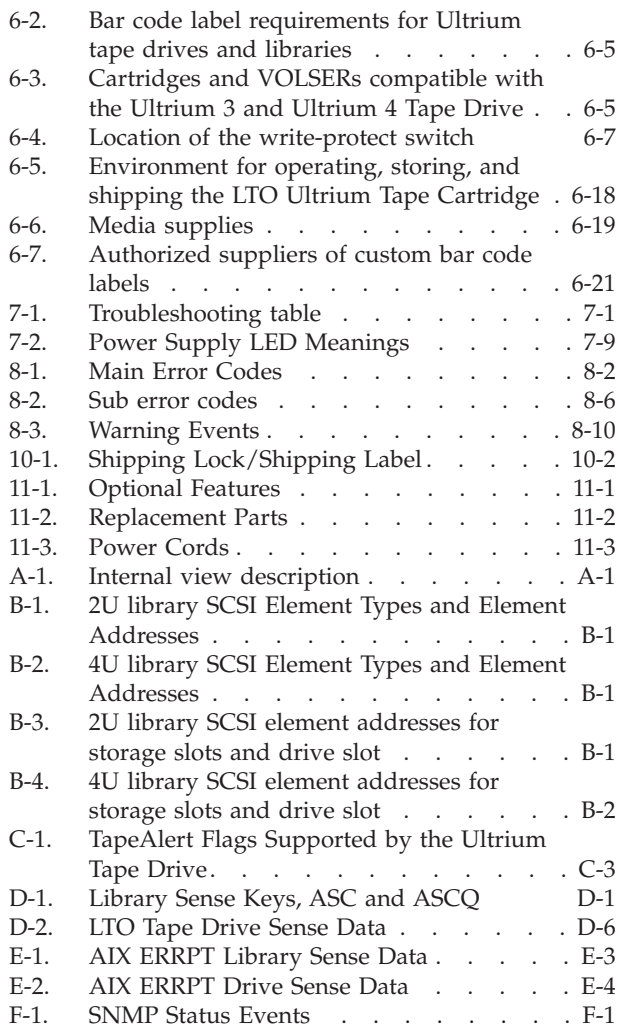

### <span id="page-16-0"></span>**Safety and Environmental Notices**

When using this product, observe the danger, caution, and attention notices that are contained in this guide. The notices are accompanied by symbols that represent the severity of the safety condition.

Most danger or caution notices contain a reference number (Dxxxx or Cxxxx). Use the reference number to check the translation in the *IBM Systems Safety Information* (G229-9054) publication included in your ship group.

The sections that follow define each type of safety notice and give examples.

### **Danger Notice**

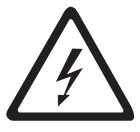

A danger notice calls attention to a situation that is potentially lethal or extremely hazardous to people. A lightning bolt symbol always accompanies a danger notice to represent a dangerous electrical condition.

### **Caution Notice**

A caution notice calls attention to a situation that is potentially hazardous to people because of some existing condition. A caution notice can be accompanied by one of several symbols:

**If the symbol is... It means....**

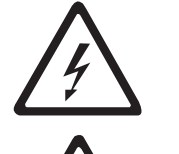

A hazardous electrical condition with less severity than electrical danger.

A generally hazardous condition not represented by other safety symbols.

A hazardous condition due to the use of a laser in the product. Laser symbols are always accompanied by the classification of the laser as defined by the U. S. Department of Health and Human Services (for example, Class I, Class II, and so forth).

A hazardous condition due to mechanical movement in or around the product.

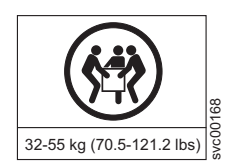

A hazardous condition due to the weight of the unit. Weight symbols are accompanied by an approximation of the product's weight.

**If the symbol is... It means....**

A hazardous condition due to the unit's susceptibility to electrostatic discharge.

### <span id="page-18-0"></span>**Laser Safety and Compliance**

|

Before using the library, review the following laser safety information.

### **Class I Laser Product**

The library may contain a laser assembly that complies with the performance standards set by the U.S. Food and Drug Administration for a Class I laser product. Class I laser products do not emit hazardous laser radiation. The library has the necessary protective housing and scanning safeguards to ensure that laser radiation is inaccessible during operation or is within Class I limits. External safety agencies have reviewed the library and have obtained approvals to the latest standards as they apply.

### **Performing the Safety Inspection Procedure**

Before you service the unit, perform the following safety inspection procedure:

- 1. Stop all the activities between the host and the library's tape drives.
- 2. Turn off the power to the library by pushing in on the **Power** button (1) shown in Figure 1-1 on Page 1-1 for 4 seconds.
- 3. If drives are SCSI attached, disconnect the SCSI cable and check the SCSI bus terminator for damage.
- 4. Unplug the library's power cord or cords from the electrical outlet and the library power supply.
- 5. Check the library's power cord for damage, such as a pinched, cut, or frayed cord.
- 6. If drives are SCSI attached, check the tape drive's SCSI bus (signal) cable for damage.
- 7. If drives are FC/SAS attached, check the tape drive's FC/SAS cable for damage.
- 8. Check the cover of the library for sharp edges, damage, or alterations that expose its internal parts.
- 9. Check the cover of the library for proper fit. It should be in place and secure.
- 10. Check the product label at the rear of the library to make sure that it matches the voltage at your outlet.

### <span id="page-19-0"></span>**Rack Safety**

The following general safety information should be used for all rack mounted devices.

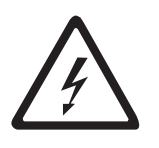

#### **DANGER**

- v **Always lower the leveling pads on the rack cabinet.**
- v **Always install stabilizer brackets on the rack cabinet.**
- v **To avoid hazardous conditions due to uneven mechanical loading, always install the heaviest devices in the bottom of the rack cabinet. Always install servers and optional devices starting from the bottom of the rack cabinet.**
- v **Rack mounted devices are not to be used as a shelf or work space. Do not place any object on top of rack mounted devices.**
- v **Each rack cabinet might have more than one power cord. Ensure that all power cords in the rack cabinet are disconnected before servicing any device in the rack cabinet.**
- v **Connect all devices installed in a rack cabinet to power devices installed in the same rack cabinet. Do not plug a power cord from a device installed in one rack cabinet into a power device installed in a different rack cabinet.**
- v **An electrical outlet that is not correctly wired could place hazardous voltage on the metal parts of the system or the devices that attach to the system. It is the responsibility of the customer to ensure that the outlet is correctly wired and grounded to prevent an electrical shock.**

#### **CAUTION:**

- v **Do not install a unit in a rack where the internal rack ambient temperatures WILL exceed the manufacturer's recommended ambient temperature for all your rack mounted devices.**
- v **Do not install a unit in a rack where the air flow is compromised. Ensure that air flow is not blocked or reduced on any side of the unit.**
- v **Connect the equipment to the supply circuit such that overloading of the circuits does not compromise the supply wiring or overcurrent protection. To provide the correct power connection to a rack, refer to the rating labels located on the equipment in the rack to determine the total power requirement of the supply circuit.**
- v *(For sliding drawers)* **Do not pull out or install any drawer or feature if the rack stabilizer brackets are not attached to the rack. Do not pull out more than one drawer at a time. The rack may become unstable if you pull out more than one drawer at a time.**
- v *(For fixed drawers)* **Do not move a fixed drawer. Attempting to move the drawer partially or completely out of the rack may cause the rack to become unstable or cause the drawer to fall out of the rack.**

*(R001)*

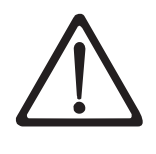

<span id="page-21-0"></span>|

| |

| | |

 $\mathbf{I}$ 

#### **CAUTION:**

**Removing components from the upper positions in the rack cabinet improves rack stability during relocation. Follow the general guidelines as listed below whenever you relocate a populated rack cabinet within a room or building:**

- v **Reduce the weight of the rack cabinet by removing equipment starting at the top of the rack cabinet. When possible, restore the rack cabinet to the configuration of the rack cabinet as you received it. If this configuration is not known, you must do the following:**
	- **Remove all devices in the 32U position and above.**
	- **Ensure that the heaviest devices are installed in the bottom of the rack cabinet.**
	- **Ensure that there are no empty U-levels between devices installed in the rack cabinet below the 32U level.**
- v **If the rack cabinet you are relocating is part of a suite of rack cabinets, detach the rack cabinet from the suite.**
- v **Inspect the route that you plan to take to eliminate potential hazards.**
- v **Verify the route that you choose can hold the weight of the loaded rack cabinet. Refer to the documentation that comes with your rack cabinet for the weight of a loaded rack cabinet.**
- v **Verify that all door openings are at least 762 x 2032 mm (30 x 80 inches).**
- v **Ensure that all devices, shelves, drawers, doors, and cables are secure.**
- Ensure that the four leveling pads are raised to their **highest position.**
- v **Ensure that there is no stabilizer bracket installed on the rack cabinet during movement.**
- v **Do not use a ramp inclined at more than ten degrees.**
- v **Once the rack cabinet is in the new location, do the following:**
	- **Lower the four leveling pads.**
	- **Install stabilizer brackets on the rack cabinet.**
	- **If you remove any of the devices from the rack cabinet, repopulate the rack cabinet from the lowest position to the highest position.**
- v **If a long distance relocation is required, restore the rack cabinet to the configuration of the rack cabinet as you received it. Pack the rack cabinet in the original packaging material, or equivalent. Also lower the leveling pads to raise the casters off of the pallet and bolt the rack cabinet to the pallet.**

*(R002)*

### **Product Recycling and Disposal**

This unit contains recyclable materials.

This unit must be recycled or discarded according to applicable local and national regulations. IBM<sup>®</sup> encourages owners of information technology (IT) equipment to responsibly recycle their equipment when it is no longer needed. IBM offers a variety of product return programs and services in several countries to assist equipment owners in recycling their IT products. Information on IBM product recycling offerings can be found on IBM's Internet sites at *http://www.ibm.com/ibm/ recycle/us/index.shtml* and *http://www.ibm.com/ibm/environment/products/index.shtml*

**Note:** This paragraph is also translated into Spanish as follows:

Esta unidad debe reciclarse o desecharse de acuerdo con lo establecido en la normativa nacional o local aplicable. IBM recomienda a los propietarios de equipos de tecnología de la información (TI) que reciclen responsablemente sus equipos cuando éstos ya no les sean útiles. IBM dispone de una serie de programas y servicios de devolución de productos en varios países, a fin de ayudar a los propietarios de equipos a reciclar sus productos de TI. Se puede encontrar información sobre las ofertas de reciclado de productos de IBM en el sitio web de IBM *http://www.ibm.com/ibm/environment/products/ index.shtml*

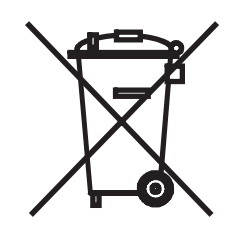

**Notice:** This mark applies only to countries within the European Union (EU) and Norway.

Appliances are labeled in accordance with European Directive 2002/96/EC concerning waste electrical and electronic equipment (WEEE). The Directive determines the framework for the return and recycling of used appliances as applicable throughout the European Union. This label is applied to various products to indicate that the product is not to be thrown away, but rather reclaimed upon end of life per this Directive.

Remarque : Cette marque s'applique uniquement aux pays de l'Union Européenne et à la Norvège.

L'etiquette du système respecte la Directive européenne 2002/96/EC en matière de Déchets des Equipements Electriques et Electroniques (DEEE), qui détermine les dispositions de retour et de recyclage applicables aux systèmes utilisés à travers l'Union européenne. Conformément à la directive, ladite étiquette précise que le produit sur lequel elle est apposée ne doit pas être jeté mais être récupéré en fin de vie.

<span id="page-23-0"></span>注意: このマークは EU 諸国およびノルウェーにおいてのみ適用されます。

この機器には、EU諸国に対する廃電気電子機器指令 2002/96/EC(WEEE)のラベルが貼られて います。この指令は、EU諸国に適用する使用済み機器の回収とリサイクルの骨子を定めてい<br>ます。このラベルは、使用済みになった時に指令に従って適正な処理をする必要があることを 知らせるために種々の製品に貼られています。

In accordance with the European WEEE Directive, electrical and electronic equipment (EEE) is to be collected separately and to be reused, recycled, or recovered at end of life. Users of EEE with the WEEE marking per Annex IV of the WEEE Directive, as shown above, must not dispose of end of life EEE as unsorted municipal waste, but use the collection framework available to customers for the return, recycling and recovery of WEEE. Customer participation is important to minimize any potential effects of EEE on the environment and human health due to the potential presence of hazardous substances in EEE. For proper collection and treatment, contact your local IBM representative.

#### **Battery Return Program**

This product may contain sealed lead acid, nickel cadmium, nickel metal hydride, lithium, or a lithium ion battery. Consult your user manual or service manual for specific battery information. The battery must be recycled or disposed of properly. Recycling facilities may not be available in your area. For information on disposal of batteries outside the United States, go to *http://www.ibm.com/ibm/environment/ products/index.shtml* or contact your local waste disposal facility.

In the United States, IBM has established a return process for reuse, recycling, or proper disposal of used IBM sealed lead acid, nickel cadmium, nickel metal hydride, and other battery packs from IBM Equipment. For information on proper disposal of these batteries, contact IBM at 1-800-426-4333. Please have the IBM part number listed on the battery available prior to your call.

For the European Union:

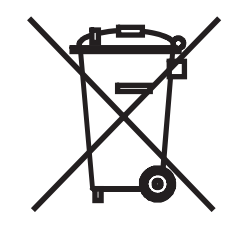

For Taiwan:

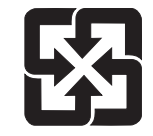

Please recycle batteries

廢電池請回收

Batteries or packaging for batteries are labeled in accordance with European Directive 2006/66/EC concerning batteries and accumulators and waste batteries <span id="page-24-0"></span>and accumulators. The Directive determines the framework for the return and recycling of used batteries and accumulators as applicable throughout the European Union. This label is applied to various batteries to indicate that the battery is not to be thrown away, but rather reclaimed upon end of life per this Directive.

Les batteries ou emballages pour batteries sont étiquetés conformément aux directives européennes 2006/66/EC, norme relative aux batteries et accumulateurs en usage et aux batteries et accumulateurs usés. Les directives déterminent la marche à suivre en vigueur dans l'Union Européenne pour le retour et le recyclage des batteries et accumulateurs usés. Cette étiquette est appliquée sur diverses batteries pour indiquer que la batterie ne doit pas être mise au rebut mais plutôt récupérée en fin de cycle de vie selon cette norme.

バッテリーあるいはバッテリー用のパッケージには、EU 諸国に対する廃電気電子機器 ハッテリー 860/EC のラベルが貼られています。この指令は、バッテリーと蓄電池、および廃棄バッテリーと蓄電池に関するものです。この指令は、バッテリーと蓄電池、および廃棄バッテリーと蓄電池に関するものです。この指令は、使用済みバッテリーと蓄電<br>池の回収とリサイクルの骨子を定めているもので、EU 諸国にわたって適用されます。 このラベルは、使用済みになったときに指令に従って適正な処理をする必要があること を知らせるために種々のバッテリ―に貼られています。

In accordance with the European Directive 2006/66/EC, batteries and accumulators are labeled to indicate that they are to be collected separately and recycled at end of life. The label on the battery may also include a chemical symbol for the metal concerned in the battery (Pb for lead, Hg for mercury and Cd for cadmium). Users of batteries and accumulators must not dispose of batteries and accumulators as unsorted municipal waste, but use the collection framework available to customers for the return, recycling and treatment of batteries and accumulators. Customer participation is important to minimize any potential effects of batteries and accumulators on the environment and human health due to the potential presence of hazardous substances. For proper collection and treatment, contact your local IBM representative.

#### **Spain**

This notice is provided in accordance with Royal Decree 106/2008 of Spain: The retail price of batteries, accumulators and power cells includes the cost of the environmental management of their waste.

#### **Perchlorate Material - California**

Special handling may apply. See *http://www.dtsc.ca.gov/hazardouswaste/perchlorate* for more information.

The foregoing notice is provided in accordance with California Code of Regulations Title 22, Division 4.5 Chapter 33. Best Management Practices for Perchlorate Materials. This product/part may include a lithium manganese dioxide battery which contains a perchlorate substance.

### **Cautions and Regulatory Compliance Statements for NEBS**

This library is NEBS certified. This section includes the cautions and regulatory compliance statements for the Network Equipment-Building System (NEBS) certification from the Telcordia Electromagnetic Compatibility and Electrical Safety - Generic Criteria for Network Telecommunications Equipment (A Module of

<span id="page-25-0"></span>LSSGR, FR-64; TSGR, FR-440; and NEBSFR, FR-2063) Telcordia Technologies Generic Requirements, GR-1089-CORE, Issue 4, June 2006.

*Table 2. NEBS Compliance Statements*

**Caution:** To comply with the Telcordia GR-1089-CORE standard for electromagnetic compatibility and safety, for Ethernet RJ-45 ports, use only shielded Ethernet cables that are grounded on both ends. In a NEBS installation, all Ethernet ports are limited to intra-building wiring.

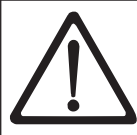

**Caution:** The intra-building ports of the equipment or subassembly are only suitable for connection to intra-building or unexposed wiring or cabling. The intra-building ports of the equipment or subassembly MUST NOT be metallically connected to interfaces that connect to the OSP or its wiring. These interfaces are designed for use only as intra-building interfaces (Type 2 or Type 4 ports as described in GR-1089-CORE, Issue 4), and require isolation from the exposed OSP cabling. The addition of primary protectors is not sufficient protection in order to connect these interfaces metallically to OSP wiring.

An external Surge Protective Device (SPD) is not required for operating this library.

This product can be installed in a network telecommunication facility or location where the NEC applies.

### <span id="page-26-0"></span>**Preface**

This manual contains information and instructions necessary for the installation, operation, and service of the IBM System Storage™ TS3100 Tape Library and TS3200 Tape Library.

**Note:** The IBM System Storage™ TS3100 Tape Library and TS3200 Tape Library is a customer installed unit. The customer is responsible for the setup and maintenance of the tape library. The customer will be charged for service if a service contract is not in place.

### **Related Publications**

Refer to the following publications for additional information. To ensure that you have the latest publications, visit the web at **<http://www.ibm.com/storage/>**.

- v *IBM System Storage TS3100 Tape Library and TS3200 Tape Library Getting Started Guide* (GA32-0546) provides installation information.
- v *IBM System Storage TS3100 Tape Library and TS3200 Tape Library SCSI Reference* (GA32-0547) provides supported SCSI commands and protocol governing the behavior of SCSI interface.
- *IBM Tape Device Driver Installation and User's Guide* (GC27-2130) provides instructions for attaching IBM-supported hardware to open-systems operating systems. It indicates what devices and levels of operating systems are supported. It also gives requirements for adapter cards, and tells how to configure hosts to use the device driver. All of the above are with the Ultrium family of devices.
- v *IBM Tape Device Driver Programming Reference* (GA32-0566) supplies information to application owners who want to integrate their open-systems applications with IBM-supported Ultrium hardware. The reference contains information about the application programming interfaces (APIs) for each of the various supported operating-system environments.
- *IBM Encryption Key Manager component for the Java platform Quick Start Guide* (GA76-0420) gets you started with a basic configuration for encryption on LTO 4 tape drives.
- v *IBM Encryption Key Manager component for the Java platform Introduction, Planning, and User's Guide* (GA76-0418) contains information to help you install, configure, and use the IBM Encryption Key Manager component for the Java platform.
- v *IBM Tivoli® Key Lifecycle Manager V1.0* (English) publications may be downloaded from the following Web site: **[http://www.ibm.com/software/tivoli/](http://www.ibm.com/software/tivoli/library) [library](http://www.ibm.com/software/tivoli/library)**.
	- *IBM Tivoli Key Lifecycle Manager Quick Start Guide* (GI11-8738)
	- *IBM Tivoli Key Lifecycle Manager Installation and Configuration Guide* (SC23-9977)
- v The IBM Publications Center: **<http://www.ibm.com/shop/publications/order>** The Publications Center is a worldwide central repository for IBM product publications and marketing material with a catalog of 70,000 items. Extensive search facilities are provided. Payment options for orders are via credit card (in the U.S.) or customer number for 20 countries. A large number of publications are available online in various file formats, and they can all be downloaded by all countries, free of charge.

| | | | | | | | | | | | |

### <span id="page-28-0"></span>**Chapter 1. Product Description**

The IBM System Storage™ TS3100 Tape Library (2U library) and the IBM System Storage TS3200 Tape Library (4U library) provide compact, high-capacity, low-cost solutions for simple, unattended data backup. The 4U library houses up to 48 tape cartridges (or 45 and an elective 3-slot I/O Station) in a compact 4U form factor with easy access to cartridges via four removable magazines. The 2U library houses up to 24 tape cartridges (or 23 and an elective 1-slot I/O Station) in a compact 2U form factor with easy access to cartridges via two removable magazines.

The fourth generation of the Ultrium series of products is available with interfaces to suit your needs: a Small Computer Systems Interface (SCSI), Fibre Channel interface (FC), or Serial Attached SCSI interface (SAS).

### **Front Panel**

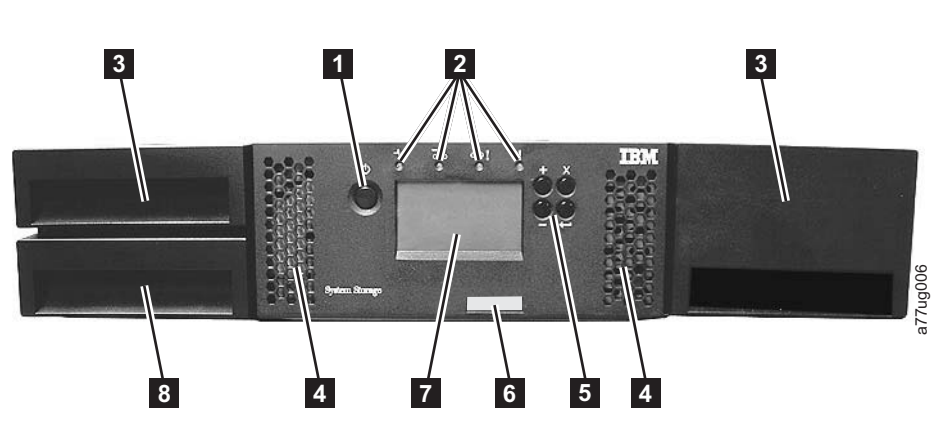

*Figure 1-1. Front panel of a 2U library*

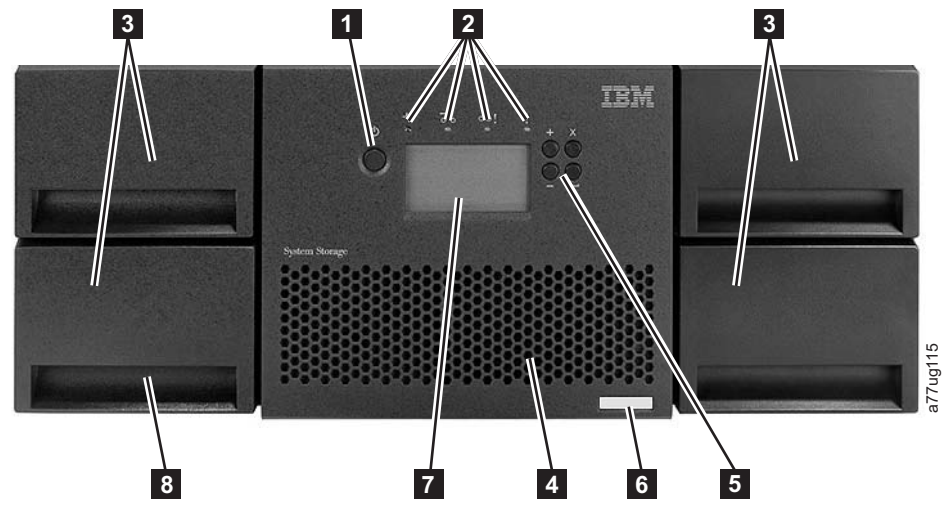

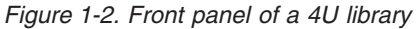

[Table 1-1 on page 1-2](#page-29-0) below contains front panel descriptions for both the 2U library in Figure 1-1 and the 4U library in Figure 1-2.

*Table 1-1. 2U library and 4U library front panel descriptions*

 $\,$   $\,$ 

| |

<span id="page-29-0"></span>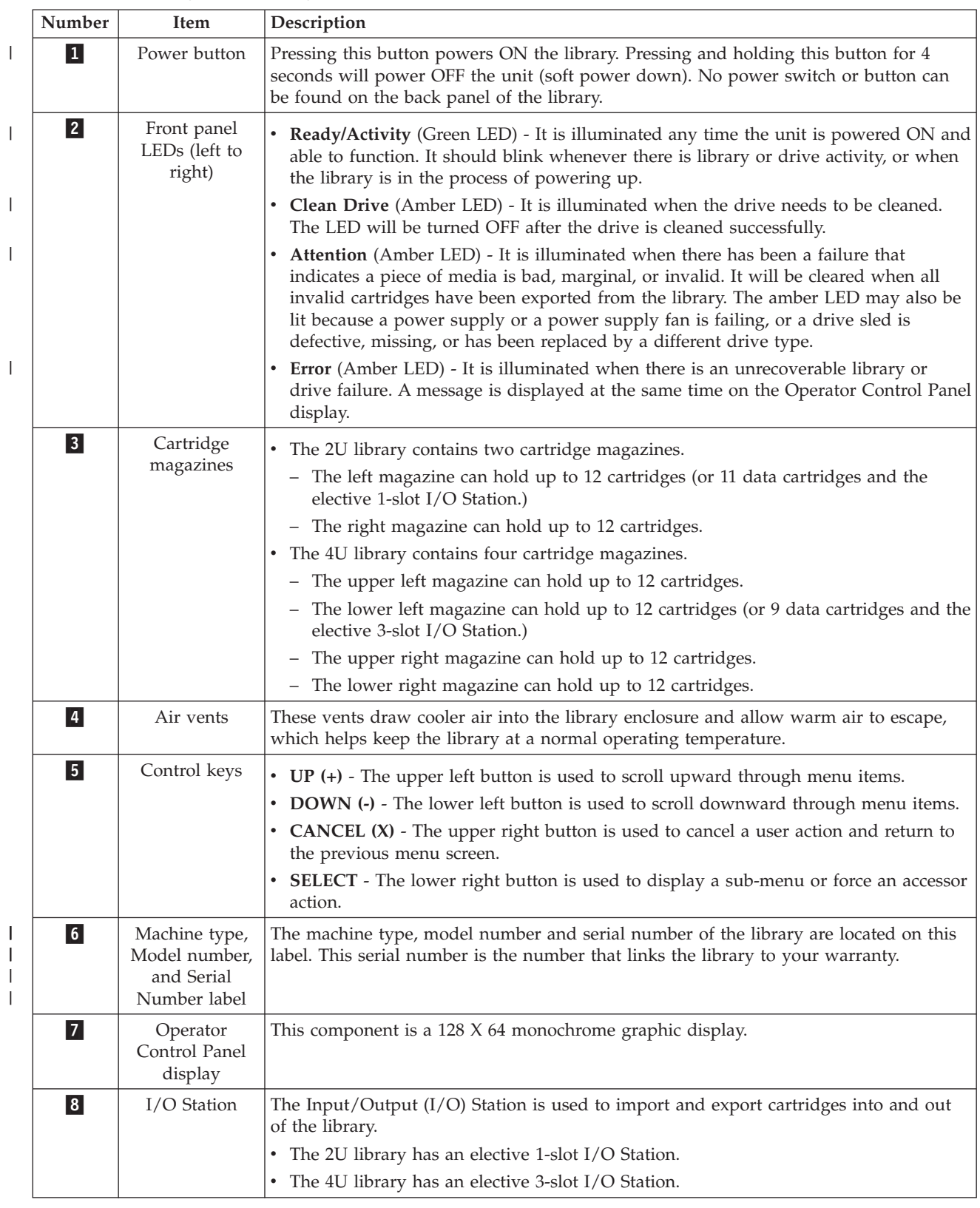

**1-2** TS3100 Tape Library and TS3200 Tape Library Setup, Operator, and Service Guide

### <span id="page-30-0"></span>**Rear Panel**

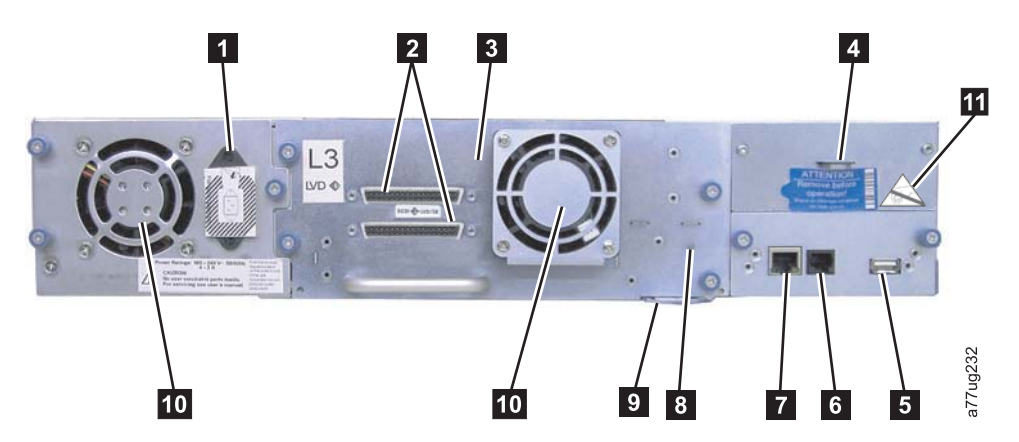

*Figure 1-3. Rear panel of a 2U library with a SCSI drive*

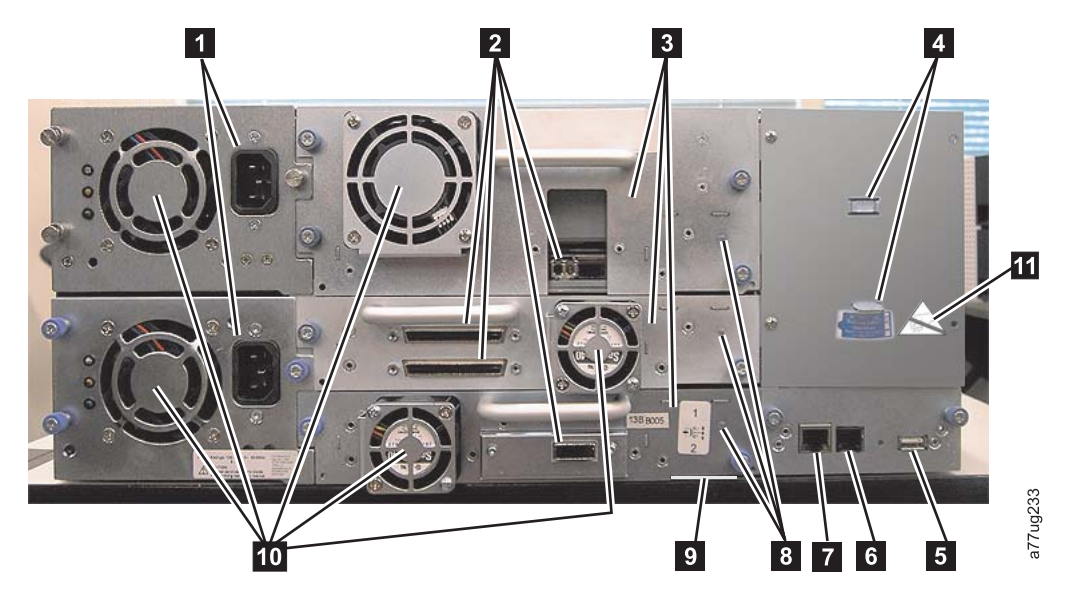

*Figure 1-4. Rear panel of a 4U library with full high Fibre Channel drive and half high SCSI and SAS drives.*

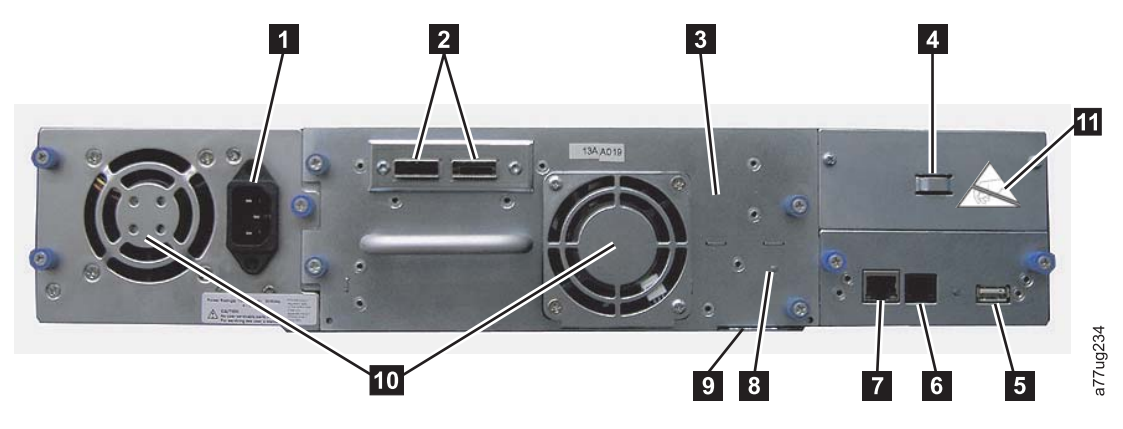

*Figure 1-5. Rear panel of a 2U library with a full high dual port SAS drive*

<span id="page-31-0"></span>*Table 1-2. 2U library and 4U library rear panel descriptions*

| Number          | <b>Item</b>                                                           | Description                                                                                                    |
|-----------------|-----------------------------------------------------------------------|----------------------------------------------------------------------------------------------------|
| $\mathbf{1}$    | Power connector(s)                                                    | Both libraries require a 110/220 volt AC power connection.                                                                                                    |
|                 |                                                                       | • The 2U library has one power supply.                                                                                                    |
|                 |                                                                       | • The 4U library has a minimum of one power supply, but has the capability of<br>adding a redundant power supply.                                                                                                    |
| $\vert$ 2       | Host interface<br>connectors                                          | The library has one or more of the following host interface connectors on the drive<br>sled:                                                                                                    |
|                 |                                                                       | • a 68-pin HD SCSI connector                                                                                                    |
|                 |                                                                       | • a Fibre Channel connector                                                                                                    |
|                 |                                                                       | · a SFF-8088 mini-SAS connector                                                                                                    |
| $\vert 3 \vert$ | Tape drive sled                                                       | This library supports the Ultrium 3 and Ultrium 4 tape drive. The tape drive in the<br>library is packaged in a container called a drive sled. Drive sleds come in a full<br>high or half high configuration. The drive sled is a customer replaceable unit<br>(CRU), and is hot-pluggable, which is designed for easy removal and replacement. |
| $\vert 4 \vert$ | Shipping lock and<br>label storage<br>location                        | The shipping lock, which secures the accessor during shipping, and associated<br>label are stored on the rear panel of the library for future use. See "Removing and<br>Storing the Shipping Lock" on page 4-5.<br>Note: The shipping lock must be removed before powering ON the library to<br>allow the accessor to function properly.        |
| $\sqrt{5}$      | USB port                                                              | An alternative communication path to the library. For use by IBM Service<br>Personnel.                                                                                                    |
| $6 \mid$        | Serial port                                                           | This port is used to communicate serially with the library using an RJ-11 connector.<br>For use by IBM Service Personnel.                                                                                                    |
| $\vert$ 7       | Ethernet port                                                         | This port is used to connect the library to a network.                                                                                                    |
| 8               | Tape drive LED                                                        | This LED indicates the current status of the drive. When the LED is green, it<br>indicates normal drive activity.                                                                                                    |
| $\overline{9}$  | Machine type,<br>Model number, and<br>Serial Number<br>pull-out label | The machine type, model number and serial number of the library are located on<br>this pull-out label. This serial number is the number that links the library to your<br>warranty.                                                                                                    |
| 10              | Fan vents                                                             | These vents allow air to escape from the power supply and tape drive sled.                                                                                                    |
| 11              | ESD label                                                             | The Electrostatic Discharge label is a reminder that some of the components of this<br>library are susceptible to electrostatic discharge. See "Electrostatic Discharge" on<br>page 10-1.                                                                                                    |

### **Bar Code Reader**

| |

|

| |

| | |

> The bar code reader is an integral part of the library accessor. The bar code reader provides inventory feedback to the host application, Operator Control Panel display, and Web User Interface by reading cartridge bar code labels. The library stores the customized inventory data in memory.

Library firmware supports a 6 or 8 character volume serial number (VOLSER) on the bar code label on the tape cartridge.

### <span id="page-32-0"></span>**Encryption**

The LTO Ultrium 4 Tape Drive supports host Application Managed Encryption (AME), Library Managed Encryption (LME), and System Managed Encryption (SME), using T10 encryption methods, for SAS and Fibre Channel drives only. Data encryption is supported with LTO Ultrium 4 Data Cartridges only. Encryption is also supported with library firmware version 4.0 or higher.

The encryption enabled drive contains the necessary hardware and firmware to encrypt and decrypt host tape application data. Encryption policy and encryption keys are provided by the host application or host server. A drive digital certificate is installed at manufacturing time. Each drive receives a unique serial number and certificate. The T10 application may validate each drive instance by checking the drive's digital certificate.

The LTO Ultrium 4 encryption environment is complex and requires knowledge beyond that of product trained Service Support Representatives (SSRs). The Encryption function on tape drives (desktop, stand alone and within libraries) is configured and managed by the customer. In some instances, SSRs are required to enable encryption at a hardware level when service access or service password controlled access is required. Customer setup support is by Field Technical Sales Support (FTSS), customer documentation, and software support for encryption software problems. Customer 'how to' support is also provided via support line contract.

The library firmware should always allow the user to select ″None″ or ″Application Managed Encryption″ from the Web User Interface, as long as there is at least one encryption capable drive in the logical library. If a valid Transparent Encryption license key has been previously entered, ″System Managed Encryption″ or ″Library Managed Encryption″ can be selected. The factory default is ″None.″

- **Note:** The optional Transparent Encryption Key feature enabling System Managed Encryption and Library Managed Encryption is not available on TS3200 and TS3100 models purchased through High Volume (HVEC) channels.
- **Note:** All encryption settings should be configured or re-verified in the drive after any library or drive reset. This is because a new drive may have been added or an existing drive may have been swapped with another drive.

For more details, see the IBM Tape Device Drivers documentation, and the IBM LTO Ultrium Tape Drive SCSI Reference documentation. See ″Related Publications″ in the Preface.

### **Supported Internet Protocols**

The library supports the following Internet protocols:

- $\cdot$  IPv4
- $\cdot$  IPv6

To learn more about IPv4, visit **<http://www.iana.org/>**. To learn more about IPv6, visit **<http://www.ipv6.org/>**.

### <span id="page-33-0"></span>**SNMP Messaging**

| | Occasionally, the library may encounter a situation that you want to know about, such as an open magazine or a fault that causes the library to stop. The library provides a standard TCP/IP protocol called Simple Network Management Protocol (SNMP) to send alerts about conditions (such as need for operator intervention) over a TCP/IP LAN network to an SNMP monitoring station. These alerts are called SNMP traps. Using the information supplied in each SNMP trap, the monitoring station (together with customer-supplied software) can alert operations personnel of possible problems or operator interventions that occur.

### **SNMP Traps**

SNMP traps are alerts or status messages that can be collected, monitored and used to proactively manage attached libraries using SNMP protocol with the host server(s). In summary, each trap provides the following information:

- v **Product Identification** such as product name, description, manufacturer, model number, firmware level, and the URL that the trap is designated for.
- Product Status such as the severity of the trap, status (current and previous) and the time the trap occurred.
- v **Library State** (physical device status) such as identification and status of devices that are monitored. In the case of the library, it would include enclosure, power supply, controller, magazine status, drive count, cartridge slot count, and I/O station count. Also included would be certain library statistics, and where appropriate, the fault FSC (fault symptom code) including the severity and description of that fault.
- v **Drive Status** such as the identification of each drive in the library, firmware level, serial number and other address and status information.
- **Trap Definitions** such as library status change, open magazine, I/O accessed, hard fault information, drive cleaning requests, excessive retries and library returning to normal operations. For additional information, refer to [Appendix G.](#page-312-0) ″[SNMP Status MIB Variables and Traps](#page-312-0)″ on page G-1.
- v **SNMP MIBs**: The library's Management Information Base (MIB) contains units of information that specifically describe an aspect of the system, such as the system name, hardware number or communications configuration. Status and error data is also gathered by MIBs and sent to one or more IP addresses defined during the SNMP configuration operation. Download the SNMP MIB file for this library from **<http://www.ibm.com/storage/support>**.

### **Maximum Library Storage Capacity and Data Transfer Rate**

Maximum library storage capacity and maximum data transfer rates are as follows:

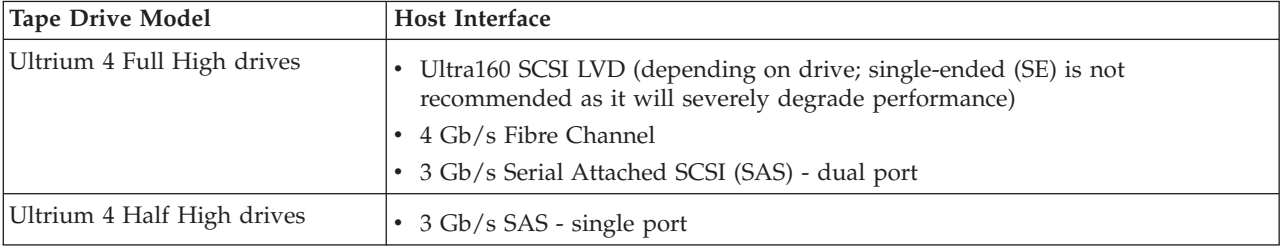

*Table 1-3. Tape drive model and host interface type*

<span id="page-34-0"></span>*Table 1-3. Tape drive model and host interface type (continued)*

| <b>Tape Drive Model</b>    | <b>Host Interface</b>                                                                                                    |
|----------------------------|----------------------------------------------------------------------------------------------------|
| Ultrium 3 Full High drives | • Ultra160 SCSI LVD (depending on drive; single-ended (SE) is not<br>recommended as it will severely degrade performance)<br>4 Gb/s Fibre Channel        |
| Ultrium 3 Half High drives | • Ultra 160 SCSI LVD (depending on drive; single-ended (SE) is not<br>recommended as it will severely degrade performance)<br>• 3 Gb/s SAS - single port |

*Table 1-4. Library storage capacity and data transfer rate*

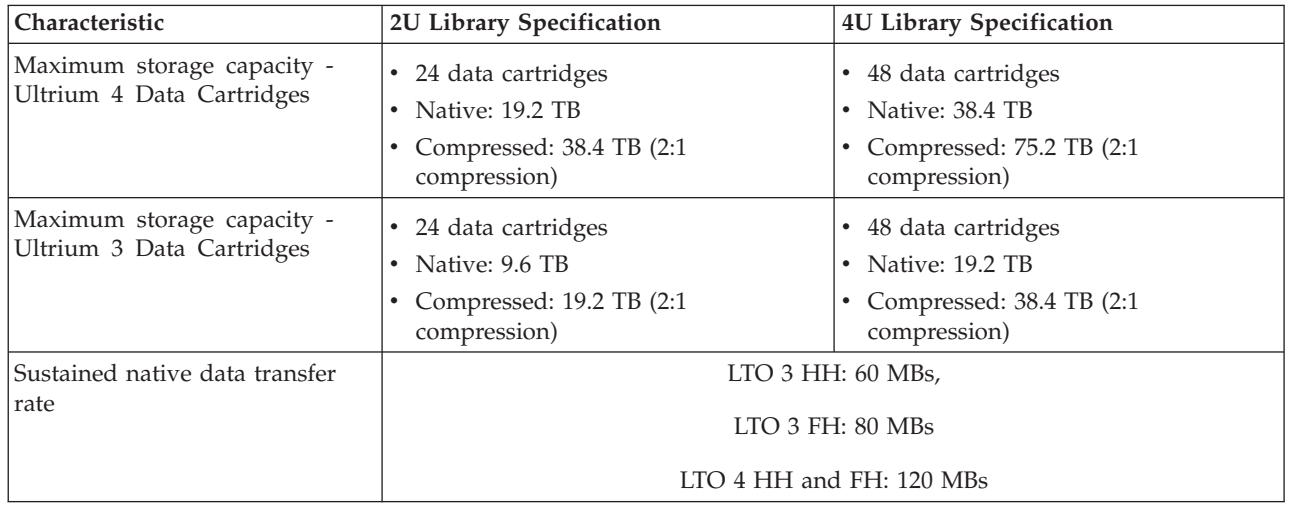

### **Ultrium Tape Drives**

|

This library supports the Ultrium 3 and Ultrium 4 Tape Drives. Each tape drive in the library is packaged in a container called a drive sled. The drive sled is a customer replaceable unit (CRU), and is designed for quick removal and replacement in the library.

The Ultrium 4 Full High Tape Drives support LVD Ultra160, Serial Attached SCSI (SAS) , or Fibre Channel interfaces. It features two SFF-8088 SAS connectors, or one LC Fibre Channel connector. The Ultrium 4 Half High Tape Drive supports one SAS SFF-8088 connector.

The Ultrium 3 Full High Tape Drive supports LVD Ultra160, or Fibre Channel interfaces. It features two HD68 connectors or one LC Fibre Channel connector. The Ultrium 3 Half High Drive supports one SAS SFF-8088 connector or two HD68 SCSI connectors.

<span id="page-35-0"></span>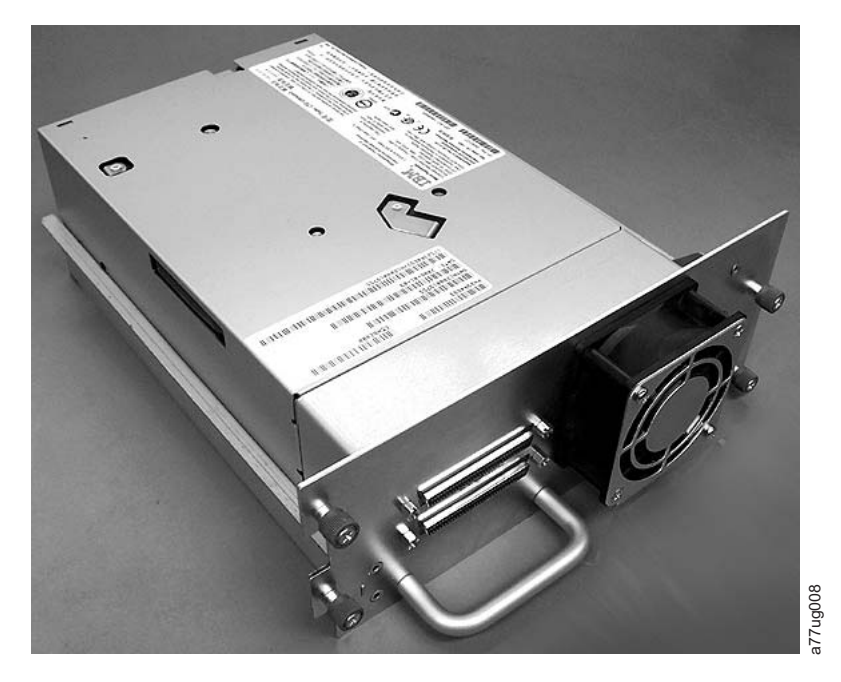

*Figure 1-6. Library drive sled without ESD springs (SCSI sled shown)*

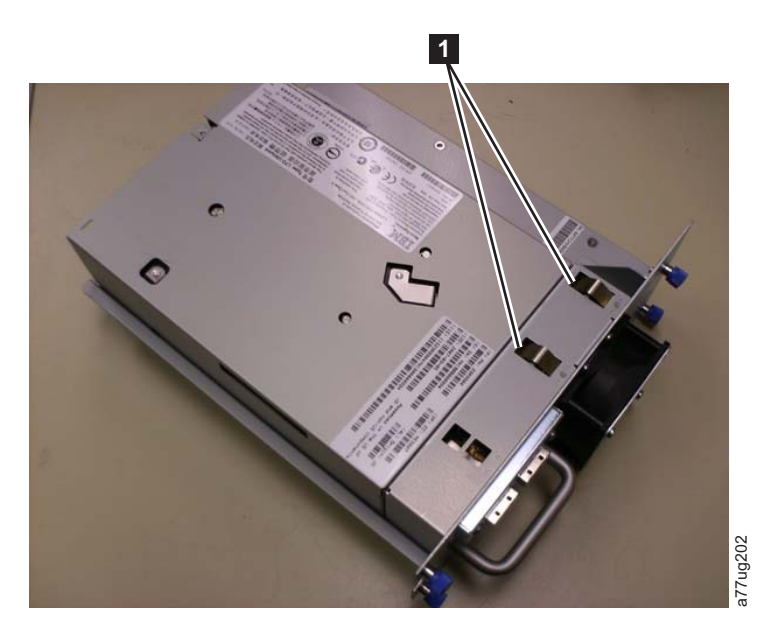

*Figure 1-7. Library drive sled with ESD springs [1] (SAS sled shown)*

**Note:** Ultrium 3 and 4 SCSI, SAS, and Fibre Channel drives are allowed in the same physical and logical library.

### **Speed Matching**

To improve system performance, the Ultrium 3 and Ultrium 4 Tape Drive uses a technique called *speed matching* to dynamically adjust its native (uncompressed) data rate to the slower data rate of the attached server.
# **Channel Calibration**

The channel calibration feature of the Ultrium 3 and Ultrium 4 Tape Drive customizes each read/write data channel for optimum performance. The customization enables compensation for variations in the recording channel transfer function, media characteristics, and read/write head characteristics.

# **Power Management**

The Ultrium 3 and Ultrium 4 Tape Drive's power management function controls the drive's electronics so that part of the electronics completely turn OFF when circuit functions are not needed for the drive's operation.

# **Media**

The library uses Ultrium Tape Cartridges that provide up to 800 GB native capacity (up to 1600 GB with 2:1 hardware data compression) for LTO-4 tape drives, and up to 400 GB native capacity (up to 800 GB with 2:1 hardware data compression) for LTO-3 tape drives.

IBM Ultrium 4 tape drives can read and write LTO Ultrium 4 Data Cartridges. IBM Ultrium 4 tape drives can read and write LTO Ultrium 3 Data Cartridges at original Ultrium 3 capacities, and can also read LTO Ultrium 2 Data Cartridges with improved data rates. IBM Ultrium 3 Tape Drives can read and write LTO Ultrium 2 Data Cartridges at original Ultrium 2 capacities, and can also read LTO Ultrium 1 Data Cartridges with improved data rates of up to 20 MB/second native data transfer rate (40 MB/second with 2:1 compression). Ultrium 4 tape drives cannot read Ultrium 1 tapes.

Supported cartridges include:

- IBM LTO Ultrium 800 GB Data Cartridge (Ultrium 4)
- IBM LTO Ultrium 400 GB Data Cartridge (Ultrium 3)
- IBM Write-Once-Read-Many Data Cartridge (WORM; Ultrium 3 and Ultrium 4)
- IBM LTO Ultrium 200 GB Data Cartridge (Ultrium 2)
- IBM 100 GB Data Cartridge (Ultrium 1; read only)
- IBM LTO Ultrium Cleaning Cartridge

For additional information, see [Chapter 6, "Using Ultrium Media," on page 6-1.](#page-162-0)

# **Library Specifications**

#### **Physical Specifications**

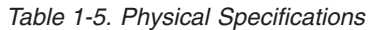

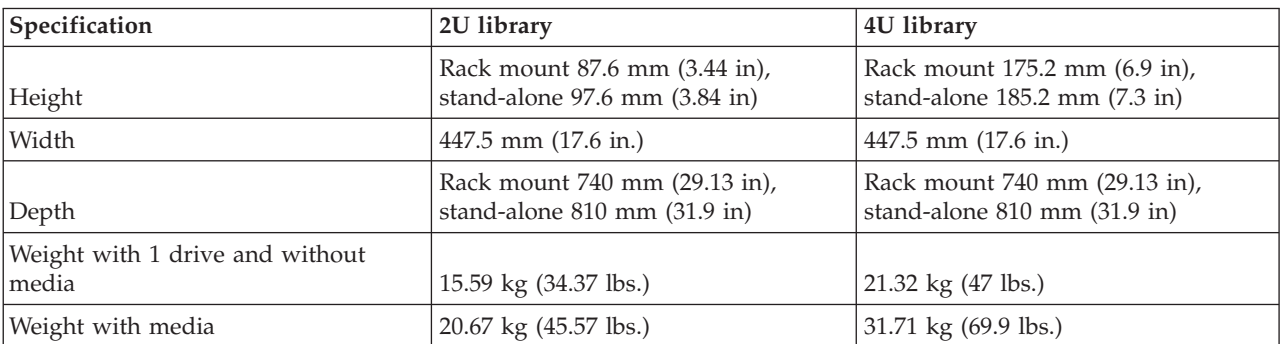

# **Power Specifications**

*Table 1-6. Power Specifications*

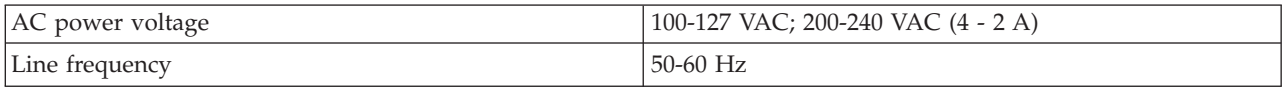

### **Operation Specifications**

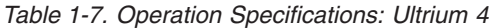

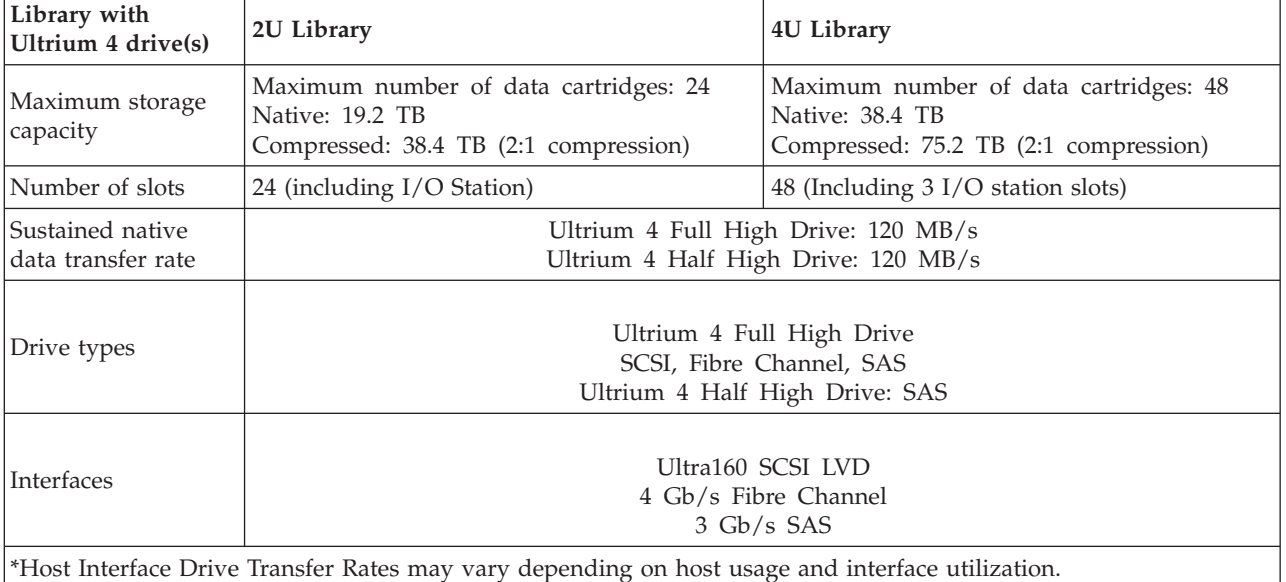

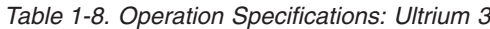

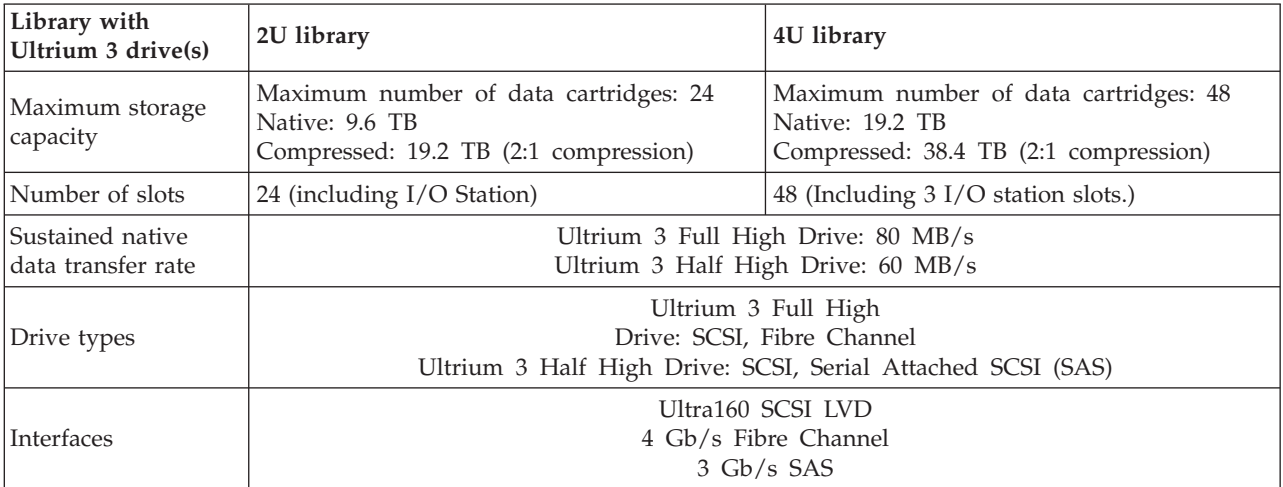

# **Environmental Specifications**

*Table 1-9. Environmental Specifications*

| Temperature                 |                                                  |
|-----------------------------|--------------------------------------------------|
| Operating                   | $10^{\circ}$ to 35° C (50° to 95° F)             |
| Storage, without cartridges | $\frac{1}{20^{\circ}}$ to 60° C (-22° to 140° F) |
| Wet bulb, operating         | $\sim$ 26 $\degree$ C (79.0 $\degree$ F) maximum |

*Table 1-9. Environmental Specifications (continued)*

| Temperature shock immunity - maximum rate of change      | $10^{\circ}$ C (18 $^{\circ}$ F) per hour        |  |
|----------------------------------------------------------|--------------------------------------------------|--|
| <b>Miscellaneous</b>                                     |                                                  |  |
| Dust concentration                                       | less than 200 microgram/cubic meter              |  |
| Altitude (operating)                                     | 2500 meters (8200 ft.) at $25^{\circ}$ C ambient |  |
| Maximum acoustical noise sound power levels LwAd in bels | 6.6/6.8                                          |  |
| Humidity                                                 |                                                  |  |
| Operating                                                | 15% to 80% RH non-condensing                     |  |
| Storage, without cartridges                              | 10% to 90% RH non-condensing                     |  |

### **Product Environment**

The library is designed to operate in a general business environment.

The library meets the acoustical requirements for general business area category 2D. Category 2D states that the library should be installed a minimum of 4 m (13 ft.) from a permanent work station.

To allow for service access, install the library a minimum of 0.9 m (3 ft.) from all obstacles.

The library is a precision computer peripheral. To ensure maximum longevity of your library, locate the library away from dust, dirt, and airborne particulates:

- Keep the library away from high-traffic areas, especially if the floor is carpeted. Carpeting harbors dust and people walking on the carpet can cause the carpet fibers and the dust to become airborne.
- v Keep the library out of printer/copier rooms because of toner and paper dust. Additionally, do not store paper supplies next to the library.
- Keep the library away from moving air caused by doorways, open windows, fans, and air conditioners.

Ensure that the machine covers are always kept closed to minimize any contamination from airborne particles.

### **Supported Servers, Operating Systems, and Software**

The library is supported by a wide variety of servers (hosts), operating systems, and adapters. These attachments can change throughout the life cycle of the product.

To determine the latest supported attachments:

- 1. Visit the web at **<http://www.ibm.com/>**.
- 2. Point cursor at **Support & downloads**, then **Support by product**, then point and click **System storage**.
- 3. Select the appropriate **Interoperability** link.

# **Supported Device Drivers**

IBM maintains the latest levels of device drivers and driver documentation for the library on the Internet. You can use one of the following procedures to access this material. **(Note: If you do not have Internet access and you need information about device drivers, contact your Marketing Representative.)**

- Using a browser, type one of the following:
	- **<http://www.ibm.com/storage/lto>**
	- **<ftp://ftp.software.ibm.com/storage/devdrvr>**
- v Using File Transfer Protocol (FTP), enter the following specifications:
	- FTP site: ftp.software.ibm.com
	- IP Addr: 207.25.253.26
	- Userid: anonymous
	- Password: (use your current e-mail address)
	- Directory: /storage/devdrvr

IBM provides Portable Document Format (.pdf) and Postscript (.ps) versions of its device driver documentation in the /storage/devdrvr/Doc directory:

- v IBM\_tape\_IUG.pdf and IBM\_tape\_IUG.ps contain the current version of the *IBM Tape Device Drivers Installation and User's Guide*.
- IBM tape PROGREF.pdf and IBM tape PROGREF.ps contain the current version of the *IBM Tape Device Drivers Programming Reference*.
- A list of device drivers for each supported server appears at /storage/devdrvr/.
- **Note:** The device driver for System i servers is included in the OS/400 operating system.

# **Chapter 2. User Interfaces**

This library has two user interfaces.

- Operator Control Panel located on the front panel of the library
- v ["Web User Interface" on page 2-4](#page-43-0) accessed via a web browser

### **Operator Control Panel**

|

The Operator Control Panel operates in two basic modes.

- v **User Interaction mode** This mode is employed when a user is pushing buttons on the Operator Control Panel.
- v **System Driven mode** This is the normal mode of operation. In this mode, the Operator Control Panel displays status associated with the actions that were caused from commands issued via the drive's internal (drive to library) serial interface.

When an Operator Control Panel button is pressed and released, the Operator Control Panel automatically transitions to User Interaction mode. User Interaction mode will continue until 3 minutes after a user stops pushing buttons, or the requested accessor action stops - whichever is longer. At which time, the Operator Control Panel will return to System Driven mode.

If necessary, the Operator Control Panel automatically transitions to the System Driven mode. When this occurs, the library must remember the previous function before the display mode changed. Therefore the next button pressed only transitions the Operator Control Panel to the User Interaction mode from the System Driven mode.

In case of the activated user security feature, the User Interaction mode is restricted to **Login** and **Monitor** menu items, until a user logs in with a correct password.

### **Operator Control Panel Philosophy**

Operator Control Panel operation must obey some basic rules. These rules of operation constitute a philosophy.

- v Any operational conflict between commands received over the host interface or the Web User Interface and those entered via the Operator Control Panel will be avoided with a reservation mechanism on a first-come, first-served basis. Any reservation by the Operator Control Panel is canceled by an Operator Control Panel logout or a timeout, which cancels the User Interaction Mode.
- Library firmware will not allow a user to select an impossible request. Those situations will include, but are not limited to:
	- Moving a cartridge from any source to a full slot
	- Moving a cartridge from an empty slot
	- Loading a cartridge from any source to a full drive
	- Unloading a cartridge from an empty drive
- Any error detected by the library or drive controller and not recoverable through predetermined firmware algorithms will be considered as fatal. An error code will be displayed on the Operator Control Panel display and the error LED will

become illuminated. The error code remains on the Operator Control Panel until a push button is pressed, which causes the Operator Control Panel to return to the Home Screen.

v Numeric error codes are only used for unrecoverable, fatal errors, otherwise text status messages are displayed.

### **Power-ON Display**

| |

|

|

When the library powers ON or resets, it goes through several internally controlled processes that allow it to get initialized and running. These processes are called Power-On-Self-Test (POST). During the POST the Operator Control Panel displays information that may be meaningless until POST is complete. When the POST is finished, the library displays the Startup screen, then the Home screen.

The Startup screen is the first screen that appears after powering ON the library. It contains the following information:

- Firmware Rev: the current level of library firmware
- v Drives: the total number of drives that the library can support
- Magazines: the total number of magazines in the library
- I/O Station: the current status of the I/O Station

The Home screen example below shows that the Accessor and Drives 1 through 3 are OK as shown by the check marks in the Home Screen, but that drive 4 either has a problem, or is missing. The exclamation mark (!), which shows that there is something wrong with drive 4 will not go away until the drive is either fixed, or is replaced. At that time, the explanation mark will become a check mark.

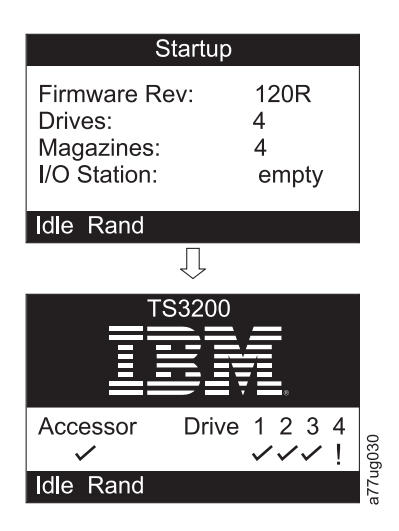

*Figure 2-1. Power-ON screens*

| |

# **Note about the Front Panel LEDs**

All LEDs are updated during power ON and reset sequences. Upon power ON or software reset, the library illuminates all LEDs as soon as POST allows. When initialization starts, all LEDs are extinguished and the Ready/Activity LED flashes at a rate of approximately one second per cycle. When the mechanical initialization is complete, the Ready/Activity LED will stop flashing and be constantly illuminated.

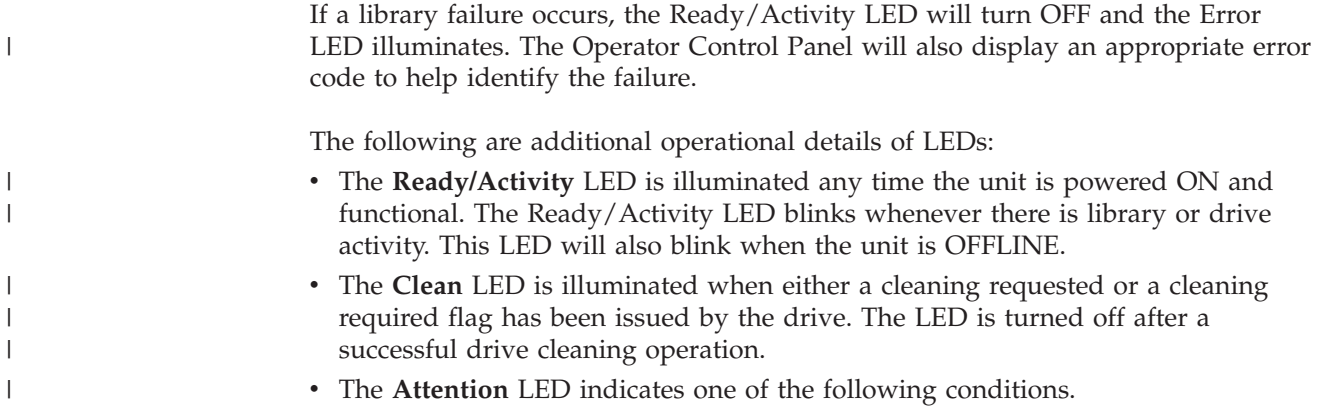

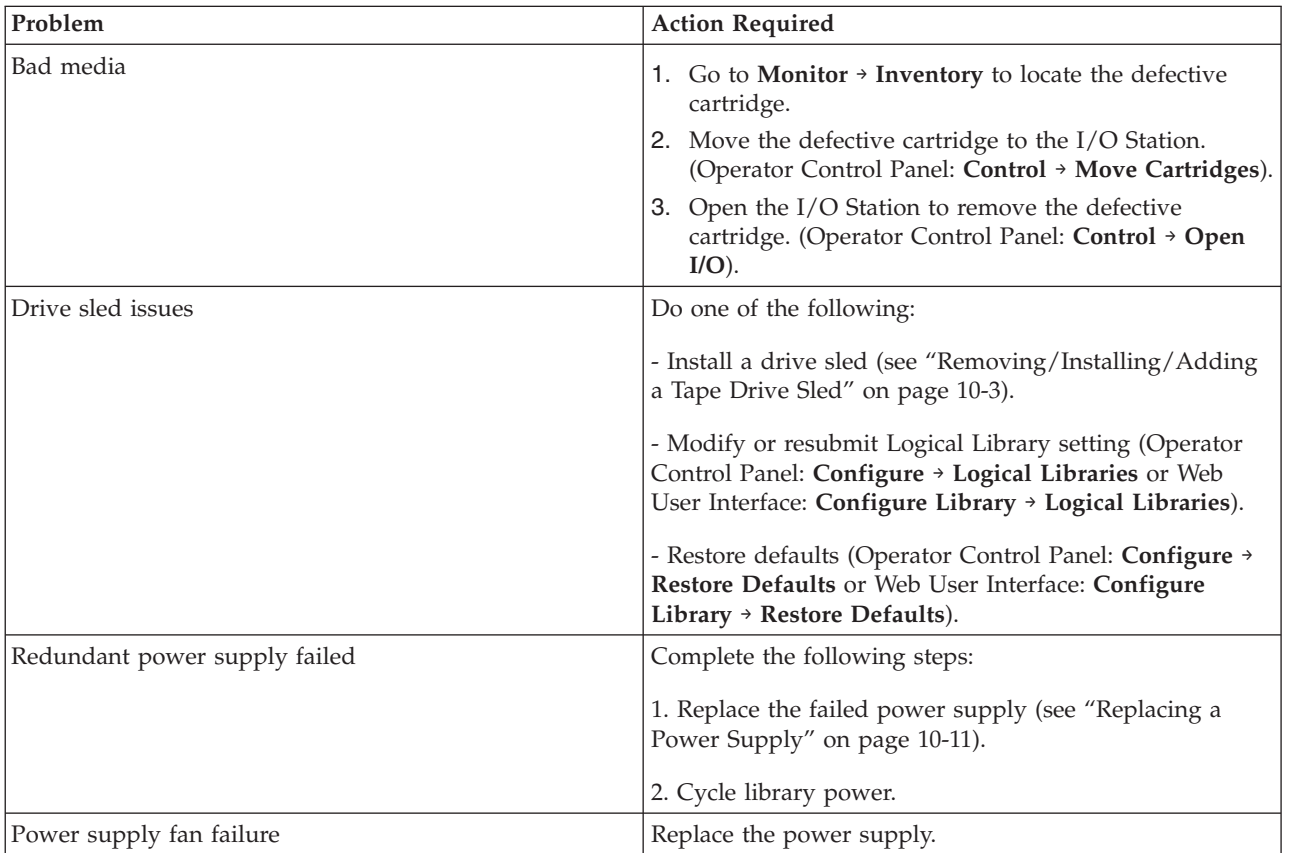

 $\|$ 

|

- v The **Error** LED is illuminated when there is an unrecoverable (i.e. hard) drive or library failure. This will happen at the same time the hard error message is displayed on the screen and the LED will remain lit until the error state is resolved.
	- **Note:** From the Operator Control Panel, run **Service** → **Library Verify**. If Library Verify runs without error, the Error LED turns off. If the error persists, recycle power.

# **Input Modes**

There are several ways to enter values in the different menu items. These values are selectable predefined values, toggle values (for example, ON/OFF) and numerical values like network addresses.

#### <span id="page-43-0"></span>**Selecting Predefined Values**

- 1. To set the predefined values, press the SELECT button to select the menu item.
- 2. Using the UP and DOWN buttons, select one of the various predefined values for that item.
- 3. As soon as the Operator Control Panel display shows the correct value, press the SELECT button to apply the value.

#### **Toggling Values**

Toggle values are used to switch between two different states like *ON* and *OFF*.

- 1. After navigating to the menu item, press the SELECT button to select the menu item.
- 2. Using the UP and DOWN buttons, select one of the various predefined states for that item.
- 3. Press the SELECT button to apply the new state.

#### **Entering Numerical Values**

Numerical values are needed for network addresses, password entries and other configuration entries.

- 1. After navigating to the menu item, the current value is displayed and the cursor highlights the first digit of the value that can be changed.
- 2. For each digit to be changed in the value:
	- a. Use the UP and DOWN buttons to increment / decrement the digit.
	- b. Press the SELECT button to highlight the next editable digit.
- 3. Press the SELECT button at the last digit to apply the complete entry, or press the CANCEL button to cancel the whole edit process and maintain the original value.

#### **Power ON/OFF**

Part of the Operator Control Panel is the Power ON/OFF button. If the library is powered ON, pressing this button for 4 seconds will initiate a controlled power down of the library (soft landing). The following operations will take place before the library shuts down completely:

- v The display indicates with an appropriate message that the shutdown is in progress.
- The library controller finishes all ongoing library and drive activities.
- The accessor is moved to its home position.
- The library controller switches OFF the power supply's secondary side.

**Note:** The shutdown process may be aborted by releasing the button before 4 seconds has passed.

# **Web User Interface**

Many of the same operations performed from the Operator Control Panel can also be performed remotely using the Web User Interface.

The Web User Interface lets you monitor and control your library from any terminal connected to your network or through the World Wide Web (WWW). The Web User Interface hosts a dedicated, protected Internet site that displays a graphical representation of your library.

For static IP Addresses only: After establishing a connection to the library, open any HTML browser and enter the IP address of the library. To configure the Web User Interface, you must first set the IP address using the Operator Control Panel. Refer to ″[Configure: Network](#page-123-0)″ on page 5-23 or ″[Configure Library: Network](#page-146-0)″ on [page 5-45.](#page-146-0)

# **Login**

| |

|

| |

|

|

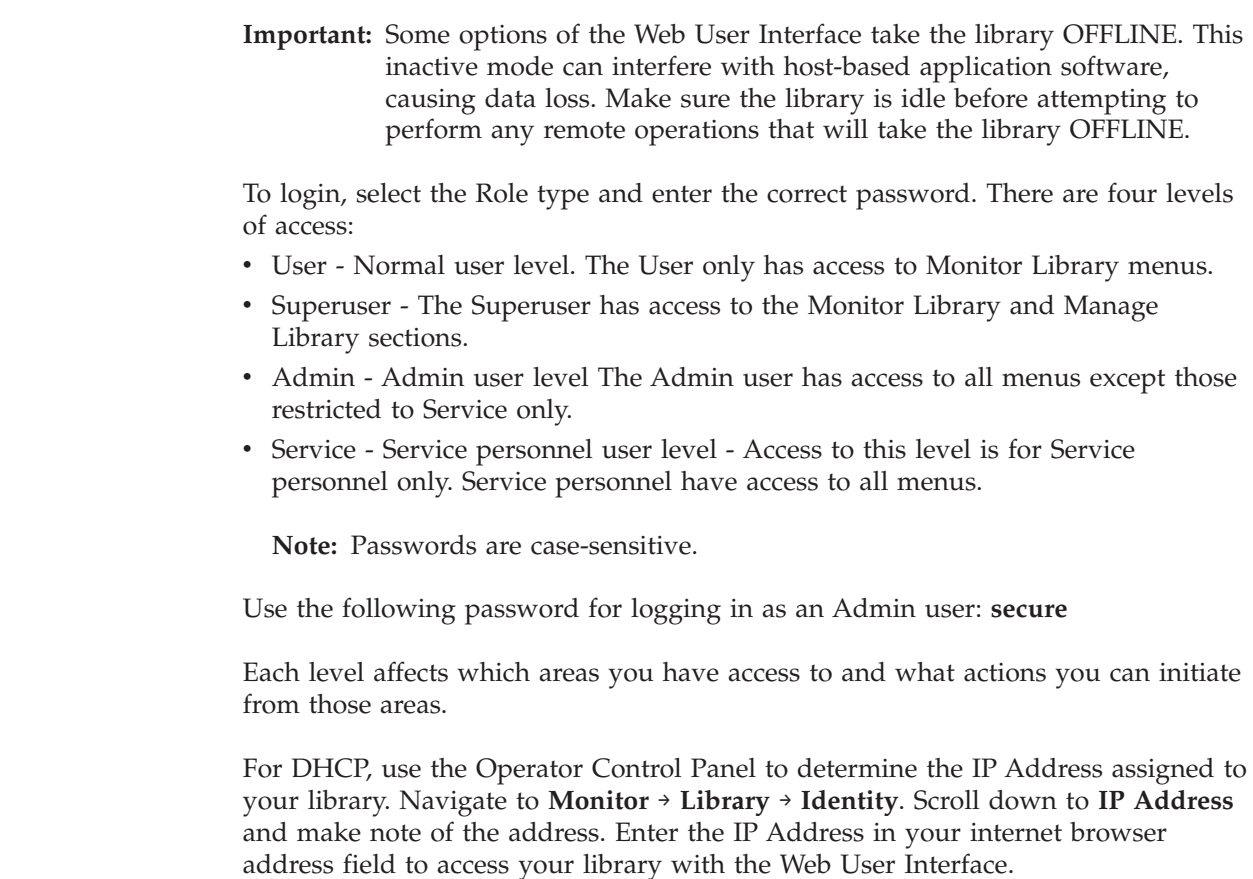

For IPv4 or Dual Stack IPv4 + IPv6, enter your library's static IP Address using the 0.0.0.0 format (four octets).

For IPv6, enter your library's static IP Address or Router Assigned IP Address using the following format: http://[0:0:0:0:0:0:0:0]. To determine your Router Assigned IP Address, navigate to **Monitor** → **Library** → **Network** on the Operator Control Panel. For the IPv6 Router Assigned Addresses to be displayed on the Operator Control Panel, the Network must be configured to IPv6 Only and the Stateless Autoconfig on the must be set to ON.

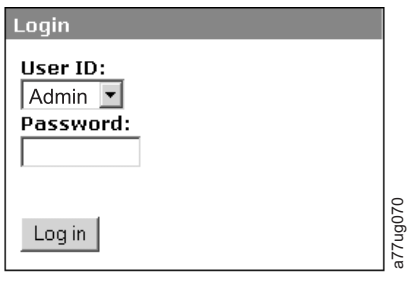

*Figure 2-2. Web User Interface login page*

# **System Status**

The **System Status** screen is always present after login giving current status of the library.

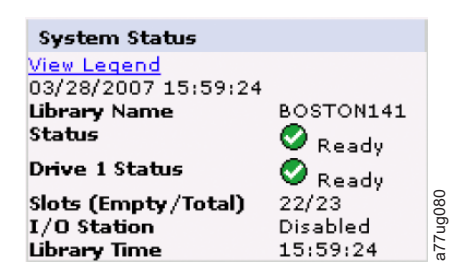

*Figure 2-3. 2U library System Status screen*

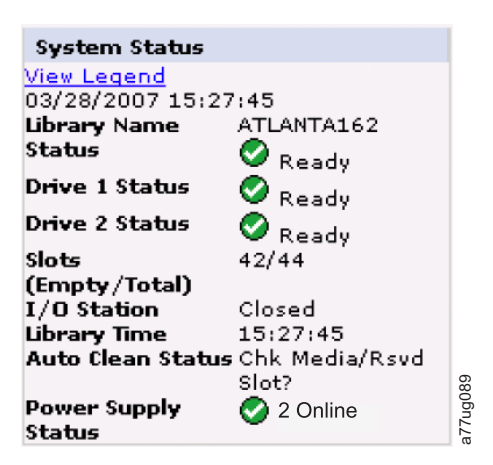

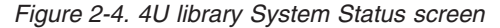

Status icons indicate the following conditions.

- The green check mark indicates that the library is fully operational and that no user intervention is required.
- v The yellow exclamation point indicates that user intervention is necessary, but that the library is still capable of performing operations. This condition can be caused by a media, library, redundant power supply, power supply fan, or a drive sled problem. To determine which, view the System Status screen.
- v The red X indicates that user intervention is required and that the library is not capable of performing operations.

v If Auto Clean is enabled and a cleaning cartridge is **not** present, or if a cleaning cartridge is present, but not in a reserved slot, Auto Clean status will show **Chk Media/Rsvd Slot?** and **Status** will show a green check mark and the words **Media Attention**.

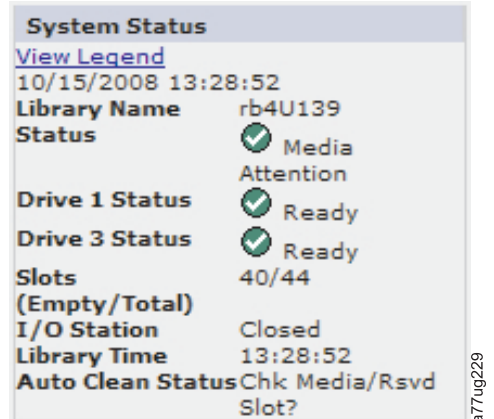

*Figure 2-5. 4U library System Status screen showing media attention status*

|

| | |

> • The Power Supply Status will only appear if redundant power is being utilized with a 4U library, and the library was manufactured after March 14, 2008. If a redundant power supply fails, the System Status screen will appear as shown in Figure 2-6.

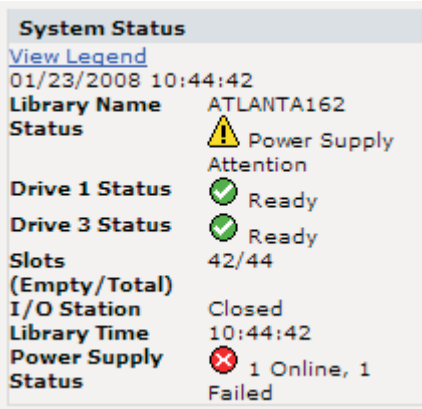

*Figure 2-6. 4U library System Status screen showing a power supply failure*

**Note:** If your library has -04 level redundant power supplies (see label on top of power supply), it is normal for the one in "Standby" mode to turn its "Green" LED off. You can test this power supply by pulling the power connector from the other "Active" power supply. The power supply that was in "Standby" mode will now become "Active", and its "Green" LED should light. If it doesn't, replace it (refer to ["Replacing a Power Supply"](#page-226-0) [on page 10-11\)](#page-226-0).

If your library has -05 level redundant power supplies, the ″Green″ LED will be ON on both power supplies. If both ″Green″ LEDs are not ON, replace the failed power supply (refer to ["Replacing a Power Supply" on](#page-226-0) [page 10-11\)](#page-226-0).

# **Web User Interface Help Pages**

| | Each screen on the Web User Interface has an associated Help page. To access a Help page, click on **Help** in the upper right corner of the screen. A new web page will open. Using the left navigation pane, select the desired Help page. To close the Help page, click the red **X** in the upper right corner of the screen.

# **Logging out of the Web User Interface**

It is important to log out of the Web User Interface before using the Operator Control panel. To log out of the Web User Interface, click **Logout** in the upper right corner of the current screen.

**Important:** If you click the **X** in the upper right corner of your internet browser window, you will not log out of the Web User Interface.

# **Chapter 3. Installation Planning**

Before installing your library, take time to review the following information.

# **Determining the Number of Logical Libraries**

You can partition the library into as many logical libraries as there are drives in the library.

# **Basic Guidelines**

- Each logical library must contain at least one drive.
- v A library configuration of exactly one logical library equals the entire physical library.
- v The library issues a warning to the user if media is moved across logical libraries.

# **Library Sharing**

The library's default configuration allows a single application to operate the library through a single control path. Often, it is advantageous to be able to share a single library between heterogeneous (dissimilar) or homogeneous (similar) applications. Some applications (and some servers) do not allow for sharing a library between systems. Configurations can be created that enable the library to process commands from multiple heterogeneous applications (such as an IBM System p application and a Windows  $NT^{\circledast}$  application) and multiple homogeneous applications (for example, the same application run by several System p servers).

From the library's Web User Interface or Operator Control Panel, the following actions can be performed:

- Configure the library so that it is partitioned into separate logical libraries that independently communicate with separate applications through separate control paths. This configuration requires no special capabilities from the server or application. (For more information, see ["Using Multiple Logical Libraries for](#page-49-0) [Library Sharing" on page 3-2.\)](#page-49-0)
- Configure any single logical library (including the entire physical library) so that it is shared by two or more servers that are running the same application. Depending on the capabilities of the server and application, there are several ways to set up this type of configuration. Three typical ways include:
	- Configuring one server (host) to communicate with the library through a single control path; all other servers send requests to that server through a network. This configuration is used by Tivoli® Storage Manager (TSM).
	- Configuring all of the servers to communicate with the library through a single, common control path. This configuration is used in high-availability environments such as IBM's High Availability Clustered Microprocessing (HACMP) and Microsoft's Systems Management Server (SMS) and Clustered Server Environments. Multi-initiator configurations are only supported by certain adapters and independent software vendors (ISVs). Check with your ISV.
	- Configuring a single logical library to communicate with multiple servers through multiple control paths. This configuration requires that control paths

be added (see "Using Multiple Control Paths"). It is used by Backup Recovery and Media Services (BRMS).

Library configuration is not limited to the examples given above. Many configurations are possible, and can be designed according to your business needs. For additional information, refer to your host application documentation.

### <span id="page-49-0"></span>**Using Multiple Logical Libraries for Library Sharing**

Multiple logical libraries are an effective way for the library to simultaneously back up and restore data from heterogeneous applications. For example, the library can be partitioned so that it processes:

- Commands from Application A (about Department X) in Logical Library 1
- v Commands from Application B (about Department Y) in Logical Library 2

In this configuration, the storage slots and drives in each logical library are dedicated to that library and are not shared among other libraries. Commands issued by the applications travel to the library through two unique control paths. Thus, the data processing for:

- Department X is confined to the storage slots and drives in Logical Library  $1$
- Department Y is confined to the storage slots and drives in Logical Library 2

# **Using Multiple Control Paths**

In addition to creating multiple logical libraries, any logical library can be configured to have more than one control path. When configuring additional control paths, additional library sharing configurations and availability options are made possible. Access to the logical library is on a first-come, first-served basis and each control path for a logical library can accept commands while the library is in use by another control path. By default, only the first drive in a logical library will be LUN-1 enabled.

**Note:** Microsoft Windows® 2000 and Microsoft Windows 2003 Removable Storage Manager (RSM) does not support multiple control paths within a logical library. It is recommended that RSM be disabled to use this feature.

For a particular logical library, you can enable as many control paths as there are drives in that logical library.

# **Using Multiple Control Paths for System i, iSeries, and AS/400 Attachment**

The use of control paths for the System i, iSeries, and AS/400 servers is unique. In general, every iSeries adapter must recognize the control path that is associated with the drives to which it is connected. For the iSeries and AS/400 servers, one to six drives are supported by LVD and Fibre Channel adapters and the  $OS/400^{\circ}$  5.1, OS/400 5.2, or i5/OS 5.3 operating system.

### **Using Multiple Control Paths for Path Failover**

Command failures and timeouts are costly. You want your library to run smoothly and efficiently. To ensure continued processing, the library offers an optional path failover feature that enables the host device driver to resend the command to an alternate control path for the same logical library. With control path failover installed, the alternate control path can include another HBA, SAN, or library control path drive. The device driver initiates error recovery and continues the

operation on the alternate control path without interrupting the application. AIX, HP-UX, Solaris, Linux and Windows 2003 hosts are currently supported for this feature.

The 2U library does not support Control Path Failover and Data Path Failover. As a result, there should be no license key entry for ″Path Failover″ on the 2U library. Path Failover is a combination of two previous features: Control Path Failover (key entered at the library user interface) and Data Path Failover (key entered at the device driver interface). A single activation key entered at the library user interface now activates both features unless the LTO-3 drive firmware level is equal to or lower than 73P5 and/or the library firmware is equal to or lower than 1.95. For either or both of these two cases, the device driver interface Data Path Failover key activation will still be required. The Path Failover feature is available for select LTO 4 tape drives. Path Failover is not supported for half high drives.

The Path Failover feature can be installed by the customer. For ordering information, see [Chapter 11, "Optional Features, Replacement Parts and Power](#page-246-0) [Cords," on page 11-1.](#page-246-0)

**Note:** The optional Path Failover feature is not available on TS3200 models purchased through High Volume (HVEC) channels.

For more information about using the path failover feature, see the *IBM Ultrium Device Drivers Installation and User's Guide*.

### **Library Partitioning and Element Addressing**

Library 4U systems with firmware versions of 1.70 and higher, and containing at least 2 drives, have the ability to configure two logical libraries (create two partitions). This partitioning has been expanded with the new library firmware and half-high drive integration. Now it is possible to configure 1, 2, 3 or 4 partitions in the 4U library. Additionally the 2U library can now be configured into one or two partitions. Each library must contain at least one drive per logical library (partition).

#### **Partitioning of 2U Libraries**

When two half high drives are installed in a 2U library, the library firmware will support partitioning in the same way that the 4U supports partitioning with two full high drives today. The first partition will contain the first magazine and the first drive. The second partition will contain the second magazine and the second drive. The I/O station (if configured as I/O) will be shared, as is done with the partitioned 4U library.

One full high drive is ″Drive 1″. When using half high drives, the first half high drive position will be called ″Drive 1″, The second half high drive position will be called ″Drive 2.″

#### **Partitioning of 4U Libraries**

When one or more half high drives are added to a 4U library, the drive naming will change. Currently, the first full high drive is ″Drive 1″ and the second full high drive is ″Drive 2″. When you consider that each full high drive slot may contain one or two half high drives, there are four potential drives in the space that used to occupy two. As a result, the first half high drive position, or the first full-high drive position, will be called ″Drive 1″. The second half high drive

position will be called ″Drive 2″. The third half high drive position, or the second full high drive position, will be called ″Drive 3″. The fourth half high drive position will be called ″Drive 4″.

#### **Mixing of Drives**

|

|

|

|

The library supports a mix of full high and half high drives in the same physical library and the same logical library. They support a mix of Gen 3 and Gen 4 drives in the same physical library and the same logical library. They will also support a mix of SCSI, SAS, and Fibre Channel in the same physical library and the same logical library; however, mixing drive interface types in the same logical library is not recommended.

### **Configuration of a 1 - Partition System**

A one partition system configured for a 4U library contains any and all drives present in any drive positions, and it will contain all four magazines.

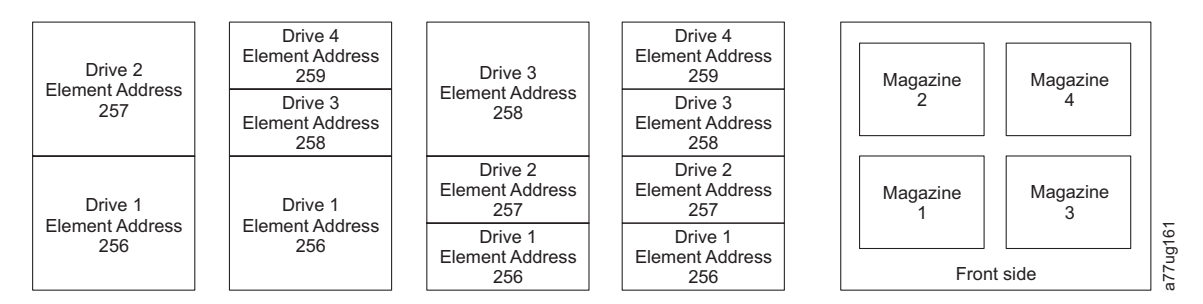

*Figure 3-1. Configuration of a one - partition system*

### **Configuration of a 2 - Partition System**

A two partition system must have at least two drives installed. One drive must be installed in either drive position 1 or drive position 2, and another drive must be installed in either drive position 3 or drive position 4. Partition 1 contains any drives in drive position 1 and drive position 2. Partition 1 will also contain magazine 1 and magazine 2. Partition 2 contains any drives in drive position 3 and drive position 4. Partition 2 will also contain magazine 3 and magazine 4.

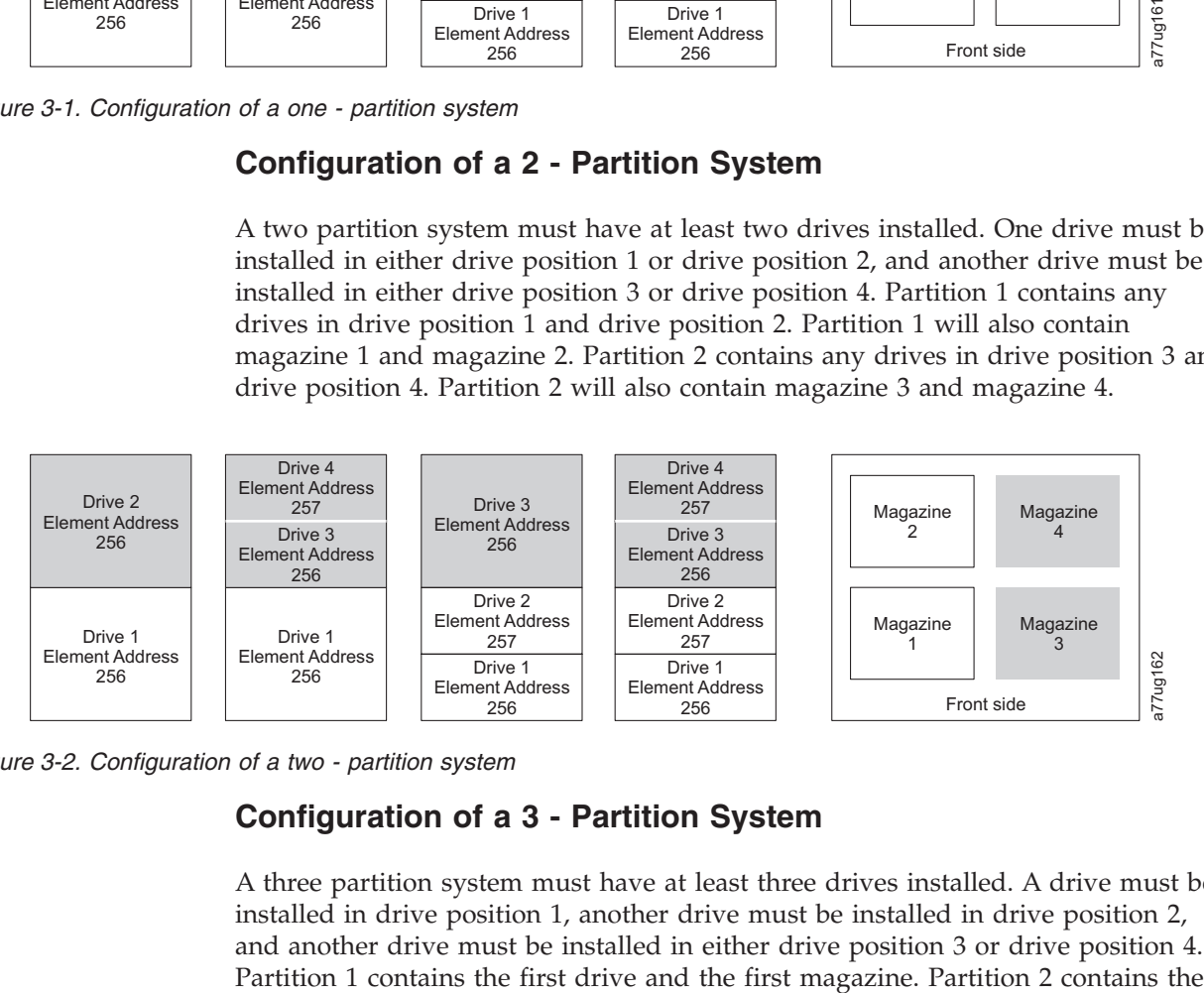

*Figure 3-2. Configuration of a two - partition system*

# **Configuration of a 3 - Partition System**

A three partition system must have at least three drives installed. A drive must be installed in drive position 1, another drive must be installed in drive position 2, and another drive must be installed in either drive position 3 or drive position 4.

second drive and the second magazine. Partition 3 contains any drives in drive position 3 and drive position 4. Partition 3 will also contain magazine 3 and magazine 4.

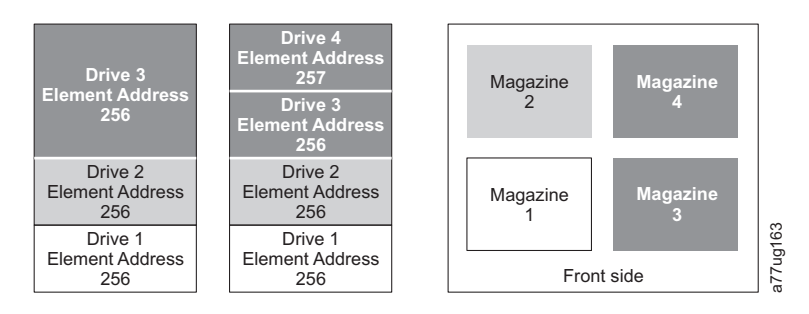

*Figure 3-3. Configuration of a three - partition system*

|

|

|

### **Configuration of a 4 - Partition System**

A four partition system must have four drives. Each partition contains one drive and one magazine.

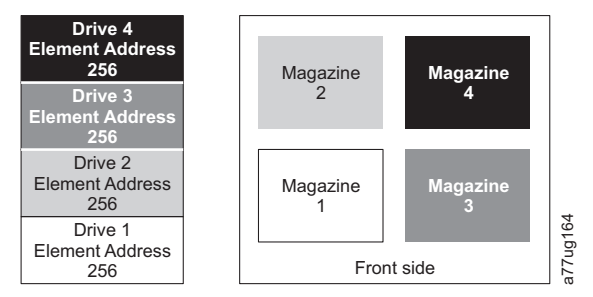

*Figure 3-4. Configuration of a four - partition system*

### **SCSI Element Addressing**

Every logical library starts at the first drive slot with the current assigned element start address (default value 256). It will be incremented from the bottom to the top slots for every drive slot. There is one exception to this addressing scheme to accommodate libraries currently in the field. A 4U library containing only full high drives will continue to have the addresses assignments 256 and 257, thus causing no interruptions to their operation. Drive slots will still be incremented by 1 for each drive slot position.

**Note:** Exchanging drives with different form factors will result in the library needing to be reconfigured.

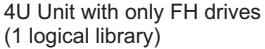

| <b>SCSI Element</b> | Slot |
|---------------------|------|
| 257                 |      |
|                     | 3    |
| 256                 | 2    |
|                     |      |

4U Unit with FH and HH drives (1 logical library)

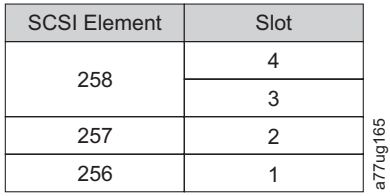

*Figure 3-5. Examples of SCSI element addressing*

|

| |

| | | |

| | | | | The SCSI specification does not allow gaps in the SCSI element addressing. Special handling is needed for empty drive slots to fulfill the specification. Also temporarily removed drives need to have their addresses preserved to not confuse the attached host and host application. Generally only drives which are currently physically available or temporarily removed are reported. Empty (unused) slots located at the bottom or the top should not be reported, with an exception in case of a "removed" condition. A drive slot which does not contain a drive, and has a position between used slots, needs to be reported as a SCSI element. To signal the host application that this slot is not usable, its ACCESS bit will be disabled.

**Note:** When reducing the number of drives in your library, update the Logical Library configuration. This will remove the Attention LED on the front panel and the exclamation mark on the Home screen indicating that a drive is missing.

Updating the Logical Library configuration will also update the drive element addressing and drive numbering. Replacing LTO half high drives with full high drives may require you to execute Restore Factory Defaults to correctly update the drive element addressing and drive numbering. See ["Configure Library: Restore](#page-151-0) [Defaults" on page 5-52.](#page-151-0)

# **Using Persistent Binding to Ensure SCSI ID Assignment**

When a server is booted, devices are discovered and assigned SCSI target and LUN IDs. It is possible for these SCSI assignments to change between boots. Some operating systems do not guarantee that devices will always be allocated the same SCSI target ID after rebooting. Also, some software depends on this association, so you do not want it to change. The issue of SCSI ID assignment is addressed by persistent binding.

Persistent binding is an HBA function that allows a subset of discovered targets to be bound between a server and device. Implemented by a World Wide Node Name (WWNN) or World Wide Port Name (WWPN), persistent binding causes a tape drive's WWNN to be bound to a specific SCSI target ID. After a configuration has been set, it survives reboots and any hardware configuration changes because the information is preserved. If a drive needs to be replaced, the new drive

assumes the WWNN of the old drive because the WWNN for the drive is location-dependent within the library. Because the WWNN does not change, persistent binding does not need to be changed thus preventing a potential outage.

# **Logical Unit Number (LUN) Scanning**

The library uses a single SCSI or Loop ID per drive and dual LUNs to control the tape drive (LUN 0) and library accessor (LUN 1). The library requires a Host Bus Adapter (HBA) that supports LUN scanning. If it is not enabled, your host system will not scan beyond LUN 0 and will fail to discover the library. It will only see the tape drive.

**Important:** Some HBAs, such as RAID controllers, do not support LUN scanning.

### **Host Interfaces**

The 2U library and the 4U library can be attached to servers using the following interfaces:

- SCSI (LVD Ultrium 160)
- Serial Attached SCSI (SAS)
- Fibre Channel

*Table 3-1. Host Drive Interface Support*

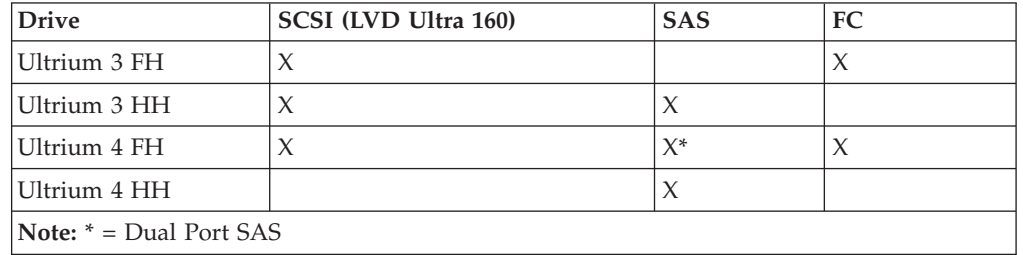

# **SCSI Interface**

**Note:** Although the LVD hardware in the library is capable of operating in single-ended (SE) mode, SE operation is not recommended.

The library supports SCSI LVD attachments by using SCSI cables with 68-pin, HD-connectors. SCSI adapters must be properly terminated.

Before installing the SCSI cables, inspect all cables for damage. Do not install a cable if it is damaged. Report the damage immediately by contacting your place of purchase.

The maximum allowable length of your bus cabling depends on the type of SCSI bus that you use (LVD).

- For a server with an LVD SCSI bus:
	- Use a maximum system-to-device cable length of 10 m (33 ft) when attaching to the host interface board (SCSI) and one or two daisy-chained drives.
	- Use a maximum system-to-device cable length of  $5 \text{ m}$  (17 ft) when attaching to the host interface board (SCSI) and three to six daisy-chained drives.

**Note:** For maximum performance, it is recommended to have a maximum of one drive per SCSI bus.

- Only use the maximum system-to-device cable length of 25 m (82 ft) when attaching directly to one device (a point to point interconnection).
- **Note:** Daisy-chaining is NOT recommended due to potential issues with SCSI bus performance, SCSI cables/connectors, and host bus adapters.

#### **Physical Characteristics of the SCSI Interface**

| |

| | The library operates as a set of SCSI-3 devices. The Ultrium Tape Drives attach to servers using an LVD Ultra160 SCSI interface. Each SCSI drive sled uses shielded, HD68-pin connectors, and can attach directly to a 2-byte-wide SCSI cable.

Any combination of up to two initiators (servers) and up to four targets (devices) is allowed on a single SCSI bus if the following conditions are met:

- The SCSI bus is terminated properly at each end
- v Cable restrictions are followed according to the SCSI-3 specification

Under the SCSI-3 protocol, this type of attachment allows cable lengths of up to 25 m (81 ft) with the appropriate cable and terminator. The table below gives the maximum bus length between terminators for the LVD interface. For information about cable connectors, see ["SCSI Connectors and Adapters" on page 3-9.](#page-56-0)

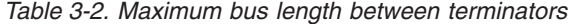

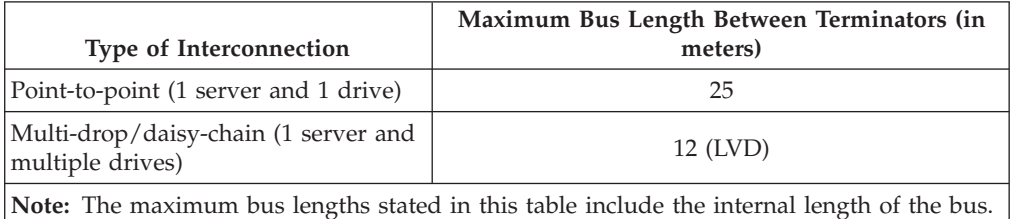

For maximum performance, multiple SCSI buses may be required (see "Using Multiple SCSI Buses"), and IBM Ultrium Tape Drives must be the only target devices that are active on the bus.

- **Note:** Daisy-chaining is NOT recommended due to potential issues with SCSI bus performance, SCSI cables/connectors, and host bus adapters.
- **Note:** For maximum performance, the quantity of tape drives that you can attach to one SCSI bus is limited, and is based on the type of bus that you have and the amount of data compression achieved. Ultra160 SCSI buses have a bandwidth of 160 MB per second. The table below lists the types of SCSI buses and gives the recommended maximum quantity of drives that you can attach.

*Table 3-3. Recommended maximum quantity of drives per SCSI bus*

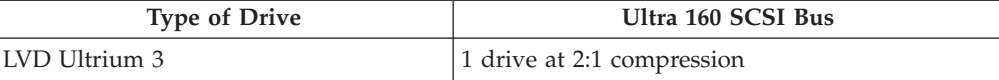

#### **Using Multiple SCSI Buses**

The library has two SCSI connectors for each tape drive in the library. Each drive can be daisy-chained using a SCSI bus jumper.

**Note:** Daisy-chaining is NOT recommended due to potential issues with SCSI bus performance, SCSI cables/connectors, and host bus adapters.

Removal of any jumpers will create a SCSI bus for each drive installed in your library for attachment to multiple servers or to multiple SCSI adapter cards on one server. Remember that each SCSI bus must be terminated. Multiple SCSI buses may be required for maximum performance, depending on the application and data compression ratio. Note, however, that library (Medium Changer) control is required on at least one SCSI bus.

The Medium Changer device is required to be addressed via LUN 1 of the lowest-numbered drive position of each logical library. The Medium Changer device may additionally be addressed via LUN 1 of other drives in any logical library.

Any bus containing a Medium Changer device via LUN 1 of a drive is referred to as a control and data path. Any other bus is referred to as a data path. For information about control paths, see ["Using Multiple Control Paths" on page 3-2.](#page-49-0)

#### **Terminating the Bus**

<span id="page-56-0"></span>| |

> The SCSI bus and all of the wires in the SCSI cable must be properly terminated according to the SCSI standard.

You can plug an external terminator into one of the SCSI connectors. A terminator must be installed on the last device on each end of a string of multiple devices. A terminator is included with each SCSI Ultrium Tape Drive.

#### **SCSI Connectors and Adapters**

The library is supported by a wide variety of servers (hosts), operating systems, and adapters. These attachments can change throughout the product's life cycle. To determine the latest supported attachments, visit the web at **[http://www.ibm.com/](http://www.ibm.com/storage/) [storage/](http://www.ibm.com/storage/)**. Or, contact your IBM Sales Representative.

#### **SCSI Differential - LVD**

IBM LVD tape devices support a bus length of 25 meters (82 ft.) point-to-point, and 12 meters (39 ft.) using multi-drop interconnection (daisy-chaining). For each daisy-chained device, the maximum cable length must be reduced by 0.5 meters (1.6 ft).

**Important:** A faster bus does not imply that an attached device will support that data rate, but that multiple devices can operate on the bus at that maximum speed. For a detailed table of SCSI terms and related specifications, refer to the SCSI Trade Association Web site at **<http://www.scsita.org/terms/scsiterms.html>**. To ensure best performance, if possible, avoid daisy-chaining.

# **SAS Interface**

A drive sled with a SAS (Serial Attached SCSI) interface can be linked directly to controllers. SAS is a performance improvement over traditional SCSI because SAS enables multiple devices (up to 128) of different sizes and types to be connected simultaneously with thinner and longer cables; its full-duplex signal transmission supports 3.0 Gb/s. Up to four Ultrium 3 or Ultrium 4 single port half high drives or two Ultrium 4 dual port drives can be attached. At the library end, each of four drive sleds or ports can be attached via a SFF-8088 cable to the interposer cable. In addition, SAS drives can be hot-plugged.

SAS drives will auto-negotiate speed. There are no configurable topologies thus no feature switches associated with SAS. The SAS Ultrium 3 and Ultrium 4 Half high drive sleds are single ported and can only be attached to one host. While the Ultrium 4 Full high drive is dual ported and can be attached to a maximum of two hosts, the intention of the second port is for redundancy for failover rather than sharing. Sharing between these two hosts is limited to active/passive cluster failover. LAN-free drive sharing is not supported. Ultrium 3 and Ultrium 4 SAS drive sleds use the SFF-8088 connection at the drive sled end and SFF-8088 or SFF-8470 at the host adapter end. Initially, only point-to-point connections are supported.

### **Fibre Channel Interface**

Fibre Channel allows for an active intelligent interconnection scheme, called a Fabric, to connect devices. Everything between the ports on Fibre Channel is called the Fabric. The Fabric is most often a switch or series of switches that takes the responsibility for routing.

The library allows the selection of the following Fibre channel port behaviors:

- LN Port: (default setting) an automatic configuration that tries arbitrated loop first, then switched fabric
- L Port arbitrated loop
- N Port point to point protocol in a switched fabric topology

#### **Cables and Speeds**

Ultrium 3 and Ultrium 4 Fibre Channel tape drives use LC duplex fiber optics cables.

The maximum distances that the library supports on a Fibre Channel link is determined by the link speed, the type of fiber (50-micron or 62.5-micron), and the device to which the library is attached.

If the library attaches to an HBA (Host Bus Adapter), refer to the distances that are supported by the HBA. If the library attaches to a switch, the supported distances are:

- For a 50-micron cable:
	- $-$  1-Gbit link speed  $=$  up to 500 m (1640 ft)
	- $-$  2-Gbit link speed  $=$  up to 300 m (984 ft)
	- $-$  4-Gbit link speed = up to 150 m (492 ft)
- For a 62.5-micron cable:
	- $-$  1-Gbit link speed = up to 175 m (574 ft)
	- $-$  2-Gbit link speed  $=$  up to 150 m (492 ft)
	- $-4$ -Gbit link speed = up to 70 m (230 ft)

#### **Using Zoning to Isolate Devices and Enhance Security**

For security reasons, it is important to limit the devices that a server or servers can recognize or access. Also, some performance configurations and SAN configurations can result in a device being seen multiple times from the same server. For example, if you have two HBAs from the same server connected to an Ultrium Tape Drive in the library, the drive will be detected and appear as two logical devices. That is, there will be two special files for one physical device. Zoning can address these issues.

Zoning allows you to partition your SAN into logical groupings of devices so that each group is isolated from the other and can only access the devices in its own group. Two types of zoning exist: hardware zoning and software zoning. Hardware zoning is based on physical fabric port number. Software zoning is defined with a World Wide Node Name (WWNN) or World Wide Port Name (WWPN). While zoning can be reconfigured without causing an outage, some zoning configurations can become complicated. The advantage of the library's WWNN implementation is that you can avoid the exposure of introducing zoning errors because you do not have to change the zoning configuration if a drive needs service or replacement.

**Attention:** It is recommended that tape storage devices be connected on a separate HBA from disk storage devices to avoid potential configuration incompatibilities.

#### **Fibre Channel Host Environment**

The library is supported by a wide variety of servers (hosts), operating systems, and adapters. These attachments can change throughout the product's life cycle. To determine the latest supported attachments, visit the web at **[http://www.ibm.com/](http://www.ibm.com/storage/) [storage/](http://www.ibm.com/storage/)**.

#### **Sharing on a Storage Area Network**

With Storage Area Network (SAN) components, the possibilities for connecting multiple systems and multiple drives have increased. Not all software and systems are designed to share drives. Before you install a drive that would allow two systems to share it, check that the systems and their software support sharing. If your software does not support sharing, note that Fibre Channel switches have a zoning capability to form a SAN partition. For systems that do not cooperate, use zoning to prevent the systems from sharing the same drive. You can remove zoned partitions as you upgrade software and system levels.

# **Chapter 4. Installation and Configuration**

**Note:** Review the information in ″Installation Planning″ before installing your library.

The IBM TS3100 Tape Library and TS3200 Tape Library is a customer installed unit. The customer is responsible for the setup and maintenance of the tape library. Customers will be charged for service if a service contract is not in place.

To install a desktop or rack mounted 2U library or 4U library, perform the procedures in this chapter in the order they are presented.

#### **Using the Library Configuration Form** |

Before beginning the installation and configuration of your library, make a copy of the [Appendix G, "Library Configuration Form," on page G-1.](#page-314-0) Enter library information (such as serial numbers, types of drives, etc.) and configuration settings on the Library Configuration Form and store in a safe location for future reference. Be sure to update this form any time changes are made to your library hardware or configuration.

# **Installing Your Library**

Complete these procedures to install your library hardware.

- 1. "Choosing a Location."
- 2. ["Unpacking the Library" on page 4-2.](#page-61-0)
- 3. ["Verifying the Shipment" on page 4-3.](#page-62-0)
- 4. ["Installing the Library Foot Pads \(for Desktop Installation ONLY\)" on page 4-4.](#page-63-0)
- 5. ["Removing and Storing the Shipping Lock" on page 4-5.](#page-64-0)
- 6. ["Rackmounting the Library \(for Rack Installation ONLY\)" on page 4-6.](#page-65-0)
- 7. ["Connecting the Host Interface Cable" on page 4-12.](#page-71-0)
- 8. ["Connecting a Power Cord" on page 4-14.](#page-73-0)

# **Choosing a Location**

Choose a location that meets the following criteria:

*Table 4-1. Location criteria*

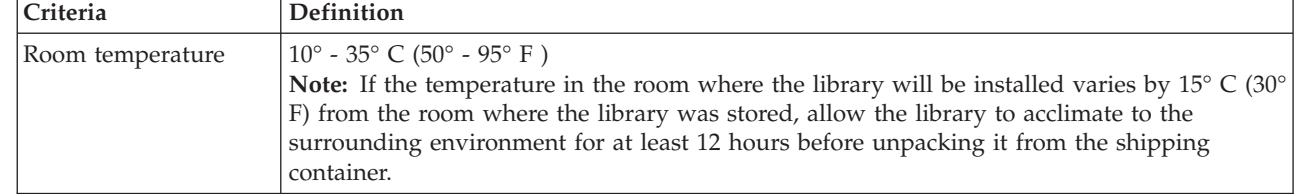

| | | |

| | | | | |

<span id="page-61-0"></span>*Table 4-1. Location criteria (continued)*

| |

|

|

| | | | | |

 $\overline{1}$ 

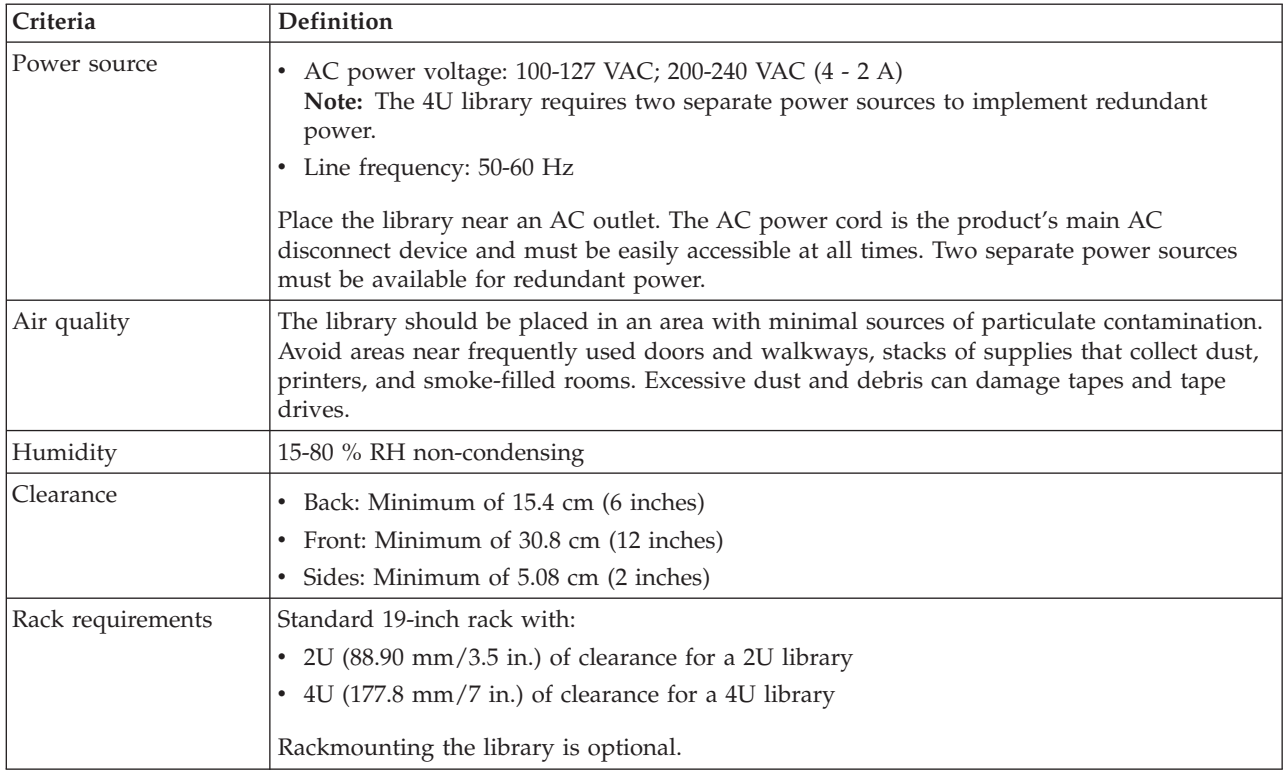

# **Unpacking the Library**

- 1. Clear a work surface to unpack the library.
- 2. Before opening and removing the library from the shipping container, inspect the container for shipping damage. If you notice any damage, report it to the shipping company immediately.
- 3. Open the shipping container and carefully remove the shipping materials from the top of the library. Remove the accessory package and set it aside.
	- **Note:** Once the drive is unpacked, **save and store** the packaging materials for future moves or shipping. If you discard the original packaging materials, you may need to purchase packaging materials if you wish to move or store your library. **Read Me** documentation may be found with the packaging material, containing updated and important unpacking instructions.
- 4. Lift the library out of the carton and remove the bag from the library. Remove the foam cushion from the back of the library. Save the packaging materials for future use.
	- **Important:** Do not place the library on the front panel or the rear panel as this may damage the library. The display should NOT be touched during the removal of the unit from the packaging.
- 5. Remove all clear plastic protective sheets from the library.

<span id="page-62-0"></span>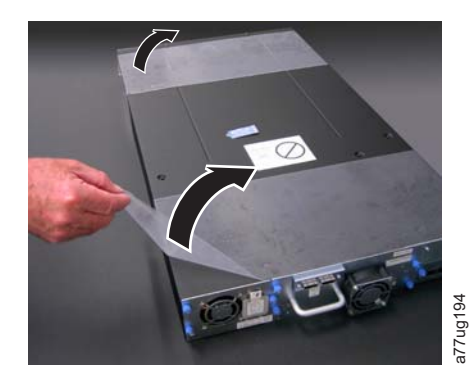

*Figure 4-1. Removing the plastic protective sheets from the library*

# **Verifying the Shipment**

Verify that the following items are included in your library shipment:

- With every library:
	- Power cord
	- Foot pads (for desktop installation)
	- Documentation CD:
		- Setup, Operator, and Service Guide
		- Translated Safety Notices
		- Statement of Limited Warranty (in 29 languages)
	- IBM License Agreement for Machine Code
	- Installation Quick Reference
	- Warranty information (in 9 languages)
	- Quality Hotline card
- With every library containing a SCSI drive:
	- SCSI terminator (one per SCSI drive)
	- SCSI library-to-host cable (if ordered by customer)
	- SCSI Wrap tool (one for each library)
- With every library containing a Fibre Channel drive:
	- Fibre wrap tool (one per library)
	- Fibre Channel library-to-host/switch cable (if ordered by customer)
- With every library containing a SAS drive:
	- SAS library-to-host cable (if ordered by customer)
	- SAS Wrap tool (one for each library)
- Optional item that is included in your shipment, if ordered:
	- Rack Mount Kit
- **Important:** If any of the contents of your shipment are damaged or missing, please Example the approaches a reactly the approaches the completion of the Collombing ident of the following items are included in your library shipment:<br>
and cord<br>
cord<br>
cord<br>
cord<br>
cord<br>
cord<br>
cord<br>
cord<br>
cord<br>
cord<br>
cord<br>
co

# **Installing the Library Foot Pads (for Desktop Installation ONLY)**

If you intend to install your library in a rack, skip this step and proceed to ["Removing and Storing the Shipping Lock" on page 4-5.](#page-64-0)

**Important:** Operating your library on a flat surface without foot pads may damage your library or cause it not to function properly.

Six foot pads must be installed on the bottom of the library before the library can be used as a desktop unit.

To install the library foot pads:

<span id="page-63-0"></span>| |

- 1. Being very careful, lay the library on its side.
- 2. Peel the adhesive from the back of each foot pad.
- 3. Install the foot pads on the bottom of the library enclosure by pressing each foot into one of the six areas  $(1)$  as shown in the figure below.

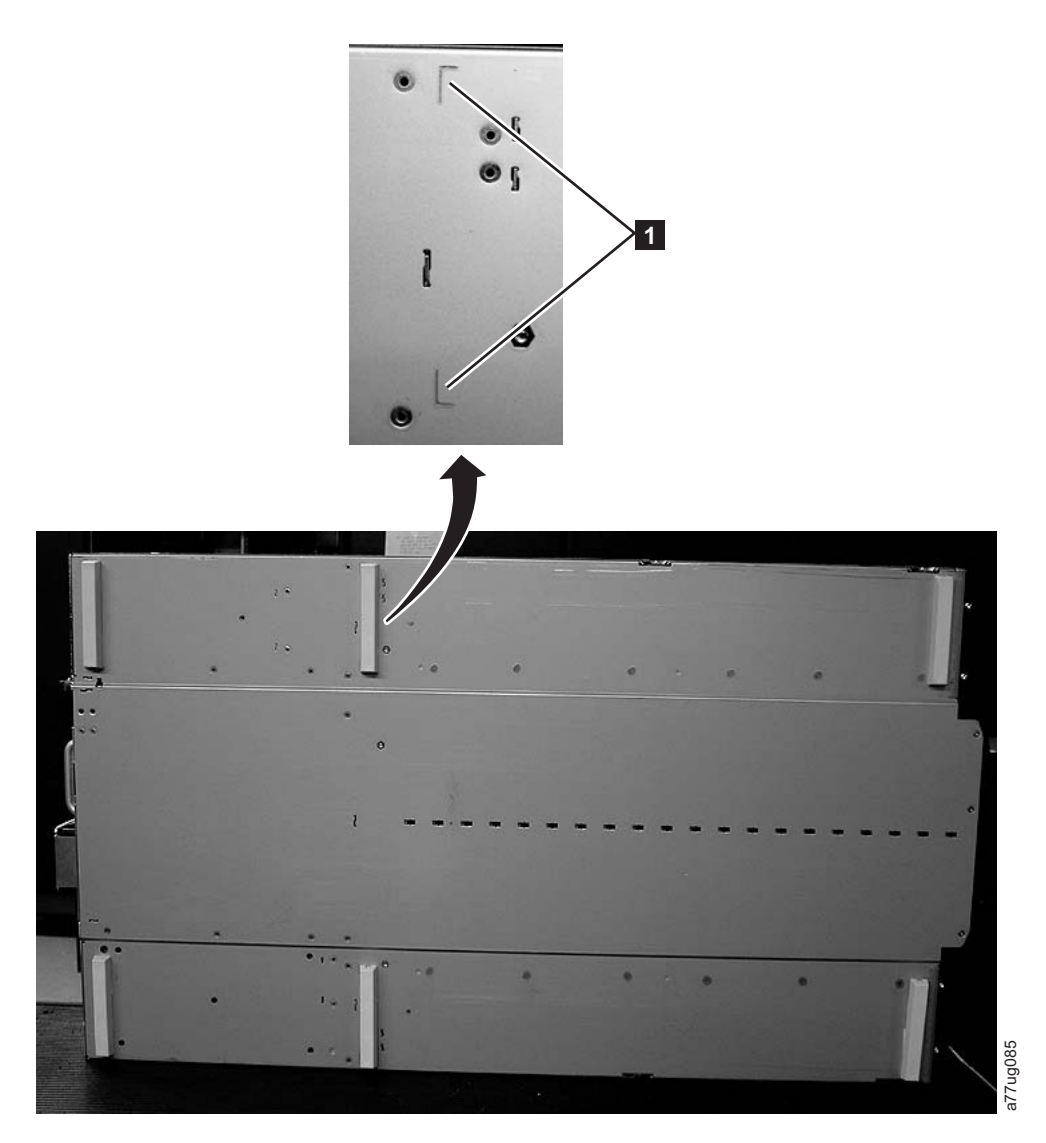

*Figure 4-2. Installing foot pads on the bottom of the library enclosure*

4. Carefully return the library to an upright position.

**Important:** Do not place any objects on top of the library.

# <span id="page-64-0"></span>**Removing and Storing the Shipping Lock**

**Important:** The shipping lock, which prevents the library accessor from moving during shipment, **must be removed before the library is powered ON**.

The shipping lock is held in place with a label and is located in the top center of the library. After the shipping lock is removed, it should be stored on the right side of the back panel of the library for future use.

To remove and store the shipping lock:

1. Remove the blue label ( **<sup>2</sup>** ) that is securing the lock ( **<sup>1</sup>** ) to the top of the library, then remove the lock (see Figure 4-3).

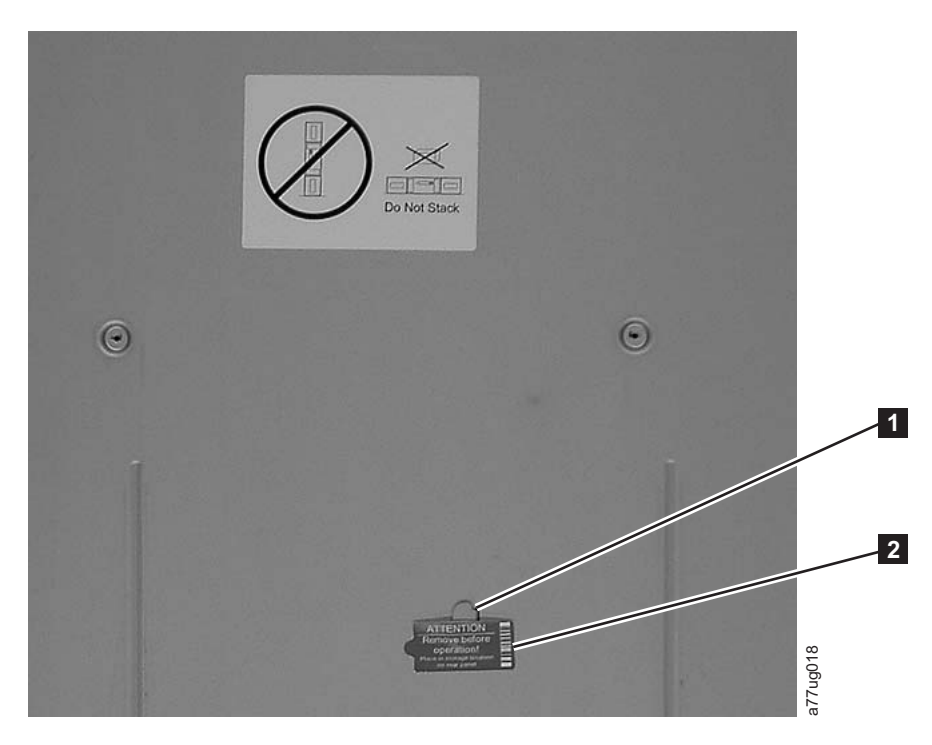

*Figure 4-3. Shipping lock and label*

<span id="page-65-0"></span>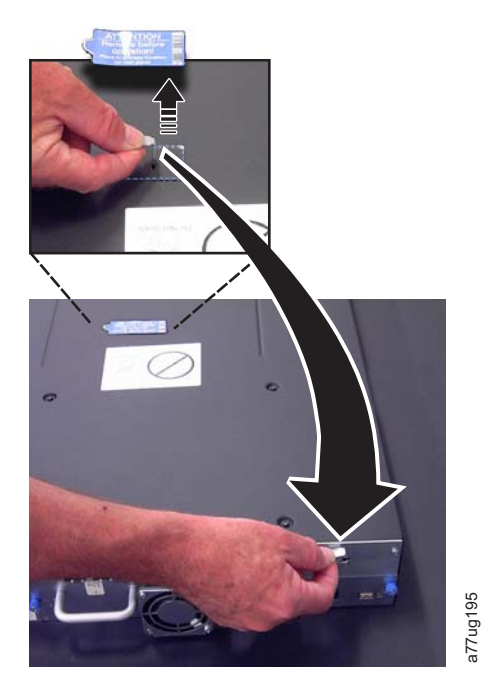

*Figure 4-4. Removing the Shipping lock and label*

2. Store the lock  $(1)$  and label  $(2)$  on the rear panel of the library as shown in Figure 4-5.

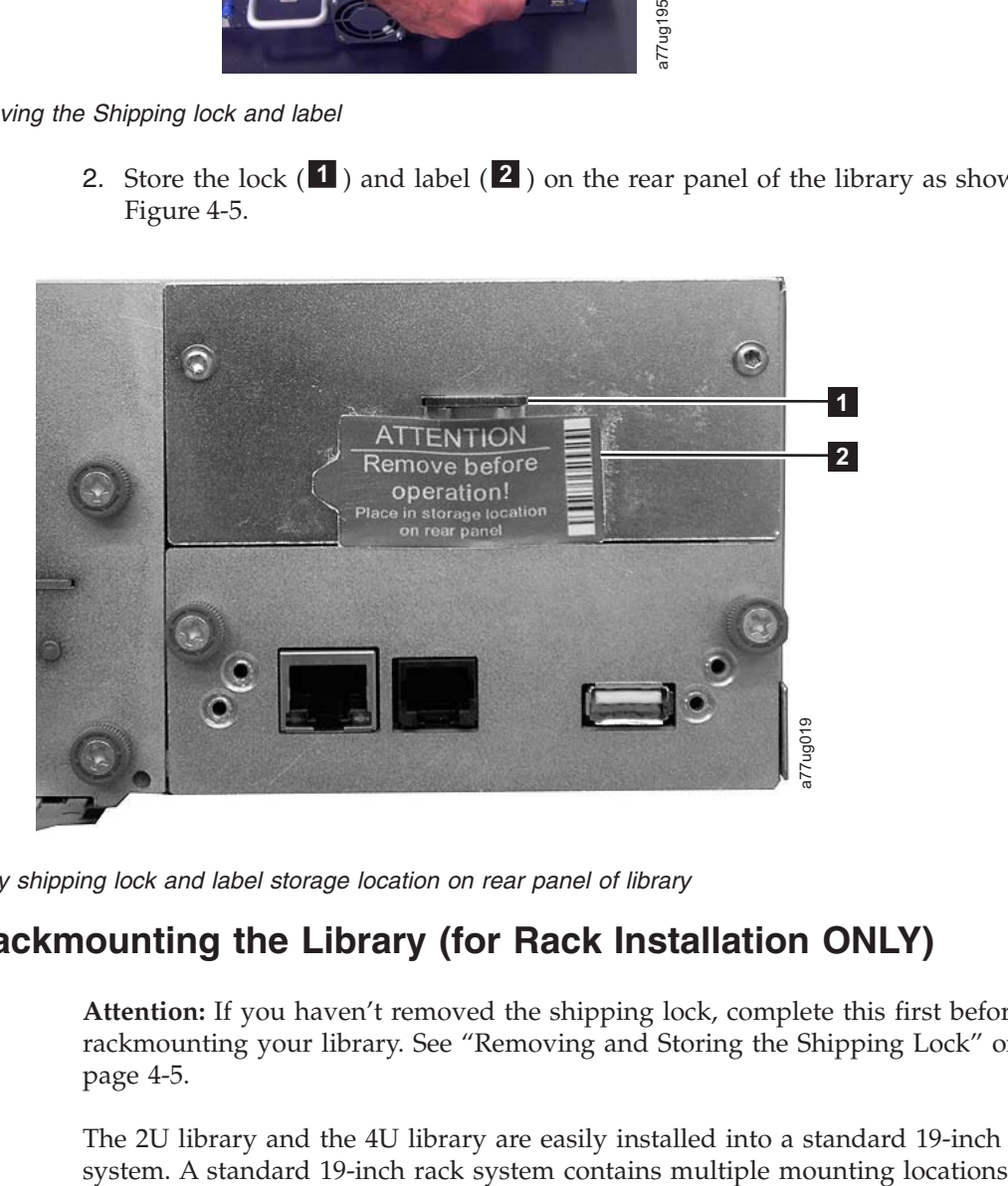

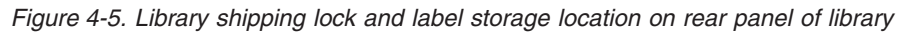

# **Rackmounting the Library (for Rack Installation ONLY)**

**Attention:** If you haven't removed the shipping lock, complete this first before rackmounting your library. See ["Removing and Storing the Shipping Lock" on](#page-64-0) [page 4-5.](#page-64-0)

The 2U library and the 4U library are easily installed into a standard 19-inch rack

called EIA units as defined by the Electronics Industries Association. Each EIA unit contains three square or round holes used to mount rack designed equipment. These units are often referred to as ″U″s, thus the 2U library requires 2 EIA units (or 6 holes) of space; the 4U library takes 4 EIA units (or 12 holes) of space. Each unit is separated by a very small space. See Figure 2-5 for an example of how to count EIA units. The 2U library requires 2U (3.5 in.) of space. The 4U library requires 4U (7 in.) of space.

**Important:** A 2U library weighs 15.59 kg (34.37 lbs.) with one drive and without media. A 4U library weighs 21.32 kg (47 lbs.) with one drive and without media.

To reduce the risk of personal injury or damage to the library:

- 1. observe local health and safety requirements and guidelines for manual material handling,
- 2. obtain adequate assistance to lift and stabilize the library during installation or removal, and
- 3. always remove all cartridges to reduce the overall weight of the library.

To install your library in a rack, perform the following steps.

1. Verify that your rack kit includes the following contents (see [Figure 4-6 on page](#page-67-0) [4-8\)](#page-67-0):

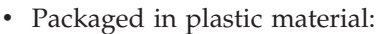

| |

> | | | | | |

|

- Two (2) rails (not shown)
- Two  $(2)$  mounting brackets  $(1)$
- Packaged in the small bag with no label:
	- One (1) T10 Torx wrench ( 5 )
	- Two (2) anchors (**4**)
	- Two (2) countersunk screws for securing the anchors (6)
	- Two (2) smaller screws for securing the tops of the mounting brackets ( $\overline{\phantom{a}}$
	- Two (2) large screws to secure the mounting brackets to the rack  $(8)$
- Packaged in the small bag with "Round Hole" on the label: Nine (9) screws to be used on racks with round holes.  $(2)$
- Packaged in the small bag with "Square Hole" on the label: Nine (9) screws to be used on racks with square holes.  $(3)$ 
	- **Note:** Eight (8) screws are needed for the installation. One additional screw is provided for security.

<span id="page-67-0"></span>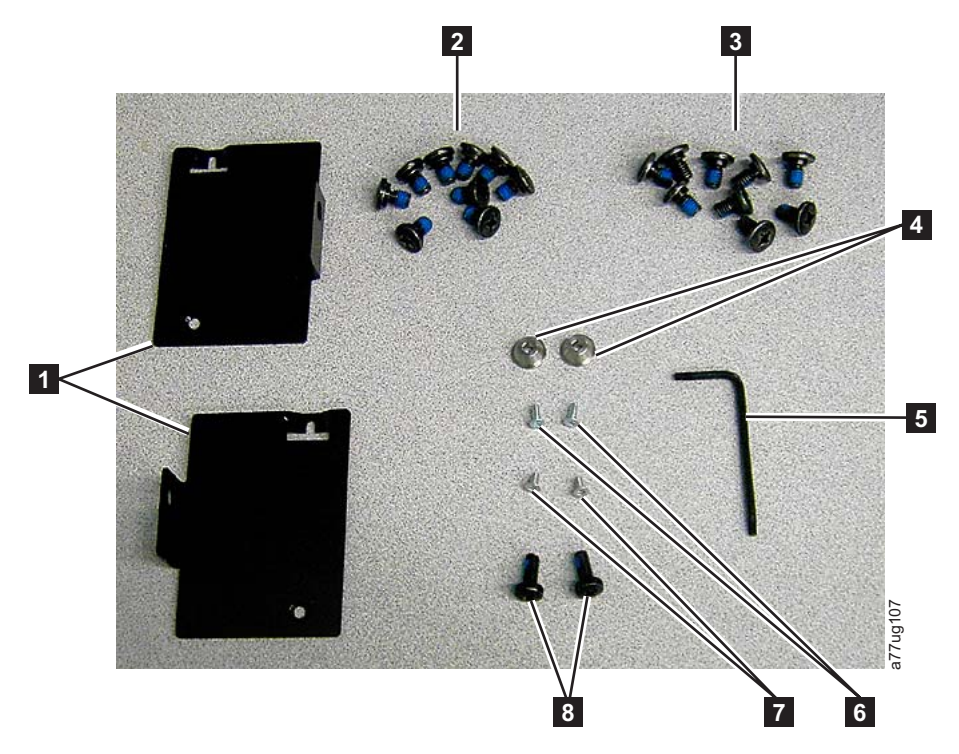

#### *Figure 4-6. Rack Kit mounting hardware*

- 2. Determine the location in your rack for your library to be installed and, using a pencil, mark the location on each vertical rail in your rack.
	- **Note:** A 2U library requires 2U (3.5 in.= two EIA) of rack space. A 4U library requires  $4U$  (7 in. = four EIA) of rack space

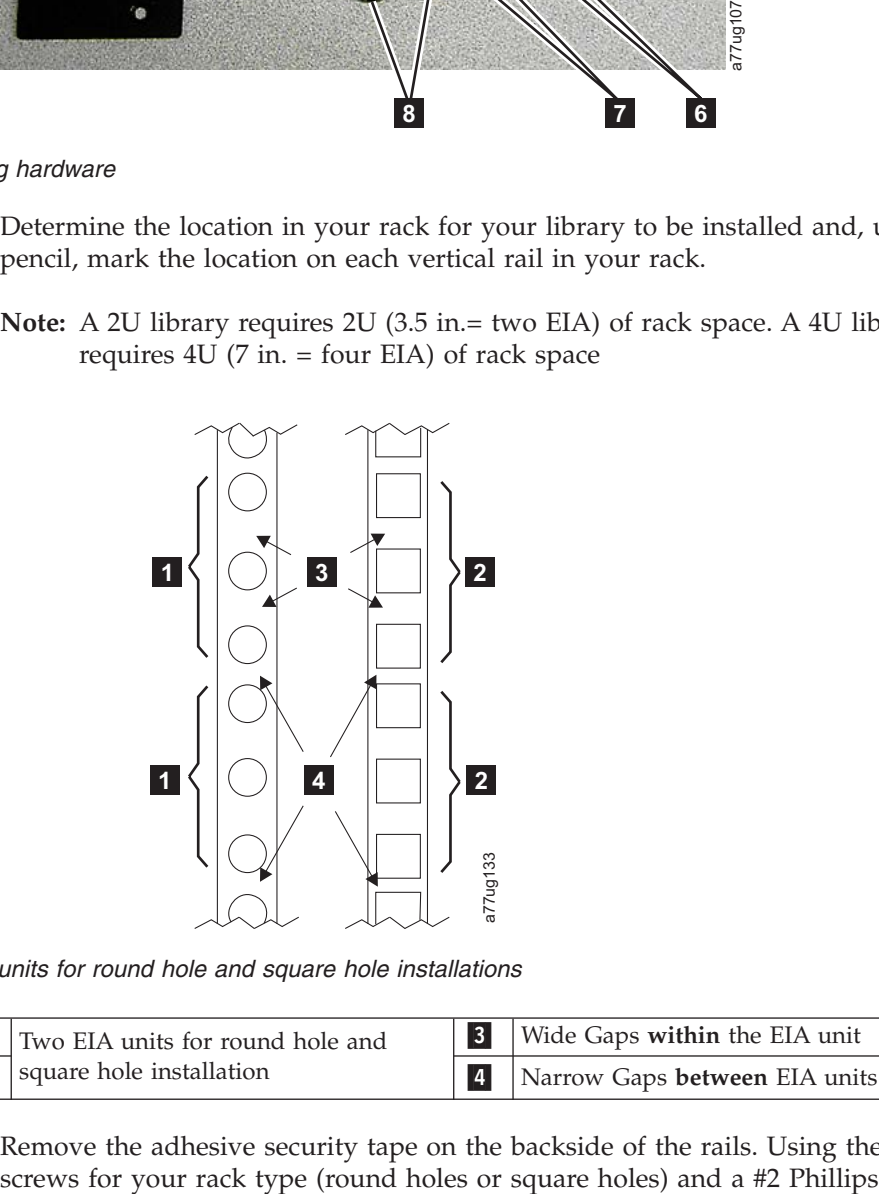

*Figure 4-7. Examples of EIA units for round hole and square hole installations*

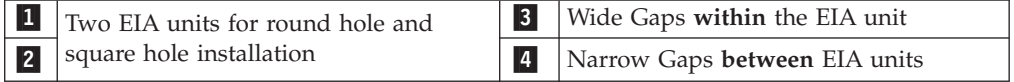

3. Remove the adhesive security tape on the backside of the rails. Using the

screwdriver and ensuring that the flange on each rail points toward each other to form a shelf, secure one rail to each side of the rack in your chosen rack location. Secure both the front and back of each rail to the rack, then tighten all 8 screws. The narrow end of each rail goes to the rear of the rack. The rails extend to fit a variety of rack depths. Each rail requires 2 EIA units of rack space  $($  1 in Figure 4-8).

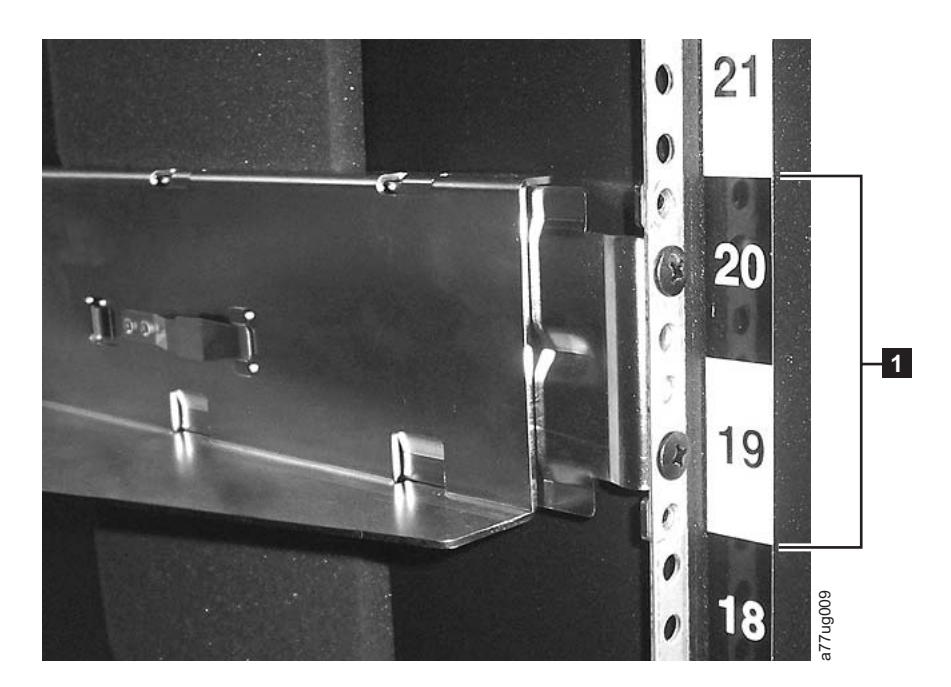

*Figure 4-8. Rear view of a rack showing the narrow part of the rail*

 $\vert$ 

|

| | |  $\vert$ 

> | | |

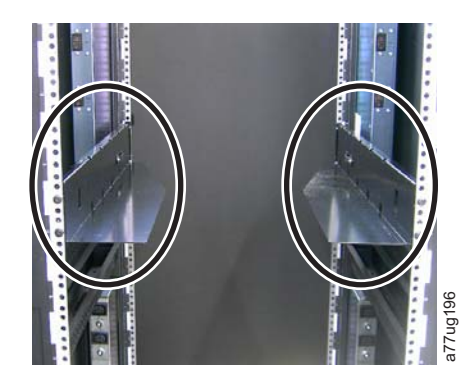

*Figure 4-9. Front view of a rack showing the rails installed*

4. Using the Torx wrench included in your shipment, remove the screws ( **<sup>1</sup>** ) as shown in [Figure 4-10 on page 4-10.](#page-69-0) Screw locations on the 4U library are similar.

<span id="page-69-0"></span>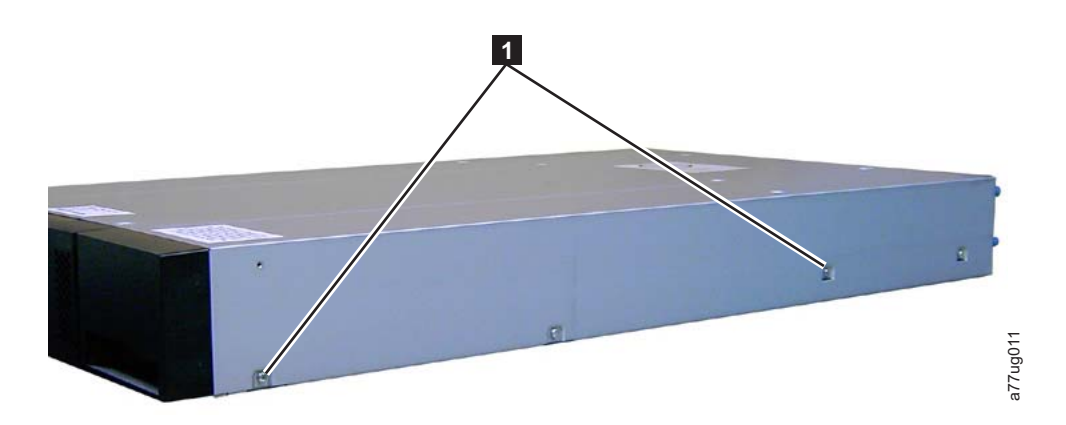

*Figure 4-10. 2U library side screws to remove*

5. Install the library rack anchors  $(2)$  as shown in Figure 4-11 on each side of your library using the longer counter-sunk screws included in the rack kit.

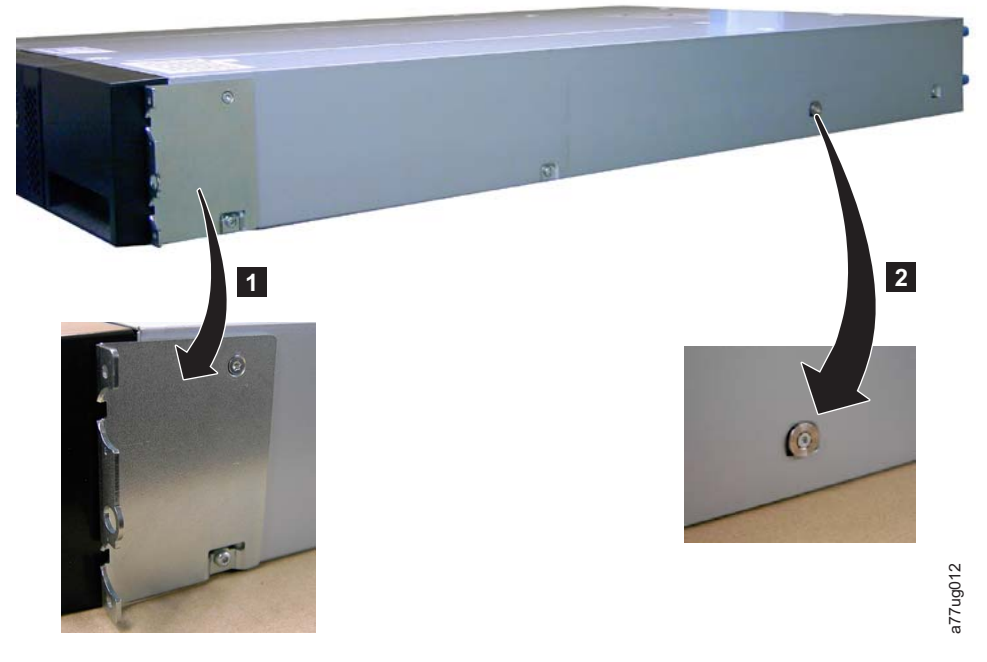

*Figure 4-11. 2U library rack anchors and mounting brackets*

- 6. Install the library mounting brackets (1) as shown on the 2U and 4U library on each side of the library using the screws removed from your library and additional short, counter-sunk screws included in the rack kit.
- 7. With library rack anchors and mounting brackets installed, slide the library onto the rails (as shown in [Figure 4-12 on page 4-11](#page-70-0) and [Figure 4-13 on page](#page-70-0) [4-11\)](#page-70-0). When the library stops, gently push the library to lock the anchors installed on each side of the library to the rails and until the mounting brackets are flush with the vertical rack rails.

<span id="page-70-0"></span>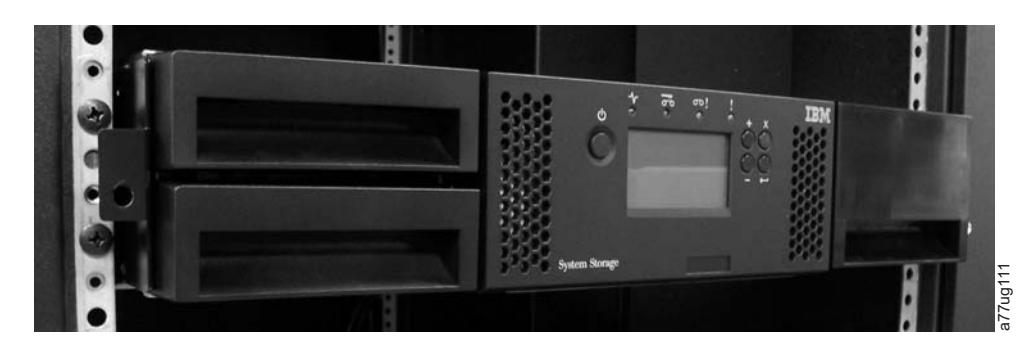

*Figure 4-12. Sliding the 2U library into the rack*

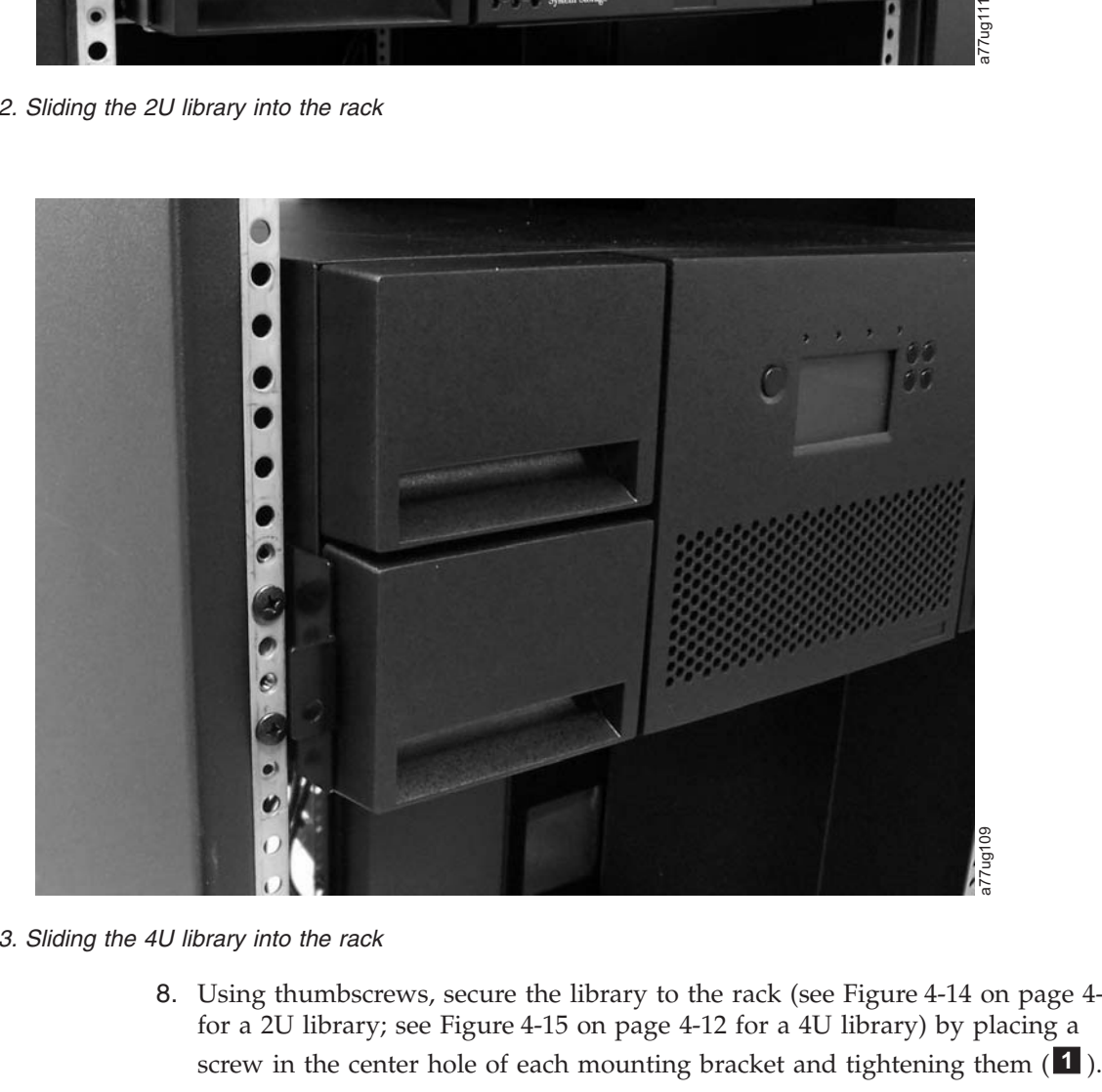

*Figure 4-13. Sliding the 4U library into the rack*

 $\|$ |  $\|$  8. Using thumbscrews, secure the library to the rack (see [Figure 4-14 on page 4-12](#page-71-0) for a 2U library; see [Figure 4-15 on page 4-12](#page-71-0) for a 4U library) by placing a

<span id="page-71-0"></span>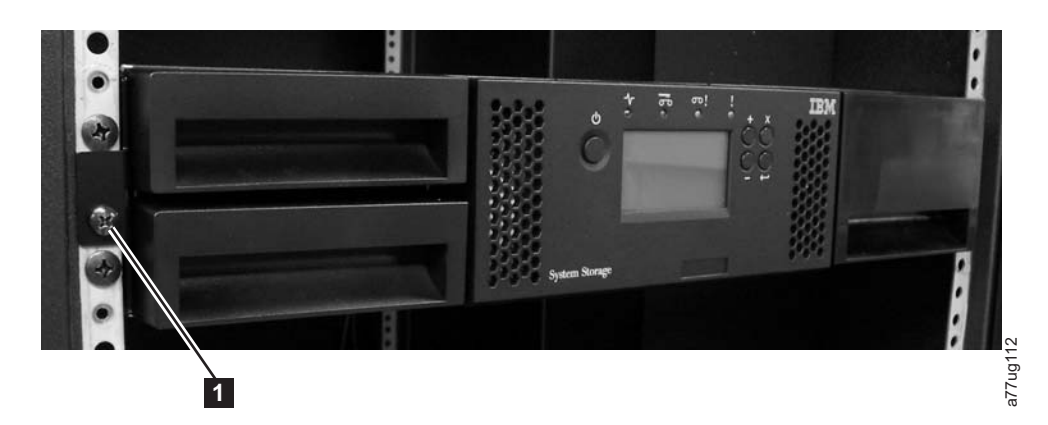

*Figure 4-14. Securing the 2U library to the rack*

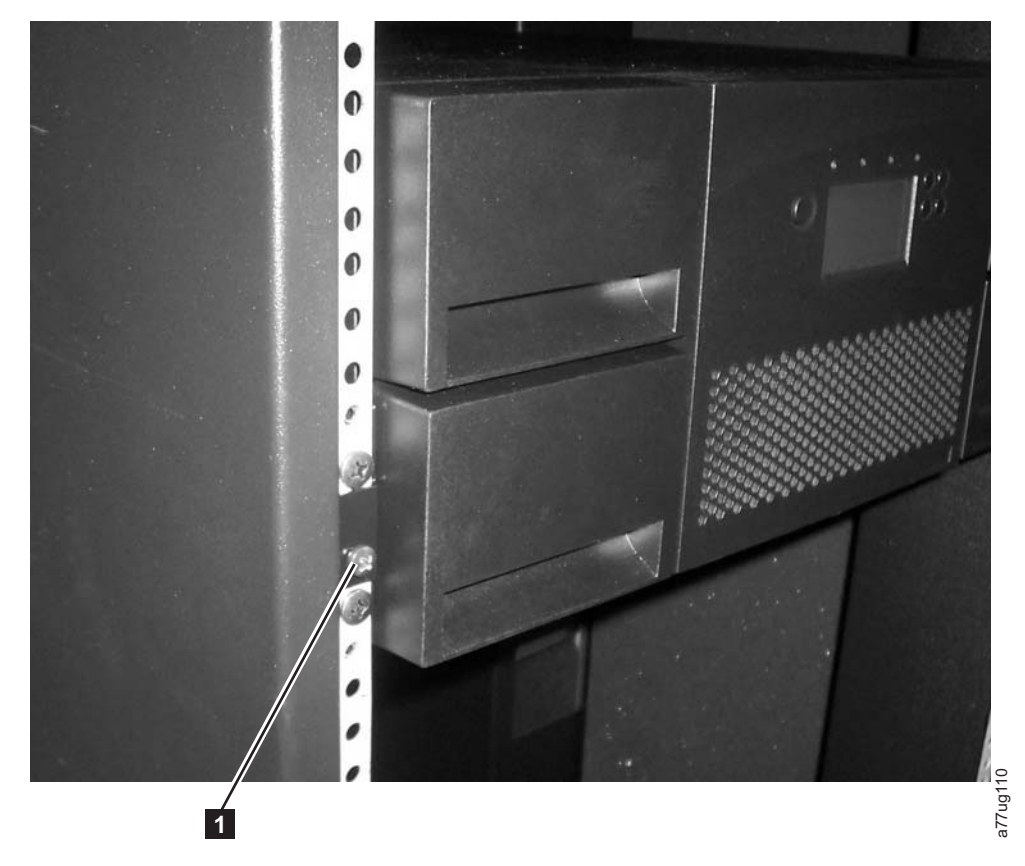

*Figure 4-15. Securing the 4U library to the rack*

# **Connecting the Host Interface Cable**

To connect the host interface cables to the library:

- 1. It is recommended that you shut down and turn OFF the associated server. Turn OFF all attached devices. Remove the power cables from the server and all attached accessories.
	- **Important:** Failure to remove the power cords from these devices before connecting the host interface cable could result in damage to the library.
2. For a SCSI library, attach one end of the host interface cable to one of the connectors on the back panel of the library  $(1)$ . For a Fibre Channel library, attach one end of the host interface cable to the connector on the back panel of the library (4). For a Serial Attached SCSI (SAS) connected library, attach the host end of the SAS cable to the SAS or Mini-SAS (SFF-8088) HBA ( 2 ). Full high drives will have dual SAS or Mini-SAS connectors. Half high drives will have one SAS connector. Unused SAS connectors do not need to be terminated.

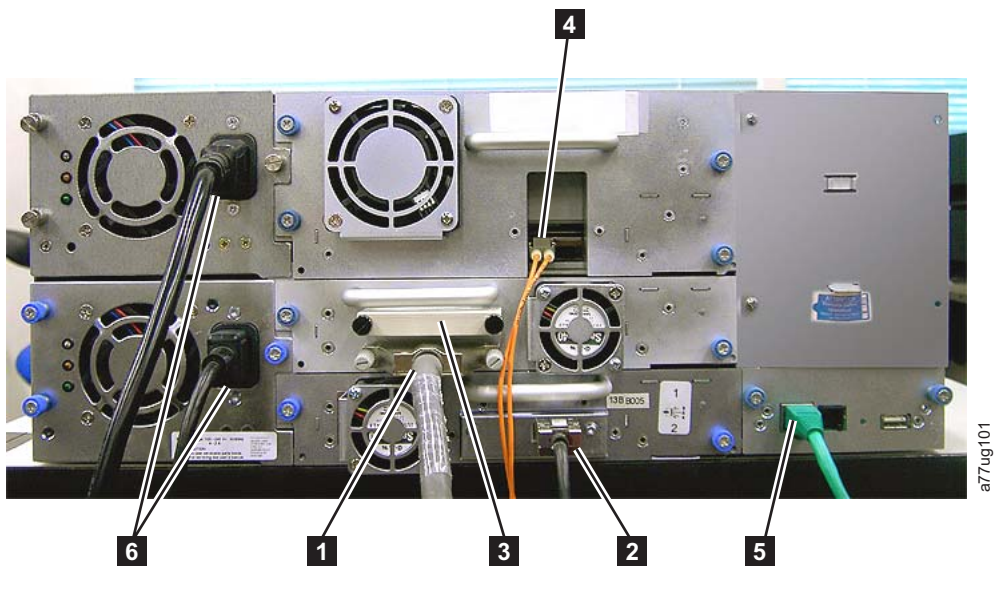

*Figure 4-16. Attaching SCSI ([1]), Fibre Channel ([4]), and SAS ([2]) cables to the 4U library.*

- 3. Attach the other end of the host interface cable as follows:
	- v For a SCSI library, connect the host interface cable to the connector on the SCSI host bus adapter or to the connector on the previous device on the SCSI bus. Attach the terminator ( **<sup>3</sup>** in ["Connecting the Host Interface Cable" on](#page-71-0) [page 4-12\)](#page-71-0) to the remaining SCSI connector on the back panel of the library, if the library is the last or only device on the SCSI bus. Otherwise, attach one end of a SCSI cable to the remaining port and the other end to the next device on the SCSI bus. Make sure that the last device on the SCSI bus is properly terminated.

**Note:** Cables and terminators supporting Ultra160 should be used.

- **Note:** The host bus adapter should be LVD SCSI. A single-ended (SE) SCSI host bus adapter will work, but will severely degrade performance, and limit cable length. If there are any SE devices on the same SCSI bus, the entire SCSI bus will negotiate down to SE speed and severely degrade performance.
- v For a Fibre Channel library, connect the host interface cable to the host or to a switch. If an SC-to-LC interposer is required, refer to ["Installing a Fibre](#page-73-0) [Channel Interposer \(Feature Code 5096\)" on page 4-14.](#page-73-0)
- For a SAS library, connect the drive using a host interface cable to the host HBA, or to an interposer as required. You can connect to either ports if you have a dual port configuration. Unused SAS connectors do not need termination.

<span id="page-73-0"></span>4. Plug the network ethernet cable  $\begin{pmatrix} 5 \end{pmatrix}$  in ["Connecting the Host Interface Cable"](#page-71-0) [on page 4-12\)](#page-71-0) into the ethernet port on the back panel of the library. If the ethernet connection is directly attached to a server or laptop, a crossover ethernet cable may be required.

**Note:** It is the customer's responsibility to supply the crossover ethernet cable if one is required.

#### **Installing a Fibre Channel Interposer (Feature Code 5096)**

For a list of supported adapters and required interposers, go to the Technical Support section on the web at **<http://www.ibm.com/storage/>**.

To install the interposer, refer to the procedure below.

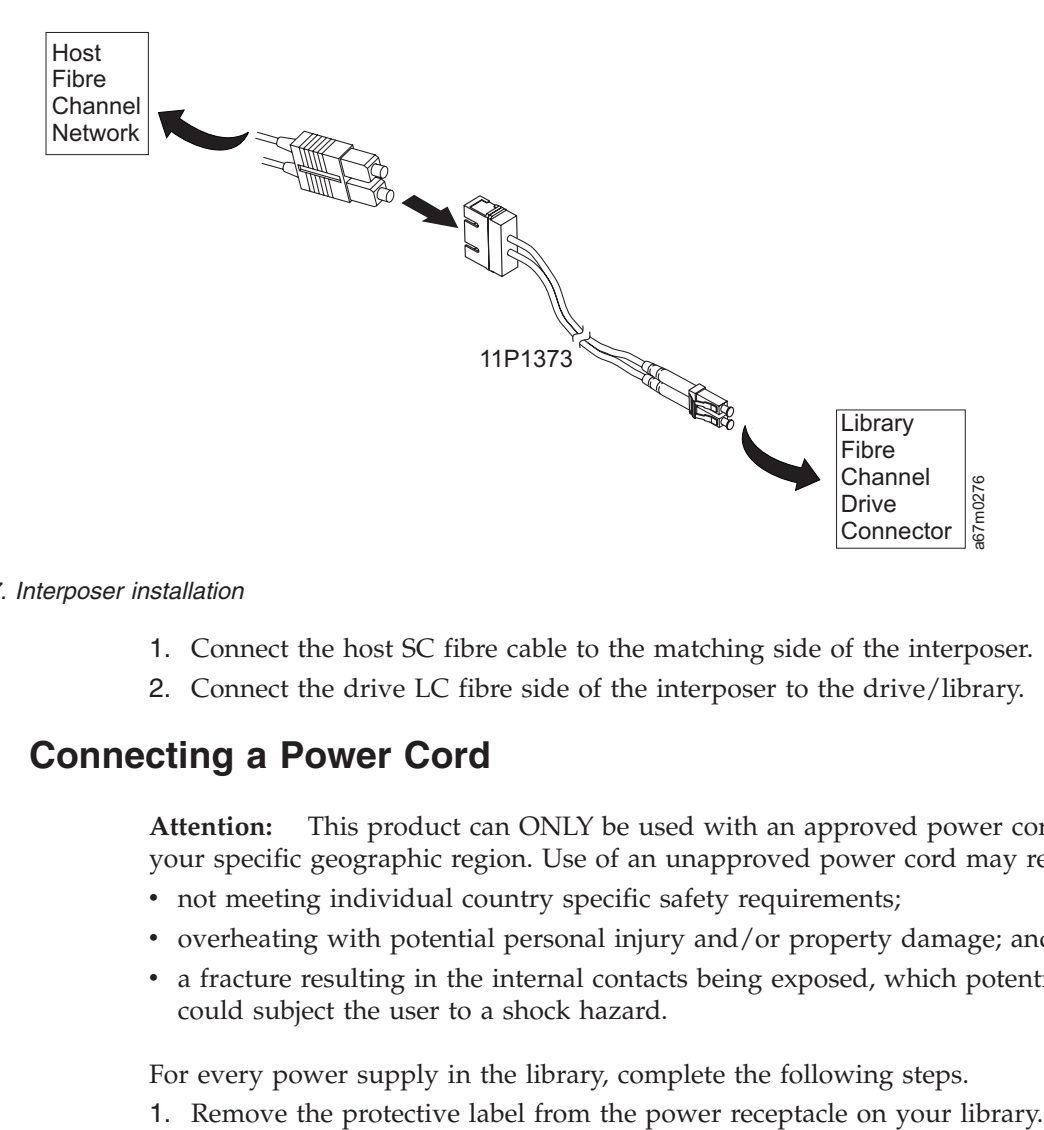

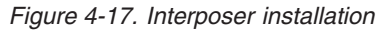

- 1. Connect the host SC fibre cable to the matching side of the interposer.
- 2. Connect the drive LC fibre side of the interposer to the drive/library.

## **Connecting a Power Cord**

**Attention:** This product can ONLY be used with an approved power cord for your specific geographic region. Use of an unapproved power cord may result in:

- not meeting individual country specific safety requirements;
- overheating with potential personal injury and/or property damage; and
- a fracture resulting in the internal contacts being exposed, which potentially could subject the user to a shock hazard.

For every power supply in the library, complete the following steps.

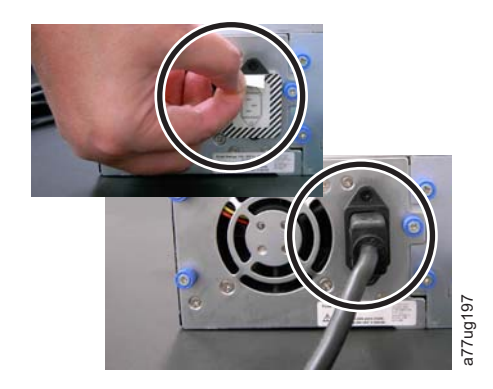

*Figure 4-18. Removing the protective label from the power receptacle*

- 2. Plug one end of the power cord ( **<sup>4</sup>** in ["Connecting the Host Interface Cable"](#page-71-0) [on page 4-12\)](#page-71-0) into each power supply connector on the back panel of the library.
- 3. Plug the other end of each power cord into the nearest properly grounded power outlet. Use separate power sources for each power supply for redundant power.

**Attention:** To disconnect all power from the library, remove the power cord from each outlet. The power button removes power from portions of the library and the drives, but the power supplies still have AC power at their inputs.

- 4. Remove the protective plastic on the exterior surfaces of the library.
- 5. Turn ON the library using the power button. Check the Operator Control Panel display to make sure the library is receiving power. If it is not, check the power connections and your power source. During the Power-On Self Test (POST), all four LEDs are illuminated briefly, followed by a flashing Ready LED. When the initialization sequence is complete, the Home screen (see ["Power-ON Display"](#page-41-0) [on page 2-2\)](#page-41-0) will be displayed. **Example 18.1 Example 18.2 Example 18.2 Configuration** (**C C**) **Configuring** the Host Interface on page 4-12) into each power cond into the nearest properly grower could. User the separate power could into the nea

## **Configuring Your Library**

**Note:** Review the information in ″Installation Planning″ before configuring your library.

The library can be configured using the Operator Control Panel and/or the Web User Interface. The recommended method for configuring your library is using the Web User Interface.

For complete detailed configuration information on all of the functions available on your library using both the Operator Control Panel and the Web User Interface, see [Chapter 5, "Operations," on page 5-1.](#page-100-0) For default library settings, see ["Configure:](#page-124-0) [Restore Defaults" on page 5-25](#page-124-0)

## **Choosing Your Configuration Method**

If you choose to use the factory defaults for your library configuration, go to ["Using Factory Defaults as Your Configuration" on page 4-16.](#page-75-0)

If you choose to use the Web User Interface for configuring your library, go to

If you choose to use the Operator Control Panel for configuring your library, go to ["Configuring Your Library using the Operator Control Panel" on page 4-33.](#page-92-0)

## <span id="page-75-0"></span>**Using Factory Defaults as Your Configuration**

The table below shows the main default library settings. If you wish to use the defaults, no other changes need to be made before using your library

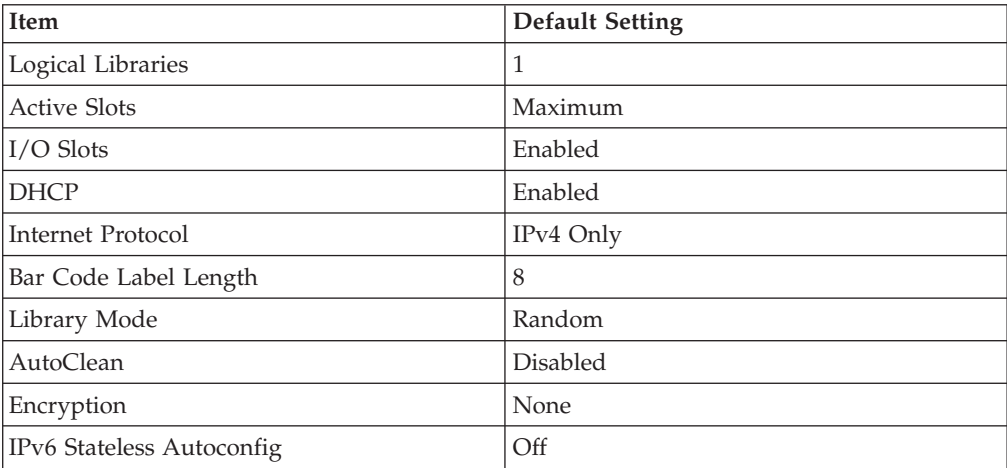

For a full list of factory defaults, see ["Configure: Restore Defaults" on page 5-25.](#page-124-0)

## **Configuring Your Library using the Web User Interface**

To configure your library using the Web User Interface, complete the following procedures:

- 1. ["Establishing Remote Access to Your Library" on page 4-17](#page-76-0)
- 2. ["Logging on to the Web User Interface" on page 4-18](#page-77-0)
- 3. ["Verifying/Updating Firmware" on page 4-19](#page-78-0)
- 4. ["Choosing General Library Settings" on page 4-20](#page-79-0)
- 5. ["Choosing the Number of Logical Libraries for Your Library" on page 4-21](#page-80-0)
- 6. ["Entering Path Failover Feature Activation Key" on page 4-22](#page-81-0)
- 7. ["Setting Up Encryption" on page 4-23](#page-82-0)
- 8. ["Choosing Drive\(s\) Interface Identification/Settings" on page 4-25](#page-84-0)
- 9. ["Entering Library Network Settings" on page 4-26](#page-85-0)
- 10. ["Entering User Access Information using the Web User Interface" on page](#page-88-0) [4-29](#page-88-0)
- 11. ["Entering Date and Time using the Web User Interface" on page 4-30](#page-89-0)
- 12. ["Configuring Logs and Traces using the Web User Interface" on page 4-30](#page-89-0)
- 13. ["Entering Event Notification Information using the Web User Interface" on](#page-90-0) [page 4-31](#page-90-0)
- 14. ["Running Key Path Diagnostic for Testing Encryption Configuration" on page](#page-91-0) [4-32](#page-91-0)
- 15. ["Restoring Factory Default Settings using the Web User Interface" on page](#page-91-0) [4-32](#page-91-0)
- 16. ["Logging out of the Web User Interface" on page 2-8](#page-47-0)
- 17. ["Setting the Operator Control Panel Access PIN using the Operator Control](#page-91-0) [Panel" on page 4-32](#page-91-0)

### **Establishing Remote Access to Your Library**

Static library network settings must be entered using the Operator Control Panel before the library can be accessed remotely using the Web User Interface. If your system is serviced by DHCP (Dynamic Host Configuration Protocol) server, the network parameters will be automatically set. Once remote access has been established, you can complete the configuration of your library using the Web User Interface.

- 1. Access the **Configure** menu using the Operator Control Panel.
	- a. From the screen that shows the library logo (Home screen), press either the UP or DOWN button to get to the Main Menu.
	- b. Press the DOWN button to select **Configure**.
	- c. Press the SELECT button to display the **Configure** menu.
- 2. Press the DOWN button to highlight the **Network** menu.
- 3. Press the SELECT button to display the **Network** screen.
- 4. Select IP STACK to change Internet Protocols. Choose **IPv4 only**, **IPv6 only**, or **IPv4 & IPv6**.
- 5. If you do **not** want to select DHCP as your library network setting, skip this step and proceed to the next step. If you want to select DHCP as your library network setting, complete the following steps:
	- a. Press the SELECT button to highlight the **DHCP** field.
	- b. Press the DOWN button to select **ON**.
	- c. Press the SELECT button to apply your selection.
	- d. Skip to Step 7.

<span id="page-76-0"></span>| | |

|

| | |

| | |

| | |

- 6. Press the DOWN button to select **IP Address**. For IPv4 only, enter only an IPv4 address. For IPv6 only, enter only an IPv6 address. For IPv4 & IPv6, enter an IPv4 address and an IPv6 address.
	- a. Press the SELECT button to highlight the **IP Address** field.
	- b. Press the UP or DOWN button to select the digit(s) of your library's IP Address.
	- c. Press the SELECT button to highlight the next digit(s) in your IP Address.
	- d. After entering the final digits, press the SELECT button to apply your entries.
- 7. Press the DOWN button to select **Netmask**. For IPv4, enter only an IPv4 Netmask address. For IPv6, enter only an IPv6 Netmask address. For IPv4 & IPv6, enter both IPv4 and IPv6 Netmask addresses.
	- a. Press the SELECT button to highlight the **Netmask** field.
	- b. Press the UP or DOWN button to select the digit(s) in your library's Netmask address.
	- c. Press the SELECT button to highlight the next digit(s) in your library's Netmask address.
	- d. After entering the final digit(s) in your Netmask address, press the SELECT button to apply your entries.
- 8. Press the DOWN button to select **Gateway**. For IPv4, enter only an IPv4 Gateway address. For IPv6, enter only an IPv6 Gateway address. For IPv4 & IPv6, enter a Gateway address for both IPv4 and IPv6.
	- a. Press the SELECT button to highlight the **Gateway** field.
	- b. Press the UP or DOWN button to select the digit(s) in your library's Gateway address.
- c. Press the SELECT button to apply your entries.
- <span id="page-77-0"></span>9. Press the DOWN button to select **Ethernet**.
	- a. Press the DOWN button to highlight the Ethernet field.
	- b. Press the SELECT button to change the Ethernet setting.
	- c. Press the DOWN button to select a new setting.
	- d. Press the SELECT button to apply the new setting.
	- e. Press the DOWN button and select one of the following:
		- v **Save** to apply your new configuration.
		- **Cancel** to cancel all of your entries and leave the settings as they were.
- 10. Press the CANCEL button until the Home screen displays.
- 11. Press the CANCEL button to return to the home screen.
- 12. Power cycle the library to initialize your configuration.

#### **Logging on to the Web User Interface**

To complete the configuration of your library using the Web User Interface, follow the steps below.

- 1. Return to the Home screen on the Operator Control Panel.
- 2. On your host computer, open an Internet browser.

|

| |

| |

- 3. In the browser address field, enter your library's IP Address.
	- a. For DHCP, use the Operator Control Panel to determine the IP Address assigned to your library. Navigate to **Monitor** → **Library** → **Identity**. Scroll down to IP Address and make note of the address. Enter the IP Address in your internet browser address field to access your library with the Web User Interface.
	- b. For IPv4, enter your library's static IP Address using the 0.0.0.0 format (four octets).
	- c. For IPv6, enter your library's static IP Address or Router Assigned IP Address using the following format: http://[0:0:0:0:0:0:0:0]. To determine your Router Assigned IP Address, navigate to **Monitor** → **Library** → **Network** on the Operator Control Panel. For the IPv6 Router Assigned Addresses to be displayed on the Operator Control Panel, the Network must be configured to IPv6 Only and the Stateless Autoconfig on the must be set to ON.
	- d. For Dual Stack IPv4 + IPv6, enter your library's information for both IPv4 and IPv6.
- 4. When the login screen appears,
	- a. Select **admin** for a User ID.
	- b. Enter **secure** for a Password.

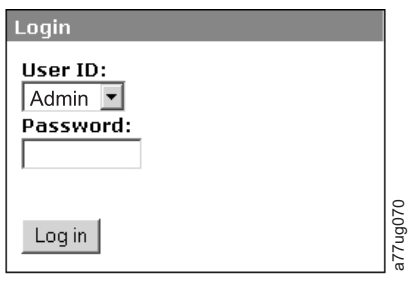

<span id="page-78-0"></span>*Figure 4-19. Log in screen on the Web User Interface*

| | |

## **Verifying/Updating Firmware**

It is important to run the latest level of firmware. To ensure that you are running the latest levels of library firmware, drive firmware, and SNMP MIB (Management Information Base) file, complete this procedure.

- 1. Verify the SNMP MIB file currently installed on your SNMP server. Verify the levels of library and drive firmware currently installed on your library by completing the following steps:
	- a. Expand **Monitor Library** in the left navigation pane of the Web User Interface.
	- b. Click **Library Identity** and make note of the Firmware revision.
	- c. Click **Drive Identity** and make note of the Firmware revision.
	- d. Log out of the Web User Interface.
- 2. Download the latest library firmware, drive firmware, and SNMP MIB (Management Information Base) file from the IBM web site.
	- a. Enter **<http://www.ibm.com/storage/support/>** in your internet browser address field and press **Enter** on your keyboard.
	- b. Select **Tape Systems** from the **Product Family** list, then select **TS3100 Tape Library** or **TS3200 Tape Library** from the **Product** list.
	- c. Click the **Download** tab, then click **Firmware**.
	- d. Click **TS3100 Tape Library Firmware** or **TS3200 Tape Library Firmware**.
	- e. Compare the firmware level available on the web to those that you made note of in step 1. If you are running the latest levels of library and drive firmware, proceed to the next step. If you are not running the latest levels of library and drive firmware, download the firmware that needs to be updated to your library host.
- 3. Update library and drive firmware on your library, if necessary.
	- a. Enter the IP Address of your library in your internet browser address field and press **Enter** on your keyboard.
	- b. Log in to your library's Web User Interface.
	- c. Expand **Service Library** in the left navigation pane of the Web User Interface.
	- d. Click **Upgrade Firmware**.
	- e. Browse to the new firmware level on your host, then click **Update**. Do this for both library and drive firmware, if necessary.
- 4. Install the MIB file on your SNMP server. Refer to your server application documentation for instructions.

## <span id="page-79-0"></span>**Choosing General Library Settings**

If your library contains only one drive or logical library, both general and specific settings will be combined into one table (see [Figure 4-20 on page 4-21\)](#page-80-0).

- 1. Expand **Configure Library** in the left navigation pane of the Web User Interface.
- 2. Click **General** and enter the following:

| | |

- v **Library Name** Enter a name for your library.
- v **Library Mode** (select one of the following per logical library):
	- **Random**: In random mode, the library allows the server's (host's) application software to select any data cartridge in any order.
	- **Sequential**: In sequential mode, the library's firmware predefines the selection of the cartridges. After initialization, the firmware causes the library to select the first available cartridge found (counting from the I/O Station through the last slot in your library) for loading into the drive.

**Important:** If a Logical Library in Sequential Mode contains more than one drive, only the first drive in the Logical Library will be utilized.

- **Autoload**: Sequential mode with autoload mode ON loads the first available cartridge (slot with the lowest numerical value that contains a cartridge) automatically if the library powers ON with an empty drive.
- **Loop**: Sequential mode with loop mode ON loads the cartridge in the lowest numerical slot after the cartridge in the highest numerical slot has been filled and sent back to its home slot. This allows endless backup operations without user interaction.
- v **Active Slots** Select the number of active slots you would like to assign in your library. This item will affect the number of **Res.** (Reserved) **Slots** in your library. For more information refer to ["Configuring I/O Stations and](#page-159-0) [Reserving Slots" on page 5-60.](#page-159-0)
	- **Note:** Slots can be reserved so that they are invisible to the host. It may be necessary to reserve slots in order to match the number of available slots to the ISV software licensing. Slots will be reserved starting with the highest element address. If your library does not have a dedicated cleaning cartridge slot, and you desire to enable Auto Clean, you must designate a reserved slot which can be used to hold the cleaning cartridge.
- v **I/O Station Enabled** If checked, the I/O Station is enabled. If not, the first 3 slots (in a 4U library or the 1st slot in a 2U library) are configured as storage. See ["Configure Library: General" on page 5-41.](#page-140-0)
- v **Auto Clean Enabled** Automatically cleans drive when drive requests cleaning **and** cleaning cartridge is present in a reserved slot or a dedicated cleaning slot. All cleaning cartridges must have **CLN** as part of the bar code. The Universal Cleaning Cartridge has the bar code label CLNUxxLx.
- Bar Code Label Length Reported to Host Choose between 6 and 8. With 6, the first six characters of the cartridge VOLSER (Volume Serial Numbers) will be reported to the host. With 8, All characters in the VOLSER (first six characters plus the two character media type identifier) will be reported to the host. For more information on bar code labels, see ["Bar Code Label" on](#page-166-0) [page 6-5.](#page-166-0)
- Click one of the following:
- **Refresh** Click this button to update the current screen.
- **Apply Selections** Click this button to submit the changes made to the screen.

<span id="page-80-0"></span>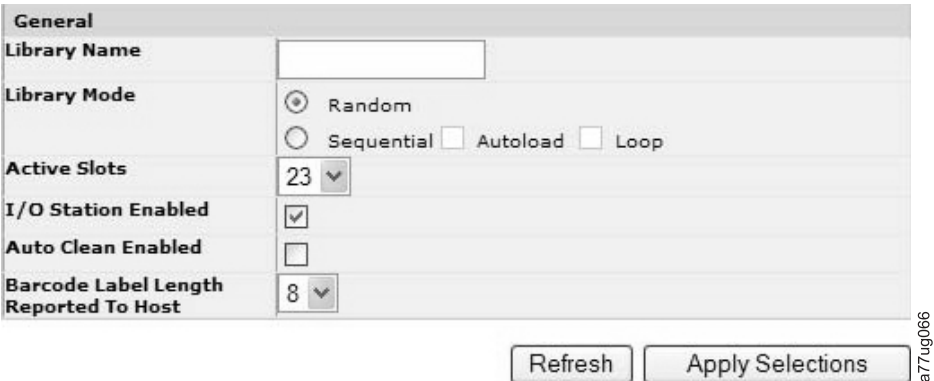

*Figure 4-20. The 2U library Configure Library: General screen*

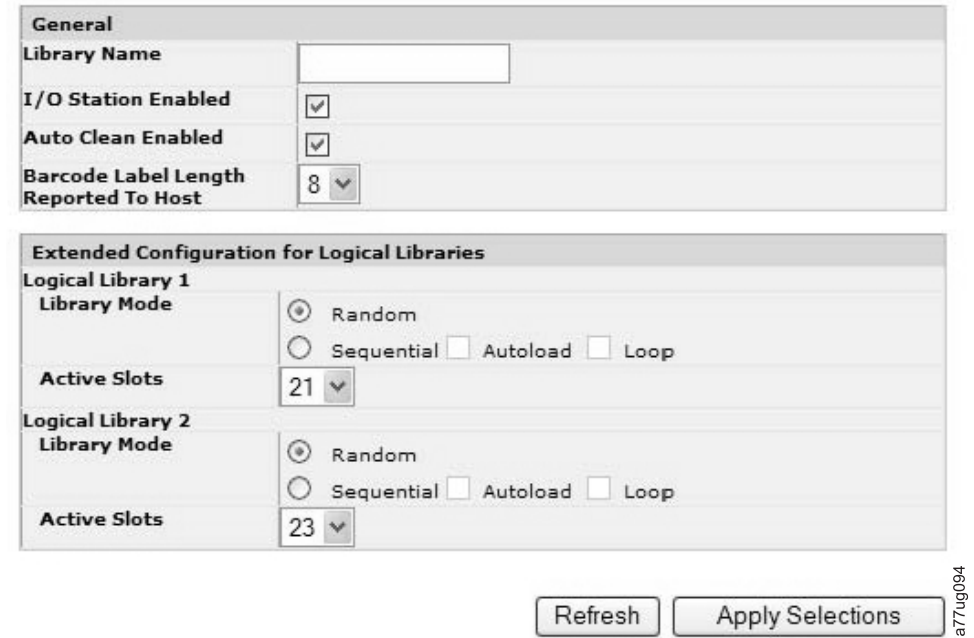

*Figure 4-21. Example: The 4U library Configure Library: General screen*

3. If your library has more than one drive, proceed to "Choosing the Number of Logical Libraries for Your Library." If your library has one drive, proceed to ["Entering Path Failover Feature Activation Key" on page 4-22.](#page-81-0)

#### **Choosing the Number of Logical Libraries for Your Library**

**Note:** Review the information in ["Determining the Number of Logical Libraries"](#page-48-0) [on page 3-1](#page-48-0) before completing the procedure in this section.

If you have a 2U or 4U library with only one drive, or do not wish to partition your library, proceed to the next section, ["Entering Path Failover Feature](#page-81-0) [Activation Key" on page 4-22.](#page-81-0)

<span id="page-81-0"></span>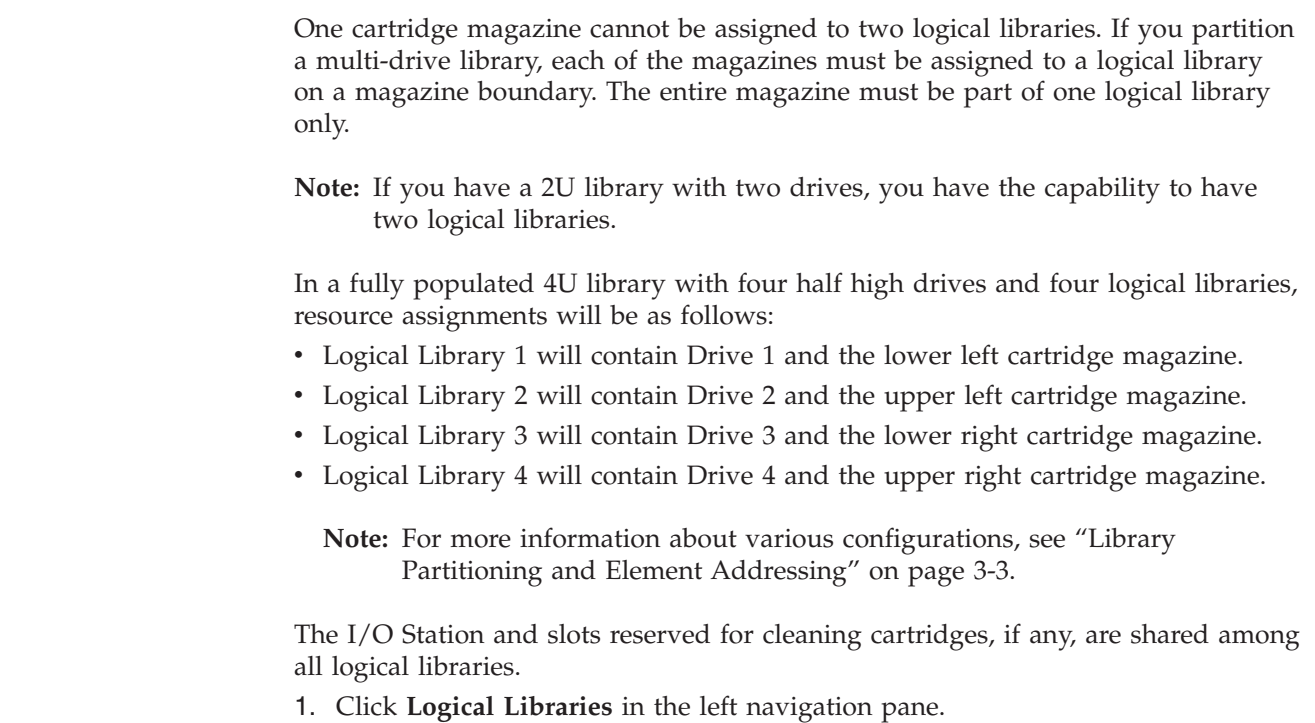

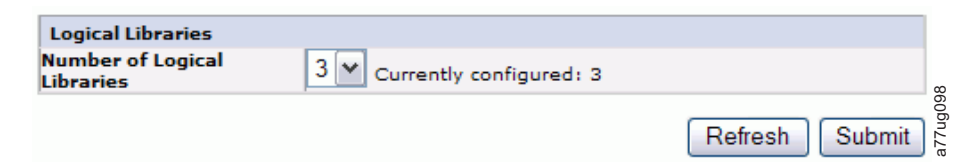

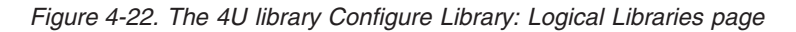

|

| | | |

| |

- 2. Select the number of logical libraries you would like to create in your library.
- 3. Click **Submit** to create the logical libraries.

#### **Entering Path Failover Feature Activation Key**

Path Failover is a combination of two previous features: Control Path Failover (key entered at the library user interface) and Data Path Failover (key entered at the device driver interface). The Path Failover feature is available for select LTO 4 tape drives. Path Failover is not supported for half high drives. **Example 12**<br> **Example 12**<br> **Example 12**<br> **Example 12**<br> **Example 12**<br> **Example 12**<br> **Example 12**<br> **Example 12**<br> **Example 12**<br> **Example 12**<br> **Example 12**<br> **Example 12**<br> **Example 12**<br> **Example 12**<br> **Example 12**<br> **Example 12** 

1. Click **Path Failover** in the left navigation pane.

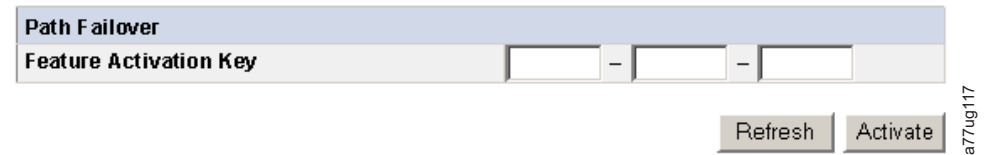

#### *Figure 4-23. The Configure Library: Path Failover Feature Activation screen*

2. Enter the Control Path Failover 12-digit feature key in the spaces provided.

**Note:** A single activation key (available by purchasing Feature Code 1682) entered at the library user interface now activates both features unless library firmware is equal to or lower than 1.95. For either or both of these two cases, the device driver interface Data Path Failover key activation will still be required.

3. Click **Activate** to save the feature key. The following screen will display if you have correctly entered the feature key.

<span id="page-82-0"></span>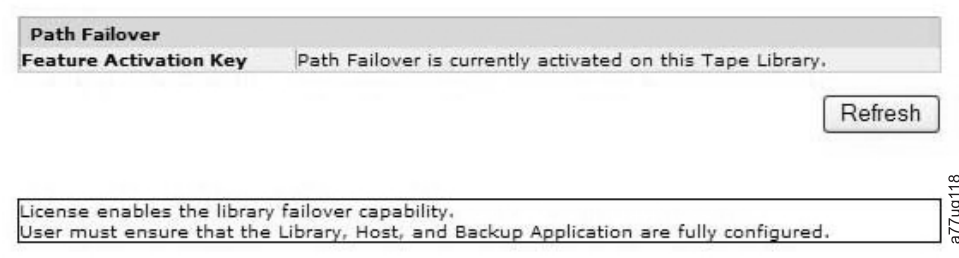

*Figure 4-24. Feature Key verification screen*

## **Setting Up Encryption**

**Note:** Application Managed Encryption (AME) does not require a key. Library Managed Encryption (LME) and System Managed Encryption (SME) require a license key which is available by purchasing Feature Code 5900.

Prerequisites for Application Managed Encryption:

- SAS and Fibre Channel LTO Ultrium 4 Tape Drive (Full High or Half High)
- Ultrium 4 Tape Cartridge
- Library firmware level 4.0 or higher
- Drive firmware level 74H4 or higher
- Encryption Key Manager application

Prerequisites for Library Managed Encryption and System Managed Encryption:

- v Feature Code 5900 (Transparent LTO Encryption)
- SAS and Fibre Channel LTO Ultrium 4 Tape Drive (Full High or Half High)
- Ultrium 4 Tape Cartridge
- Library firmware level 4.0 or higher
- Drive firmware level 74H4 or higher
- Encryption Key Manager application

#### **Setting a Drive's Method of Encryption**

1. Click **Encryption** (**Configure Library** → **Encryption**) in the left navigation pane.

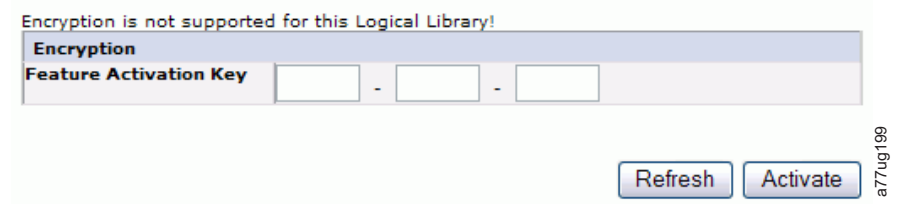

*Figure 4-25. Feature Activation Key screen*

- 2. On the **Encryption** screen, enter the **Feature Activation Key** to make available the library managed and the system managed encryption options.
- 3. Click **Activate** to save the key and expand the screen for additional encryption settings.

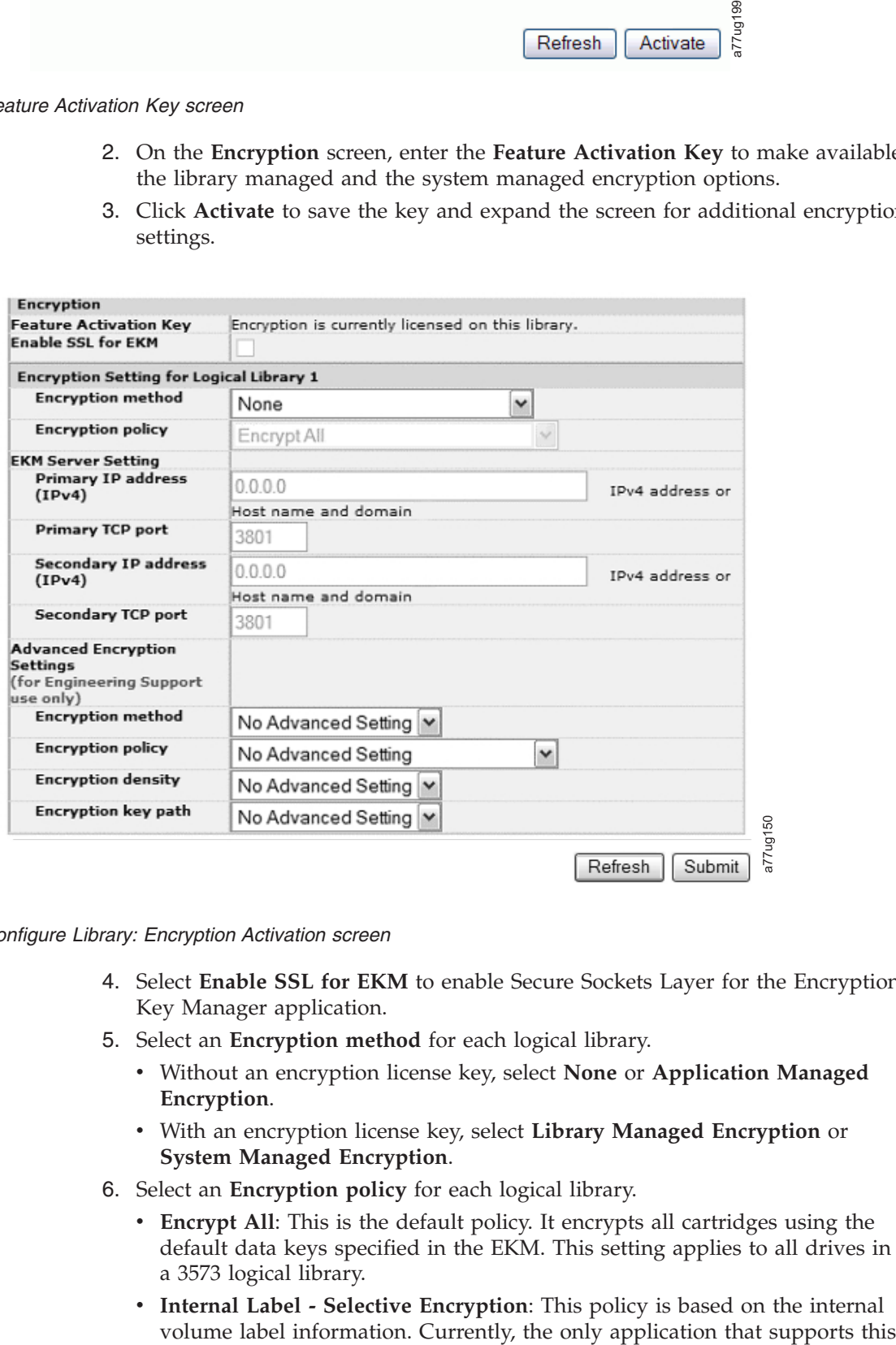

*Figure 4-26. Configure Library: Encryption Activation screen*

- 4. Select **Enable SSL for EKM** to enable Secure Sockets Layer for the Encryption Key Manager application.
- 5. Select an **Encryption method** for each logical library.
	- v Without an encryption license key, select **None** or **Application Managed Encryption**.
	- v With an encryption license key, select **Library Managed Encryption** or **System Managed Encryption**.
- 6. Select an **Encryption policy** for each logical library.
	- v **Encrypt All**: This is the default policy. It encrypts all cartridges using the default data keys specified in the EKM. This setting applies to all drives in a 3573 logical library.
	- v **Internal Label Selective Encryption**: This policy is based on the internal

<span id="page-84-0"></span>option is Symantec NetBackup. It only encrypts cartridges with pool identifiers between 1500 and 9999 (inclusive), using keys specific to each pool. Labels for these keys are generated by the tape drive based on the pool identifier; for instance, key label IL\_NBU\_1505 would be generated for a cartridge in pool 1505.

- **Internal Label Encrypt All**: This policy is based on the internal volume label information. Currently, the only application that supports this option is Symantec NetBackup. It encrypts all cartridges. Cartridges with pool identifiers between 2000 and 65535 (inclusive) are encrypted with keys specific to each pool. Labels for these keys are generated by the tape drive based on the pool identifier; for instance, key label IL\_NBU\_2505 would be generated for a cartridge in pool 2505.
- 7. A primary and secondary EKM server can be set for each logical library. Each partition has its own Encryption and EKM settings. Maintaining primary and secondary EKM servers is desired for maximum availability of encrypted backup and recovery. These settings are required for Library Managed Encryption only. Enter the **EKM Server Setting** information.
	- v **Primary IP address (IPv4 or IPv6)**: Enter the IP address of the primary EKM server.
	- v **Primary TCP port**: After entering the Primary IP address, the library will automatically set the value of the Primary TCP port.
	- Secondary IP address (IPv4 or IPv6): Enter the IP address of the secondary EKM server.
	- v **Secondary TCP port**: After entering the **Secondary IP address**, the library will automatically set the value of the **Secondary TCP port**.
		- **Note:** The Default Port for TCP (SSL disabled) is **3801**. The Default Port for SSL is **443**. These values are the default values set by the library. They can be changed depending on the user configuration but the user has to make sure they match the EKM properties file.

**Note:** The Advanced Encryption Settings are for Engineering Support only.

- 8. Click **Activate** to apply the changes.
- 9. Record the Feature Activation Key (or apply one of the labels) on the [Appendix G, "Library Configuration Form," on page G-1](#page-314-0) for future reference. **It is important to save your extra Feature Activation Key labels in a secure location for future reference.**
- 10. Install the Encryption Key Manager (EKM) application on your host. Refer to the EKM documentation for detailed instructions (refer to the EKM documents listed in ″Related Publications″).

#### **Choosing Drive(s) Interface Identification/Settings**

1. Click **Drives** in the left navigation pane.

<span id="page-85-0"></span>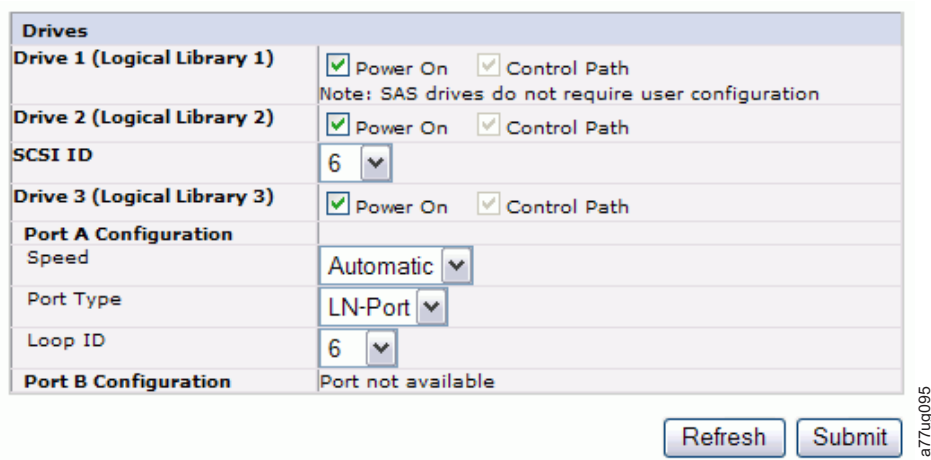

*Figure 4-27. The Configure Library: Drive screen*

|

|

- 2. Select the desired settings for each drive listed (either SCSI, SAS, or Fibre Channel). See Figure 4-27.
- 3. Click one of the following:
	- v **Refresh** to update the current screen
	- v **Submit** to apply the changes made to the screen
	- **Note:** If you have a Fiber Channel Drive connected to an AS/400 Host, direct attached to the Fiber HBA, set the Port Type to L-Port.

#### **Entering Library Network Settings**

This page shows the current network configuration of the library and allows modification to the configuration. When a change is requested, a pop-up box checks to confirm the changes. 1. Click **Network** in the left navigation pane, to display the left navigation pane, 1. Click **Network** in the left navigation page.<br>
1. Click one of the following:<br>
1. **Refresh** - to update the current screen<br>
1. **See Fig** 

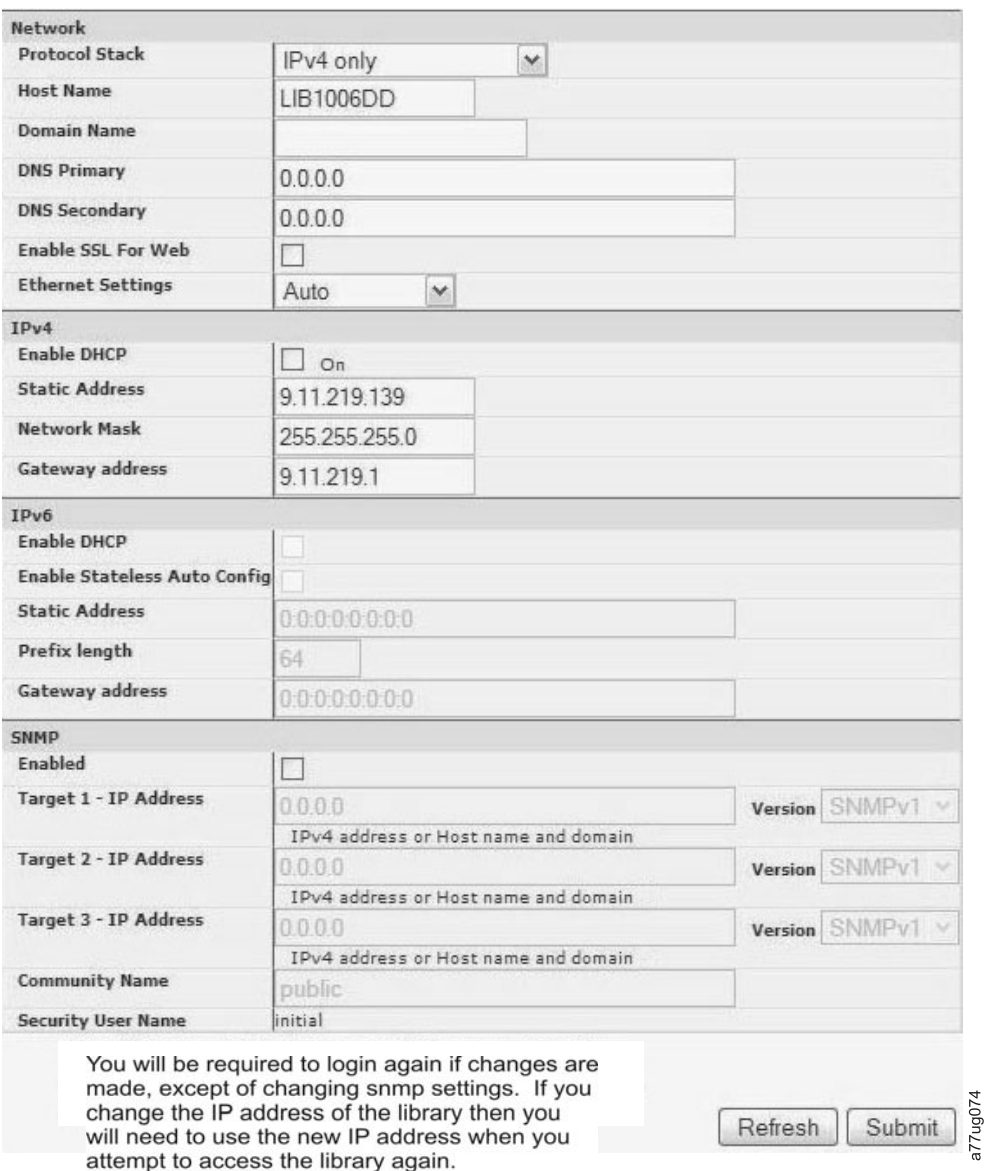

*Figure 4-28. Configure Library: Network Page*

2. Select a **Protocol Stack** - Choose **IPv4 only**, **IPv6 only**, or **Dual Stack IPv4 & IPv6**.

If you choose **Dual Stack IPv4 & IPv6**, you must be prepared to enter both IPv4 and IPv6 IP addresses. The sections below will gray out depending on the choices made here.

**Note:** When changes are made, the following Warning message will appear when the Submit button is clicked.

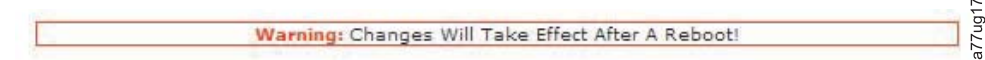

*Figure 4-29. Warning Screen*

 $\|$ | |

The library must be rebooted or the changes will not take place.

3. Enter the **Host Name**.

| | | |

| | | | |

| | |

|

| | |

- 4. Enter the **Domain Name**.
- 5. **DNS Primary** Enter the IP address of your primary DNS server.
- 6. **DNS Secondary** Enter the IP address of your secondary DNS server.
- 7. **Enable SSL for Web** If you desire to have SSL (Secure Sockets Layer) enabled, place a check in this box.
	- **Note:** If you get a security certificate alert when logging in to the Web User Interface, you can install the certificate or allow an exception (depending on the internet browser you are using). SSL is enabled when the URL begins with **https://** and some browsers will show a lock.
- 8. **Ethernet Settings** You can disable Ethernet settings, manually enable them, or let another machine enable them by using Dynamic Host Configuration Protocol (DHCP). You can also set a specific speed for the Ethernet port or specify the library to automatically negotiate the speed. Ethernet Settings choices are: **Auto** (the default), **10 Mbit/Half**, **10 Mbit/Full**, **100 Mbit/Half**, **100 Mbit/Full**.
- 9. **Enter IPv4 settings (if applicable).**
	- a. **Enable DHCP** Click this item ON to have the IP Address of your library automatically set by the DHCP server. If you are not using a DHCP server, leave unchecked and enter the appropriate information for the IP Address, Network Mask, and Gateway Address.
	- b. **Static Address** An identifier for a computer or device on a TCP/IP network. Networks using the TCP/IP protocol route messages based on the IP address of the destination. The format of an IP address is a 32-bit numeric address written as four numbers separated by periods. Each number can be zero to 255. For example, 1.160.10.240 could be an IP address.
	- c. **Network Mask** This address defines and limits users within a local network.
	- d. **Gateway address** This address allows access outside the local network.
- 10. **Enter IPv6 settings (if applicable).**
	- a. **Enable DHCP** Click this item ON to have the IP Address of your library automatically set by the DHCP server. If you are not using a DHCP server, leave unchecked and enter the appropriate information for the IP Address, Network Mask, and Gateway Address.
	- b. **Enable Stateless Auto Config** Click this item ON to have the IP Address of your library automatically set by the library host computer. Leave unchecked and enter the appropriate information for the static assigned IP Address, prefix length, and Gateway Address.
	- c. **Static Address** Enter the assigned IPv6 address. The format of an IPv6 IP address is a 128-bit numeric address written as 8 groups of four numbers separated by colons.
	- d. **Prefix length** The default prefix length is set to 64, but can be set to any length, depending upon the address used.
	- e. **Gateway address** This address allows access outside the local network.
- 11. **Enter SNMP settings.**
	- **Note:** For more information on SNMP, refer to ["SNMP Messaging" on page](#page-33-0) [1-6](#page-33-0) and [Appendix F, "SNMP Status MIB Variables and Traps," on page](#page-312-0) [F-1.](#page-312-0)
- <span id="page-88-0"></span>a. **Enabled** - If you desire to have SNMP traps sent to an IP address of your choosing, place a check in this box.
- b. **Target 1-IP Address** If SNMP traps are enabled, enter an IP address where SNMP traps are to be sent.
- c. **Target 2-IP Address** Enter an optional 2nd IP address where SNMP traps are to be sent, or leave as 0.0.0.0.
- d. **Target 3-IP Address** Enter an optional 3rd IP address where SNMP traps are to be sent, or leave as 0.0.0.0.
- e. **Version** The library offers three versions of the SNMP protocol; v1, v2 and v3. Select a version for each Target IP Address.
- f. **Community Name** An SNMP community name is a text string that acts as a password to authenticate messages sent between the SNMP remote management application and the library. Enter your preferred name, or leave as "public".
- g. **Security User Name** In order to receive traps via SNMPv3 the SNMP client needs to be logged in properly. This is provided by this user name. Currently this field may not be changed.

#### **Entering User Access Information using the Web User Interface**

This function, other than the Access PIN, is not available on the Operator Control Panel.

1. Click **User Access** in the left navigation pane.

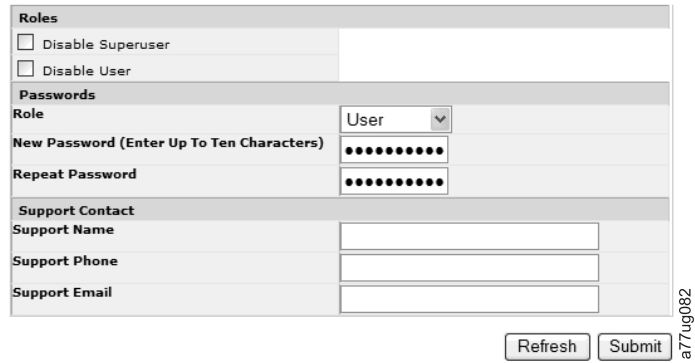

#### *Figure 4-30. The Configure Library: User Access screen*

| | |

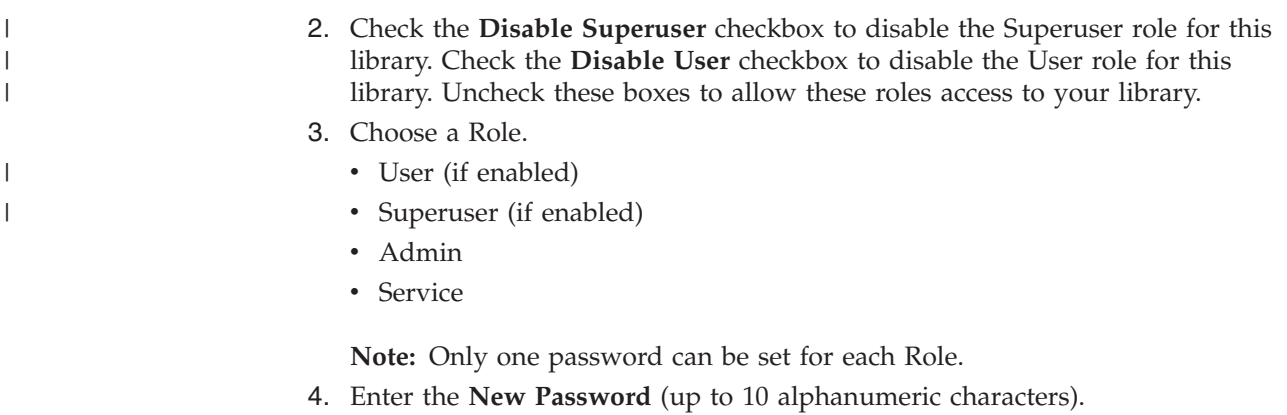

5. In **Repeat Password**, enter the new password again.

- <span id="page-89-0"></span>6. In **Support Name**, enter the name of the person that will be able to offer the user help with the library.
	- **Note:** Only one support person can be configured for the entire tape library. The support person may or may not be one of the user, superuser, or admin account holders.
- 7. In **Support Phone**, enter the phone number of the person that will be able to offer the user help with the library.
- 8. In **Support Email**, enter the email address of the person that will be able to offer the user help with the library.
- 9. Click one of the following:
	- v **Refresh** to update the current screen.
	- v **Submit** to apply the changes made to the screen.

#### **Entering Date and Time using the Web User Interface**

1. Click **Date & Time** in the left navigation pane.

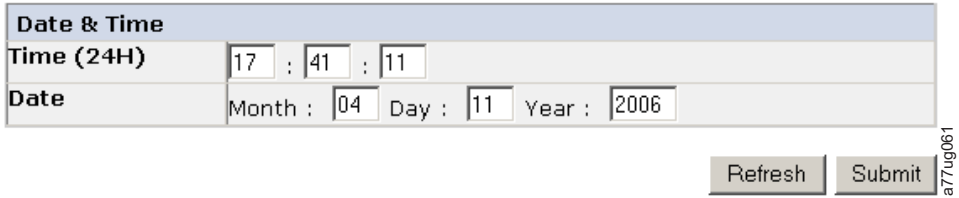

*Figure 4-31. The Configure Library: Date and Time screen*

- 2. Enter the current **Time** using the HH:MM:SS 24-hour format.
- 3. Enter the current **Date** using the MMDDYYYY format.
- 4. Click one of the following:
	- v **Refresh** to update the current screen
	- v **Submit** to apply changes made to the current screen

#### **Configuring Logs and Traces using the Web User Interface**

This function is not available on the Operator Control Panel.

1. Click **Logs & Traces** in the left navigation pane.

<span id="page-90-0"></span>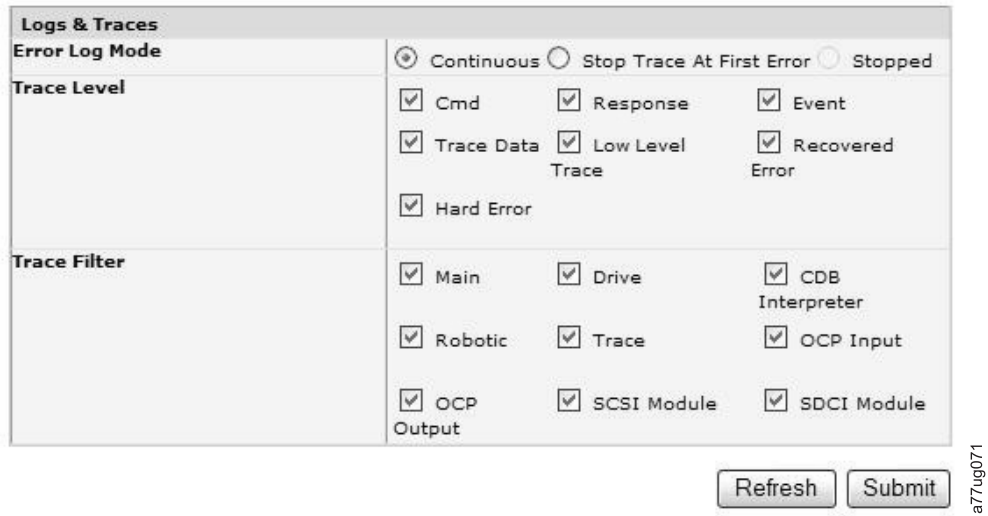

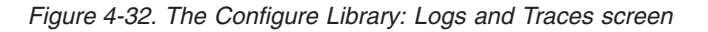

- 2. For Error Log Mode, select **Continuous** so all information for logs and traces will be captured.
- 3. Leave all options under **Trace Level** and **Trace Filters** selected. These options can be changed by Service personnel only.
- 4. Click **Submit** to apply any changes.

#### **Entering Event Notification Information using the Web User Interface**

This function is not available on the Operator Control Panel.

Use this menu item to set up email notification of library errors and warnings.

1. Click **Event Notification** in the left navigation pane.

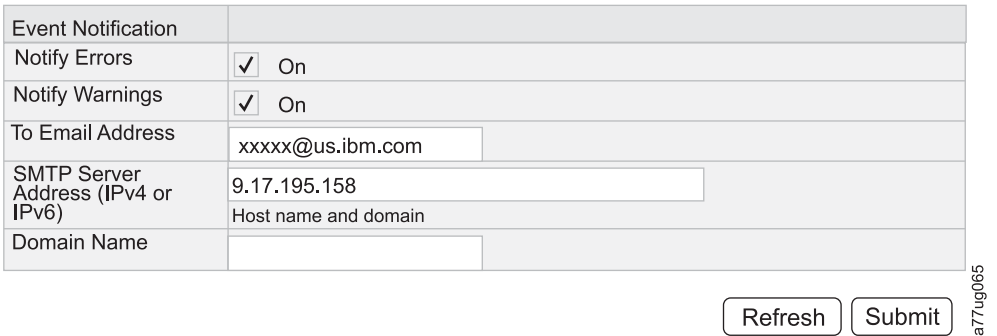

*Figure 4-33. The Configure Library: Event Notification screen*

- 2. If you would like to be notified when an error occurs, select **Notify Errors**.
- 3. If you would like to be notified when a warning occurs, select **Notify Warnings**.
- 4. In **To Email Address**, enter the email address to which the information will be sent.
- 5. In **SMTP Server Address (IPv4 or IPv6)**, enter the IP Address of the SMTP server associated with the email address.
- <span id="page-91-0"></span>6. Enter the **Domain Name** for your library. This field cannot be blank when using event notification.
	- **Note:** If you attempt to enter a blank value for the Domain Name, a warning message will appear. It will say **If you are using Event Notification then a value is required for the Domain Name**.

#### **Running Key Path Diagnostic for Testing Encryption Configuration**

|

| |

| | If you have purchased an encryption activation key (Feature Code 5900: Transparent LTO Encryption) and any LTO 4 Fibre Channel or SAS drives in your library are configured for library managed encryption, run the Key Path Diagnostic to ensure that your encryption configuration is correct.

**Important:** Ensure that library firmware and drive firmware are up to date before running the Key Path Diagnostic. Library firmware level must be greater than 6.xx. See ["Verifying/Updating Firmware" on page 4-19.](#page-78-0)

For information on running the diagnostic, refer to ["Service Library: Perform Key](#page-155-0) [Path Diagnostics" on page 5-56.](#page-155-0)

### **Restoring Factory Default Settings using the Web User Interface**

If you would like to erase your current configuration and restore factory default settings (see Table 5-3 in ["Configure: Restore Defaults" on page 5-25\)](#page-124-0), do so by selecting **Restore Defaults** in the Configure Library menu.

This function is also available on the Operator Control Panel. If you do not have the capability of accessing your library using the Web User Interface, write down all library configuration settings on the [Appendix G, "Library Configuration](#page-314-0) [Form," on page G-1](#page-314-0) for future reference.

#### **Logging out of the Web User Interface**

It is important to log out of the Web User Interface before using the Operator Control panel. To log out of the Web User Interface, click **Logout** in the upper right corner of the current screen.

**Important:** If you click the **X** in the upper right corner of your internet browser window, you will not log out of the Web User Interface.

#### **Setting the Operator Control Panel Access PIN using the Operator Control Panel**

- 1. Navigate to **Configure** → **Set Access PIN**.
- 2. Press the SELECT button to highlight the first digit of the 4-digit Access PIN.
- 3. Use the UP and DOWN buttons to select each digit.
- 4. Press the SELECT button to move to the next digit.
- 5. Repeat these steps for repeating the Access PIN.
- 6. After entering the final digit, press the DOWN button and select one of the following:
	- **Save** to apply your settings.
	- v **Cancel** to delete your settings.

**Note:** In [Figure 4-34 on page 4-33,](#page-92-0) menus with the pound sign (#) are the only menus accessible when the Access PIN is enabled, but entered incorrectly or before it is entered. To gain access to all menus, disable the Access PIN or enter the correct PIN number when requested.

<span id="page-92-0"></span>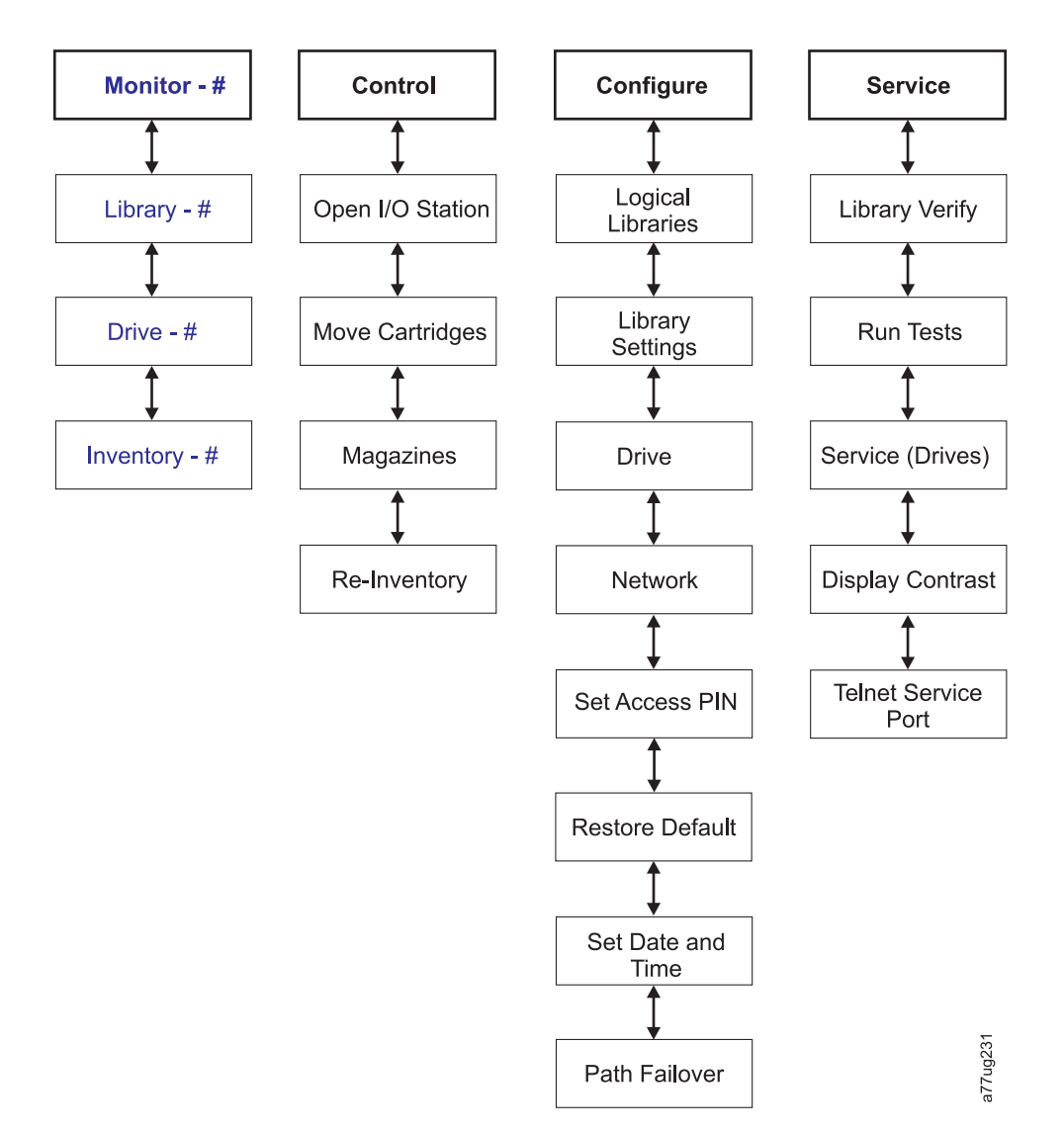

*Figure 4-34. Pound sign (#) shows accessible menus when access PIN is enabled but before it is entered*

## **Configuring Your Library using the Operator Control Panel**

If you choose to use the Operator Control Panel for configuring your library, go to ["Configure Menu" on page 5-18](#page-117-0) for information on configuring the following items:

- Logical Libraries
- Library Settings
- Drive $(s)$
- Network
- Set Access PIN
- Set Date and Time
- Path Failover

To complete the configuration of your library, the following items will have to be accessed from the Web User Interface:

| | |

- Encryption (see ["Configure Library: Encryption" on page 5-43\)](#page-142-0)
- v User Access Information (see ["Configure Library: User Access" on page 5-50\)](#page-149-0)
- Logs and Traces (see ["Configure Library: Logs & Traces" on page 5-51\)](#page-150-0)
- v Event Notification Information (see ["Configure Library: Event Notification" on](#page-151-0) [page 5-52\)](#page-151-0)
- Key Path Diagnostic (see ["Service Library: Perform Key Path Diagnostics" on](#page-155-0) [page 5-56\)](#page-155-0)
- Updating Firmware (see ["Service Library: Upgrade Firmware" on page 5-57\)](#page-156-0)

### **Preparing the Host**

Follow these general guidelines:

- 1. Ensure that your backup application supports the SCSI, SAS, or Fibre Channel host bus adapter (HBA).
- 2. Ensure that all the required or latest available Operating System files and/or updates (dll's, PTF's, etc.) have been installed and applied.
- 3. If the host server is connected to a network, check with the system administrator before turning host power OFF.
- 4. Install a suitably rated HBA. Remember that if there are any single-ended (SE) devices on the same SCSI bus, the entire SCSI bus will negotiate down to SE speed and severely degrade performance and limit cable length.
- 5. Ensure that LUN scanning is enabled on the SCSI host adapter.
- 6. Ensure that Fibre Channel Tape Support is enabled on the Fibre Channel HBA if installing a library with a Fibre Channel drive.
- 7. Ensure that SAS support is enabled on the SAS HBA if installing a library with a SAS drive.
- 8. For library managed or system managed encryption capability, install the Encryption Key Manager (EKM) application on your host. Refer to the EKM documentation for detailed instructions. For a list of the EKM documents, see ″Related Publications″ in the Preface.

## **Verifying the Connection**

- 1. Depending on the server configuration, you may need to change the SCSI ID or Fibre Channel Loop ID of the library, if the current ID is the same as another device on the bus.
- 2. When the host server is powered ON, install the software and/or driver(s) that are compatible with the library. Backup software packages may require additional software or licensing to communicate with the library accessor.
- 3. If this is a SCSI attachment, ensure the library is properly terminated. If the library is the only SCSI device, other than the SCSI host adapter on the selected SCSI bus, it must be terminated. Likewise, if the library is physically the last SCSI device on the SCSI bus, it must be terminated. Only the devices physically located at the beginning and end of the SCSI bus should be terminated.
- 4. Confirm that the host server operating system recognized the library. In Microsoft® Windows XP, Windows Server 2003, or in Windows 2000 you can verify this by going to: **Settings** → **Control Panel** → **System** → **Hardware** → **Device Manager** → **Tape Drive and/or Medium Changer** .

For more information on verifying the connection of SCSI devices, see the operating system documentation.

## <span id="page-94-0"></span>**Cartridge Magazines**

The library has removable magazines. Magazine access is password protected. For safety reasons, the accessor motion is stopped when a magazine is removed.

The magazines can be released using the Operator Control Panel or the Web User Interface. In case the Operator Control Panel or Web User Interface initiated process has failed or the library no longer has power, a manual emergency release is available.

**Important:** To manually release a magazine, see ["Releasing the Magazines](#page-210-0) [Manually" on page 9-1.](#page-210-0) This manual process should only be used if the magazine cannot be released using the Operator Control Panel or the Web User Interface.

## **2U Library Cartridge Magazines**

The 2U library has two cartridge magazines. The left cartridge magazine (see Figure 4-35) has eleven storage slots and houses the elective 1-slot I/O Station. The right magazine (see [Figure 4-36 on page 4-36\)](#page-95-0) has twelve storage slots. For information about Element Addressing, see ["2U Library I/O Slot, Storage Slots and](#page-280-0) [Drive Slot Element Addresses and Physical Locations" on page B-1.](#page-280-0)

**Note:** On some 2U Libraries prior to Library Microcode Level 1.9, slot 11 may be labelled a ″Not Used″ slot which contained a ″Slot Blocker″. With Library Microcode level 1.9 or higher, there is an option to remove the ″Slot Blocker″ and place that slot into use. See ["Removing the Slot Blocker - 2U Library"](#page-225-0) [on page 10-10.](#page-225-0)

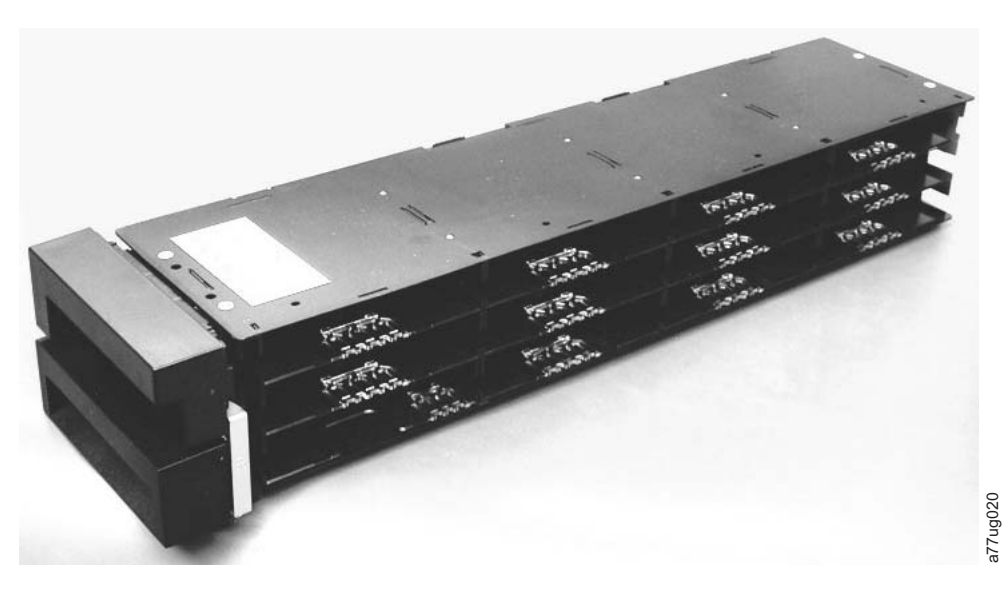

*Figure 4-35. 2U library left magazine*

<span id="page-95-0"></span>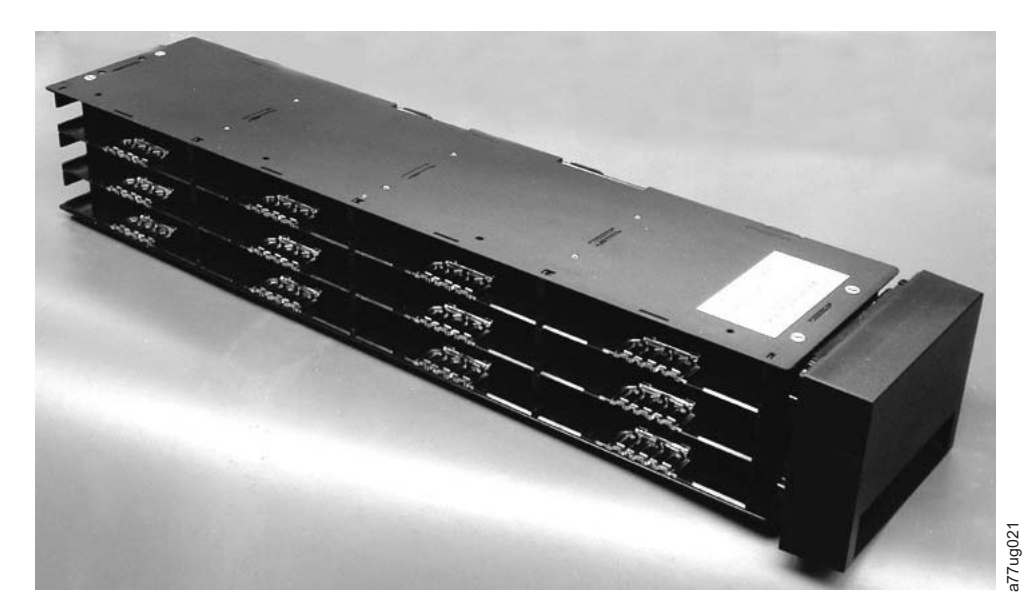

*Figure 4-36. 2U library right magazine*

## **2U Library I/O Station**

The I/O (Input/Output) Station (see Figure 4-37) in a 2U library is part of the left magazine. To open the I/O Station, select **Control** → **Open I/O Station**. The I/O Station will pop open. To close the I/O Station, gently push it back into the left magazine.

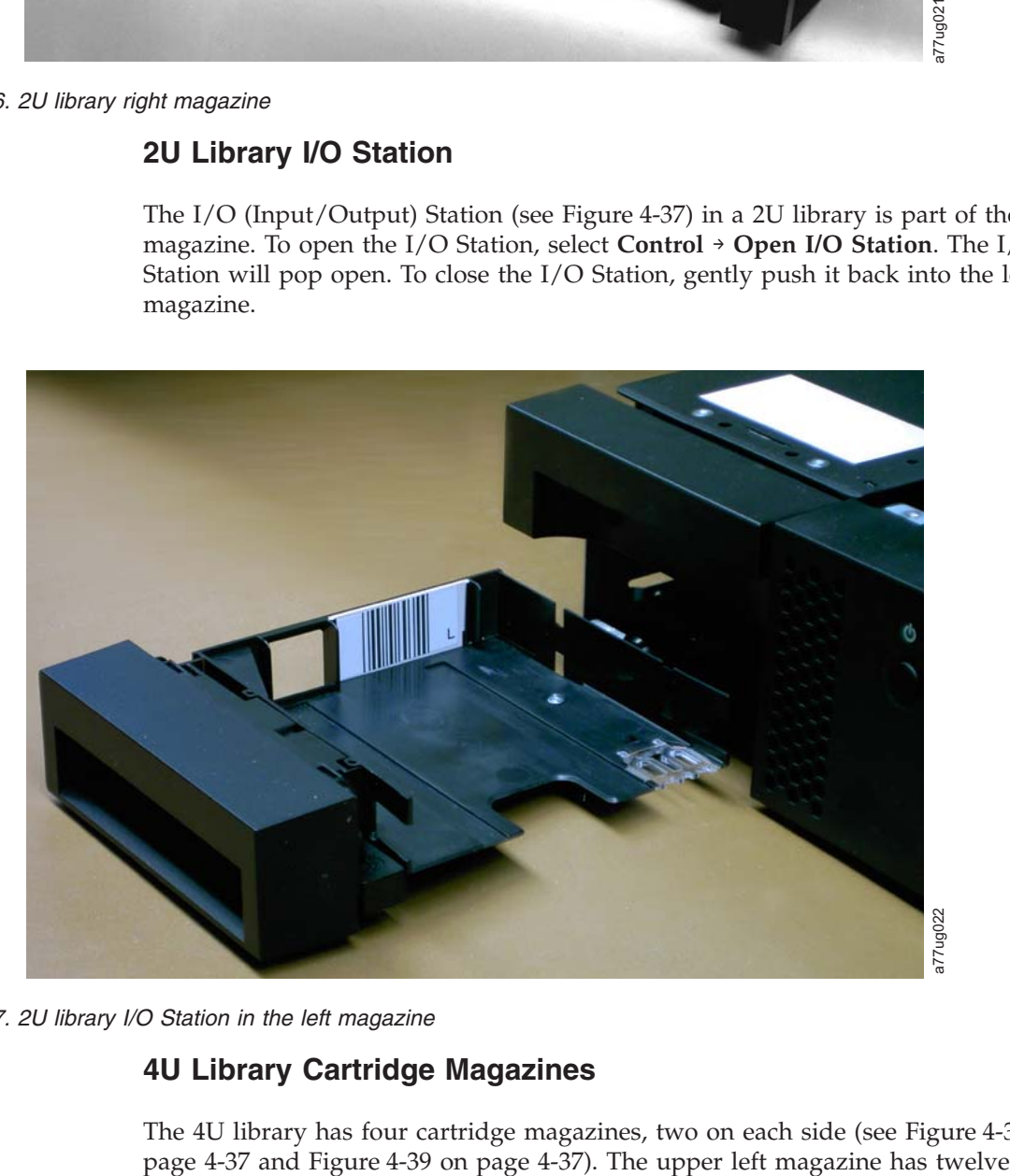

*Figure 4-37. 2U library I/O Station in the left magazine*

## **4U Library Cartridge Magazines**

The 4U library has four cartridge magazines, two on each side (see [Figure 4-38 on](#page-96-0)

storage slots. The lower left magazine has nine storage slots and houses the elective 3-slot I/O Station ( $\blacksquare$  in Figure 4-38). The upper right magazine has twelve storage slots. The lower right magazine has twelve storage slots. For information on Element Addressing, see ["4U Library I/O Slots, Storage Slots, and](#page-281-0) [Drive Slots Element Addresses and Physical Locations" on page B-2.](#page-281-0)

<span id="page-96-0"></span>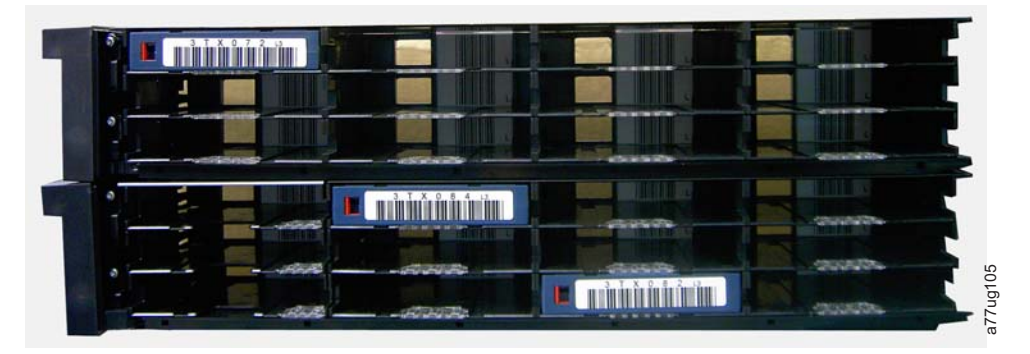

*Figure 4-38. 4U library left magazines*

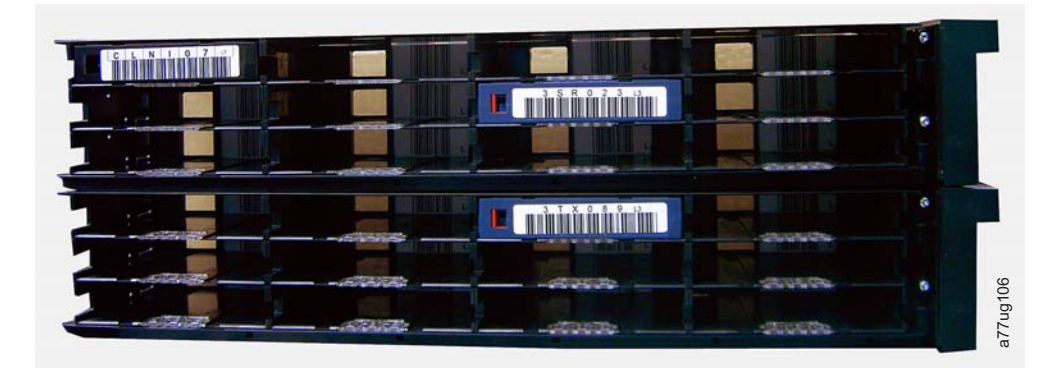

*Figure 4-39. 4U library right magazines*

### **4U Library I/O Station**

The I/O Station in a 4U library (see [Figure 4-40 on page 4-38\)](#page-97-0) is part of the lower left magazine. To open the I/O Station, select **Control** → **Open I/O Station**. The I/O Station will pop open. To close the I/O Station, gently push it back into the lower left magazine.

<span id="page-97-0"></span>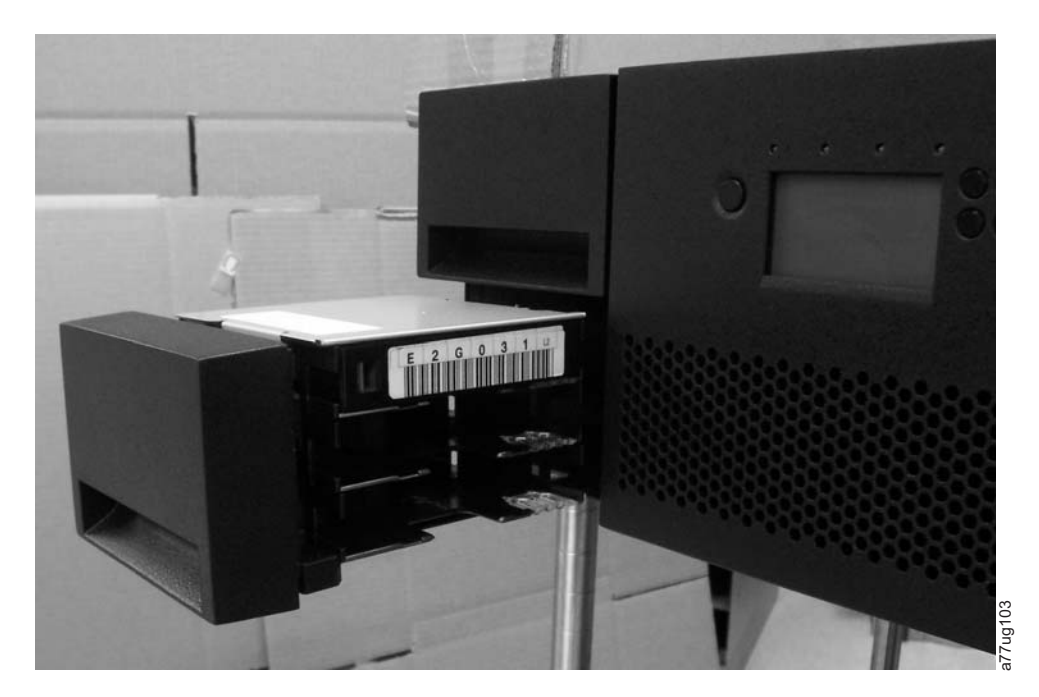

*Figure 4-40. 4U library I/O Station in the lower left magazine*

There are finger holes on the back side of the  $I/O$  Station (see  $\blacksquare$  in Figure 4-41) that allow the user to push the cartridges out of the I/O station.

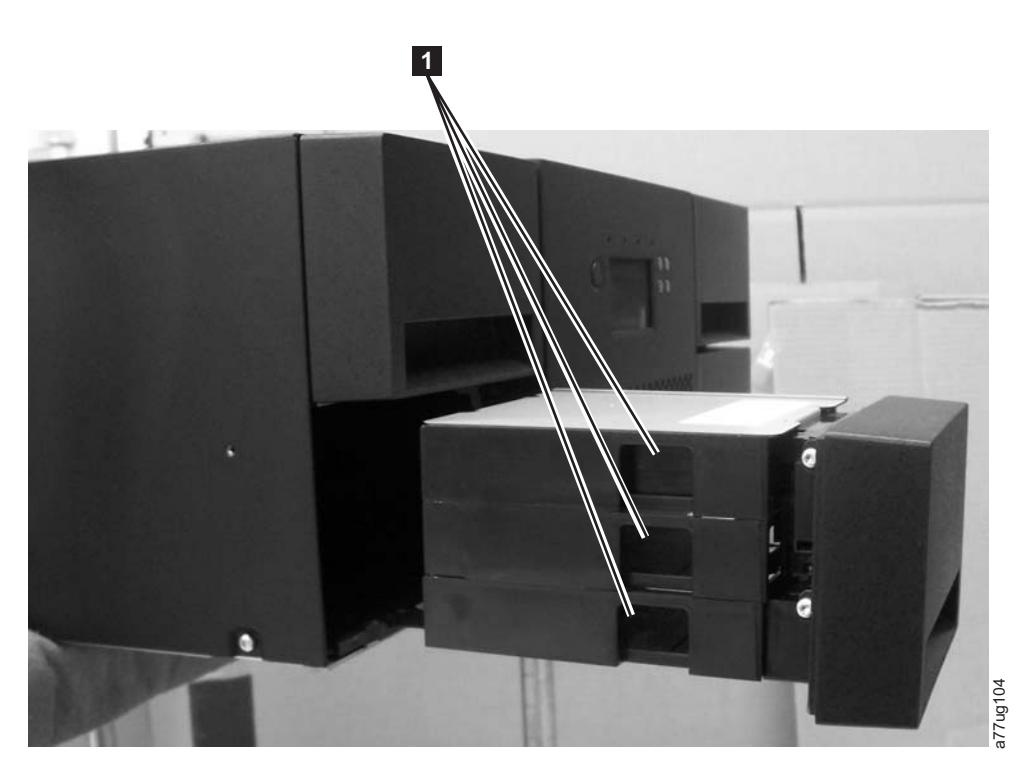

*Figure 4-41. Finger Holes on back side of 4U Library I/O Station*

## **Populating the Library with Data Cartridges**

For information on working with the cartridge magazines, see ["Cartridge](#page-94-0) [Magazines" on page 4-35.](#page-94-0)

- 1. Unlock the cartridge magazines.
	- v Using the Operator Control Panel: **Control** → **Magazines**
	- v Using the Web User Interface: **Manage Library** → **Release Magazine**

**Note:** The magazines will relock after 15 seconds if they have not been removed.

- 2. Remove all magazines from the library.
- 3. Insert cartridges in the left magazine(s). Do not store cartridges in the I/O Station or in the dedicated cleaning cartridge slot. See ["2U Library I/O Slot,](#page-280-0) [Storage Slots and Drive Slot Element Addresses and Physical Locations" on](#page-280-0) [page B-1](#page-280-0) or ["4U Library I/O Slots, Storage Slots, and Drive Slots Element](#page-281-0) [Addresses and Physical Locations" on page B-2](#page-281-0) for determining slot location.
- 4. Insert cartridges in the right magazine(s).
- 5. Put all magazines back into the library. The library will automatically start up and perform an inventory check.

## **Inserting the Cleaning Cartridge**

See the **Note** below for 4U libraries with a Dedicated Cleaning Slot (DCS).

The following criteria must be followed for **Auto Clean** to function:

- 1. The **Auto Clean** function must be configured ″**On**″ or ″**Enabled**″.
	- v Operator Control Panel: **Configure->Library Settings->Enabled**
	- v Web User Interface: **Configure Library->General->Auto Clean->checkmark**
		- **Note:** Earlier versions of the 4U library contained a **Dedicated Cleaning Slot** (**DCS**). This DCS can be retained and is supported by future library firmware updates. However, library firmware later than 1.95 will allow removal of the DCS, thus enabling this slot to be used as a storage slot. Once the DCS is removed, the Auto Clean cleaning cartridge slot must be configured as described below. If the DCS has been removed, it can only be reinstated by restoring factory default settings. To remove the DCS, perform the following procedure using the Operator Control Panel (OCP): **OCP->Configure->Library Settings->General- >Remove DCS->No/Yes->Save**.
- 2. A storage slot must be reserved (Res or RSVD).
	- v Reserving a slot is accomplished by reducing the **Active Slot** count in any particular logical library. A reserved slot (or slots) is always the last slot in the last magazine of any particular logical library. A cleaning cartridge that is in a reserved slot is available to any logical library drive even if the reserved slot is not in that particular logical library. If the library contains multiple logical libraries, typically, the last logical library is chosen to be the reserved slot containing the cleaning cartridge. As with a library with a single logical library, this slot is the last physical slot in the library (top right magazine, uppermost rear slot).
- 3. A cleaning cartridge **(CLNxxxLx)** must be placed or moved to a reserved slot.
	- v A cleaning cartridge must be replaced after 50 uses. Click on the Web User Interface, **Monitor Library->Inventory** .
	- v Find the magazine that contains the cleaning cartridge.
	- v Click on the **(+)** located under that magazine presentation to expand the detail of resident cartridges.
- Observe the cleaning cartridge location displayed. The number of Media Loads represent how many times the cleaning cartridge has been used. The number 50, minus that Media Load number represents the number of uses left.
- 4. To install a cleaning cartridge in the 2U or 4U library:
	- a. Use the Operator Control Panel: **Control** → **Move Cartridge** or the Web User Interface: **Manage Library** → **Move Media** to insert the cleaning cartridge into the reserved slot or the DCS (if one exists, 4U only).
	- b. An alternate method is to use the Release Magazine option:
		- v Operator Control Panel: **Control** → **Magazine (Left/Right)**
		- v Web User Interface: **Manage Library** → **Release Magazines (Left/Right)**
	- c. Place a cleaning cartridge into the reserved slot or the DCS (if one exists, 4U only).

## **Registering for My Notification**

| | | | | My Notification registration provides email notification when firmware levels have been updated and are available for download and installation.

To register for My Notification:

- 1. Visit the web at **<http://www.ibm.com/us/>**.
- 2. Click **Get Support**.
- 3. Click **My support**.
	- **Note:** Library firmware and tape drive firmware are verified and released together. When updating to the latest firmware, verify that all installed components such as tape drive(s), and library are at the latest levels noted on the Support web site. Mixing different levels of library and tape drive firmware is not supported and may cause unpredictable results.

# <span id="page-100-0"></span>**Chapter 5. Operations**

The following table lists menu navigation shortcuts to activities that can be performed via the Operator Control Panel and/or the Web User Interface.

Before using the Operator Control Panel or the Web user Interface, please review the information in Chapter 3: **User Interfaces**.

|                                                       | <b>Menu Navigation Shortcuts</b>                                              |                                                              |                                                        |                                                            |  |  |
|-------------------------------------------------------|-------------------------------------------------------------------------------|--------------------------------------------------------------|--------------------------------------------------------|------------------------------------------------------------|--|--|
| Information/<br>Activity                              | <b>Operator Control Panel</b>                                                 | <b>For More</b><br>Info                                      | Web User Interface                                     | For More Info                                              |  |  |
| Access PIN,<br>create new                             | Configure > Set Access PIN                                                    | "Configure:<br><b>Set Access</b><br>PIN" on page<br>$5 - 25$ | Configure Library + User<br><b>Access</b>              | "Configure<br>Library: User<br>Access" on page<br>$5 - 50$ |  |  |
| Access PIN,<br>modify existing                        | Configure → Set Access PIN                                                    | "Configure:<br><b>Set Access</b><br>PIN" on page<br>$5 - 25$ | Configure Library + User<br>Access                     | "Configure<br>Library: User<br>Access" on page<br>$5 - 50$ |  |  |
| Accessor, number<br>of cartridge<br>moves             | Monitor $\rightarrow$ Library $\rightarrow$ Status $\rightarrow$<br>Cycles    | "Monitor:<br>Library" on<br>page 5-11                        | Monitor Library $\rightarrow$ Library<br><b>Status</b> | "Monitor<br>Library: Library<br>Status" on page<br>5-34    |  |  |
| Auto Clean,<br>enable                                 | Configure + Library Settings +<br><b>Auto Clean</b>                           | "Configure:<br>Library" on<br>page 5-20                      | Configure Library ><br>General                         | "Configure<br>Library:<br>General" on<br>page 5-41         |  |  |
| Cartridge,<br>currently<br>active/moving              | Monitor $\rightarrow$ Library $\rightarrow$ Status $\rightarrow$<br>Act. Cart | "Monitor:<br>Library" on<br>page 5-11                        | Monitor Library $\rightarrow$ Library<br><b>Status</b> | "Monitor<br>Library: Library<br>Status" on page<br>5-34    |  |  |
| Cartridge,<br>determine<br>encryption                 | Not available with this interface                                             |                                                              | Monitor Library ><br>Inventory                         | "Monitor<br>Library:<br>Inventory" on<br>page 5-37         |  |  |
| Cartridge,<br>Inventory                               | Monitor $\rightarrow$ Inventory $\rightarrow$<br><b>Magazines</b>             | "Monitor:<br>Inventory" on<br>page 5-15                      | Manage Library $\rightarrow$ Perform<br>Inventory      | "Manage<br>Library: Perform<br>Inventory" on<br>page 5-40  |  |  |
| Cartridge, Move                                       | Control > Move Cartridges                                                     | "Control:<br>Move<br>Cartridges"<br>on page 5-17             | Manage Library > Move<br>Media                         | "Manage<br>Library: Move<br>Media" on page<br>5-39         |  |  |
| Cartridge<br>currently in drive<br>(n), serial number | Monitor $\rightarrow$ Inventory $\rightarrow$ Drive<br>(n)                    | "Monitor:<br>Inventory" on<br>page 5-15                      | Monitor Library > Drive<br><b>Status</b>               | "Monitor<br>Library: Drive<br>Status" on page<br>$5 - 35$  |  |  |

*Table 5-1. Menu navigation shortcuts*

#### **Information/ Activity Operator Control Panel** Info Web User Interface For More Info Cartridge in drive **Monitor** → **Drive** → **Status** → (n), serial number **Drive (n)/Source** ["Monitor:](#page-112-0) [Drive" on](#page-112-0) [page 5-13](#page-112-0) **Monitor Library** → **Drive Status** ["Monitor](#page-134-0) [Library: Drive](#page-134-0) [Status" on page](#page-134-0) [5-35](#page-134-0) Configuration, save and restore\* **Configure** → **Restore Defaults** ["Configure:](#page-124-0) [Restore](#page-124-0) [Defaults" on](#page-124-0) [page 5-25](#page-124-0) **Configure Library** → **Restore Defaults** ["Configure](#page-151-0) [Library: Restore](#page-151-0) [Defaults" on](#page-151-0) [page 5-52](#page-151-0) **\* Note:** From this location, you can not only restore factory defaults but save and restore your library configuration from the RMU or OCP. Control path, enable **Configure** → **Drive** → **Control Paths** ["Configure:](#page-122-0) [Drive" on](#page-122-0) [page 5-23](#page-122-0) **Configure Library** → **Drive** ["Configure](#page-145-0) [Library: Drives"](#page-145-0) [on page 5-46](#page-145-0) Date and time, current setting **Monitor** → **Library** → **Identity** → **Date/Time** ["Monitor:](#page-110-0) [Library" on](#page-110-0) [page 5-11](#page-110-0) **Monitor Library** → **Library Identity** ["Monitor](#page-130-0) [Library: Library](#page-130-0) [Identity" on](#page-130-0) [page 5-31](#page-130-0) Date and time, set **Configure** → **Set Date and Time** ["Configure:](#page-126-0) [Set Date and](#page-126-0) [Time" on](#page-126-0) [page 5-27](#page-126-0) **Configure Library** → **Date & Time** ["Configure](#page-150-0) [Library: Date &](#page-150-0) [Time" on page](#page-150-0) [5-51](#page-150-0) Dedicated Cleaning slot, removing, reinstating **Configure** → **Library Settings** ["Configure:](#page-119-0) [Library" on](#page-119-0) [page 5-20](#page-119-0) Not available with this interface DHCP, current status **Monitor** → **Library** → **Network** → **DHCP** ["Configure:](#page-123-0) [Network" on](#page-123-0) [page 5-24](#page-123-0) **Configure Library** → **Network** ["Configure](#page-146-0) [Library:](#page-146-0) [Network" on](#page-146-0) [page 5-47](#page-146-0) **DHCP, modify Configure** → **Network** → **DHCP** <sup>*"*</sup>Configure: [Network" on](#page-123-0) [page 5-24](#page-123-0) **Configure Library** → **Network** ["Configure](#page-146-0) [Library:](#page-146-0) [Network" on](#page-146-0) [page 5-47](#page-146-0) Diagnostics, run drive Head test **Service** → **Service** → **Drive Tests** ["Service: Run](#page-128-0) [Tests" on](#page-128-0) [page 5-29](#page-128-0) **Service Library** → **Perform Diagnostics** ["Service Library:](#page-155-0) [Perform](#page-155-0) [Diagnostics" on](#page-155-0) [page 5-56](#page-155-0) Diagnostics, run drive Media test **Service** → **Service** → **Drive Tests** ["Service: Run](#page-128-0) [Tests" on](#page-128-0) [page 5-29](#page-128-0) **Service Library** → **Perform Diagnostics** ["Service Library:](#page-155-0) [Perform](#page-155-0) [Diagnostics" on](#page-155-0) [page 5-56](#page-155-0) Diagnostics, run drive Normal Read/Write test **Service** → **Service** → **Drive Tests** ["Service: Run](#page-128-0) [Tests" on](#page-128-0) [page 5-29](#page-128-0) **Service Library** → **Perform Diagnostics** ["Service Library:](#page-155-0) [Perform](#page-155-0) [Diagnostics" on](#page-155-0)

**Menu Navigation Shortcuts**

[page 5-56](#page-155-0)

[Perform](#page-155-0) [Diagnostics" on](#page-155-0) [page 5-56](#page-155-0)

["Service Library:](#page-155-0)

**Service Library** → **Perform**

**Diagnostics**

**For More**

#### *Table 5-1. Menu navigation shortcuts (continued)*

**Service** → **Service** → **Drive Tests** ["Service: Run](#page-128-0)

[Tests" on](#page-128-0) [page 5-29](#page-128-0)

Diagnostics, run drive POST

| |

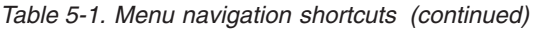

| |  $\|$  $\|$ 

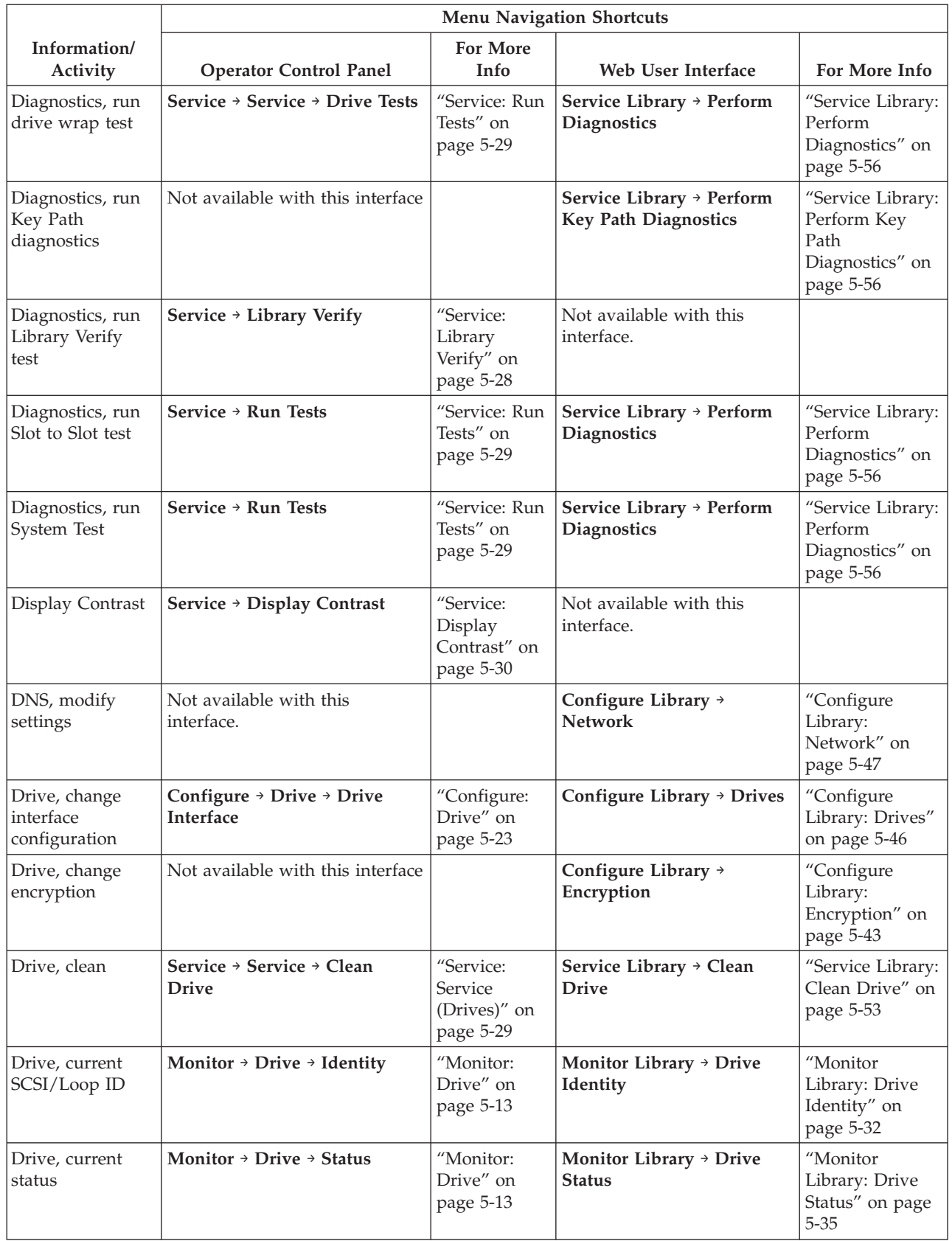

*Table 5-1. Menu navigation shortcuts (continued)*

|                                         | <b>Menu Navigation Shortcuts</b>                                                         |                                                   |                                                                  |                                                                          |  |  |
|-----------------------------------------|------------------------------------------------------------------------------------------|---------------------------------------------------|------------------------------------------------------------------|--------------------------------------------------------------------------|--|--|
| Information/<br>Activity                | <b>Operator Control Panel</b>                                                            | For More<br>Info                                  | Web User Interface                                               | For More Info                                                            |  |  |
| Drive, data<br>compression<br>ON/OFF    | Not available with this<br>interface.                                                    |                                                   | Monitor Library > Drive<br>Identity > Data<br>Compression        | "Monitor<br>Library: Drive<br>Identity" on<br>page 5-32                  |  |  |
| Drive, Fibre,<br>Worldwide Node<br>Name | Monitor $\rightarrow$ Drive $\rightarrow$ Identity $\rightarrow$<br>Drive (n)/WWNN       | "Monitor:<br>Drive" on<br>page 5-13               | Monitor Library > Drive<br><b>Status</b>                         | "Monitor<br>Library: Drive<br>Status" on page<br>$5 - 35$                |  |  |
| Drive, Hashed<br><b>SAS Address</b>     | Not available with this<br>interface.                                                    |                                                   | Monitor Library > Drive<br>Status > Hashed SAS<br><b>Address</b> | "Monitor<br>Library: Drive<br>Status" on page<br>$5 - 35$                |  |  |
| Drive, Interface<br>type                | Configure → Drive → Drive<br>Interface                                                   | "Configure:<br>Drive" on<br>page 5-23             | Configure Library > Drive                                        | "Configure<br>Library: Drives"<br>on page 5-46                           |  |  |
| Drive, SCSI<br>Inquiry string           | Monitor $\rightarrow$ Drive $\rightarrow$ Identity $\rightarrow$<br>Drive (n)/Product ID | "Monitor:<br>Drive" on<br>page 5-13               | Monitor Library > Drive<br>Identity                              | "Monitor<br>Library: Drive<br>Identity" on<br>page 5-32                  |  |  |
| Drive, turn<br>power ON/OFF             | Service → Service → Drive<br>Power                                                       | "Service:<br>Service<br>(Drives)" on<br>page 5-29 | Configure Library > Drive                                        | "Configure<br>Library: Drives"<br>on page 5-46                           |  |  |
| Drive activity,<br>current              | Monitor > Drive > Status ><br>Drive (n)/Activity                                         | "Monitor:<br>Drive" on<br>page 5-13               | Monitor Library > Drive<br><b>Status</b>                         | "Monitor<br>Library: Drive<br>Status" on page<br>$5 - 35$                |  |  |
| Drive fan, status                       | Monitor $\rightarrow$ Drive $\rightarrow$ Status $\rightarrow$<br>Drive (n)/Cooling      | "Monitor:<br>Drive" on<br>page 5-13               | Monitor Library > Drive<br><b>Status</b>                         | "Monitor<br>Library: Drive<br>Status" on page<br>$5 - 35$                |  |  |
| Drive Dump,<br>save                     | Not available with this<br>interface.                                                    |                                                   | Service Library > Save<br>Drive Dump                             | "Service Library:<br>Save Drive<br>Dump" on page<br>$5 - 55$             |  |  |
| Encryption,<br>activate                 | Not available with this<br>interface.                                                    |                                                   | Configure Library ><br>Encryption                                | "Configure<br>Library:<br>Encryption" on<br>page 5-43                    |  |  |
| Encryption,<br>configure                | Not available with this<br>interface.                                                    |                                                   | Configure Library ><br>Encryption                                | "Configure<br>Library:<br>Encryption" on<br>page 5-43                    |  |  |
| Encryption,<br>testing<br>configuration | Not available with this<br>interface.                                                    |                                                   | Service Library → Perform<br>Key Path Diagnostics                | "Service Library:<br>Perform Key<br>Path<br>Diagnostics" on<br>page 5-56 |  |  |

*Table 5-1. Menu navigation shortcuts (continued)*

|                                                                   | <b>Menu Navigation Shortcuts</b>                                                     |                                                     |                                                                             |                                                                            |  |  |
|-------------------------------------------------------------------|--------------------------------------------------------------------------------------|-----------------------------------------------------|-----------------------------------------------------------------------------|----------------------------------------------------------------------------|--|--|
| Information/                                                      |                                                                                      | <b>For More</b>                                     |                                                                             |                                                                            |  |  |
| Activity<br>Encryption,<br>determine<br>method, current<br>method | <b>Operator Control Panel</b><br>Not available with this<br>interface.               | Info                                                | Web User Interface<br>Monitor Library > Drive<br>Status > Encryption method | For More Info<br>"Monitor<br>Library: Drive<br>Status" on page<br>$5 - 35$ |  |  |
| Ethernet settings                                                 | Configure $\rightarrow$ Drive $\rightarrow$ Ethernet                                 |                                                     | Configure Library ><br><b>Ethernet</b>                                      |                                                                            |  |  |
| Event<br>notifications: add,<br>modify, and<br>delete             | Not available with this<br>interface.                                                |                                                     | Configure Library > Event<br>Notification                                   | "Configure<br>Library: Event<br>Notification" on<br>page 5-52              |  |  |
| Error log, view                                                   | Monitor $\rightarrow$ Library $\rightarrow$ Error log                                | "Monitor:<br>Library" on<br>page 5-11               | Service Library → View logs                                                 | "Service Library:<br>View Logs" on<br>page 5-54                            |  |  |
| Error logs and<br>traces, set mode                                | Not available with this interface                                                    |                                                     | Configure Library > Logs &<br>Traces                                        | "Configure<br>Library: Logs &<br>Traces" on page<br>$5 - 51$               |  |  |
| Factory Default<br>settings, restore                              | Configure → Restore Default                                                          | "Configure:<br>Restore<br>Defaults" on<br>page 5-25 | Configure Library > Restore<br><b>Defaults</b>                              | "Configure<br>Library: Restore<br>Defaults" on<br>page 5-52                |  |  |
| Fibre Channel,<br>speed                                           | Monitor $\rightarrow$ Drive $\rightarrow$ Status $\rightarrow$<br>Drive (n)/Speed    | "Monitor:<br>Drive" on<br>page 5-13                 | Monitor Library $\rightarrow$ Drive<br><b>Status</b>                        | "Monitor<br>Library: Drive<br>Status" on page<br>$5 - 35$                  |  |  |
| Fibre Channel,<br>topology                                        | Monitor $\rightarrow$ Drive $\rightarrow$ Status $\rightarrow$<br>Drive (n)/Topology | "Monitor:<br>Drive" on<br>page 5-13                 | Monitor Library > Drive<br><b>Status</b>                                    | "Monitor<br>Library: Drive<br>Status" on page<br>$5 - 35$                  |  |  |
| Fibre Channel<br>link, status                                     | Monitor + Drive + Status +<br>Drive (n)/Link                                         | "Monitor:<br>Drive" on<br>page 5-13                 | Monitor Library > Drive<br><b>Status</b>                                    | "Monitor<br>Library: Drive<br>Status" on page<br>$5 - 35$                  |  |  |
| Firmware, drive,<br>current level                                 | Monitor $\rightarrow$ Drive $\rightarrow$ Identity                                   | "Monitor:<br>Drive" on<br>page 5-13                 | Monitor Library $\rightarrow$ Drive<br>Identity                             | "Monitor<br>Library: Drive<br>Identity" on<br>page 5-32                    |  |  |
| Firmware, library,<br>identify current<br>level                   | Monitor $\rightarrow$ Library $\rightarrow$ Identity                                 | "Monitor:<br>Library" on<br>page 5-11               | Monitor Library + Library<br>Identity                                       | "Monitor<br>Library: Library<br>Identity" on<br>page 5-31                  |  |  |
| Firmware, library,<br>update                                      | Not available with this<br>interface.                                                |                                                     | Service Library → Upgrade<br>Firmware                                       | "Service Library:<br>Upgrade<br>Firmware" on<br>page 5-57                  |  |  |
| Gateway, current<br>address                                       | Monitor → Library → Network →<br>Gateway                                             | "Monitor:<br>Library" on<br>page 5-11               | Configure Library ><br><b>Network</b>                                       | "Configure<br>Library:<br>Network" on<br>page 5-47                         |  |  |

*Table 5-1. Menu navigation shortcuts (continued)*

|

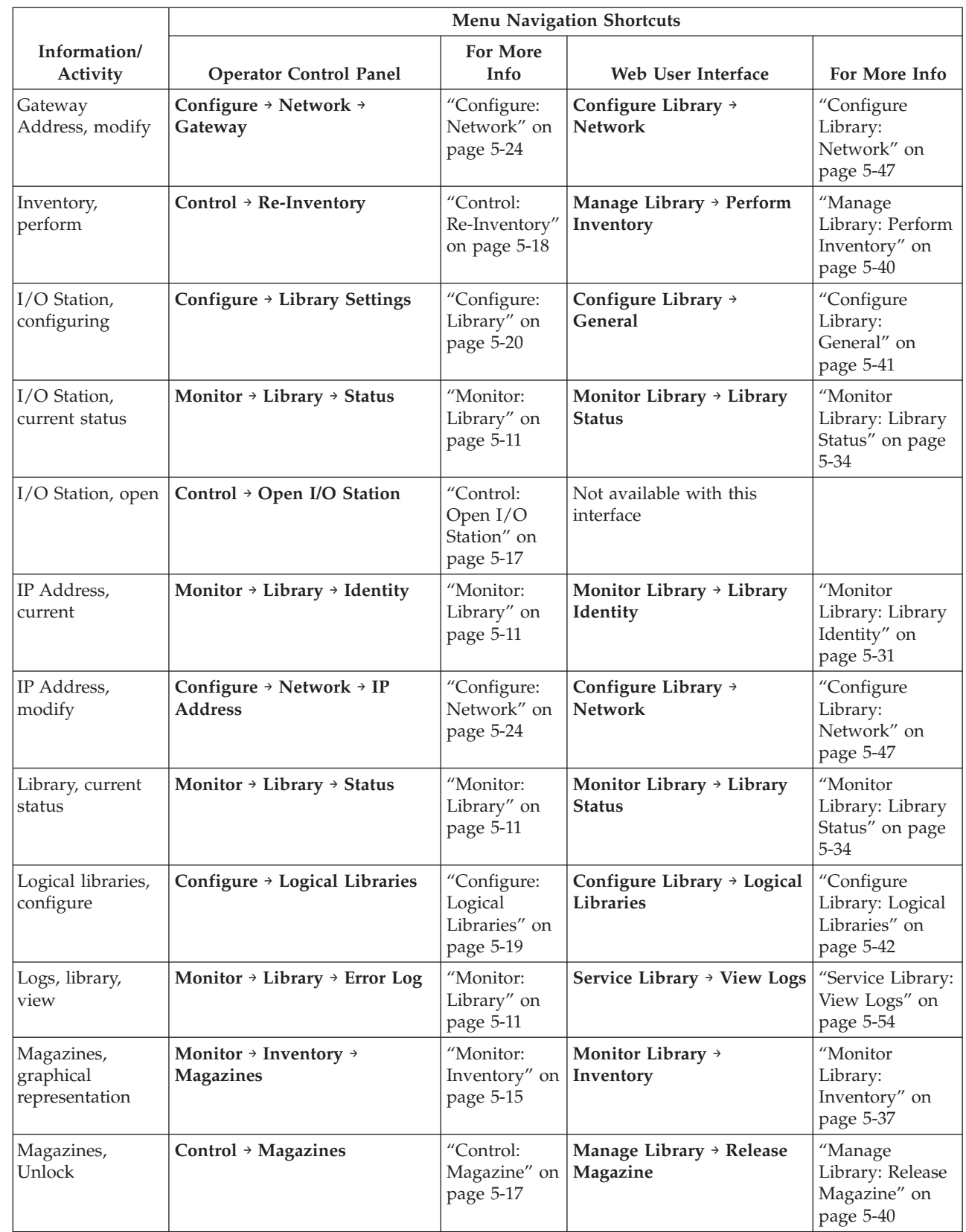

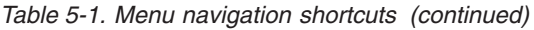

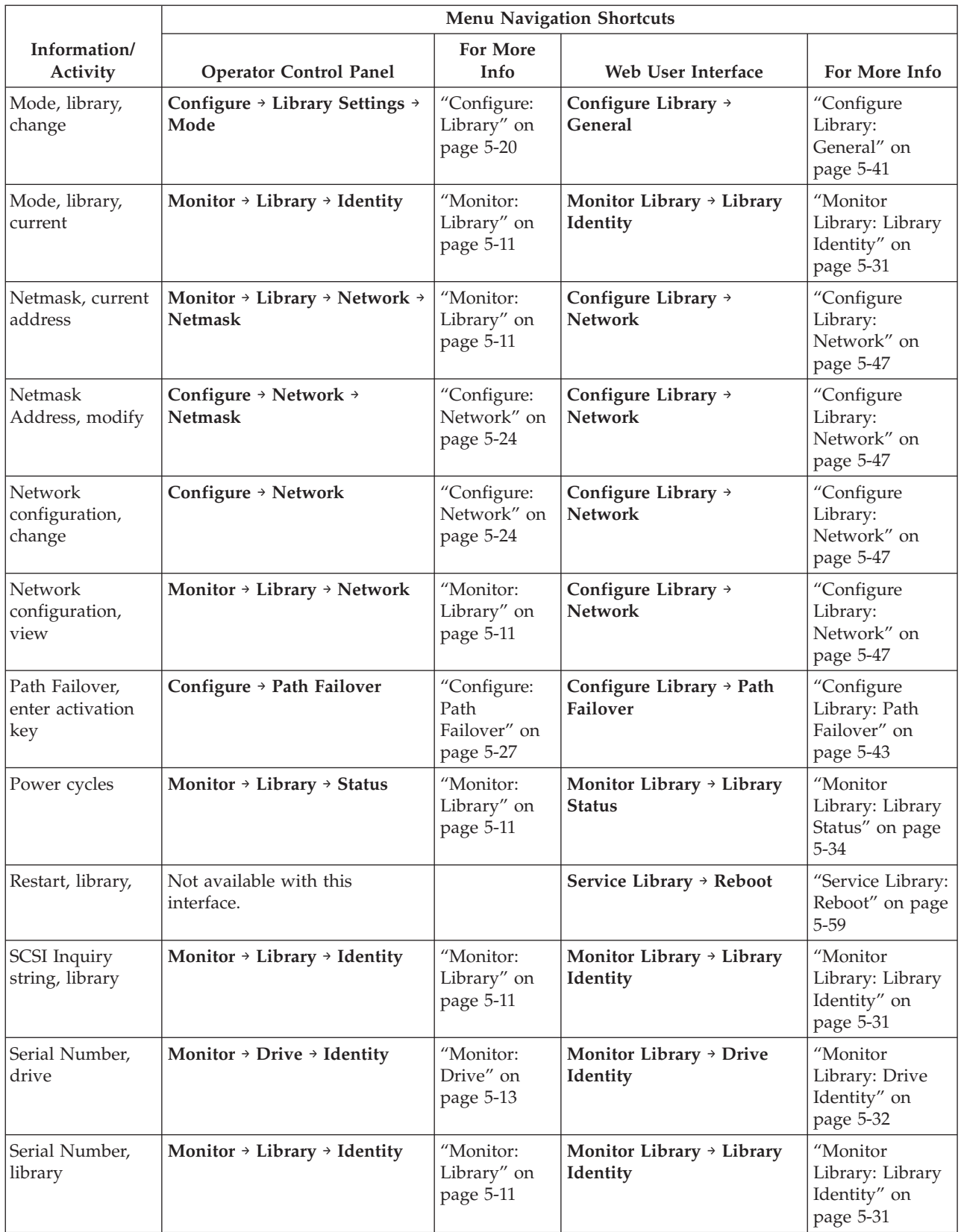

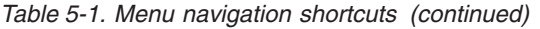

 $\,$   $\,$  $\|$ 

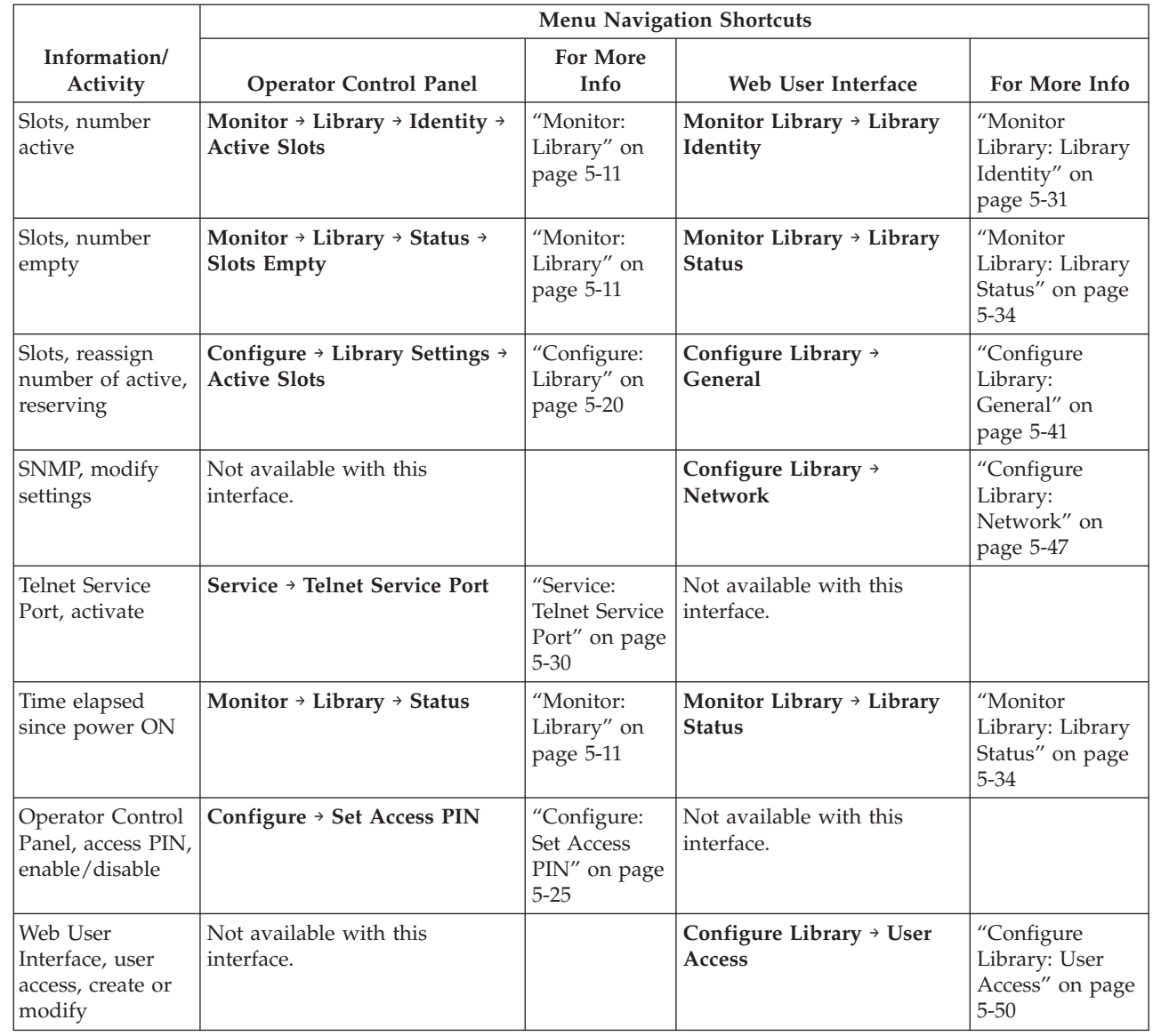

## **Operator Control Panel Navigation**

The four control keys on the front of a 2U or 4U library enable the user to navigate through the library settings and make changes as needed to configure the library.
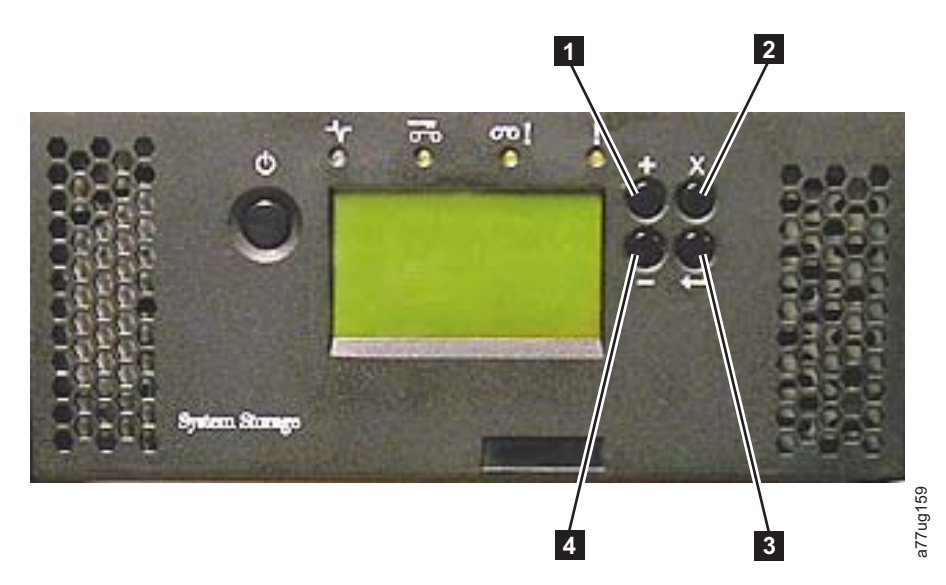

*Figure 5-1. 2U Library Control Keys*

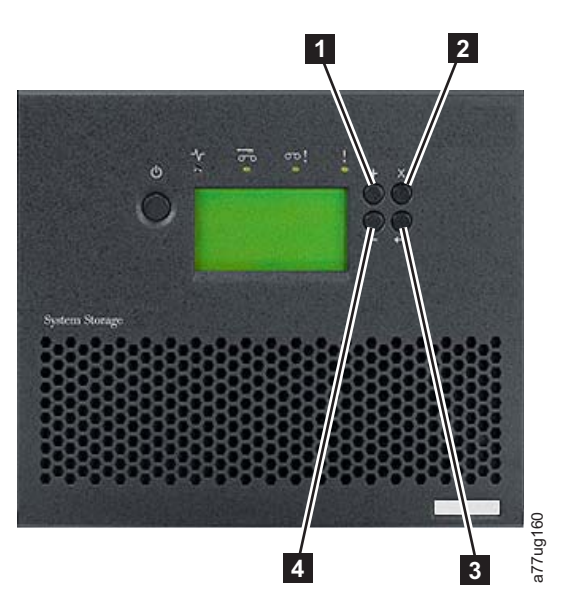

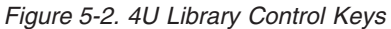

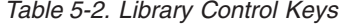

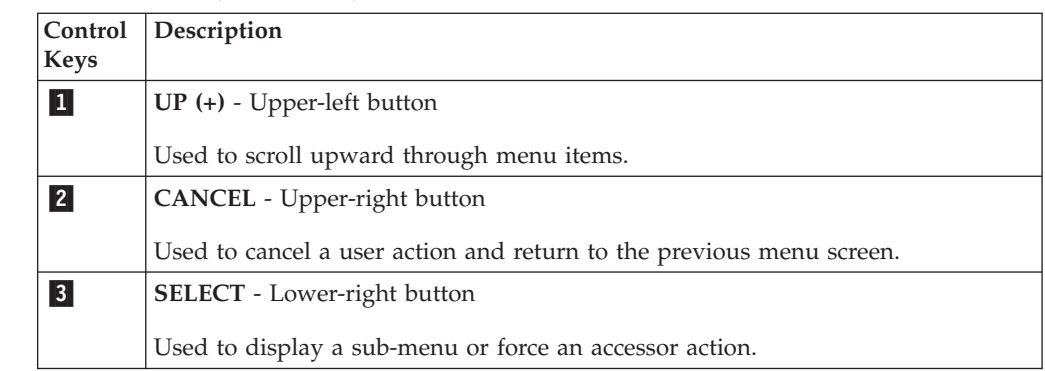

*Table 5-2. Library Control Keys (continued)*

| Keys            | Control Description                         |
|-----------------|---------------------------------------------|
| $\vert 4 \vert$ | DOWN (-) - Lower-left button                |
|                 | Used to scroll downward through menu items. |

- 1. Press the UP  $(1)$  or DOWN $(4)$  keys to enter Interaction Mode. The Main Selection Menu will appear. The Main Selection screen shows Monitor, Control, Configure, and Service.
- 2. Scroll to your selection, then press the SELECT (**3**) key. The sub-menu for the selected menu item will appear.
- 3. Use the UP ( $\blacksquare$ ) or DOWN( $\blacksquare$ ) and SELECT ( $\blacksquare$ ) keys to scroll until you get to the area/screen you wish to configure.
- 4. Use the CANCEL (2) key if you wish to move backwards through the menu selections.

## **Operator Control Panel Menu Tree**

The Operator Control Panel Main menu is made up of the following items:

- Monitor
- Control
- Configure
- Service

The table below shows each Main menu item and the associated sub menu items.

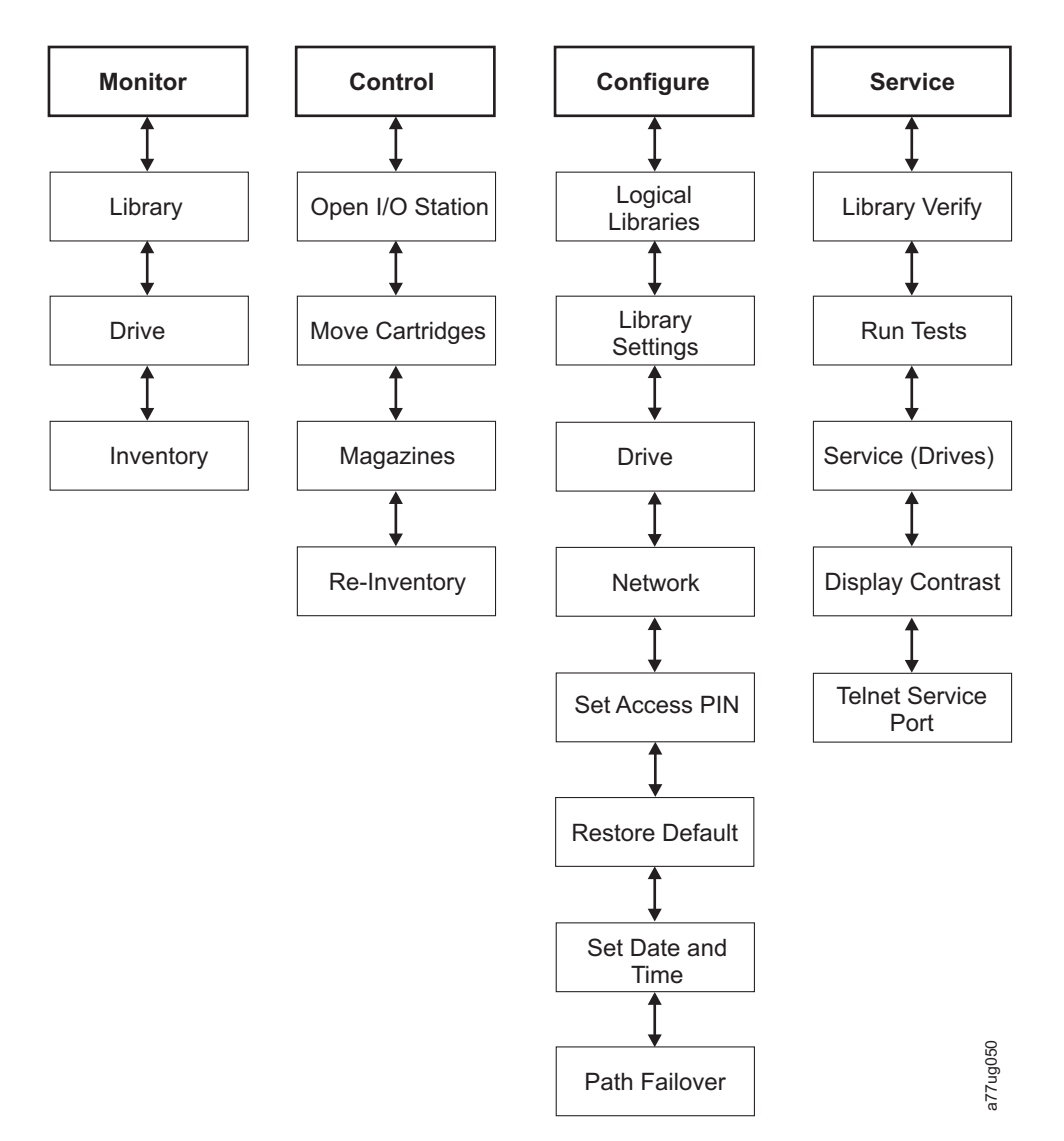

*Figure 5-3. Operator Control Panel Menu Tree*

# **Monitor Menu**

The Monitor menu contains information about the following sub menu items:

- Library
- Drive
- Inventory

## **Monitor: Library**

This menu item displays current library information and settings.

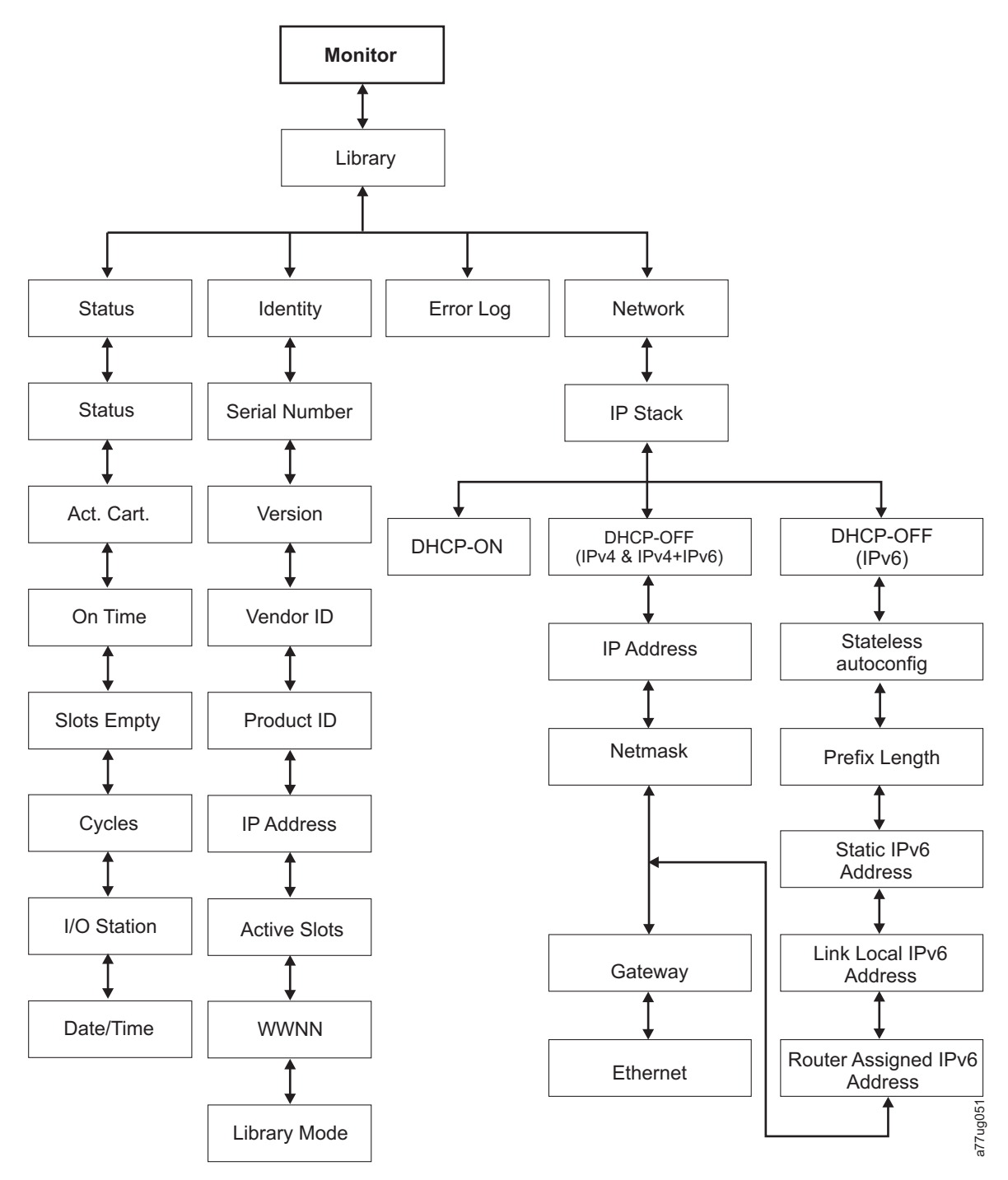

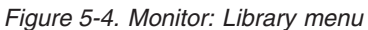

Under **Monitor** → **Library** are the following items:

- v **Status**
- **Identity**
- v **Error Log**
- Network

Under **Monitor** → **Library** → **Status** are the following items:

v Status - current status of the library

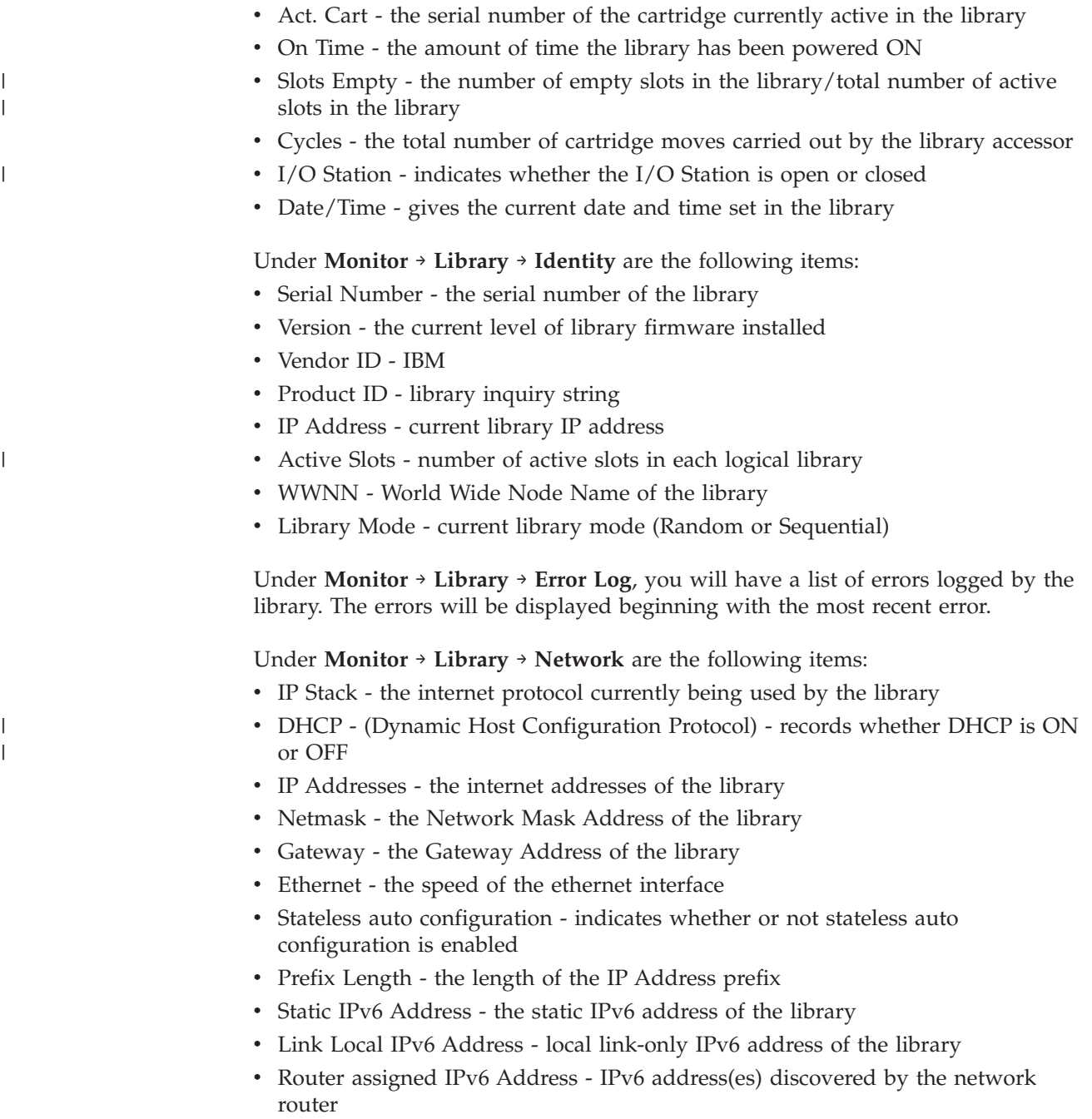

## **Monitor: Drive**

This menu item displays drive information and settings.

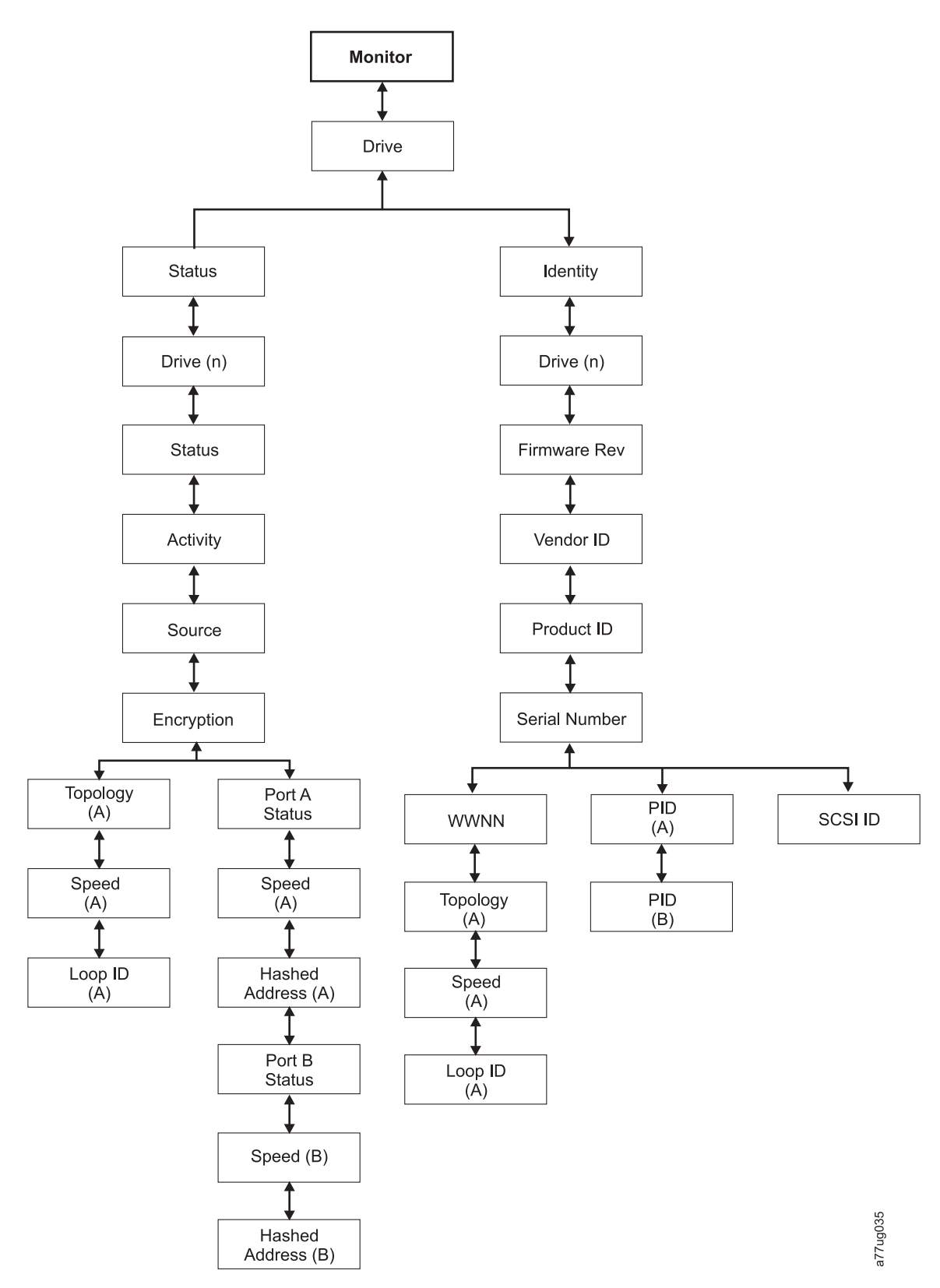

*Figure 5-5. Monitor: Drive menu*

Under **Status** and **Drive (n)** are the following items:

- v Status the current status of the drive
- Activity the current action being performed by the drive
- Source the serial number of the cartridge currently in the drive
- v Encryption indicates the type of data encryption currently set for the selected drive
- Topology the topology chosen for a fibre library (see ["Fibre Channel Interface"](#page-57-0) [on page 3-10\)](#page-57-0)
- Speed indicates the speed of the fibre channel (fibre library)
- v Link indicates the status of the fibre channel (fibre library)
- Hashed Address an address calculated from the WWID

Under **Identity** and **Drive (n)** are the following items:

- v Firmware Rev the current level of drive firmware
- Vendor ID IBM

|

- Product ID drive inquiry string
- Serial Number the drive serial number
- v SCSI ID the unique identifier assigned to a SCSI drive
- v WWNN the fibre channel drive's World Wide Node Name
- Topology the topology chosen for the fibre channel drive
- v Speed indicates the speed of the fibre channel tape drive
- Loop ID unique identifier assigned to a fibre channel tape drive
- PID port identification

#### **Monitor: Inventory**

This menu item displays the current library inventory of a 4U library.

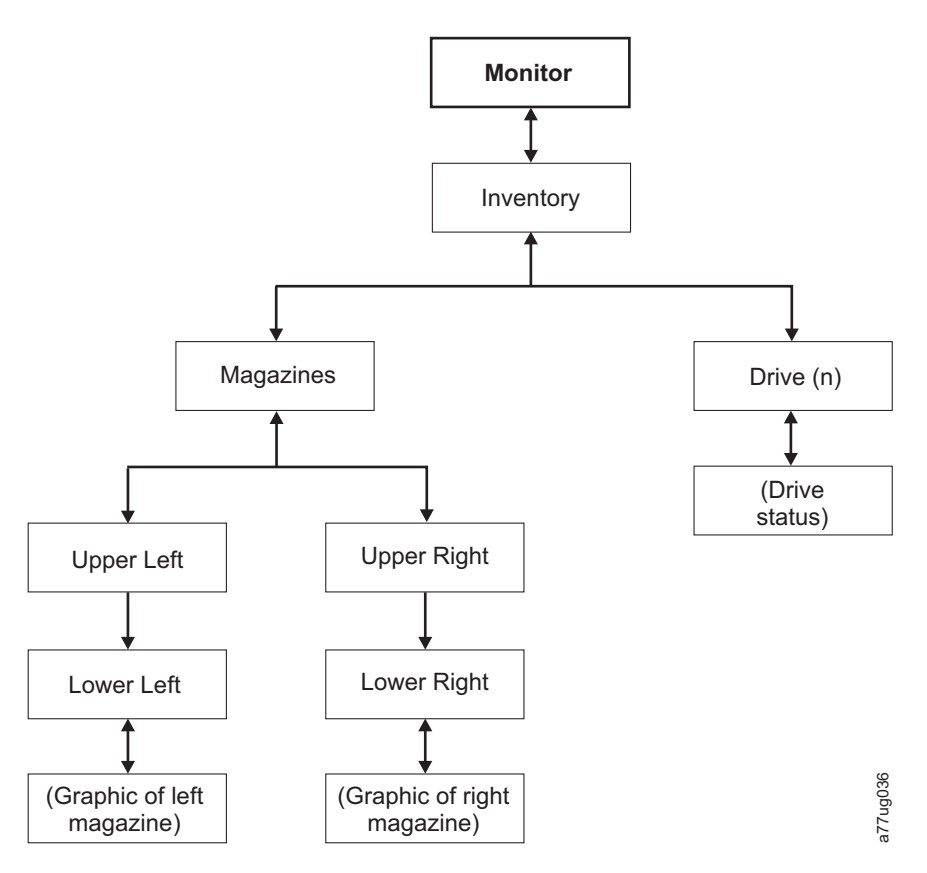

*Figure 5-6. Example of a 4U Monitor: Inventory menu*

Under **Magazine** choose one of the following to see a graphical representation of the cartridge magazine(s). Slots containing cartridges will be highlighted.

| <b>Magazines &gt; Lower Left</b> |   |   |   |         |  |  |  |
|----------------------------------|---|---|---|---------|--|--|--|
| I/O3                             |   | 8 | 9 |         |  |  |  |
| I/O <sub>2</sub>                 | 4 | 5 | Բ |         |  |  |  |
| I/O <sub>1</sub>                 |   | 2 | 3 | 77ug166 |  |  |  |
| <b>Idle Rand</b>                 |   |   |   |         |  |  |  |

*Figure 5-7. Overview of inventoried cartridges: Lower Left Magazine of a 4U Library*

The black boxes are inventoried cartridges. Press the up and down keys to scroll. Note that this magazine has a 3-slot I/O Station. These slots can be changed to storage slots if needed. See ["Configuring I/O Stations and Reserving Slots" on](#page-159-0) [page 5-60.](#page-159-0)

Press **SELECT** to display all empty slots and cartridge serial numbers in the associated magazine.

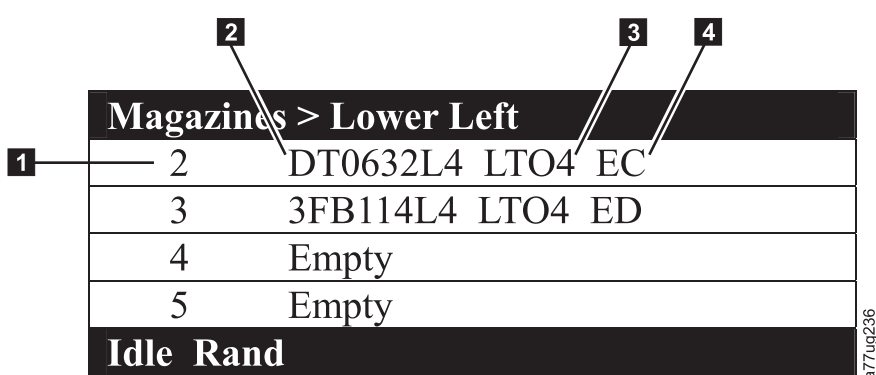

*Figure 5-8. Detailed information on cartridges residing in a magazine*

*Table 5-3. Detailed information on cartridges residing in a magazine*

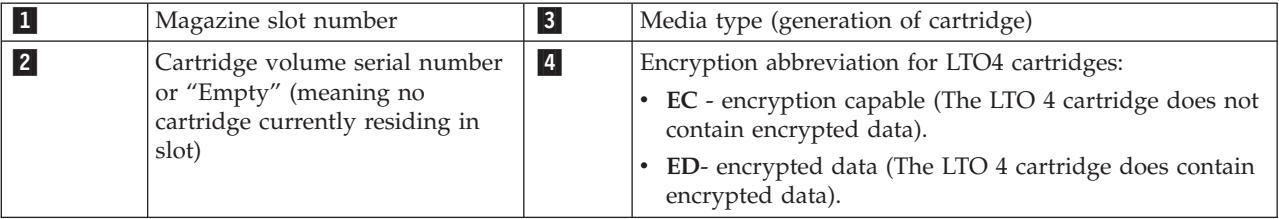

# **Control Menu**

|

| | |

- The Control Menu contains the following items:
- Open I/O Station
- Move Cartridges
- Magazine
- Re-Inventory

## **Control: Open I/O Station**

Use this menu item to open the I/O Station.

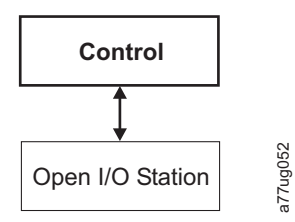

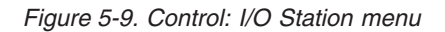

**Attention:** After closing the I/O Station, you must wait for the library to complete its inventory before proceeding with normal library operations.

## **Control: Move Cartridges**

Use this menu item to move cartridges in the library.

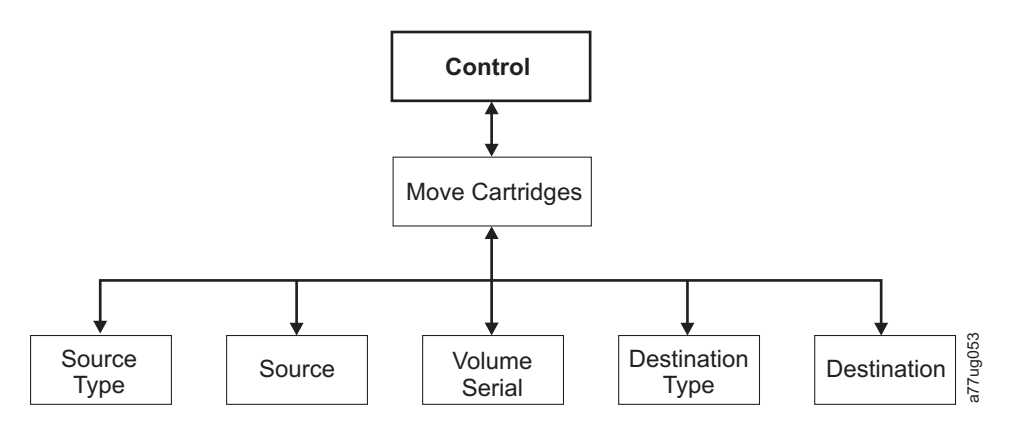

*Figure 5-10. Control: Move Cartridges menu*

To move a cartridge from point A to point B, you must make the following choices:

- Source Type Drive, I/O station, magazine. Only the source type(s) that contain cartridges will be listed.
- v Source the choices start with the choice made in the preceding item and then advances through all available choices.

**Note:** If the Attention LED is ON due to a suspect cartridge, that cartridge will be identified by an exclamation point (!) when scrolling through the source cartridges.

- v Volume Serial the serial number of the cartridge
- Dest Type the destination Drive,  $I/O$  station, magazine
- Dest the choices start with the choice made in the preceding item and then advances through all available choices.

## **Control: Magazine**

Use this menu item to unlock the cartridge magazines.

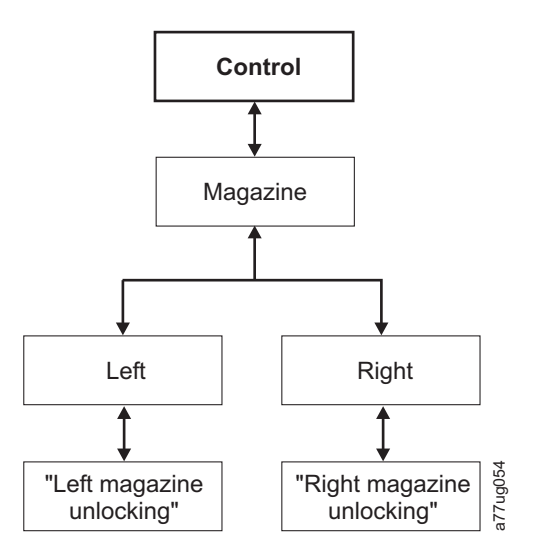

*Figure 5-11. Control: Magazine menu*

| | Choose ″Left″ or ″Right″ to unlock the corresponding cartridge magazine(s). The magazines can now be removed from the library by gently pulling each magazine out of the library. To replace a magazine, insert the back of the magazine into the front of the library and gently push the magazine into the library. The magazine will lock when inserted into the library.

**Attention:** After inserting the magazines into the library, you must wait for the library to complete its inventory before proceeding with normal library operations.

If the magazines are not pulled out of the library within 15 seconds after they are unlocked, the command will cancel and you will have to repeat the process to unlock the magazines.

#### **Control: Re-Inventory**

Use this menu item to initiate a scan of the cartridges currently in the library.

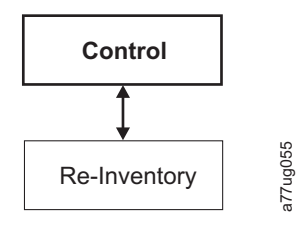

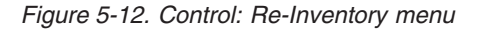

**Note:** It may take up to five minutes to complete the library inventory.

## **Configure Menu**

The Configure Menu is used during the initial setup of your library and when changes need to be made to your library's configuration. This menu contains the following items:

- Logical Libraries
- Library Settings
- Drive
- Network
- Set Access PIN
- Set Date and Time
- $\bullet$  Path Failover
- Restore Defaults

## **Configure: Logical Libraries**

Use this menu item to select the number of logical libraries.

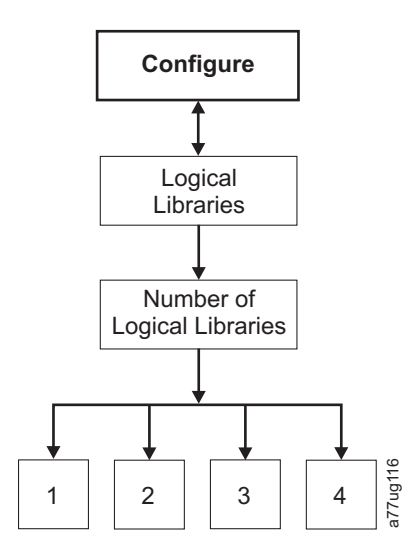

*Figure 5-13. Configure: Logical Libraries menu*

**Note:** This menu is only available on libraries with multiple drives.

**Note:** Whenever there is a hardware configuration change such as drives being swapped with different form factors (i.e. HH to FH or FH to HH), a library configuration change is needed. Reconfiguring the library by reassigning the amount of logical libraries will clear this issue.

**Configure: Library**

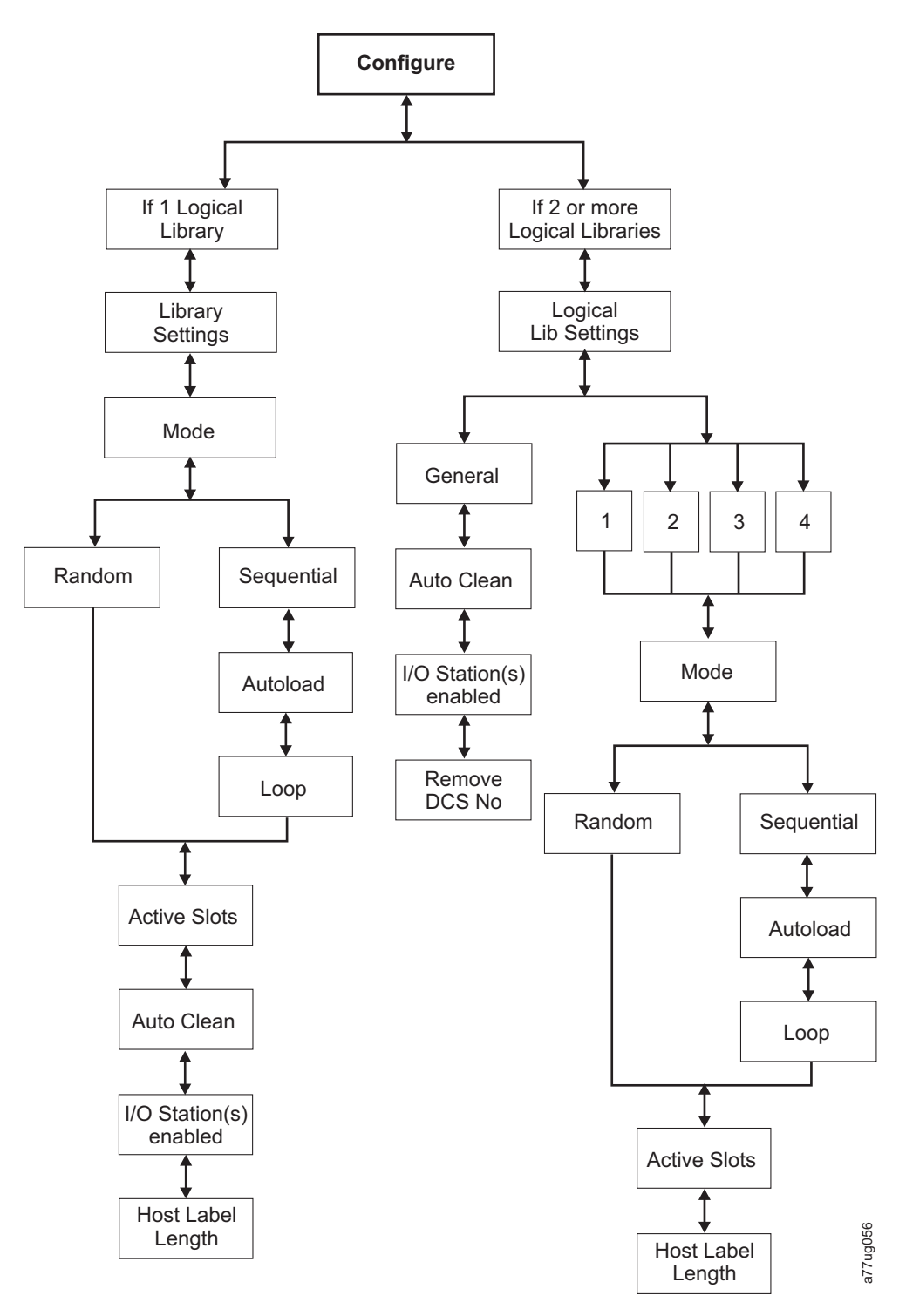

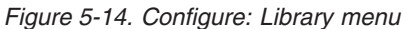

The following library configuration items are in this menu:

- v **Mode**:
	- **Random**: In random mode, the library allows the server's (host's) application software to select any data cartridge in any order.

– **Sequential**: In sequential mode, the library's firmware predefines the selection of the cartridges. After initialization, the firmware causes the library to select the first available cartridge found (counting from the I/O Station through slot 23) for loading into the drive.

**Important:** If a Logical Library in Sequential Mode contains more than one drive, only the first drive in the Logical Library will be utilized.

- **Autoload**: Sequential mode with autoload mode ON loads the first available cartridge (slot with the lowest numerical value that contains a cartridge) automatically if the library powers ON with an empty drive.
- **Loop**: Sequential mode with loop mode ON loads the cartridge in the lowest numerical slot after the cartridge in the highest numerical slot has been filled and sent back to its home slot. This allows endless backup operations without user interaction.
- **Starting Sequential Mode**
	- Autoload Option:
		- If the Autoload option is set to **ON** (**Configure** → **Library** → **Autoload**), the accessor will load the first cartridge (cartridge located in the slot with the lowest numeric value) found in the storage inventory area into the drive upon power ON of the library. If the library powers on with a cartridge already in the drive, sequential mode will start with that cartridge unless the host issues a rewind and unload command to the drive. In that case, the next cartridge in sequence will be loaded into the drive.
		- If the Autoload Option if **OFF**, sequential mode must be started by selecting the Move Cartridges option (**Control** → **Move Cartridges**) to load the first cartridge (or any cartridge) into the drive. Whatever cartridge is loaded into the drive, that is where the sequence starts from. For example, if a cartridge from the fifth lowest numeric storage slot containing a cartridge is loaded using the Move Cartridges option, after the host issues a rewind/unload command, the next cartridge loaded will be the cartridge from the next higher numeric slot. Cartridges need not be in contiguous slots.
	- Loop Option:

|<br>|<br>|<br>|<br>|

 $\overline{1}$ 

 $\mathbf{I}$  $\overline{1}$ 

 $\overline{\phantom{a}}$  $\mathbf{I}$ 

> If the Loop option is set to **ON** (**Configure** → **Library** → → **Loop**), when the last cartridge (cartridge in the highest numeric slot) is unloaded and placed back into storage, the accessor will immediately start over again loading the first cartridge into the drive.

- **Stopping Sequential Mode:** To stop sequential mode, use the Move Cartridges option from the Control menu (**Control** → **Move Cartridges**) to unload the drive. the next sequential cartridge will NOT be loaded. To restart sequential mode, use the same Control menu command to load a cartridge. The loading sequence will resume from that numeric slot in the cartridge inventory.
- v **Active Slots** the number of active slots in each logical library.

**Note:** Slots can be reserved so that they are invisible to the host. It may be necessary to set the number of **Active Slots** to match the number of slots that are available to the ISV software. Reserved slots are created by reducing the number of active slots.

v **Auto Clean** - Use this menu item to enable the Auto Clean function. All cleaning cartridges must have ″CLNxxxLx ″ as part of the bar code.

The cleaning cartridge can be stored in any data cartridge slot.

**Note:** The universal cleaning cartridge has a bar code CLNUxxLx. This cleaning cartridge is used to clean all LTO generation tape drives.

For Auto Clean to function, the following criteria must be met:

- On 4U libraries with library firmware of 1.95 or lower that still contain a Dedicated Cleaning Slot (DCS), or 4U libraries with library firmware higher than 1.95 that chose to retain the DCS in their library, a CLN cartridge must be present in that slot.
- On libraries that don't have a DCS, a storage slot must be reserved (RSVD) by reducing the active slot count by one.
- A cleaning cartridge (CLNxxxLx) must be placed or moved to the reserved slot.
- Auto Clean must be enabled.

| | | |

- **Note:** Cleaning cartridges must be replaced after 50 cleanings. The Web User Interface inventory screen will show the number of times the media has been loaded, not the number of cleaning sessions remaining. Subtract this number from 50 to determine the number of cleanings remaining.
- v **I/O Station(s) enabled** The I/O Station(s) can be enabled (the default), or disabled so the stations can be utilized as storage slots.
- **Remove DCS** If the DCS has been removed, it cannot be reinstated. This option will no longer appear in the Operator Control Panel.
- v **Host Label Length** The Host Label Length is related to the Bar Code Labels appearing on the media being used. The default value is **8**, but **6** can also be chosen.

## **Configure: Drive**

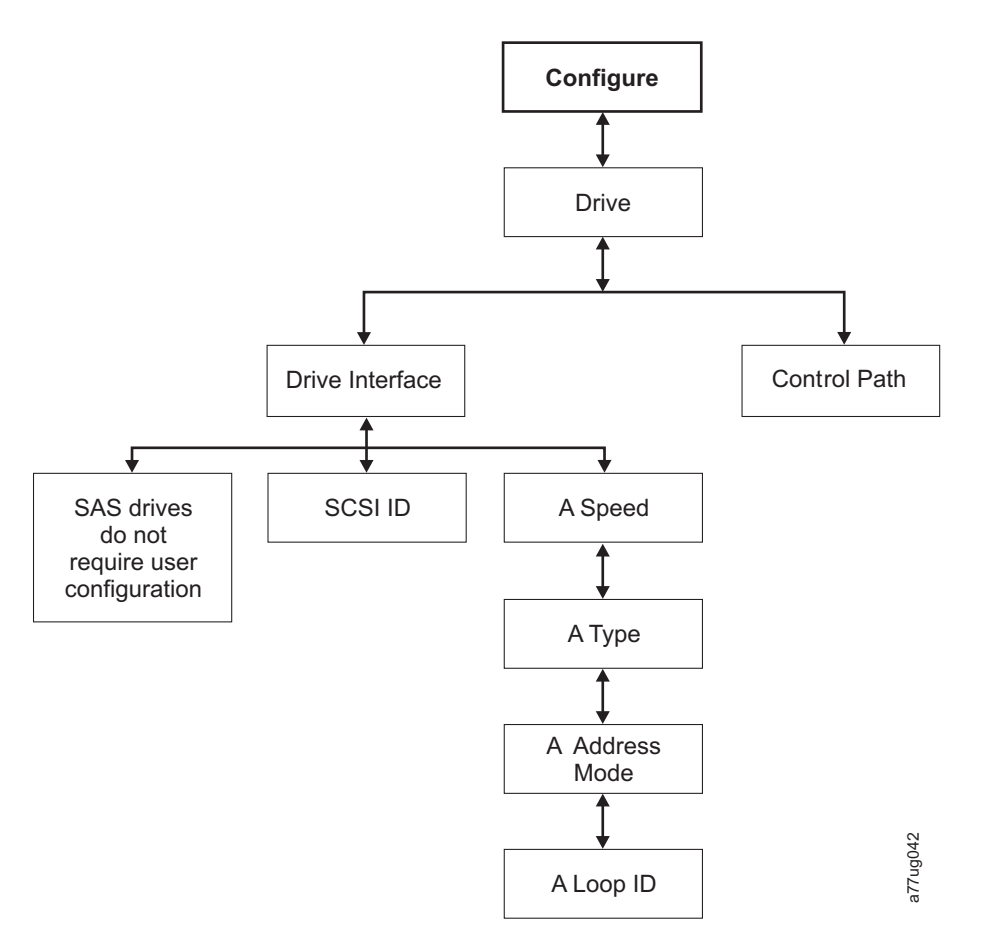

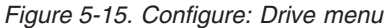

The following items are in this menu:

- v **Drive Interface** use this to assign a SCSI ID to a SCSI drive or to assign a Port Speed, Port Type, and Loop ID to a Fibre Channel drive. SAS drives do not require user configuration. For more information on drive interfaces, refer to ["Host Interfaces" on page 3-7.](#page-54-0)
- v **Control Paths** use this to enable the drive as a control path drive. Each logical library must have a control path drive; however, all drives in a logical library can be designated as control path drives.

### **Configure: Network**

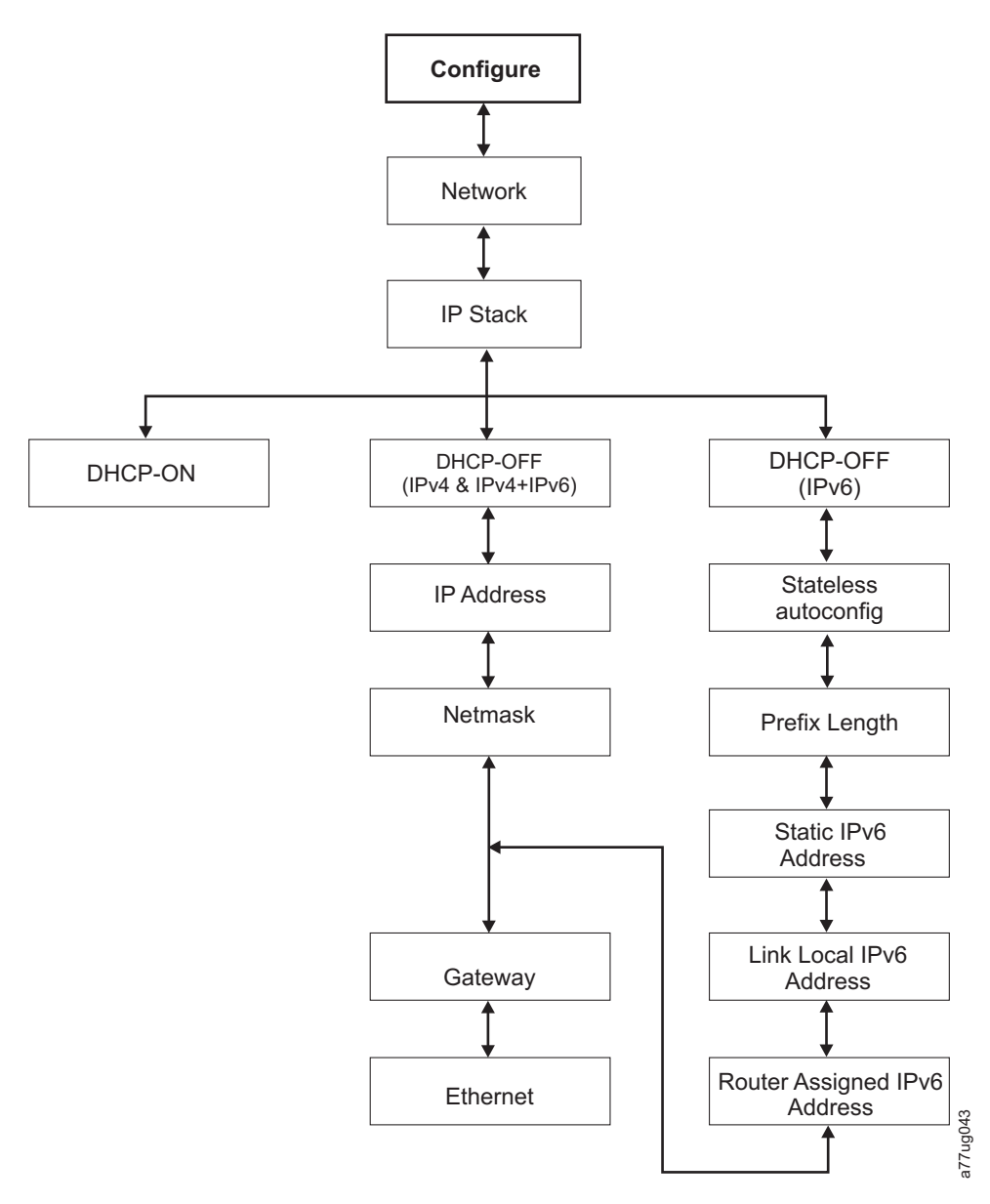

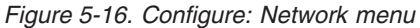

| | Use these menu items to change the current network settings which allow you to access the library remotely via a web browser.

- v **IP Stack** Choose **IPv4 only**, **IPv6 only**, or **IPv4 & IPv6**.
- v **IPv6 Only** and **Dual Stack IPv4 & IPv6** Choose **Enable** Stateless Auto Config Address (Web User Interface) or Stateless Autoconfig (Operator Control Panel) if router assigned IPv6 IP addresses are desired. To view the router assigned IPv6 addresses after enabling Stateless Auto Config Address, do the following:
	- **Operator Control Panel** (IPv6 Only): **Monitor** → **Library** → **Network**
	- **Web Interface** (IPv6 Only and Dual Stack): **Monitor Library** → **Library Identity**

If you choose **Dual Stack IPv4 & IPv6**, you must be prepared to enter both IPv4 and IPv6 IP addresses.

- v **DHCP** (Dynamic Host Configuration Protocol) If this is enabled, your library host will negotiate the connection with the library. If DHCP is disabled, the following information is necessary to establish the remote access.
- v **IP Address** the IP address of the library
- v **Netmask** the Network Mask address of the library
- v **IP Stack** the IP Stack manages static IP addresses
- v **Stateless autoconfig** allows IPv6 hosts to be configured automatically when connected to a routed IPv6 network
- v **Prefix length** the length of the IP address prefix
- v **Static IPv6 address** a static IPv6 address that has been assigned to the library
- v **Link Local IPv6 address** an IPv6 address having link-only scope that can be used to reach neighboring nodes attached to the same link
- v **Router assigned IPv6 address** an IPv6 address assigned by a router
- v **Gateway** the Gateway address of the library
- v **Ethernet** the current speed setting of the ethernet interface

## **Configure: Set Access PIN**

Use this menu item to enable/disable, set or change the Access PIN (personal identification number) which is used to restrict access to the Control, Configure, and Service menus.

**Note:** Record the Access PIN and store this in a secure location for future reference. Library configuration files, saved with the Save Library Config menu, do not include the Access PIN.

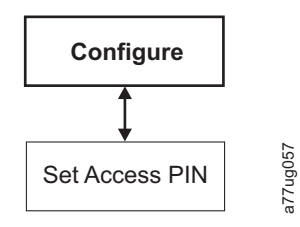

*Figure 5-17. Configure: Set Access PIN menu*

| | |

| |

## **Configure: Restore Defaults**

Use this menu item to restore the factory default settings.

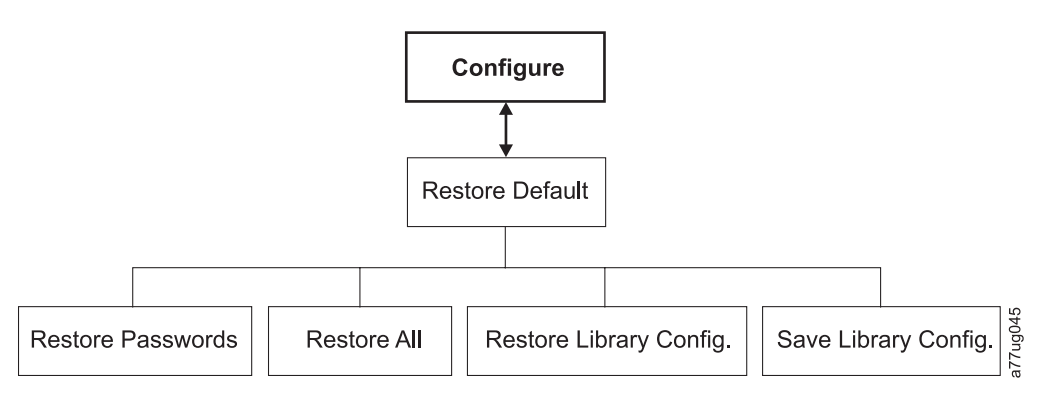

*Figure 5-18. Configure: Restore Defaults menu*

v **Restore Passwords** - This menu item restores the factory default RMU Admin user access password.

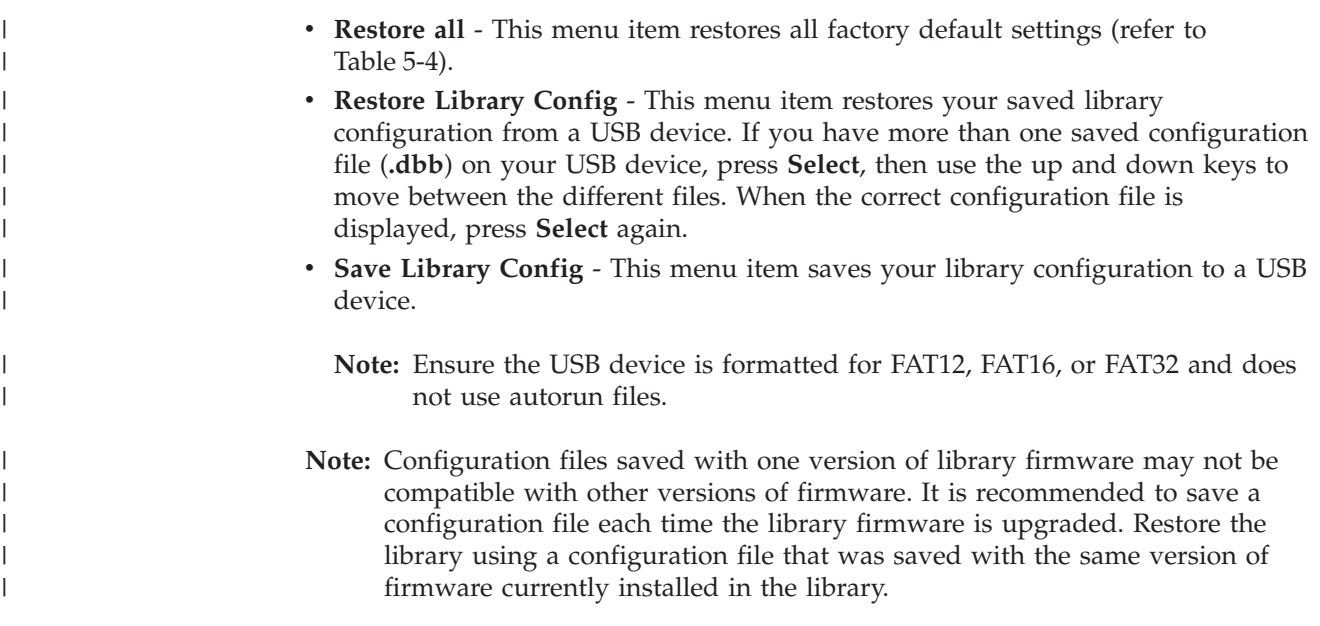

**Important:** Restoring factory defaults will wipe out all the previous configuration data.

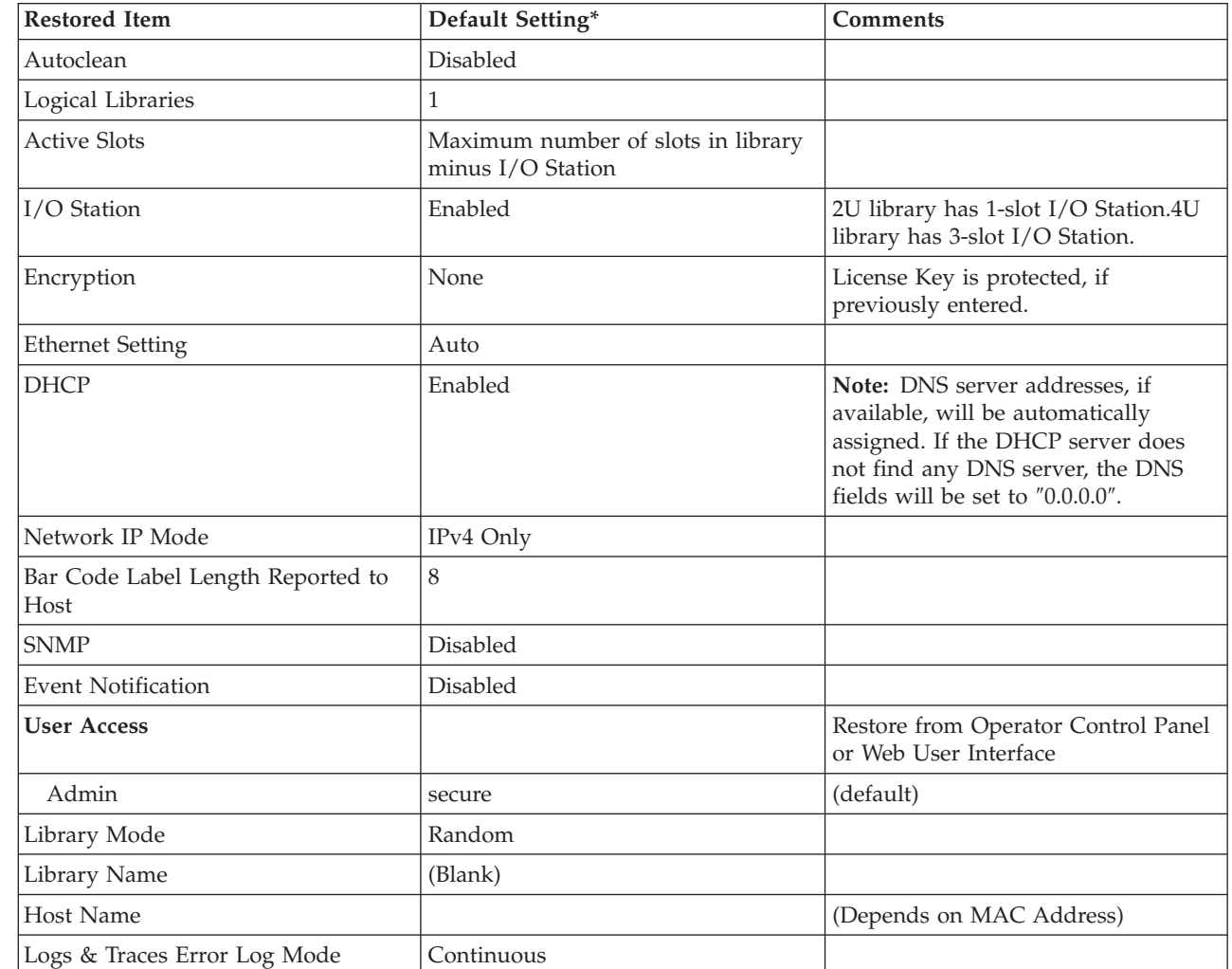

*Table 5-4. Factory Default Settings*

|  $\begin{array}{c} \hline \end{array}$ |

| |  $\begin{array}{c} \hline \end{array}$ | | |  $\begin{array}{c} | \\ | \end{array}$ | | | |

 $\,$   $\,$ |

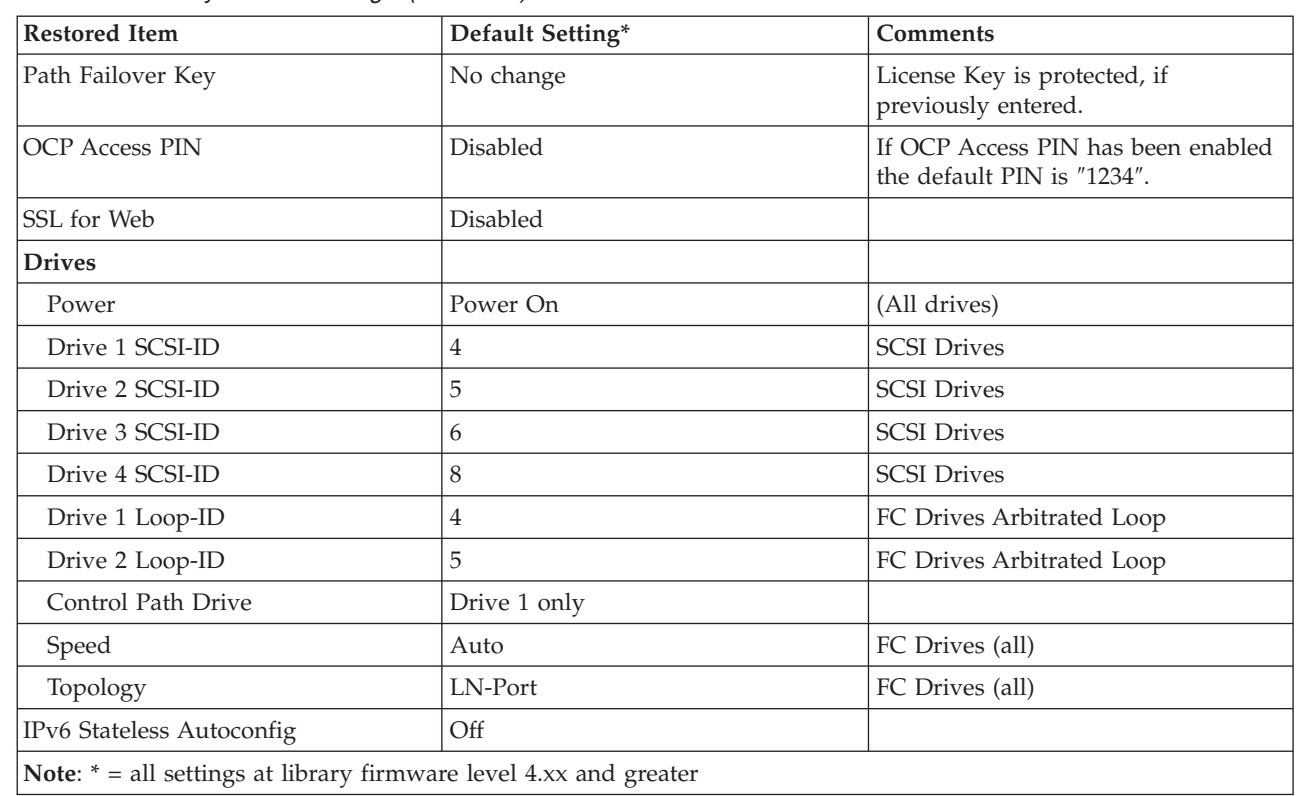

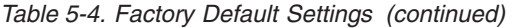

| | | | |

> In some cases, (such as Library Mode), the entry of one option precludes any other options from being selected. In such cases, the details of the non-applicable options are not shown.

## **Configure: Set Date and Time**

Use this menu item to set the current date and time in your library.

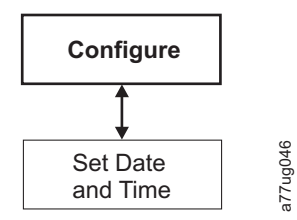

*Figure 5-19. Configure: Set Date and Time menu*

### **Configure: Path Failover**

Use this menu item to enter the Path Failover Feature Activation key (4U library only).

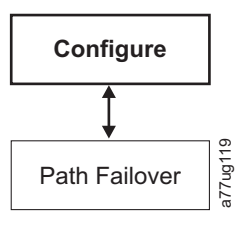

#### *Figure 5-20. Configure: Path Failover*

Path Failover is a combination of two previous features: Control Path Failover (key entered at the library user interface) and Data Path Failover (key entered at the device driver interface). A single activation key entered at the library user interface now activates both features unless the LTO-3 drive firmware level is equal to or lower than 73P5 and/or the library firmware is equal to or lower than 1.95. For either or both of these two cases, the device driver interface Data Path Failover key activation will still be required. The Path Failover feature is available for select LTO 4 tape drives. Path Failover is not supported for half high drives.

## **Service Menu**

The 2U/4U library is always online, except for when the user enters the Service Library area. A warning message appears stating that the library should be taken offline from the host before performing any Service functions. It is up to the operator to ensure that it is taken offline by phoning the host operator or other means of communication. Before performing any service functions, ensure the host is not performing any data writing or retrieval.

The **Service Menu** contains the following items:

- Library Verify an overall library diagnostic
- Run Tests other library diagnostics
- Service diagnostics and procedures for servicing the drive
- Display Contrast setting the display from light to dark

### **Service: Library Verify**

This is an overall diagnostic that exercises all library components. To run the Library Verify test, complete the following procedure.

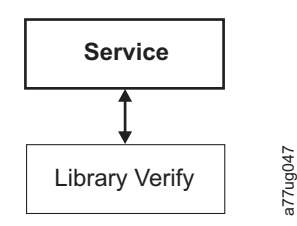

#### *Figure 5-21. Service: Library Verify menu*

| |

- 1. On the Operator Control Panel, navigate to **Service** → **Library Verify** and start diagnostic.
- 2. When prompted by the Operator Control Panel display and the I/O Station opens, insert a blank or scratch data cartridge.
- 3. Close the I/O Station by pushing it back into the library.
- 4. While the test is running, the Operator Control Panel will display library status. • If the test PASSES, resume normal library operations.
- v If the test FAILS, an error code will be displayed. Make note of the error, then refer to [Chapter 7, "Troubleshooting," on page 7-1.](#page-184-0)
- 5. When prompted by the Operator Control Panel display and the I/O Station opens, remove the cartridge used in the test.
- 6. Close the I/O Station by pushing it back into the library.
- 7. Press **Cancel** to exit the **Library Verify** screen.

## **Service: Run Tests**

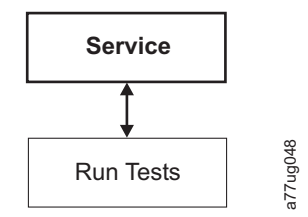

#### *Figure 5-22. Service: Run Tests menu*

| | | |

|

The following library diagnostics are available in this menu:

- v **System Test** this test exercises library components by moving customer data cartridges from slots to drives and back to slots. No data is written or read from the customer tapes. To run this test successfully, the library must contain at least one data cartridge for every drive present in the library.
- v **Slot to Slot Test** The Slot To Slot test will move each resident data cartridge from one slot to another, for each test cycle requested. When completing the Slot To Slot test, you will need to **Inventory** your library before placing it back online, since this test scrambles the cartridge slot locations.
	- **Note:** After running the System Test or the Slot to Slot Test, the library will need to be re-inventoried.

### **Service: Service (Drives)**

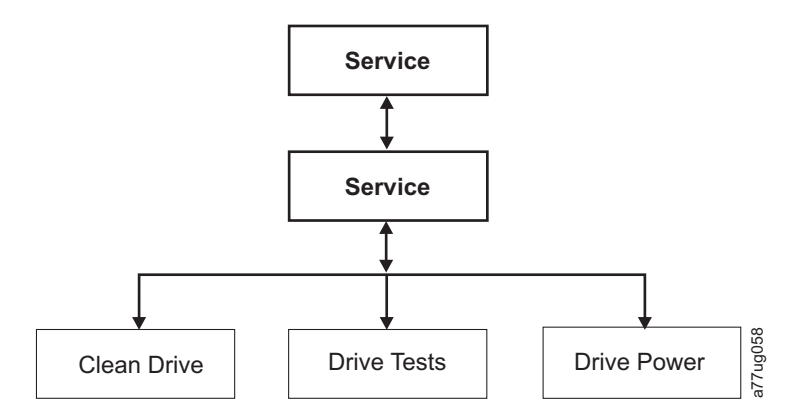

*Figure 5-23. Service: Service menu*

The following drive diagnostics and service procedures are available in this menu:

v **Clean Drive** - The accessor takes the cleaning cartridge from the dedicated cleaning cartridge slot (DCS), or previously reserved slot if no DCS is available, and inserts it into the drive. After the cleaning is complete, the accessor removes the cleaning cartridge from the drive and returns it to the dedicated cleaning cartridge slot or reserved slot.

- v **Drive Tests** Power On Self Test (POST), Wrap Test, Normal Read/Write Test, Head Test, Media Test
	- **Note:** The Operator Control Panel will display ″Wrap Test″ for libraries containing SCSI and Fibre Channel tape drives. ″Wrap A Test″ and ″Wrap B Test″ will be displayed for libraries containing SAS tape drives. Run both wrap tests (A & B) on SAS full high tape drives to test both SAS ports. Run Wrap A test only on SAS half high tape drives as they only have one SAS port.
	- 1. Navigate to the desired test (**Service** → **Service** → **Drive Tests**). Choose the drive if more than one is installed.
	- 2. Follow the instructions displayed on the Operator Control Panel, and, if required, insert a blank or scratch cartridge into the I/O Station when requested. All wrap tests require a wrap tool to perform the diagnostic.
	- 3. The test will execute.
		- If the test PASSES, resume normal library operations.
		- If the test FAILS, an error will be displayed. Make note of the error, then refer to ["Isolating Drive Sled Problems" on page 7-10.](#page-193-0)
	- 4. Remove the cartridge from the I/O Station, if needed, then close the I/O Station.
	- 5. Press **Cancel** to exit the screen.
- **Drive Power** use this item to turn drive power ON and OFF

#### **Service: Display Contrast**

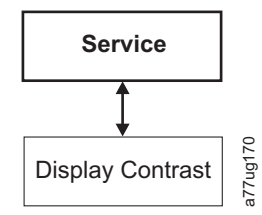

*Figure 5-24. Service: Display Contrast menu*

|

|

The following display contrast settings are available in this menu:

v The numbers **1** through **10** will display, with **10** being the lightest shade and **1** being the brightest.

#### **Service: Telnet Service Port**

The Telnet Service Port menu item is to be used under the direction of the IBM Support Center. Refer to ["Accessing the Library using Telnet" on page A-26.](#page-279-0)

## **Web User Interface Menus**

The following menus are available on the Web User Interface.

*Table 5-5. Web User Interface Menus*

#### --**Monitor Library**

Library Identity Drives Identity Library Status Drives Status

*Table 5-5. Web User Interface Menus (continued)* Inventory --**Manage Library** Move Media Perform Inventory Release Magazine --**Configure Library** General Logical Libraries Path Failover Encryption Drives Network User Access Date & Time Logs & Traces Event Notification Restore Defaults --**Service Library** Clean Drive Advanced Diagnostics (for Service Personnel only) View Logs View Drive Logs Save Drive Dump Perform Diagnostics Key Path Diagnostics Upgrade Firmware Reboot

# **Monitor Library Menu**

The **Monitor Library** menu contains the following sub-menu items.

- "Monitor Library: Library Identity"
- ["Monitor Library: Drive Identity" on page 5-32](#page-131-0)
- ["Monitor Library: Library Status" on page 5-34](#page-133-0)
- ["Monitor Library: Drive Status" on page 5-35](#page-134-0)
- ["Monitor Library: Inventory" on page 5-37](#page-136-0)

## **Monitor Library: Library Identity**

This page provides access to the static information about the library. No changes can be made from this page. [Table 5-6 on page 5-32](#page-131-0) lists all available elements on the Library Identity page. An ″X″ indicates that the element displays for the specified library type.

<span id="page-131-0"></span>

| Menu Item                                  | Description                                                                                                    | 2U     | 4U     |
|--------------------------------------------|----------------------------------------------------------------------------------------------------|--------|--------|
| Serial Number                              | This is the unique identification number assigned by the manufacturer.                                                                                                    | $\chi$ | $\chi$ |
| Product ID                                 | This is the SCSI inquiry string of the library                                                                                                    | $\chi$ | $\chi$ |
| Currently<br>Installed Library<br>Firmware | This is the current level of firmware installed on the library. To ensure<br>you are running the latest version of firmware, visit http://www.ibm.com.<br>For information on updating your firmware, refer to "Service Library:<br>Upgrade Firmware" on page 5-57. | $\chi$ | $\chi$ |
| Bootcode<br>Firmware<br>Revision           | This is the level of bootcode firmware currently installed on the library.<br>Bootcode is the firmware that allows the library to begin initialization<br>when it is powered ON.                                                                                   | $\chi$ | $\chi$ |
| <b>IPv4</b> Address                        | This is the Internet Protocol v4 Address assigned to your library.                                                                                                    | $\chi$ | $\chi$ |
| Link local IPv6<br>address                 | This is the local IPv6 address assigned to your library.                                                                                                    | $\chi$ | $\chi$ |
| IPv6 static<br>assigned address            | This is your library's IPv6 static assigned address.                                                                                                    | $\chi$ | $\chi$ |
| Router discovery<br>IPv6 address           | This is the IPv6 router discovery address assigned to your library.                                                                                                    | $\chi$ | $\chi$ |
| <b>MAC</b> Address                         | This is the machine's access code assigned to your library.                                                                                                    | $\chi$ | $\chi$ |
| <b>WWide Node</b><br>Name                  | This is the Worldwide Node Name assigned to your library.                                                                                                    | X      | $\chi$ |
| Logical Library $x$<br>Library Mode        | The Extended Logical Libraries Information table displays information<br>about the logical libraries currently assigned in your library. For each<br>logical library in your library, either Random or Sequential Loop<br>Autoload will be displayed.              | $\chi$ | $\chi$ |

*Table 5-6. Library Identity page elements*

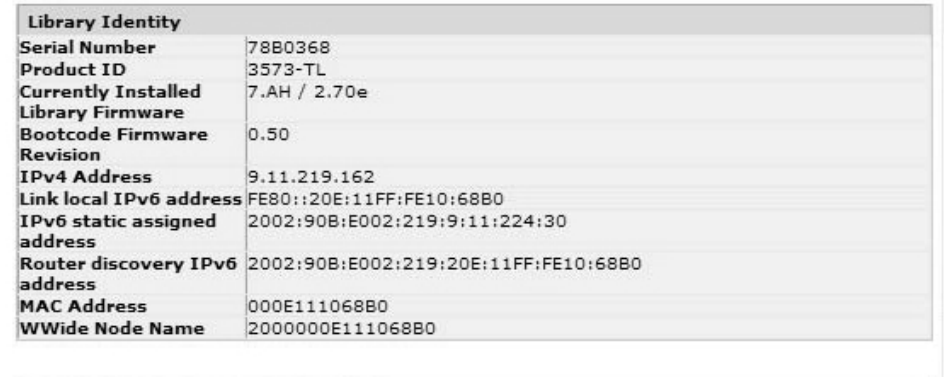

|                          | <b>Extended Logical Library Informations</b> |                  |
|--------------------------|----------------------------------------------|------------------|
| <b>Logical Library 1</b> |                                              |                  |
| <b>Library Mode</b>      | Random                                       |                  |
| <b>Logical Library 2</b> |                                              |                  |
| <b>Library Mode</b>      | Sequential Loop Autoload                     |                  |
| Logical Library 3        |                                              |                  |
| <b>Library Mode</b>      | Random                                       | 060Bn            |
| Logical Library 4        |                                              |                  |
| <b>Library Mode</b>      | Sequential Loop Autoload                     | $\overline{a77}$ |

*Figure 5-25. The 4U library Monitor Library: Library Identity page*

# **Monitor Library: Drive Identity**

This page provides the following detailed information about the drive. No changes can be made from this page. The displayed information will vary depending on the library model and drive type (SCSI, SAS, or Fibre Channel). [Table 5-7 on page](#page-132-0)

5-31 lists all available elements on the Drive Identity page. An ″X″ indicates that the element displays for the specified drive type.

| Menu Item                                                                                                    | Description                                                                                                    |                     | 2U Library |                     |             | 4U Library          |             |  |
|----------------------------------------------------------------------------------------------------|----------------------------------------------------------------------------------------------------|---------------------|------------|---------------------|-------------|---------------------|-------------|--|
|                                                                                                    |                                                                                                    | <b>SCSI</b>         | Fibre      | <b>SAS</b>          | <b>SCSI</b> | Fibre               | <b>SAS</b>  |  |
| Vendor ID                                                                                                    | This identifies the manufacturer of the tape drive.                                                                                                    | $\boldsymbol{\chi}$ | X          | $\boldsymbol{\chi}$ | X           | $\boldsymbol{\chi}$ | $\chi$      |  |
| Product ID                                                                                                    | This is the SCSI inquiry string of the tape drive.                                                                                                    | $\chi$              | $\chi$     | $\chi$              | $\chi$      | $\chi$              | $\chi$      |  |
| Serial<br>Number                                                                                                    | This is the unique identification number of the tape<br>drive that was assigned by the manufacturer.                                                                                                    | $\chi$              | $\chi$     | X                   | $\chi$      | X                   | $\chi$      |  |
| Firmware<br>Revision                                                                                                    | $\chi$<br>This is the current level of firmware installed on the<br>drive. To ensure you are running the latest version of<br>firmware, visit http://www.ibm.com. For information on<br>updating your firmware, refer to "Service Library:<br>Upgrade Firmware" on page 5-57. |                     | $\chi$     | X                   | $\chi$      | $\mathsf X$         | $\chi$      |  |
| <b>SCSI ID</b>                                                                                                    | This is the unique identifier assigned to the SCSI drive<br>to enable it to receive communications from the host<br>computer.                                                                                                    | $\chi$              |            |                     | X           |                     |             |  |
| Element<br>This is the unique identifier assigned to the drive that<br>Address<br>allows the host to recognize and communicate with the<br>drive.                                                                                                    |                                                                                                    | $\chi$              | X          | X                   | $\mathsf X$ | X                   | $\chi$      |  |
| Control Path<br>If the drive communicates all messages from the host to<br>Drive<br>the library, then it is considered the control path drive.<br>If the drive is the control path drive, this element<br>displays "Yes." If not, this element displays "No." All<br>drives in a logical library may be a control path drive. |                                                                                                    | X                   | X          | $\chi$              | $\chi$      | $\chi$              | $\chi$      |  |
| Data<br>Compression                                                                                                    | If the drive is compressing data, this element displays<br>"Yes." If not, this element displays "No."                                                                                                    | X                   | X          | X                   | X           | $\mathsf X$         | $\chi$      |  |
| Interface<br>Type                                                                                                    | This identifies Fibre Channel drives.                                                                                                    |                     | $\chi$     |                     |             | $\mathsf X$         |             |  |
| Node Name                                                                                                    | This is the Worldwide node Name assigned to a Fibre<br>drive.                                                                                                    |                     | $\chi$     |                     |             | $\mathsf X$         |             |  |
| Worldwide<br>ID                                                                                                    | This is the Worldwide ID assigned to a SAS drive.                                                                                                    |                     |            | $\chi$              |             |                     | $\chi$      |  |
| Port A                                                                                                    | This port is always "enabled."                                                                                                    |                     | X          | $\chi$              |             | X                   | $\chi$      |  |
| Port Name                                                                                                    | This is the name assigned to Port A on the drive.                                                                                                    |                     | X          | $\chi$              |             | X                   | $\mathsf X$ |  |
| Topology                                                                                                    | This is the type of connection to the host.                                                                                                    |                     | X          |                     |             | X                   |             |  |
| FC-AL Loop<br>ID                                                                                                    | This is the Fibre Channel - Arbitrated Loop ID of the<br>drive.                                                                                                    |                     | $\chi$     |                     |             | $\chi$              |             |  |
| Speed                                                                                                    | This is the current speed setting of the drive. Choices<br>are Auto (where the drive will automatically negotiate<br>the speed of the drive to match that of the server),<br>$1Gb/s$ , $2Gb/s$ or $4Gb/s$ .                                                                   |                     | X          |                     |             | X                   |             |  |
| Port B                                                                                                    | This port is enabled for full high SAS drives only.                                                                                                    |                     |            | X                   |             |                     | X           |  |

<span id="page-132-0"></span>*Table 5-7. Drive Identity page elements*

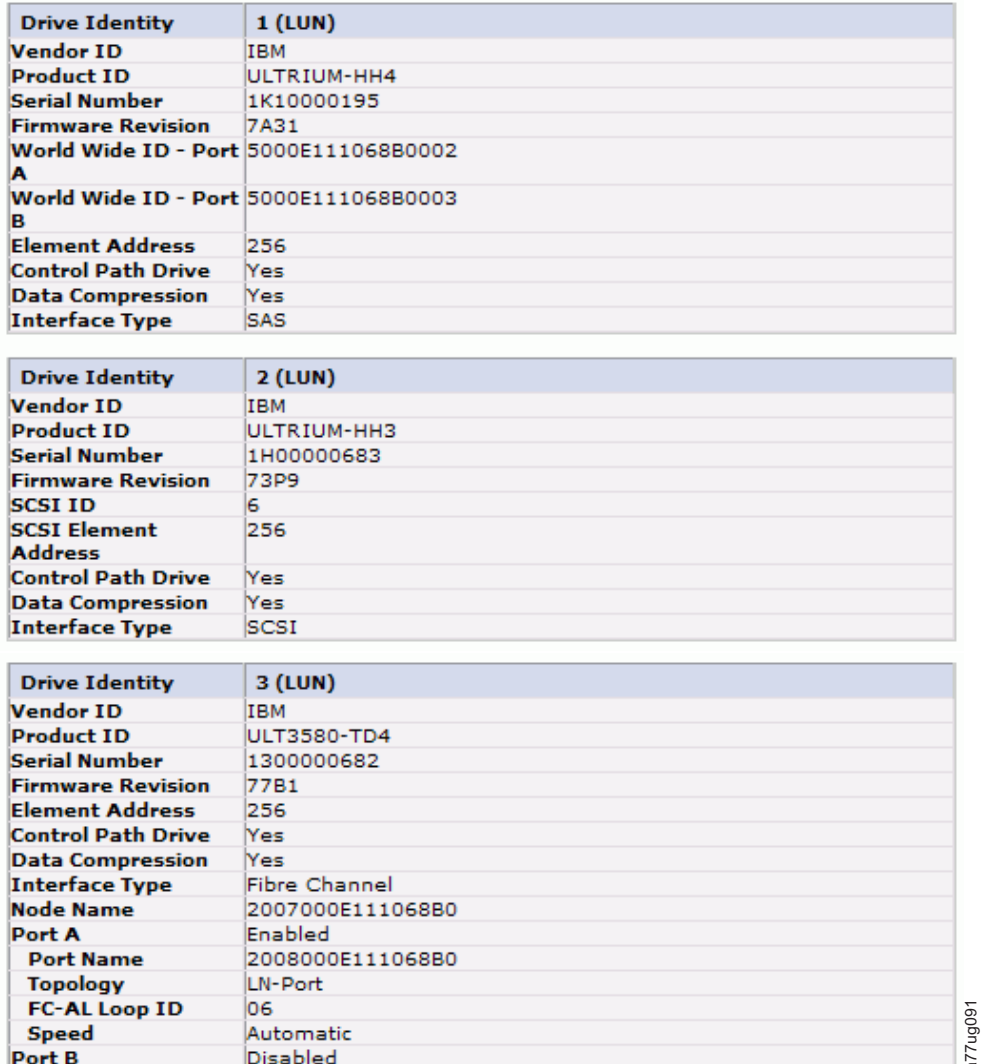

## **Monitor Library: Library Status**

|                                         | <b>FC-AL Loop ID</b> | 106                                                                                                    |         |        |
|-----------------------------------------|----------------------|----------------------------------------------------------------------------------------------------|---------|--------|
|                                         | <b>Speed</b>         | Automatic                                                                                                    |         |        |
| Port B                                  |                      | Disabled                                                                                                    | 1606n/r |        |
| Fibre Channel drive (#3)                |                      | Figure 5-26. The 4U library Monitor Library: Drive Identity page showing one SAS (#1), one SCSI drive (#2), and one<br><b>Monitor Library: Library Status</b><br>This page displays the dynamic information about the library, such as the current<br>status of the components. No changes can be made from this page. Table 5-8 lists<br>all available elements on the Library Identity page. An "X" indicates that the<br>element displays for the specified library type. |         |        |
| Table 5-8. Library Status page elements |                      |                                                                                                    |         |        |
| Menu Item                               | Description          |                                                                                                    | 2U      | 4U     |
| <b>Status</b>                           |                      | Library status is displayed using icons with text. A checkmark with the<br>word "Ready" indicates the library is functioning properly. An<br>exclamation point with the word "Caution" indicates the library can<br>function, but is experiencing a problems. An X with the word "Error"<br>indicates the library is not functioning because of a serious problem.                                                                                                    | $\chi$  | X      |
| Cartridge in<br>Transport               |                      | This identifies a cartridge that is currently being moved by the accessor.<br>"None" is displayed if no cartridge is being moved.                                                                                                    | $\chi$  | $\chi$ |

*Table 5-8. Library Status page elements*

<span id="page-133-0"></span>|

| | |

<span id="page-134-0"></span>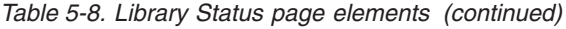

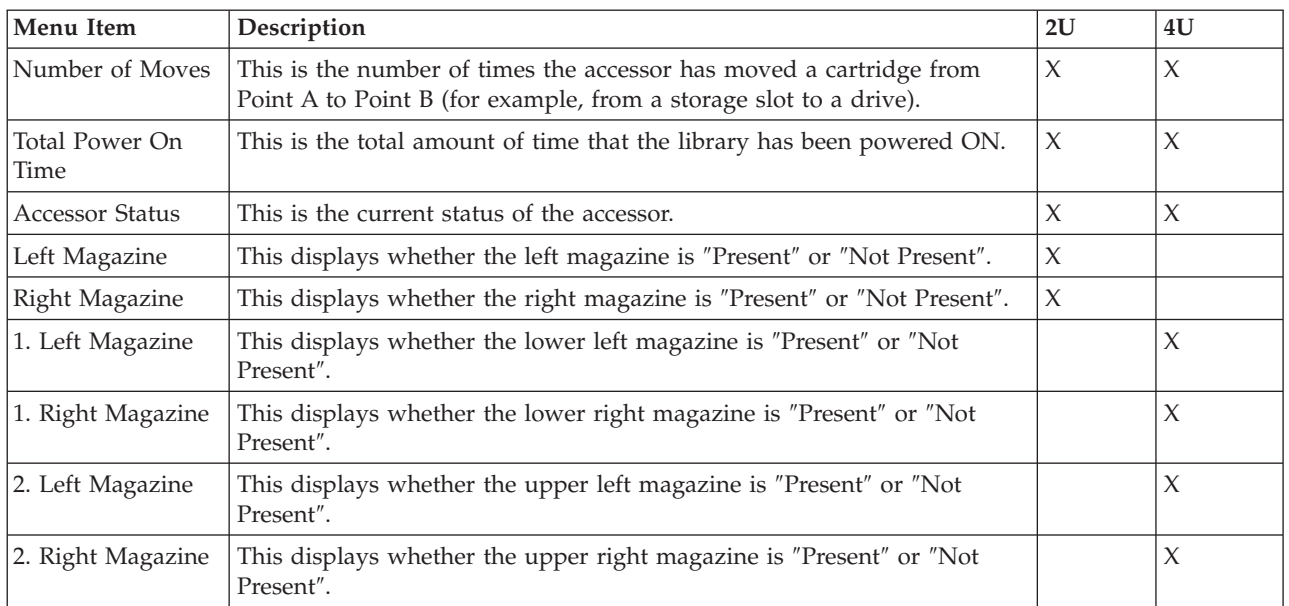

 $\|$ 

| | |

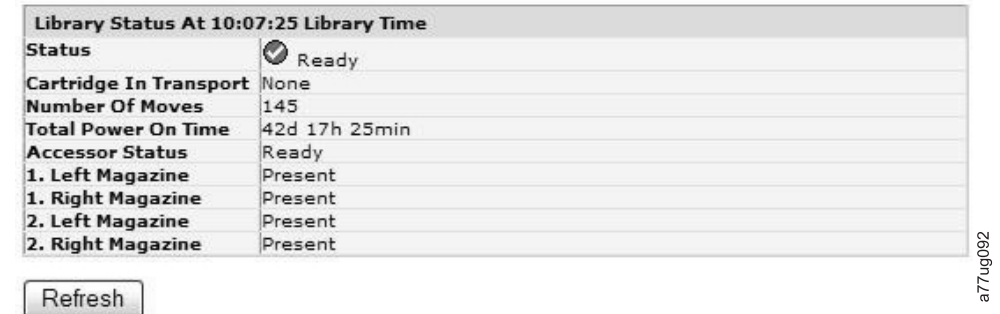

*Figure 5-27. The 4U library Monitor Library: Library Status page*

### **Monitor Library: Drive Status**

This page provides the following detailed dynamic information about the drive in the library. No changes can be made from this page. The displayed information will vary depending on the library model and drive type (SCSI, SAS, or Fibre Channel). Table 5-9 lists all available elements on the Drive Status page. An ″X″ indicates that the element displays for the specified drive type.

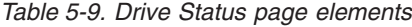

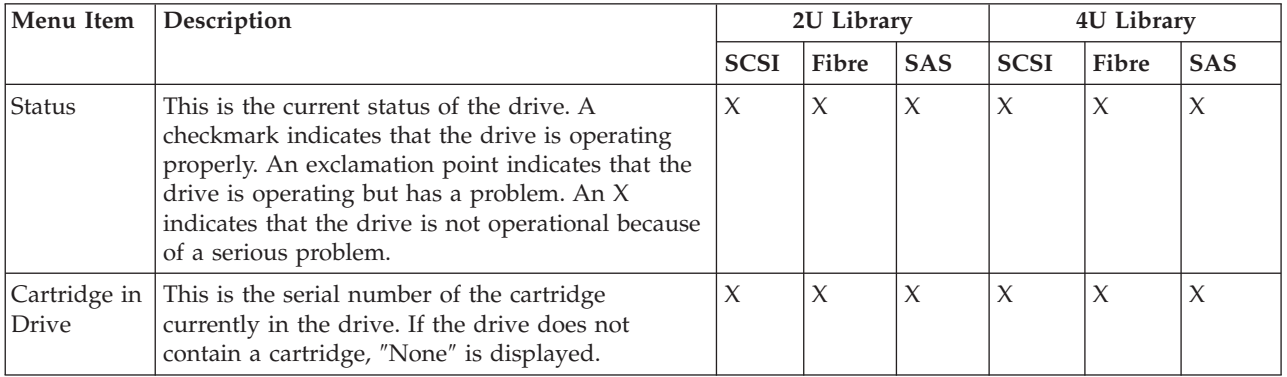

| Menu Item                   | Description                                                                                                    |             | 2U Library  |             |             | 4U Library |             |  |
|-----------------------------|----------------------------------------------------------------------------------------------------|-------------|-------------|-------------|-------------|------------|-------------|--|
|                             |                                                                                                    | <b>SCSI</b> | Fibre       | <b>SAS</b>  | <b>SCSI</b> | Fibre      | <b>SAS</b>  |  |
| Drive Error<br>Code         | If the drive has generated an error code, it is<br>displayed here. If the drive has not generated an<br>error, "No Error" will be displayed.                                                            | $\mathsf X$ | $\chi$      | $\chi$      | $\mathsf X$ | $\chi$     | $\chi$      |  |
| <b>Drive</b><br>Activity    | This indicates whether or not the drive is<br>operating.                                                                                                    | $\mathsf X$ | $\chi$      | $\chi$      | $\chi$      | $\chi$     | $\chi$      |  |
| Port A<br><b>Status</b>     | This indicates whether Port A is logged on or out.                                                                                                    |             | $\mathsf X$ | $\chi$      |             | $\chi$     | $\chi$      |  |
| Port Name                   | This is the name assigned to Port A on the drive.                                                                                                    |             | $\mathsf X$ |             |             | $\chi$     |             |  |
| Speed                       | This is the current speed setting of the drive.<br>Choices are Auto (where the drive will<br>automatically negotiate the speed of the drive to<br>match that of the server), 1Gb/s, 2Gb/s, or<br>4Gb/s. |             | $\mathsf X$ |             |             | $\chi$     |             |  |
| Topology                    | This is the type of connection to the host. N-Port<br>ID                                                                                                    |             | $\chi$      |             |             | $\chi$     |             |  |
| FC-AL Loop<br>ID            | This is the Fibre Channel - Arbitrated Loop ID of<br>the drive.                                                                                                    |             | $\chi$      |             |             | $\chi$     |             |  |
| Hashed SAS<br>Address       | The Hashed SAS address is a value which is<br>calculated from the WWID for use on the SAS<br>interface                                                                                                  |             |             | $\chi$      |             |            | $\chi$      |  |
| Encryption<br><b>Status</b> | This shows the status of any encryption that is<br>enabled on the drive.                                                                                                    | $\chi$      | $\chi$      | $\chi$      | $\chi$      | $\chi$     | $\chi$      |  |
| Encryption<br>method        | This is the type of encryption that is enabled on<br>the drive.                                                                                                    | $\chi$      | $\mathsf X$ | $\chi$      | $\chi$      | $\chi$     | $\mathsf X$ |  |
| Key path                    | This is the path used for transferring an<br>encryption key. This setting is dependent upon<br>the encryption method selected.                                                                          |             | $\chi$      | $\mathsf X$ | $\mathsf X$ | $\chi$     | $\chi$      |  |
| <b>BOP</b> policy           | This indicates whether the Beginning of Partition<br>(BOP) policy is enabled or disabled.                                                                                                    |             | $\mathsf X$ | $\chi$      | $\chi$      | $\chi$     | $\chi$      |  |
| Density<br>reporting        | This setting determines whether the drive shows<br>or masks encryption.                                                                                                    | $\chi$      | $\mathsf X$ | $\chi$      | $\chi$      | $\chi$     | $\mathsf X$ |  |

*Table 5-9. Drive Status page elements (continued)*

<span id="page-136-0"></span>

| Drive 1 Status At 10:02:00 Library Time |                          |          |
|-----------------------------------------|--------------------------|----------|
| Status                                  | Ready                    |          |
| Cartridge In Drive                      | None                     |          |
| <b>Drive Error Code</b>                 | No Error                 |          |
| <b>Drive Activity</b>                   | Ready                    |          |
| Drive 3 Status At 10:02:00 Library Time |                          |          |
| <b>Status</b>                           | Ready                    |          |
| Cartridge In Drive                      | None                     |          |
| Drive Error Code                        | No Frror                 |          |
| <b>Drive Activity</b>                   | Ready                    |          |
| <b>Port A Status</b>                    | Not ready, not connected |          |
| Speed                                   |                          |          |
| <b>Hashed SAS</b><br>address            | 000000                   |          |
| Port B Status                           | Not ready, not connected |          |
| Speed                                   |                          |          |
| <b>Hashed SAS</b><br>address            | 000000                   |          |
| <b>Encryption Status</b>                |                          |          |
| <b>Encryption method</b>                | Library managed          |          |
| <b>Key path</b>                         | Default by method        |          |
| <b>BOP</b> policy                       | Int label select         |          |
| <b>Density reporting</b>                | Other                    |          |
|                                         |                          | a77ug093 |
| Refresh                                 |                          |          |

*Figure 5-28. The 4U library Monitor Library: Drive Status page*

### **Monitor Library: Inventory**

This page provides detailed information about the tape inventory in the library. A summary of each magazine is shown. To get detailed information about the cartridges that reside in a magazine, click on the **+** button. This will expand the display for the magazine. To determine whether a cartridge is encrypted, refer to the Comments column in the Cartridge Details screen.

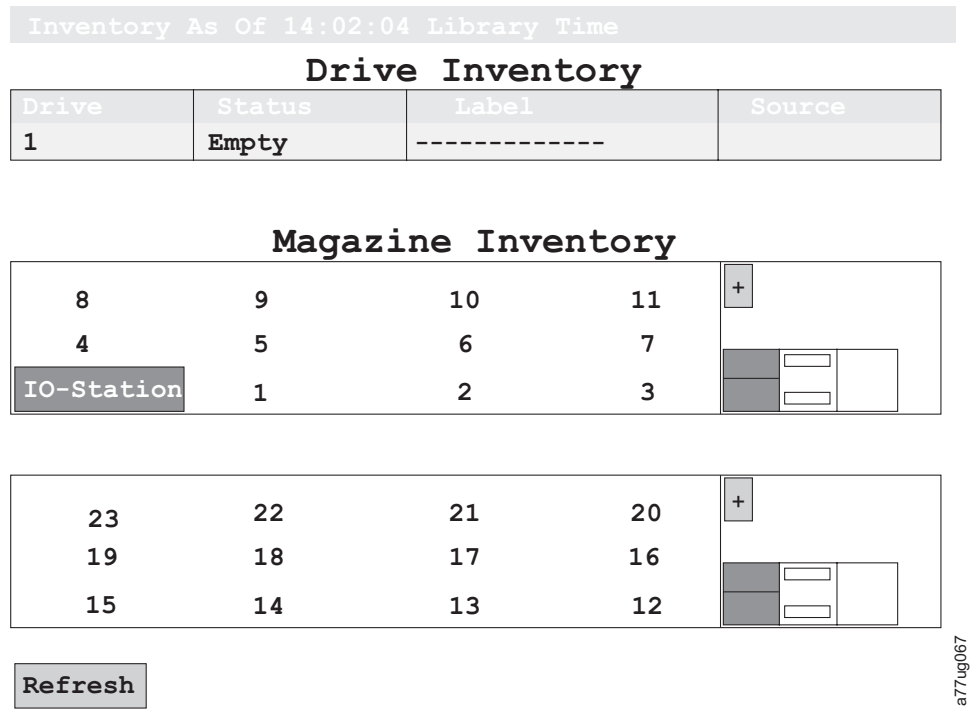

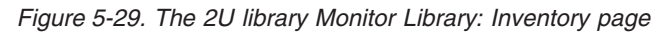

**Note:** On some 2U Libraries prior to Library Microcode Level 1.90, slot 11 may be labelled a ″Not Used″ slot which contained a ″Slot Blocker″. With Library Microcode level 1.9 or higher, there is an option to remove the ″Slot Blocker″ and place that slot into use. See ["Removing the Slot Blocker - 2U Library"](#page-225-0) [on page 10-10.](#page-225-0)

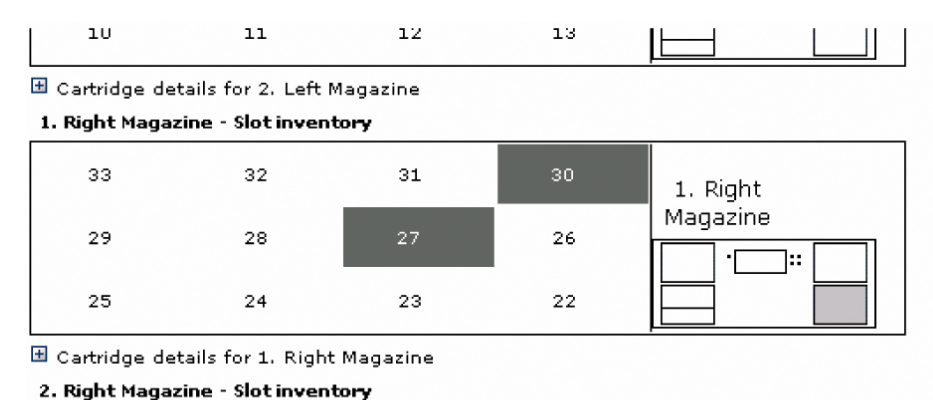

| CLNI07L1 | 45 | 44             | 43 | 42 | 2. Right<br>Magazine |
|----------|----|----------------|----|----|----------------------|
|          | 41 | 3SR023L3<br>40 | 39 | 38 | ш                    |
|          | 37 | 36             | 35 | 34 |                      |

□ Cartridge details for 2. Right Magazine

| Slot#                      | <b>Attn</b> | <b>Status</b> | <b>In Drive</b> | Label    | <b>Media Loads</b> | Comment   |
|----------------------------|-------------|---------------|-----------------|----------|--------------------|-----------|
| I/O Station 1 Closed Empty |             |               |                 |          |                    |           |
| I/O Station 2 Closed Empty |             |               |                 |          |                    |           |
| I/O Station 3 Closed Empty |             |               |                 |          |                    |           |
|                            |             | Empty         |                 |          |                    |           |
|                            |             | Empty         |                 |          |                    |           |
| з                          |             | Empty         |                 |          |                    |           |
| 4                          |             | Empty         |                 |          |                    |           |
| 5                          |             | Full, Gen. 4  |                 | 3IR115L4 | 6773               | Encrypted |
| 6                          |             | Full, Gen. 4  |                 | 3FR016L4 |                    |           |
|                            |             | Full, Gen. 4  |                 | 3IR101L4 | 3505               | Encrypted |
| 18                         |             | Empty         |                 |          |                    |           |
| 9                          |             | Empty         |                 |          |                    |           |

*Figure 5-30. The 4U library Monitor Library: Inventory page*

# **Manage Library Menu**

### **Manage Library: Move Media**

This page allows the user to move tape cartridges within the library. The source and destination are selected and then the MOVE button in the center of the screen is clicked to activate the move.

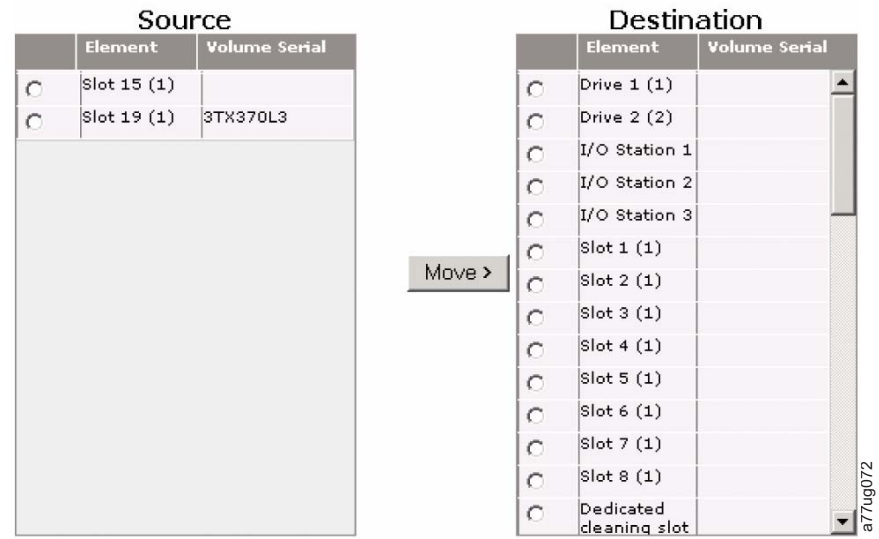

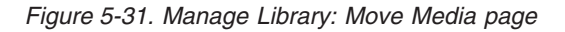

The following elements appear in the **Source** and **Destination** screens.

#### **Element**

In the **Source** screen, this identifies the library element that contains a cartridge. In the **Destination** screen, this identifies the library element that is empty and can receive a cartridge.

#### **Volume Serial**

In the **Source** screen, this element displays the serial number of the cartridge. In the **Destination** screen, this element contains no information.

### **Manage Library: Perform Inventory**

This page allows the library to be re-scanned to determine the current media inventory.

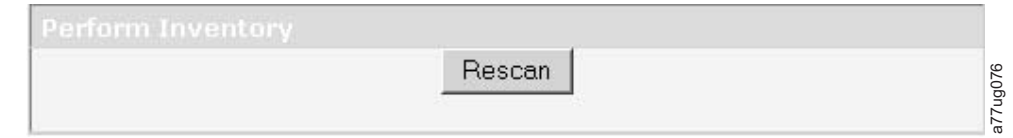

*Figure 5-32. Manage Library: Perform Inventory page*

|

## **Manage Library: Release Magazine**

This page allows the user to release the right or left magazine from the library.

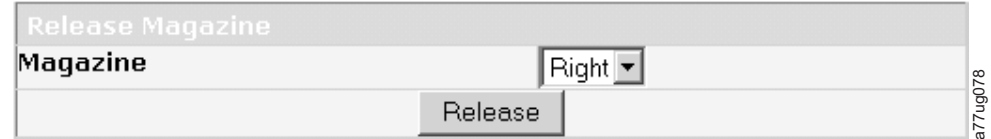

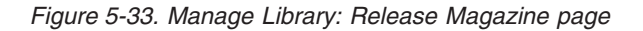

**Note:** To manually release a magazine, see ["Releasing the Magazines Manually"](#page-210-0) [on page 9-1.](#page-210-0) However, this manual process should only be used if the magazine cannot be released using the Operator Control Panel or the Web User Interface.

# **Configure Library Menu**

The **Configure Library** menu contains the following sub-menu items:

- "Configure Library: General"
- ["Configure Library: Logical Libraries" on page 5-42](#page-141-0)
- ["Configure Library: Path Failover" on page 5-43](#page-142-0)
- v ["Configure Library: Encryption" on page 5-43](#page-142-0)
- ["Configure Library: Drives" on page 5-46](#page-145-0)
- v ["Configure Library: Network" on page 5-47](#page-146-0)
- v ["Configure Library: User Access" on page 5-50](#page-149-0)
- v ["Configure Library: Date & Time" on page 5-51](#page-150-0)
- ["Configure Library: Logs & Traces" on page 5-51](#page-150-0)
- v ["Configure Library: Event Notification" on page 5-52](#page-151-0)
- v ["Configure Library: Restore Defaults" on page 5-52](#page-151-0)

## **Configure Library: General**

This page allows you to make changes to general library configuration elements. As changes are made, they will only be applied after the **Apply Selections** or the **Submit** button is selected. After making the selection, a warning page will inform you of the impact of the proposed change. In some cases a pop-up screen will ask for confirmation. Many changes will also require a library reboot.

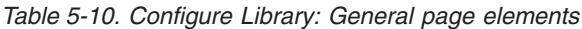

| Menu Item                                    | Description                                                                                                    | 2U     | 4U     |
|----------------------------------------------|----------------------------------------------------------------------------------------------------|--------|--------|
| Library Name                                 | Enter the name of the library.                                                                                                    | $\chi$ | $\chi$ |
| I/O Station<br>Enabled                       | The I/O Station defaults to I/O Station Enabled. Choosing Disabled (no<br>checkmark) adds one more storage slot to the 2U library, and 3 more<br>storage slots to the 4U library. When the I/O Station is disabled,<br>removing or adding media to the library must be performed by releasing<br>the left and/or right magazine(s).                                            | X      | $\chi$ |
| Auto Clean<br>Enabled                        | Auto Clean defaults to Disabled. For Auto Clean to function, a cleaning<br>cartridge (CLNxxxLx) must be resident in a reserved library slot and<br>Auto Clean must be enabled (turned on).                                                                                                    | X      | X      |
| Bar Code Label<br>Length Reported<br>To Host | The default bar code label length is 8, but can be set to 6. The bar code<br>label length is a "reported" length. This setting will cause the host<br>computer to only see the first 6 characters of the label or all 8 characters.<br>This setting does not affect the bar code label that is shown on any of the<br>library user interfaces (always shows all 8 characters). | X      | X      |

*Table 5-11. Configure Library: Specific page elements*

| |

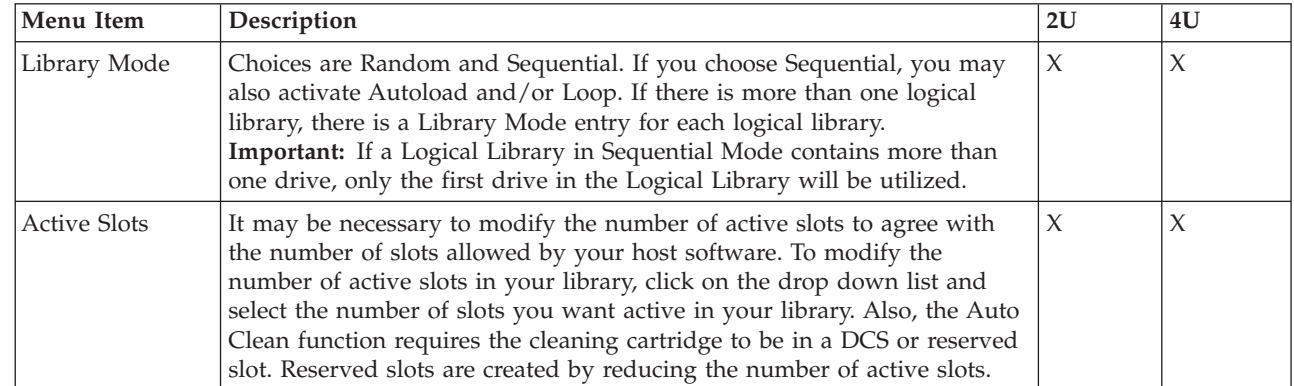

<span id="page-141-0"></span>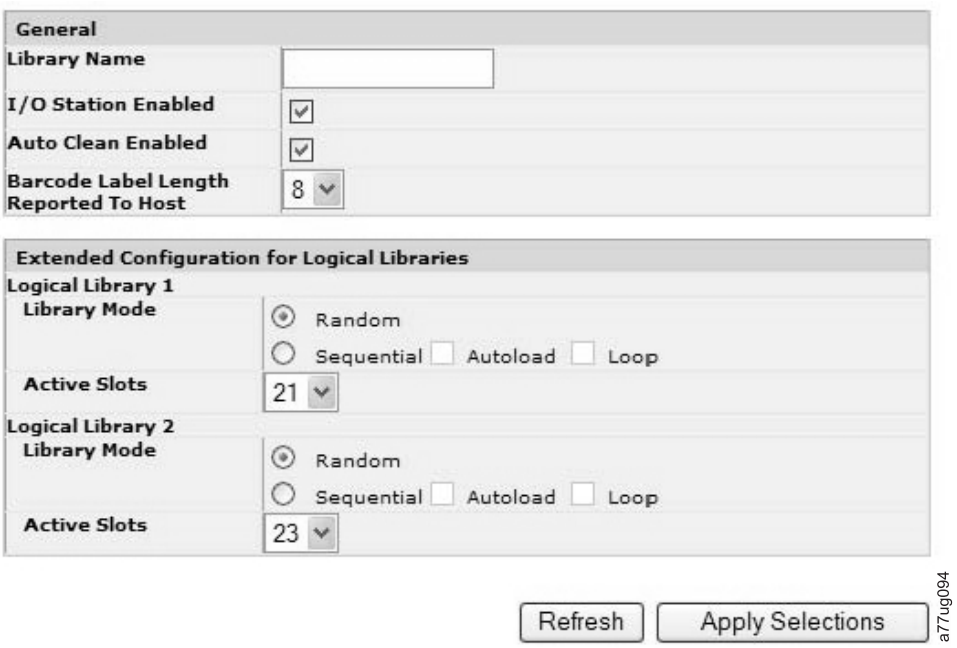

*Figure 5-34. The 4U library Configure Library: General and Extended page*

|

| | |  $\begin{array}{c} \hline \end{array}$ 

|  $\begin{array}{c} \hline \end{array}$  $\begin{array}{c} \hline \end{array}$ |

|  $\vert$  $\vert$  $\|$  $\|$ 

## **Configure Library: Logical Libraries**

To partition your multi-drive library, select the number of logical libraries you would like to create in your library, then click **Submit**.

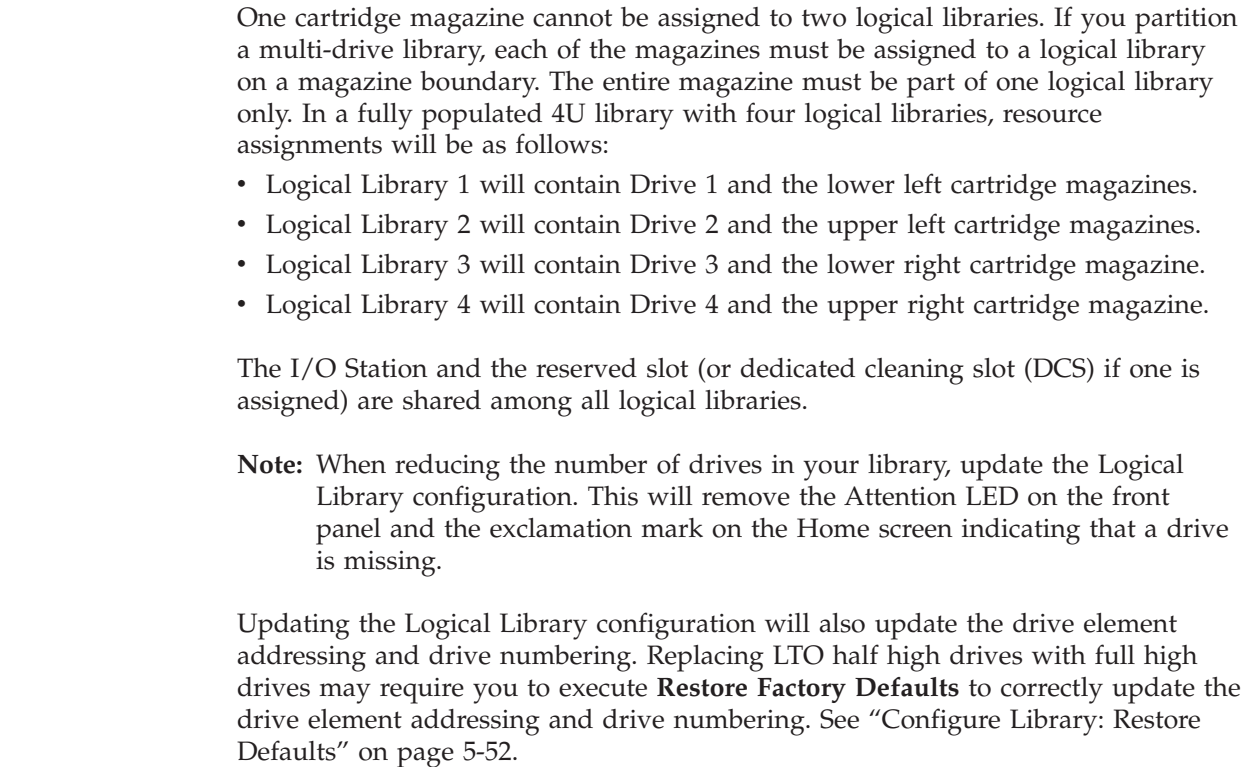

<span id="page-142-0"></span>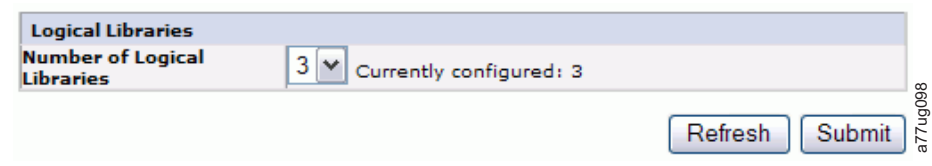

*Figure 5-35. The 4U library Configure Library: Logical Libraries page*

## **Configure Library: Path Failover**

This page allows the user to enter the Path Failover feature activation key. Path Failover is a combination of two previous features: Control Path Failover (key entered at the library user interface) and Data Path Failover (key entered at the device driver interface). A single activation key entered at the library user interface now activates both features unless the LTO-3 drive firmware level is equal to or lower than 73P5 and/or the library firmware is equal to or lower than 1.95. For either or both of these two cases, the device driver interface Data Path Failover key activation will still be required. The Path Failover feature is available for select LTO 4 tape drives. Path Failover is not supported for half high drives.

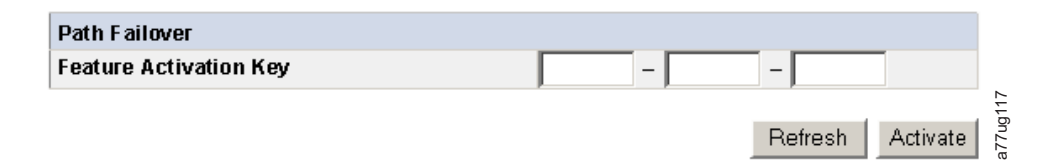

*Figure 5-36. The 4U library Configure Library: Path Failover page*

After clicking **Activate**, this page will display if you have entered the feature key correctly.

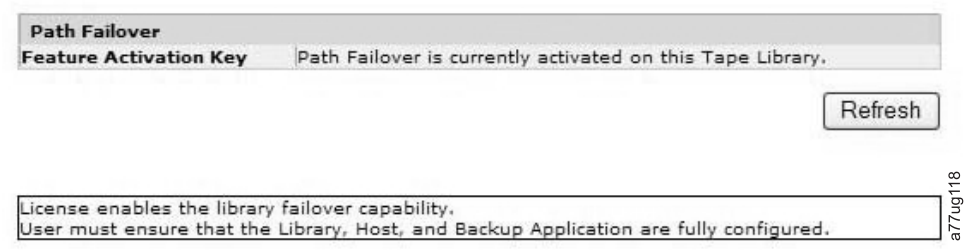

*Figure 5-37. Path Failover license verification page*

# **Configure Library: Encryption**

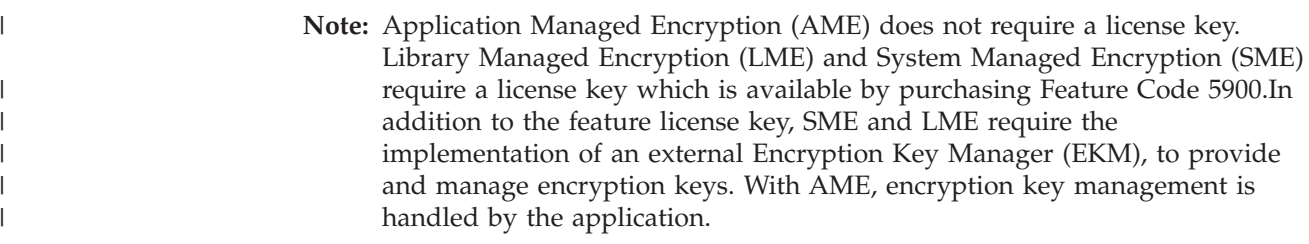

Prerequisites for Application Managed Encryption:

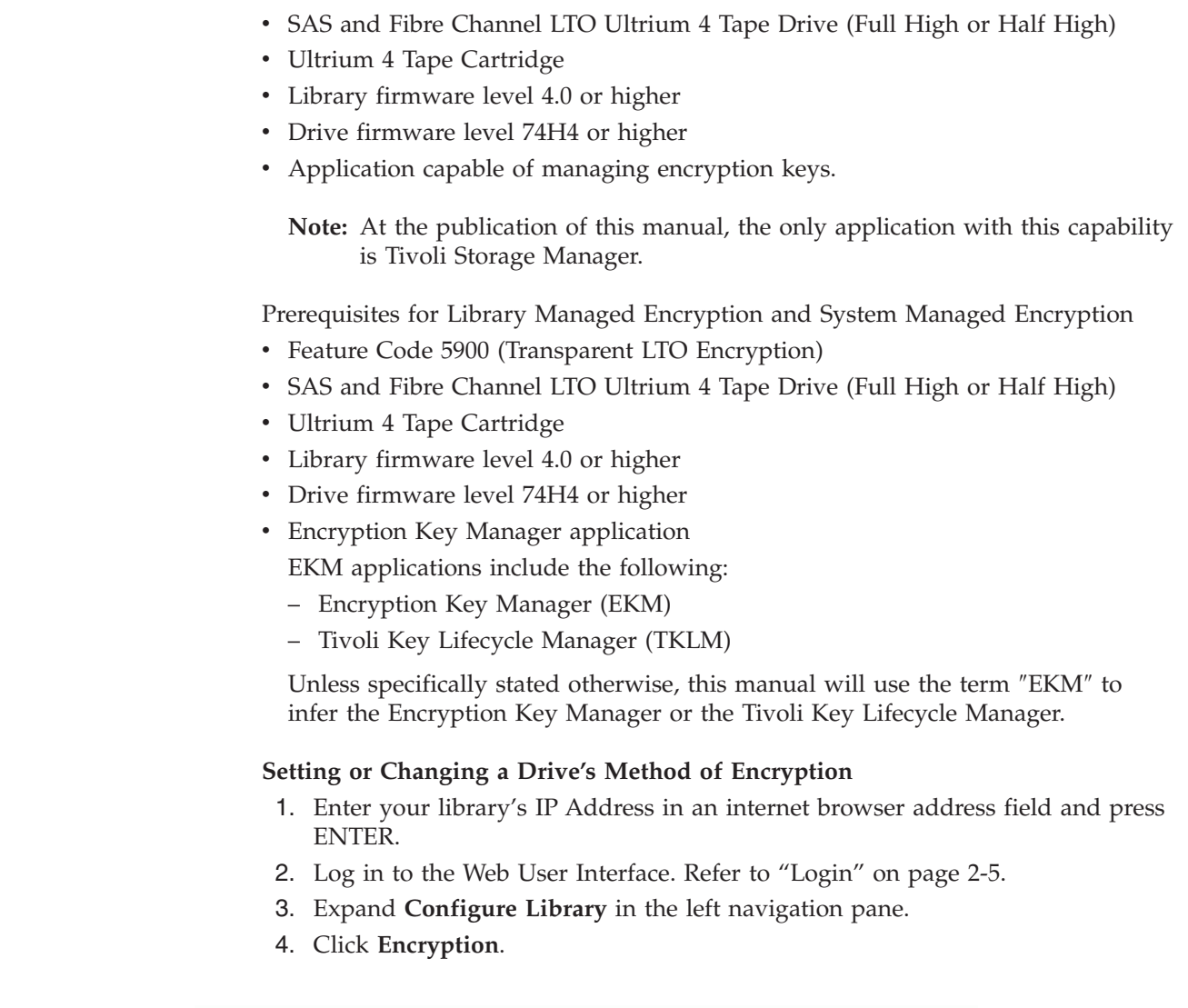

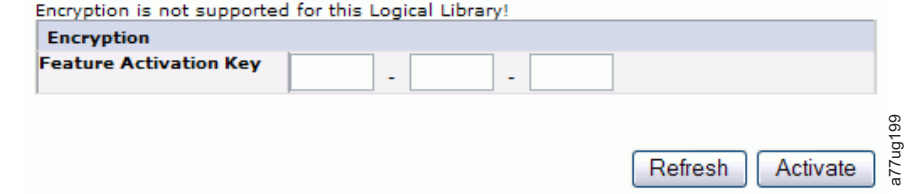

*Figure 5-38. Feature Activation Key screen*

|

 $\vert$  $\|$ 

| |  $\begin{array}{c} \hline \end{array}$  $\vert$ |

- 5. On the **Encryption** screen, enter the **Feature Activation Key** to make available the library managed and the system managed encryption options.
- 6. Click **Activate** to save the key and expand the screen for additional encryption settings.
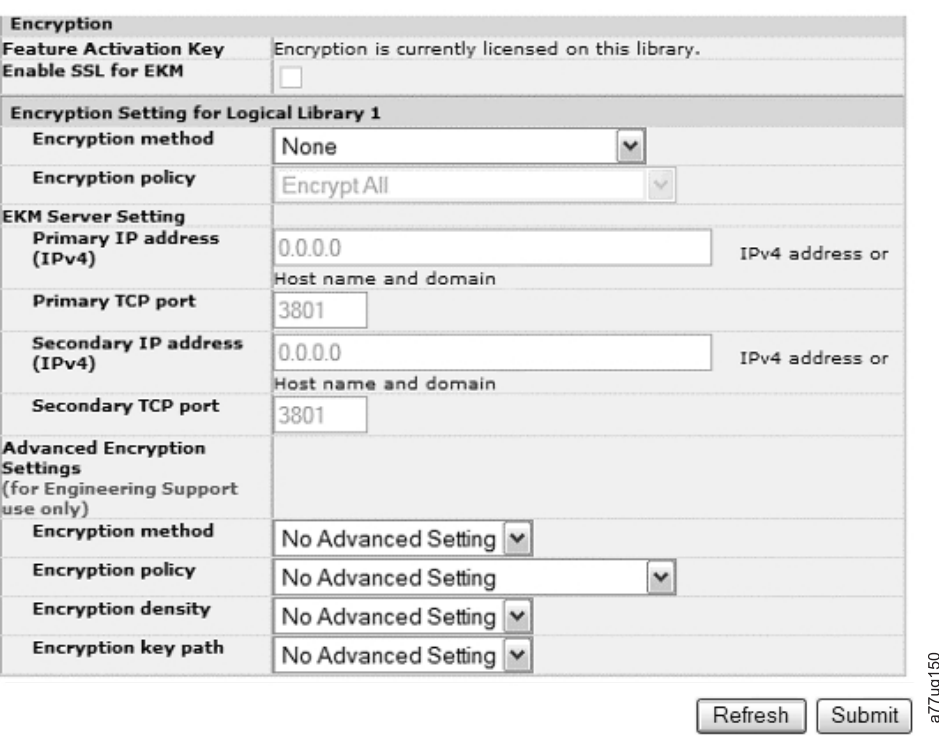

*Figure 5-39. Configure Library: Encryption Feature configuration screen*

- 7. Select **Enable SSL for EKM** to enable Secure Sockets Layer for the Encryption Key Manager application.
- 8. Select an **Encryption method** for each logical library.
	- v Without an encryption license key, select **None** or **Application Managed Encryption**.
	- v With an encryption license key, select **Library Managed Encryption** or **System Managed Encryption**.
- 9. Select an **Encryption policy** for each logical library.
	- v **Encrypt All**: This is the default policy. It encrypts all cartridges using the default data keys specified in the EKM. This setting applies to all drives in the 3573 logical library.
	- v **Internal Label Selective Encryption**: This policy is based on the internal volume label information. Currently, the only application that supports this option is Symantec NetBackup. Only encrypts cartridges with pool identifiers between 1500 and 9999 (inclusive), using keys specific to each pool. Labels for these keys are generated by the tape drive based on the pool identifier; for instance, key label IL\_NBU\_1505 would be generated for a cartridge in pool 1505.
	- Internal Label Encrypt All: This policy is based on the internal volume label information. Currently, the only application that supports this option is Symantec NetBackup. Encrypts all cartridges. Cartridges with pool identifiers between 2000 and 65535 (inclusive) are encrypted with keys specific to each pool. Labels for these keys are generated by the tape drive based on the pool identifier; for instance, key label IL\_NBU\_2505 would be generated for a cartridge in pool 2505.
- 10. A primary and secondary EKM server can be set for each logical library. Each partition has its own Encryption and EKM settings. Maintaining primary and

secondary EKM servers is desired for maximum availability of encrypted backup and recovery. These settings are required for Library Managed Encryption only. Enter the **EKM Server Setting** information.

- v **Primary IP address (IPv4 or IPv6)**: Enter the IP address of the primary EKM server.
- v **Primary TCP port**: After entering the Primary IP address, the library will automatically set the value of the Primary TCP port.
- v **Secondary IP address (IPv4 or IPv6)**: Enter the IP address of the secondary EKM server.
- v **Secondary TCP port**: After entering the **Secondary IP address**, the library will automatically set the value of the **Secondary TCP port**.
	- **Note:** The Default Port for TCP (SSL disabled) is **3801**. The Default Port for SSL is **443**. These values are the default values set by the library. They can be changed depending on the user configuration but the user has to make sure they match the EKM properties file.

**Note:** The Advanced Encryption Settings are for Engineering Support only.

- 11. Click **Activate** to apply the changes.
- 12. Record the Feature Activation Key (or apply one of the labels) on the [Appendix G, "Library Configuration Form," on page G-1](#page-314-0) for future reference. **It is important to save your extra Feature Activation Key labels in a secure location for future reference**.
- 13. Install the Encryption Key Manager (EKM) application on your host. Refer to the EKM documentation for detailed instructions (refer to the EKM documents listed in ″Related Publications″).

### **Configure Library: Drives**

This page allows you to modify the current ID assigned to a SCSI or Fibre Channel drive. This page allows any drive in the library to be powered off by de-selecting the check mark in the Power On box. The displayed information will vary depending on the library model and drive type (SCSI, SAS, or Fibre Channel). Table 5-12 lists all available elements on this page. An ″X″ indicates that the element displays for the specified drive type.

*Table 5-12. Drive Identity page elements*

| Menu Item             | Description                                                                                                    | 2U Library  |        |            | 4U Library  |        |            |
|-----------------------|----------------------------------------------------------------------------------------------------|-------------|--------|------------|-------------|--------|------------|
|                       |                                                                                                    | <b>SCSI</b> | Fibre  | <b>SAS</b> | <b>SCSI</b> | Fibre  | <b>SAS</b> |
| <b>SCSI ID</b>        | For each SCSI drive, click on the drop down list<br>and select the number of the slot in which the<br>drive is located.                                                                                                    | X           |        |            | Х           |        |            |
| Power On              | For each drive, click in the box to power ON the<br>selected drive.                                                                                                    | ΙX          | $\chi$ | $\chi$     | $\chi$      | $\chi$ | $\chi$     |
| Control Path          | The control path drive communicates messages<br>from the host to the library. Select this option for<br>each drive that you want to be a control path<br>drive. At least one drive in each logical library<br>must be designated as a control path drive. | $\chi$      | $\chi$ | $\chi$     | X           | $\chi$ | $\chi$     |
| Port A Configuration: |                                                                                                    |             |        |            |             |        |            |

| Menu Item             | Description                                                                                                    | 2U Library  |        |            | 4U Library  |       |            |
|-----------------------|----------------------------------------------------------------------------------------------------|-------------|--------|------------|-------------|-------|------------|
|                       |                                                                                                    | <b>SCSI</b> | Fibre  | <b>SAS</b> | <b>SCSI</b> | Fibre | <b>SAS</b> |
| Speed                 | For each Fibre Channel drive, click on the drop<br>down list and select Automatic, 1Gb/s, 2Gb/s, or<br>4 Gb/s. Selecting Automatic will allow library<br>speed to automatically negotiate to the current<br>server speed. |             | $\chi$ |            |             | X     |            |
| Port Type             | For each Fibre Channel drive, click LN-Port,<br>L-Port, or N-Port.                                                                                                    |             | $\chi$ |            |             | X     |            |
| Loop ID               | This is the loop position number if the drive is in<br>an arbitrated loop configuration.                                                                                                    |             | $\chi$ |            |             | X     |            |
| Port B Configuration: |                                                                                                    |             |        |            |             |       |            |
|                       | Port B is supported for SAS full high drives only.                                                                                                    |             |        | X          |             |       | X          |

*Table 5-12. Drive Identity page elements (continued)*

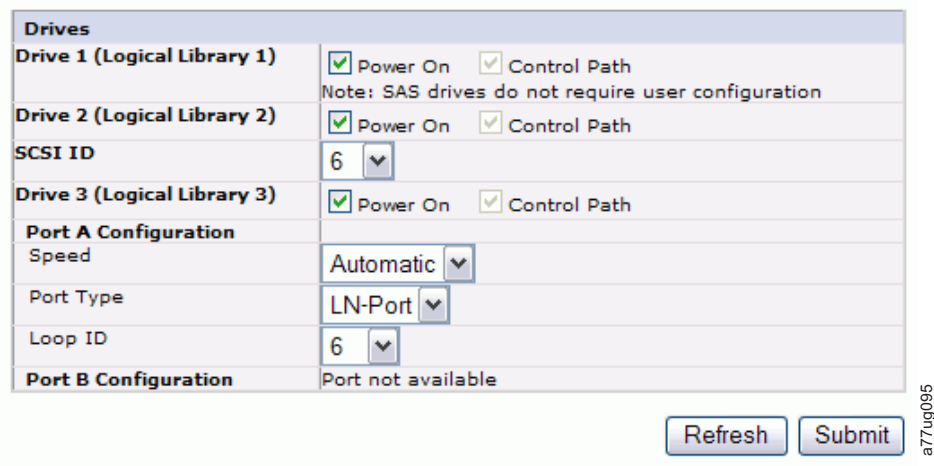

*Figure 5-40. The Configure Library: Drive page for a 4U library*

|

### **Configure Library: Network**

This page shows the current network configuration of the library and allows modification to the configuration. When a change is requested, a pop-up box checks to confirm the changes. 1. Click **Network**<br>
1. Click **Network**<br>
1. Click **Network**<br>
1. Click **Network**<br>
1. Click **Network** in the left navigation pane, to display the **Network** page.

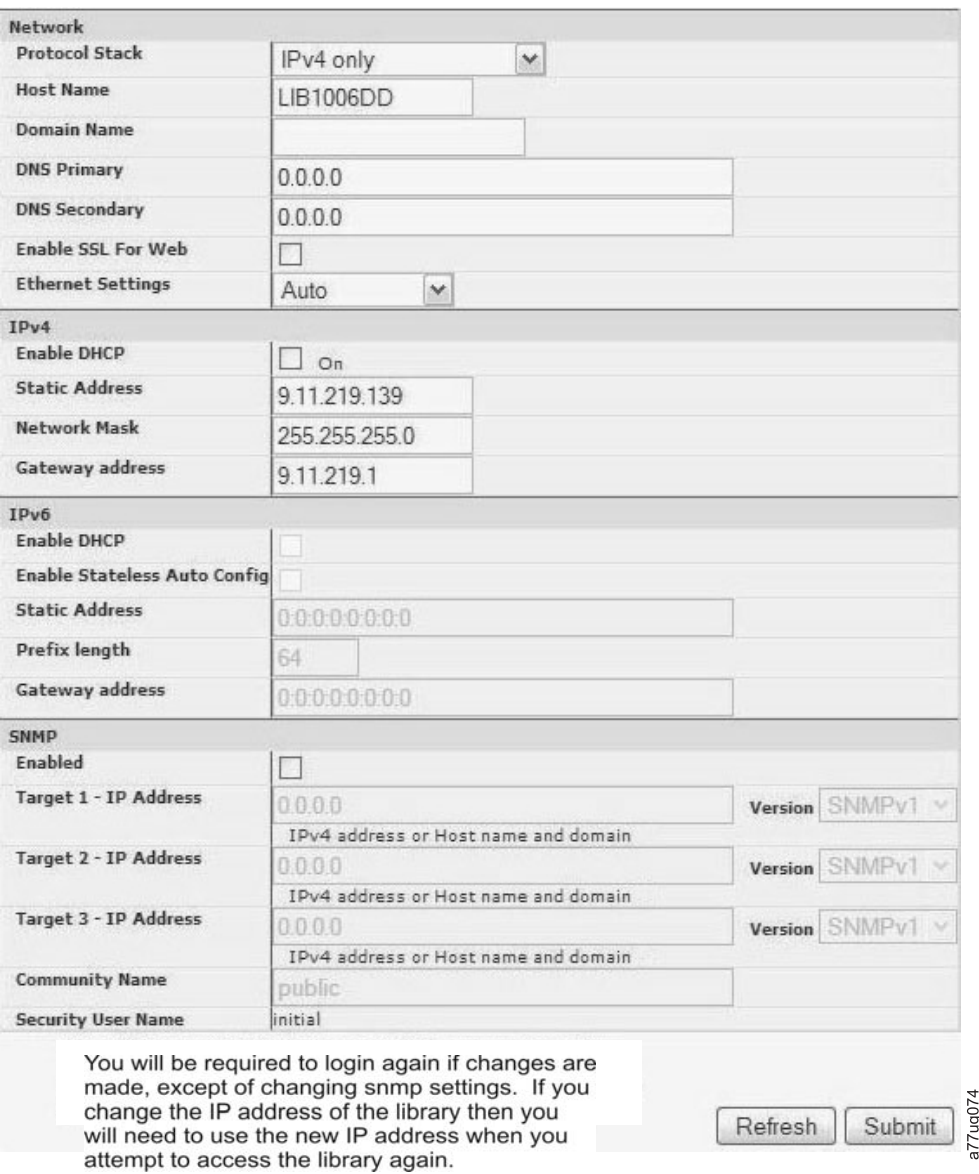

*Figure 5-41. Configure Library: Network Page*

2. Select a **Protocol Stack** - Choose **IPv4 only**, **IPv6 only**, or **Dual Stack IPv4 & IPv6**.

If you choose **Dual Stack IPv4 & IPv6**, you must be prepared to enter both IPv4 and IPv6 IP addresses. The sections below will gray out depending on the choices made here.

**Note:** When changes are made, the following Warning message will appear when the Submit button is clicked.

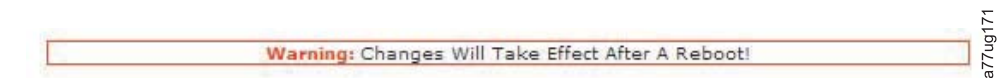

*Figure 5-42. Warning Screen*

| | |

The library must be rebooted or the changes will not take place.

3. Enter the **Host Name**.

| | | |

| | | | |

| | |

 $\vert$ 

| | |

- 4. Enter the **Domain Name**.
- 5. **DNS Primary** Enter the IP address of your primary DNS server.
- 6. **DNS Secondary** Enter the IP address of your secondary DNS server.
- 7. **Enable SSL for Web** If you desire to have SSL (Secure Sockets Layer) enabled, place a check in this box.
	- **Note:** If you get a security certificate alert when logging in to the Web User Interface, you can install the certificate or allow an exception (depending on the internet browser you are using). SSL is enabled when the URL begins with **https://** and some browsers will show a lock.
- 8. **Ethernet Settings** You can disable Ethernet settings, manually enable them, or let another machine enable them by using Dynamic Host Configuration Protocol (DHCP). You can also set a specific speed for the Ethernet port or specify the library to automatically negotiate the speed. Ethernet Settings choices are: **Auto** (the default), **10 Mbit/Half**, **10 Mbit/Full**, **100 Mbit/Half**, **100 Mbit/Full**.
- 9. **Enter IPv4 settings (if applicable).**
	- a. **Enable DHCP** Click this item ON to have the IP Address of your library automatically set by the DHCP server. If you are not using a DHCP server, leave unchecked and enter the appropriate information for the IP Address, Network Mask, and Gateway Address.
	- b. **Static Address** An identifier for a computer or device on a TCP/IP network. Networks using the TCP/IP protocol route messages based on the IP address of the destination. The format of an IP address is a 32-bit numeric address written as four numbers separated by periods. Each number can be zero to 255. For example, 1.160.10.240 could be an IP address.
	- c. **Network Mask** This address defines and limits users within a local network.
	- d. **Gateway address** This address allows access outside the local network.
- 10. **Enter IPv6 settings (if applicable).**
	- a. **Enable DHCP** Click this item ON to have the IP Address of your library automatically set by the DHCP server. If you are not using a DHCP server, leave unchecked and enter the appropriate information for the IP Address, Network Mask, and Gateway Address.
	- b. **Enable Stateless Auto Config** Click this item ON to have the IP Address of your library automatically set by the library host computer. Leave unchecked and enter the appropriate information for the static assigned IP Address, prefix length, and Gateway Address.
	- c. **Static Address** Enter the assigned IPv6 address. The format of an IPv6 IP address is a 128-bit numeric address written as 8 groups of four numbers separated by colons.
	- d. **Prefix length** The default prefix length is set to 64, but can be set to any length, depending upon the address used.
	- e. **Gateway address** This address allows access outside the local network.
- 11. **Enter SNMP settings.**
	- **Note:** For more information on SNMP, refer to ["SNMP Messaging" on page](#page-33-0) [1-6](#page-33-0) and [Appendix F, "SNMP Status MIB Variables and Traps," on page](#page-312-0) [F-1.](#page-312-0)
- a. **Enabled** If you desire to have SNMP traps sent to an IP address of your choosing, place a check in this box.
- b. **Target 1-IP Address** If SNMP traps are enabled, enter an IP address where SNMP traps are to be sent.
- c. **Target 2-IP Address** Enter an optional 2nd IP address where SNMP traps are to be sent, or leave as 0.0.0.0.
- d. **Target 3-IP Address** Enter an optional 3rd IP address where SNMP traps are to be sent, or leave as 0.0.0.0.
- e. **Version** The library offers three versions of the SNMP protocol; v1, v2 and v3. Select a version for each Target IP Address.
- f. **Community Name** An SNMP community name is a text string that acts as a password to authenticate messages sent between the SNMP remote management application and the library. Enter your preferred name, or leave as "public".
- g. **Security User Name** In order to receive traps via SNMPv3 the SNMP client needs to be logged in properly. This is provided by this user name. Currently this field may not be changed.

### **Configure Library: User Access**

This page allows the user to add and modify user accounts. See ["Login" on page](#page-44-0) [2-5](#page-44-0) for information on user types.

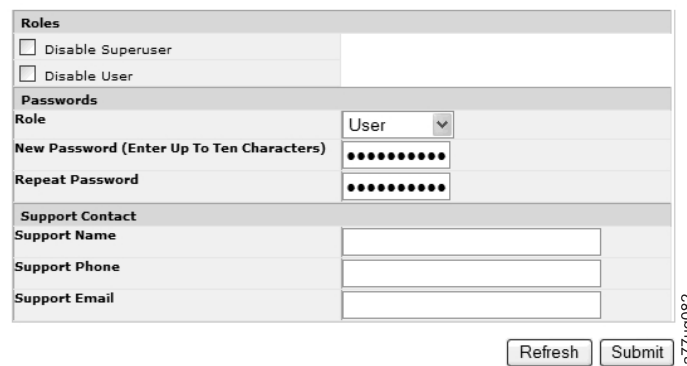

*Figure 5-43. Configure Library: User Access page*

| | |

| | | | |

The following elements are displayed on the **User Access** page.

**Role** The name associated with the chosen Access Level.

Check the **Disable Superuser** checkbox if you do not want **Superuser** to be listed on the Role listbox (i.e. prohibits Superuser login). Check the **Disable User** checkbox if you do not want **User** to be listed on the Role listbox (i.e. prohibits User login). Uncheck the checkbox(es) to allow **Superuser** or **User** login.

#### **New Password**

The password must be a maximum of ten characters .

#### **Repeat Password**

Enter the New Password again.

#### **Support name**

The name of the individual within your company to contact for Web User Interface or library support.

**Note:** Only one support person can be configured for the entire tape library. The support person may or may not be one of the user, superuser, or admin account holders.

#### **Support phone**

The phone number of the individual within your company to contact for Web User Interface or library support.

#### **Support email**

The email address of the individual within your company to contact for Web User Interface or library support.

### **Configure Library: Date & Time**

This page allows the user to set the time and date, and how it will be displayed.

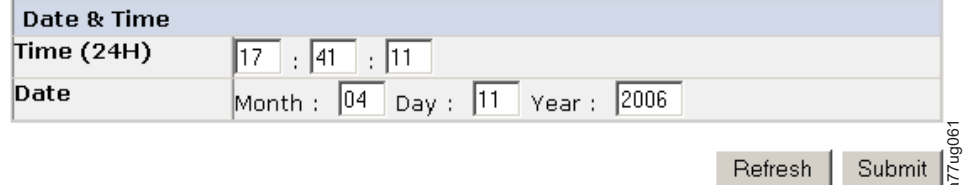

*Figure 5-44. The Configure Library: Date & Time page*

#### **Time (24H)**

Using a 24-hour format, enter the current hour, minutes, and seconds.

**Date** Enter the current month, day, and year.

### **Configure Library: Logs & Traces**

This page allows service personnel to set the error log mode to **Continuous** or to **Stop trace at first error**.

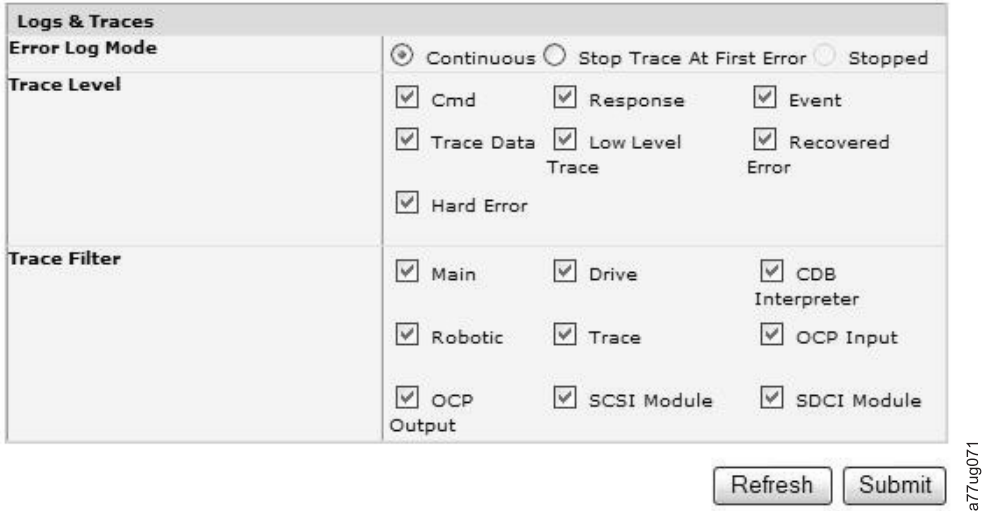

*Figure 5-45. Configure Library: Logs & Traces page*

It is recommended that you select **Continuous** for the **Error Log Mode** so that all information for logs and traces will be captured.

**Note:** The trace level and trace filter selection options are only changeable by Service personnel.

### **Configure Library: Event Notification**

This page allows the user to enter information for event notification. When set up correctly, **Event Notification** allows the library to send an email to a designated individual when the library is experiencing a problem.

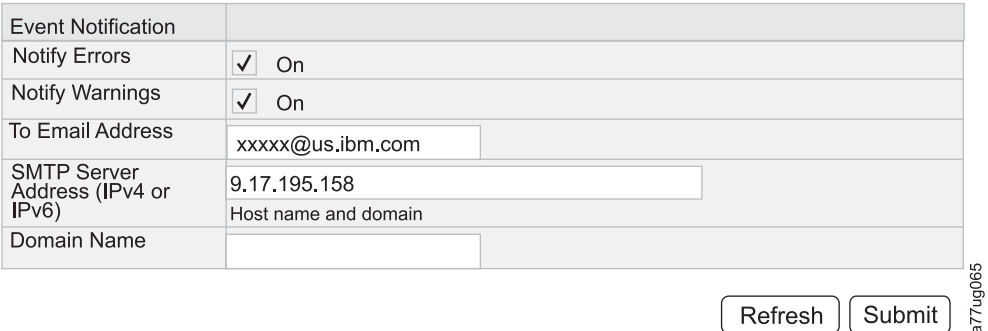

*Figure 5-46. Configure Library: Event Notification page*

|

|

| | | | |

| | |

 $\mathbf{I}$ 

| | | The following elements are displayed on the **Event Notification** page.

#### **Notify Errors**

Select this item to be notified of library errors via email.

#### **Notify Warnings**

Select this item to be notified of library warnings via email.

#### **To Email Address**

Enter the email address of the individual you would like to receive the errors and/or warnings.

#### **SMTP Server Address (IPv4 or IPv6)**

Enter the address of the email server of the individual you would like to receive the errors and/or warnings. This can be an IPv4 or IPv6 address, or a host name and domain. If a host name and domain is listed, the IPv4 or IPv6 address will be resolved from the DNS using that name, and the address will be stored rather than the name. If the address changes, a new name or a new address will need to be entered.

#### **Domain Name**

Enter the Domain Name for your library. This field cannot be blank when using event notification.

**Note:** If you attempt to enter a blank value for the Domain Name, a warning message will appear. It will say **If you are using Event Notification then a value is required for the Domain Name**.

### **Configure Library: Restore Defaults**

This page allows the library configuration to be reset to the factory defaults.

For information on factory default settings, see ["Configure: Restore Defaults" on](#page-124-0) [page 5-25.](#page-124-0) Be aware that when you restore your library to factory defaults, all configuration data in the library will be lost and will need to be reestablished.

Saving and restoring configuration data can be done using the Remote Management Unit (RMU) and/or the Operator Control Panel (OCP). The feature has been implemented on the RMU and on the OCP, but with slightly different functionality.

**Note:** Configuration files saved with one version of library firmware may not be compatible with other versions of firmware. It is recommended to save a configuration file each time the library firmware is upgraded. Restore the library using a configuration file that was saved with the same version of firmware currently installed in the library.

Since the RMU can be accessed remotely, its implementation will save/restore the configuration data to/from a file on the host site. When entering commands on the OCP, the unit is accessed directly. For this reason the OCP implementation will save/restore the configuration data to/from a USB memory stick that is inserted into the USB connector on the library controller.

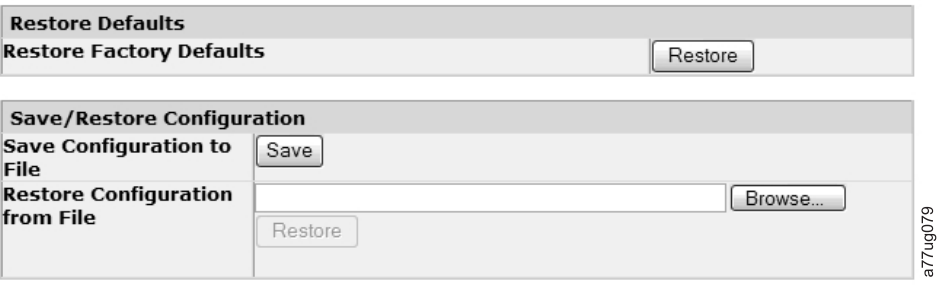

*Figure 5-47. Configure Library: Restore Defaults page*

| | | |

> | | | | |

| | | | |

## **Service Library Menu**

The 2U/4U library is always online, except for when the user enters the Service Library area. A warning message appears stating that the library should be taken offline from the host before performing any Service functions. It is up to the operator to ensure that it is taken offline by phoning the host operator or other means of communication. Before performing any service functions, ensure the host is not performing any data writing or retrieval.

### **Service Library: Clean Drive**

This page allows the user to clean the tape drive. After the requested drive is cleaned, the screen will be greyed out. If you want to clean another drive, click on the Navigation bar ″Service Library: Clean Drive″ in the left column of your screen to activate the ″Clean Drive″ screen and select another drive. Click on ″Clean″.

**Note:** If Auto Clean is enabled and a cleaning cartridge is **not** present, or if a cleaning cartridge is present, but not in a reserved slot, Auto Clean status on the Web User Interface Status screen will show **Chk Media/Rsvd Slot?** and **Status** will show a green check mark and the words **Media Attention**.

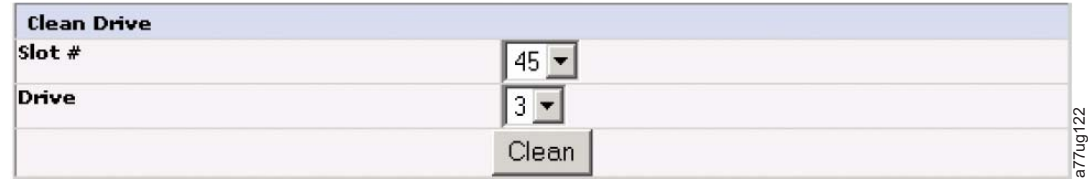

*Figure 5-48. Service Library: Clean Drive page*

|

| | | | |

| | | | |

 $\mathbf{I}$ 

### **Service Library: Advanced Diagnostics (for Service Personnel Only)**

This menu is for use by IBM Authorized Service Personnel only. Refer to ["Writing](#page-278-0) [a Drive Dump to Flash Memory" on page A-25.](#page-278-0)

## **Service Library: View Logs**

This page allows the library logs to be viewed after entering the following:

- Log Type
	- **Error Trace:** Logs all the error messages
	- **Informational Trace:** Logs all the informational messages created as the library operates
	- **Warning Trace:** Logs all warning messages created by the library. Warning messages will not stop a library's operation but does remind the user of issues that may become a problem. Example: Invalid Media.
	- **Configuration Change Trace:** Logs any configuration changes made, such as changing/adding partitions, changing SCSI addresses, removing a DCS, etc.
	- **Standard Trace:** Logs all library operations
	- **Note:** Ensure that all the pop-up facilities on the web browser are set to enable pop-up boxes to appear. For example, on Microsoft Internet Explorer, under **Tools**, ensure that the Pop-up Blocker is turned OFF and **Internet Options** → **Security** → **Custom Level** → **Downloads** → **Automatic Prompting**for file Downloads and **File Downloads** are both Enabled.
- Total Number of Entries
- Start Entry
- Number of Entries per Page
- View
- Clear Log Clears the log you are viewing
- Dump Log Dumps the log you are viewing
- v Save Service Dump Creates a DPA (Dump All) log output that can be viewed or saved to a file

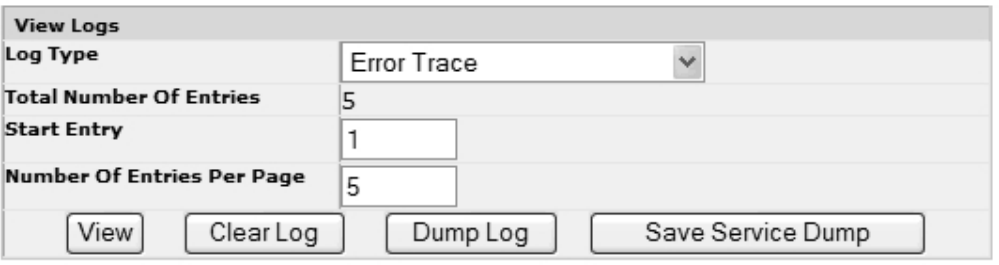

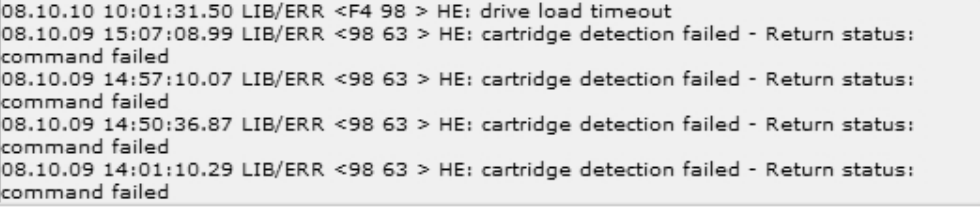

*Figure 5-49. Service Library: View Logs page*

### **Service Library: View Drive Logs**

This menu item allows the user to view a drive log.

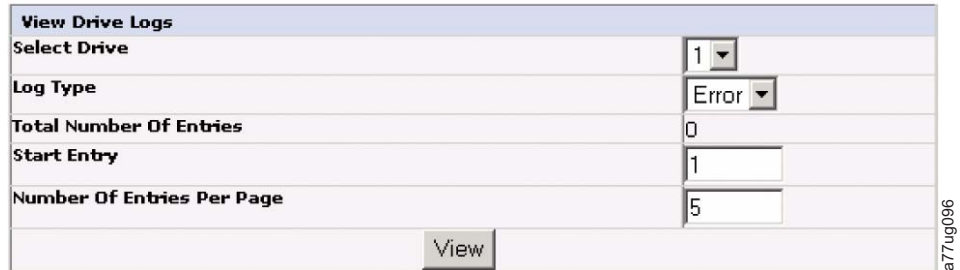

*Figure 5-50. Service Library: View Drive Logs screen*

| |

### **Service Library: Save Drive Dump**

This menu item allows a drive dump to be saved to the host computer. Once the **Save Drive Dump** button is clicked, the user will have the option of saving the drive dump to their hard drive. The progress status for the drive dump is shown on the System Status screen to the right of the main Web User Interface screen.

**Note:** Ensure that all the pop-up facilities on the web browser are set to enable pop-up boxes to appear. For example on the Microsoft Internet Explorer, under **Tools**, ensure that the Pop-up Blocker is turned OFF and **Internet Options -> Security -> Custom Level -> Downloads -> Automatic Prompting** for file **Downloads and File Downloads** are both Enabled.

Once saved on the hard drive, it can be e-mailed to Tech Support for analysis, if needed.

**Note:** The dump may take as long as 20 minutes to complete. The **System Status** portion of the screen shows ″Drive Dump in Progress″ with the number of

a77ug120

KBs transferred.

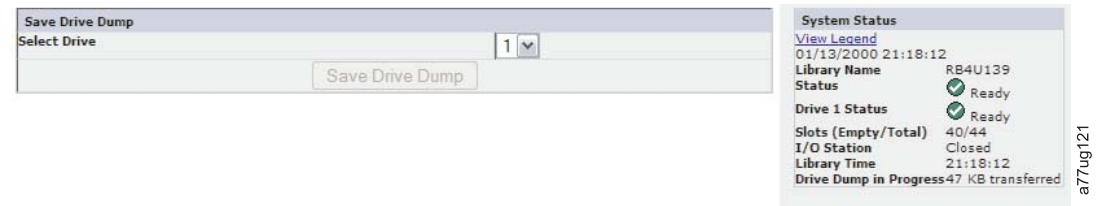

*Figure 5-51. Service: Save Drive Dump*

### **Service Library: Perform Diagnostics**

**Note:** When running the "System Test", the library must contain at least the same number of data cartridges as there are drives in that library. For example, if your library has 4 drives installed, you must have 4 or more data cartridges in the library prior to the start of the test. If there are fewer data cartridges than drives in the library, an error message "Slot Empty" will occur, and the test will not complete successfully.

This page provides the system administrator with general tests to verify the usability and reliability of the library. The "System Test" will use resident data cartridges to test the load and unload capability of the drives, and ensure that the library mechanics are working satisfactorily. No data will be written to the cartridges and the cartridges will be returned to their normal slot location. The "Slot To Slot" test will move each resident data cartridge from one slot to another, for each test cycle requested. When completing the "Slot To Slot" test, you will need to Inventory your library before placing it back online, since this test scrambles the cartridge slot locations.

The user selects the number of test cycles before starting the test from the EXECUTE button. To cancel the test before it completes the cycles, select the STOP button.

**Note:** The Web User Interface System Status screen will indicate progress and completion of the activity.

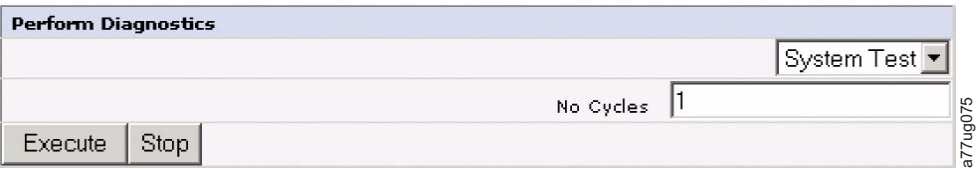

*Figure 5-52. Service Library: Perform Diagnostics page*

### **Service Library: Perform Key Path Diagnostics**

**Important:** Ensure that library firmware and drive firmware are up to date before running the Key Path Diagnostic. Library firmware level must be greater than 6.xx. See ["Verifying/Updating Firmware" on page 4-19.](#page-78-0)

The key path diagnostics test provides the ability to perform diagnostics on the encryption key path. Only drives that are set up for library managed encryption will be tested. All drives are listed in the test results, even if the drive is not enabled for library managed encryption.

The test consists of four parts:

| | | | | |

| | |

| | | | |

- Drive Test: The library performs a drive communication test to confirm communication with the drive.
- v **Ethernet Test:** For each EKM IP address, the library performs a ping test and records the results.
- v **EKM Path Test:** For each EKM IP address that passed the ping test, the library performs an EKM communication test.
- v **EKM Config Test:** This test confirms that a drive is correctly configured in the EKM to service key requests.

To run the Key Path Diagnostic, complete the following procedure.

- 1. Log on to the Web User Interface. Refer to ["Login" on page 2-5.](#page-44-0)
- 2. Quiesce all drives, then unload all drives.
- 3. Click **Service**, then **Key Path Diagnostics**.

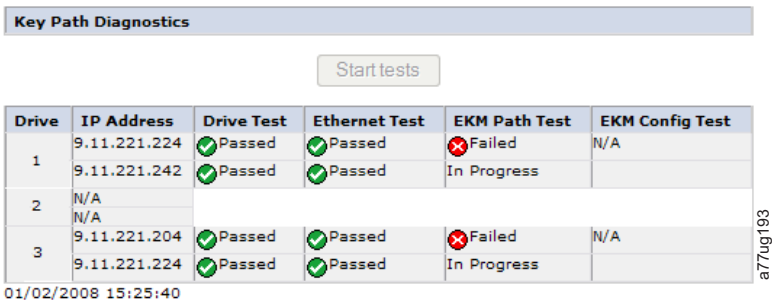

*Figure 5-53. Service Library: Perform Key Path Diagnostics page*

- 4. Click **Start Tests**.
	- **Note:** If you have just enabled encryption on your library, wait for all LME drives to be displayed in the table and the **Start Tests** button to become active.

Each test will show a result of "Passed" or "Failed". Test results will clear:

- When the test is rerun
- When the library is rebooted

The time and date of the last test will appear below the Key Path Diagnostics screen. If any of the tests fail, refer to [Chapter 7, "Troubleshooting," on page 7-1](#page-184-0) for additional information.

### **Service Library: Upgrade Firmware**

- **Note:** The IBM System Storage™ TS3100 Tape Library and TS3200 Tape Library is a customer installed unit. The customer is responsible for the setup and maintenance of the tape library. The customer will be charged for service if a service contract is not in place.
- **Note:** Library firmware and tape drive firmware are verified and released together. When updating to the latest firmware, verify that all installed components such as tape drive(s), and library are at the latest levels noted on the Support web site. Mixing different levels of library and tape drive firmware is not supported and may cause unpredictable results.

This page displays the current library and drive firmware versions. Firmware can be downloaded to the host then uploaded to the drive in the library by using this page.

In the first line you can see the actual loaded firmware revision or level installed on the drive. Click **Browse...** to choose the firmware file you have downloaded from the web site (the web site is **<http://www.ibm.com/storage/support/>**) on the first drive you want to update (You can not update 2 drives at the same time). Be sure you choose the correct firmware for your drive type. After pressing the **Update** button the file will be sent to the drive and the drive will be upgraded.

**Note:** During the update no host drive action is possible. The drive update takes approximately 5 minutes. The system status panel (in the right of the browser window) will change from ″update″ to ″ready″.

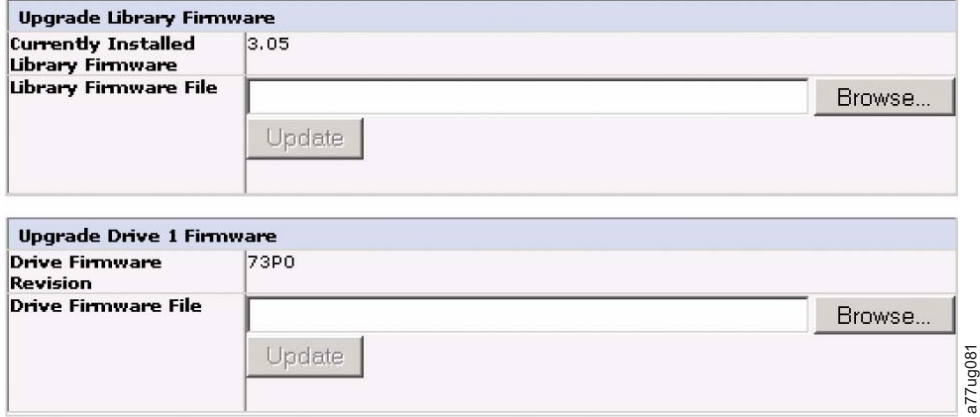

*Figure 5-54. The 2U library Service Library: Upgrade Firmware page*

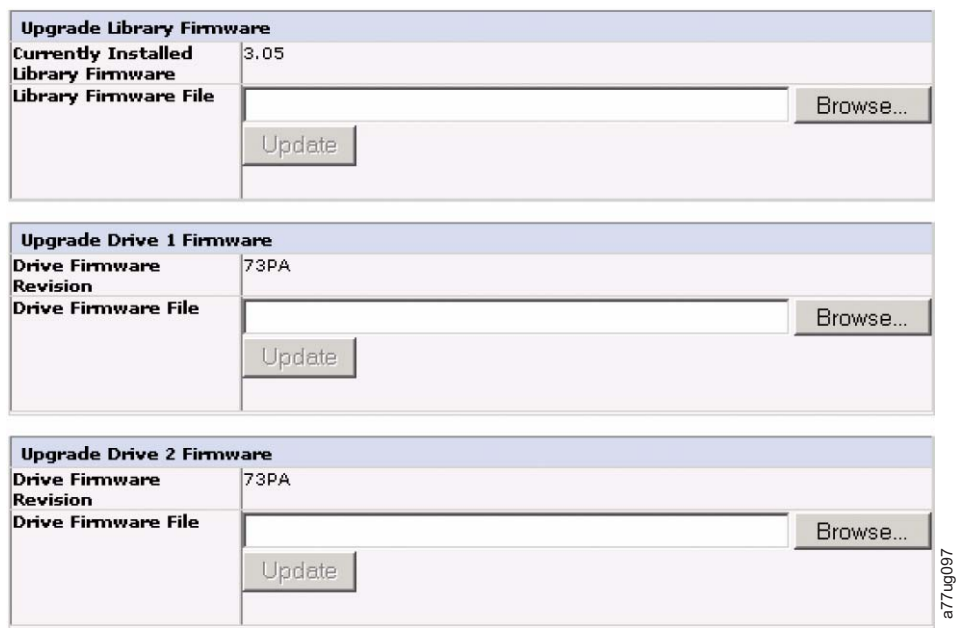

*Figure 5-55. The 4U library Service Library: Upgrade Firmware page*

### **Service Library: Reboot**

**Important:** Some options of the Web User Interface take the library OFFLINE. This inactive mode can interfere with host-based application software, causing data loss. Ensure that the library is idle before attempting to perform any remote operations that will take the library OFFLINE.

This page is used to perform a library reboot. There is a default time delay when the Web User Interface page refreshes itself. This time should be sufficient to reload the page. However, during a reboot, the connection to the library may be lost. If the connection is lost, the user will have to reload the page manually.

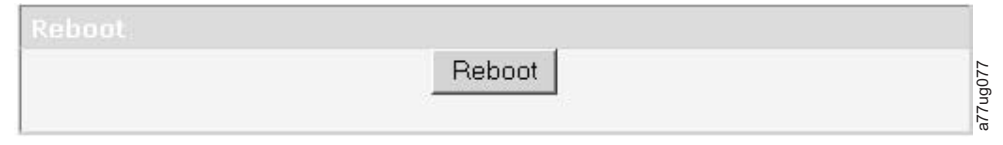

*Figure 5-56. Service Library: Reboot page*

# **Import and Export Media during Normal Library Operation**

### **Import Media**

Data cartridges can be inserted and taken out of a magazine while the library is in operation. If the library contains an I/O Station, and you wish to import media, follow these steps:

- 1. Go to **Main** → **Control** → **Open I/O Station**. The I/O Station will unlock itself.
- 2. Pull out the magazine and insert a data cartridge(s) into the I/O Station. On a 2U library, only 1 cartridge can be inserted at a time. On the 4U library, 3 cartridges can be inserted at one time.
- 3. Close the door of the I/O Station. The library will automatically start an inventory. The cartridges in the I/O Station will be counted but unassigned until they are moved into storage slots.
- 4. Go to **Main** → **Control** → **Move Cartridges** and move the data cartridges into the desired data slots. See ["Control: Move Cartridges" on page 5-17](#page-116-0) or ["Manage](#page-138-0) [Library: Move Media" on page 5-39](#page-138-0) for more information.

If the library does not have an I/O Station (all slots are assigned to storage), and you wish to import media, you will need to release a magazine and insert the cartridges manually following these steps:

- 1. Go to **Main** → **Control** → **Magazine**. Choose the desired magazine to unlock/remove.
- 2. Pull out the magazine and insert a data cartridge(s) into the empty slots.
- 3. Push the magazine back into the library. The library will automatically start an inventory.
- 4. To move cartridges in the magazine once they are inserted, go to **Main** → **Control** → **Move Cartridges** and move the data cartridges into the desired slots. See ["Control: Move Cartridges" on page 5-17](#page-116-0) or ["Manage Library: Move](#page-138-0) [Media" on page 5-39](#page-138-0) for more information.
	- **Note:** If you run a library configuration backup program on your host computer, use the program to run an audit of the library after new cartridges have been added to update the backup program.

## **Export Media**

To remove cartridges from your library using your I/O Station, follow these steps:

- 1. Go to **Main** → **Control** → **Move Cartridges** and move the data cartridges into the I/O Station. See ["Control: Move Cartridges" on page 5-17](#page-116-0) or ["Manage Library:](#page-138-0) [Move Media" on page 5-39](#page-138-0) for more information.
- 2. Go to **Main** → **Control** → **Open I/O Station**. The I/O Station will unlock itself
- 3. Pull out the magazine and take the data cartridge(s) out of the I/O Station
- 4. Push the magazine back into the library. The library will automatically start an inventory of the I/O station.

If you do not have an I/O Station (all slots are assigned to storage), and wish to export media, you will need to release a magazine and take out the cartridges manually following these steps:

- 1. Go to **Main** → **Control** → **Magazine**. Choose the magazine you wish to unlock/remove.
- 2. Pull out the magazine and remove the desired data cartridge(s).
- 3. Push the magazine back into the library. The library will automatically start an inventory.
	- **Note:** If you run a library configuration backup program on your host computer, use the program to run an audit of the library after cartridges have been removed to update the backup program.

## **Configuring I/O Stations and Reserving Slots**

2U libraries usually have 1 slot for an I/O Station, while 4U libraries have 3 slots assigned as an I/O Station. These slots can be configured as storage if needed.

To configure the I/O Station using the Web User Interface, follow these steps.

- v Go to **Configure Library->General**.
- v To enable the I/O Station, place a check mark in the **I/O Station Enabled** box. If it is checked as enabled, the first 3 physical slots in the lower left magazine in a 4U or the first physical slot in the left magazine in a 2U is configured as an I/O station. If the I/O Station Enabled box is not checked, the slots are configured as storage.

### **Dedicated Cleaning Slot**

Earlier versions of the 4U library contained a Dedicated Cleaning Slot (DCS). This DCS can be retained and is supported by future library firmware updates. Library firmware after 1.95 will allow removal of the DCS, thus enabling this slot to be used as a storage slot.

To remove the DCS, perform the following procedures using the Operator Control Panel (OCP).

- 1. Navigate to the Library Settings (Logical Library Settings) screen **Configure > Library Settings (or Logical Library Settings**.
- 2. Select **General**.
- 3. Scroll down to **Remove DCS**.
- 4. Select **No** or **Yes**.
- 5. Select **Save** then press the **Enter** button.

**Attention:** If your library originally contained a Dedicated Cleaning Slot and was removed, it can only be reinstated by restoring factory default settings.

To enable automatic cleaning of the drives when needed, a slot must be reserved, a cleaning cartridge must be present in the reserved slot, and Auto Clean must be enabled.

### **Reserving Slots**

Reserving a slot is accomplished by reducing the **Active Slot** count in any particular logical library. Slots are reserved beginning with the last available slot in the last magazine of the library. A cleaning cartridge in a reserved slot is available to any logical library drive even if the reserved slot is not in that logical library. Typically, if the library contains multiple logical libraries, the last logical library is chosen for the reserved slot containing the cleaning cartridge. As with a library with a single logical library, this slot is the last physical slot in the library (top right magazine, uppermost rear slot).

To reserve a cleaning slot, follow these steps.

• To reserve slots in your library, go to the Web User Interface at ["Choosing](#page-79-0) [General Library Settings" on page 4-20](#page-79-0) or the Operator Control Panel at ["Configure: Library" on page 5-20](#page-119-0) to get directions on reducing the Active slot count.

## <span id="page-162-0"></span>**Chapter 6. Using Ultrium Media**

To ensure that your IBM Ultrium Tape Drive conforms to IBM's specifications for reliability, use only IBM LTO Ultrium tape cartridges. You may use other LTO-certified data cartridges, but they may not meet the standards of reliability that are established by IBM. Neither the IBM LTO Ultrium 400 GB Data Cartridge (Ultrium 3) nor the IBM LTO Ultrium 800 GB Data Cartridge can be interchanged with the media used in other IBM non-LTO Ultrium tape products.

Figure 6-1 shows the IBM LTO Ultrium 800 GB Data Cartridge and its components.

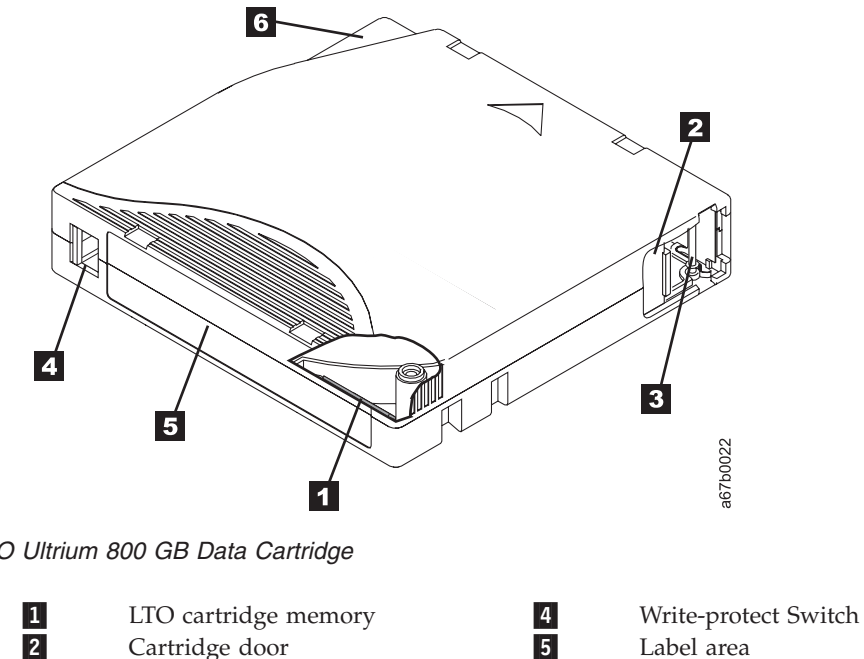

*Figure 6-1. The IBM LTO Ultrium 800 GB Data Cartridge*

 $\overline{2}$ 

**3** 

Cartridge door

Leader Pin 5

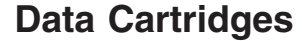

The different generations of IBM Ultrium data cartridges can be identified by color:

Label area

Insertion guide

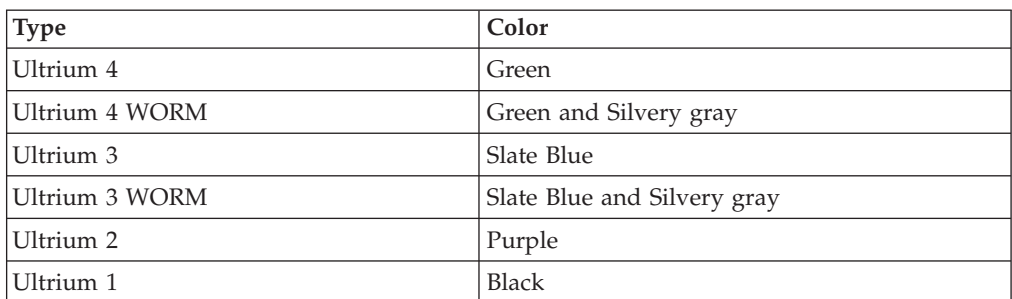

All generations contain 1/2-inch, dual-coat, metal-particle tape.

You can order tape cartridges with the bar code labels included, or you can order custom labels. To obtain tape cartridges and bar code labels, see ["Ordering Media](#page-179-0) [Supplies" on page 6-18.](#page-179-0)

**Type 19.12 IN STATE:** Native Data Capacity 18.1 Recording Format Ultrium 4 800 GB (1600 GB at 2:1 compression) Reads and writes data on 896 tracks, sixteen tracks at a time. Ultrium 3 400 GB (800 GB at 2:1 compression) Reads and writes data on 704 tracks, sixteen tracks at a time Ultrium 2 200 GB (400 GB at 2:1 compression) Reads and writes data on 512 tracks, eight tracks at a time Ultrium 1 100 GB (200 GB at 2:1 compression) Reads and writes data on 384 tracks, eight tracks at a time

When processing tape in the cartridges, Ultrium Tape Drives use a linear, serpentine recording format. The native data capacity and recording format of Ultrium data cartridges is as follows:

The first set of tracks (sixteen for Ultrium 4 and 3; eight for Ultrium 2 and 1) is written from near the beginning of the tape to near the end of the tape. The head then repositions to the next set of tracks for the return pass. This process continues until all tracks are written and the cartridge is full, or until all data is written.

The cartridge door  $\mathbf{2}$  protects the tape from contamination when the cartridge is out of the drive. The tape is attached to a leader pin **3**, behind the door. When the cartridge is inserted into the drive, a threading mechanism pulls the pin (and tape) out of the cartridge, across the drive head, and onto a non-removable take-up reel. The head can then read or write data from or to the tape.

The write-protect switch  $\overline{4}$  prevents data from being written to the tape cartridge. For more information, see ["Write-Protect Switch" on page 6-7.](#page-168-0)

The label area 5 provides a location to place a label. For more information, see ["Bar Code Label" on page 6-5.](#page-166-0)

The insertion guide  $\overline{6}$  is a large, notched area that prevents the cartridge from being inserted incorrectly.

Generation 3 and 4 of the LTO Ultrium Data Cartridge have a nominal cartridge life of 20,000 (20k) load and unload cycles. Generation 2 has a nominal cartridge life of 10,000 (10k) load and unload cycles. Generation 1 of the LTO Ultrium Data Cartridge has a nominal cartridge life of 5000 (5k) load and unload cycles.

## **Cartridge Compatibility**

*Table 6-1. Ultrium data and cleaning cartridge compatibility with Ultrium tape drive*

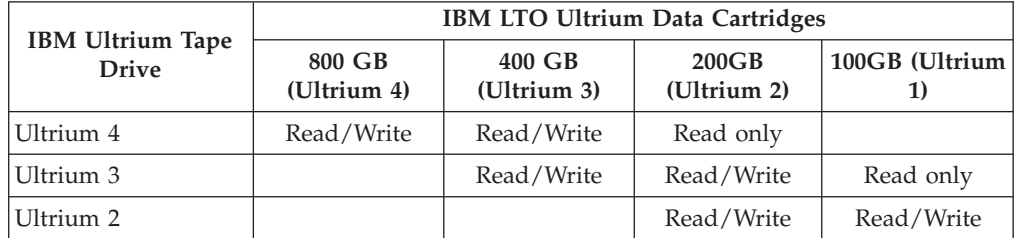

*Table 6-1. Ultrium data and cleaning cartridge compatibility with Ultrium tape drive (continued)*

| <b>IBM Ultrium Tape</b> | <b>IBM LTO Ultrium Data Cartridges</b> |                       |                      |                |  |  |
|-------------------------|----------------------------------------|-----------------------|----------------------|----------------|--|--|
| <b>Drive</b>            | 800 GB<br>(Ultrium 4)                  | 400 GB<br>(Ultrium 3) | 200GB<br>(Ultrium 2) | 100GB (Ultrium |  |  |
| Ultrium 1               |                                        |                       |                      | Read/Write     |  |  |

## **Capacity Scaling**

To control the capacity of the cartridge (for example, to obtain a faster seek time) issue the SCSI command SET CAPACITY. For information about this command, refer to the *IBM TotalStorage® Ultrium Tape Drive SCSI Reference*.

## **WORM (Write Once, Read Many)**

Certain records retention and data security applications require a Write Once, Read Many (WORM) method for storing data on tape. The LTO Ultrium generation 4 drive enables WORM support when a WORM tape cartridge is loaded into the drive.

## **WORM Media**

Because standard read/write media are incompatible with the WORM feature, a specially formatted WORM tape cartridge (see Figure 6-2) is required. Each WORM cartridge has a unique, worldwide cartridge identifier (WWCID), which comprises the unique CM chip serial number and the unique tape media serial number. Ultrium 4 WORM cartridges are two-tone green and silvery-gray. See ["Ordering](#page-179-0) [Media Supplies" on page 6-18](#page-179-0) for information on how to choose and purchase the appropriate WORM tape cartridges for your library.

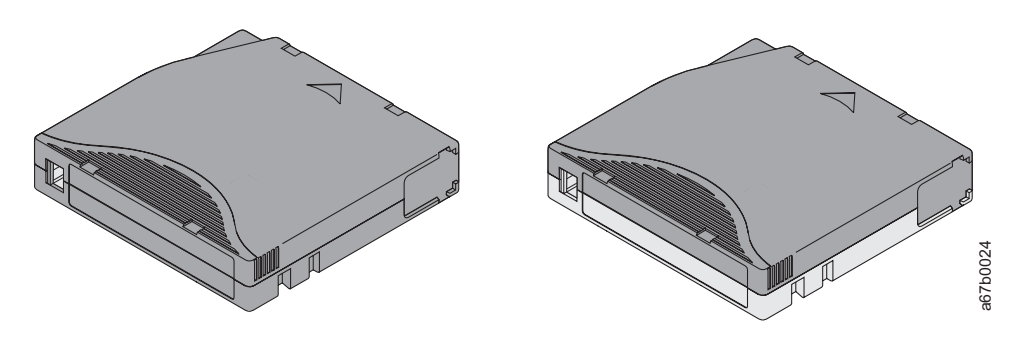

*Figure 6-2. Ultrium WORM Tape Cartridge*

## **Data Security on WORM Media**

Certain built-in security measures help ensure that the data written on a WORM cartridge does not become compromised, for example:

- v The format of an Ultrium 4 800 GB or Ultrium 3 400 GB WORM Tape Cartridge is unlike that of standard read/write media. This unique format prevents a drive that lacks WORM-capable firmware from writing on a WORM tape cartridge.
- When the drive senses a WORM cartridge, the firmware prohibits the changing or altering of user data already written on the tape. The firmware keeps track of the last appendable point on the tape.

## **WORM Media Errors**

The following conditions cause WORM media errors to occur:

- Information in the servo manufacturer's word (SMW) on the tape must match information from the cartridge memory (CM) module in the cartridge. If it does not match, a media Error Code 7 will post on the drive's single-character display (SCD). An error will also be displayed on the Operator Control Panel.
- Inserting a WORM tape cartridge into a drive that is not WORM capable causes the cartridge to be treated as an unsupported medium. The drive will report a media Error Code 7. Upgrading the drive firmware to the correct code level will resolve the problem.

## **Requirements for WORM Capability**

To add WORM capability to your LTO Ultrium generation 4 drive(s), you need to have the drive firmware to the correct code level, and use either Ultrium 4 800 GB WORM tape cartridges or Ultrium 3 400 GB WORM tape cartridges (see ["Ordering](#page-179-0) [Media Supplies" on page 6-18\)](#page-179-0).

### **Cleaning Cartridge**

With each library, a specially labeled IBM LTO Ultrium Cleaning Cartridge is supplied to clean the drive head. The drive itself determines when a head needs to be cleaned. It alerts you by lighting the ″Clean Drive″ (amber LED) above the library Operator Control Panel. To clean the head manually, insert a cleaning cartridge into the tape load compartment (see ["Inserting the Cleaning Cartridge"](#page-98-0) [on page 4-39\)](#page-98-0). The drive performs the cleaning automatically. When the cleaning is finished, the drive ejects the cartridge, and the library turns the ″Clean Drive″ LED off. Some libraries have an Auto Clean function which, when enabled, will prompt the library to retrieve the cleaning cartridge that resides in the library, insert it in the drive that needs cleaning, clean the drive, then return the cleaning cartridge to its home slot.

**Note:** The drive will automatically eject an expired cleaning cartridge.

The IBM Cleaning Cartridges are valid for 50 uses. The cartridge's LTO-CM chip tracks the number of times that the cartridge is used.

## **Cartridge Memory Chip (LTO-CM)**

All generations of the IBM LTO Ultrium Data Cartridges include a Linear Tape-Open Cartridge Memory (LTO-CM) chip (1 in [Figure 6-1 on page 6-1\)](#page-162-0), that contains information about the cartridge and the tape (such as the name of the manufacturer that created the tape), as well as statistical information about the cartridge's use. The LTO-CM enhances the efficiency of the cartridge. For example, the LTO-CM stores the end-of-data location which, when the next time this cartridge is inserted and the Write command is issued, enables the drive to quickly locate the recording area and begin recording. The LTO-CM also aids in determining the reliability of the cartridge by storing data about its age, how many times it has been loaded, and how many errors it has accumulated. Whenever a tape cartridge is unloaded, the tape drive writes any pertinent information to the cartridge memory.

The storage capacity of the LTO Generation 4 LTO-CM is 8160 bytes. LTO Generations 1, 2, and 3 have an LTO-CM capacity of 4096 bytes.

### <span id="page-166-0"></span>**Bar Code Label**

A bar code label contains:

- v A volume serial number (VOLSER) that is human-readable
- A bar code that the library can read
- **Note:** The tape drive does not require bar code labels, but you may choose to use labels for tape cartridge identification purposes.

*Table 6-2. Bar code label requirements for Ultrium tape drives and libraries*

| <b>Ultrium Tape Drive/Library</b> | <b>Bar Code Label Requirements</b>     |
|-----------------------------------|----------------------------------------|
| 3573                              | Required                               |
| 3576                              | Required                               |
| 3580                              | Not required                           |
| 3581                              | Required with optional Bar Code Reader |
| 3582                              | Required                               |
| 3583                              | Required                               |
| 3584                              | Required                               |

When read by a library's bar code reader, the bar code identifies the cartridge's VOLSER to the library. The bar code also tells the library whether the cartridge is a data cartridge or cleaning cartridge. In addition, the bar code includes the two-character media-type identifier Lx, where x equals 1, 2, 3, or 4. L identifies the cartridge as an LTO cartridge and the number represents the generation of cartridge for that cartridge type. [Figure 6-3 on page 6-6](#page-167-0) shows a sample bar code label for the LTO Ultrium Tape Cartridge.

Tape cartridges can be ordered with the labels included or with custom labels. To order tape cartridges and bar code labels, see ["Ordering Media Supplies" on page](#page-179-0) [6-18.](#page-179-0) The bar code for usage in LTO tape libraries must meet predefined specifications. They include (but are not limited to):

- v Six or eight (the default) uppercase alphanumeric characters, where the last two characters must be L4, L3, L2, or L1
- Label and printing to be non-glossy
- Nominal narrow line or space width of 0.423 mm (0.017 in.)
- Wide to narrow ratio of 2.75:1
- Minimum bar length of 11.1 mm (0.44 in.)

Ultrium 1 Data Cartridge (READ ONLY) | xxxxxxL1 IBM LTO Ultrium Cleaning Cartridge CLNxxxLx

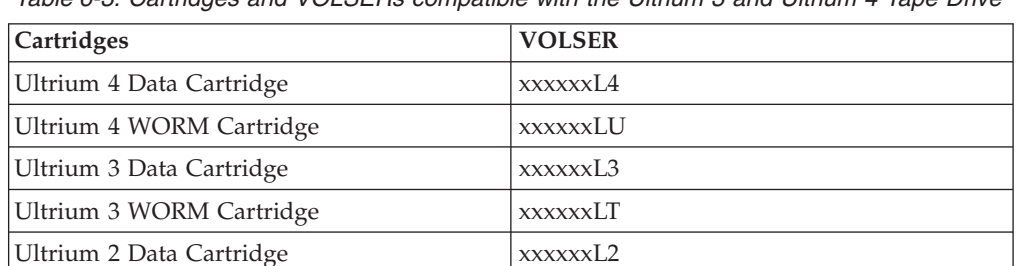

*Table 6-3. Cartridges and VOLSERs compatible with the Ultrium 3 and Ultrium 4 Tape Drive*

<span id="page-167-0"></span>*Table 6-3. Cartridges and VOLSERs compatible with the Ultrium 3 and Ultrium 4 Tape Drive (continued)*

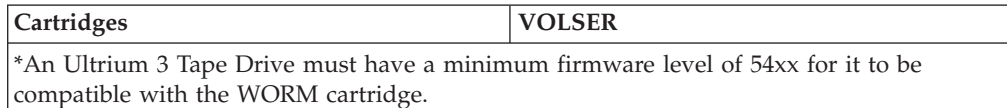

To determine the complete specifications of the bar code and the bar code label, visit the web at **<http://www.ibm.com/storage/lto>**, (select **LTO Support**), or contact your IBM Sales Representative.

When attaching a bar code label to a tape cartridge, place the label only in the recessed label area (see <sup>1</sup>4 in [Figure 6-1 on page 6-1\)](#page-162-0). A label that extends outside of the recessed area can cause loading problems in the drive.

**Attention:** Do not place any type of mark on the white space at either end of the bar code. A mark in this area may prevent the library from reading the label.

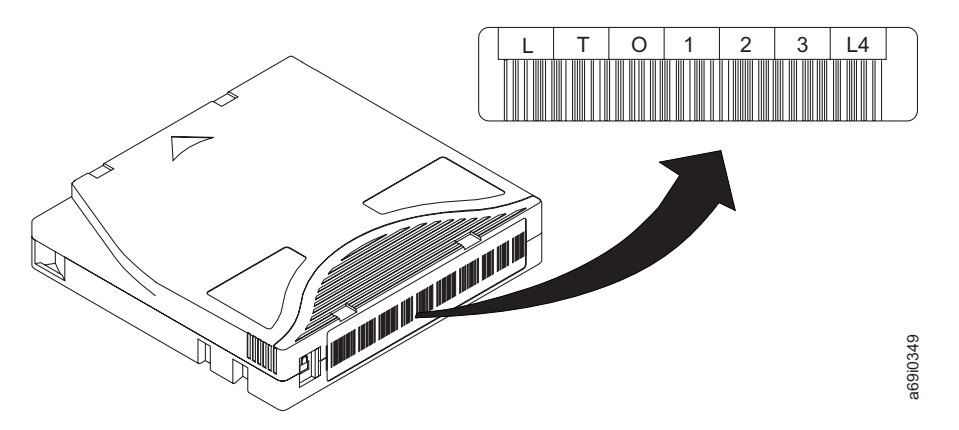

*Figure 6-3. Sample bar code label on the LTO Ultrium 4 Tape Cartridge.* The volume serial number (LTO123), cartridge type (L4), and bar code are printed on the label.

## **Guidelines for Using Bar Code Labels**

Apply the following guidelines whenever using bar code labels:

- Use only IBM-approved bar code labels on cartridges to be used in an IBM tape library.
- Do not reuse a label or reapply a used label over an existing label.
- v Before you apply a new label, remove the old label by slowly pulling it at a right angle to the cartridge case.
- v Use peel-clean labels that do not leave a residue after being removed. If there is glue residue on the cartridge, remove it by gently rubbing it with your finger. Do not use a sharp object, water, or a chemical to clean the label area.
- v Examine the label before applying it to the cartridge. Do not use the label if it has voids or smears in the printed characters or bar code (a library's inventory operation will take much longer if the bar code label is not readable).
- v Remove the label from the label sheet carefully. Do not stretch the label or cause the edges to curl.
- Position the label within the recessed label area (see 5 in [Figure 6-1 on page](#page-162-0) [6-1\)](#page-162-0).
- v With light finger pressure, smooth the label so that no wrinkles or bubbles exist on its surface.
- v Verify that the label is smooth and parallel, and has no roll-up or roll-over. The label must be flat to within 0.5 mm (0.02 in.) over the length of the label and have no folds, missing pieces, or smudges.
- v Do not place other machine-readable labels on other surfaces of the cartridge. They may interfere with the ability of the drive to load the cartridge.

## <span id="page-168-0"></span>**Write-Protect Switch**

The position of the write-protect switch on the tape cartridge (see  $\Box$ ) determines whether you can write to the tape. If the switch is set to:

- The locked position  $\Box$  (solid red), data cannot be written to the tape.
- The unlocked position (black void), data can be written to the tape.

If possible, use your server's application software to write-protect your cartridges (rather than manually setting the write-protect switch). This allows the server's software to identify a cartridge that no longer contains current data and is eligible to become a scratch (blank) data cartridge. Do not write-protect scratch (blank) cartridges; the tape drive will not be able to write new data to them.

If you must manually set the write-protect switch, slide it left or right to the desired position.

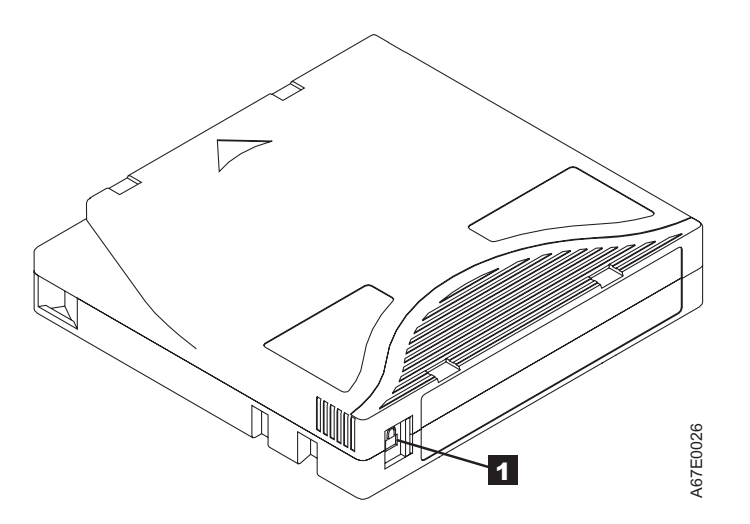

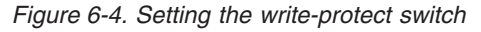

| | |

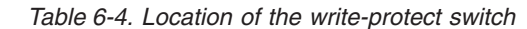

0 Write-Protect Switch

## **Handling the Cartridges**

**Attention:** Do not insert a damaged tape cartridge into the drive. A damaged cartridge can interfere with the reliability of a drive and may void the warranties of the drive and the cartridge. Before inserting a tape cartridge, inspect the The protect switch<br>
Table 6-4. Location of the write-protect switch<br>
Table 6-4. Location of the write-protect switch<br>
Tartridges<br>
Attention: Do not insert a damaged tape cartridge into the drive<br>
cartridge can interfere wi

Incorrect handling or an incorrect environment can damage cartridges or their magnetic tape. To avoid damage to your tape cartridges and to ensure the continued high reliability of your IBM LTO Ultrium Tape Drives, use the following guidelines:

## **Provide Training**

- Post procedures that describe proper media handling in places where people gather.
- v Ensure that anyone who handles tape has been properly trained in handling and shipping procedures. This includes operators, users, programmers, archival services, and shipping personnel.
- v Ensure that any service or contract personnel who perform archiving are properly trained in media-handling procedures.
- v Include media-handling procedures as part of any services contract.
- Define and make personnel aware of data recovery procedures.

## **Ensure Proper Packaging**

- When shipping a cartridge, use the original or better packaging.
- Always ship or store a cartridge in a jewel case.
- Use only a recommended shipping container that securely holds the cartridge in its jewel case during transportation. Ultrium Turtlecases (by Perm-A-Store) have been tested and found to be satisfactory (see Figure 6-5). They are available at **<http://www.turtlecase.com>**.

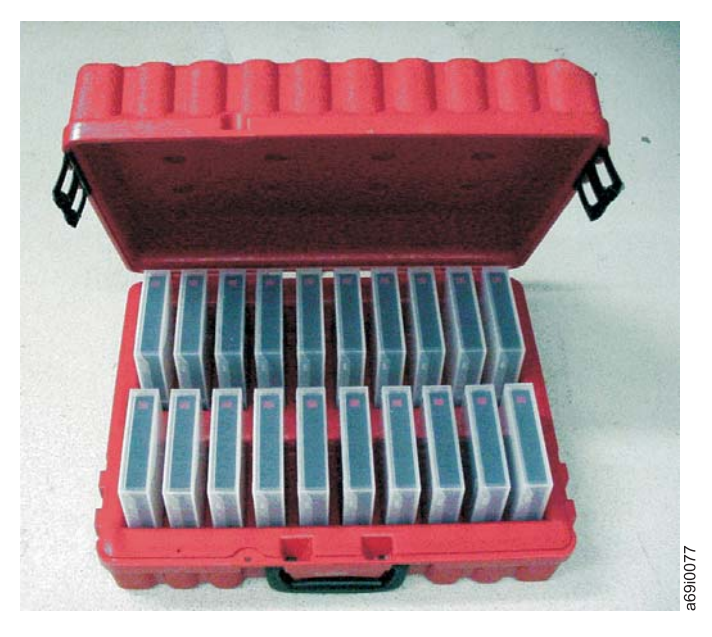

### *Figure 6-5. Tape cartridges in a Turtlecase*

- v Never ship a cartridge in a commercial shipping envelope. Always place it in a box or package.
- v If you ship the cartridge in a cardboard box or a box of a sturdy material, ensure the following:
	- Place the cartridge in polyethylene plastic wrap or bags to protect it from dust, moisture, and other contaminants.
	- Pack the cartridge snugly; do not allow it to move around.

– Double-box the cartridge (place it inside a box, then place that box inside the shipping box) and add padding between the two boxes (see Figure 6-6).

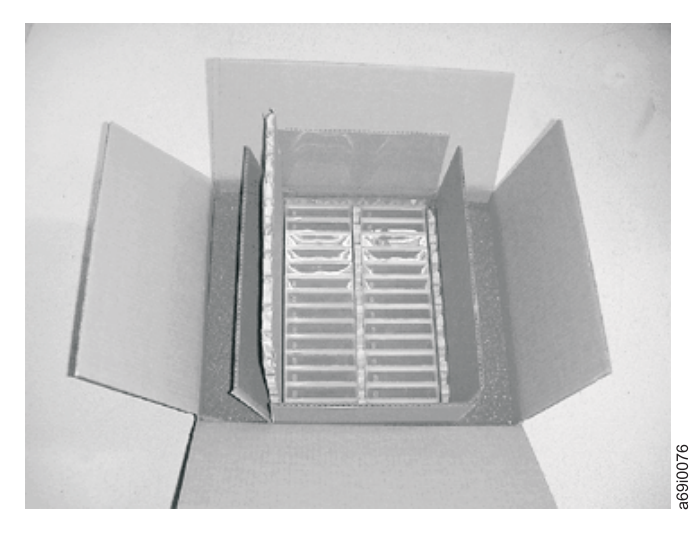

*Figure 6-6. Double-boxing tape cartridges for shipping*

## **Provide Proper Acclimation and Environmental Conditions**

- v Before you use a tape cartridge, acclimate it to the operating environment for 24 hours or the time necessary to prevent condensation in the drive (the time will vary, depending on the environmental extremes to which the cartridge was exposed).
- v Ensure that all surfaces of a cartridge are dry before inserting it.
- Do not expose the cartridge to moisture or direct sunlight.
- v Do not expose recorded or blank cartridges to stray magnetic fields of greater than 100 oersteds (for example, terminals, motors, video equipment, X-ray equipment, or fields that exist near high-current cables or power supplies). Such exposure can cause the loss of recorded data or make the blank cartridge unusable.
- Maintain the conditions that are described in ["Environmental and Shipping](#page-178-0) [Specifications for Tape Cartridges" on page 6-17.](#page-178-0)

## **Perform a Thorough Inspection**

After purchasing a cartridge and before using it, perform the following steps:

- Inspect the cartridge's packaging to determine potential rough handling.
- When inspecting a cartridge, open only the cartridge door. Do not open any other part of the cartridge case. The upper and lower parts of the case are held together with screws; separating them destroys the usefulness of the cartridge.
- Inspect the cartridge for damage before using or storing it.
- Inspect the rear of the cartridge (the part that loads first into the tape load compartment) and ensure that there are no gaps in the seam of the cartridge case (see  $\blacksquare$  in [Figure 6-7 on page 6-10](#page-171-0) and  $\blacksquare$  in [Figure 6-9 on page 6-12\)](#page-173-0). If there are gaps in the seam (see [Figure 6-7 on page 6-10\)](#page-171-0), the leader pin may be dislodged. Go to ["Repositioning or Reattaching a Leader Pin" on page 6-11.](#page-172-0)

<span id="page-171-0"></span>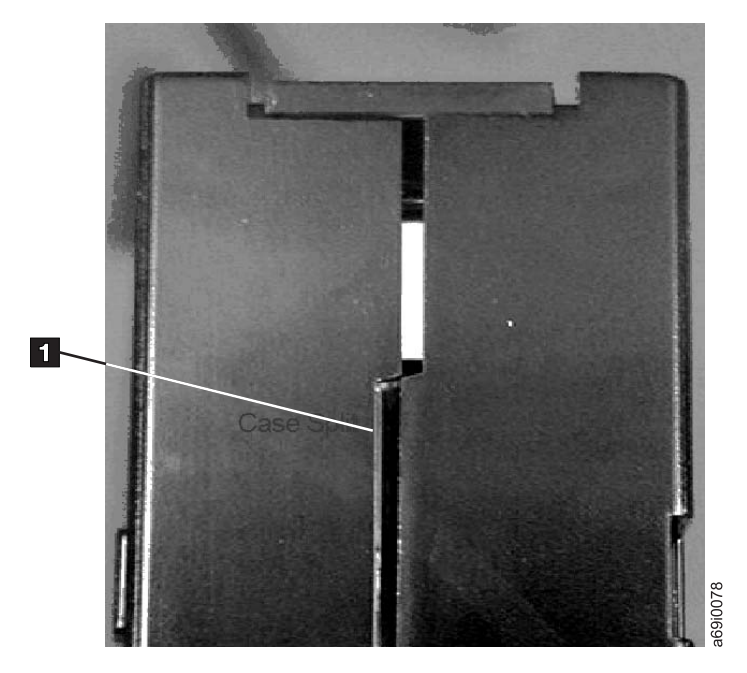

*Figure 6-7. Checking for gaps in the seams of a cartridge*

- Check that the leader pin is properly seated (see **2** in [Figure 6-8 on page 6-12\)](#page-173-0).
- v If you suspect that the cartridge has been mishandled but it appears usable, copy any data onto a good cartridge immediately for possible data recovery. Discard the mishandled cartridge.
- Review handling and shipping procedures.

## **Handle the Cartridge Carefully**

- v Do not drop the cartridge. If the cartridge drops, slide the cartridge door back and ensure that the leader pin is properly seated in the pin-retaining spring clips (see  $\overline{2}$  in [Figure 6-8 on page 6-12\)](#page-173-0). If the leader pin has become dislodged, go to ["Repositioning or Reattaching a Leader Pin" on page 6-11.](#page-172-0)
- Do not handle tape that is outside the cartridge. Handling the tape can damage the tape's surface or edges, which may interfere with read or write reliability. Pulling on tape that is outside the cartridge can damage the tape and the brake mechanism in the cartridge.
- Do not stack more than six cartridges.
- Do not degauss a cartridge that you intend to reuse. Degaussing makes the tape unusable.

## **Examples of Cartridge Problems**

### **Example: Split Cartridge Case (see Figure 6-7)**

The cartridge's case is damaged. There is a high possibility of media damage and potential loss. Perform the following steps:

- 1. Look for cartridge mishandling.
- 2. Use the IBM Leader Pin Reattachment Kit (part number 08L9129) to correctly seat the pin (see ["Repositioning or Reattaching a Leader Pin" on page 6-11\)](#page-172-0). Then, immediately use data recovery procedures to minimize chances of data loss.

<span id="page-172-0"></span>3. Review media-handling procedures.

### **Example: Improper Placement of Leader Pin (see [Figure 6-8 on page 6-12\)](#page-173-0)**

The leader pin is misaligned. Perform the following steps:

- 1. Look for cartridge damage.
- 2. Use the IBM Leader Pin Reattachment Kit (part number 08L9129) to correctly seat the pin (see "Repositioning or Reattaching a Leader Pin"). Then, immediately use data recovery procedures to minimize chances of data loss.

## **Repositioning or Reattaching a Leader Pin**

**Attention:** Use a repaired tape cartridge only to recover data and move it to another cartridge. Continued use of a repaired cartridge may void the warranties of the drive and the cartridge.

If the leader pin in your cartridge becomes dislodged from its pin-retaining spring clips or detaches from the tape, you must use the IBM Leader Pin Reattachment Kit (part number 08L9129) to reposition or reattach it. (Do not reattach the pin if you must remove more than seven meters (23 feet) of leader tape.) The sections that follow describe each procedure.

**Attention:** Use a repaired tape cartridge only to recover data and move it to another cartridge. Continued use of a repaired cartridge may void the warranties of the drive and the cartridge.

## **Repositioning a Leader Pin**

A leader pin that is improperly seated inside a cartridge can interfere with the operation of the drive. [Figure 6-8 on page 6-12](#page-173-0) shows a leader pin in the incorrect 1 and correct 2 positions.

To place the leader pin in its proper position, you will need the following tools:

- Plastic or blunt-end tweezers
- Cartridge manual rewind tool (from Leader Pin Reattachment Kit, part number 08L9129)

<span id="page-173-0"></span>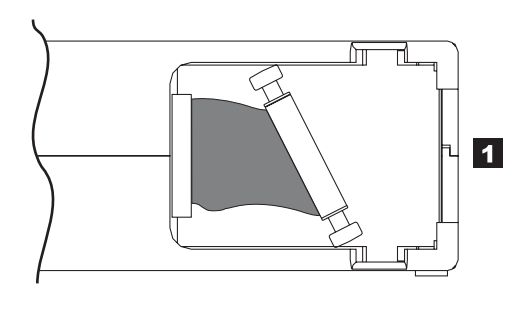

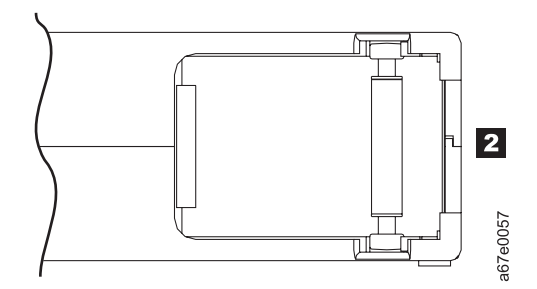

*Figure 6-8. Leader pin in the incorrect and correct positions.* The cartridge door is open and the leader pin is visible inside the cartridge.

To reposition the leader pin, perform the following steps.

- 1. Slide open the cartridge door ( $\overline{1}$  in Figure 6-9) and locate the leader pin **2** (you may need to shake the cartridge gently to roll the pin toward the door).
- 2. With plastic or blunt-end tweezers, grasp the leader pin and position it in the pin-retaining spring clips **3**.
- 3. Press the leader pin gently into the clips until it snaps into place and is firmly seated.
- 4. Close the cartridge door.

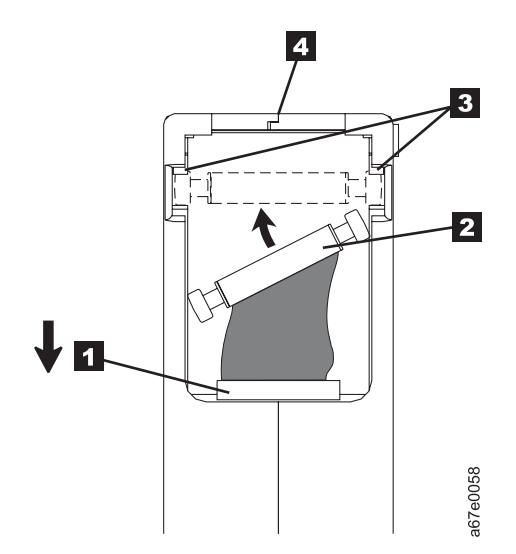

*Figure 6-9. Placing the dislodged leader pin into the correct position.* The cartridge door is open to show the leader pin.

5. To rewind the tape, insert the cartridge manual rewind tool  $\left( \begin{array}{c} \blacksquare \end{array} \right)$  in Figure 6-10) into the cartridge's hub  $\overline{2}$  and turn it clockwise until the tape becomes taut.

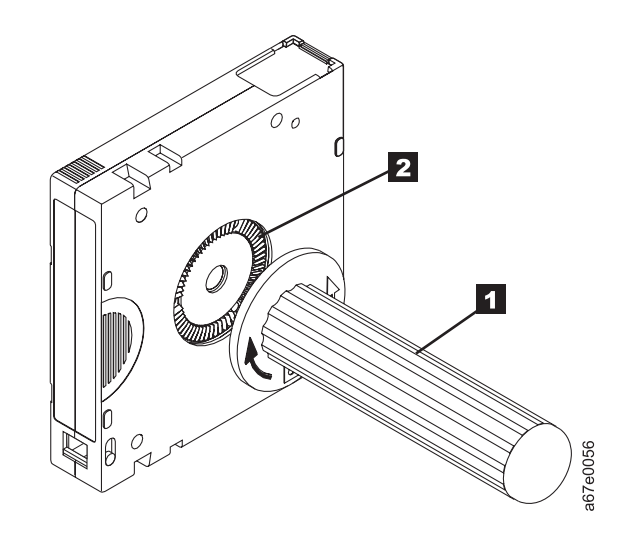

*Figure 6-10. Rewinding the tape into the cartridge*

- 6. Remove the rewind tool by pulling it away from the cartridge.
- 7. If you suspect that the cartridge has been mishandled but it appears useable, copy any data onto a good cartridge immediately for possible data recovery. Discard the mishandled cartridge.

## **Reattaching a Leader Pin**

The first meter of tape in a cartridge is leader tape. Once the leader tape has been removed there is a possibility of tape breakage. After reattaching the leader pin, transfer data from the defective tape cartridge. **Do not reuse the defective tape cartridge**.

The Leader Pin Reattachment Kit contains three parts:

- Leader pin attach tool (see 1 in [Figure 6-11 on page 6-14\)](#page-175-0). A plastic brace that holds the cartridge door open.
- Cartridge manual rewind tool (see **2** in [Figure 6-11 on page 6-14\)](#page-175-0). A device that fits into the cartridge's hub and lets you wind the tape into and out of the cartridge.
- Pin supplies (see **3** in [Figure 6-11 on page 6-14\)](#page-175-0). Leader pins and C-clips.

#### <span id="page-175-0"></span>**Attention:**

- v Use only the IBM Leader Pin Reattachment Kit to reattach the leader pin to the tape. Other methods of reattaching the pin will damage the tape, the drive, or both.
- v Use this procedure on your tape cartridge only when the leader pin detaches from the magnetic tape and you must copy the cartridge's data onto another cartridge. Destroy the damaged cartridge after you copy the data. This procedure may affect the performance of the leader pin during threading and unloading operations.
- Touch only the end of the tape. Touching the tape in an area other than the end can damage the tape's surface or edges, which may interfere with read or write reliability.

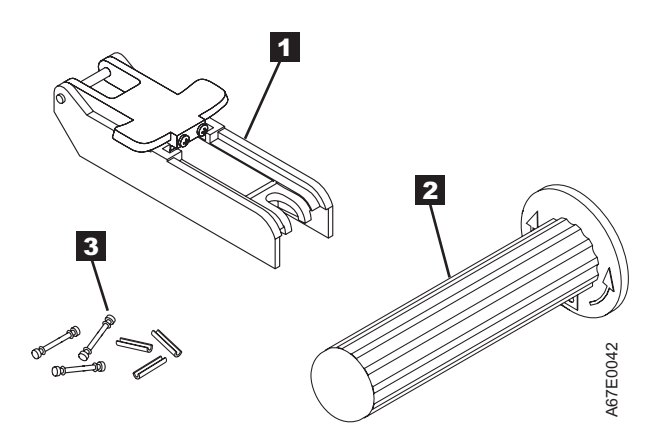

*Figure 6-11. Leader Pin Reattachment Kit*

The following procedure describes how to reattach a leader pin.

To reattach a leader pin by using the IBM Leader Pin Reattachment Kit:

1. Attach the leader pin attach tool  $(1 \text{ in Figure 6-12 on page 6-15})$  to the cartridge  $\begin{bmatrix} 2 \\ 3 \end{bmatrix}$  so that the tool's hook  $\begin{bmatrix} 3 \\ 3 \end{bmatrix}$  latches into the cartridge's door  $\begin{bmatrix} 4 \\ 4 \end{bmatrix}$ . Pull the tool back to hold the door open, then slide the tool onto the cartridge. Open the tool's pivot arm  $\overline{\phantom{a}}$ .

<span id="page-176-0"></span>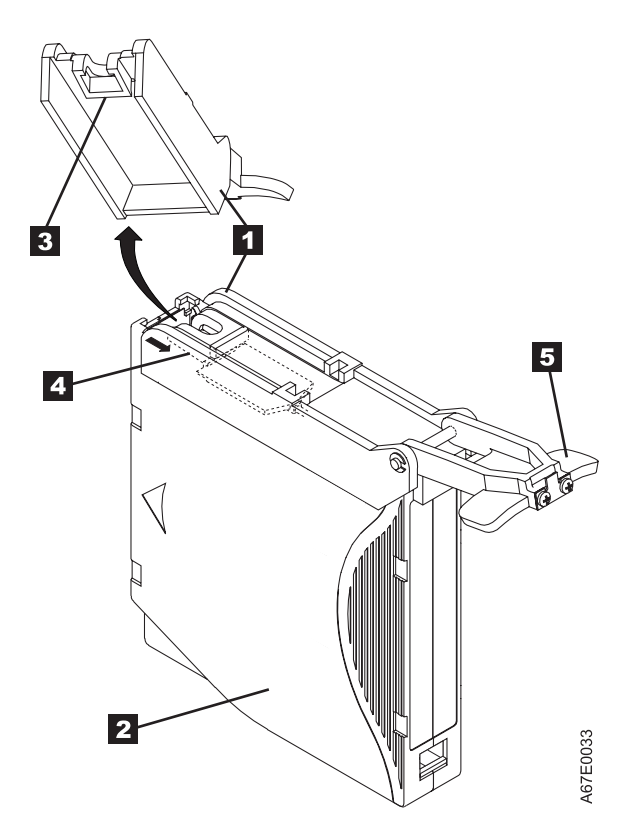

*Figure 6-12. Attaching the leader pin attach tool to the cartridge.* To hold the cartridge door open, hook the tool into the door and pull the tool back.

- 2. To find the end of the tape inside the cartridge, attach the cartridge manual rewind tool ( $\blacksquare$  in [Figure 6-13 on page 6-16\)](#page-177-0) to the cartridge's hub  $\blacksquare$  by fitting the tool's teeth between the teeth of the hub. Turn the tool clockwise until you see the end of the tape inside the cartridge. Then, slowly turn the rewind tool counterclockwise to bring the tape edge toward the cartridge door -3.
- 3. Continue to turn the rewind tool counterclockwise until approximately 13 cm (5 in.) of tape hangs from the cartridge door. If necessary, grasp the tape and pull gently to unwind it from the cartridge.
- 4. Remove the rewind tool by pulling it away from the cartridge. Set the tool and the cartridge aside.

<span id="page-177-0"></span>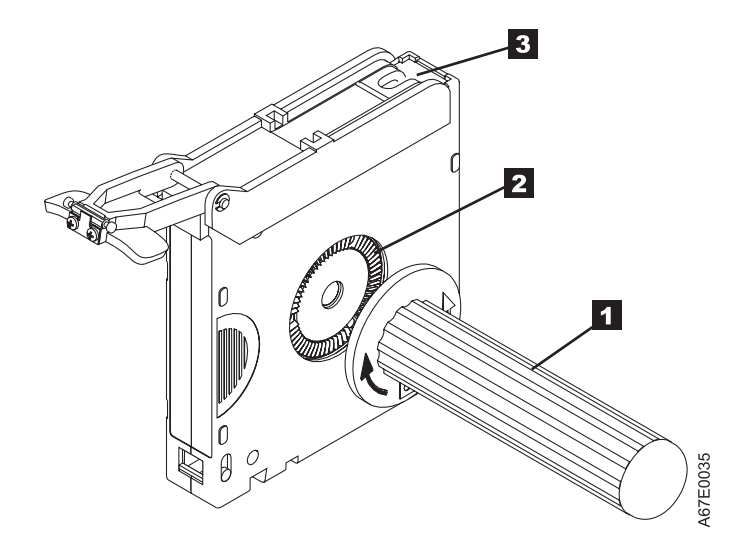

*Figure 6-13. Winding the tape out of the cartridge.* Turn the cartridge manual rewind tool clockwise to see the end of the tape, then turn it counterclockwise to bring the tape to the cartridge door.

- 5. On the leader pin  $(1 \text{ in Figure 6-14})$ , locate the open side of the C-clip  $\mathbf{2}$ . The C-clip is a small black part that secures the tape  $\overline{\mathbf{3}}$  to the pin.
- 6. Remove the C-clip from the leader pin by using your fingers to push the clip away from the pin. Set the pin aside and discard the clip.

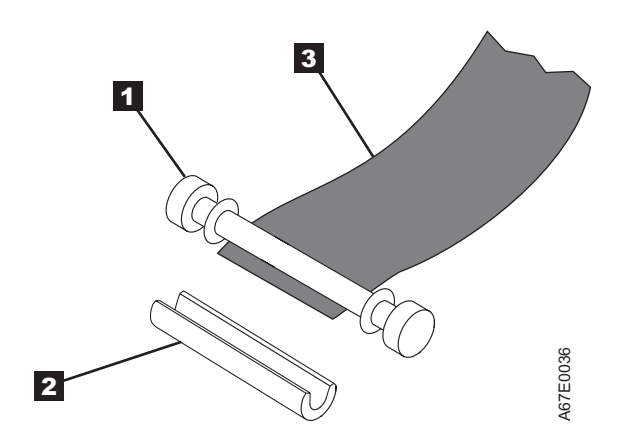

*Figure 6-14. Removing the C-clip from the leader pin.* Use your fingers to push the C-clip from the leader pin.

- 7. Position the tape in the alignment groove of the leader pin attach tool (see  $\blacksquare$ in [Figure 6-15 on page 6-17\)](#page-178-0).
- 8. Place a new C-clip into the retention groove  $\overline{2}$  [\(Figure 6-15 on page 6-17\)](#page-178-0) on the leader pin attachment tool and make sure that the clip's open side faces up.
- 9. Place the leader pin (from step 6) into the cavity  $\overline{\phantom{a}3}$  [\(Figure 6-15 on page](#page-178-0) [6-17\)](#page-178-0) of the leader pin attach tool.

**Attention:** To prevent the leader pin from rolling into the cartridge, in the following step use care when folding the tape over the pin.

- 10. Fold the tape over the leader pin and hold it with your fingers (see [Figure 6-15 on page 6-17\)](#page-178-0).
	- **Note:** Use care to ensure that the tape is centered over the leader pin. Failure to properly center the tape on the pin will cause the repaired cartridge to fail. When the tape is properly centered, a 0.25-mm (0.01-in.) gap

exists on both sides of the pin.

<span id="page-178-0"></span>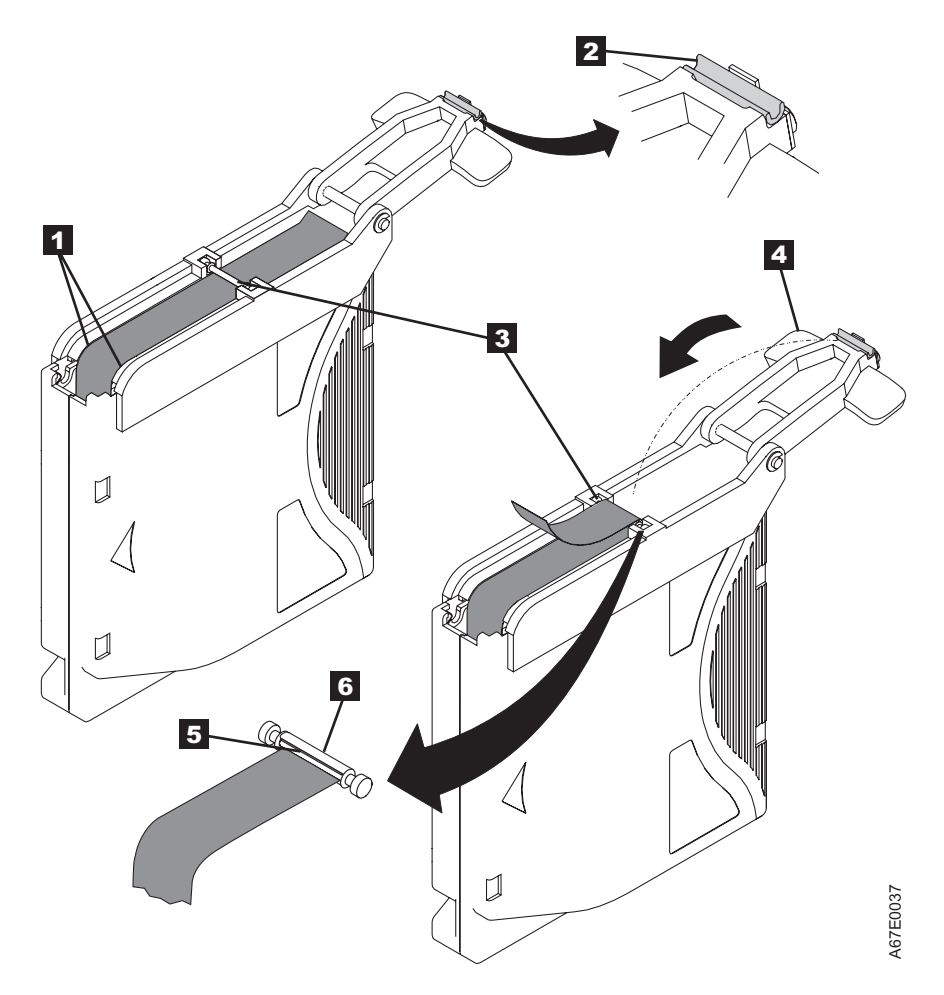

*Figure 6-15. Attaching the leader pin to the tape*

- 11. Close the pivot arm 4 of the leader pin attach tool by swinging it over the leader pin so that the C-clip snaps onto the pin and the tape.
- 12. Swing the pivot arm open and trim the excess tape  $\overline{5}$  so that it is flush with the reattached leader pin  $\boxed{6}$ .
- 13. Use your fingers to remove the leader pin from the cavity  $\mathbf{3}$  in the leader pin attach tool.
- 14. Use the cartridge manual rewind tool to wind the tape back into the cartridge (wind the tape clockwise). Ensure that the leader pin is latched by the pin-retaining spring clips on each end of the leader pin.
- 15. Remove the rewind tool.
- 16. Remove the leader pin attach tool by lifting its end up and away from the cartridge.

## **Environmental and Shipping Specifications for Tape Cartridges**

Before you use a tape cartridge, acclimate it to the operating environment for 24 hours or the time necessary to prevent condensation in the drive (the time will vary, depending on the environmental extremes to which the cartridge was exposed).

<span id="page-179-0"></span>The best storage container for the cartridges (until they are opened) is the original shipping container. The plastic wrapping prevents dirt from accumulating on the cartridges and partially protects them from humidity changes.

When you ship a cartridge, place it in its jewel case or in a sealed, moisture-proof bag to protect it from moisture, contaminants, and physical damage. Ship the cartridge in a shipping container that has enough packing material to cushion the cartridge and prevent it from moving within the container.

Table 6-5 gives the environment for operating, storing, and shipping LTO Ultrium Tape Cartridges.

|                                       | <b>Environmental Specifications</b>          |                                  |                                                                                                    |                                               |  |
|---------------------------------------|----------------------------------------------|----------------------------------|----------------------------------------------------------------------------------------------------|-----------------------------------------------|--|
| <b>Environmental Factor</b>           | Operating                                    | Operational Storage <sup>1</sup> | Archival Storage <sup>2</sup>                                                                           | Shipping                                      |  |
| Temperature                           | 10 to $45^{\circ}$ C(50 to<br>$113^{\circ}F$ |                                  | 16 to 32 $\textdegree$ C(61 to 90 $\textdegree$ F)   16 to 25 $\textdegree$ C(61 to 77 $\textdegree$ F) | -23 to $49^{\circ}$ C(-9 to<br>$120^{\circ}F$ |  |
| Relative humidity<br>(non-condensing) | 10 to $80\%$                                 | 20 to $80\%$                     | 20 to $50\%$                                                                                            | 5 to $80\%$                                   |  |
| Maximum wet bulb<br>temperature       | $26^{\circ}C(79^{\circ}F)$                   | $26^{\circ}C(79^{\circ}F)$       | $26^{\circ}C(79^{\circ}F)$                                                                              | $26^{\circ}C(79^{\circ}F)$                    |  |
| Note:                                 |                                              |                                  |                                                                                                    |                                               |  |

*Table 6-5. Environment for operating, storing, and shipping the LTO Ultrium Tape Cartridge*

1. The short term or operational storage environment is for storage durations of up to six months.

2. The long term or archival storage environment is for durations of six months up to ten years.

## **Disposing of Tape Cartridges**

Under the current rules of the U.S. Environmental Protection Agency (EPA), regulation 40CFR261, the LTO Ultrium Tape Cartridge is classified as non-hazardous waste. As such, it may be disposed of in the same way as normal office trash. These regulations are amended from time to time, and you should review them at the time of disposal.

If your local, state, country (non-U.S.A.), or regional regulations are more restrictive than EPA 40CFR261, you must review them before you dispose of a cartridge. Contact your account representative for information about the materials that are in the cartridge.

If a tape cartridge must be disposed of in a secure manner, you can erase the data on the cartridge by using a high-energy ac degausser (use a minimum of 4000 oersted peak field over the entire space that the cartridge occupies). The tape should make two passes through the field at 90 degree orientation change for each pass to achieve complete erasure. Some commercial degaussers have two magnetic field regions offset 90 degrees from each other to accomplish complete erasure in one pass for higher throughput. Degaussing makes the cartridge unusable.

If you burn the cartridge and tape, ensure that the incineration complies with all applicable regulations.

## **Ordering Media Supplies**

[Table 6-6 on page 6-19](#page-180-0) lists the cartridges and media supplies that you can order for the drive.
*Table 6-6. Media supplies*

| <b>Supply Item</b>                                                                      | <b>Methods of Ordering</b>                                                                                                    |
|-----------------------------------------------------------------------------------------|----------------------------------------------------------------------------------------------------|
| 20-PACK IBM LTO Ultrium 800 GB Data Cartridge<br>(with attached labels)                 | Order the cartridge from your IBM Sales Representative or<br>any authorized IBM Business Partner by specifying Machine<br>Type 3589 Model 010. Specify the VOLSER characters that<br>you want. |
|                                                                                         | Order as part number 95P4443 (color label) or 95P4445<br>(black and white label) through an IBM-authorized<br>distributor. Specify the VOLSER characters that you want.                        |
| 20-PACK IBM LTO Ultrium 800 GB Data Cartridge<br>(without attached labels)              | Order the cartridge from your IBM Sales Representative or<br>any authorized IBM Business Partner by specifying Machine<br>Type 3589 Model 011.                                                 |
|                                                                                         | Order as part number 95P4447 through an IBM-authorized<br>distributor.                                                                                                    |
| 5-PACK IBM LTO Ultrium 800 GB Data Cartridge                                            | Order as part number 95P4278 through an IBM-authorized<br>distributor.                                                                                                    |
| 20-PACK IBM Ultrium 4 800 GB WORM Tape<br>Cartridge (with attached labels)              | Order the cartridge from your IBM Sales Representative or<br>any authorized IBM Business Partner by specifying Machine<br>Type 3589 Model 032.                                                 |
|                                                                                         | Order as part number 95P4457 (color label) or 95P4459<br>(black and white label) through an IBM-authorized<br>distributor. Specify the VOLSER characters that you want.                        |
| 20-PACK IBM Ultrium 4 800 GB WORM Tape<br>Cartridge (without attached labels)           | Order the cartridge from your IBM Sales Representative or<br>any authorized IBM Business Partner by specifying Machine<br>Type 3589 Model 033.                                                 |
|                                                                                         | Order as part number 95P4461 through an IBM-authorized<br>distributor. Specify the VOLSER characters that you want.                                                                            |
| IBM LTO Ultrium 400 GB Data Cartridge<br>Bar code labels are pre-applied to cartridges. | Order the cartridge from your IBM Sales Representative or<br>any authorized IBM Business Partner by specifying Machine<br>Type 3589 Model 008. Specify the VOLSER characters that<br>you want. |
|                                                                                         | Order as part number 96Pxxxx (color label) or 96Pxxxx<br>(black and white label) through an IBM-authorized<br>distributor. Specify the VOLSER characters that you want.                        |
| IBM LTO Ultrium 400 GB Data Cartridge<br>Order VOLSER labels separately.                | Order the cartridge from your IBM Sales Representative or<br>any authorized IBM Business Partner by specifying Machine<br>Type 3589 Model 009.                                                 |
|                                                                                         | Order as part number 24Rxxxx through an IBM-authorized<br>distributor. Specify the VOLSER characters that you want.                                                                            |
| 5-PACK IBM LTO Ultrium 400 GB Data Cartridge                                            | Order as part number 95P2020 through an IBM-authorized<br>distributor. Specify the VOLSER characters that you want.                                                                            |

*Table 6-6. Media supplies (continued)*

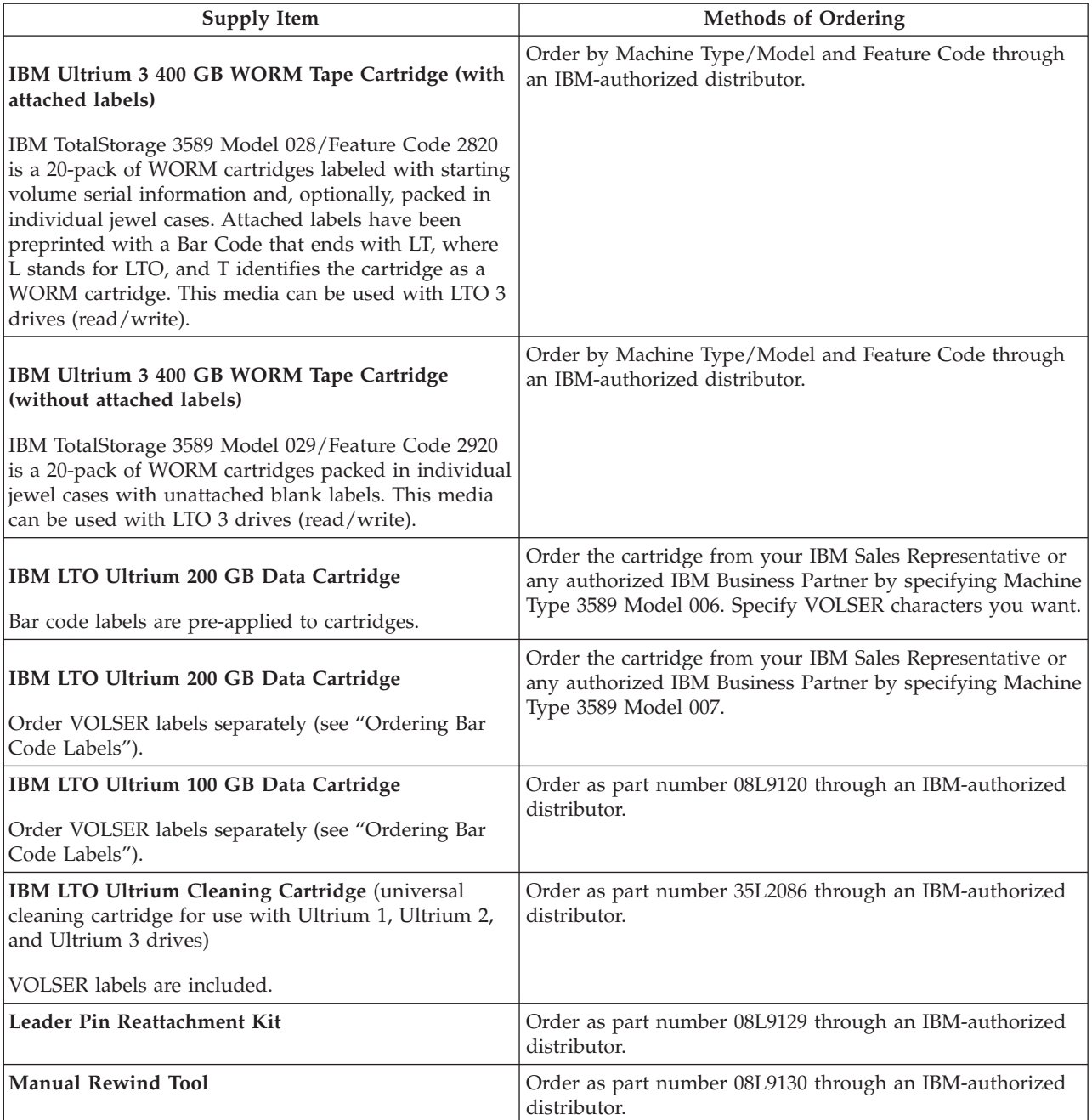

To find the closest IBM-authorized distributor, visit the web at **<http://www.ibm.com/storage/media>**) or call 1-888-IBM-MEDIA.

### **Ordering Bar Code Labels**

The LTO Ultrium 3 and 4 Tape Drives do not require cartridge bar code labels. However, if you use your data cartridges or cleaning cartridges in an IBM tape library product, you may need cartridge bar code labels if your tape library product requires them (see [Table 6-2 on page 6-5\)](#page-166-0). You can order these labels separately from the IBM Data Cartridges and Cleaning Cartridges.

You can order bar code labels directly from the authorized label suppliers in Table 6-7.

*Table 6-7. Authorized suppliers of custom bar code labels*

| In America                                                                                                    | In Europe and Asia                                                                                                    |  |
|----------------------------------------------------------------------------------------------------|----------------------------------------------------------------------------------------------------|--|
| EDP/Tri-Optic<br>6800 West 117th Avenue<br>Broomfield, CO 80020<br>U.S.A.<br>Telephone: 888-438-8362<br>http://www.tri-optic.com/ | EDP Europe, Ltd.<br>43 Redhills Road<br>South Woodham Ferrers<br>Chelmsford, Essex CM3 5UL<br><b>U.K.</b><br>Telephone: 44 (0) 1245-322380<br>http://www.tri-optic.com/ |  |
| Dataware<br>P.O. Box 740947<br>Houston, TX 77274<br>U.S.A.<br>Telephone: 800-426-4844<br>http://www.datawarelabels.com/           | Dataware Labels Europe<br>Heubergstrasse 9<br>D-83052 Bruckmuhl-Gotting<br>Germany<br>Telephone: 49 8062-9455<br>http://www.datawarelabels.com/                         |  |
| <b>NetC</b><br>P. O. Box 1067<br>Fairfield, CT 06825<br>U.S.A.<br>Telephone: 203-372-6382<br>http://www.netcllc.com/              | NetC Europe Ltd<br>Town Farm Bungalow<br>The Pavement<br>North Curry<br>TA3 6LX<br>Somerset<br>U.K.<br>Telephone: 44 (0) 1823 49 1439<br>http://www.netclabels.co.uk    |  |
|                                                                                                    | NetC Asia Pacific Pty Ltd<br>Locked Bag 1<br>Kenthurst<br><b>NSW 2156</b><br>Australia<br>Telephone: 61 (0) 2 4573 6556<br>http://www.netclabels.com.uk                 |  |

## **Chapter 7. Troubleshooting**

- The library consists of the following CRUs (Customer Replaceable Units):
	- Control Card (electronics, processor, memory, etc.)
	- Power Supply
	- Drive Sled (drive plus drive-to-library connectivity)
	- Library Enclosure (accessor, Operator Control Panel display, etc.)
	- Cartridge Magazines
- v **Other possible Replacement Parts are:**
	- Data Cartridges
	- Cables/Terminator
- **Important:** Before replacing any CRU and after finding the problem and performing any listed actions listed in the Troubleshooting Table below, be sure to review the ["Procedures for Isolating CRU Problems" on](#page-191-0) [page 7-8](#page-191-0) to help confirm the failing CRU.

The following table is the starting point for all service issues. Find the reason which closest resembles the problem you are experiencing and perform the listed action. If you are unable to correct the problem, create a prioritized list of replacement parts required. Select only one CRU at a time starting with the most likely based on the ["Procedures for Isolating CRU Problems" on page 7-8](#page-191-0) and/or the error code listing. After exhausting all troubleshooting efforts, refer to ["Contacting IBM Technical Support" on page 9-5.](#page-214-0)

After correcting the problem, run Library Verify (Operator Control Panel: **Service** → **Library Verify**) to ensure that all library components are functioning properly before resuming normal library operations.

| Problem                                                                                                    | Solution                                                                                                    |
|----------------------------------------------------------------------------------------------------|----------------------------------------------------------------------------------------------------|
| <b>INSTALLATION/CONFIGURATION</b>                                                                                    |                                                                                                    |
| Unable to configure 3 logical<br>libraries with 3 drives (2 half<br>high drives and 1 full high<br>drive) installed. | The 2 half high drives must be in drive positions 1 and 2 (the lowest drive<br>positions in the library) and the full high drive must be in the remaining drive<br>position. For additional information, refer to Appendix B, "SCSI Element Types,<br>SCSI Addresses, and Physical Configurations," on page B-1.                                                                                                    |
| Installation and Configuration<br>1. Refer to "Installation Problems" on page 7-6.                                   |                                                                                                    |
|                                                                                                    | <b>POWER</b>                                                                                                    |
| Library does not power ON                                                                                            | 1. Perform "Isolating a Power Supply Problem" on page 7-8.                                                                                                    |
| The Operator Control Panel is<br>blank or frozen                                                                     | 1. Power cycle the library.<br>If possible, log on to the Web User Interface and check the error log (Service<br>2.<br>Library $\rightarrow$ View Logs). Look up the error code and try to resolve (see<br>Chapter 8, "Error Codes," on page 8-1).<br>3. Upgrade/reinstall the latest library firmware. To download the latest library<br>firmware, visit http://www.ibm.com/support.<br>• If the problem is corrected, run Library Verify before resuming normal<br>library operations. Refer to "Service: Library Verify" on page 5-28.<br>• If the problem persists, refer to "Contacting IBM Technical Support" on page<br>$9 - 5.$ |

*Table 7-1. Troubleshooting table*

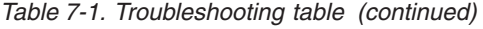

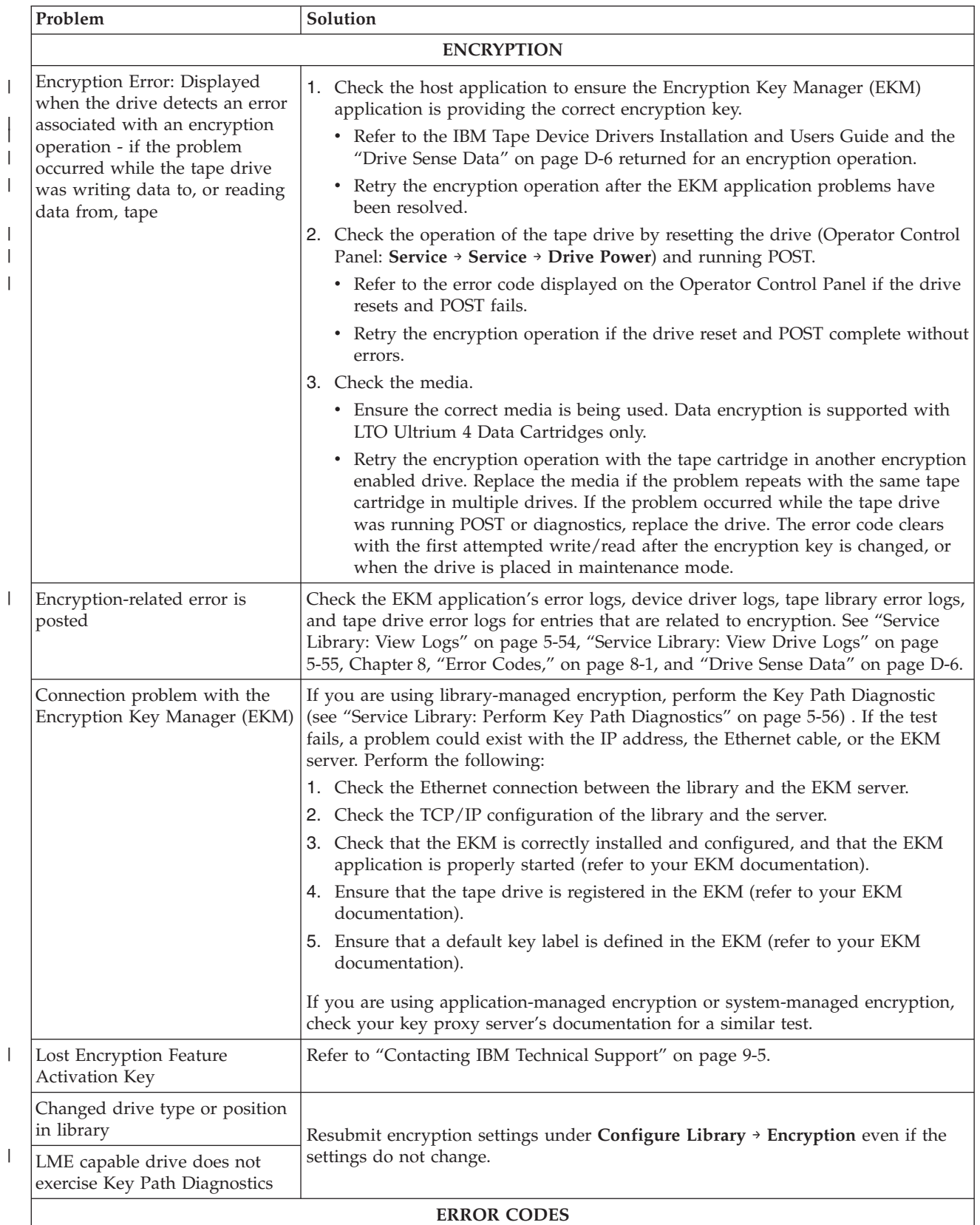

*Table 7-1. Troubleshooting table (continued)*

|  | Problem                                     | Solution                                                                                                    |  |
|--|---------------------------------------------|----------------------------------------------------------------------------------------------------|--|
|  | There is an error code in the<br>error log. | Most library or drive errors will result in an error code or error message on the<br>Operator Control Panel display. An error code history is maintained in the library<br>or drive error log. See "Service Library: View Drive Logs" on page 5-55 for how to<br>get the error log over the Operator Control Panel and "Service Library: View<br>Logs" on page 5-54 to view logs using the Web User Interface.                                                                                                    |  |
|  |                                             | Look up the error code and try to resolve (see Chapter 8, "Error Codes," on page<br>8-1 and/or Appendix D, "Sense Data," on page D-1).                                                                                                    |  |
|  |                                             | <b>FRONT PANEL LEDS</b>                                                                                                    |  |
|  | Attention LED                               | To determine why the Attention LED is turned ON, log in to the Web User<br>Interface and select Service Library → View Logs → Warning Log.                                                                                                    |  |
|  |                                             | Drive Sled Issues:                                                                                                    |  |
|  |                                             | • Refer to "Isolating Drive Sled Problems" on page 7-10.                                                                                                    |  |
|  |                                             | • Whenever there is a hardware configuration change such as drives being<br>swapped with different form factors (i.e. HH to FH or FH to HH), a library<br>configuration change is needed. Reconfiguring the library by reassigning the<br>amount of logical libraries will clear this issue. Navigate to the Web User<br>Interface Configure Library > Logical Libraries or to the Operator Control<br>Panel's Configure $\rightarrow$ Library section and reassign the logical libraries. If you do<br>not want to change your logical library configuration, resubmit your current<br>settings. |  |
|  |                                             | • Restore factory defaults (Operator Control Panel: Configure > Restore Defaults<br>or Web User Interface: Configure Library > Restore Defaults).                                                                                                    |  |
|  |                                             | Media Issues:                                                                                                    |  |
|  |                                             | • Avoid contamination by ensuring that the library is installed in a clean,<br>contamination-free environment. Continue cleaning the tape drive as needed.<br>Refer to "Choosing a Location" on page 4-1.                                                                                                    |  |
|  |                                             | • A cartridge should be acclimated for at least 24 hours before being used,<br>particularly if it has been stored at a substantially different temperature or level<br>of humidity than the library. Refer to "Provide Proper Acclimation and<br>Environmental Conditions" on page 6-9.                                                                                                    |  |
|  |                                             | • Any cartridge that is suspected of being defective or contaminated should NOT<br>be reused, in any drive.                                                                                                    |  |
|  |                                             | Power Supply or Fan Issues:                                                                                                    |  |
|  |                                             | Check the power supply (or redundant power supply) for failure, and also check<br>any power supply fans. Replace any defective units. Refer to "System Status" on<br>page 2-6 for a redundant power supply failure on a 4U library and "Isolating a<br>Power Supply Problem" on page 7-8.                                                                                                    |  |
|  | Clean Drive LED                             | • Ensure that you are using an Ultrium universal cleaning cartridge (see<br>"Cleaning Cartridge" on page 6-4).                                                                                                    |  |
|  |                                             | • Ensure that the cleaning cartridge has not expired. A drive will automatically<br>eject an expired cleaning cartridge. A cleaning cartridge is good for 50 cleans. If<br>your cleaning cartridge has expired, refer to "Ordering Media Supplies" on<br>page 6-18 for information on ordering a new cleaning cartridge.                                                                                                    |  |
|  |                                             | • If the problem still exists, refer to "Contacting IBM Technical Support" on page<br>$9-5.$                                                                                                    |  |

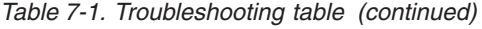

 $\|$ 

|

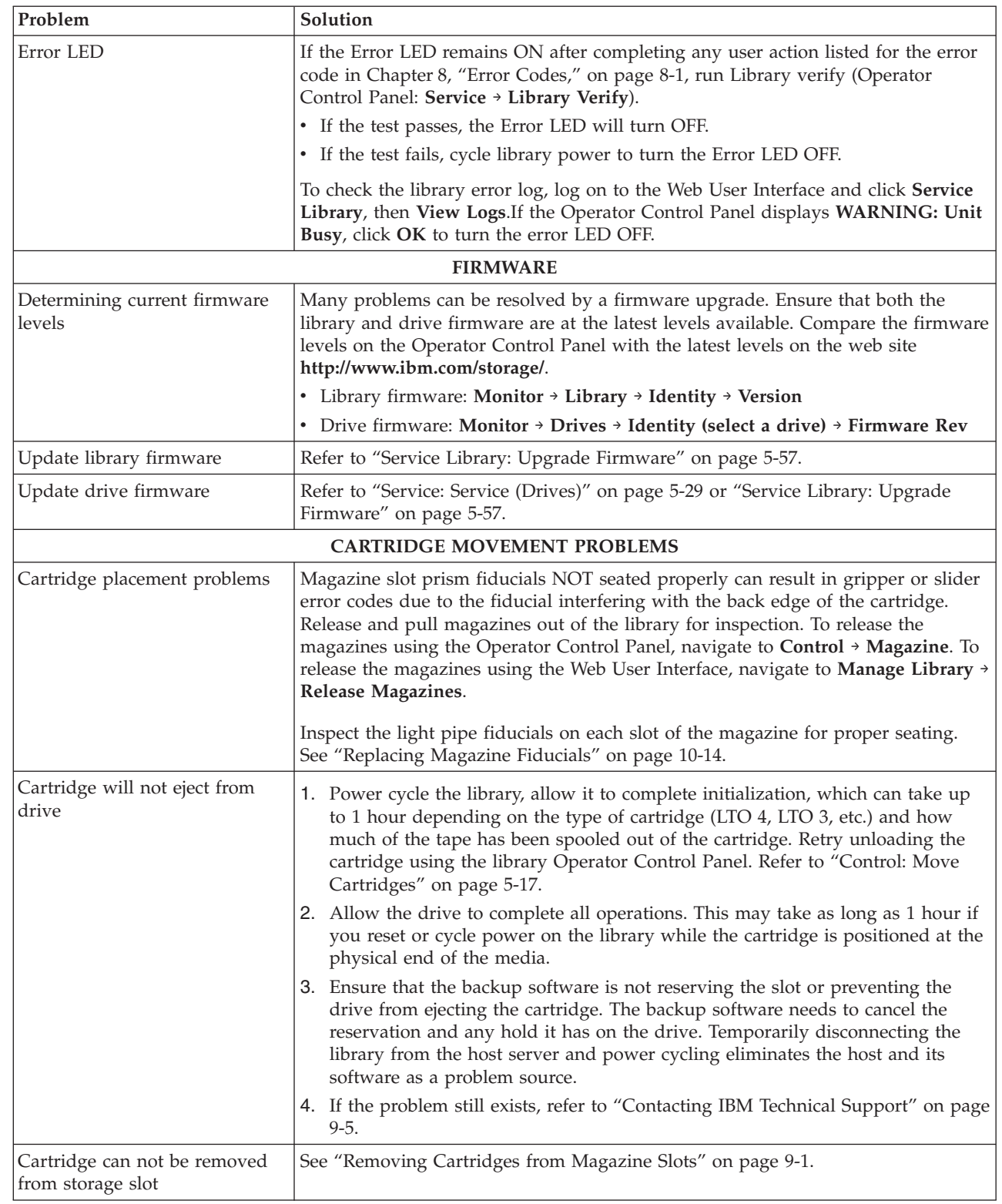

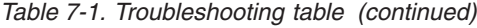

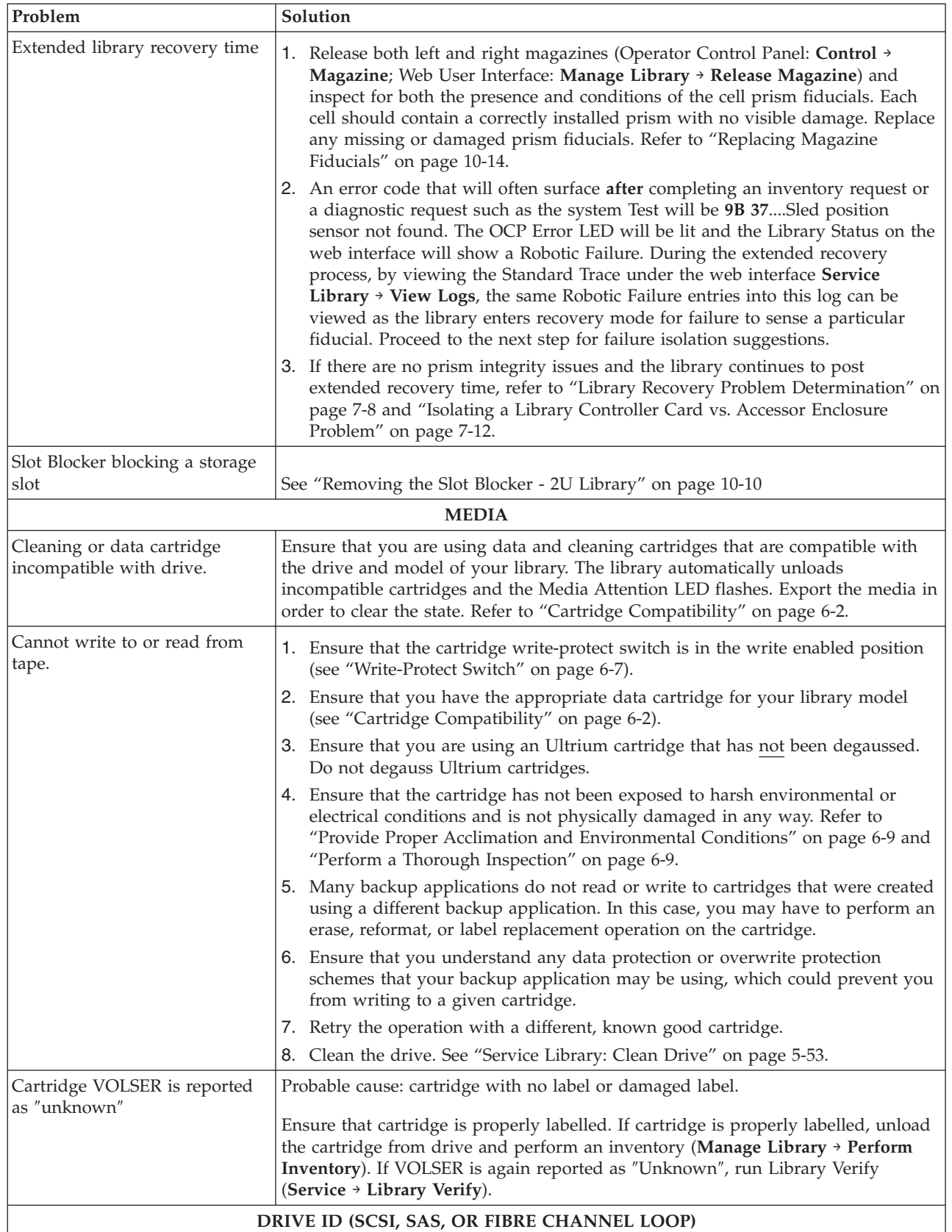

<span id="page-189-0"></span>*Table 7-1. Troubleshooting table (continued)*

| Problem                                                                                                    | Solution                                                                                                    |  |
|----------------------------------------------------------------------------------------------------|----------------------------------------------------------------------------------------------------|--|
| Changed drive ID, but the host<br>server does not recognize the<br>new ID                                                                                                    | 1. Ensure that all devices on the same bus/network have unique ID numbers.<br>2. Ensure that you cycle power on the library after changing the ID.<br>3. Reboot the host server.                                                                                                    |  |
| Tape library performance: The<br>library is not efficiently backing<br>up data                                                                                                    | 1. Check the network bandwidth from the host computer. If you are backing up<br>data over a network, consider comparing to a local-only backup.<br>2. Ensure that the library and tape drive are on their own SCSI bus and not<br>daisy-chained to another tape drive or to the hard drive being backed up.<br>3. Ensure that the library is connected to a LVDS SCSI bus and there are no<br>single-ended (SE) devices on the same bus, because this will cause the entire<br>bus to negotiate down to SE speed.<br>4. Use an Ultra160 SCSI bus and high-quality cabling with the library. |  |
|                                                                                                    | <b>CUSTOMER REPLACEABLE UNITS (CRU)</b>                                                                                                    |  |
| Drive Sled                                                                                                    | See "Isolating Drive Sled Problems" on page 7-10.                                                                                                    |  |
| Power Supply                                                                                                    | See "System Status" on page 2-6 and "Isolating a Power Supply Problem" on page<br>$7-8.$                                                                                                    |  |
| Library Controller Card                                                                                                    | See "Isolating a Library Controller Card vs. Accessor Enclosure Problem" on page<br>$7-12.$                                                                                                    |  |
| Library Enclosure                                                                                                    | See "Isolating a Library Controller Card vs. Accessor Enclosure Problem" on page<br>$7-12.$                                                                                                    |  |
| <b>ITDT</b>                                                                                                    |                                                                                                    |  |
| Performance Test duration                                                                                                    | Items affecting the duration of the test are:                                                                                                    |  |
| varies                                                                                                    | The level of adapter device driver                                                                                                    |  |
|                                                                                                    | • Your adapter model and type                                                                                                    |  |
|                                                                                                    | <b>OTHER PROBLEMS</b>                                                                                                    |  |
| Web User Interface problems                                                                                                    | See "Isolating Web User Interface Problems" on page 7-12.                                                                                                    |  |
| Bar code scanner problems                                                                                                    | See "Isolating Accessor Scanner Problems" on page 7-13.                                                                                                    |  |
| Host Attachment Interface<br>See "Isolating Host Attachment Interface Problems" on page 7-13<br>problems                                                                                                    |                                                                                                    |  |
| Need help with a library<br>password                                                                                                    | Refer to "Contacting IBM Technical Support" on page 9-5.                                                                                                    |  |
| Key path diagnostic not<br>working                                                                                                    | This diagnostic is available with library firmware level greater than 6.xx. Refer to<br>"Verifying/Updating Firmware" on page 4-19 to determine the level of firmware<br>on your library. If necessary, visit http://www.ibm.com to download the latest<br>levels of firmware for your library.                                                                                                    |  |
| Auto Clean status displayed as<br>If Auto Clean is enabled and a cleaning cartridge is not present, or if a cleaning<br>"Chk Media/Rsvd Slot?" on the<br>cartridge is present but not in the reserved slot, Auto Clean status will show "Chk<br>Media/Rsvd Slot?" and Status will show a green check mark and the words<br>Web User Interface System<br>"Media Attention."<br>Status screen. |                                                                                                    |  |

### **Installation Problems**

Problems encountered during the installation of the library are usually caused by improper SCSI bus configuration, application software configuration errors, or an incorrectly configured operating system. If the application software that you are using is not communicating with the library after installation, check the following:

v **Accessor Ship Lock Key:**

Ensure that the Accessor Ship Lock Key on the top cover has been removed **before** powering on the library. Refer to ["Removing and Storing the Shipping](#page-64-0) [Lock" on page 4-5.](#page-64-0)

#### v **Drive SCSI or Loop ID:**

Ensure that the SCSI ID of the Drive (or Fibre Channel Loop ID) is correct and not the same as other devices that may be on the same bus or loop. To determine the SCSI or Loop ID for each SCSI or Fibre Channel drive in your library, navigate to:

- Operator Control Panel: **Monitor** → **Drive** → **Identity**
- Web User Interface: **Monitor Library** → **Drive** → **Identity**

To change a drive's ID, navigate to:

- Operator Control Panel: **Configure** → **Drive** → **Drive Interface**
- Web User Interface: **Configure** → **Drive** → **Drives**

#### v **Host Bus Adapter (HBA) Compatibility:**

Ensure that the library is compatible with the HBA. For best performance, the HBA used for this library should be SCSI-3 LVDS. Pay particular attention to any steps describing settings of various jumpers and/or switches. Refer to [.](#page-38-0)

#### v **HBA LUN 0/1 Support:**

A single ID will address both drive and library since the drive is LUN 0 and the library is LUN 1. These models require an HBA that supports LUN scanning which must be enabled at the HBA. Refer to ["Logical Unit Number \(LUN\)](#page-54-0) [Scanning" on page 3-7](#page-54-0) and ["Supported Servers, Operating Systems, and](#page-38-0) [Software" on page 1-11.](#page-38-0)

v **Cable Connections:**

Ensure that there are no bent pins on cables and that all connections are securely fastened.

v **Fibre Channel Tape Support:**

Ensure that Fibre Channel Tape Support is enabled on the HBA if you are installing a library with a Fibre Channel drive.

v **SCSI Cable Length:**

Ensure that the maximum cable length is not over 25 meters (82 ft.) for a single device on the bus or 12 meters (40 ft.) for multiple devices. Internal SCSI length within the library accounts for 2 ft.

v **SCSI Termination:**

Verify proper termination on both ends of the SCSI bus. Refer to ["Connecting](#page-71-0) [the Host Interface Cable" on page 4-12.](#page-71-0)

v **SAS Cables and Interposers**

Ensure that SAS Cables and Interposers (if any) are properly attached. Refer to ["Connecting the Host Interface Cable" on page 4-12.](#page-71-0)

v **Backup Application Installation:**

Refer to the documentation included with your backup application software for instructions on how to verify proper installation.

v **Device Driver Installation:**

Ensure that the proper device driver, if applicable, is installed for the library.

**Note:** Many backup applications use their own drivers for the library and drive. Before installing a driver, make sure it will not be in conflict with the software. Contact your Backup Application vendor for this information.

### <span id="page-191-0"></span>**Library Recovery Problem Determination**

The 2U and 4U library firmware will generally retry failed operations up to three times before posting a failure to complete the operation, or, in some situations, proceeding with an operation that can be completed in an alternative manner. Of course, if the operation is successful within the allotted retry count, the appropriate retry counter is updated and recorded in the retry log and the next library operation will commence.

For example, failure to pick or place a cartridge from or to a designated cell or drive location after exhausting the retry count will result in a failed operation with the appropriate error code. However, failure to detect a particular cell location by sensing the prism fiducial located on the cell shelf because it is missing or damaged will eventually result in the cell location being located by the gripper, bar code reader and positional emitter pulse count after the prism detection retry count is exhausted. If several prisms are missing or damaged or if the accessor prism sensor/emitter is inoperable, initialization and/or inventory functions can take a prolonged amount of time to complete due to the lengthy retry recovery procedure.

If the library is taking an extended amount of time to initialize, to perform an inventory or even move a cartridge within the library, the magazines prism integrity should be verified prior to exchanging a library component. This situation can be noted by the ACTIVITY line on the Operator Panel posting Recovery. Prism integrity verification can be done by releasing the magazines and inspecting the cell prisms. Normal initialization or inventory time for a 2U library once the picker mechanism starts its operation should be approximately 1 to 2 minutes. For a 4U library, 2 to 3 minutes. A single missing or damaged prism can add 1 to 2 minutes. If the accessor tray sensor/emitter is inoperable, or several prisms are missing or damaged, initialization or inventory could exceed 30 minutes or longer. Refer to Troubleshooting table "Cartridge Movement Problems".

### **Procedures for Isolating CRU Problems**

| |  $\overline{\phantom{a}}$ |

### **Isolating a Power Supply Problem**

**Note:** Not all power supplies have LEDs. The original power supply for the 2U library did not have LEDs though any power supplies replaced will likely have LEDs. The 4U library has power supplies with LEDs.

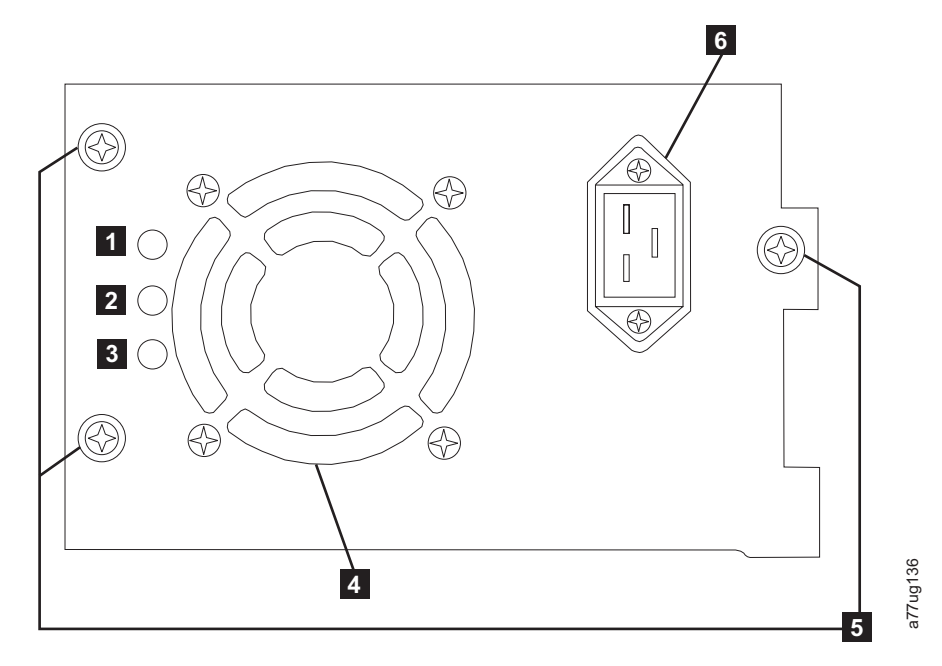

*Figure 7-1. A 250w power supply with LEDs*

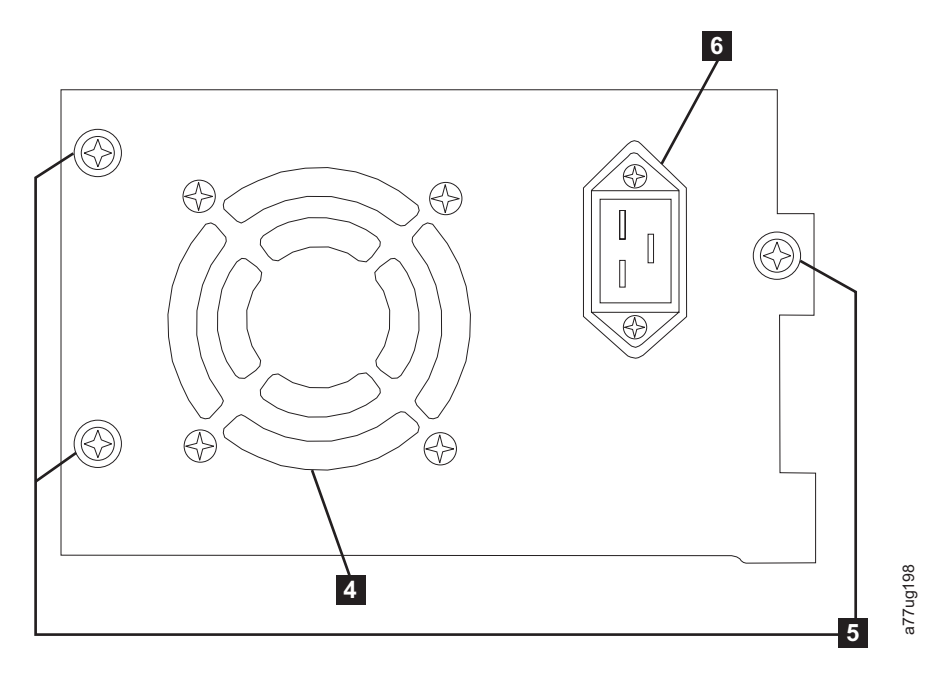

*Figure 7-2. A 80w power supply without LEDs*

*Table 7-2. Power Supply LED Meanings*

| $\boxed{1}$          | If the blue LED is lit, AC voltage is available.                                                                                 |
|----------------------|----------------------------------------------------------------------------------------------------|
| 2                    | If the amber LED is lit, there is a possible fan problem or other power supply<br>issue. The power supply will need replacement. |
| $\vert$ <sub>3</sub> | If the green LED is lit, DC power is OK and active.                                                                              |
| $\vert 4 \vert$      | Cooling Fan Grill                                                                                                    |
| $\overline{5}$       | Thumb Screws                                                                                                    |
| $\boxed{6}$          | Power Receptacle                                                                                                    |

<span id="page-193-0"></span>If the Library does not power on:

- 1. With library power OFF and the power cord unplugged, loosen the three thumb screws  $\left(\begin{array}{c} 5 \end{array}\right)$ , grasp two of the thumb screws, pull the power supply out half way, reseat the power supply, and tighten the three thumb screws.
- 2. Ensure the power cord is plugged in at the power supply  $(6)$  and at the electrical outlet, then turn library power ON.
	- a. For power supplies with LED's, the "Blue" LED will be lit if AC power is good.
	- b. If your power supply does not have LED's, feel for air flowing out of the cooling fan grill on the rear of the library  $(4)$ ). AC is good if air is flowing from the cooling fan grill.
- 3. If power appears to be missing

|

| |

- a. Plug the power cord into another electrical outlet.
- b. If power is still missing, plug another device into the outlet to test.
- c. If the outlet tests OK, try another power cord with the library.
- 4. For power supplies with LED's, if the "Amber" LED is lit, replace the power supply (refer to ["Replacing a Power Supply" on page 10-11\)](#page-226-0).
- 5. If your power supply has no LED's, and you have verified that the electrical outlet works properly, but the power supply is still failing, replace it (refer to ["Replacing a Power Supply" on page 10-11\)](#page-226-0).
- 6. If the power supply seems to be delivering power to the library (Operator Control Panel and front panel LED's may be functioning); however, air does not flow from the power supply cooling fan grill on the rear of the library, replace the power supply (refer to ["Replacing a Power Supply" on page 10-11\)](#page-226-0).
- 7. If the power supply seems to be delivering power to the library (Operator Control Panel and front panel LED's may be functioning), and air is flowing from the power supply cooling fan grill on the rear of the library, observe the "Green" LED (lowest of the three). If it is lit, the power supply is OK.
	- **Note:** If your library has -04 level redundant power supplies (see label on top of power supply), it is normal for the one in "Standby" mode to turn its "Green" LED off. You can test this power supply by pulling the power connector from the other "Active" power supply. The power supply that was in "Standby" mode will now become "Active", and its "Green" LED should light. If it doesn't, replace it (refer to ["Replacing a Power Supply"](#page-226-0) [on page 10-11\)](#page-226-0).

If your library has -05 level redundant power supplies, the ″Green″ LED will be ON on both power supplies. If both ″Green″ LEDs are not ON, replace the failed power supply (refer to ["Replacing a Power Supply" on](#page-226-0) [page 10-11\)](#page-226-0).

8. If the "Green" LED is not lit, and it is the only one in the Library, replace it (refer to ["Replacing a Power Supply" on page 10-11\)](#page-226-0).

### **Isolating Drive Sled Problems**

Prior to replacing a drive sled CRU, verify that the following activities have been performed:

1. BEFORE POWERING OFF THE LIBRARY, write the drive dump to flash. It is important to preserve the drive dump on the drive for analysis by IBM Technical Support. For instructions, refer to ["Writing a Drive Dump to Flash](#page-278-0) [Memory" on page A-25.](#page-278-0)

**Note:** If you are instructed by IBM Technical Support to copy the drive dump to your host computer, use one of the following methods:

- Web User Interface: Refer to ["Service Library: Save Drive Dump" on](#page-154-0) [page 5-55.](#page-154-0)
- ITDT: Refer to ["IBM TotalStorage Tape Diagnostic Tool \(ITDT\)" on](#page-213-0) [page 9-4.](#page-213-0)
- 2. Ensure that the drive firmware is at the latest level (visit **[http://www.ibm.com/](http://www.ibm.com/storage/) [storage/](http://www.ibm.com/storage/)**). To determine current library and drive firmware levels using the Operator Control Panel:
	- v Library firmware: **Monitor** → **Library** → **Identity** → **Version**
	- v Drive firmware: **Monitor** → **Drives** → **Identity (select a drive)** → **Firmware Rev**
- 3. Try reseating the drive sled.

|

| |

- **Note:** The drive sled is hot-pluggable so it is not necessary to power off the library. See ["Removing/Installing/Adding a Tape Drive Sled" on page](#page-218-0) [10-3.](#page-218-0)
- 4. Cycle power to the library.
- 5. If air does not flow from the drive sled cooling fan grill on the rear of the library, replace the drive sled CRU. Several library error codes also point to cooling problems. See ["Removing/Installing/Adding a Tape Drive Sled" on](#page-218-0) [page 10-3.](#page-218-0)
- 6. If the drive is experiencing permanent or temporary errors or if the amber Clean LED is lit on the front panel of the library, select Clean Drive from the Operator Control Panel Service Menu and clean the drive. Use only an approved cleaning cartridge (see ["Cleaning Cartridge" on page 6-4\)](#page-165-0).
- 7. Run the **Library Verify Diagnostic** which includes a drive performance Read/Write test (other drive diagnostics are also available) available on the Operator Control Panel or Web User Interface. Be sure to use a known good scratch or blank data cartridge.
	- v If the drive test fails, replace the drive sled CRU (refer to ["Removing/Installing/Adding a Tape Drive Sled" on page 10-3\)](#page-218-0).
	- v If the drive diagnostic(s) pass, run the drive wrap test **Service** → **Service (Drives)** → **Drive Tests** on the Operator Control Panel. If the wrap test fails, verify that you are using a wrap tool and not a terminator. If you are using the correct wrap tool, replace the drive sled CRU (refer to ["Removing/Installing/Adding a Tape Drive Sled" on page 10-3\)](#page-218-0).

**Note:** On a Half high SAS drive, run SAS wrap test A.

**Note:** If a SCSI drive wrap test fails, run the test again, with a different SCSI terminator prior to exchanging the drive sled.

8. Using the host interface test tool, ITDT, run the Scan function(s) to verify that the host application interface (SCSI, SAS, or Fibre Channel) can detect the drive (LUN 0) and the library (LUN 1). To further test the interface communication path, run the Test Device function (t), if available, after selecting the drive. This function will write/read data across the interface as well as sending a command to the drive to run the internal performance Read/Write test.

9. If the host tool, ITDT, cannot detect the drive or library, look for problems with the host interface cabling, the HBA, the device driver or the backup application software.

### <span id="page-195-0"></span>**Isolating a Library Controller Card vs. Accessor Enclosure Problem**

- 1. If possible, ensure that the library firmware is at the latest level, check the current library firmware level using the Operator Control Panel (**Monitor** → **Library** → **Identity** → **Version**) or the Web User Interface (**Monitor Library** → **Library Identity**), then (visit **<http://www.ibm.com/storage/>**).
- 2. With library power OFF, loosen the two thumb screws which secure the controller card to the library enclosure and slide it out.
	- Inspect the card for any broken components or other anomalies.
	- v If the card appears to have no abnormalities, reseat the card back in the library, tighten the thumb screws, and turn library power ON.
- 3. If both the Operator Control Panel and Web User interfaces are inoperable or frozen and the latest firmware has been installed, the controller card CRU electronics is the most likely failure. If only the Web User Interface has failed, please see "Isolating Web User Interface Problems" before replacing any CRUs.
- 4. If a control card error code has been obtained and reseating, power cycling, and updating the library firmware did not fix the problem, the controller card CRU is the most likely failing CRU (refer to ["Replacing a Library Controller Card"](#page-227-0) [on page 10-12\)](#page-227-0).
- 5. If the error code indicates an accessor type error (slider, elevator, sled, etc.), release and remove both magazines (see ["Control: Magazine" on page 5-17,](#page-116-0) ["Manage Library: Release Magazine" on page 5-40,](#page-139-0) or ["Releasing the](#page-210-0) [Magazines Manually" on page 9-1\)](#page-210-0) and observe the accessor path for any obvious obstruction or problems. Resolve any observed problem if possible. Otherwise, replace the library enclosure CRU (refer to ["Replacing the Library](#page-230-0) [Enclosure" on page 10-15\)](#page-230-0).
- 6. If the problem is intermittent or if a particular electronic or mechanical function of the library is not working properly as evidenced through observation or by error code, the library enclosure CRU is the most likely failing component (refer to ["Replacing the Library Enclosure" on page 10-15\)](#page-230-0).
- 7. If the library is taking an extended amount of time in recovery to complete initialization, perform an inventory, or executing a cartridge movement within the library, and, after finding the magazine cell fiducials to be present with no visible damage and correctly installed, suspect the sensor/emitter on the accessor mechanism to be inoperable. See [.](#page-230-0)

### **Isolating Web User Interface Problems**

If the Web User Interface is not functioning at all or if it is intermittently functioning, review the following steps to ensure that it is properly configured, or, to help determine which CRU or part needs to be replaced. The complete Web User Interface electronics reside on the library controller card CRU.

- 1. Ensure that the ethernet cable is securely plugged in the rear of the library at the ethernet port. See  $\blacksquare$  on the ["Rear Panel" on page 1-3.](#page-30-0)
- 2. Ensure that the correct IP, Netmask, and Gateway addresses are keyed into the network parameters. From the Operator Control Panel, navigate to **Configure** → **Network**.

|

- <span id="page-196-0"></span>3. Ensure that the correct IP address is being used on the web browser. If you get a security certificate alert when logging in to the Web User Interface, you can install the certificate or allow an exception (depending on the internet browser you are using). Even though with some browsers you will still receive a security certificate warning/error each time you log in to the Web User Interface, your transmission is secure. SSL is enabled when the URL to your library begins with **https://** and some browsers will show a lock.
- 4. If the ethernet connection is a direct connection between the PC and the library, a special ″crossover″ ethernet cable needs to be used.

**Note:** On newer PCs, either straight through or crossover ethernet cables may be used since the crossover requirement is provided internally.

- 5. Check the ethernet cable carefully (or try another cable) and, if the cable is connected to a network hub or switch, try a different port.
- 6. If the Web User Interface is still malfunctioning, replace the Library Controller Card CRU (refer to ["Replacing a Library Controller Card" on page 10-12\)](#page-227-0).

### **Isolating Accessor Scanner Problems**

|

If the server has reported inventory problems relating to inability to read bar code labels, or, if some or all of the cartridge labels are not being displayed on the Web User Interface, use the following procedure to determine if the scanner (library enclosure CRU) needs to be replaced.

- 1. Ensure that a supported bar code label (or labels) are being used. Also, check for damaged labels (see ["Bar Code Label" on page 6-5\)](#page-166-0).
- 2. With library power OFF, reseat the library controller card CRU (refer to ["Replacing a Library Controller Card" on page 10-12\)](#page-227-0), and then switch library power ON.
- 3. Perform a re-inventory via the Operator Control Panel (**Control** → **Re-Inventory**) and view the inventory via the Web User Interface (**Monitor Library** → **Inventory**) to determine if the labels are now being read.
- 4. If the labels are still not being read properly, replace the library enclosure CRU (refer to ["Replacing the Library Enclosure" on page 10-15\)](#page-230-0).

### **Isolating Host Attachment Interface Problems**

After successfully exercising ″Isolating Drive Sled Problems″, and more specifically the ″Library Verify″ diagnostic on the Operator Control Panel (**Service** → **Library Verify**) which includes a drive (or drives) read/write diagnostic, the following procedures are suggested to help isolate the failure to properly establish connectivity to the Host Bus Adapter (HBA).

1. If not already performed, exercise the drive interface wrap test on the Operator Control Panel (**Service** → **Service** → **Drive Tests**). The test will require that a proper Wrap Tool be installed at some point during the test procedure. If the wrap test fails, replace the drive sled (refer to ["Removing/Installing/Adding a](#page-218-0) [Tape Drive Sled" on page 10-3\)](#page-218-0), and skip steps 2 and 3. Proceed to step 2 if the wrap test passes.

**Note:** If a SCSI wrap test fails, run the test one more time with a different SCSI terminator prior to replacing the drive sled.

2. Use the utility, ITDT, to evaluate connectivity from the HBA through the cabling to the drive (or drives). ITDT does not require separate device drivers, thus the Operating System has the ability to scan and find all the LTO devices that are attached. If ITDT cannot successfully locate the LTO drive, suspect

<span id="page-197-0"></span>cabling or HBA problems, and skip step 3. If ITDT successfully located the LTO drive, proceed to step 3. See ["IBM TotalStorage Tape Diagnostic Tool \(ITDT\)"](#page-213-0) [on page 9-4](#page-213-0) for a brief description of ITDT and instructions on how to download the tool from the web.

- 3. If ITDT successfully locates the LTO device(s), verify that the correct application device drivers and backup application software is properly installed.
- 4. Ensure that all the required or latest available Operating System files and/or updates (dll's, PTF's, etc.) have been installed and applied.

### **Identifying a Suspect Cartridge**

The amber **Attention** LED will be lit on the front panel of the library when there has been a failure that indicates a piece of media is bad, marginal, or invalid. It will be cleared when all invalid cartridges have been exported from the library.

- **Note:** The amber LED may also be lit because a power supply, or a power supply fan is failing. Refer to ["Isolating a Power Supply Problem" on page 7-8.](#page-191-0)
- 1. Navigate to **Move Cartridges** using the Operator Control Panel (**Control** → **Move Cartridges**).
- 2. Select **Source**.
- 3. Scroll through the different slots containing cartridges, and look for an exclamation point (!). The exclamation point indicates that the cartridge is bad or was rejected due to wrong format, write protected, etc..
- 4. Select the marked cartridge as the **Source** and the I/O Station as the **Destination** (**Dest**).
- 5. Select **Move**.
- 6. Open the I/O Station (**Control** → **I/O Station**).
- 7. Remove the marked cartridge from the I/O Station and dispose of properly.
- 8. Close the I/O Station. If the amber LED was lit because of bad media, the **Attention** LED will turn OFF. If the amber LED is still on, check the power supply or the power supply fans. See ["Isolating a Power Supply Problem" on](#page-191-0) [page 7-8.](#page-191-0)

|

### <span id="page-198-0"></span>**Chapter 8. Error Codes**

If an error occurs during operation of the library, the library stops the current operation and displays an error code on the LCD screen. Unless otherwise noted in ["Error Codes" on page 8-2,](#page-199-0) try to resolve the error by cycling power to the library and retrying the last operation. If the error persists, contact technical support.

#### **Example Error Code**

EVENT  $-6$ 

8D 07

Where:

- v -6 indicates the position in sequence list, 0 being the most recent.
- 8D 07 indicates the error. (code  $8D =$  sled blocked.).

The event log with the library also includes a date stamp for each event. Press SELECT to display the associated time stamp in the following format:

yy.mm.dd hh:mm:ss:HH

Where:

- yy is the year
- mm is the month
- dd is the current day
- hh is hours
- mm is minutes
- ss is seconds
- $\cdot$  HH is  $1/100$  second

The time stamp is set to zero at system start.

A description of each error code and possible solution is provided in ["Error](#page-199-0) [Codes" on page 8-2.](#page-199-0)

#### **Preparing to Resolve an Error Code**

- 1. Record the error information that is displayed on the Operator Control Panel display or Web User Interface screen.
- 2. If possible, cycle library power and retry operation.
	- v If the error reoccurs, refer to ["Error Codes" on page 8-2](#page-199-0) for information on resolving the error.
	- v If the error does not reoccur, run Library Verify before continuing with normal library operation.

Complete the steps in "Preparing to Resolve an Error Code" before completing the User Action listed in ["Error Codes" on page 8-2.](#page-199-0)

|

### **Error Codes**

Errors described in this section are hard errors. If such an error occurs the library stops all operations and the Error LED starts blinking. An appropriate message will be posted on the Operator Control Panel and the Web User Interface. These errors are also reported via email notification, if enabled. To enable email notifications, refer to ["Configure Library: Event Notification" on page 5-52.](#page-151-0)

<span id="page-199-0"></span>*Table 8-1. Main Error Codes*

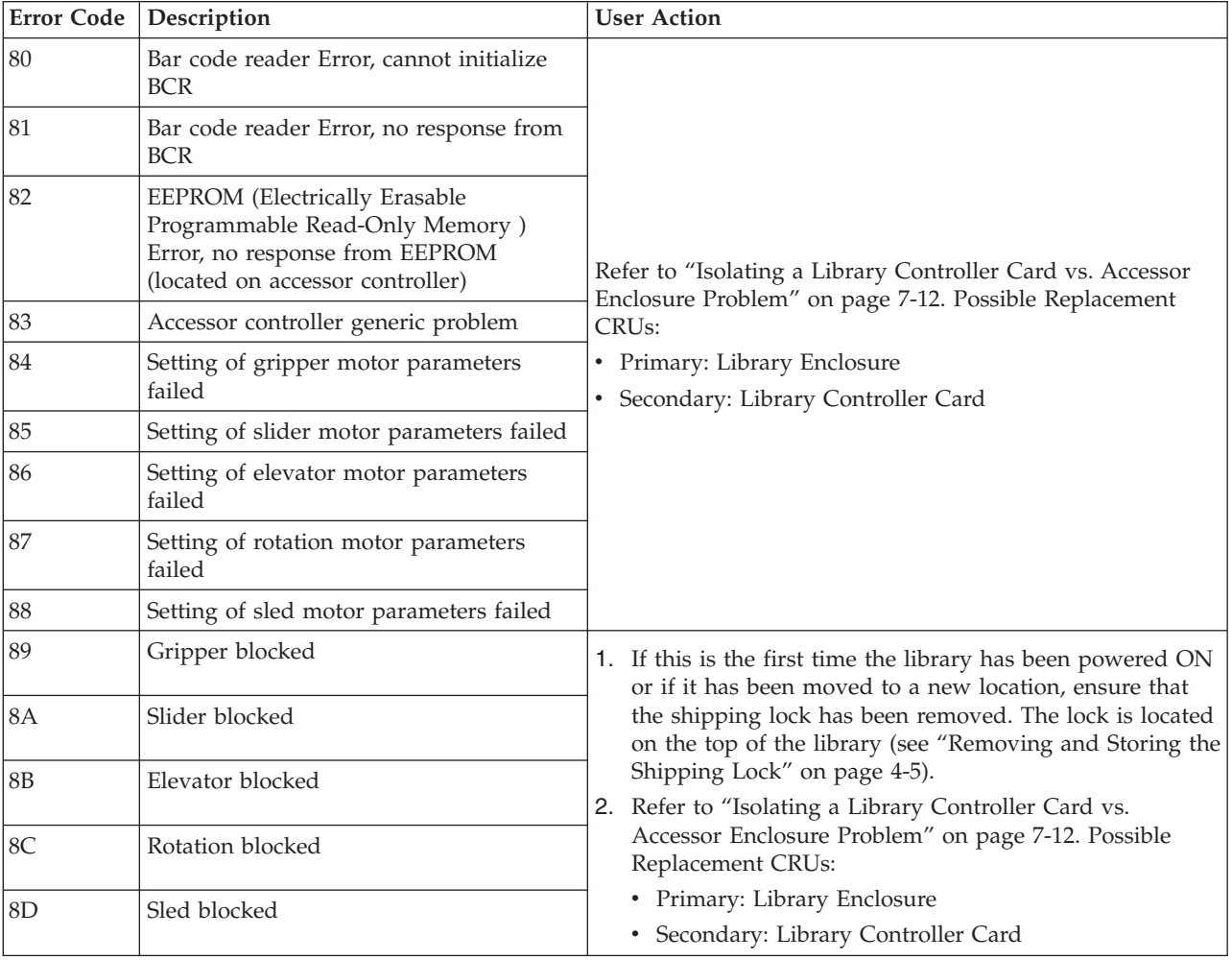

| <b>Error Code</b> | Description                                                                                           | <b>User Action</b>                                                          |
|-------------------|----------------------------------------------------------------------------------------------------|-----------------------------------------------------------------------------|
| <b>8E</b>         | Cannot find gripper block within the<br>expected range                                                |                                                                             |
| 8F                | Cannot find slider block within the<br>expected range                                                 |                                                                             |
| 90                | Cannot find elevator block within the<br>expected range                                               |                                                                             |
| 91                | Cannot find rotation block within the<br>expected range                                               |                                                                             |
| 92                | Cannot find sled block within the<br>expected range                                                   |                                                                             |
| 93                | Gripper outside range,                                                                                |                                                                             |
|                   | Gripper has reached a position beyond<br>the expected range                                           |                                                                             |
| 94                | Slider outside range,                                                                                 |                                                                             |
|                   | Slider has reached a position beyond the<br>expected range                                            |                                                                             |
| 95                | Elevator outside range,                                                                               |                                                                             |
|                   | Elevator has reached a position beyond<br>the expected range                                          |                                                                             |
| 96                | Rotation outside range,                                                                               | Refer to "Isolating a Library Controller Card vs. Accessor                  |
|                   | Rotation has reached a position beyond<br>the expected range                                          | Enclosure Problem" on page 7-12. Possible Replacement<br>CRU <sub>s</sub> : |
| 97                | Sled outside range,                                                                                   | • Primary: Library Enclosure                                                |
|                   | Sled has reached a position beyond the<br>expected range                                              | • Secondary: Library Controller Card                                        |
| 98                | Cartridge present sensor not found                                                                    |                                                                             |
| 99                | Slider home sensor not found                                                                          |                                                                             |
| <b>9A</b>         | Rotation home sensor not found                                                                        |                                                                             |
| 9 <sub>B</sub>    | Sled position sensor (fiducial sensor) not<br>found                                                   |                                                                             |
| 9C                | Gripper range out of specification                                                                    |                                                                             |
| $9D$              | Slider range out of specification                                                                     |                                                                             |
| <b>9E</b>         | Elevator range out of specification                                                                   |                                                                             |
| $9F$              | Rotation range out of specification                                                                   |                                                                             |
| A0                | Sled range out of specification                                                                       |                                                                             |
| A1                | Open I/O Station (Import/Export<br>Element) failed                                                    |                                                                             |
| B <sub>0</sub>    | Robotic controller response timeout. A<br>command did not complete in the<br>required amount of time. |                                                                             |
| B1                | NACK (not acknowledged) received<br>from robotic controller                                           |                                                                             |
| B <sub>2</sub>    | Accessor controller communication failed                                                              |                                                                             |

*Table 8-1. Main Error Codes (continued)*

| <b>Error Code</b> | Description                                                                                                    | <b>User Action</b>                                                                                                    |
|-------------------|----------------------------------------------------------------------------------------------------|----------------------------------------------------------------------------------------------------|
| B <sub>3</sub>    | Accessor controller urgent stop due to a<br>released magazine                                                                                            | 1. Verify that the left and right magazines are completely<br>inserted, then retry operation.<br>2. Refer to "Isolating a Library Controller Card vs.<br>Accessor Enclosure Problem" on page 7-12. Possible<br>Replacement CRUs: |
| B <sub>4</sub>    | Cartridge did not transport completely                                                                                                    |                                                                                                    |
| B <sub>5</sub>    | Accessor controller does not respond on<br>command                                                                                                    | • Primary: Library Enclosure<br>• Secondary: Library Controller Card                                                                                                    |
| CO                | Network initialization failed                                                                                                    |                                                                                                    |
| C1                | Telnet Interface initialization failed                                                                                                    | 1. Refer to "Isolating Web User Interface Problems" on<br>page 7-12.                                                                                                    |
| C <sub>2</sub>    | Webserver initialization failed                                                                                                    | 2. If the error recurs, refer to "Contacting IBM Technical                                                                                                    |
| C6                | Ping command did not reach target                                                                                                    | Support" on page 9-5.                                                                                                    |
| C7                | Cannot Upgrade from USB                                                                                                    | Not supported                                                                                                    |
| D <sub>0</sub>    | ROM error. ROM checksum incorrect                                                                                                    | Refer to "Isolating a Library Controller Card vs. Accessor                                                                                                    |
| D1                | RAM error. Power on Self Test (POST)<br>has failed,                                                                                                    | Enclosure Problem" on page 7-12. Possible Replacement<br>CRU <sub>s</sub> :                                                                                                    |
| D2                | NVRAM (Non-Volatile Random Access<br>Memory) error. Read/Write operation to<br>NVRAM has failed                                                          | • Primary: Library Controller Card<br>• Secondary: Library Enclosure<br>*D7 - Fatal System error can occur due to an                                                                                                    |
| D3                | CTC (Channel to Channel) Error. Timer<br>unit has failed during POST.                                                                                    | over-temperature condition. Ensure the environment meets<br>the Environmental Specifications (refer to "Environmental                                                                                                    |
| D <sub>4</sub>    | <b>UART</b> (Universal Asynchronous Receiver<br>Transmitter ) Error. Frame overrun or<br>Parity Error on serial Interface.                               | Specifications" on page 1-10).<br>**If you receive a D8 error while restoring your library<br>configuration from the OCP or Web UI, verify that your file                                                                        |
| D <sub>5</sub>    | Display Error                                                                                                    | extension is .dbb. If the extension is correct, your file may<br>have been corrupted during the save. Reconfigure, then                                                                                                    |
|                   | Communication to display failed                                                                                                    | save your library configuration.<br>Note: Configuration files saved with one version of library                                                                                                    |
| D <sub>6</sub>    | Memory Error, Stack and heap overflow.                                                                                                    | firmware may not be compatible with other versions of                                                                                                    |
| D7                | Fatal system error*                                                                                                    | firmware. It is recommended to save a configuration file<br>each time the library firmware is upgraded. Restore the                                                                                                    |
| D <sub>8</sub>    | Data base error**                                                                                                    | library using a configuration file that was saved with the                                                                                                    |
| D9                | No SCSI IC detected                                                                                                    | same version of firmware currently installed in the library.                                                                                                    |
| DA                | While running the Library Verify Test,<br>the bar code reader read different bar<br>code data for the same<br>customer-supplied scratch cartridge label. | 1. Refer to "Isolating Accessor Scanner Problems" on page<br>7-13.<br>2. If the error recurs, refer to "Contacting IBM Technical<br>Support" on page 9-5.                                                                        |
| E0                | Incompatible magazine detected                                                                                                    | 1. Remove magazine from library.<br>2. Insert magazine in library. If error recurs, refer to<br>"Contacting IBM Technical Support" on page 9-5.                                                                                  |
| F <sub>0</sub>    | Drive Over temperature Condition<br>The subcode indicates which drive is<br>affected.<br>Example:                                                        | 1. Check the ambient temperature conditions, and check<br>all fans.<br>2. Refer to "Isolating Drive Sled Problems" on page 7-10.                                                                                                 |
|                   | Subcode 02: drive #2                                                                                                    |                                                                                                    |

*Table 8-1. Main Error Codes (continued)*

 $\,$   $\,$  $\,$   $\,$ | |  $\vert$  $\|$  $\vert$  $\|$ | | |

*Table 8-1. Main Error Codes (continued)*

| <b>Error Code</b> | Description                                                                                                    | <b>User Action</b>                                     |
|-------------------|----------------------------------------------------------------------------------------------------|--------------------------------------------------------|
| F1                | Drive Communication Error                                                                                                    |                                                        |
|                   | Library controller has lost<br>communication to drive                                                                                                    |                                                        |
|                   | The subcode indicates which drive is<br>affected.                                                                                                    |                                                        |
|                   | Example:                                                                                                    |                                                        |
|                   | Subcode 02: drive #2                                                                                                    |                                                        |
| F2                | Drive Sled not present                                                                                                    |                                                        |
|                   | The subcode indicates which drive sled<br>is affected.                                                                                                    |                                                        |
|                   | Example:                                                                                                    |                                                        |
|                   | Subcode 02: drive sled #2                                                                                                    |                                                        |
| F <sub>3</sub>    | Drive Hardware Error                                                                                                    |                                                        |
|                   | The subcode indicates which drive is<br>affected.                                                                                                    |                                                        |
|                   | Example:                                                                                                    |                                                        |
|                   | F <sub>3</sub> xy                                                                                                    |                                                        |
|                   | Where x refers to the hardware drive<br>error code (single character display) and<br>Y refers to the drive position in the<br>library. x values:<br>• 4: firmware or hardware error<br>• 5: hardware error | Refer to "Isolating Drive Sled Problems" on page 7-10. |
|                   | • 6: hardware or media error<br>• A: recoverable hardware error                                                                                                    |                                                        |
| F4                | Drive Load Timeout                                                                                                    |                                                        |
|                   | Drive has run in a timeout while loading<br>a tape.                                                                                                    |                                                        |
|                   | The subcode indicates which drive is<br>affected.                                                                                                    |                                                        |
|                   | Example:                                                                                                    |                                                        |
|                   | Subcode 02: drive #2                                                                                                    |                                                        |
| F <sub>5</sub>    | Drive Unload Timeout                                                                                                    |                                                        |
|                   | Drive has run in a timeout while<br>unloading a tape                                                                                                    |                                                        |
|                   | The subcode indicates which drive is<br>affected.                                                                                                    |                                                        |
|                   | Example:                                                                                                    |                                                        |
|                   | subcode 02: drive #2                                                                                                    |                                                        |

#### *Table 8-1. Main Error Codes (continued)*

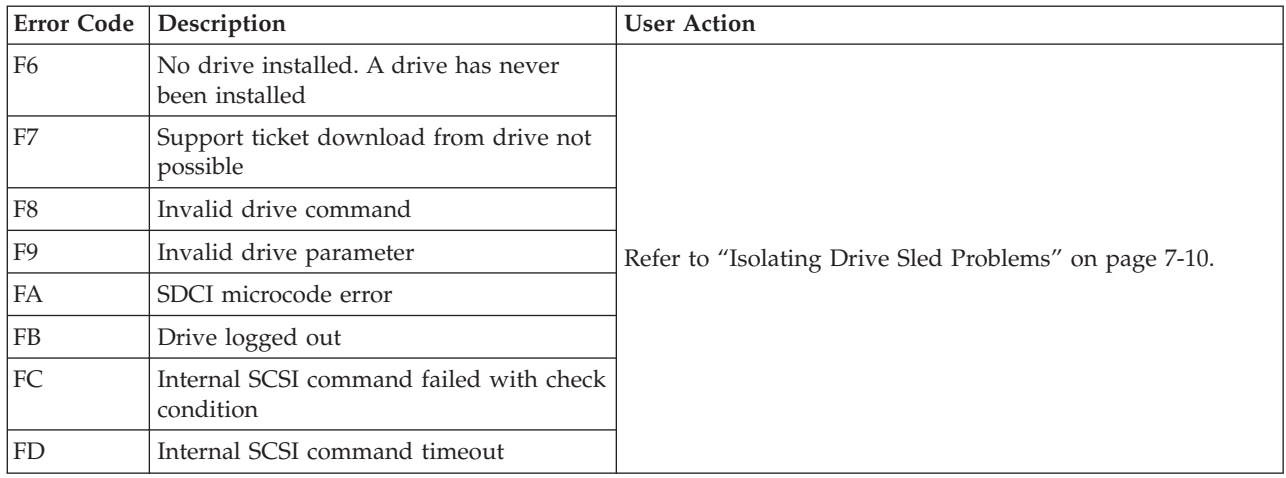

#### **Sub Error Codes**

#### *Table 8-2. Sub error codes*

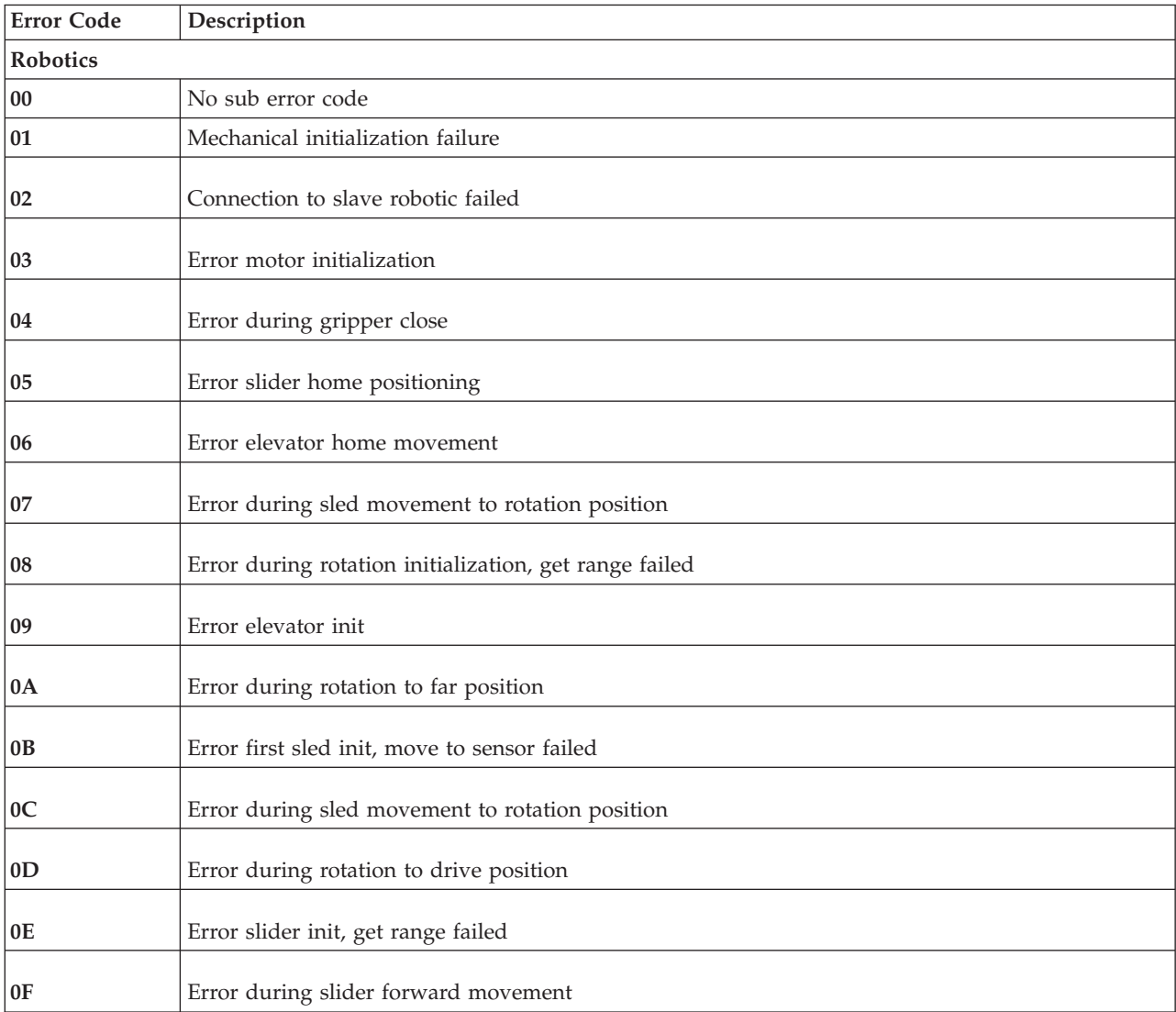

| 10 | Error gripper init, get range failed                           |  |
|----|----------------------------------------------------------------|--|
| 11 | Error during slider home movement                              |  |
| 12 | Error during rotation to FAR position                          |  |
| 13 | Error sled init, move to sensor failed                         |  |
| 14 | Error during sled movement; check shipping lock                |  |
| 20 | Error Inventory scan                                           |  |
| 21 | Error during gripper close                                     |  |
| 22 | Error slider home movement                                     |  |
| 23 | Error during move gripper to scan pos                          |  |
| 24 | Error reading barcode label                                    |  |
| 25 | Error during move sled to scan position                        |  |
| 26 | Error during move elevator to scan position                    |  |
| 27 | Error during sled preposition movement                         |  |
| 28 | Error Extra inventory scan                                     |  |
| 29 | Error during closing gripper                                   |  |
| 2A | Error slider preposition movement                              |  |
| 2B | Error during opening gripper                                   |  |
| 2C | Error during sled movement up to sensor                        |  |
| 2D | Error slider preposition backwards movement                    |  |
| 30 | Error slot preposition                                         |  |
| 31 | Error during sled movement in FLMoveRotation function          |  |
| 32 | Command sending to robotic failed                              |  |
| 33 | Error during elevator movement in FLMoveRotation function      |  |
| 34 | Error during rotation in FLMoveRotation function               |  |
| 35 | Error during elevator movement in FLMoveSled function          |  |
| 36 | Error during sled movement in FLMoveSled function              |  |
| 37 | Error during sled positioning to sensor in FLMoveSled function |  |

*Table 8-2. Sub error codes (continued)*

|

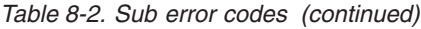

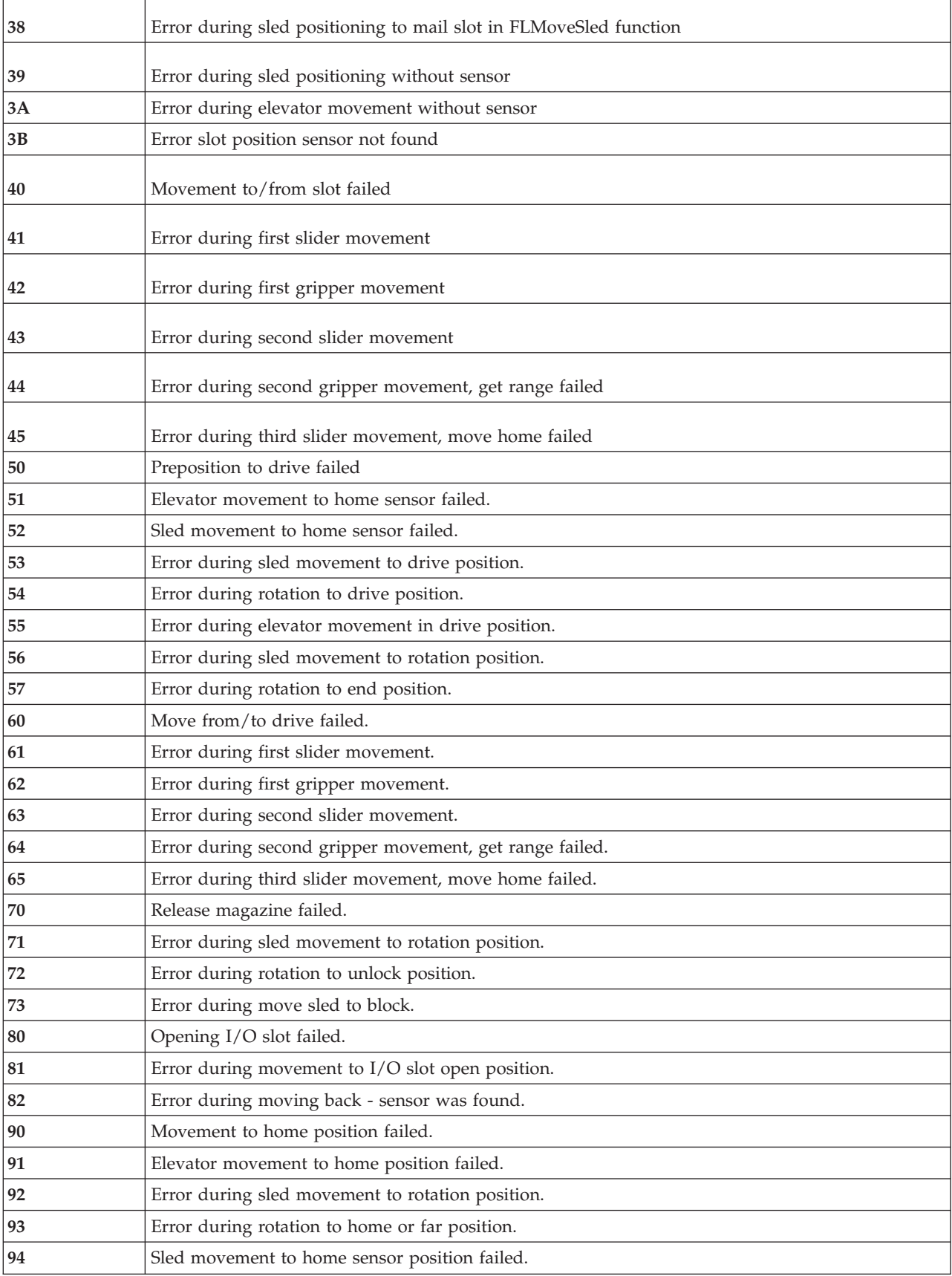

| 95             | Sled movement to transport position failed.                                       |  |
|----------------|-----------------------------------------------------------------------------------|--|
| A <sub>0</sub> | Movement of I/O slot failed.                                                      |  |
| A1             | Sled movement to sensor failed.                                                   |  |
| A2             | Sled movement to rotation position failed.                                        |  |
| A <sub>3</sub> | Elevator movement to home position failed.                                        |  |
| A <sub>4</sub> | Error during rotation to far position.                                            |  |
| A <sub>5</sub> | Sled movement to I/O slot position failed.                                        |  |
| A <sub>6</sub> | Error during elevator movement to position                                        |  |
| B <sub>0</sub> | EEPROM on robotics controller not accessible or error during Read/Write operation |  |
|                | <b>LIBRARY</b>                                                                    |  |
| 81             | Drive wake up failed                                                              |  |
| 88             | Error accessing slot status                                                       |  |
| 90             | Accessor load not reached Cartridge Present sensor                                |  |
| 91             | No activity after Load command                                                    |  |
| 92             | Timeout while loading tape                                                        |  |
| 93             | No activity after load command                                                    |  |
| 94             | Timeout drive Unload                                                              |  |
| 95             | Drive terminated unsuccessfully                                                   |  |
| 96             | Tape not ejected at robot unload                                                  |  |
| 97             | Slot not free at robot unload                                                     |  |
| 98             | Cartridge not seated in load phase                                                |  |

*Table 8-2. Sub error codes (continued)*

 $\|$ 

 $\vert$ 

#### **Warning Events**

Warning events described in this section are reported via email notification. The Attention LED will blink when warning events for the following occur:

- Media
- v Fan
- Redundant power supply

An appropriate message will be posted on the Operator Control Panel and the Web User Interface.

*Table 8-3. Warning Events*

 $\overline{\phantom{a}}$ 

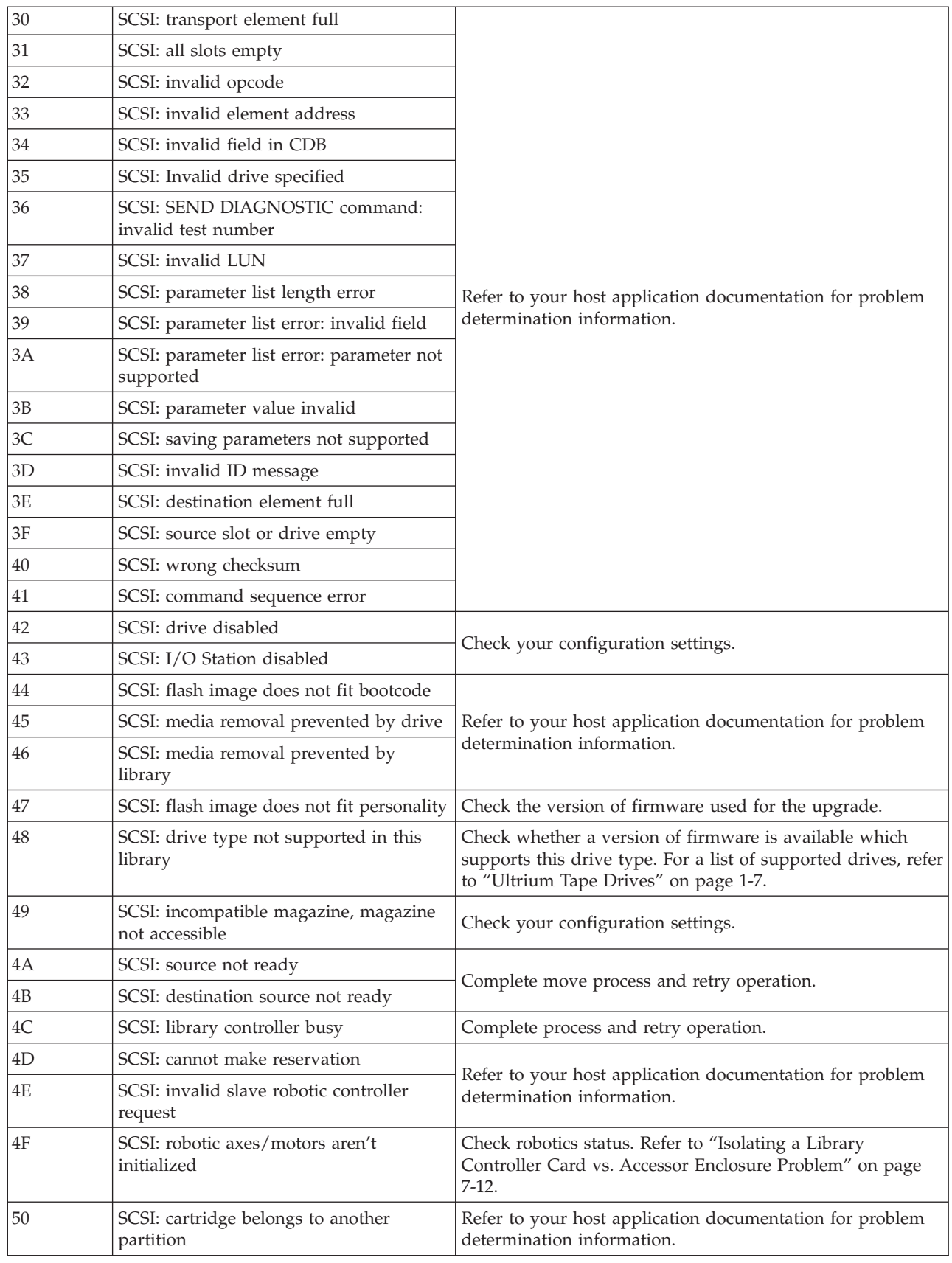

|  | 54   | SCSI: failure in LME interface                                                      | 1. Check your Encryption configuration.<br>2. Run Key Path Diagnostics.                                |
|--|------|-------------------------------------------------------------------------------------|----------------------------------------------------------------------------------------------------|
|  |      |                                                                                     | 3. Refer to your EKM server documentation.                                                             |
|  | 55   | SCSI: invalid license key entered                                                   | Re-enter license key. If problem persists, refer to<br>"Contacting IBM Technical Support" on page 9-5. |
|  | 58   | Recovered Error: SCSI parity error                                                  |                                                                                                    |
|  | 59   | Recovered Error: Error log overflow                                                 | No user action is required.                                                                            |
|  | 5A   | Illegal request, downgrade prohibited                                               | Disable encryption for firmware downgrade.                                                             |
|  | 5B   | Incompatible medium generation                                                      | Replace incorrect cartridge(s).                                                                        |
|  | 5C   | Illegal request, downgrade prohibited<br>because of incompatible network stack      | Change network settings to IPv4 only before downgrading<br>firmware.                                   |
|  | 5D   | Illegal request, wrong drive FW for drive                                           | Obtain correct drive firmware image.                                                                   |
|  | 60   | Cleaning cartridge installed                                                        | Complete the cleaning process and retry the operation.                                                 |
|  | 61   | Cleaning failure. Cleaning process could                                            | 1. Verify that autoclean is enabled.                                                                   |
|  |      | not be performed                                                                    | 2. Check for an expired cleaning cartridge and replace if<br>necessary.                                |
|  |      |                                                                                     | 3. Refer to "Configuring I/O Stations and Reserving Slots"<br>on page 5-60.                            |
|  | 62   | Cleaning cartridge expired                                                          | Replace cleaning cartridge.                                                                            |
|  | 63   | Invalid cartridge. Drive has rejected the<br>data cartridge as invalid              | 1. Verify that the correct cartridge is being used. Refer to                                           |
|  | 64   | Invalid cleaning cartridge. Drive has<br>rejected the cleaning cartridge as invalid | "Cartridge Compatibility" on page 6-2.<br>2. Refer to "Identifying a Suspect Cartridge" on page 7-14.  |
|  | 65   | Invalid upgrade cartridge. Drive has<br>rejected the upgrade cartridge as invalid   | Not supported                                                                                          |
|  | 66   | Medium error; diagnostic tape write<br>protected                                    | Ensure diagnostic tape is not write protected.                                                         |
|  | 67   | Medium error, incompatible medium for<br>write operation                            | Replace incorrect cartridge(s).                                                                        |
|  | 70   | Currently not used                                                                  |                                                                                                    |
|  | 71   | Currently not used                                                                  |                                                                                                    |
|  | 72   | Currently not used                                                                  |                                                                                                    |
|  | 73   | SCSI: overlapped command attempt                                                    | Refer to your host application documentation for problem                                               |
|  | 74   | SCSI: echo buffer overwritten                                                       | determination information.                                                                             |
|  | $DB$ | External cooling fan error (fan motion<br>has stopped).                             |                                                                                                    |
|  |      | The subcode indicates which drive sled<br>fan is affected                           | Refer to "Isolating Drive Sled Problems" on page 7-10.                                                 |
|  |      | Subcode 01: drive sled #1(bottom)                                                   |                                                                                                    |
|  |      | Subcode 02: drive sled #2                                                           |                                                                                                    |

*Table 8-3. Warning Events (continued)*

*Table 8-3. Warning Events (continued)*

| DC              | $I2C$ Bus Failure                                           |                                                          |
|-----------------|-------------------------------------------------------------|----------------------------------------------------------|
| $\overline{DD}$ | Power Supply x fan has failed,                              | Refer to "Isolating a Power Supply Problem" on page 7-8. |
|                 | Redundancy may be at risk                                   |                                                          |
|                 | The subcode indicates which power<br>supply fan is affected |                                                          |
|                 | Subcode 01: 1st PS fan from bottom                          |                                                          |
|                 | Subcode 02: 2nd PS fan from bottom                          |                                                          |
| DF              | Power Good signal changed from 2 to 1<br>Power Supplies     |                                                          |

### <span id="page-210-0"></span>**Chapter 9. Service Procedures**

### **Removing Cartridges from Magazine Slots**

In the event of a severe mechanical problem with the library or if circumstances require you to remove tape cartridges, do the following. If the Operator Control Panel or the Web User Interface is still operational:

- 1. Move the tapes from the drive(s) to the magazines using the **Manage Library**  $\rightarrow$ **Move Media** command (Web User Interface) or **Control** → **Move Cartridges** command (Operator Control Panel). See ["Manage Library: Move Media" on](#page-138-0) [page 5-39](#page-138-0) or ["Control: Move Cartridges" on page 5-17.](#page-116-0)
	- **Note:** Refer to ["Contacting IBM Technical Support" on page 9-5.](#page-214-0) if a cartridge will not eject from the drive.
- 2. Use the magazine removal process to release the magazine and remove it from the library. To use the Operator Control Panel, see ["Control: Magazine" on page](#page-116-0) [5-17.](#page-116-0) To use the Web User Interface, see ["Manage Library: Release Magazine"](#page-139-0) [on page 5-40.](#page-139-0) If neither one of these processes works, see "Releasing the Magazines Manually."

### **Releasing the Magazines Manually**

If the directions in steps 1 and 2 above do not allow you to remove the tapes, do the following:

- 1. Unplug the power cord from the library.
- 2. Find the access holes for the right and left magazines.

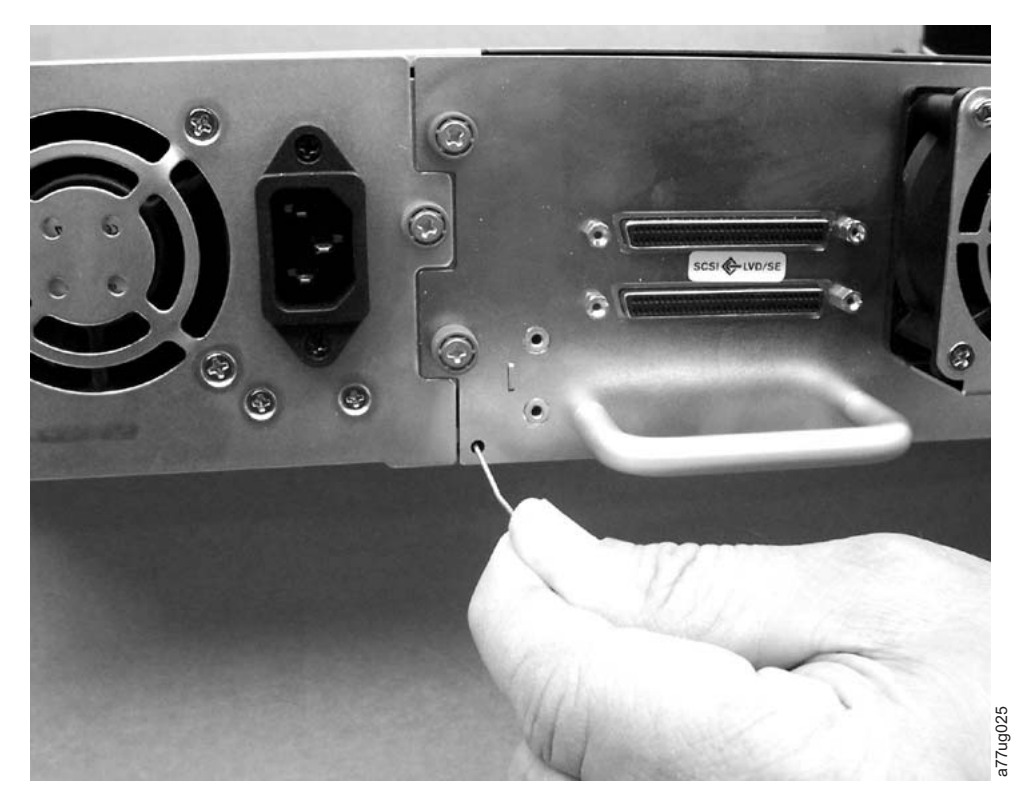

*Figure 9-1. Access holes for the left magazine*

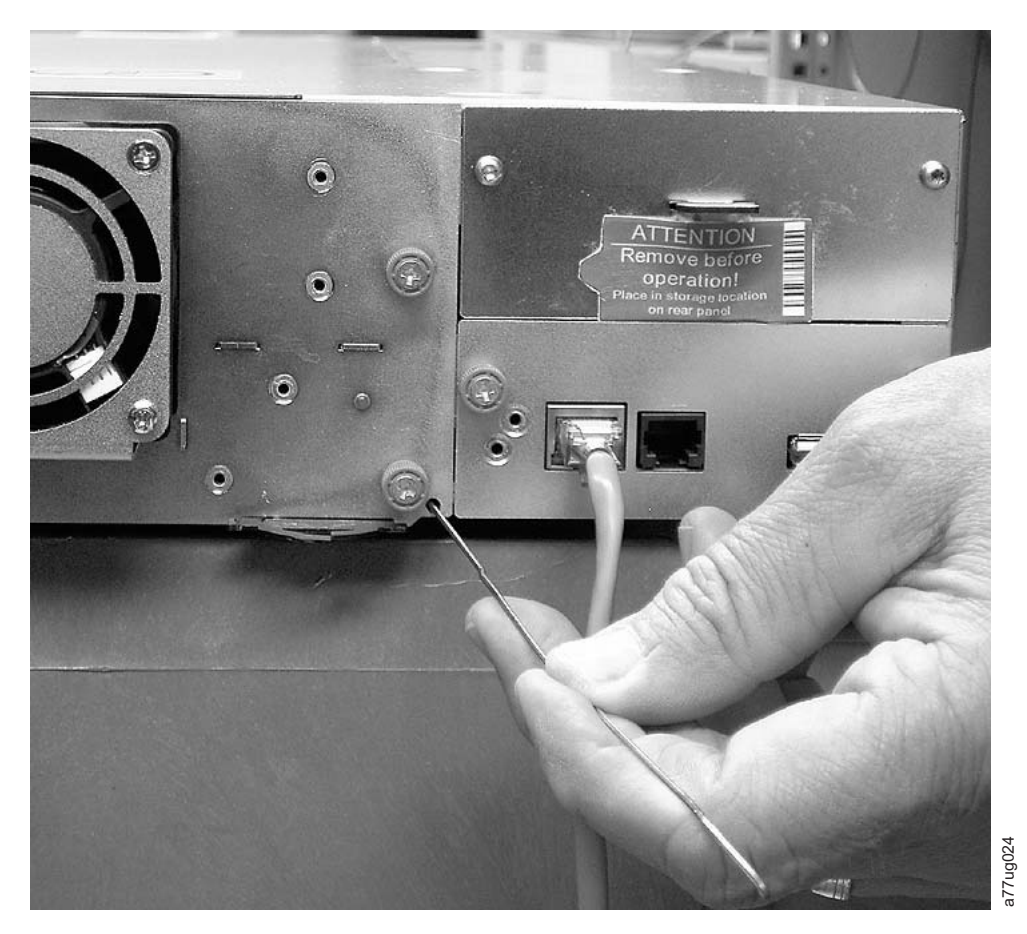

*Figure 9-2. Access holes for the right magazine*

3. To manually release the magazines, push the end of a straightened paper clip into the access hole for each magazine at the back of the library. While holding the paper clip, have a second person pull the magazine out of the front of the unit. DO NOT push the paper clip in more than 1/2 inch.

<span id="page-213-0"></span>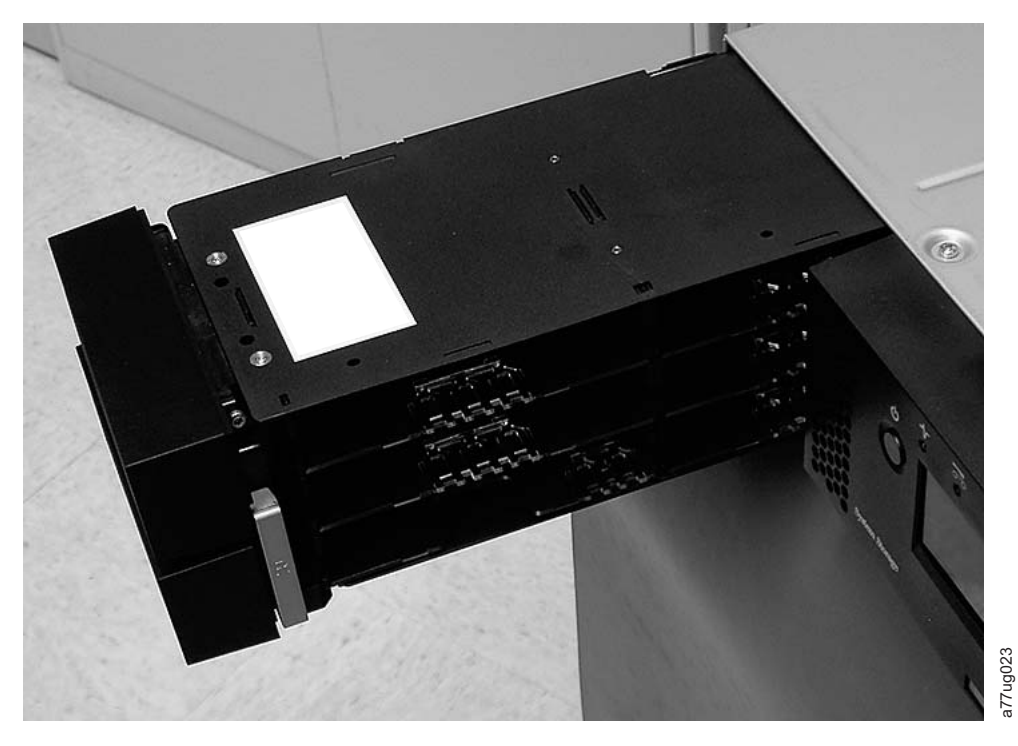

*Figure 9-3. Left Magazine pulled out of the 2U Library*

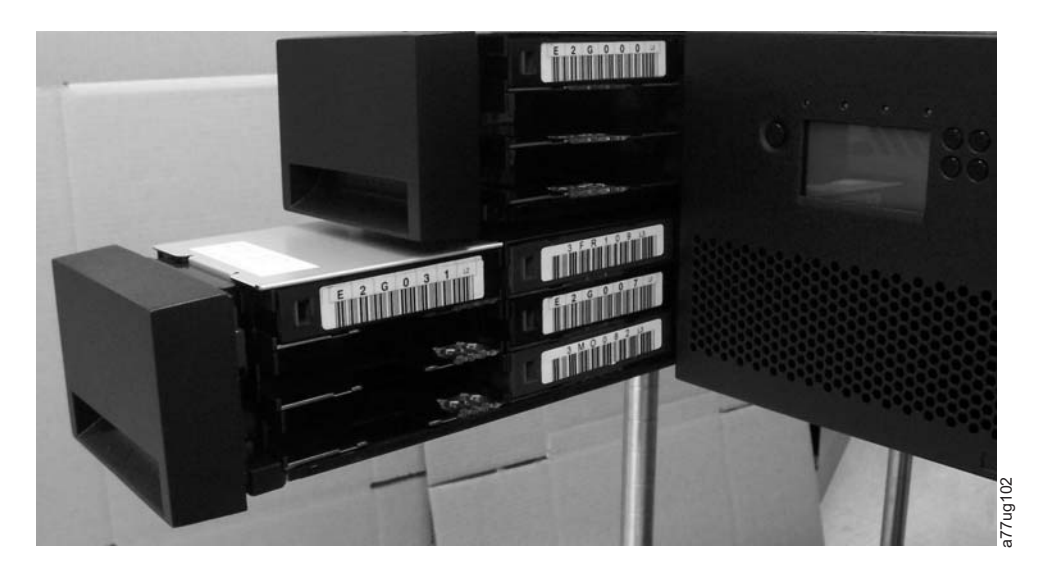

*Figure 9-4. Left Magazines pulled out of the 4U Library*

|

4. If there are additional tapes still in the library, or if you were unable to manually remove the magazines and drive, refer to ["Contacting IBM Technical](#page-214-0) [Support" on page 9-5](#page-214-0) for further instructions.

#### **IBM TotalStorage Tape Diagnostic Tool (ITDT)**  $\|$

The IBM TotalStorage Tape Diagnostic Tool (ITDT):

<span id="page-214-0"></span>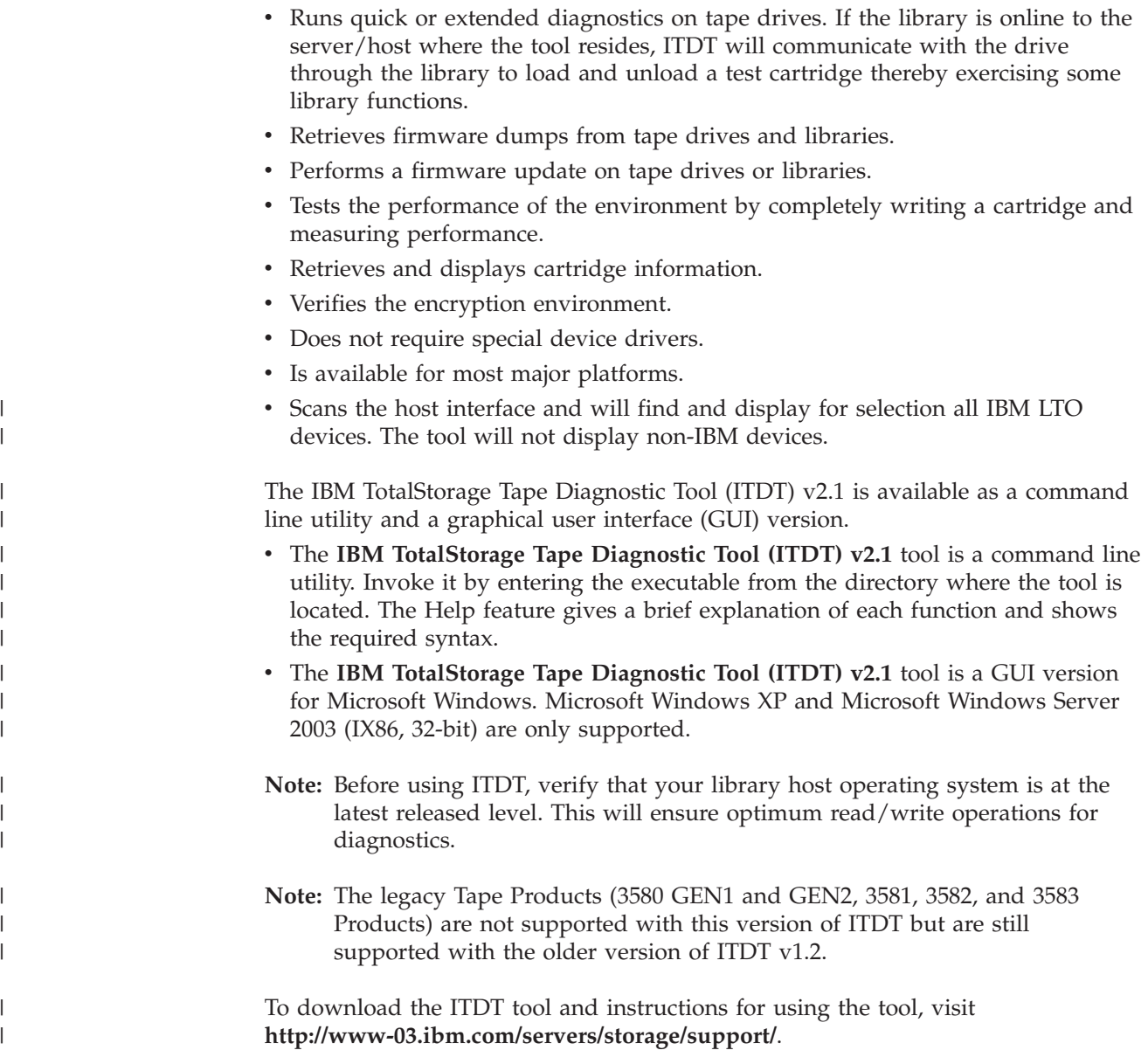

# **Contacting IBM Technical Support**

 $\bar{\mathbb{I}}$  $\|$ 

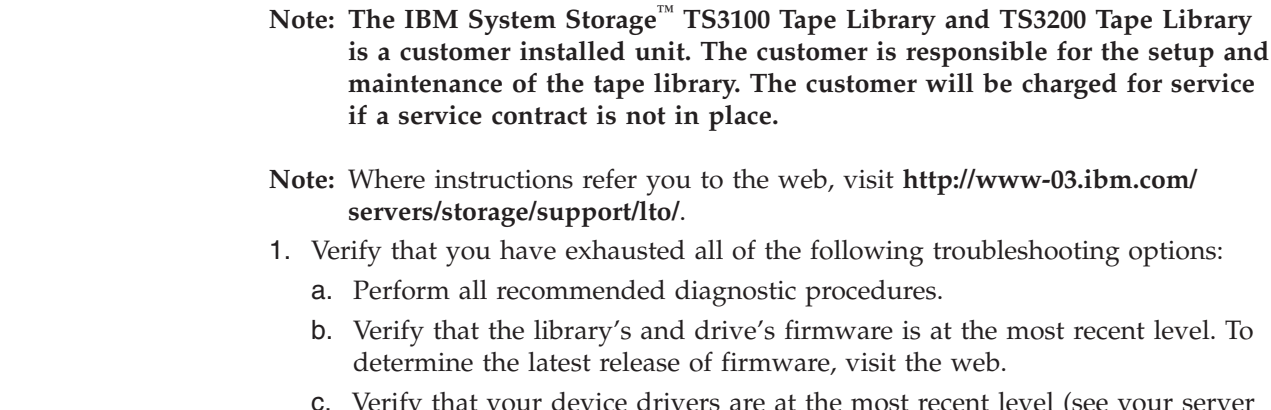

- re at the most recent level (see your server Verify that your device drivers a<br>(host) manual for instructions).
	- v For the latest release of IBM device drivers, visit the web.
- v For the latest release of device drivers by Independent Software Vendors (ISVs), visit the appropriate third-party web site.
- d. Verify whether your hardware and software configuration is supported. To determine the latest supported attachments, visit the web
- e. Ensure that cables and connectors are not damaged.
- f. Review all documentation carefully. (Experience has demonstrated that most questions are answered in your documentation.)
- 2. Follow these steps to take full advantage of your call:
	- a. Be prepared to explain whether the software or hardware has worked properly at anytime in the past. Have you changed anything recently?
	- b. Pinpoint the exact location of your problem, if possible. Note the steps that led to the problem. Can you duplicate the problem or is it a one-time occurrence?
	- c. Note any error messages displayed on your PC monitor or file server. Write down the exact error message.
	- d. If at all possible, call while at your computer, with the library installed and turned on.
	- e. If running on a network, have all relevant information available (that is, type, version number, network hardware, and so on).
	- f. Having this information available when you call for customer assistance will enable support personnel to resolve your problem in the most efficient manner possible.
		- Library Machine type and Model name(s)
		- Serial number of the library (front of the library on the label underneath the power button)
		- v Library and drive firmware levels currently installed
		- Device driver information
		- Host application name and version
		- Type of host, operating system version, clock speed, RAM, network type, network version, and any special boards installed
- 3. The IBM Support Center will assist with problem determination and initiate shipment of a replacement part, if needed, to your location. To contact IBM Technical Support:
	- In the USA: 1-800-IBM\_SERV (1-800-426-7378).
	- v All other Countries/Regions: **<http://www.ibm.com/planetwide/>**.
	- v To open a Service Request online: Under **Support & downloads**, click **Open a Service Request**.
# **Chapter 10. Check, Adjust, Remove, and Replace**

# **Tools Required**

To service a library you may need one or more of the following tools:

- #2 Phillips screwdriver
- Ground strap (recommended, if available)

## **Electrostatic Discharge**

**Important:** A discharge of static electricity can damage static-sensitive devices or microcircuitry. Proper packaging and grounding techniques are necessary precautions to prevent damage.

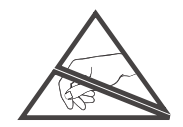

*Figure 10-1. ESD label*

|

| | |

To prevent electrostatic damage, observe the following precautions:

- v Transport products in static-safe containers such as conductive tubes, bags, or boxes.
- Keep electrostatic-sensitive parts in their containers until they arrive at static-free stations.
- v Cover the unit with approved static-dissipating material. If available, provide a ground strap connected to the work surface and properly grounded tools and equipment. If a ground strap is not available, touch a metal surface to discharge any static electricity in your body.
- v Keep the work area free of no conducting materials, such as ordinary plastic assembly aids and foam packing.
- Make sure you are always properly grounded when touching a static-sensitive component or assembly.
- Avoid touching pins, leads, or circuitry.
- Use conductive field service tools.

## **Relocating Your Library**

When moving or shipping your library, it is important that the shipping lock be in place to prevent the accessor from moving and to protect the library from possible damage. Before relocating your library, complete the following procedure.

- 1. Remove all cartridges from inside the library.
- 2. Power OFF the library. This will align the robot with the shipping lock slot.
- 3. Remove any cables and terminators connected to the library.
- 4. Remove the library from the rack, if necessary.
- 5. Remove the shipping label ( $\overline{2}$ ) and lock ( $\overline{1}$ ) from the rear panel of the library.

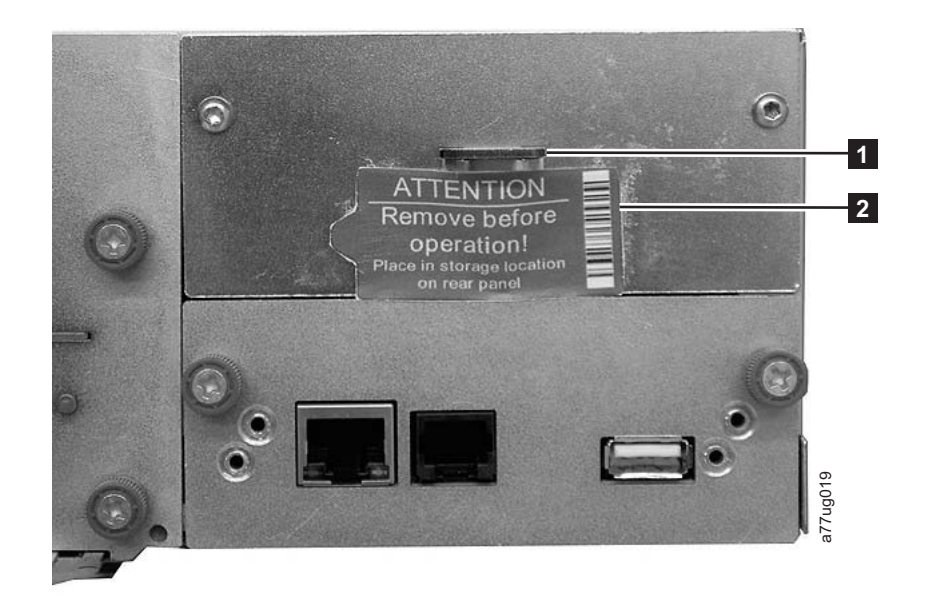

*Figure 10-2. Shipping Lock and Label Storage Location*

6. Insert the shipping lock  $(\blacksquare)$  into the slot located on the center of the top of the library and secure with the shipping label  $(2)$ .

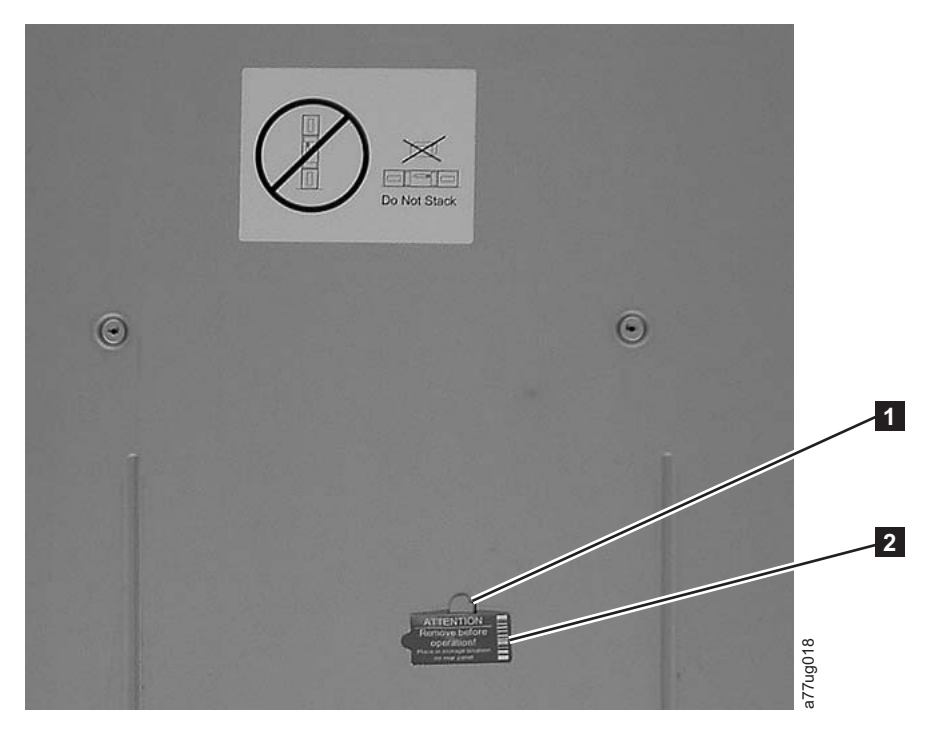

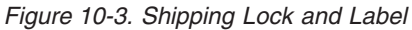

7. Pack the library in its original packaging materials (or equivalent packaging) for moving or shipping.

*Table 10-1. Shipping Lock/Shipping Label*

|

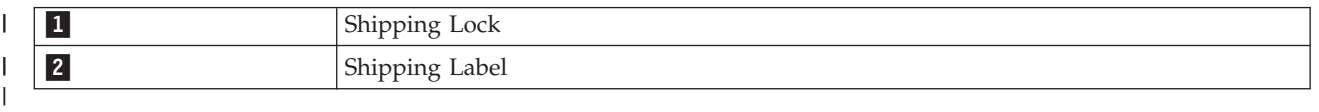

# <span id="page-218-0"></span>**Removing/Installing/Adding a Tape Drive Sled**

There are two types of drive sleds in a TS3100 library (2U library) and a TS3200 library (4U library). The contents of the ship groups are specific to the type of drive sled.

- Drive sled without ElectroStatic Discharge (ESD) springs (see Figure 10-4) ship group:
	- Drive sled without ESD springs
	- Packet of conductive tape to be applied to the drive sled for ESD protection
- Drive sled with ESD springs (see [Figure 10-5 on page 10-4\)](#page-219-0) ship group:
	- Drive sled with ESD springs

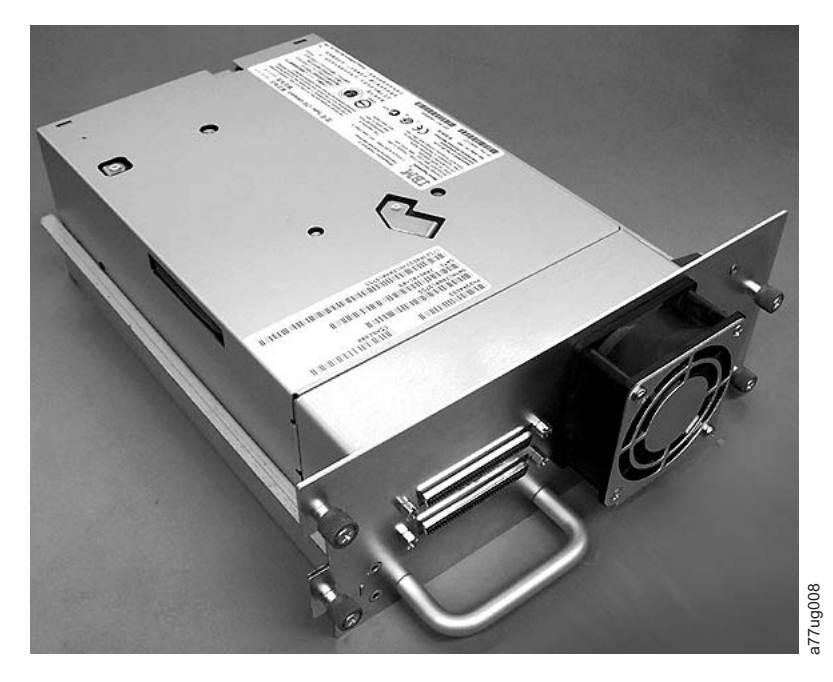

*Figure 10-4. Library drive sled without ElectroStatic Discharge (ESD) springs (SCSI sled shown)*

<span id="page-219-0"></span>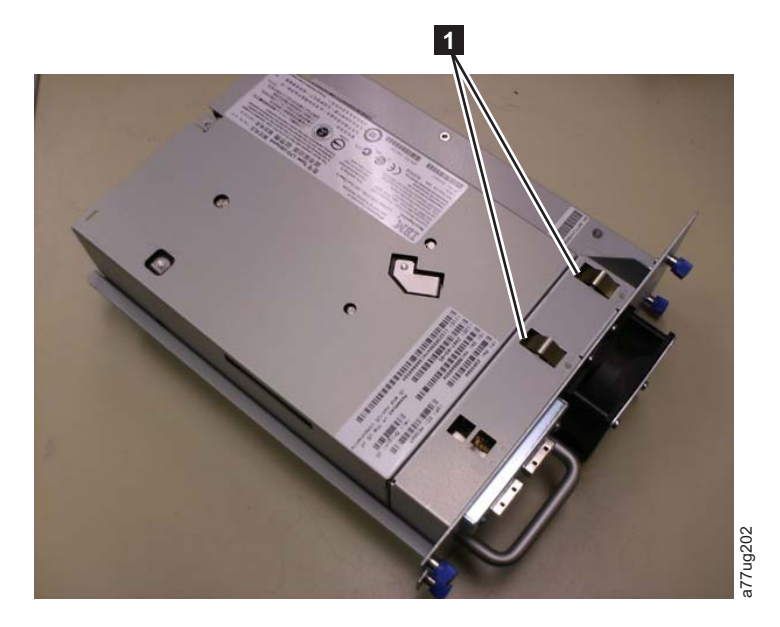

*Figure 10-5. Library drive sled with ESD springs [1] (SAS sled shown)*

# **Removing a Tape Drive Sled**

- 1. IT IS IMPORTANT TO PRESERVE A DRIVE DUMP FOR IBM ANALYSIS IF ALL OF THE FOLLOWING CONDITIONS EXIST:
	- Library Error LED is ON.
	- Operator Control Panel is displaying a drive error message.
	- Web User Interface System Status screen is indicating that a drive has failed.

For instructions on preserving the drive dump, refer to ["Writing a Drive Dump](#page-278-0) [to Flash Memory" on page A-25.](#page-278-0)

IF NONE OF THE CONDITIONS LISTED ABOVE EXIST, PROCEED TO THE NEXT STEP.

- 2. Power OFF the library before removing and/or installing a SCSI drive sled. Fibre Channel and SAS drive sleds are hot pluggable and may be removed and installed while the library is powered ON.
- 3. If necessary, unload the tape cartridge from the drive to be removed.
	- v Using the Operator Control Panel: **Control** → **Move Cartridges**
	- v Using the Web User Interface: **Manage Library** → **Move Media**
- 4. Remove the host interface cable  $(1, 2, \text{or } 4)$  in [Figure 10-6 on page 10-5\)](#page-220-0) and terminator  $\left( \right| 3 \right)$  for SCSI drive sled only).

<span id="page-220-0"></span>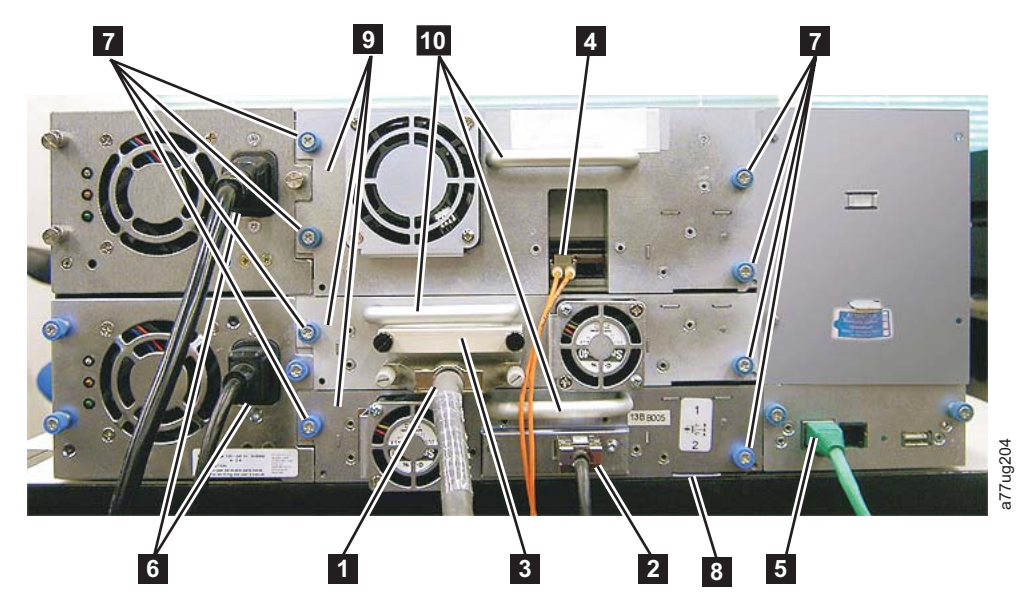

*Figure 10-6. Drive sled components (full-high fibre drive in top position, half-high SCSI drive in middle position, half-high SAS drive in bottom position) on back panel of a 4U library*

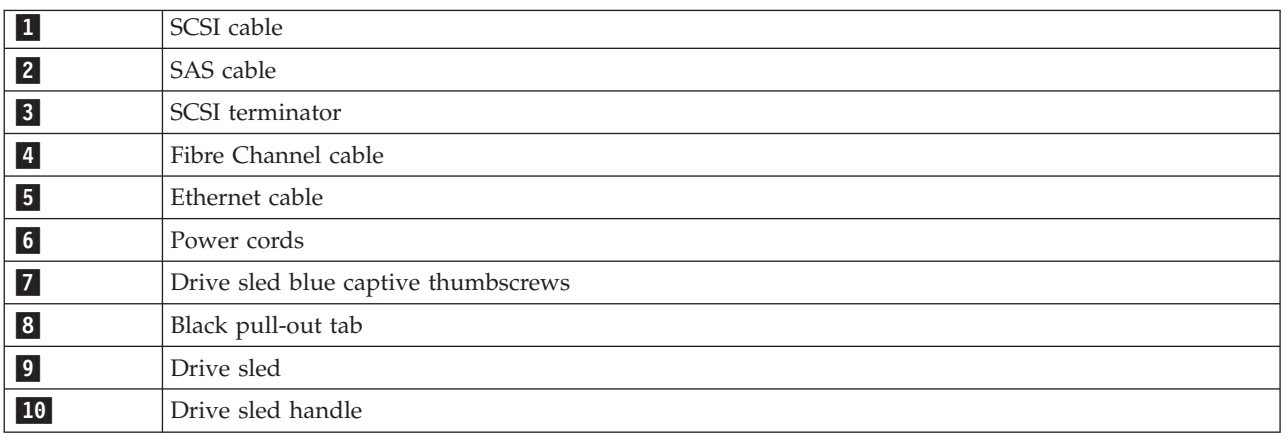

| |

| | |

- 5. If present, remove the conductive tape from the drive sled (refer to [Figure 10-9](#page-223-0) [on page 10-8\)](#page-223-0).
- 6. Loosen the blue captive thumbscrews  $\begin{pmatrix} 7 \end{pmatrix}$  in Figure 10-6) on the drive sled.
- 7. Pull straight back on the drive sled handle  $(10)$  to remove it from the library (see [Figure 10-7 on page 10-6\)](#page-221-0).
- 8. If you are replacing the tape drive sled, proceed to [Installing a Tape Drive Sled](#page-221-0) for instructions. If you are not replacing the tape drive sled immediately, you will need to perform the following procedures:
	- a. Install a drive cover plate to protect your library from dust and debris.
	- b. To remove the ″Missing drive″ indicators on the Operator Control Panel (Attention LED) and the Web User Interface (System Status screen), modify or resubmit logical library setting (Operator Control Panel: **Configure** → **Logical Libraries** or Web User Interface: **Configure Library** → **Logical Libraries**).

<span id="page-221-0"></span>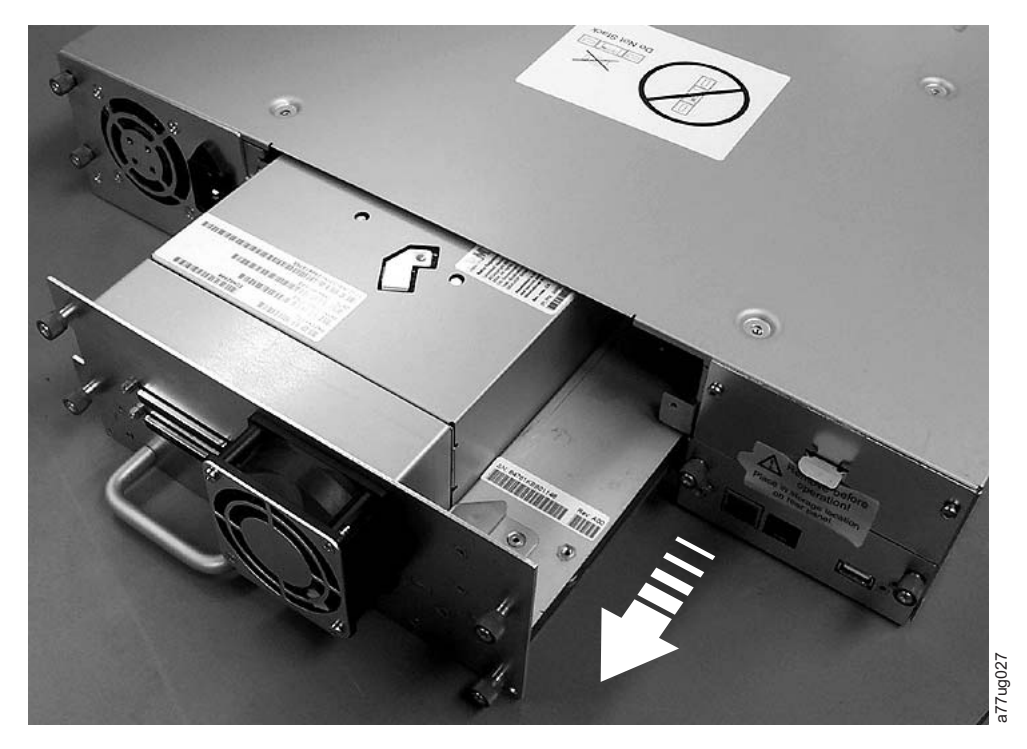

*Figure 10-7. Pulling the drive sled out of the library (drive sled without ESD springs shown)*

# **Installing a Tape Drive Sled**

| | |

- **Note:** Power OFF the library before installing a SCSI drive sled. Fibre Channel and SAS drive sleds are hot pluggable and may be removed and installed while the library is powered ON.
	- 1. Before installing the new drive sled, inspect all connectors on the drive sled. Ensure that the connectors are intact, free of any foreign objects, and have no cracks, deformed, or bent contacts.
	- 2. Extend the black pull-out tab ( $8 \overline{ }$  in [Figure 10-6 on page 10-5\)](#page-220-0) located underneath the library near the lower right corner of the drive sled.
	- 3. Slowly insert the new drive sled into the drive slot, and align the connectors on the library while supporting the bottom of the drive sled (see [Figure 10-8](#page-222-0) [on page 10-7\)](#page-222-0). Ensure that the black tab remains extended (**8** in [Figure 10-6](#page-220-0) [on page 10-5\)](#page-220-0).
		- **Important:** Push in on the drive sled handle (**10** in [Figure 10-6 on page](#page-220-0) [10-5\)](#page-220-0) while supporting the bottom of the drive sled until it is properly seated. Damage to the connector pins may occur if this procedure is not followed.
	- 4. Push the drive sled slowly into the drive slot until the sled seats itself against the back of the library.

<span id="page-222-0"></span>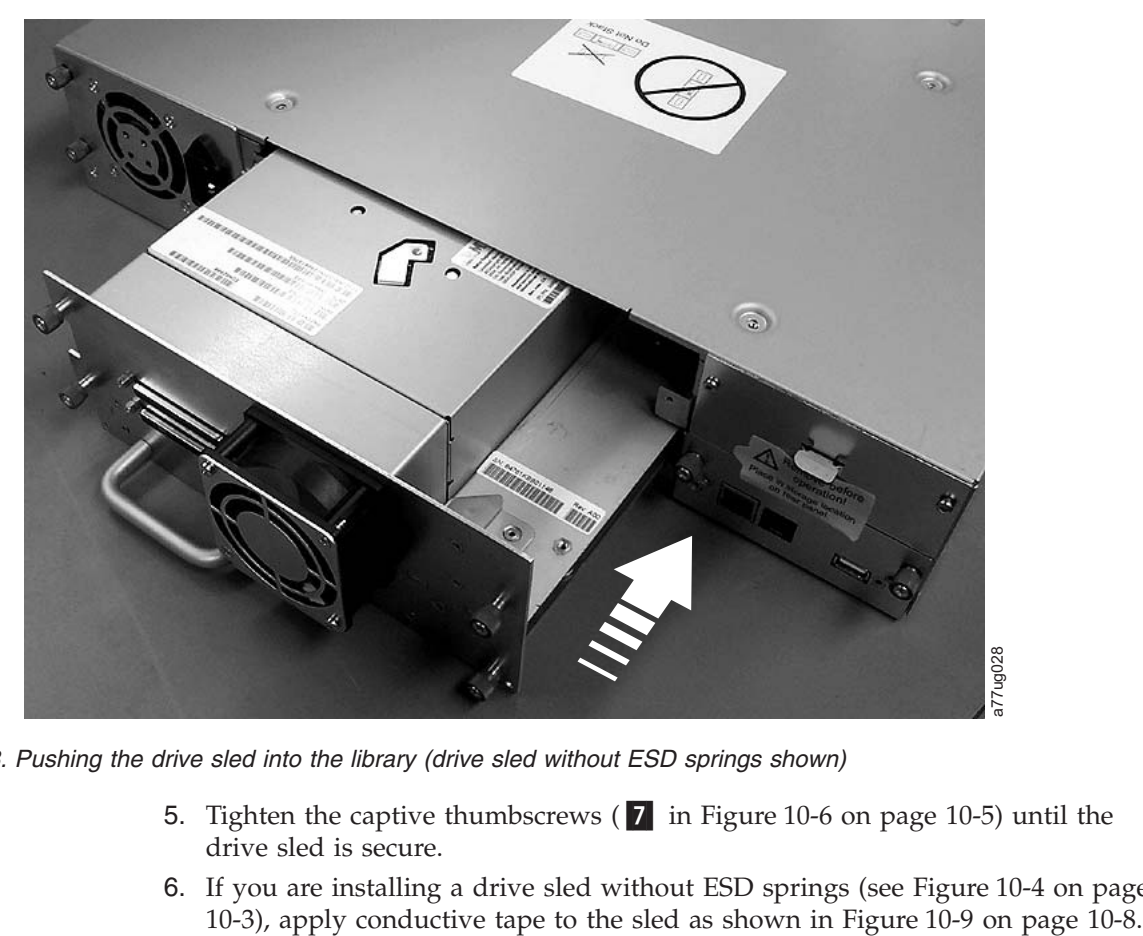

*Figure 10-8. Pushing the drive sled into the library (drive sled without ESD springs shown)*

- 5. Tighten the captive thumbscrews (7 in [Figure 10-6 on page 10-5\)](#page-220-0) until the drive sled is secure.
- 6. If you are installing a drive sled without ESD springs (see [Figure 10-4 on page](#page-218-0)

<span id="page-223-0"></span>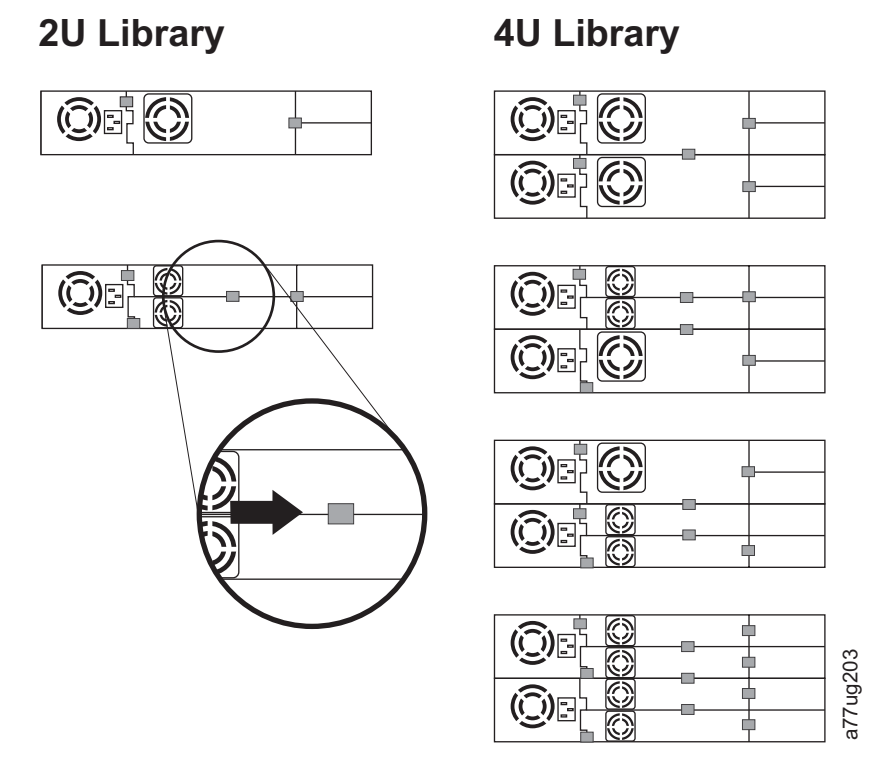

*Figure 10-9. Diagrams for applying conductive tape for ESD protection to the back of a drive sled installed in a 2U or 4U library*

**Note:** The small gray markers show where conductive tape should be placed to provide ESD protection.

- 7. Push the black tab ( $8 \overline{ }$  in [Figure 10-6 on page 10-5\)](#page-220-0) back underneath the library. When inserted properly, only the handle of the tab will be visible.
- 8. Upgrade library firmware and drive firmware to the latest version. Refer to ["Configure Library: Drives" on page 5-46](#page-145-0) to configure the drive if it is a SCSI or FC drive. Connect the drive host interface cable to the host or FC

**Note:** Go to **<http://www.ibm.com/storage/support/>** to download the latest firmware for your library and tape drive(s).

- 9. Run the Library Verify test. (Operator Control Panel: **Service** → **Library Verify**). This test requires the use of a scratch (blank) cartridge.
	- If the test passes:

switch.

| | |

| | |

- When prompted by the Operator Control Panel display and the I/O Station opens, remove the cartridge used in the test.
- Close the I/O Station by pushing it back into the library.
- Press **Cancel** to exit the Library Verify screen.
- Resume normal library operations.
- v If the test fails, an error code will be displayed. Make note of the error, then refer to the [Troubleshooting](#page-184-0) chapter in this document for additional instructions.
- 10. Package the failed drive sled in the same packaging in which the new sled was shipped to you and return to IBM. Fill out the Warranty Redemption form and return it in the package with the drive sled.

**Important:** If the failed drive was configured for encryption, to ensure the replacement drive receives the proper encryption parameters, resubmit the encryption choices listed on **Configure Library** → **Encryption** for that particular drive or logical library even if the encryption settings did not change.

# **Adding a Tape Drive Sled**

| | | | |

|

| | |

| | |

| | | | | | | | | |

> | | | | | |

> | | | | | | | | | | | | | | |

ı

| | Use these instructions to add a new tape drive to your 2U or 4U Tape Library. Refer to [Appendix B, "SCSI Element Types, SCSI Addresses, and Physical](#page-280-0) [Configurations," on page B-1](#page-280-0) for more information.

**Note:** Power OFF the library before installing a SCSI drive sled. Fibre Channel and SAS drive sleds are hot pluggable and may be removed and installed while the library is powered ON.

Complete the following procedure to add a new tape drive to your library.

- 1. Before installing the new drive sled, inspect all connectors on the drive sled. Ensure that the connectors are intact, free of any foreign objects, and have no cracks, deformed, or bent contacts.
- 2. Slowly insert the new drive sled into the drive slot, and align the connectors on the library while supporting the bottom of the drive sled (see [Figure 10-8 on](#page-222-0) [page 10-7\)](#page-222-0). If necessary, ensure that the black tab remains extended (**8** in [Figure 10-6 on page 10-5\)](#page-220-0). Push in on the drive sled handle (10 in [Figure 10-6](#page-220-0) [on page 10-5\)](#page-220-0) while supporting the bottom of the drive sled until it is properly seated.

**Important:** Damage to the connector pins may occur if this procedure is not followed.

- **3**. Tighten the captive thumbscrews (**7** in [Figure 10-6 on page 10-5\)](#page-220-0) until the drive sled is secure.
- 4. If you are installing a drive sled without ESD springs (see [Figure 10-4 on page](#page-218-0) [10-3\)](#page-218-0), apply conductive tape to the sled as shown in [Figure 10-9 on page 10-8.](#page-223-0)
	- **Note:** The small gray markers show where conductive tape should be placed to provide ESD protection.
- 5. Install cover plates on any open drive slots in the library.
- 6. Power ON the library.
- 7. Run the Library Verify test. (Operator Control Panel: **Service** → **Library Verify**). This test requires the use of a scratch (blank) cartridge.
	- If the test passes:
		- When prompted by the Operator Control Panel display and the I/O Station opens, remove the cartridge used in the test.
		- Press **Cancel** to exit the Library Verify screen.
		- Proceed to "Configuring the Tape Drive."
	- v If the test fails, an error code will be displayed. Make note of the error, then refer to the Troubleshooting chapter in the *IBM System Storage TS3100 Tape Library and TS3200 Tape Library Setup, Operator and Service Guide* (GA32-0545) for additional instructions.

## **Configuring the Tape Drive**

1. Log on to the Web User Interface.

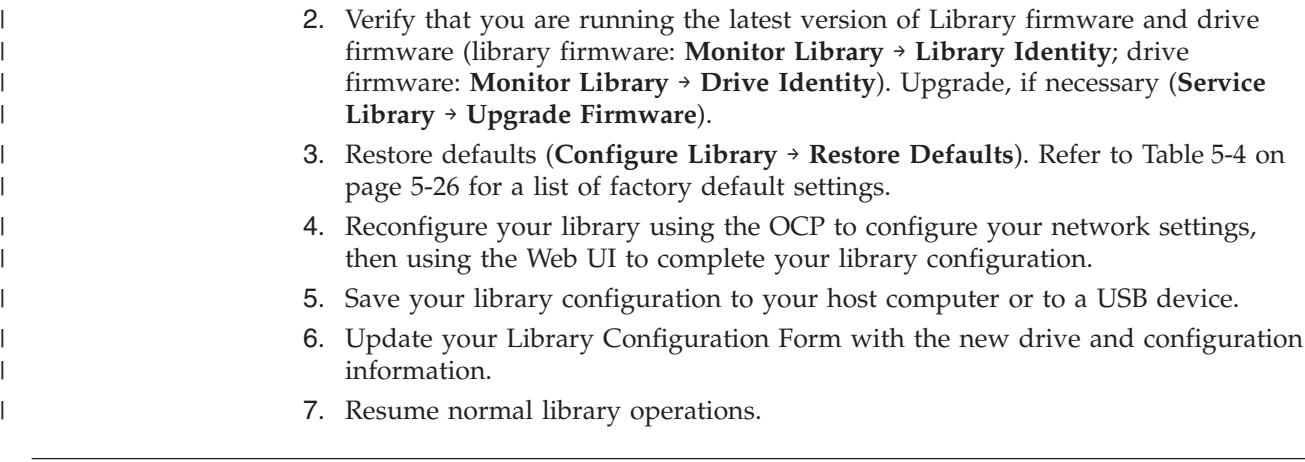

# **Removing the Slot Blocker - 2U Library**

Earlier versions of the 2U library may have a ″slot blocker″ in the upper right cell of the left magazine. A slot blocker is used to close off/restrict a data cell so a data cartridge cannot be placed there. For 2U libraries using library firmware of 1.90 or higher, this blocker can be removed by following the procedure below:

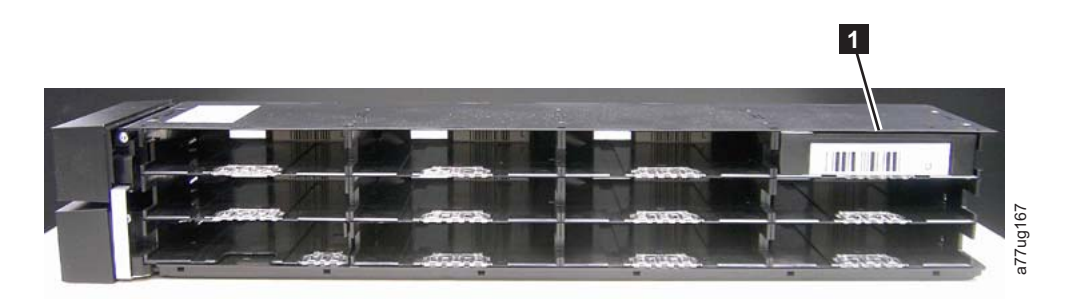

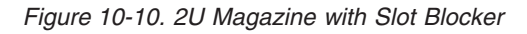

Completely remove the magazine from the library. The power does not have to be turned off.

- 1. In the upper right cell, locate the slot blocker  $(1)$ .
- 2. Remove the slot blocker.
	- a. From behind the magazine, push a screwdriver or a pen through the hole.
	- b. Pop the slot blocker out of the cell.

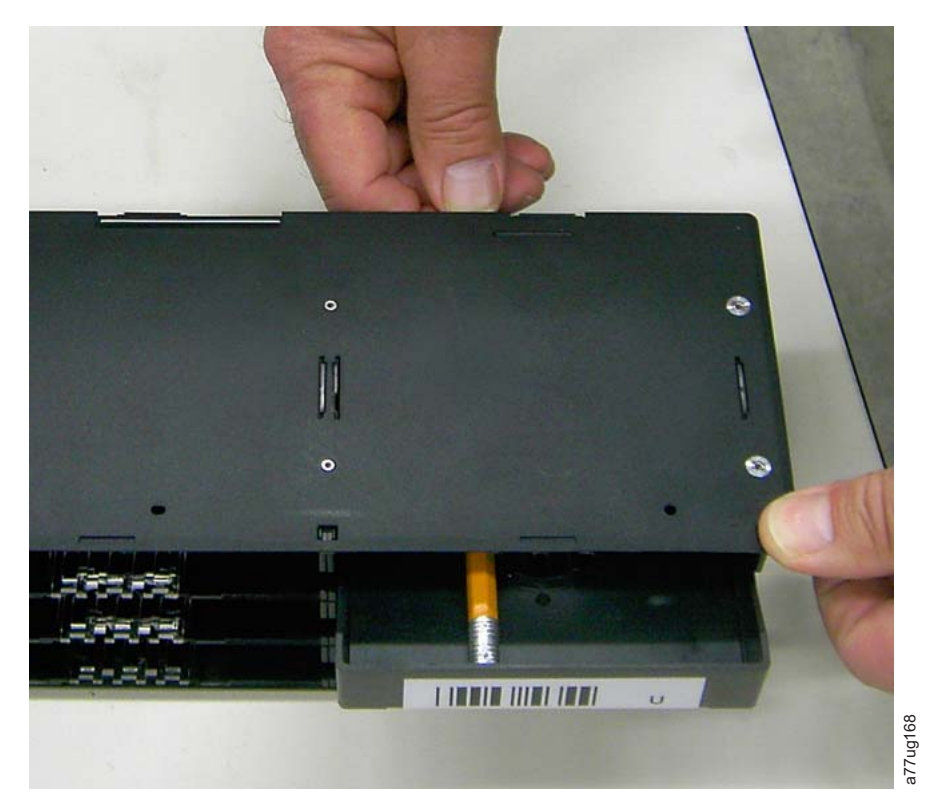

*Figure 10-11. Popping the Slot Blocker out of the Cell*

- 3. Slide the magazine back into the rack.
- 4. After the accessor runs through the inspection, a REMOVE SLOT RESTRICTION? message will appear on the main menu screen.
- 5. Choose the YES option. You can replace the empty cell with a data cartridge.

# **Replacing a Power Supply**

- 1. Power OFF the library by pressing and holding down the power button for 4 seconds.
- 2. Disconnect the power cord from the electrical source, then from the library.
- 3. Loosen the three blue captive thumbscrews on the power supply located on the back panel of the library.
- 4. Pull on two of the thumbscrews to pull the unit away from the rear panel of the library, then grasp the top and bottom edge of the power supply and pull it out of the library.

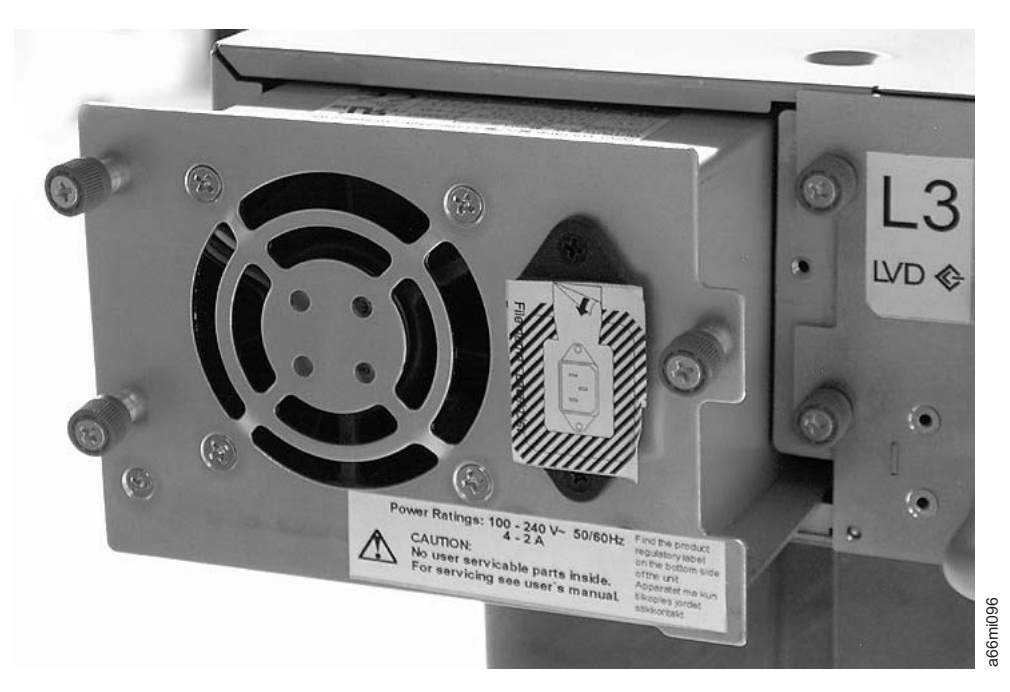

*Figure 10-12. A power supply being removed from a 2U library*

- 5. Remove the packaging from the replacement power supply.
- 6. Grasp the top and bottom edge of the power supply and push it into the library.
- 7. Tighten the three blue captive thumbscrews on the power supply located on the back panel of the library.
- 8. Connect the power cord to the library, then to the electrical source.
- 9. Power ON the library using the power button on the front panel.
- 10. Run the Library Verify test (refer to ["Service: Library Verify" on page 5-28\)](#page-127-0).
- 11. Package the failed power supply in the same packaging in which the new power supply was shipped to you and return to IBM. Fill out the Warranty Redemption form and return it in the package with the power supply.

## **Replacing a Library Controller Card**

| | |

#### **Read Me before Continuing**

The Library Controller Card contains a copy of the vital product data (VPD) for your library. The VPD contains your current library configuration. A backup copy of this VPD is contained within the electronics of the Library Enclosure. When the Library Controller Card is replaced, the new replacement card should contain zeros (0's) in key VPD locations. Upon detection of these zeros, the library will automatically attempt to write VPD data to the new Library Controller Card from the backup copy of the VPD contained in the Library Enclosure. In rare occurrences, the new Library Controller Card may contain valid (non-zero) VPD data left over from having been installed previously in another library. If this occurs, the library, which is expecting to see zeros in the VPD area, will instead detect valid VPD data, and will not know which copy of the VPD is the correct one. It will detect a "VPD Mismatch" and display on the Operator Control Panel a screen entitled "VPD Selection", where it is asking you to determine which copy of VPD should be written to the new Library Controller Card.

If the message ″VPD Selection″ is displayed at the Operator Control Panel, carefully highlight the "VPD from Enclosure″ option to copy that version of the VPD to the new Library Controller Card. Then continue with the procedure.

#### **Removal and Replacement**

- 1. Power OFF the library by pressing and holding the power button at the front of the library for 4 seconds.
- 2. Disconnect the power cord from the electrical source, then from the power supply or supplies at the back of the library.
- 3. Loosen the two blue captive thumbscrews on the Library Controller Card.
- 4. Grasp the two thumbscrews and pull the defective Library Controller Card out of the library.

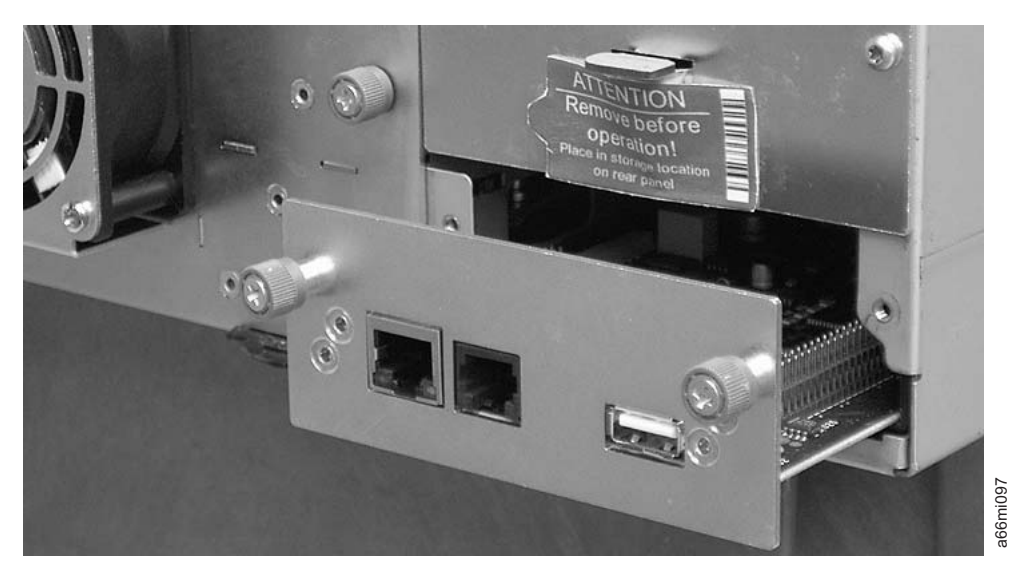

*Figure 10-13. A Library Controller Card being removed from the library*

- 5. Remove the packaging from the replacement Library Controller Card.
- 6. Grasp the two thumbscrews and push the replacement Library Controller Card into the library.
- 7. Tighten the two blue captive thumbscrews on the Library Controller Card.
- 8. Connect the power cord to the power supply or supplies at the back of the library, then to the electrical source.
- 9. Power ON the library using the power button on the front panel.
- 10. After power is restored to the Library Controller Card, the library will automatically restore the VPD on the new Library Controller Card from the Library Enclosure. If a ″VPD Selection″ message is displayed in the Operator Control Panel, see the ″Read Me before Continuing″ section earlier in this procedure to determine how to respond to the message.
- 11. Upgrade library firmware and drive firmware to the latest version. See ["Service Library: Upgrade Firmware" on page 5-57.](#page-156-0)
- 12. Run the Library Verify test (refer to ["Service: Library Verify" on page 5-28\)](#page-127-0).
	- **Note:** Use care when selecting the appropriate VPD to restore from/to. An error in selection here could cause a long downtime.

13. Package the failed Library Controller Card in the same packaging in which the new control board was shipped to you and return to IBM. Fill out the Warranty Redemption form and return it in the package with the Library Controller Card.

# **Replacing Cartridge Magazines**

To replace a cartridge magazine, refer to one of the following procedures:

- Using the Web User Interface, refer to ["Manage Library: Release Magazine" on](#page-139-0) [page 5-40.](#page-139-0)
- Using the Operator Control Panel, refer to ["Control: Magazine" on page 5-17.](#page-116-0)
- If your library can not be powered ON, refer to ["Releasing the Magazines](#page-210-0) [Manually" on page 9-1.](#page-210-0)

## **Replacing Magazine Fiducials**

Magazine fiducials are location sensors utilized by the library accessor. Extra magazine fiducials are included in your original library shipment.

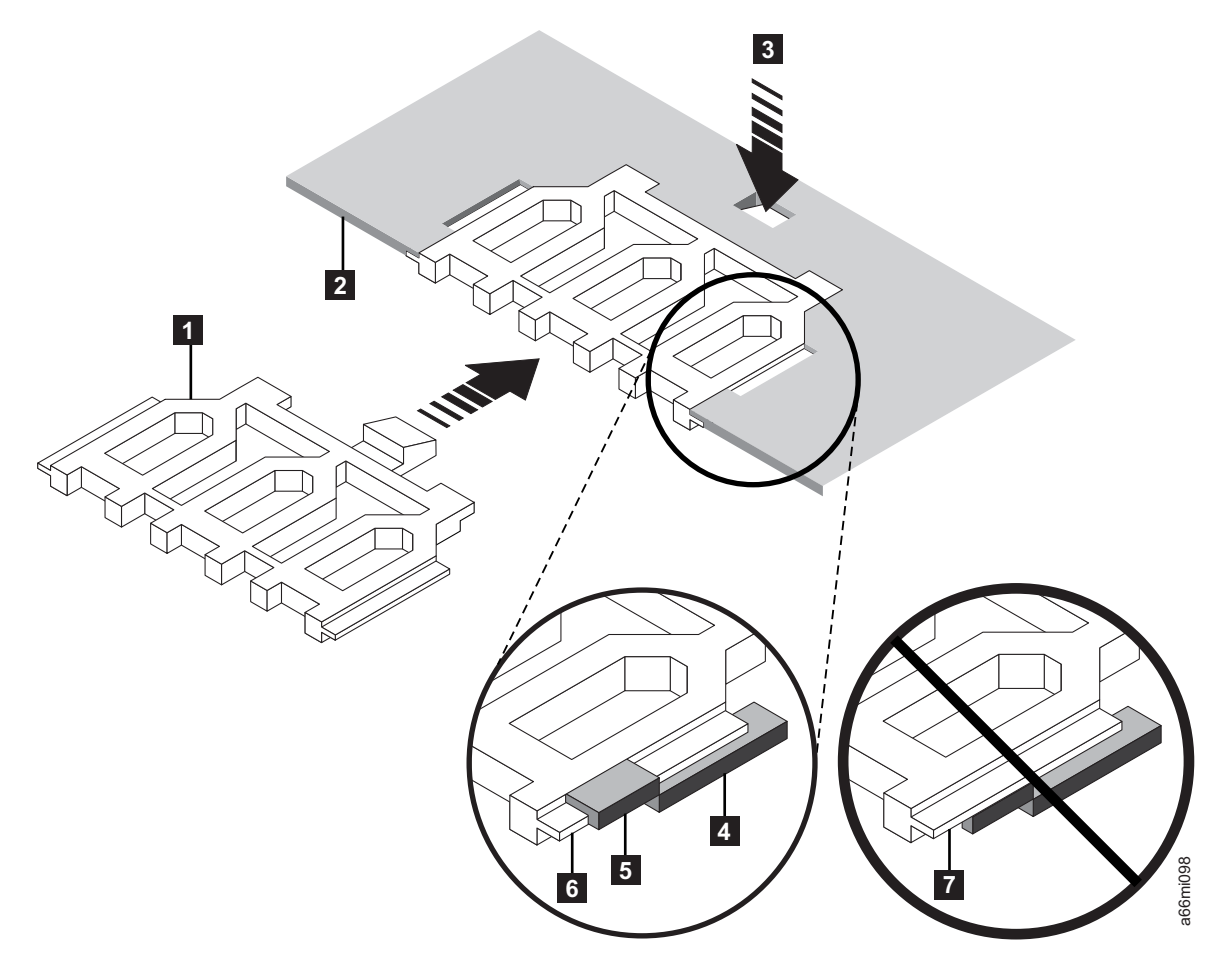

#### *Figure 10-14. Magazine fiducial*

1. Remove the cartridge magazine that requires a replacement fiducial (refer to ["Cartridge Magazines" on page 4-35.](#page-94-0)

- 2. Remove the damaged fiducial by pushing on the fiducial tab  $(3)$  and pulling the fiducial  $(\mathbf{1})$  out of the slot in the magazine  $(\mathbf{2})$ .
- 3. Slide the replacement fiducial  $(1)$  into the correct magazine slot  $(2)$  being sure that the fiducial tab ( $\overline{6}$ ) on each side of the fiducial is underneath the magazine slot at  $\overline{\phantom{a}}$  and above the magazine slot at  $\overline{\phantom{a}}$  . Ensure that the fiducial is not installed in the magazine slot as indicated by  $\boxed{7}$ .
- 4. Slide the cartridge magazine into the library and resume normal library operation.

# **Replacing the Library Enclosure**

|

This procedure is necessary when the library accessor or display fails. These components are contained within the replacement library enclosure.

The replacement library enclosure includes cartridge magazines, a power supply, a Library Controller Card, and a packet of library foot pads. These items are included with the replacement library enclosure due to safety agency requirements. These unused parts will be removed from the replacement library enclosure and sent back to IBM installed in the defective library. The old parts currently in your defective library will be removed, and installed into the replacement library enclosure.

**Note:** To reduce the risk of personal injury or damage to equipment:

- observe local health and safety requirements and guidelines for manual material handling
- obtain adequate assistance to lift and stabilize the library during installation or removal

**Minimum Installation Time**: 1 hr.

**Minimum Number of Persons Required**: 2

**Recommended Tools**: #2 Phillips screw driver, paper clip, blank (or scratch) data cartridge

## **Preparing the Defective Library for Replacement**

- 1. If possible, use the Operator Control Panel to unload any drives that contain a cartridge (**Control** → **Move Cartridges**).
- 2. Power OFF the defective library.
- 3. Disconnect all cables from the rear panel of the defective library.
- 4. If the defective library is rack mounted, remove the two screws  $(1 \text{ in}$ [Figure 10-15 on page 10-16\)](#page-231-0) from the front of the defective library anchoring the mounting brackets on the library to the rack. With assistance, remove the defective library from the rack.

<span id="page-231-0"></span>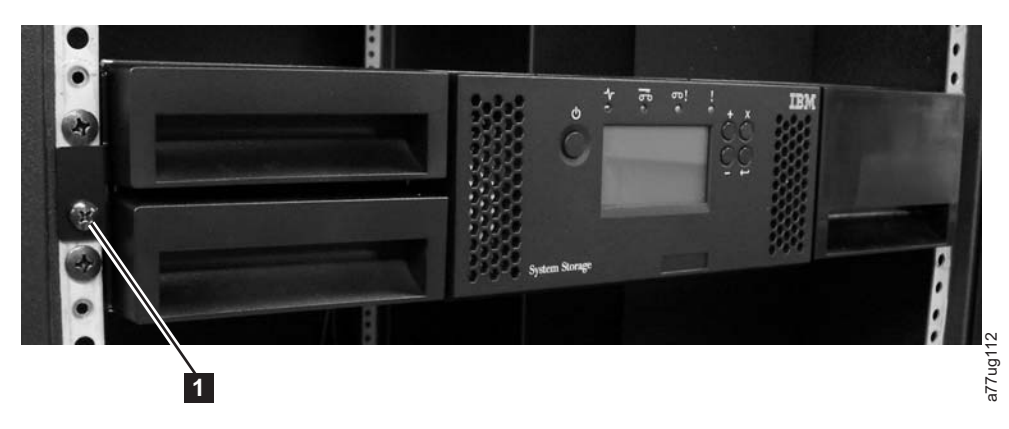

*Figure 10-15. Removing the two mounting bracket screws anchoring the library to the rack (one screw on each side of the library)*

- 5. Place the defective library on a clean and sturdy work surface.
- 6. Proceed to "Unpacking and Preparing the Replacement Library Enclosure."

## **Unpacking and Preparing the Replacement Library Enclosure**

Before installing the replacement library enclosure, it is important to verify that the enclosure is functioning properly.

- 1. Unpack the replacement library enclosure and place it on a sturdy and clean work surface near the defective library. Save all packaging materials for returning the failing part(s) to IBM.
- 2. Choose one of the options below for installing the foot pads.

#### **Important: Operating your library on a flat surface without foot pads may damage your library or cause it not to function properly.**

- a. For a rack mounted library:
	- 1) Lift the replacement library enclosure slightly above the work surface, have another person place a foot pad under each corner of the library and on each side of the library halfway between the front and back.
	- 2) Gently set the replacement library enclosure on top of the feet. Adjust foot pad placement as necessary to stabilize the library. Do not permanently attach the foot pads to the library.
- b. For a desktop library:

|

- 1) Carefully, lay the library on its side.
- 2) Peel the adhesive from the back of each of the six foot pads.
- 3) Install the foot pads on the bottom of the library enclosure by pressing each foot into one of the six areas  $(1)$  as shown in [Figure 10-16 on](#page-232-0) [page 10-17.](#page-232-0)

<span id="page-232-0"></span>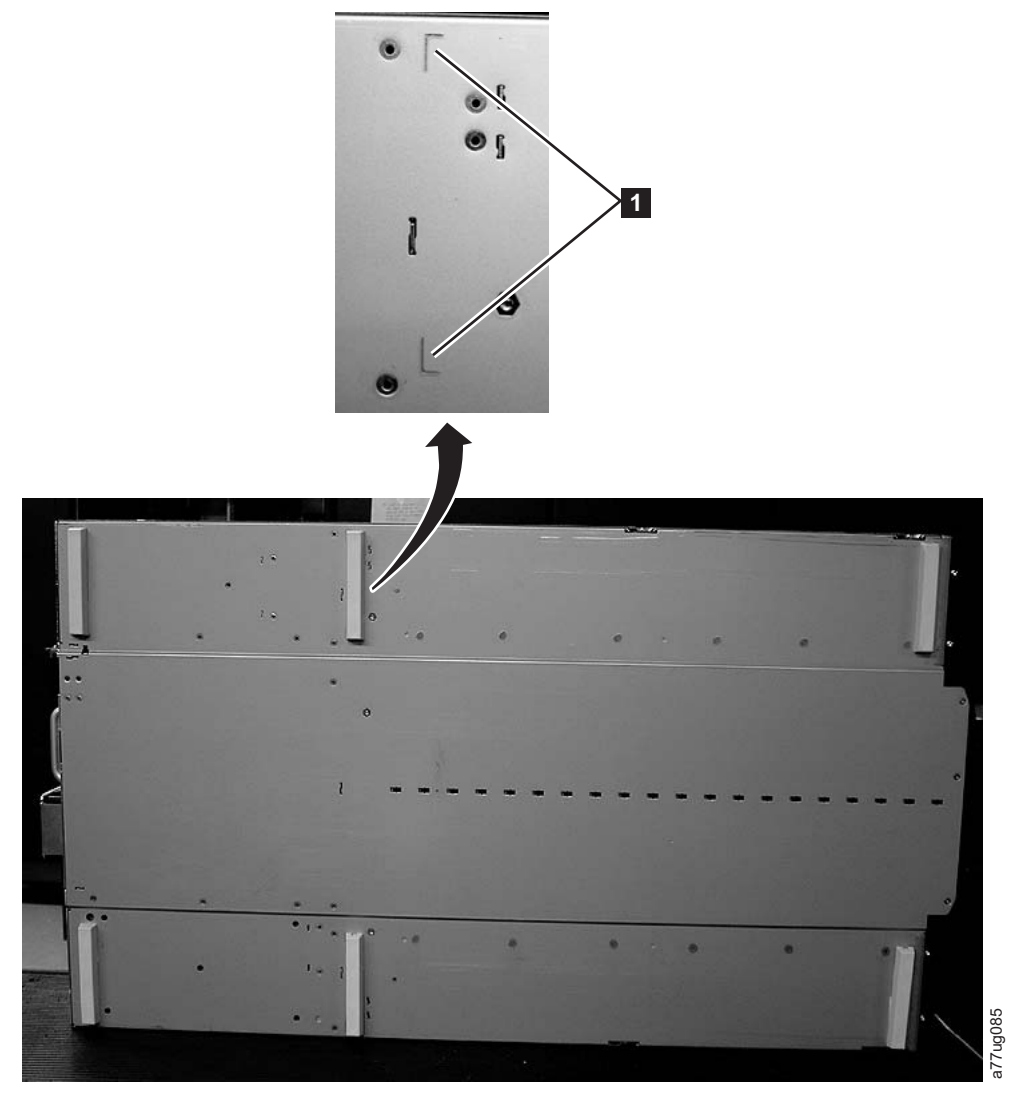

*Figure 10-16. Foot pads installed on the bottom of the library enclosure*

- 3. Carefully return the library to an upright position.
- 4. Remove the shipping lock from the top of the replacement library enclosure (see [Figure 10-17 on page 10-18\)](#page-233-0).

<span id="page-233-0"></span>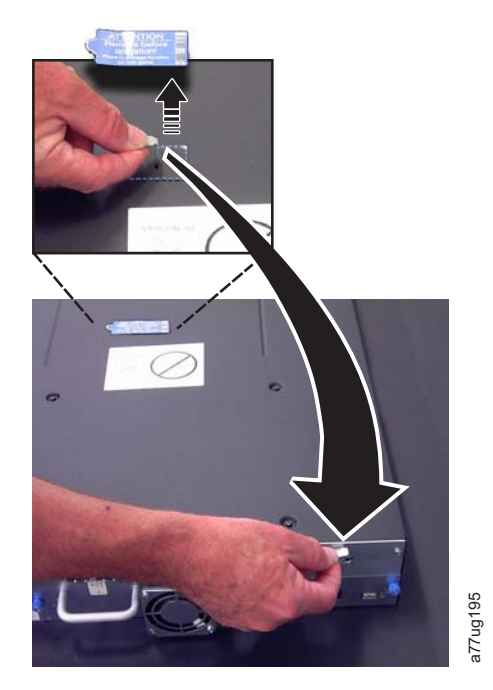

*Figure 10-17. Removing the shipping label and lock from the top of the library and storing on the rear panel*

5. Store the lock and label on the back panel of the replacement library enclosure (see Figure 10-18).

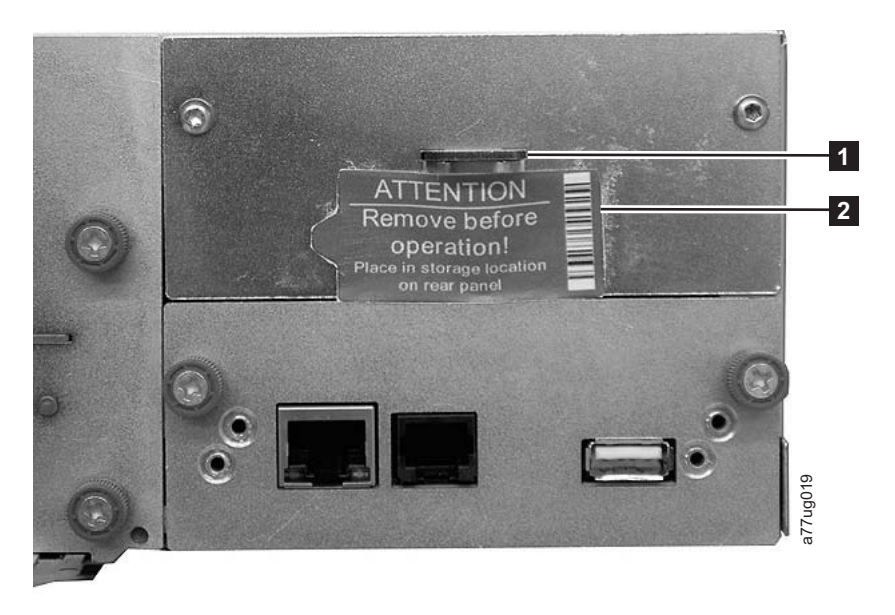

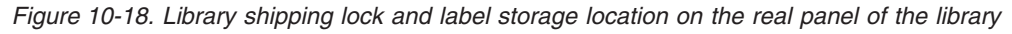

6. Proceed to "Installing Your Drive(s) in the Replacement Library Enclosure."

# **Installing Your Drive(s) in the Replacement Library Enclosure**

**Note: It is important to install the drives from the defective library into the same positions in the replacement library enclosure in order to maintain your current library configuration.**

1. Remove all drives from the defective library (see Figure 10-19) and install them in the same positions in the replacement library enclosure.

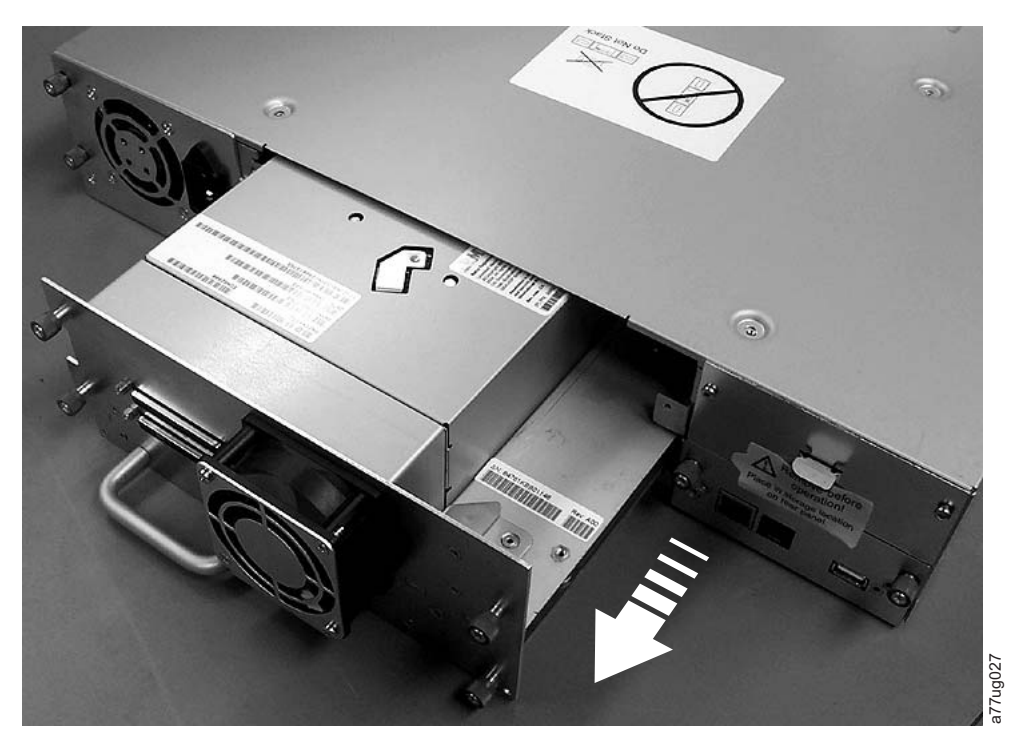

*Figure 10-19. Removing a drive sled from the library (drive sled without ESD springs shown)*

- a. On the rear of the defective library, loosen the blue captive thumbscrews on the drive.
- b. If necessary, remove the conductive tape from the drive sled.
- c. Pull straight back on the tape drive handle to remove it from the library.
- d. On the rear of the replacement library enclosure, extend the black pull-out tab located underneath the lower right corner of the lowest drive sled position.
- e. Slowly insert each tape drive into the replacement library enclosure in the same drive slot as it was positioned in the defective library. Align with the connectors on the library while supporting the drive assembly. Ensure that the black pull-out tab remains extended when inserting a drive sled in the lowest drive position in the library.
- f. Push in on the tape drive handle while supporting the bottom of the tape drive until it is properly seated.

#### **Important: Damage to the connector pins may occur if this procedure is not followed**.

- g. Push the tape drive slowly into the drive slot until the drive is seated against the back of the library.
- h. Tighten the captive thumbscrews until the drive is secure.
- i. If installing a drive sled without ESD springs (see Figure 10-19), apply conductive tape as shown in [Figure 10-20 on page 10-20.](#page-235-0)

<span id="page-235-0"></span>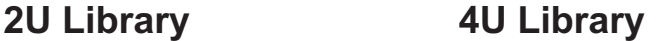

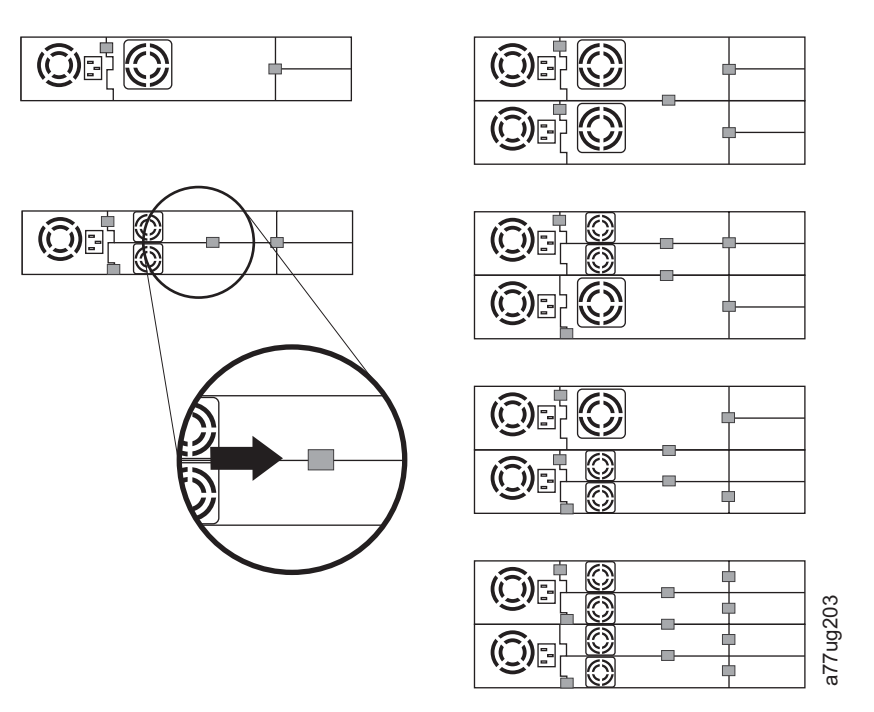

*Figure 10-20. Drive sled taping diagrams*

| | | | | | | | | | | | | | **Note:** The gray markers show where conductive tape should be placed.

- j. Push the black tab back underneath the drive sled. When inserted properly, only the handle of the tab will be visible.
- 2. Power ON the replacement library enclosure.
	- a. If power ON is successful:
		- 1) After power up, the Ready/Activity LED (1 in [Figure 10-22 on page](#page-238-0) [10-23\)](#page-238-0) will turn ON.
			- a) If the following message is displayed after the library powers ON, follow the instructions in Step 1. If the message is NOT displayed skip Step 1 and proceed to Step 2.
				- [New library detected.] [1. Perform Library Verify] [2. Power Off and insert LCC] [from old library ]
				- [ ok ]
			- b) The system will initialize completely.
			- c) After confirming the pop-up, you should be able to use the interfaces.
			- d) Run the Library Verify test (Operator Control Panel: **Service** → **Library Verify**). This diagnostic requires a blank or scratch data cartridge
		- 2) Power OFF the replacement library enclosure.
		- 3) You must power down, remove the CRU LCC and replace it with the original LCC to have VPD transferred from the original LCC to the new chassis.
		- 4) Proceed to ["Swapping Library Controller Cards" on page 10-21.](#page-236-0)
	- b. If power ON is not successful:
- 1) The Error LED ( $\frac{4}{1}$  in [Figure 10-22 on page 10-23\)](#page-238-0) will turn ON.
- 2) Power OFF the replacement library enclosure.
- 3) Contact IBM Technical Support for further instructions.

# <span id="page-236-0"></span>**Swapping Library Controller Cards IMPORTANT - READ ME BEFORE CONTINUING**

The Library Enclosure contains a copy of the vital product data (VPD) for your library. The VPD contains your current library configuration. A primary copy of this VPD is contained within the Library Controller Card. A backup copy of this VPD is maintained on the accessor in the enclosure (or chassis). When the Library Enclosure is replaced, the new enclosure electronics should contain zeros (0's) in key VPD locations. Upon detection of these zeros, the library will automatically write VPD data to the replacement library enclosure from the primary copy of the VPD contained in the Library Controller Card. In rare occurrences, the replacement library enclosure may contain valid (non-zero) VPD data left over from having been installed previously in another library. If this occurs, the library firmware, which is expecting to see zeros in the VPD area, will instead detect valid VPD data, and will not know which copy of the VPD is the correct one. It will detect this VPD mismatch and display a message entitled "VPD Selection" on the Operator Control Panel. The library will need your input to determine which copy of VPD to write to the replacement library enclosure. If you are replacing both the Library enclosure and the Library Controller Card, transfer VPD after installing one part before installing the other.

If the message "VPD Selection" is displayed at the Operator Control Panel, carefully highlight the "VPD from Controller" option to copy VPD from the controller to the replacement library enclosure before selecting OK. Then continue with the procedure.

- 1. Swap the Library Controller Card in the defective library with the Library Controller Card in the replacement library enclosure.
	- a. Remove the Library Controller Card (see [Figure 10-21 on page 10-22\)](#page-237-0) in the defective library and in the replacement library enclosure. To remove a Library Controller Card:
		- 1) Loosen the two blue captive thumbscrews on the Library Controller Card.
		- 2) Grasp the thumbscrews and pull the card out of the library.
	- b. Install the Library Controller Card from the defective library in the replacement library enclosure. Install the Library Controller Card from the replacement library enclosure in the defective library to return to IBM. To install a Library Controller Card:
		- 1) Grasp the two blue captive thumbscrews and push the Library Controller Card into the library.
		- 2) Tighten the thumbscrews.
			- **Note:** You will hear a snap when the Library Controller Card is fully engaged and installed properly.

<span id="page-237-0"></span>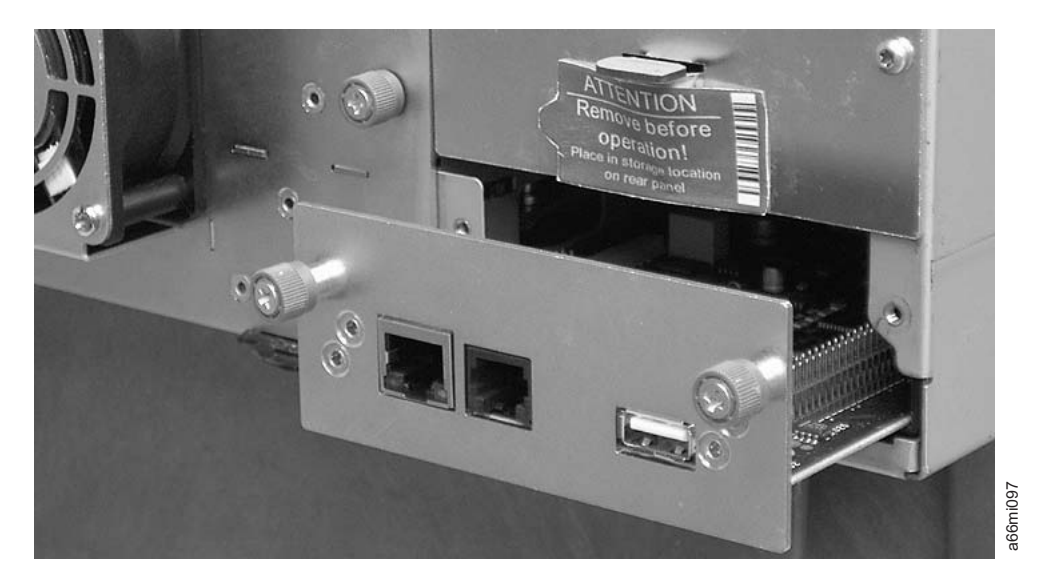

*Figure 10-21. Removing a Library Controller Card from the library*

**Note:** If you power on the replacement library without first swapping the Library Controller Card from the original (defective) library enclosure, the following message will appear on the Operator Control Panel shortly after applying power: ″**New library detected. Please remove library power and insert Library Controller Card from old Library**″. The library requires the library serial number and other library attributes from the original library which is located in the VPD on the original Library Controller Card in order to continue library initialization. See **Important - Read Me Before Continuing** message listed above.

As a further Note, if the replacement library does **not** complete library initialization successfully after swapping in the original Library Controller Card, be sure to retain the original Library Controller Card so it can be swapped into the "new" replacement library enclosure which will have to be ordered.

- 2. Plug one end of the power cord (removed earlier from the defective library) into the rear panel of the replacement library enclosure and plug the other end into a power source.
- 3. Power ON the replacement library enclosure.
	- a. If power ON is successful:
		- 1) The Ready/Activity LED  $(1)$  will turn ON indicating that all components are functioning properly.
		- 2) After power is restored to the replacement library enclosure, the library will automatically restore the VPD on the replacement library enclosure from the Library Controller Card. If a "VPD Selection" message is displayed in the Operator Control Panel, see the "Read Me before Continuing" section earlier in this procedure to determine how to respond to the message.
		- 3) Power OFF the replacement library enclosure.
		- 4) Proceed to ["Swapping Cartridge Magazines" on page 10-23.](#page-238-0)
	- b. If power ON is not successful:
- 1) The Error LED ( $\frac{4}{1}$  in Figure 10-22) will turn ON. This indicates that the Library Controller Card from the defective library is not functioning properly.
- 2) Power OFF the replacement library enclosure.
- 3) Refer to IBM Technical Support for further instructions.

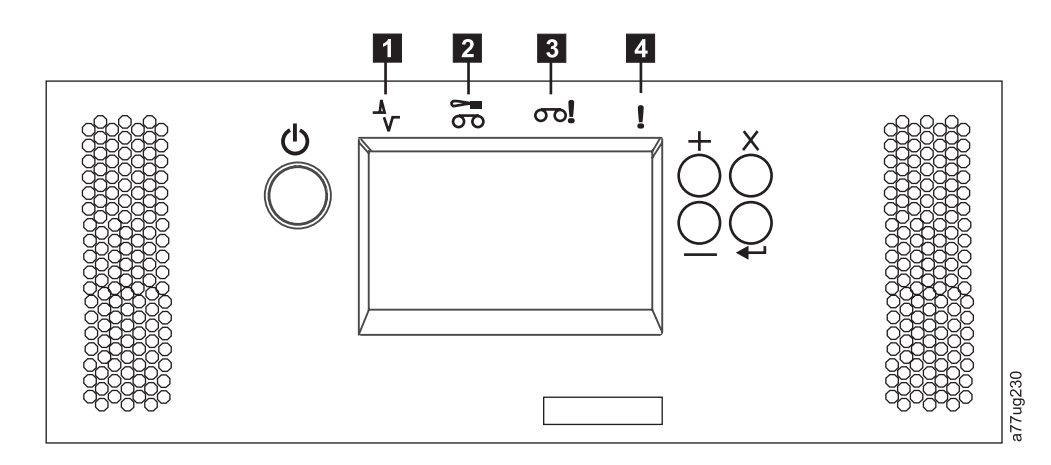

*Figure 10-22. Library front panel LEDs*

<span id="page-238-0"></span>|

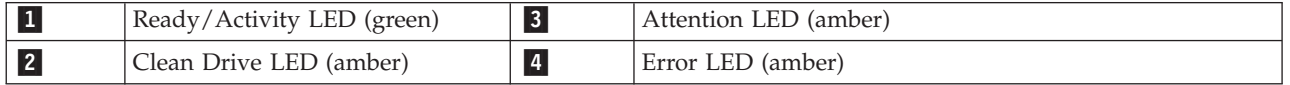

# **Swapping Cartridge Magazines**

- 1. Manually release and remove all magazines from the defective library and from the replacement library enclosure. To release and remove a cartridge magazine:
	- a. Find the access holes for the right and left magazines (see [Figure 10-23 on](#page-239-0) [page 10-24](#page-239-0) and [Figure 10-24 on page 10-25\)](#page-240-0).

<span id="page-239-0"></span>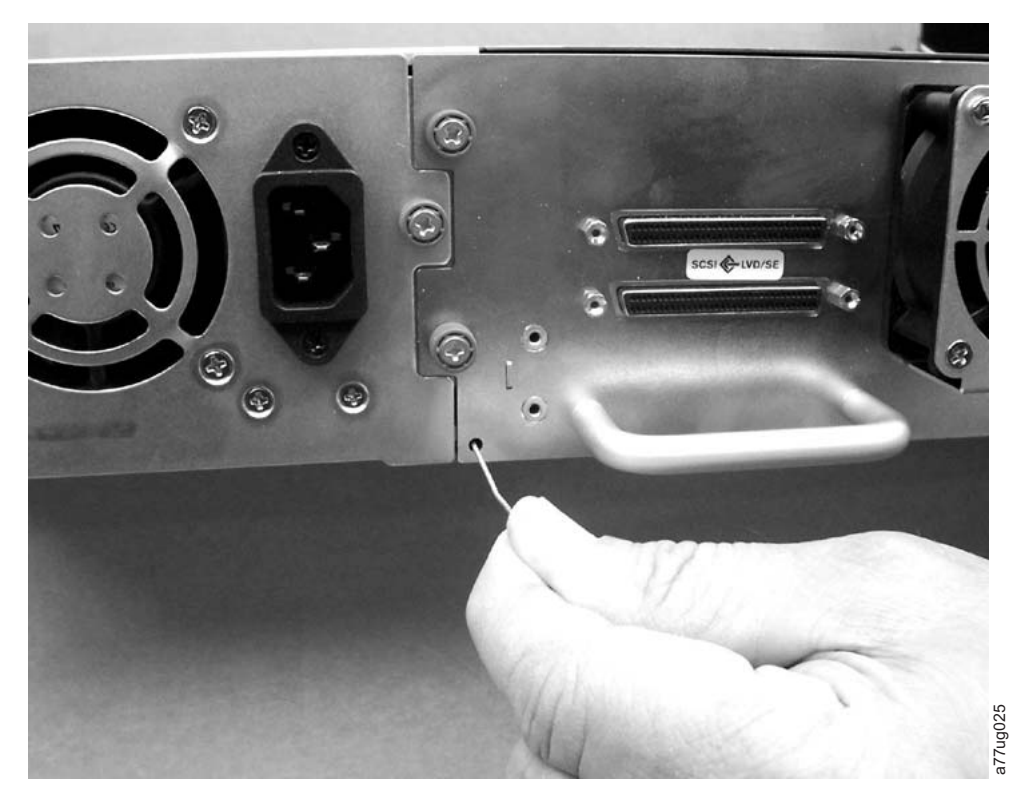

*Figure 10-23. Access hole for the left magazine (facing rear of library)*

<span id="page-240-0"></span>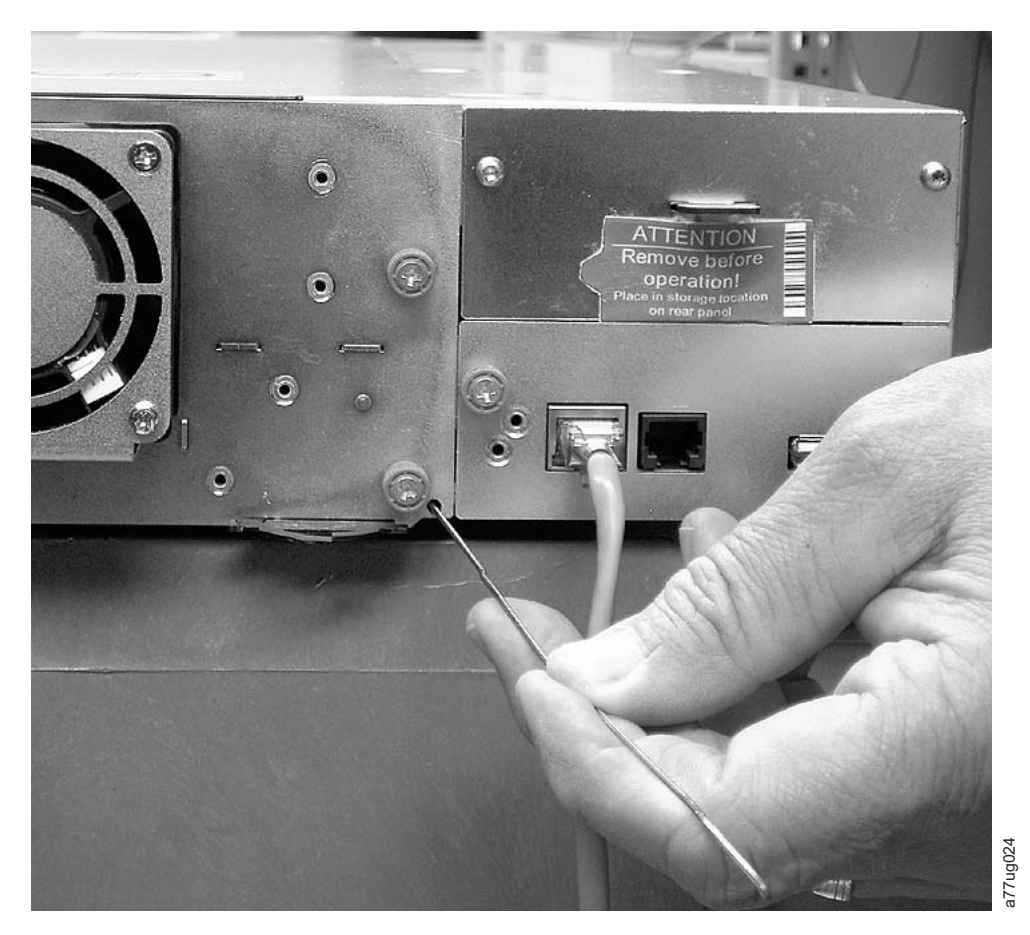

*Figure 10-24. Access hole for the right magazine (facing rear of library)*

- b. Push the end of a straightened paper clip into the access hole for each magazine at the back of the library. **DO NOT push the paper clip in more than ½ inch.** While holding the paper clip, have a second person pull the magazine out of the front of the unit.
	- **Note:** Do not remove the other components from the defective library at this time.

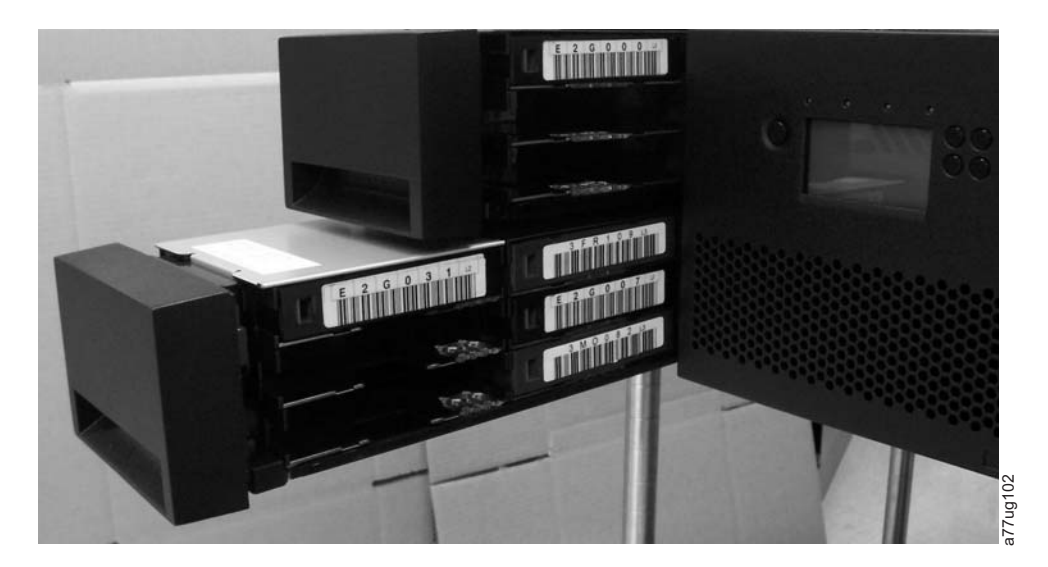

*Figure 10-25. Left magazines pulled out of a 4U library (facing front of library)*

- 2. Insert the cartridge magazines removed from the defective library into the same positions in the replacement library enclosure.
- 3. Insert the cartridge magazines removed from the replacement library enclosure into the same positions in the defective library to return to IBM.
- 4. Wait for inventory of the magazines to complete.
	- a. If inventory is successful:
		- 1) The replacement library enclosure will complete with the Ready/Activity LED (1 in [Figure 10-22 on page 10-23\)](#page-238-0) ON.
		- 2) Power OFF the replacement library enclosure.
		- 3) Proceed to "Swapping Power Supplies."
	- b. If inventory is not successful:
		- 1) The Error LED ( $\overline{4}$  in [Figure 10-22 on page 10-23\)](#page-238-0) will turn ON.
		- 2) Power OFF the enclosure.
		- 3) Contact IBM Technical Support for further instructions.

## **Swapping Power Supplies**

- 1. Unplug the power cord from the power source then from the replacement library enclosure.
- 2. Swap the Power Supply in the defective library with the Power Supply in the replacement library enclosure.
	- a. Remove the power supply from the defective library and from the replacement library enclosure. To remove a power supply from a library:
		- 1) Loosen the three blue captive thumbscrews on the power supply.
		- 2) Pull on two of the thumbscrews to pull the unit away from the rear panel of the library.
		- 3) Grasp the top and bottom edges of the power supply and pull it out of the library.
	- b. Install the power supply removed from the defective library in the replacement library enclosure. Install the power supply removed from the replacement library enclosure in the defective library to return to IBM. To install a power supply:
- 1) Grasp two of the thumbscrews and push the power supply into the library.
- 2) Tighten the thumbscrews.

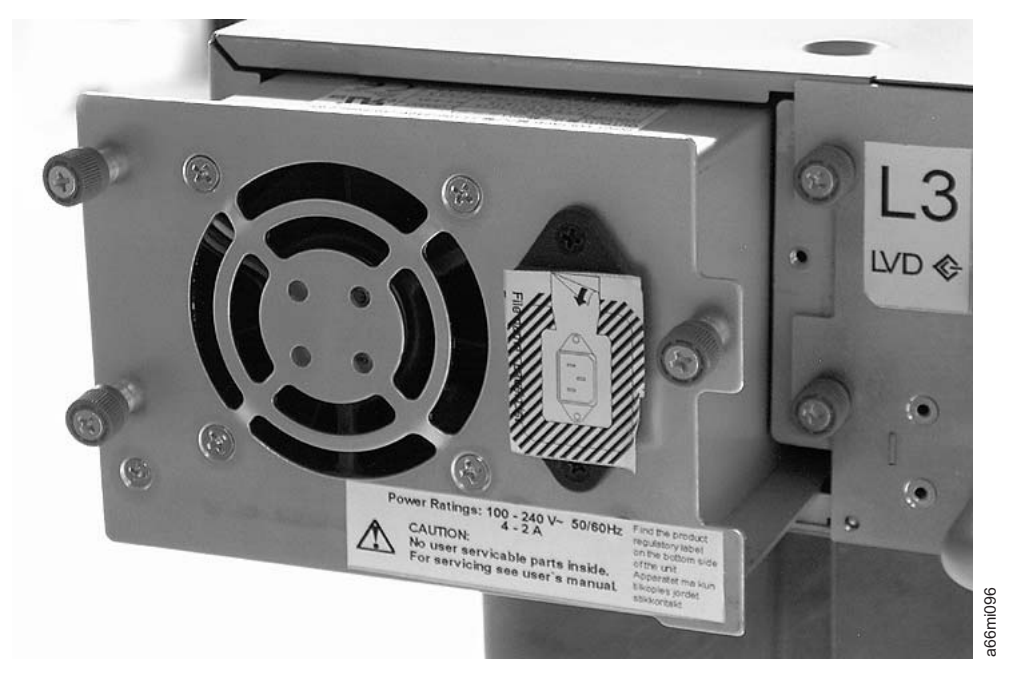

*Figure 10-26. A power supply being removed from a library*

- 3. Plug the power cord into the replacement library enclosure then into a power source.
- 4. Power ON the replacement library enclosure.
	- a. If power ON is successful:
		- 1) The replacement library enclosure will power up with the Ready/Activity LED (1 in [Figure 10-22 on page 10-23\)](#page-238-0) ON.
		- 2) Power OFF the replacement library enclosure.
		- 3) Unplug the power cord from the power source then from the library.
		- 4) Proceed to "Installing the Replacement Library Enclosure."
	- b. If power ON is not successful, contact IBM Technical Support for further instructions.

## **Installing the Replacement Library Enclosure**

Refer to the appropriate procedure in this section (rack or desktop) for installing the replacement library enclosure.

**Note:** If you are shipping the replacement library enclosure to a remote location, install the shipping lock and label before shipment.

#### **Rack Installation:**

1. Remove the mounting brackets ( $\boxed{1}$  in [Figure 10-27 on page 10-28\)](#page-243-0) and anchors (2) from each side of the defective library and install them on the replacement library enclosure.

<span id="page-243-0"></span>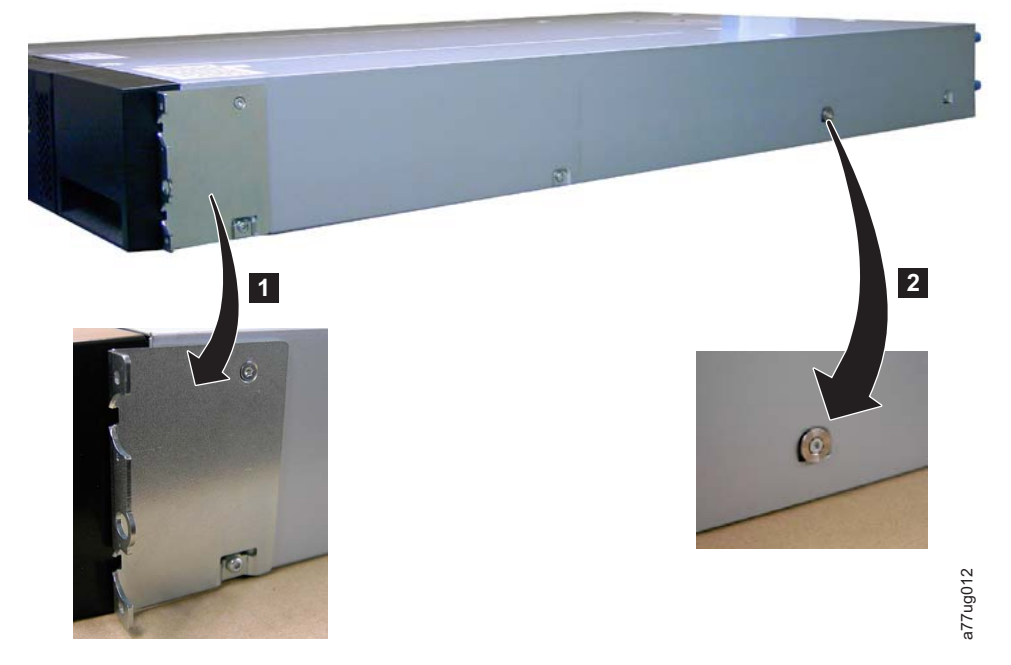

*Figure 10-27. Mounting brackets and anchors for securing the library in a rack (one bracket and anchor on each side of the library)*

2. With assistance, slide the replacement library enclosure onto the metal rails that are already in position in the rack (see Figure 10-28).

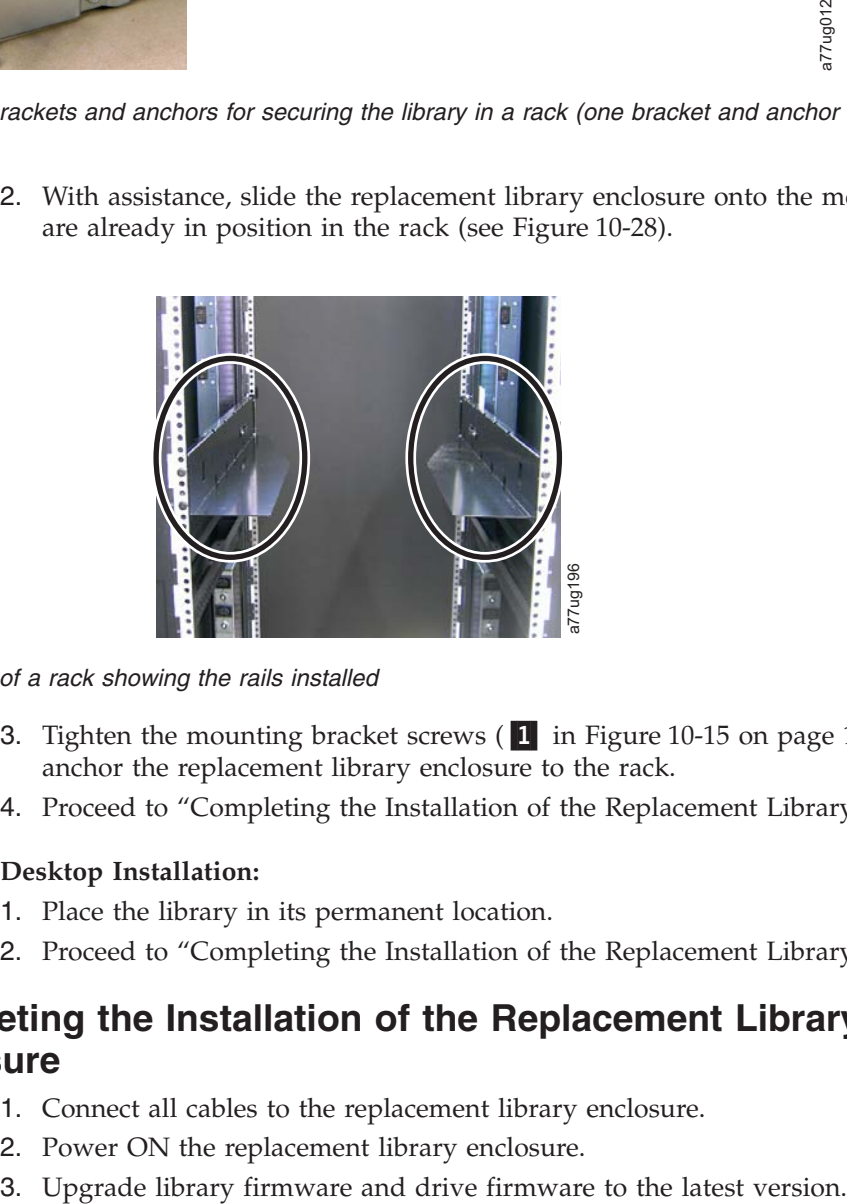

*Figure 10-28. Front view of a rack showing the rails installed*

|

|

| | |

- **3**. Tighten the mounting bracket screws (1 in [Figure 10-15 on page 10-16\)](#page-231-0) to anchor the replacement library enclosure to the rack.
- 4. Proceed to "Completing the Installation of the Replacement Library Enclosure."

#### **Desktop Installation:**

- 1. Place the library in its permanent location.
- 2. Proceed to "Completing the Installation of the Replacement Library Enclosure."

## **Completing the Installation of the Replacement Library Enclosure**

- 1. Connect all cables to the replacement library enclosure.
- 2. Power ON the replacement library enclosure.
- 
- a. Visit **<http://www.ibm.com/storage/support/>** to download the latest levels of library and drive firmware.
- b. Using the Web User Interface (**Service Library** → **Upgrade Firmware**), upgrade library and drive firmware.
- 4. Run the Library Verify test (Operator Control Panel: **Service** → **Library Verify**). This diagnostic requires a blank or scratch data cartridge.
- 5. Properly fill out the Repair Identification (RID) Tag.
	- a. Copy the serial number of the defective library onto the RID tag.
	- b. Apply the tag to the front of the replacement library enclosure (as shown in Figure 10-29)

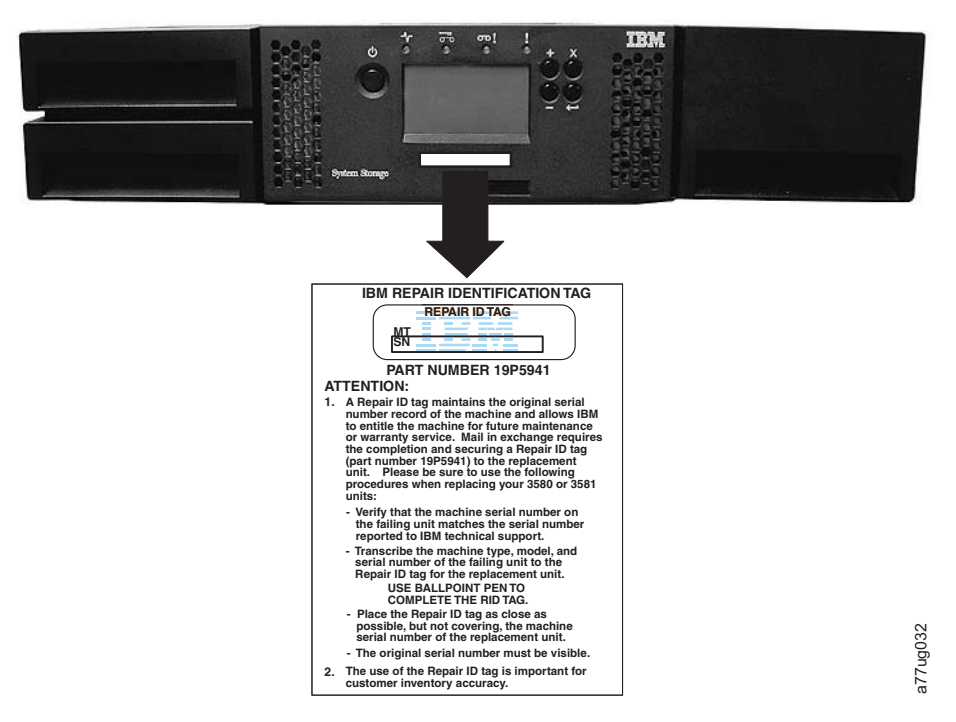

*Figure 10-29. Proper placement of the Repair Identification (RID) Tag*

6. Proceed to "Returning the Defective Library."

## **Returning the Defective Library**

- 1. Remove the shipping label ( $\overline{2}$  in [Figure 10-18 on page 10-18\)](#page-233-0) and lock ( $\overline{1}$ ) from the rear panel of the defective library, place the lock in the slot located in the top center of the library, and secure with the shipping lock label. This will secure the library accessor for shipping.
- 2. Fill out the Warranty Redemption card that was included with the replacement library enclosure.
- 3. Using the replacement library enclosure packaging materials, securely package the defective library (including the left and right magazines, Library Controller Card, and power supply removed from the replacement library enclosure) and return it, along with the Warranty Redemption Card, to IBM.

### **Important: Failure to return all of these components to IBM will result in you being charged for any missing components**.

# **Chapter 11. Optional Features, Replacement Parts and Power Cords**

For information on ordering tape cartridges, refer to ["Ordering Media Supplies" on](#page-179-0) [page 6-18.](#page-179-0) For information on ordering bar code labels, refer to ["Ordering Bar](#page-181-0) [Code Labels" on page 6-20](#page-181-0)

## **Optional Features**

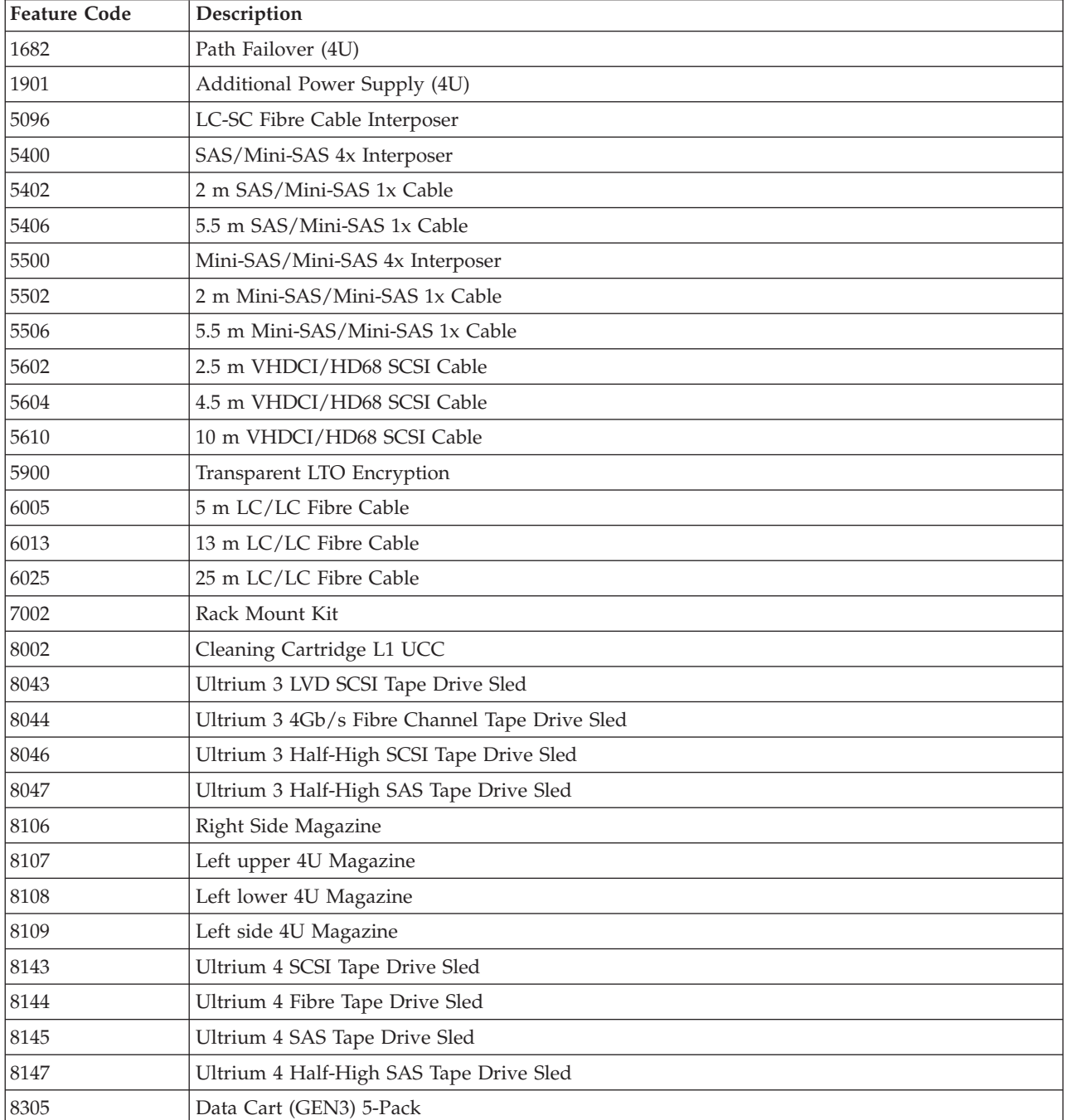

*Table 11-1. Optional Features*

*Table 11-1. Optional Features (continued)*

| <b>Feature Code</b> | Description                                  |  |
|---------------------|----------------------------------------------|--|
| 8405                | Ultrium 4 Data Cartridges (5 pack)           |  |
| 9848                | Rack Power Distribution Unit (PDU) Line Cord |  |
| 9900                | <b>Encryption Configuration</b>              |  |

## **Replacement Parts**

**Note:** This library has Tier 1 and Tier 2 CRUs (customer replaceable units). (Tier 1: No tools needed Tier 2: Tools needed) These CRUs are parts of the library that should be added, removed, and replaced by the customer. If a customer chooses to have the CRU added or removed/replaced by an IBM Service Representative, there will be a charge for the service.

*Table 11-2. Replacement Parts*

| Part Number | Description                                                                                                    |  |  |
|-------------|----------------------------------------------------------------------------------------------------|--|--|
| 95P5855     | Ultrium 4 Full High LVD SCSI Tape Drive Sled                                                                         |  |  |
| 95P5856     | Ultrium 4 Full High Fibre Channel Tape Drive Sled                                                                    |  |  |
| 95P5857     | Ultrium 4 Full High SAS Tape Drive Sled                                                                              |  |  |
| 45E2695     | Ultrium 4 Half High SAS Tape Drive Sled                                                                              |  |  |
| 95P5218     | Ultrium 3 Full High LVD SCSI Tape Drive Sled                                                                         |  |  |
| 95P5219     | Ultrium 3 Full High Fibre Channel Tape Drive Sled                                                                    |  |  |
| 95P5858     | Ultrium 3 Half High LVD SCSI Tape Drive Sled                                                                         |  |  |
| 95P5859     | Ultrium 3 Half High SAS Tape Drive Sled                                                                              |  |  |
| 45E0657     | Library Controller Card                                                                                              |  |  |
| 95P6037     | 250 W Power Supply (can be used in both 2U and 4U libraries; is a replacement for an 2U<br>library 80w power supply) |  |  |
| 23R7170     | Foot Pads                                                                                                    |  |  |
| 23R5841     | <b>SCSI</b> Terminator                                                                                               |  |  |
| 23R5840     | SCSI Wrap Tool                                                                                                    |  |  |
| 12R9314     | Fibre Channel Wrap Tool                                                                                              |  |  |
| 23R3841     | 2.5 m VHDCI/HD68 SCSI Cable                                                                                          |  |  |
| 23R3594     | 4.5 m VHDCI/HD68 SCSI Cable                                                                                          |  |  |
| 23R3593     | 10 m VHDCI/HD68 SCSI Cable                                                                                           |  |  |
| 95P4587     | 2 m SAS/Mini-SAS 1x Cable                                                                                            |  |  |
| 39M5700     | 5 m LC-LC Fibre Channel Cable                                                                                        |  |  |
| 12R9559     | 13 m LC-LC Fibre Channel Cable                                                                                       |  |  |
| 39M5701     | 25 m LC-LC Fibre Channel Cable                                                                                       |  |  |
| 95P4588     | 5.5 m SAS/Mini-SAS 1x Cable                                                                                          |  |  |
| 95P4488     | 2 m Mini-SAS/Mini-SAS 1x Cable                                                                                       |  |  |
| 95P4494     | 5.5 m Mini-SAS/Mini-SAS 1x Cable                                                                                     |  |  |
| 95P5933     | SAS/Mini-SAS 4x Interposer                                                                                           |  |  |
| 95P5177     | Mini-SAS/Mini-SAS 4x Interposer                                                                                      |  |  |
| 95P6566     | SAS Wrap Tool                                                                                                    |  |  |

| <b>Part Number</b>       | Description                               |
|--------------------------|-------------------------------------------|
| 23R9679                  | Library Enclosure (2U)*                   |
| 23R9629                  | Library Enclosure (4U)*                   |
| 23R6471                  | Left Cartridge Magazine (2U)              |
| 23R6452                  | Right Cartridge Magazine (2U/4U)          |
| 23R7175                  | Lower Left Cartridge Magazine (4U)        |
| 23R7174                  | Upper Left Cartridge Magazine (4U)        |
| 23R7172                  | Block Out Panel, Power Supply (4U)        |
| 23R7173                  | Block Out Panel, Full High Drive Bay (4U) |
| 95P6720                  | Half High Drive Filler Plate (2U/4U)      |
| 45E2709                  | Half High Drive Blockout Back Plate       |
| <sup>*</sup> Tier 2 CRUs |                                           |

<span id="page-248-0"></span>*Table 11-2. Replacement Parts (continued)*

## **Power Cords**

To avoid electrical shock, a power cord with a grounded attachment plug has been provided. Use only properly grounded outlets.

Table 11-3 lists the power cord part number, feature code, the country or region where the power cord can be used, and the plug's standard reference. The last column in the table contains an index number that you can match to a specific receptacle type in [Figure 11-1 on](#page-252-0) [page 11-7.](#page-252-0)

All power cords use an appliance coupler that complies with the International Electrotechnical Commission (IEC) Standard 320, Sheet C13.

If the power cord that you receive does not match your receptacle, contact your local dealer.

Power cords used in the United States and Canada are listed by Underwriter's Laboratories (UL), are certified by the Canadian Standards Association (CSA), and comply with the plug standards of the National Electrical Manufacturers Association (NEMA). For other worldwide geographies, plug standards are listed in Table 11-3.

*Table 11-3. Power Cords*

| Description, Feature Code<br>(FC), and Part Number<br>(PN)    | Plug Standard<br>Reference | <b>Country or Region</b>                                                                                                    | Index Number in Figure 11-1<br>on page 11-7 |
|---------------------------------------------------------------|----------------------------|----------------------------------------------------------------------------------------------------|---------------------------------------------|
| US/Canada<br>• 2.8 m, $125V$<br>$\cdot$ FC 9800<br>PN 39M5081 | NEMA 5-15P                 | Aruba, Bahamas, Barbados,<br>Bermuda, Bolivia, Brazil,<br>Canada, Cayman Islands,<br>Colombia, Costa Rica,<br>Curacao, Dominican<br>Republic, Ecuador, El<br>Salvador, Guatemala, Guyana,<br>Haiti, Honduras, Jamaica,<br>Japan, Liberia, Mexico,<br>Netherlands Antilles,<br>Nicaragua, Panama, Peru,<br>Philippines, Saudi Arabia,<br>South Korea, Suriname,<br>Taiwan, Trinidad Tobago,<br>Venezuela, US |                                             |

*Table 11-3. Power Cords (continued)*

| <b>Description, Feature Code</b><br>(FC), and Part Number<br>(PN) | Plug Standard<br>Reference | <b>Country or Region</b>                                                                                                    | Index Number in Figure 11-1<br>on page 11-7 |
|-------------------------------------------------------------------|----------------------------|----------------------------------------------------------------------------------------------------|---------------------------------------------|
| Chicago<br>$\cdot$ 1.8 m, 125 V<br>• FC 9986<br>• PN 39M5080      | NEMA 5-15P                 | Chicago, U.S.A.                                                                                                    | 1                                           |
| US/Canada<br>• 2.8 m, 250 V<br>• FC 9833<br>• PN 39M5095          | NEMA 6-15P                 | Aruba, Bahamas, Barbados,<br>Bermuda, Bolivia, Brazil,<br>Canada, Cayman Islands,<br>Costa Rica, Curacao,<br>Dominican Republic, Ecuador,<br>El Salvador, Guatemala,<br>Guyana, Haiti, Honduras,<br>Jamaica, Japan, Liberia,<br>Netherlands Antilles,<br>Nicaragua, Panama, Peru,<br>Philippines, Suriname,<br>Taiwan, Thailand, Trinidad<br>Tobago, Venezuela, US                                                                                                    | 2                                           |
| Australia<br>• 2.8 m, $250V$<br>• FC 9831<br>• PN 39M5102         | AS 3112<br><b>NZS 198</b>  | Argentina, Australia, China,<br>Colombia, New Zealand,<br>Papua New Guinea,<br>Paraguay, Uruguay, Western<br>Samoa                                                                                                    | 3                                           |
| France, Germany<br>• 2.8 m, $250V$<br>• FC 9820<br>• PN 39M5123   | CEE 7 - VII                | Afghanistan, Algeria,<br>Andorra, Angola, Aruba,<br>Austria, Belgium, Benin,<br>Brazil, Bulgaria, Burkina<br>Faso, Burundi, Cameroon,<br>Central African Republic,<br>Chad, Congo-Brazzaville,<br>Curacao, Czech Republic,<br>Democractic Republic of<br>Congo, Denmark, Egypt,<br>Finland, France, French<br>Guiana, Germany, Greece,<br>Guinea, Hungary, Iceland,<br>Indonesia, Iran, Ivory Coast,<br>Jordan, Kenya, Korea,<br>Lebanon, Luxembourg,<br>Macau, Malagasy, Mali,<br>Martinique, Mauritania,<br>Mauritius, Monaco, Morocco,<br>Mozambique, Netherlands,<br>Netherlands Antilles, New<br>Caledonia, Niger, Norway,<br>Poland, Portugal, Romania,<br>Russia, Saudi Arabia, Senegal,<br>Spain, Sweden, Sudan, Syria,<br>Togo, Tunisia, Turkey,<br>Yugoslavia, Zaire, Zimbabwe,<br>Vietnam | $\overline{4}$                              |

*Table 11-3. Power Cords (continued)*

| Description, Feature Code<br>(FC), and Part Number<br>(PN)            | Plug Standard<br>Reference | <b>Country or Region</b>                                                                                                    | Index Number in Figure 11-1<br>on page 11-7 |
|-----------------------------------------------------------------------|----------------------------|----------------------------------------------------------------------------------------------------|---------------------------------------------|
| Denmark<br>• 2.8 m, $250V$<br>• FC 9821<br>• PN 39M5130               | $DK2-5A$                   | Denmark                                                                                                    | 5                                           |
| South Africa<br>$\cdot$ 2.8 m, 250V<br>• FC 9829<br>• PN 39M5144      | <b>SABS 164</b>            | Bangladesh, Burma, Pakistan,<br>South Africa, Sri Lanka                                                                                                    | 6                                           |
| <b>United Kingdom</b><br>• 2.8 m, $250V$<br>• FC 9825<br>• PN 39M5151 | <b>BS 1363</b>             | Antigua, Bahrain, Bermuda,<br>Brunei, Channel Islands,<br>China (Hong Kong S.A.R.),<br>Cyprus, Fiji, Ghana, Guyana,<br>India, Iraq, Ireland, Jordan,<br>Kenya, Kuwait, Malaysia,<br>Malawi, Malta, Nepal,<br>Nigeria, Oman, Polynesia,<br>Qatar, Sierra Leone,<br>Singapore, Tanzania, Uganda,<br>UK, United Arab Emirate<br>(Dubai), Yemen, Zambia | $\overline{7}$                              |
| Switzerland<br>$\cdot$ 2.8 m, 250V<br>• FC 9828<br>• PN 39M5158       | SEV SN 416534              | Liechtenstein, Switzerland                                                                                                    | $\,8\,$                                     |
| <b>Italy</b><br>• 2.8 m, $250V$<br>• FC 9830<br>• PN 39M5165          | CEI 23-16                  | Chile, Ethiopia, Italy, Libya,<br>Somalia                                                                                                    | 9                                           |
| <b>Israel</b><br>• 2.8 m, $250V$<br>• FC 9827<br>• PN 39M5172         | S11-32-1971                | Israel                                                                                                    | 10                                          |
| Argentina<br>$\cdot$ 2.8 m, 250V<br>• FC 9834<br>• PN 39M5068         | <b>IEC 83-A5</b>           | Argentina, Brazil, Colombia,<br>Paraguay, Trinidad Tobago,<br>Uruguay                                                                                                    | 11                                          |
| China<br>$\cdot$ 2.8 m, 250V<br>• FC 9840<br>• PN 39M5206             | <b>CCEE</b>                | People's Republic of China                                                                                                    | 12                                          |
| Taiwan LV*<br>$\cdot$ 2.8 m, 125V<br>• FC 9835<br>• PN 39M5247        | CNS 10917-3                | Taiwan                                                                                                    | 13                                          |

*Table 11-3. Power Cords (continued)*

| <b>Description, Feature Code</b><br>(FC), and Part Number<br>(PN) | Plug Standard<br>Reference | <b>Country or Region</b> | Index Number in Figure 11-1<br>on page 11-7 |
|-------------------------------------------------------------------|----------------------------|--------------------------|---------------------------------------------|
| Taiwan HV**                                                       | CNS 10917-3                | Taiwan                   | 14                                          |
| • 2.8 m, $250V$                                                   |                            |                          |                                             |
| • FC 9841                                                         |                            |                          |                                             |
| • PN 39M5254                                                      |                            |                          |                                             |
| Japan LV*                                                         | JIS C8303, C8306           | Japan                    | 15                                          |
| $\cdot$ 2.8 m, 125V                                               |                            |                          |                                             |
| • FC 9842                                                         |                            |                          |                                             |
| • PN 39M5199                                                      |                            |                          |                                             |
| Japan HV**                                                        | JIS C8303, C8306           | Japan                    | 16                                          |
| • 2.8 m, $250V$                                                   |                            |                          |                                             |
| • FC 9843                                                         |                            |                          |                                             |
| • PN 39M5186                                                      |                            |                          |                                             |
| Korea HV**                                                        | KS C8305, K60884-1         | Korea                    | 17                                          |
| $\cdot$ 2.8 m, 250V                                               |                            |                          |                                             |
| • FC 9844                                                         |                            |                          |                                             |
| • PN 39M5219                                                      |                            |                          |                                             |
| India HV**                                                        | IS 6538                    | India                    | 18                                          |
| $\cdot$ 2.8 m, 250V                                               |                            |                          |                                             |
| • FC 9845                                                         |                            |                          |                                             |
| • PN 39M5226                                                      |                            |                          |                                             |
| Brazil LV*                                                        | InMetro NBR 6147           | <b>Brazil</b>            | 19                                          |
| $\cdot$ 2.8 m, 125V                                               |                            |                          |                                             |
| • FC 9846                                                         |                            |                          |                                             |
| • PN 39M5233                                                      |                            |                          |                                             |
| Brazil HV**                                                       | InMetro NBR 14136          | <b>Brazil</b>            | 20                                          |
| $\cdot$ 2.8 m, 250V                                               |                            |                          |                                             |
| • FC 9847                                                         |                            |                          |                                             |
| • PN 39M5240                                                      |                            |                          |                                             |
| * Low Voltage                                                     |                            |                          |                                             |
| ** High Voltage                                                   |                            |                          |                                             |

## **Types of Receptacles**

[Figure 11-1 on page 11-7s](#page-252-0)hows the plugs that are used by the power cords in [Table 11-3 on page 11-3.](#page-248-0) Match the index number that is beside each plug to the index number in the table.
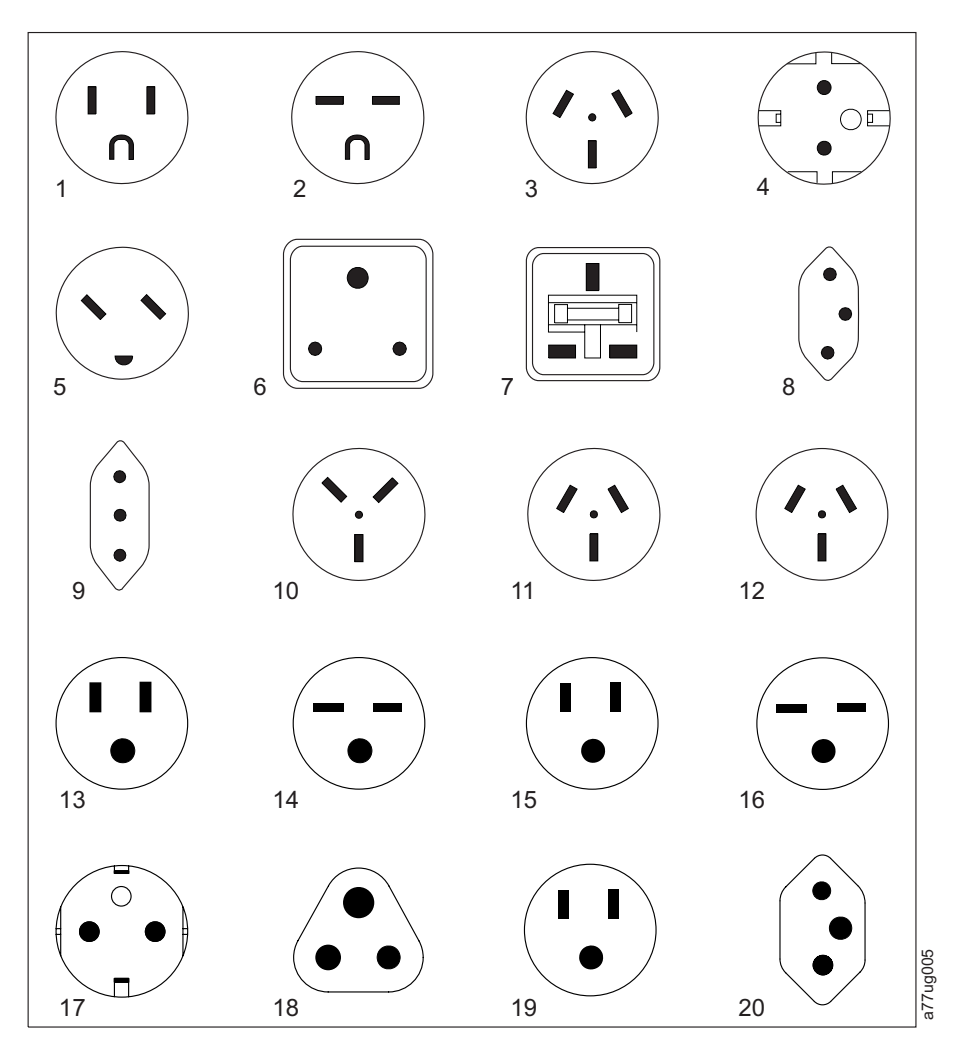

*Figure 11-1. Types of Receptacles*

# **Appendix A. Information for Trained Service Personnel**

# **Internal View of Library**

**Important:** FOR REFERENCE ONLY. The customer is not authorized to remove the top cover of the library. No customer serviceable components are inside the library.

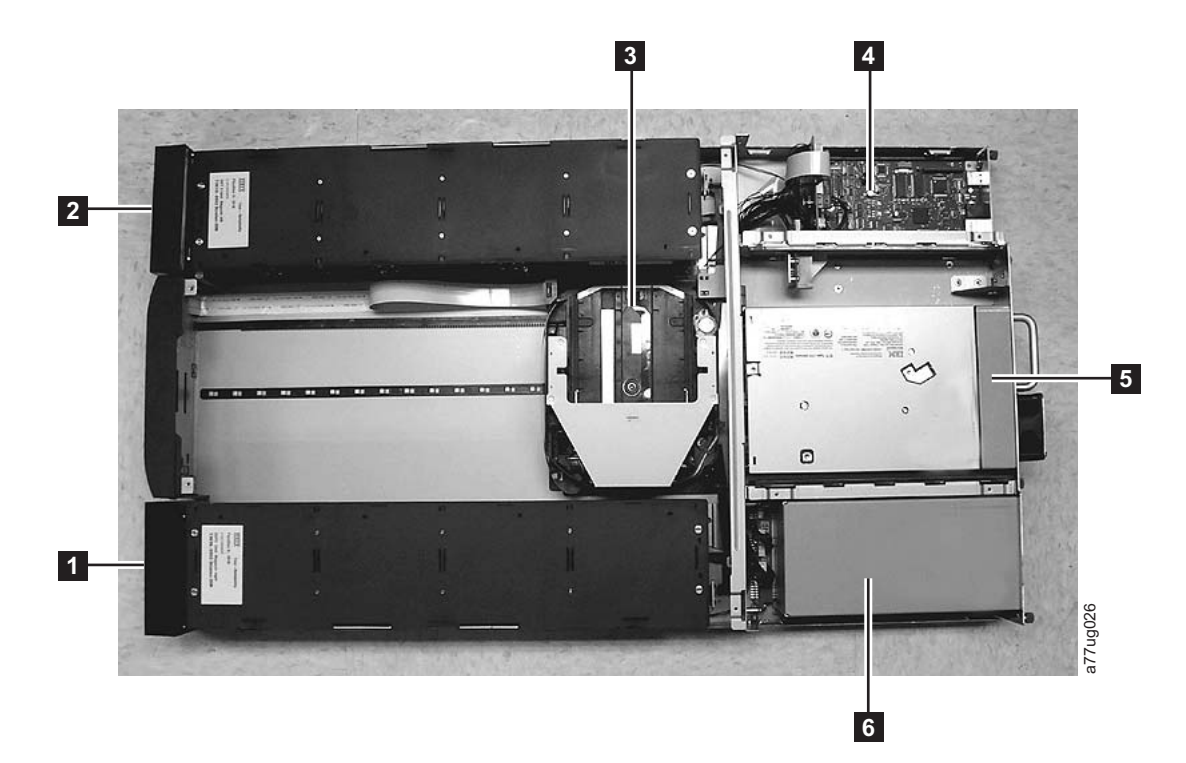

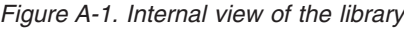

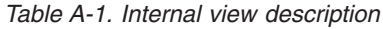

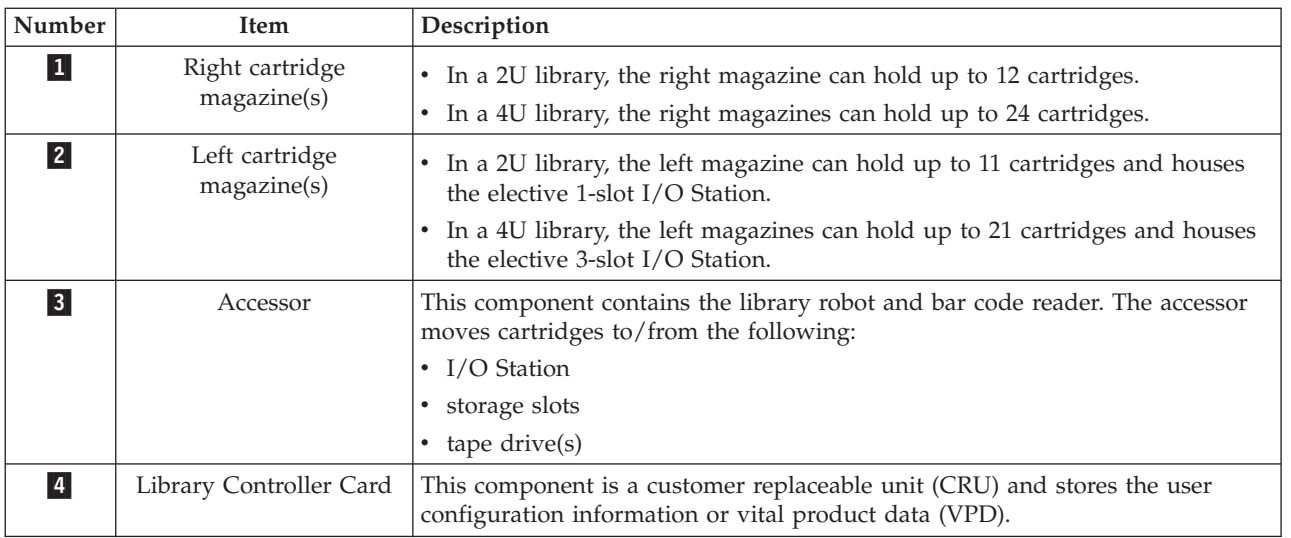

*Table A-1. Internal view description (continued)*

| Number    | <b>Item</b>     | Description                                                                                                    |
|-----------|-----------------|----------------------------------------------------------------------------------------------------|
| 5         | Tape drive sled | Both libraries support the Ultrium 3 and Ultrium 4 Tape Drive. Each tape<br>drive in the library is packaged in a container called a drive sled. The drive<br>sled is a customer replaceable unit (CRU), and is designed for easy removal<br>and replacement. |
|           |                 | • The 2U library houses one full high tape drive sled or up to two half high<br>tape drive sleds.                                                                                                    |
|           |                 | • The 4U library houses up to two full high tape drive sleds or up to four<br>half high tape drive sleds. Combinations of full high and half high drive<br>sleds are allowed.                                                                                 |
| $\vert$ 6 | Power supply    | The power supply is a customer replaceable unit (CRU) and the sole source of<br>power for the library. The 2U has one power supply. The 4U has one or can<br>have an optional second power supply for redundancy.                                             |

## **Manual Cartridge Removal Procedure**

#### **Attention**

- v **It is strongly recommended that the drive and tape be returned to IBM for removal and recovery.**
- v **If the cartridge in the drive is an INPUT tape containing ACTIVE or 'ONLY COPY' data (i.e., there is no backup), eject commands issued at the host fail to unload the tape, and power-cycling the drive fails to eject the cartridge, make no further attempts to unload this tape. Call Technical Support and open a PMR if one isn't already open, to initiate the process of sending the drive with the loaded cartridge in for recovery.**
- These procedures must be performed only by a trained IBM service provider. **SSRs should claim their time against service code 33 ECA 013 when performing this procedure.**
- v **Inform the customer the following procedure has high risk of damaging the drive and high risk of not being able to recover the data.**

#### **Recommended Tools**

- #1 Phillips screwdriver
- v ESD Kit
- Flashlight (optional)
- #1 Flathead screwdriver (optional)

#### **Before You Begin**

- 1. If you have not already done so, attempt to remove the cartridge with the device power ON and using library manager, a host application, or the unload button. When using the Unload button, press and hold the button for 12 seconds. This will cause the drive to eject the cartridge when it has completed the midtape recovery
- 2. If you have not already done so, ensure the operator has issued the appropriate application commands to perform a rewind and unload of the cartridge. This is to ensure that the stuck cartridge is not due to a hang condition in the application
- 3. If you have not already done so, attempt to remove the cartridge by power cycling the drive. Look for the drive to attempt a midtape recovery.
- **Note:** It can take 5 minutes to 1 hour (depending on cartridge type (LTO4, LTO 3, etc.) and how much of the tape is spooled out of the cartridge) for the cartridge to rewind and unload.
- 4. If the cartridge unloads, inform the operator that the cartridge is unloaded. If the cartridge does not unload, repeat steps 2 and 3 once before continuing with this procedure.
	- **Note:** If the cartridge in the drive is an INPUT tape containing ACTIVE or 'ONLY COPY' data (i.e., there is no backup), eject commands issued at the host fail to unload the tape, and power-cycling the drive fails to eject the cartridge, make **no further attempts** to unload this tape. Call Technical Support and open a PMR if one isn't already open, to initiate the process of sending the drive with the loaded cartridge in for recovery.

#### **Beginning Procedure**

| | | | | | | **Note:** If the cartridge in the drive is an INPUT tape containing ACTIVE or 'ONLY COPY' data (i.e., there is no backup), eject commands issued at the host fail to unload the tape, and power-cycling the drive fails to eject the cartridge, make **no further attempts** to unload this tape. Call Technical Support and open a PMR if one isn't already open, to initiate the process of sending the drive with the loaded cartridge in for recovery.

#### **Removing the Drive Brick from the Sled**

- 1. Remove the tape drive sled from the library. See ["Removing a Tape Drive Sled"](#page-219-0) [on page 10-4.](#page-219-0)
- 2. Place the sled on a clean, sturdy work surface.
- 3. If necessary, perform the following steps to remove the sled connection card to provide access to the two screws securing the sled to the drive brick:

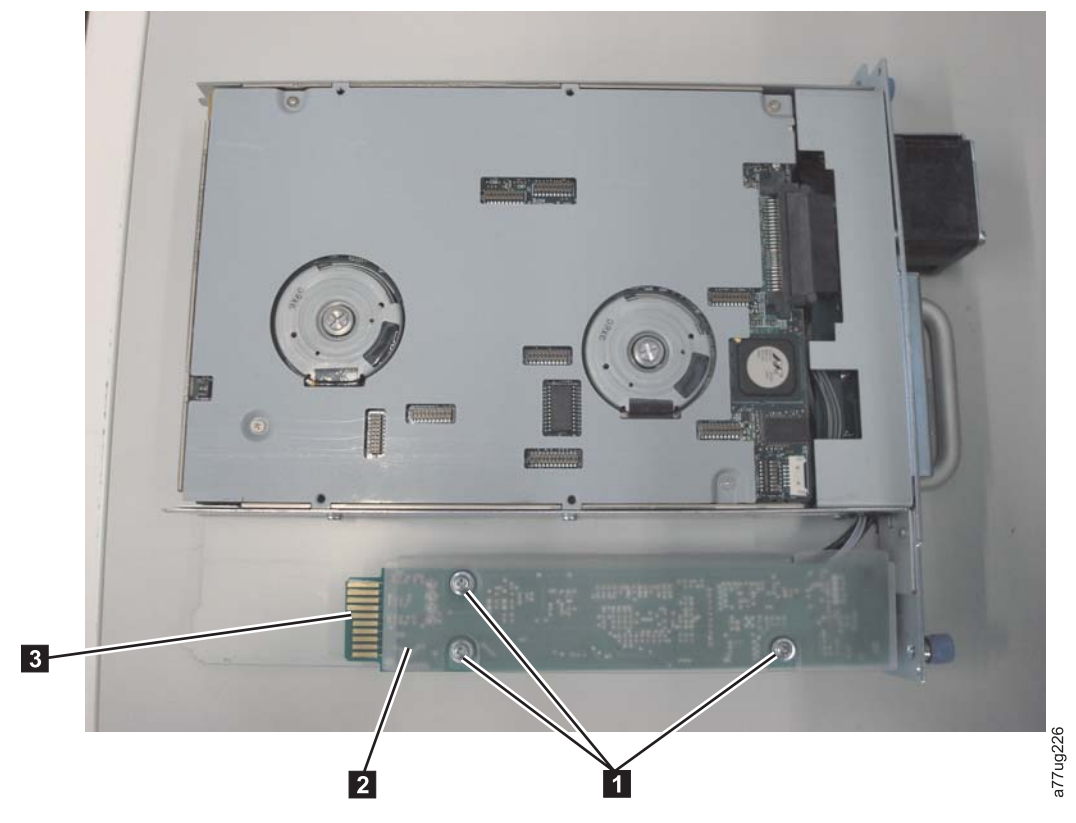

*Figure A-2. Drive connection card showing screws and plastic cover*

| | | |

|<br>|<br>|<br>|<br>|<br>|

| | | | | | | | |

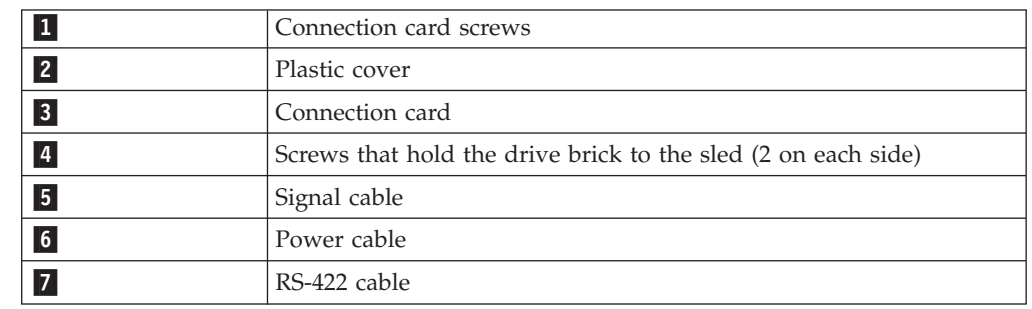

- **a**. Remove the three screws  $(1)$  securing the connection card  $3$ ) to the sled.
- b. Remove the plastic cover  $\left( \frac{2}{2} \right)$  from the connection card.
- c. Carefully move the connection card to one side. DO NOT UNPLUG ANY CABLES CONNECTED TO THE CARD.
- 4. Remove the drive brick from the sled by performing the following steps:
	- **a**. Remove the four screws (two on each side of the sled **4**) that secure the sled to the drive brick.

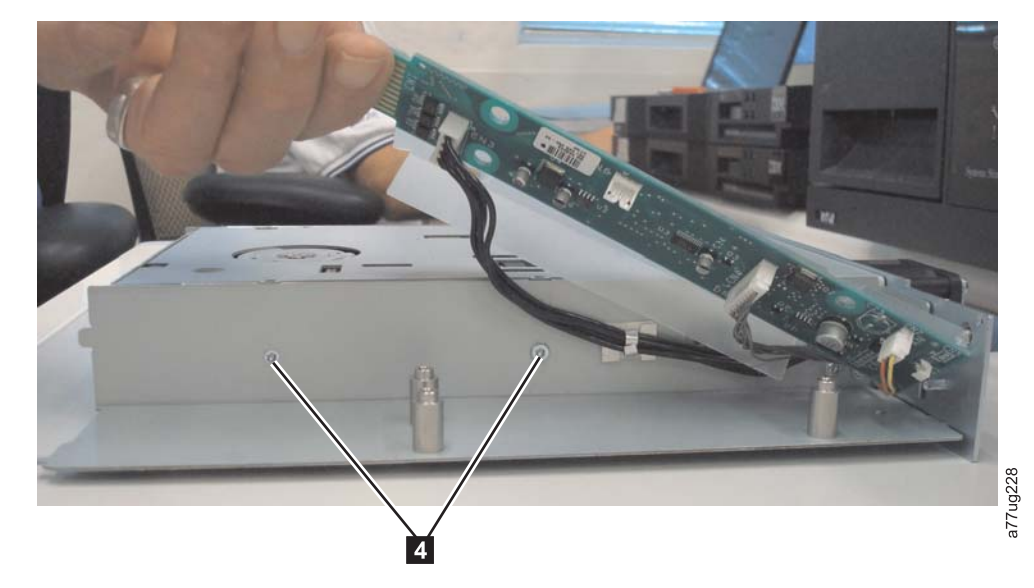

*Figure A-3. Half high drive with the connection card moved to the side showing the screws*

| | |

| | |

|

| | |

| | |

 $\vert$ 

b. Carefully pull the drive brick out of the front of the sled far enough to unplug the signal cable (SCSI, Fibre Channel or SAS  $\overline{\phantom{a}}$  ).

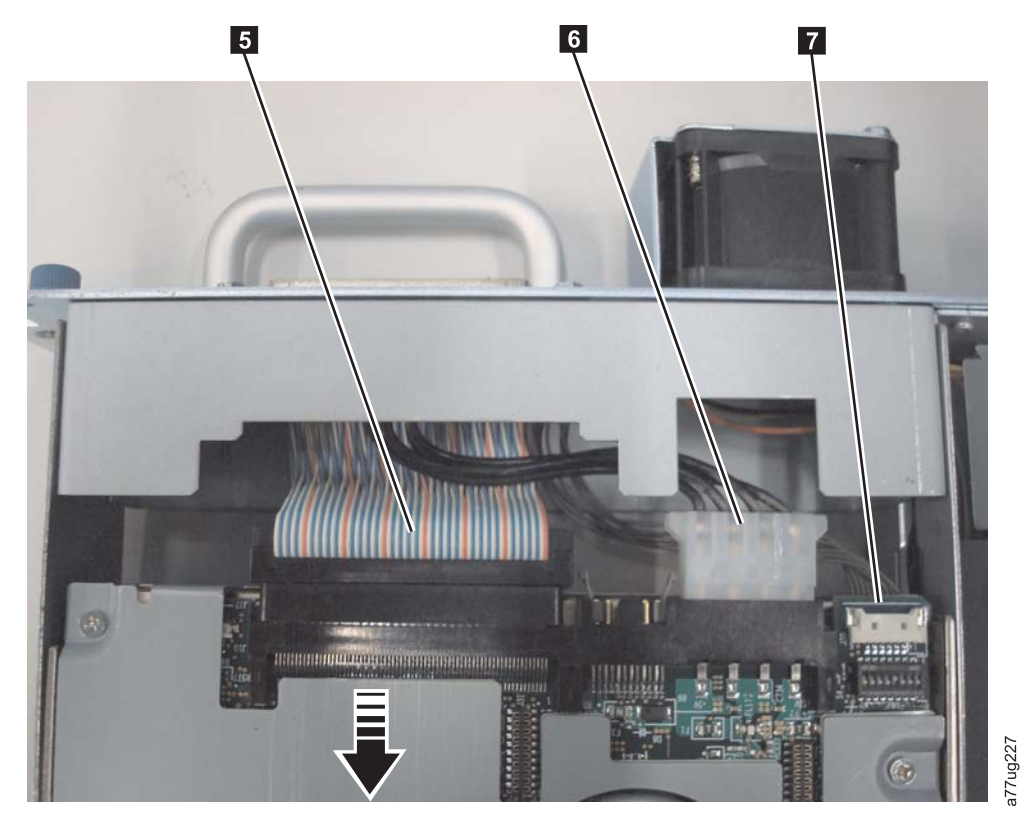

*Figure A-4. The drive brick showing the cables to be unplugged*

c. With the signal cable unplugged, carefully pull the drive brick out so that the power cable  $(6)$  and the RS-422 cable  $(7)$  can be accessed and unplugged.

**Note:** The SAS signal cable also contains the power cable.

**Note:** The RS-422 cable is very delicate. Use your fingernails to work the cable loose before unplugging it.

d. Remove the drive brick from the sled.

#### **Removing the Drive Cover**

|

<span id="page-259-0"></span>| | |

| | | | | | | | | |

> | | |

| | | | | | | | |

- 1. Ground yourself to the drive by using an ESD Kit.
- 2. Remove the cover of the full high drive by performing the following steps:
	- a. Using a Phillips screwdriver, remove the three screws and washers (see  $\blacksquare$ in Figure A-5) that secure the bezel  $\overline{2}$  to the internal drive, then remove the bezel.
	- b. Remove the cover of the internal drive by performing the following steps:
		- 1) Remove the four cover-mounting screws and washers **3**.
		- 2) Remove the cover by lifting it up.

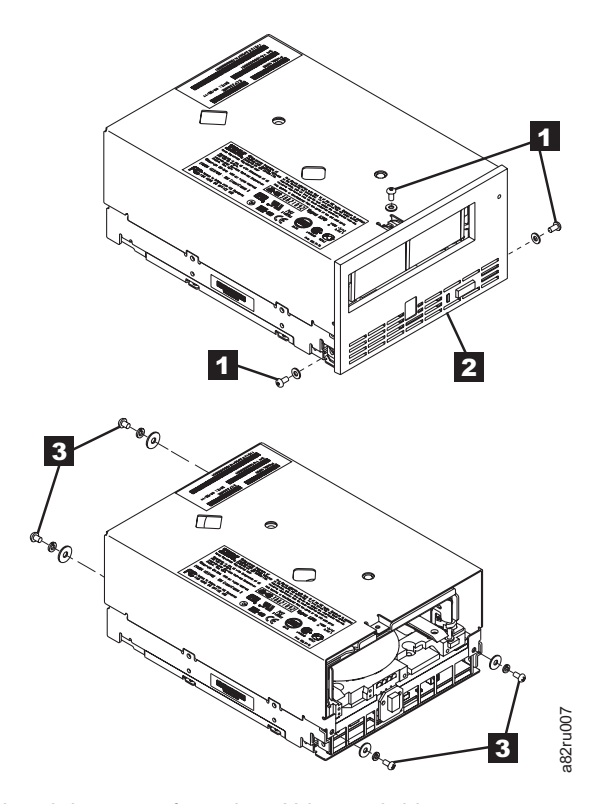

*Figure A-5. Removing the bezel and the cover from the 4U internal drive*

- 3. Remove the cover of the half high drive by performing the following steps:
	- a. To remove the drive bezel, pull the right side of the bezel (1) from the front of the drive, then pull the left side of the bezel out of the frame of the drive.
	- b. Remove the cover of the internal drive by performing the following steps:
		- 1) Remove the four cover-mounting screws  $(2)$ . Two screws are located on each side of the drive.
		- 2) Remove the cover by lifting it up.

<span id="page-260-0"></span>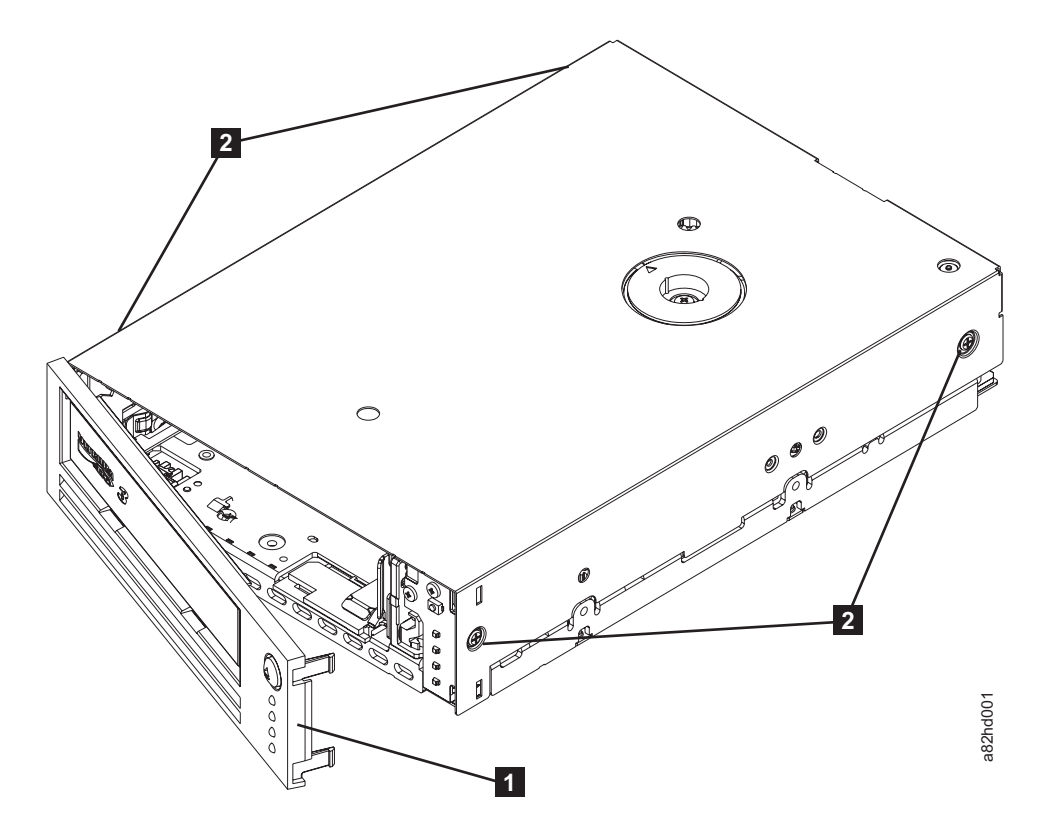

*Figure A-6. Removing the bezel and the cover from the half high internal drive*

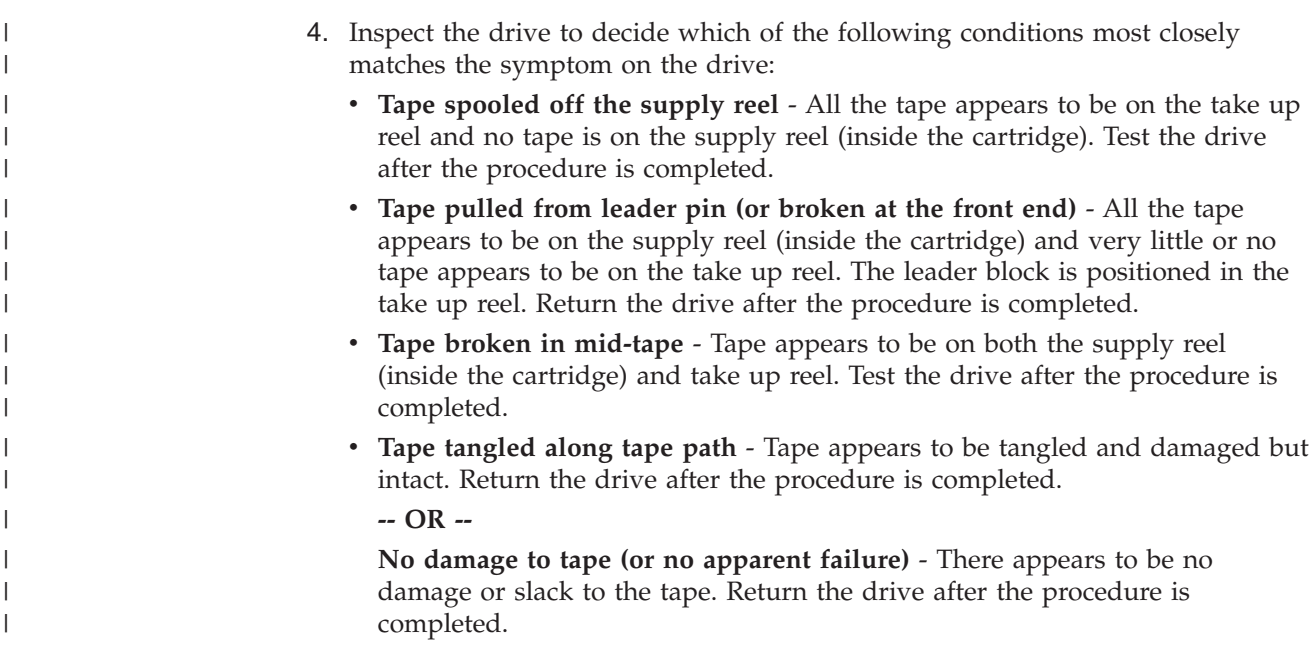

## **Full-high Drive: Tape Spooled Off Supply Reel**

**Note:** If the cartridge in the drive is an INPUT tape containing ACTIVE or 'ONLY COPY' data (i.e., there is no backup), eject commands issued at the host fail to unload the tape, and power-cycling the drive fails to eject the cartridge, make **no further attempts** to unload this tape. Call Technical Support and open a PMR if one isn't already open, to initiate the process of sending the drive with the loaded cartridge in for recovery.

- <span id="page-261-0"></span>1. With the front of the drive facing you, pull an arm's length of tape out of the take up reel from the left side of the drive.
- 2. From the take up reel, thread tape around the rear of the tape path and over the head and rollers on the left side of the drive.
- 3. Set the drive on its left side with the head and tape path facing up.
- 4. Moisten a cotton swab with water and wet approximately 13 mm (0.5 in.) of the tape end and feed it onto the supply reel (inside the cartridge).
- 5. From the bottom of the drive, insert a 2.5 mm offset hex wrench through the bottom cover access hole and into the reel motor axle.

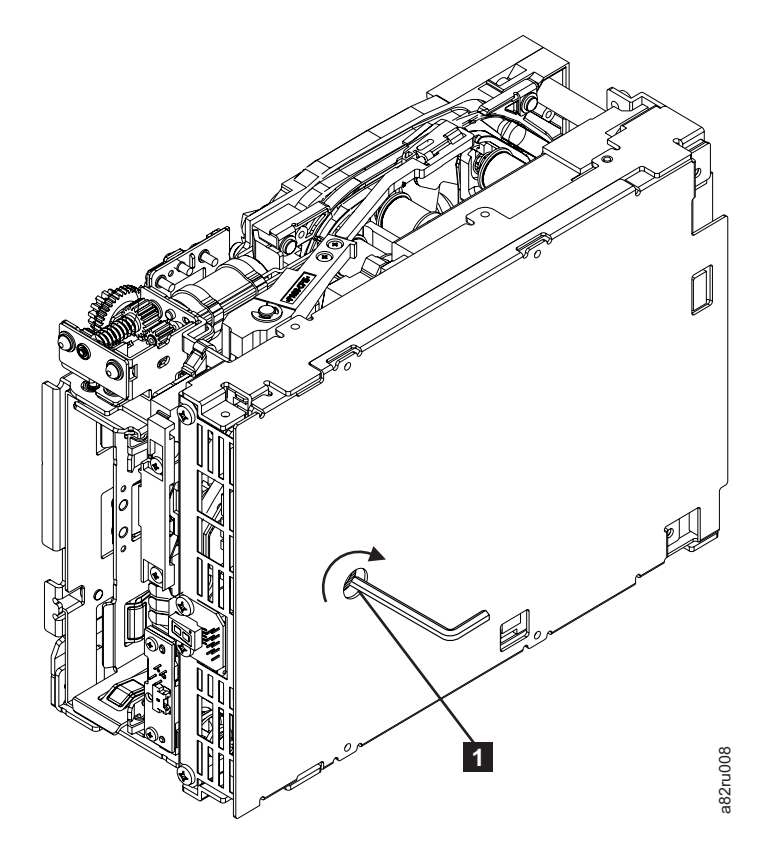

*Figure A-7. Using hex wrench to rewind tape into cartridge*

- 6. Turn the supply reel clockwise, allowing the moistened tape to adhere to the hub as it winds around the supply reel (inside the cartridge).
- 7. Continue spooling into the cartridge until the tape is taut and remains within the flanges of the tape guiding rollers. Ensure that you do not stretch the tape.
- 8. Go to ["Ending Procedure" on page A-25.](#page-278-0)

#### **Half-high Drive: Tape Spooled Off Supply Reel**

#### **ATTENTION: DO NOT TOUCH THE OUTER GUIDE RAIL (**-2 **). THIS RAIL IS VERY DELICATE AND EASILY DAMAGED.**

**Note:** If the cartridge in the drive is an INPUT tape containing ACTIVE or 'ONLY COPY' data (i.e., there is no backup), eject commands issued at the host fail to unload the tape, and power-cycling the drive fails to eject the cartridge, make the same of the same of the supply red cockwise, allowing the moistened tape to adhere to the attempts are it winds around the supply reel (inside the cartridge).<br>
flames of the tape guiding rollers. Ensure that you d

open a PMR if one isn't already open, to initiate the process of sending the drive with the loaded cartridge in for recovery.

- <span id="page-262-0"></span>1. From the takeup reel, pull an arm's length of tape around the rear of the tape path and over the head and rollers on the left side of the drive.
- 2. Set the drive on its left side with the head and tape path facing up.
- 3. Ensure that the tape is not twisted. Untwist the tape if required.
- 4. Moisten a cotton swab with water and wet approximately 13 mm (0.5 in.) of the tape end and feed it onto the supply reel (inside the cartridge).
- 5. Turn the supply reel  $(4)$  clockwise, allowing the moistened tape to adhere to the hub as it winds around the supply reel (inside the cartridge).

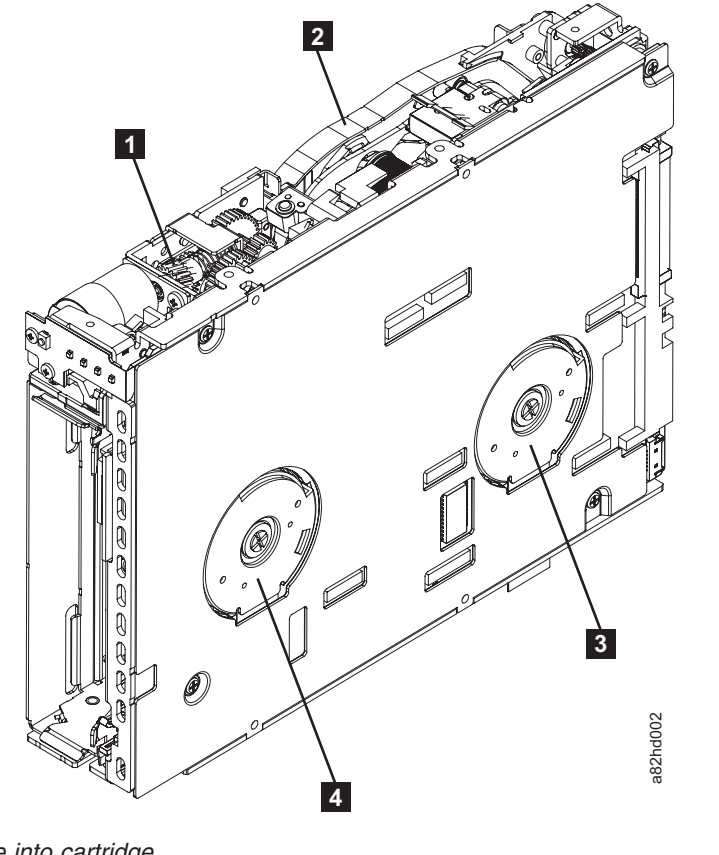

*Figure A-8. Rewinding tape into cartridge*

|

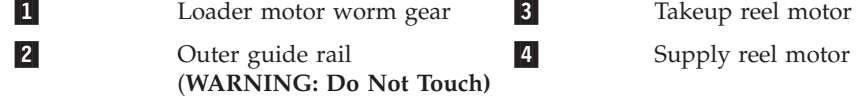

- 6. Continue spooling into the cartridge until the tape is taut and remains within the flanges of the tape guiding rollers. Turn the supply reel  $(4)$  10 additional turns. Ensure that you do not stretch the tape.
- 7. Go to ["Ending Procedure" on page A-25.](#page-278-0)

## **Full-high Drive: Tape Pulled from or Broken near Leader Pin**

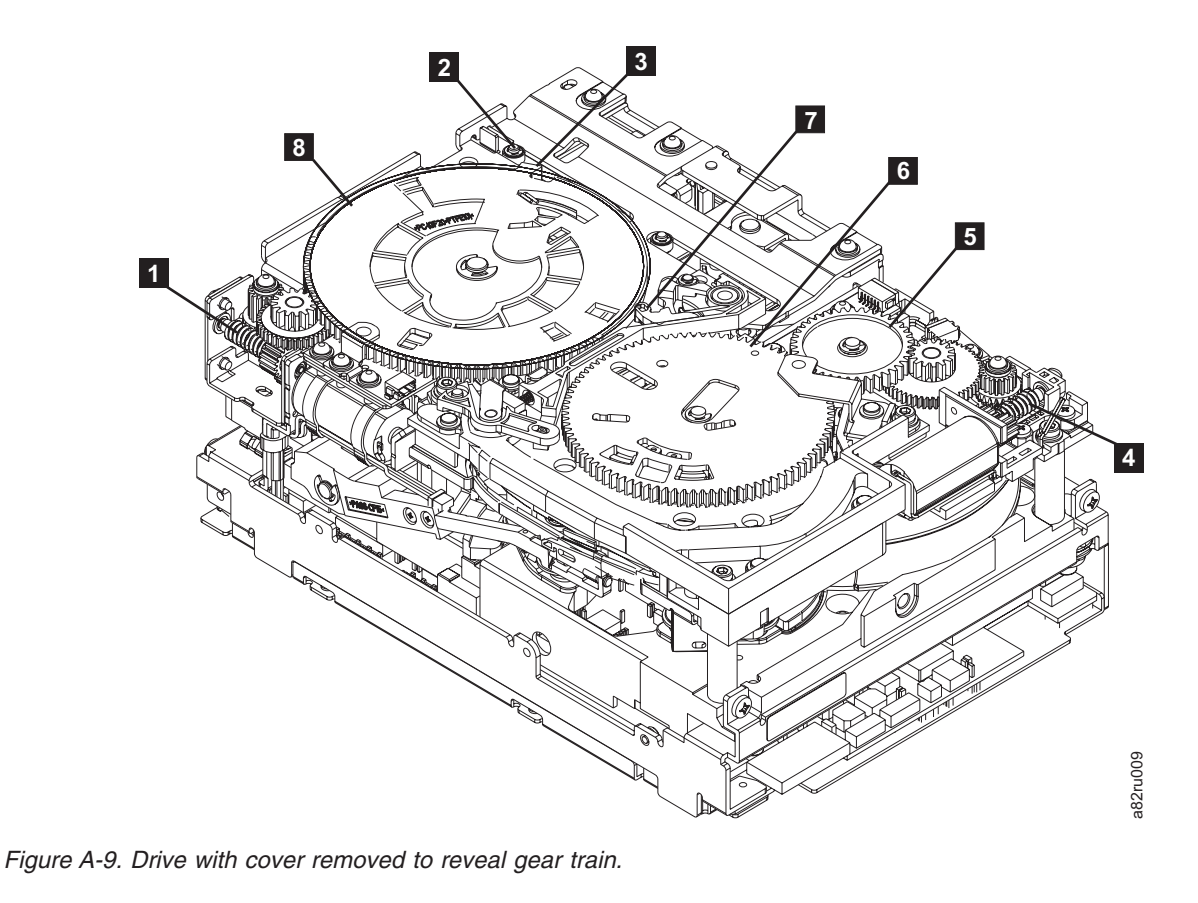

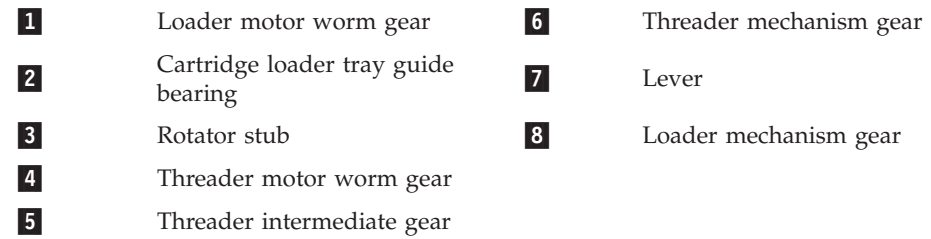

1. From the left side of the drive, pull out tape from the take up reel.

**Note:** If there is more than approximately 0.6 m (2 ft.) of tape on the take up reel, go to ["Full-high Drive: Tape Broken in Mid-tape" on page A-13.](#page-266-0)

- 2. If there is less than approximately 0.6 m (2 ft.) of tape on the take up reel, cut off the excess tape as close to the leader pin, as possible.
- 3. Locate the threader motor worm gear  $(4)$  the rear of the drive. Use your finger to rotate the threader motor worm gear and slowly rotate the threader mechanism gear  $(6)$  clockwise . This rotates the threader motor worm gear (-4) clockwise, drawing the tape leader block assembly (LBA) into the cartridge.
- 4. As the LBA is secured in the cartridge, you should hear the LBA retention spring clips click into place. If you do not hear the click, continue rolling until the threader motor worm gear  $(4)$  stops. The LBA is in the correct position.

**Note:** Be sure to keep tension on the tape as the LBA is drawn into the cartridge by using a hex wrench as shown in [Figure A-7 on page A-8.](#page-261-0)

5. Notice the following:

- <span id="page-264-0"></span>a. Loader mechanism gear  $(8)$  nearest the front of the drive that actuates the cartridge loader mechanism
- b. Position of the rotator stub  $\left(3\right)$ .
- c. Front loader motor worm gear  $(1)$ . Rotating this gear allows the loader mechanism gear (**8**) to turn.
- 6. Rotate the loader motor worm gear  $(1)$  to turn the loader mechanism gear (**6**) counterclockwise. Continue turning until the rotator stub (**3**) loses contact with the lever  $\left(\mathbf{Z}\right)$ . This releases the LBA leader pin.
- 7. Rotate the threader motor worm gear  $(4)$  to turn the threader mechanism gear (6) counterclockwise. This moves the LBA out of the cartridge and past the read/write head. Stop this rotation when the LBA is near the tape guide roller nearest the rear of the drive  $(1)$ .

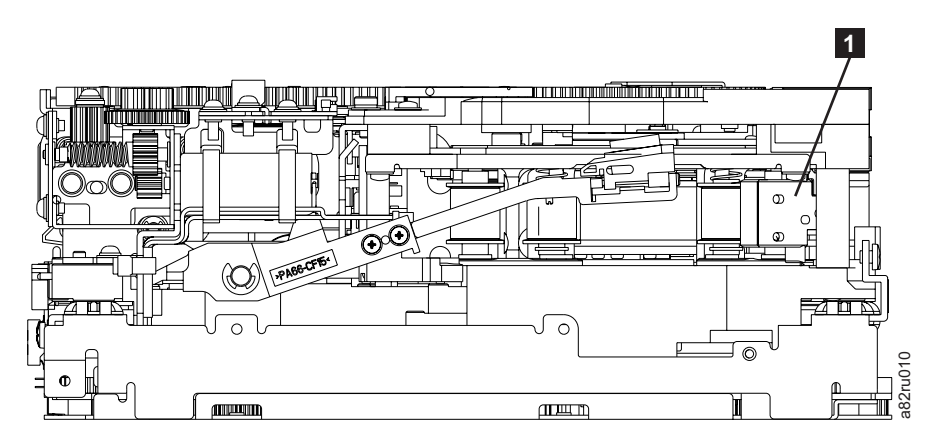

*Figure A-10. Leader Block Assembly (LBA)*

- 8. Continue rotating the loader motor worm gear  $(1)$  until the rotate stub  $(3)$ is positioned as shown. Notice that the rotator stub  $(3)$  is nearly aligned with the cartridge loader tray guide bearing  $(2)$ . **Half-high Drive: Tape Pulled from or Broken near Leader Pin**<br>
Half-high Drive: Tape Pulled from or Broken near Leader Pin
	- 9. Remove the cartridge from the cartridge loader tray.
	- 10. Go to ["Ending Procedure" on page A-25.](#page-278-0)

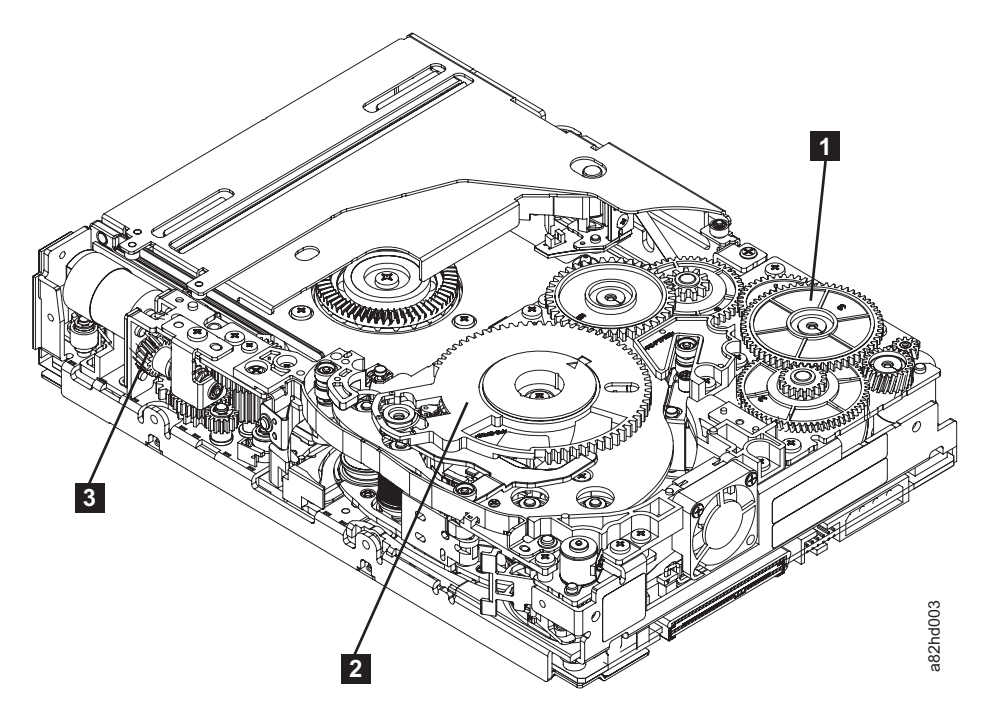

*Figure A-11. Drive with cover removed to reveal gear train.*

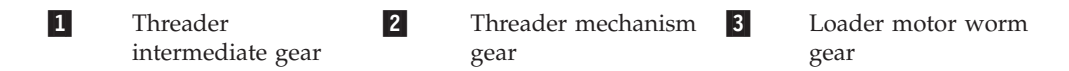

1. Pull out tape from the takeup reel.

**Note:** If there is more than approximately 0.6 m (2 ft.) of tape on the takeup reel, go to ["Half-high Drive: Tape Broken in Mid-tape" on page A-14](#page-267-0)

- 2. If there is less than approximately 0.6 m (2 ft.) of tape on the takeup reel, cut off the excess tape as close to the leader pin, as possible.
- 3. Reattach the leader pin to the remaining tape.
- 4. Locate the threader intermediate gear  $(1)$  near the rear of the drive. You can use your finger to rotate the threader intermediate gear  $(1)$  and slowly rotate the threader mechanism gear (2) clockwise. This draws the tape leader block assembly (LBA) into the cartridge.
- 5. As the leader pin is secured in the cartridge, you should hear the leader pin retention spring clips click into place. If you do not hear the click, continue rolling until the threader intermediate gear( $\blacksquare$ ) stops. The LBA is in the correct position.
- 6. Rotate the loader motor worm gear  $(3)$  clockwise as viewed from the front of the drive until it stops. This releases the LBA leader pin.
- 7. Rotate the threader intermediate gear  $(1)$  counterclockwise until the leader block is in front of the Read/Write head. This moves the LBA out of the cartridge.

<span id="page-266-0"></span>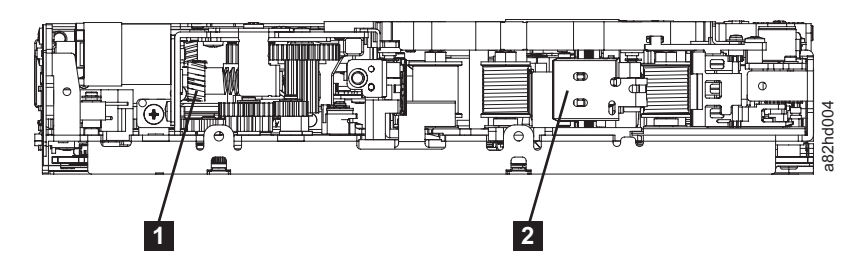

*Figure A-12. Leader Block Assembly (LBA)*

1

Loader motor worm gear 2

Leader block assembly (LBA)

- 8. Rotate the loader motor worm gear  $(3)$  counterclockwise as viewed from the front of the drive until it stops.
- 9. Remove the cartridge from the cartridge loader tray.
- 10. Go to ["Ending Procedure" on page A-25.](#page-278-0)

## **Full-high Drive: Tape Broken in Mid-tape**

- 1. With the front of the drive facing you, pull an arm's length of tape out of the take up reel from the left side of the drive.
	- **Note:** If there is less than approximately 5 cm (2 in.) of tape on the take up reel, go to ["Full-high Drive: Tape Pulled from or Broken near Leader](#page-262-0) [Pin" on page A-9.](#page-262-0)
- 2. From the supply reel inside the cartridge, pull approximately 0.3 m (1 ft.) of tape.
- 3. From the take up reel, thread tape around the rear of the tape path and over the head rollers on the left side of the drive.
- 4. Moisten a cotton swab with water, and wet approximately 13 mm (0.5 in.) of the tape end. Overlap the tape ends, loosely mending them together.
- 5. Set the drive on its left side with the head and tape path facing up.
- 6. From the bottom of the drive, locate the access hole (1 in [Figure A-13 on](#page-267-0) [page A-14\)](#page-267-0) in the bottom cover. Insert a 2.5 mm offset hex wrench through the bottom cover access hole and into the reel motor axle. begin spooling tape back into the cartridge by turning the hex wrench clockwise.

|

<span id="page-267-0"></span>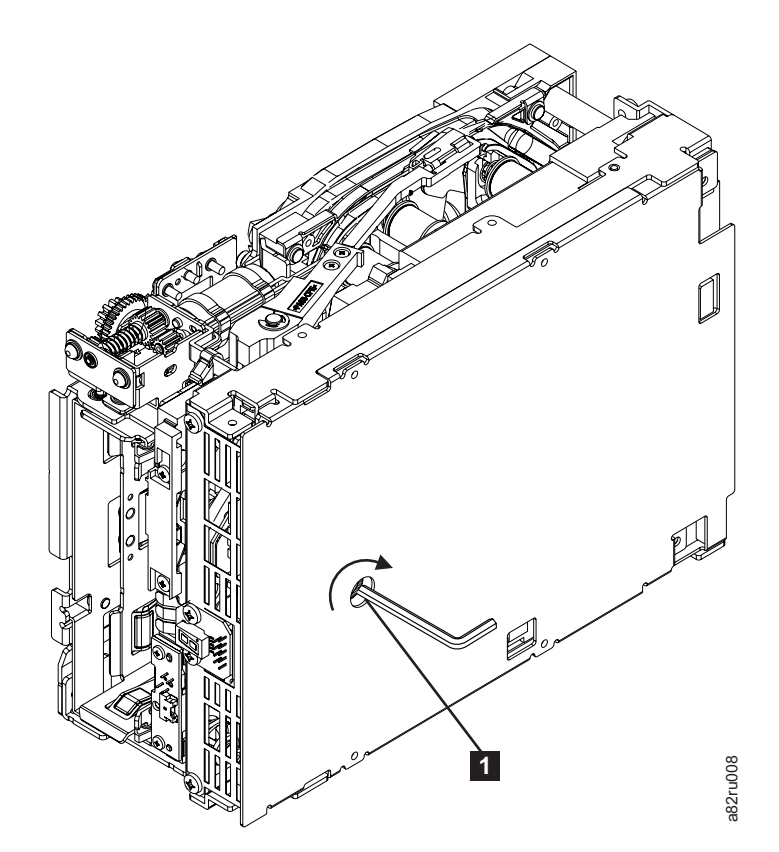

*Figure A-13. Using hex wrench to rewind tape into cartridge*

- 7. Turn the supply reel clockwise, carefully guiding the mended portion of the tape to wind around the hub of the supply reel located inside the cartridge. Continue spooling into the cartridge until the tape is taut. The tape must remain within the flanges of the tape guiding rollers. Ensure that you do not stretch the tape. Bestonalised portion of the linside the cartridge.<br>
Here in the tape must<br>
insure that you do not<br>
the rear of the tape path<br>
f tape on the takeup reel,<br>
ken near Leader Pin" on<br>
mately 0.3 m (1 ft.) of<br>
required<br>
tely 13
- 8. Go to ["Ending Procedure" on page A-25.](#page-278-0)

#### **Half-high Drive: Tape Broken in Mid-tape**

- 1. With the front of the drive facing you, pull an arm's length of tape out of the takeup reel. From the takeup reel, thread tape around the rear of the tape path and over the head rollers on the left side of the drive.
	- **Note:** If there is less than approximately 5 cm (2 in.) of tape on the takeup reel, go to ["Half-high Drive: Tape Pulled from or Broken near Leader Pin" on](#page-264-0) [page A-11.](#page-264-0)
- 2. From the supply reel inside the cartridge, pull approximately 0.3 m (1 ft.) of tape.
- 3. Ensure that the tape is not twisted. Untwist the tape if required
- 4. Moisten a cotton swab with water, and wet approximately 13 mm (0.5 in.) of the tape end. Overlap the tape ends, loosely mending them together.
- 5. Set the drive on its left side with the head and tape path facing up
- 6. Turn the supply reel  $(4)$  clockwise, carefully guiding the mended portion of the tape to wind around the hub of the supply reel located inside the cartridge. Continue spooling into the cartridge until the tape is taut. The tape must remain within the flanges of the tape guiding rollers. Turn the supply reel  $(4)$

10 additional turns. Ensure that you do not stretch the tape.

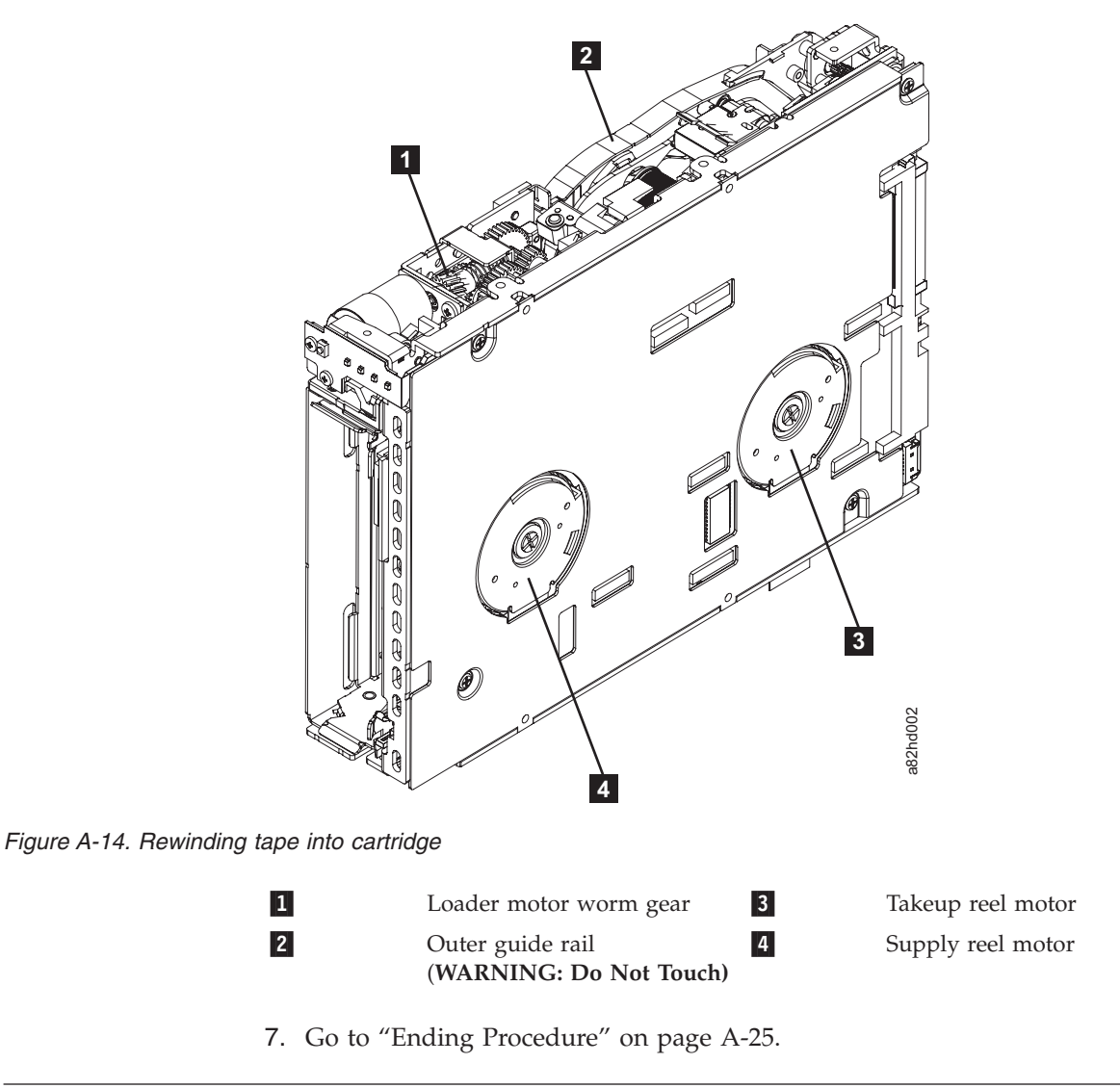

## **Full-high Drive: Tape Tangled along Tape Path**

|

- **Note:** If the cartridge in the drive is an INPUT tape containing ACTIVE or 'ONLY COPY' data (i.e., there is no backup), eject commands issued at the host fail to unload the tape, and power-cycling the drive fails to eject the cartridge, make **no further attempts** to unload this tape. Call Technical Support and open a PMR if one isn't already open, to initiate the process of sending the drive with the loaded cartridge in for recovery.
	- 1. Carefully pull out excess tape and untangle.
		- **Note:** If you find the tape to be broken, go to one of the following appropriate procedures:
			- ["Full-high Drive: Tape Spooled Off Supply Reel" on page A-7](#page-260-0)
			- ["Full-high Drive: Tape Pulled from or Broken near Leader Pin" on](#page-262-0) [page A-9](#page-262-0)

**--OR--**

["Full-high Drive: Tape Broken in Mid-tape" on page A-13](#page-266-0)

2. Set the drive on its left side with the head and tape path facing up.

<span id="page-269-0"></span>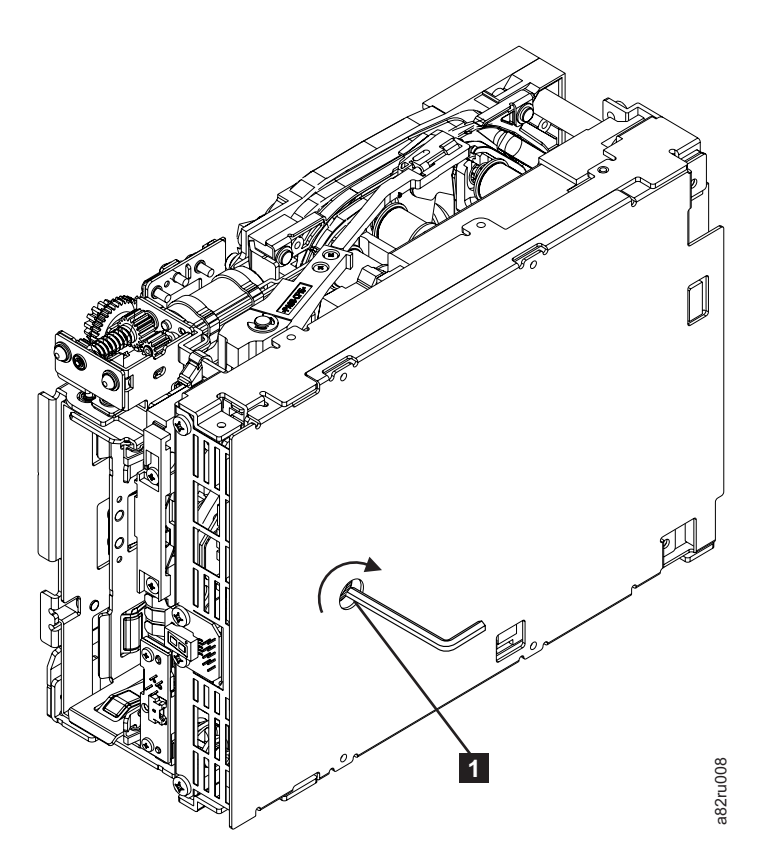

*Figure A-15. Using hex wrench to rewind tape into cartridge*

- 3. From the bottom of the drive, locate the access hole  $(1 \text{ in Figure A-15}).$
- 4. Insert a 2.5 mm offset hex wrench through the bottom cover access hole and into the reel motor axle. Begin spooling the tape back into the cartridge by turning the hex wrench clockwise.
- 5. Continue spooling into the cartridge until the tape is taut and remains within the flanges of the tape guiding rollers. Ensure that you do not stretch the tape.
- 6. Locate the threader motor worm gear  $(4)$  in [Figure A-16 on page A-17\)](#page-270-0) on the rear of the drive. Use your finger to rotate the treader motor worm gear and slowly rotate the threader mechanism gear  $(6$  in [Figure A-16 on page](#page-270-0) [A-17\)](#page-270-0) clockwise. This rotates the threader motor worm gear (4 in From the bottom of the drive, locate the access hole (**E** in Figure A-15).<br>
Insert a 2.5 mm offset hex wrench through the bottom cover access hole a<br>
into the reel motor axle. Begin spooling the tape back into the cartridg

<span id="page-270-0"></span>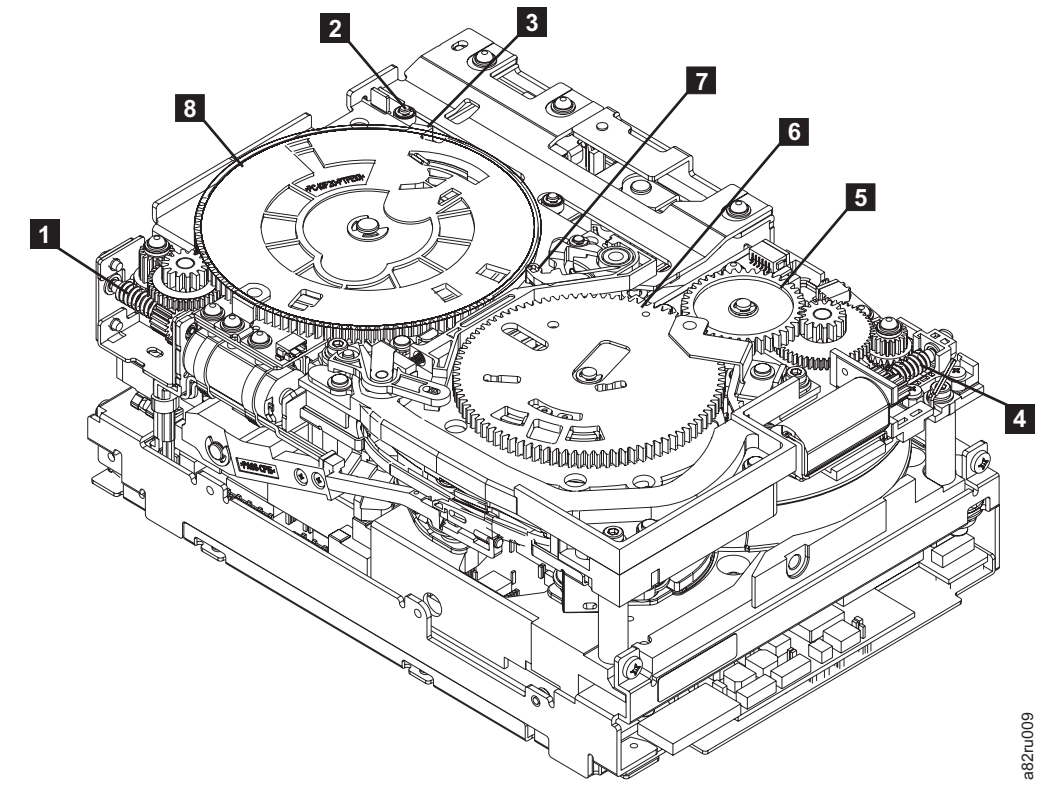

*Figure A-16. Drive with cover removed to reveal gear train.*

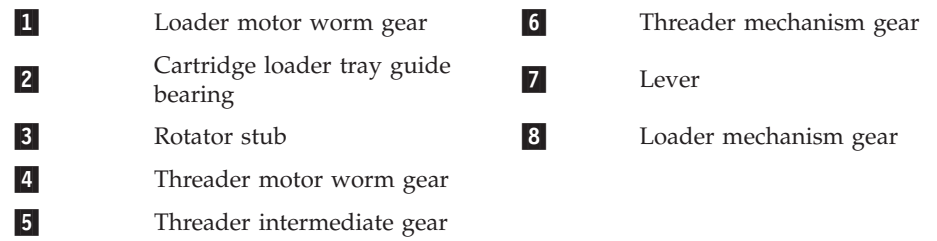

7. As the tape leader block assembly (LBA) is secured in the cartridge, you should hear the LBA retention spring clips click into place. If you do not hear the click, continue rolling until the threader motor worm gear  $(4 \text{ in}$ Figure A-16) stops. The LBA is in the correct position.

**Note:** Be sure to keep tension on the tape as the LBA is drawn into the cartridge by using a hex wrench as shown in [Figure A-15 on page A-16.](#page-269-0)

- 8. Notice the:
	- **a**. Loader mechanism gear  $(6$  in Figure A-16) nearest the front of the drive that actuates the cartridge loader mechanism.
	- **b**. Position of the rotate stub  $\left(3\right)$  in Figure A-16).
	- c. Front loader motor worm gear (1 in Figure A-16). Rotating this gear allows the loader mechanism gear  $(8 \text{ in Figure A-16})$  to turn.
- 9. Rotate the loader motor worm gear  $(1$  in Figure A-16) to turn the threader mechanism gear ( 6 in Figure A-16) counterclockwise. Continue turning until the rotator stub  $\left(3 \right)$  in Figure A-16) loses contact with the lever  $\left(7 \right)$  in Figure A-16). This releases the LBA leader pin.

10. Rotate the threader motor worm gear  $(4 \text{ in Figure A-16 on page A-17})$  to turn the threader mechanism gear  $(6 \text{ in Figure A-16 on page A-17})$ counterclockwise. This moves the LBA out of the cartridge and past the read/write head. Stop this rotation when the LBA is near the tape guide roller nearest the rear of the drive shown as  $\boxed{1}$  Figure A-17.

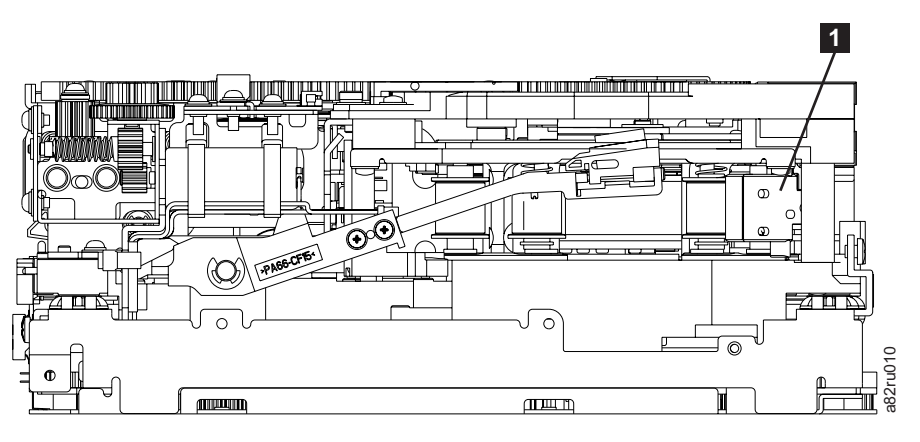

*Figure A-17. Leader Block Assembly (LBA)*

|

- 11. Continue rotating the loader motor worm gear (1 in [Figure A-16 on page](#page-270-0) [A-17\)](#page-270-0) until the rotator stub ( $\overline{\textbf{3}}$  in [Figure A-16 on page A-17\)](#page-270-0) is positioned as shown. Notice that the rotator stub ( $\vert$ **s** in [Figure A-16 on page A-17\)](#page-270-0) is nearly aligned with the cartridge loader tray guide bearing ( $2$  in [Figure A-16 on](#page-270-0) [page A-17\)](#page-270-0).
- 12. Remove the cartridge from the cartridge loader tray.
- 13. Go to ["Ending Procedure" on page A-25.](#page-278-0)

#### **Half-high Drive: Tape Tangled along Tape Path**

- **Note:** If the cartridge in the drive is an INPUT tape containing ACTIVE or 'ONLY COPY' data (i.e., there is no backup), eject commands issued at the host fail to unload the tape, and power-cycling the drive fails to eject the cartridge, make **no further attempts** to unload this tape. Call Technical Support and open a PMR if one isn't already open, to initiate the process of sending the drive with the loaded cartridge in for recovery. **2.** Assembly (LBA)<br> **EXALL ATATAT AND THE ALL AND THE ALL AND TO THE ALL AND TO THE ATAT AND the rotator stub (<b>E** in Figure A-16 on page A-17). Is aligned with the cartridge loader tray guide bearing (**E** in Figure A-10
- 1. Carefully pull out excess tape and untangle.
	- **Note:** If you find the tape to be broken, go to one of the following appropriate procedures:
		- ["Half-high Drive: Tape Spooled Off Supply Reel" on page A-8](#page-261-0)
		- v ["Half-high Drive: Tape Pulled from or Broken near Leader Pin" on](#page-264-0) [page A-11](#page-264-0)
			- **–OR–**
		- ["Half-high Drive: Tape Broken in Mid-tape" on page A-14](#page-267-0)
- 

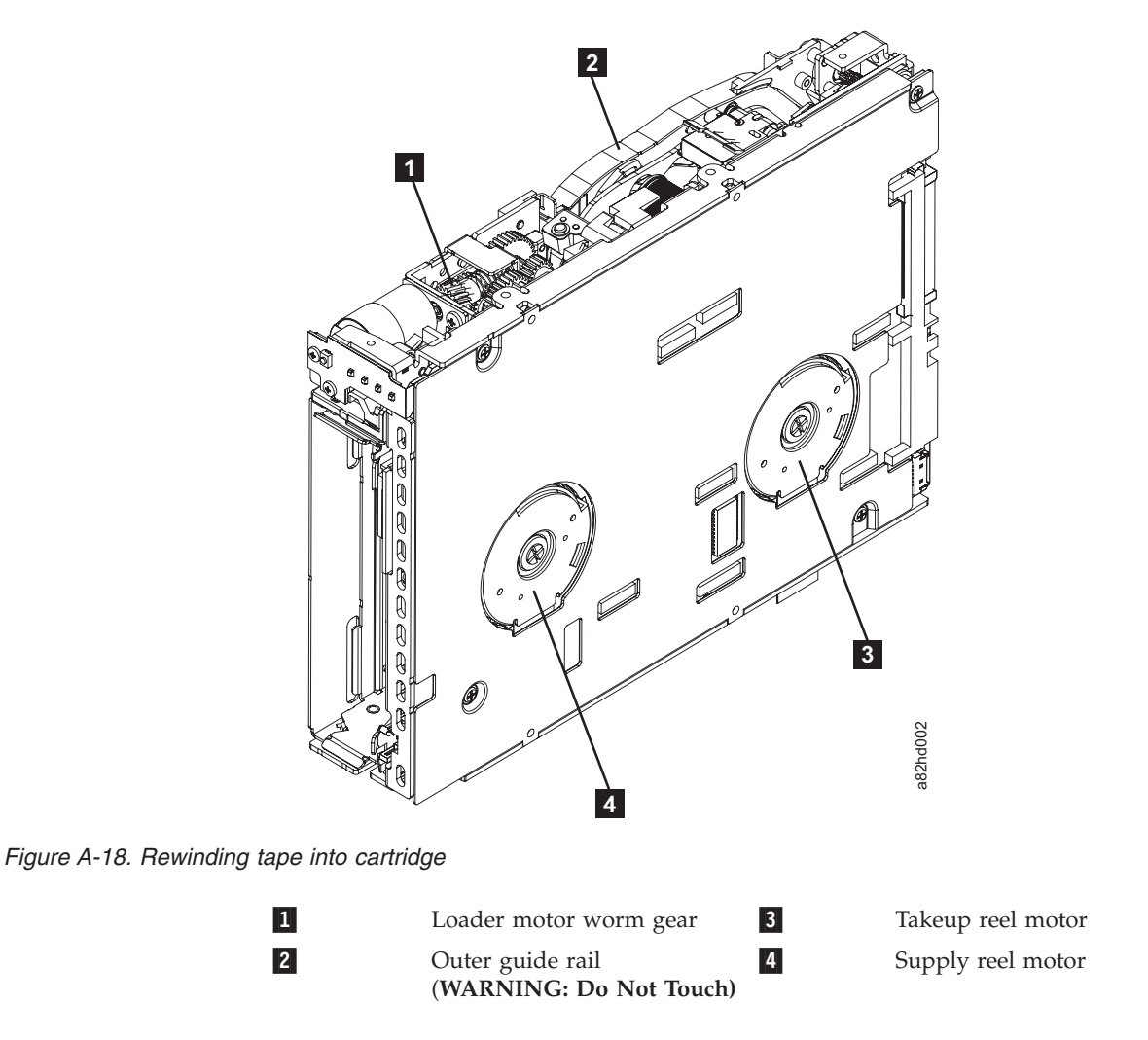

- 3. Turn the supply reel  $(4)$  clockwise.
- 4. Continue spooling into the cartridge until the tape is taut and remains within the flanges of the tape guiding rollers. Turn the supply reel  $(4)$  10 turns. Ensure that you do not stretch the tape.
- 5. Go to ["Ending Procedure" on page A-25.](#page-278-0)

## **Full-high Drive: No Apparent Failure or Damage to Tape**

|

- **Note:** If the cartridge in the drive is an INPUT tape containing ACTIVE or 'ONLY COPY' data (i.e., there is no backup), eject commands issued at the host fail to unload the tape, and power-cycling the drive fails to eject the cartridge, make **no further attempts** to unload this tape. Call Technical Support and open a PMR if one isn't already open, to initiate the process of sending the drive with the loaded cartridge in for recovery.
- 1. Set the drive on its left side with the head and tape path facing up.

<span id="page-273-0"></span>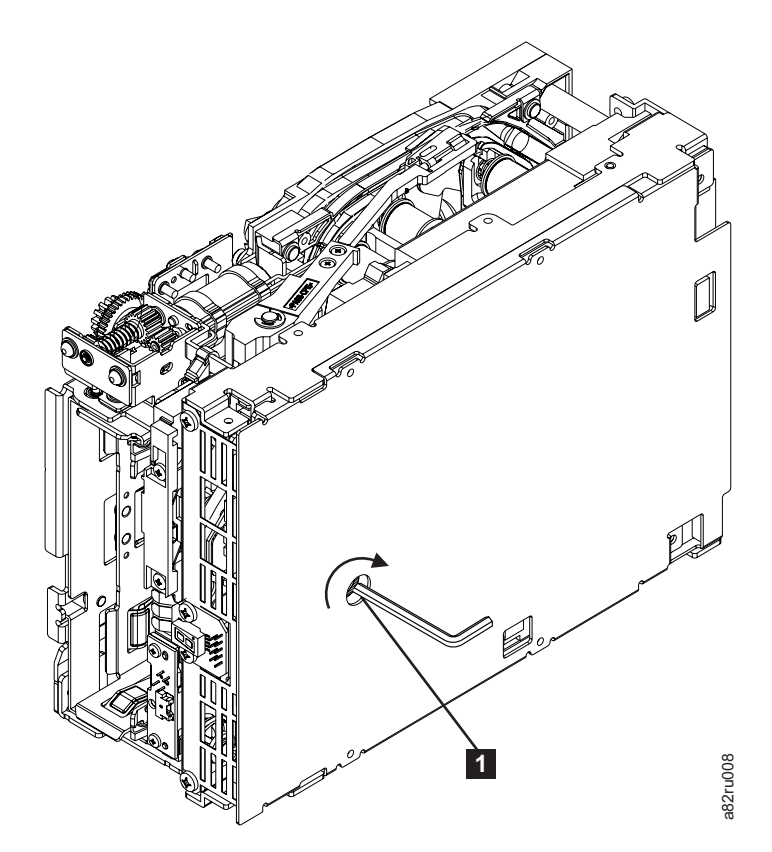

*Figure A-19. Using hex wrench to rewind tape into cartridge*

- 2. From the bottom of the drive, locate the access hole  $(1 \text{ in Figure A-19}).$
- 3. Insert a 2.5 mm offset hex wrench through the bottom cover access hole and into the reel motor axle. Begin spooling the tape back into the cartridge by turning the hex wrench clockwise.
- 4. Continue spooling into the cartridge until the tape is taut and remains within the flanges of the tape guiding rollers. Ensure that you do not stretch the tape.
- 5. Locate the threader motor worm gear  $(4)$  in [Figure A-20 on page A-21\)](#page-274-0) on the rear of the drive. Use your finger to rotate the threader motor worm gear and slowly rotate the threader mechanism gear ( 6 in [Figure A-20 on page](#page-274-0) [A-21\)](#page-274-0) clockwise. This rotates the threader motor worm gear (4 in From the bottom of the drive, locate the access hole (**E** in Figure A-19).<br>
Insert a 2.5 mm offset hex wrench through the bottom cover access hole a<br>
into the reel motor axle. Begin spooling the tape back into the cartridg

<span id="page-274-0"></span>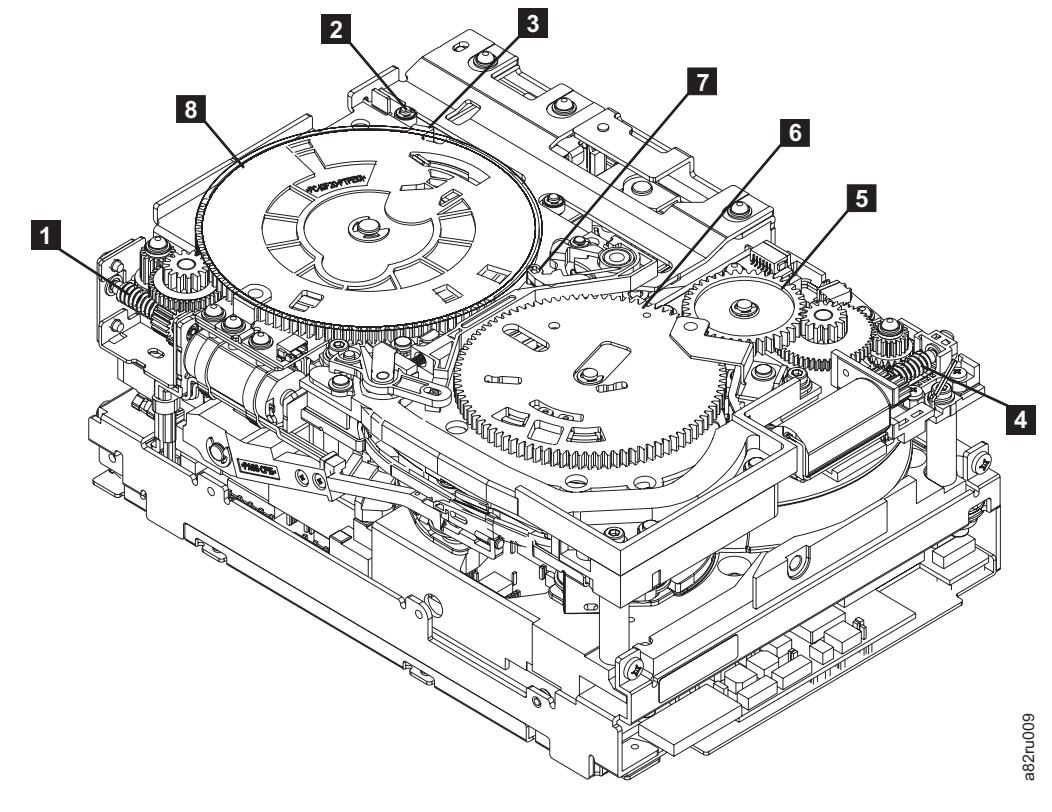

*Figure A-20. Drive with cover removed to reveal gear train.*

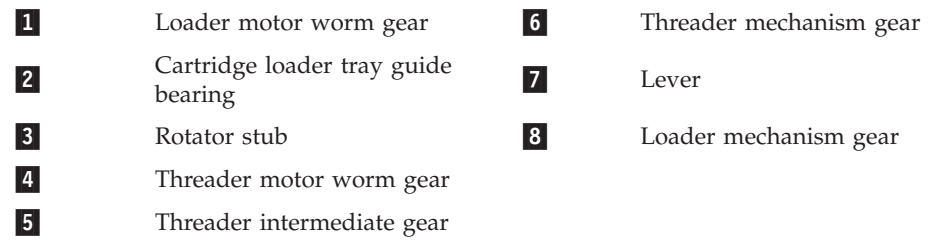

6. As the tape leader block assembly (LBA) is secured in the cartridge, you should hear the LBA retention spring clips click into place. If you do not hear the click, continue rolling until the threader motor worm gear  $(4 \text{ in}$ Figure A-20) stops. The LBA is in the correct position.

**Note:** Be sure to keep tension on the tape as the LBA is drawn into the cartridge by using a hex wrench as shown in [Figure A-19 on page A-20.](#page-273-0)

- 7. Notice the:
	- **a**. Loader mechanism gear  $(6$  in Figure A-20) nearest the front of the drive that actuates the cartridge loader mechanism.
	- **b**. Position of the rotate stub  $(3 \text{ in Figure A-20}).$
	- c. Front loader motor worm gear (1 in Figure A-20). Rotating this gear allows the loader mechanism gear  $(8 \text{ in Figure A-20})$  to turn.
- 8. Rotate the loader motor worm gear  $(1$  in Figure A-20) to turn the loader mechanism gear ( 6 in Figure A-20) counterclockwise. Continue turning until the rotator stub  $\left(3 \right)$  in Figure A-20) loses contact with the lever  $\left(7 \right)$  in Figure A-20). This releases the LBA leader pin.

9. Rotate the threader motor worm gear  $(4 \text{ in Figure A-20 on page A-21})$  to turn the threader mechanism gear  $(6 \text{ in Figure A-20 on page A-21})$ counterclockwise. This moves the LBA out of the cartridge and past the read/write head. Stop this rotation when the LBA is near the tape guide roller nearest the rear of the drive shown as  $\boxed{1}$  Figure A-21.

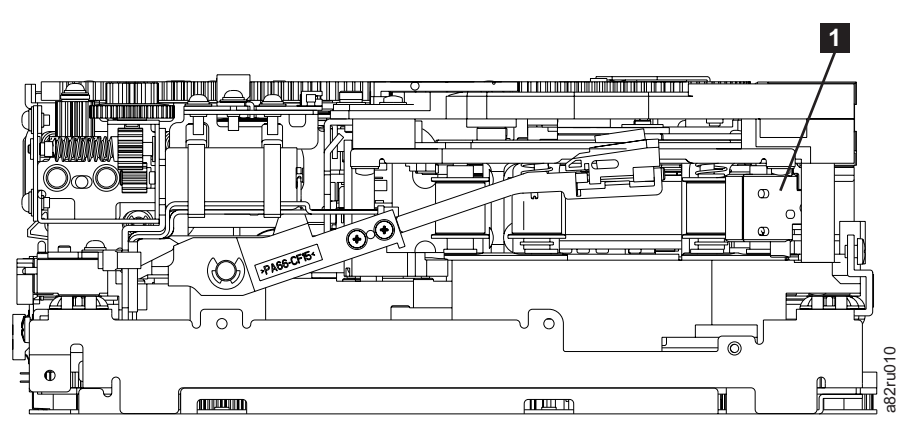

*Figure A-21. Leader Block Assembly (LBA)*

|

- 10. Continue rotating the loader motor worm gear (1 in [Figure A-20 on page](#page-274-0) [A-21\)](#page-274-0) until the rotator stub ( $\overline{\textbf{3}}$  in [Figure A-20 on page A-21\)](#page-274-0) is positioned as shown. Notice that the rotator stub ( $\vert$ **3** in [Figure A-20 on page A-21\)](#page-274-0) is nearly aligned with the cartridge loader tray guide bearing ( $2$  in [Figure A-20 on](#page-274-0) [page A-21\)](#page-274-0).
- 11. Remove the cartridge from the cartridge loader tray.
- 12. Go to ["Ending Procedure" on page A-25.](#page-278-0)

#### **Half-high Drive: No Apparent Failure or Damage to Tape**

- **Note:** If the cartridge in the drive is an INPUT tape containing ACTIVE or 'ONLY COPY' data (i.e., there is no backup), eject commands issued at the host fail to unload the tape, and power-cycling the drive fails to eject the cartridge, make **no further attempts** to unload this tape. Call Technical Support and open a PMR if one isn't already open, to initiate the process of sending the drive with the loaded cartridge in for recovery. **1.** Set the drive on its left side with the base of the drive with the base of the drive on its left side with the drive on its left side with the carridge loader tray guide bearing (**2** in Figure A-20 on page A-21) is p
- 

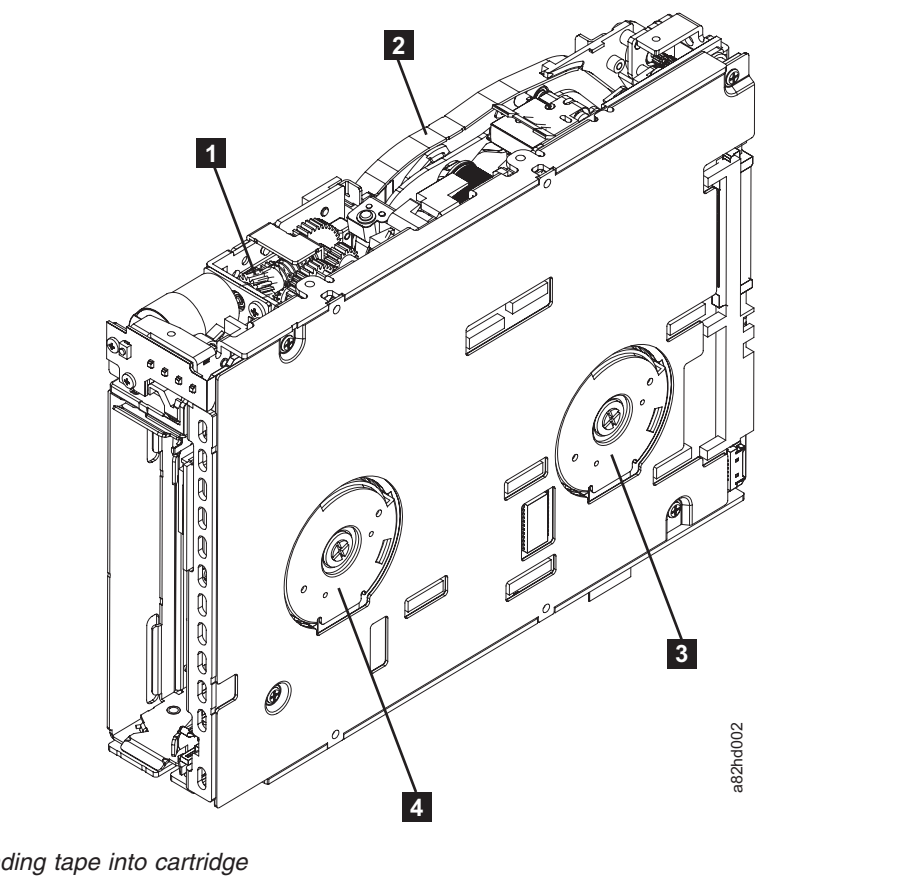

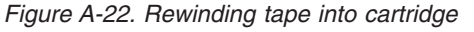

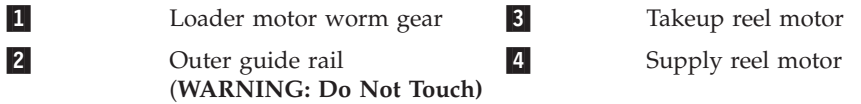

- 2. Begin spooling the tape back into the cartridge by turning the supply reel motor (4) clockwise.
- 3. Continue spooling into the cartridge until the tape is taut and remains within the flanges of the tape guiding rollers. Ensure that you do not stretch the tape. Continue spooling until all tape is removed from the takeup reel  $(3)$ .
- 4. Locate the threader intermediate gear  $(1)$  near the rear of the drive. You can use your finger to rotate the threader intermediate gear  $(1)$  and slowly rotate the threader mechanism gear (2) clockwise. This draws the tape leader block assembly (LBA) into the cartridge.

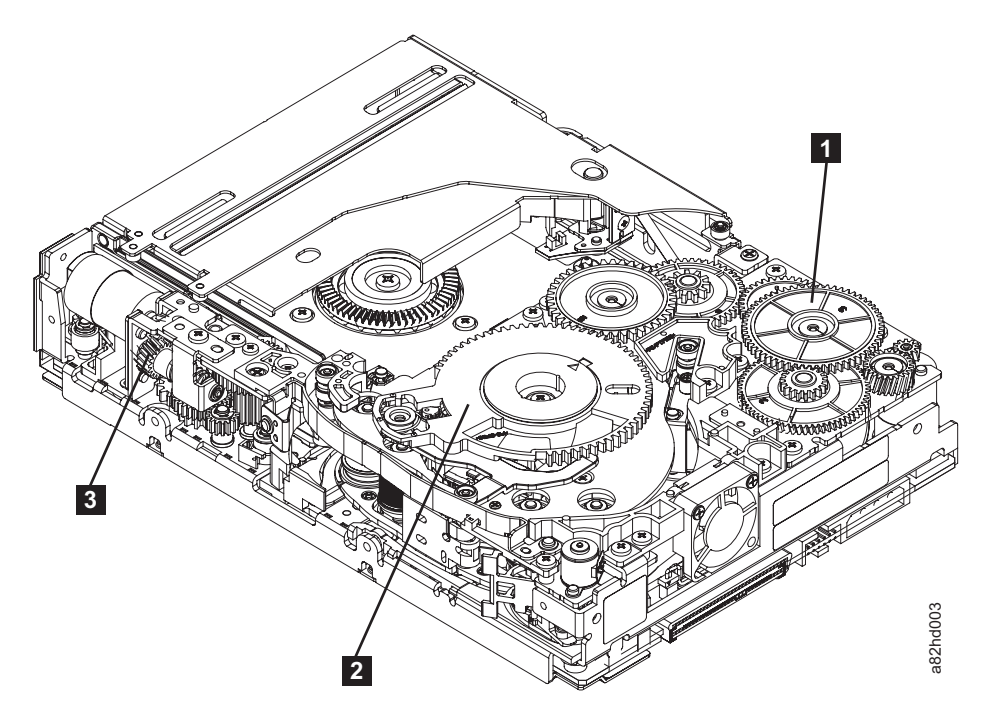

*Figure A-23. Drive with cover removed to reveal gear train.*

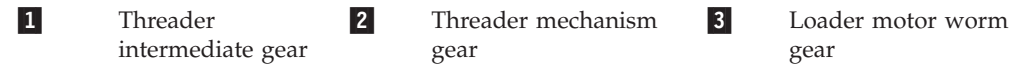

5. As the leader pin is secured in the cartridge, you should hear the leader pin retention spring clips click into place. If you do not hear the click, continue rolling until the threader intermediate gear  $(1)$  stops. The LBA is in the correct position.

**Note:** Be sure to keep tension on the tape as the LBA is drawn into the cartridge.

- 6. Rotate the loader intermediate gear  $(1)$  clockwise as viewed from the front of the drive until it stops. This releases the LBA leader pin.
- 7. Rotate the threader motor worm gear  $(3)$  counterclockwise until the leader block is in front of the Read/Write head. This moves the LBA out of the cartridge.

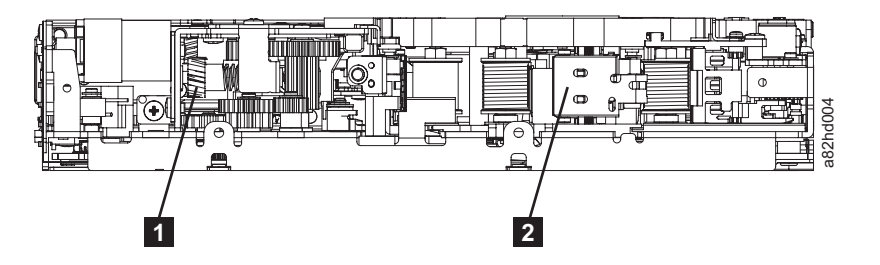

*Figure A-24. Leader Block Assembly (LBA)*

-

Loader motor worm gear 2

Leader block assembly (LBA)

8. Rotate the loader motor worm gear  $(3)$  counterclockwise as viewed from the front of the drive until it stops.

- 9. Remove the cartridge from the cartridge loader tray.
- 10. Go to "Ending Procedure".

<span id="page-278-0"></span>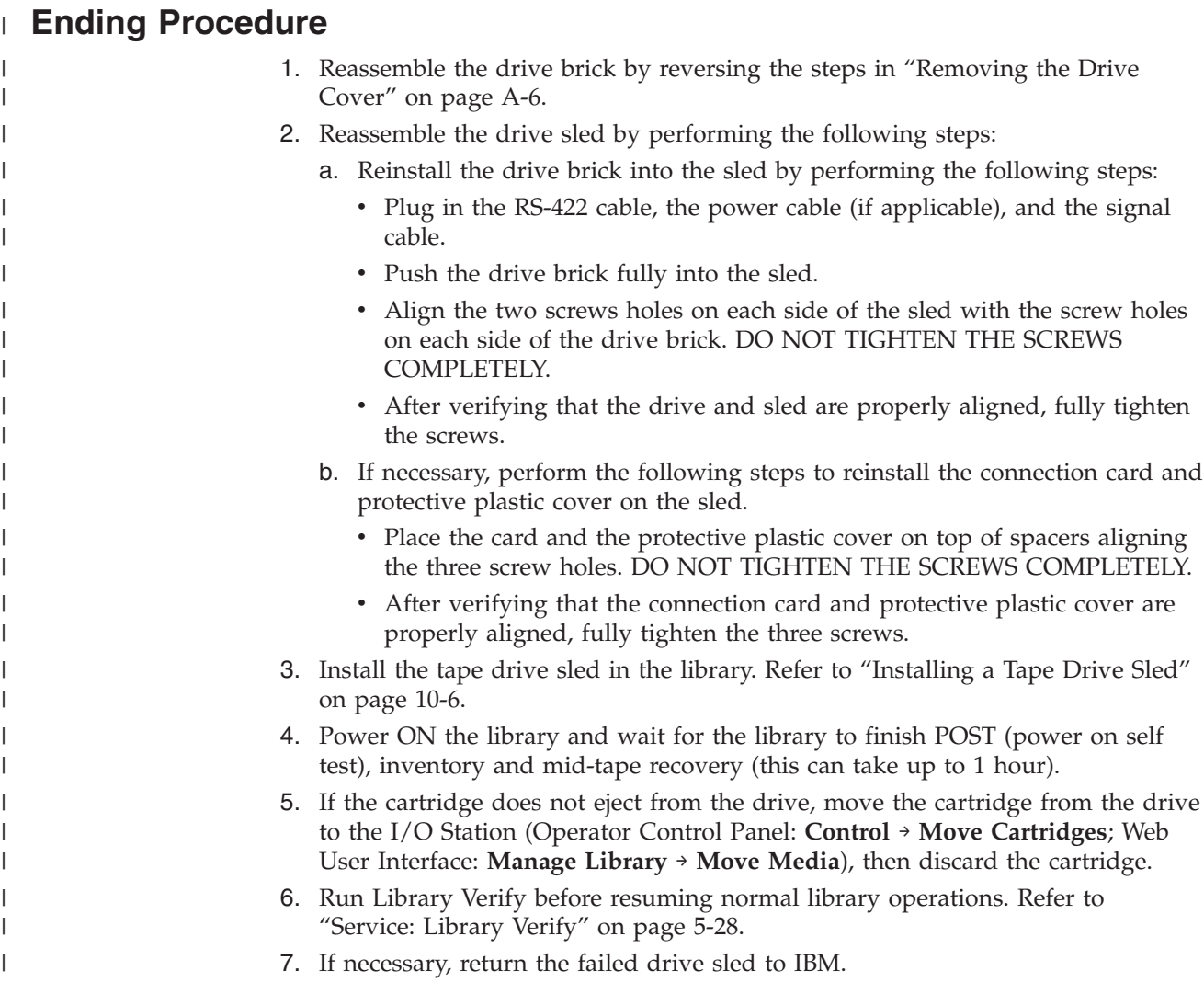

## **Writing a Drive Dump to Flash Memory**

When a tape drive error is reported by the library, the drive produces a dump and saves it in RAM. If the library is powered OFF, this information will be lost. To preserve this information for analysis by IBM Technical Support, the drive dump must be copied to the drive's flash memory. Complete the following steps to write a drive dump to flash memory.

- 1. Log in to the Web User Interface.
	- a. Username: Service
	- b. Password: [contact IBM Technical Support for the Service password]
- 2. Expand **Service Library** and click **Advance Diagnostic**.
- 3. Select the drive that has failed, then select **Write Drive Dump to Flash**. To determine which drive has failed, refer to the Web User Interface System Status screen.
- 4. Click **Execute** to write the drive dump to flash memory.

## **Accessing the Library using Telnet**

To access a customer's library using telnet, complete the following procedure:

- 1. Ask the library administrator to enable the serial port (Operator Control Panel: **Service** → **Telnet Service Port**).
- 2. Open a Command Prompt screen.
- 3. Enter **telnet [library IP address]** then press the **Enter** key.
- 4. **FLMON>** will display.
- 5. Enter **h** then press the **Enter** key for the limited command menu.
- 6. Enter **lgi** then press the **Enter** key.
- 7. Enter **service** as your Username, then press the **Enter** key.
- 8. Enter the service Password, then press the **Enter** key. Contact your next level of support for the password.
- 9. Enter **help** then press the **Enter** key for the expanded command menu.
- 10. To end the telnet session, enter **lgo** then press the **Enter** key to log out of the library.
- 11. Enter **exit** then press the **Enter** key to disconnect from the library.
- 12. Inform the library administrator that your telnet session has ended and instruct the administrator to reboot his library to disable telnet capabilities to the library.

## **Appendix B. SCSI Element Types, SCSI Addresses, and Physical Configurations**

For an overview of library partitioning and element addressing, see ["Library](#page-281-0) [Partitioning and Element Addressing" on page B-2.](#page-281-0)

The following tables contain element addresses for the 2U library and the 4U library.

| rapid D T. LO morally OOOI Librition, Typed and Librition, Radiobood |                                 |
|----------------------------------------------------------------------|---------------------------------|
| Element Type                                                         | <b>Element Address Range</b>    |
| Media Transport (Accessor) Element (MTE)                             | 1(0x01)                         |
| I/O Station Element (IEE)                                            | 16(0x10)                        |
| Data Transfer (Drive) Element (DTE)                                  | $256 (0x100)$ , $257 (0x101)$   |
| Storage Elements (STE)                                               | $4096 (0x1000) - 4117 (0x1015)$ |

*Table B-1. 2U library SCSI Element Types and Element Addresses*

*Table B-2. 4U library SCSI Element Types and Element Addresses*

| <b>Element Type</b>                      | <b>Element Address Range</b>                         |
|------------------------------------------|------------------------------------------------------|
| Media Transport (Accessor) Element (MTE) | 1(0x01)                                              |
| I/O Station Elements (IEE)               | $16 (0x10)$ , 17 $(0x11)$ , 18 $(0x12)$              |
| Data Transfer (Drives) Elements (DTE)    | 256 (0x100), 257 (0x101), 258 (0x102, 259<br>(0x103) |
| Storage Elements (STE)                   | $4096 (0x1000) - 4139 (0x102B)$                      |

## **2U Library I/O Slot, Storage Slots and Drive Slot Element Addresses and Physical Locations**

For an overview of library partitioning and element addressing, see ["Library](#page-281-0) [Partitioning and Element Addressing" on page B-2.](#page-281-0)

The following table contains the physical location and SCSI element address (decimal and hexadecimal) of the I/O slot, storage slots, and drive slot in the 2U library containing only one drive. If a second drive were installed, it would be located at address 257 (0x101).

(0x100E)

(0x100D)

(0x100C)

**Left Magazine**  $\Leftarrow$  Front of 2U library **Library Rear Panel Right Magazine** Front of 2U library ⇒ Slot 8 4103 (0x1007) Slot 9 4104 (0x1008) Slot 10 4105 (0x1009) Slot 11 4106 (0x100A) Drive 1 256 (0x100) Slot 23 4118 (0x1016) Slot 22 4117 (0x1015) Slot 21 4116 (0x1014) Slot 4 4099 (0x1003) Slot 5 4100 (0x1004) Slot 6 4101 (0x1005) Slot 7 4102 (0x1006) Slot 19 4114 (0x1012) Slot 18 4113 (0x1011) Slot 17 4112 (0x1010) I/O slot 16 Slot 1 4096 Slot 2 4097 Slot 3 4098 Slot 15 4110 Slot 14 4109 Slot 13 4108

(0x1002)

*Table B-3. 2U library SCSI element addresses for storage slots and drive slot*

(0x1000)

(0x1001)

(0x10)

Slot 20 4115 (0x1013)

Slot 16 4111 (0x100F)

Slot 12 4107 (0x100B)

## <span id="page-281-0"></span>**4U Library I/O Slots, Storage Slots, and Drive Slots Element Addresses and Physical Locations**

For an overview of library partitioning and element addressing, see "Library Partitioning and Element Addressing."

The following table contains the physical location (Slot x) and SCSI element address in decimal (4xxx) and in hexadecimal (0x10xx) of the I/O slots, storage slots, and drive slots in the 4U library containing only two drive sleds.

In older 4U libraries where the Dedicated Cleaning Slot (DCS) is in a fixed location (slot 9) and elected to be retained as a DCS (option to delete DCS is available in library firmware greater than 1.95), the above slot numbering and element address changes starting with slot 10. In 4U libraries with a DCS, the information shown in slot 9 below moves to slot 10 and so forth through the remaining magazine slots. The final slot is slot 44 instead of slot 45 for libraries without a DCS. See ["Configuring I/O Stations and Reserving Slots" on page 5-60](#page-159-0) for information on how to delete the dedicated cleaning slot. Once the DCS is deleted, you cannot get it back. You will have to create a reserved slot if you want to clean the drive(s).

| Upper Left Magazine        |          |                | Library        | <b>Upper Right Magazine</b>       |                             |          |          |          |
|----------------------------|----------|----------------|----------------|-----------------------------------|-----------------------------|----------|----------|----------|
| ∈Front of 4U library       |          |                | Rear Panel     | Front of 4U library $\Rightarrow$ |                             |          |          |          |
| Slot 18                    | Slot 19  | Slot 20        | Slot 21        |                                   | Slot 45                     | Slot 44  | Slot 43  | Slot 42  |
| 4113                       | 4114     | 4115           | 4116           |                                   | 4140                        | 4139     | 4138     | 4137     |
| (0x1011)                   | (0x1012) | (0x1013)       | (0x1014)       |                                   | (0x102C)                    | (0x102B) | (0x102A) | (0x1029) |
| Slot 14                    | Slot 15  | <b>Slot 16</b> | Slot 17        | Drive 2                           | Slot 41                     | Slot 40  | Slot 39  | Slot 38  |
| 4109                       | 4110     | 4111           | 4112           | 257                               | 4136                        | 4135     | 4134     | 4133     |
| (0x100D)                   | (0x100E) | (0x100F)       | (0x1010)       | (0x101)                           | (0x1028)                    | (0x1027) | (0x1026) | (0x1025) |
| Slot 10                    | Slot 11  | Slot 12        | <b>Slot 13</b> |                                   | Slot 37                     | Slot 36  | Slot 35  | Slot 34  |
| 4105                       | 4106     | 4107           | 4108           |                                   | 4132                        | 4131     | 4130     | 4129     |
| (0x1009)                   | (0x100A) | (0x100B)       | (0x100C)       |                                   | (0x1024)                    | (0x1023) | (0x1022) | (0x1021) |
| <b>Lower Left Magazine</b> |          |                |                |                                   | <b>Lower Right Magazine</b> |          |          |          |
| $I/O$ Slot 3               | Slot 7   | Slot 8         | Slot 9         |                                   | Slot 33                     | Slot 32  | Slot 31  | Slot 30  |
| 18                         | 4102     | 4103           | 4104           |                                   | 4128                        | 4127     | 4126     | 4125     |
| (0x12)                     | (0x1006) | (0x1007)       | (0x1008)       |                                   | (0x1020)                    | (0x101F) | (0x101E) | (0x101D) |
| $I/O$ Slot 2               | Slot 4   | Slot 5         | Slot 6         | Drive 1                           | Slot 29                     | Slot 28  | Slot 27  | Slot 26  |
| 17                         | 4099     | 4100           | 4101           | 256                               | 4124                        | 4123     | 4122     | 4121     |
| (0x11)                     | (0x1003) | (0x1004)       | (0x1005)       | (0x100)                           | (0x101C)                    | (0x101B) | (0x101A) | (0x1019) |
| $I/O$ Slot 1               | Slot 1   | Slot 2         | Slot 3         |                                   | Slot 25                     | Slot 24  | Slot 23  | Slot 22  |
| 16                         | 4096     | 4097           | 4098           |                                   | 4120                        | 4119     | 4118     | 4117     |
| (0x10)                     | (0x1000) | (0x1001)       | (0x1002)       |                                   | (0x1018)                    | (0x1017) | (0x1016) | (0x1015) |

*Table B-4. 4U library SCSI element addresses for storage slots and drive slot*

#### **Library Partitioning and Element Addressing**

Library 4U systems with firmware versions of 1.70 and higher, and containing at least 2 drives, have the ability to configure two logical libraries (create two partitions). This partitioning has been expanded with the new library firmware and half-high drive integration. Now it is possible to configure 1, 2, 3 or 4 partitions in the 4U library. Additionally the 2U library can now be configured into one or two partitions. Each library must contain at least one drive per logical library (partition).

#### **Partitioning of 2U Libraries**

When two half high drives are installed in a 2U library, the library firmware will support partitioning in the same way that the 4U supports partitioning with two full high drives today. The first partition will contain the first magazine and the first drive. The second partition will contain the second magazine and the second drive. The I/O station (if configured as I/O) will be shared, as is done with the partitioned 4U library.

One full high drive is ″Drive 1″. When using half high drives, the first half high drive position will be called ″Drive 1″, The second half high drive position will be called ″Drive 2.″

#### **Partitioning of 4U Libraries**

When one or more half high drives are added to a 4U library, the drive naming will change. Currently, the first full high drive is ″Drive 1″ and the second full high drive is "Drive 2". When you consider that each full high drive slot may contain one or two half high drives, there are four potential drives in the space that used to occupy two. As a result, the first half high drive position, or the first full-high drive position, will be called ″Drive 1″. The second half high drive position will be called ″Drive 2″. The third half high drive position, or the second full high drive position, will be called ″Drive 3″. The fourth half high drive position will be called ″Drive 4″.

#### **Mixing of Drives**

The library will support a mix of full high and half high drives in the same physical library and the same logical library. They will support a mix of Gen 3 and Gen 4 drives in the same physical library and the same logical library. They will also support a mix of SCSI, SAS, and Fibre Channel in the same physical library and the same logical library; however, mixing drive interface types in the same logical library is not recommended.

#### **Configuration of a 1 - Partition System**

A one partition system configured for a 4U library contains any and all drives present in any drive positions, and it will contain all four magazines.

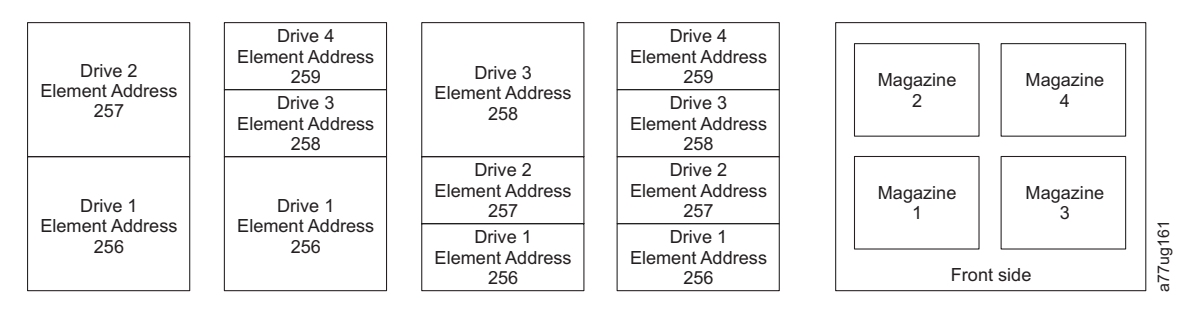

*Figure B-1. Configuration of a one - partition system*

#### **Configuration of a 2 - Partition System**

A two partition system must have at least two drives installed. One drive must be installed in either drive position 1 or drive position 2, and another drive must be Element Address<br>
256 Element Address<br>
256 Dive 1<br>
256 Dive 1<br>
256 Dive 1<br>
256 Pont side<br>
256 Pont side<br>
256 Pont side<br>
256 Pont side<br>
256 Pont side<br>
256 Pont side<br>
256 Pont side<br>
256 Pont side<br>
256 Pont side<br>
256 Pont sid

drives in drive position 1 and drive position 2. Partition 1 will also contain magazine 1 and magazine 2. Partition 2 will contain any drives in drive position 3 and drive position 4. Partition 2 will also contain magazine 3 and magazine 4.

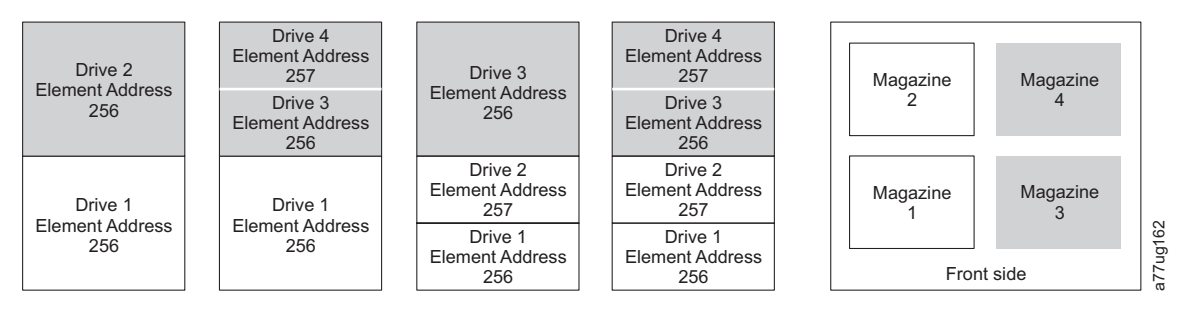

*Figure B-2. Configuration of a two - partition system*

#### **Configuration of a 3 - Partition System**

A three partition system must have at least three drives installed. A drive must be installed in drive position 1, another drive must be installed in drive position 2, and another drive must be installed in either drive position 3 or drive position 4. Partition 1 will contain the first drive and the first magazine. Partition 2 will contain the second drive and the second magazine. Partition 3 will contain any drives in drive position 3 and drive position 4. Partition 3 will also contain magazine 3 and magazine 4.

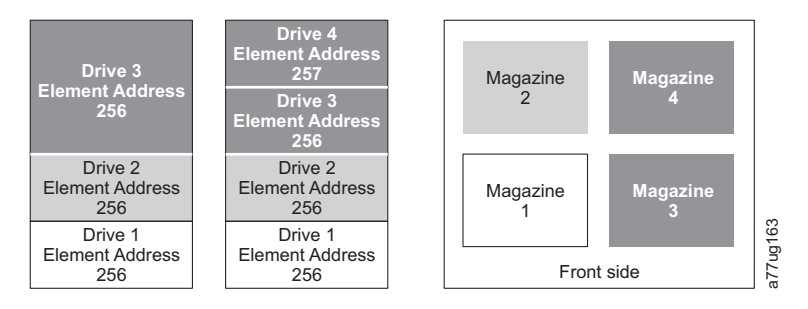

*Figure B-3. Configuration of a three - partition system*

#### **Configuration of a 4 - Partition System**

A four partition system must have four drives. Each partition will contain one drive and one magazine.

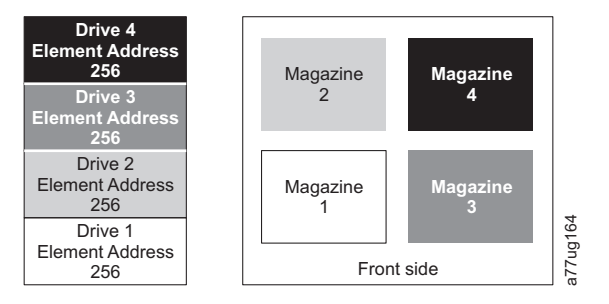

*Figure B-4. Configuration of a four - partition system*

#### **SCSI Element Addressing**

Every logical library starts at the first drive slot with the current assigned element start address (default value 256). It will be incremented from the bottom to the top slots for every drive slot. There is one exception to this addressing scheme to accommodate libraries currently in the field. A 4U library which contains only full high drives will continue to have the addresses assignments 256 and 257, thus causing no interruptions to their operation. Drive slots will still be incremented by 1 for each drive slot position.

**Note:** Exchanging drives with different form factors will result in the library needing to be reconfigured.

| <b>SCSI Element</b> | Slot |
|---------------------|------|
| 257                 |      |
|                     | 3    |
| 256                 | 2    |
|                     |      |

4U Unit with only FH drives (1 logical library)

<sup>4</sup>U Unit with FH and HH drives (1 logical library)

| <b>SCSI Element</b> | Slot   |          |  |
|---------------------|--------|----------|--|
| 258                 | 3<br>2 |          |  |
|                     |        |          |  |
| 257                 |        |          |  |
| 256                 |        | a77ug165 |  |
|                     |        |          |  |

*Figure B-5. Examples of SCSI element addressing*

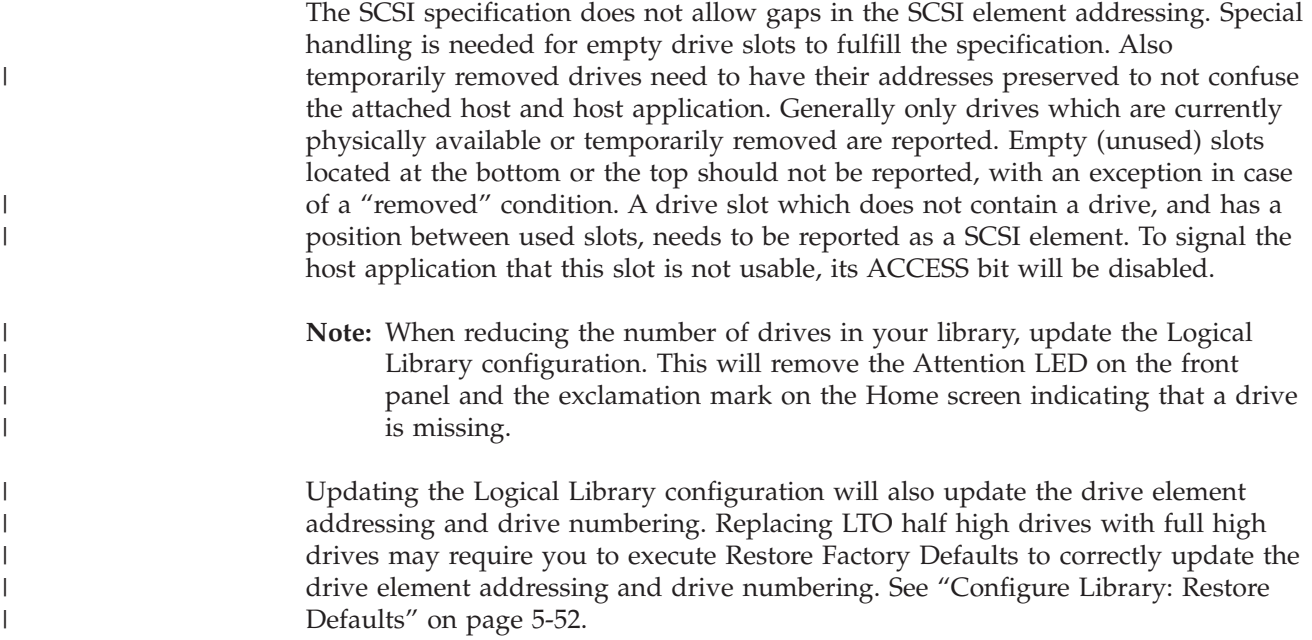

## **Appendix C. TapeAlert Flags**

*This appendix is intended to provide additional information to the reader about the tape drive. All error code and diagnostic information contained in this chapter can be accessed from the Operator Control Panel of the Library. The drive portion of the Operator Control Panel Display will contain any drive error codes. Therefore there is no need to open the Library to access the buttons on the drive as described in this chapter. See the Setup, Operator and Service Guide for a complete description of the Operator Control Panel functions and Displays.*

TapeAlert is a standard that defines status conditions and problems experienced by devices such as tape drives, autoloaders, and libraries. The standard enables a server to read TapeAlert messages (called *flags*) from a tape drive via the SCSI bus. The server reads the flags from Log Sense Page 0x2E.

This library is compatible with TapeAlert technology, which provides error and diagnostic information about the drives and the library to the server. Because library and drive firmware may change periodically, the SNMP interface in the library does not require code changes if devices add additional TapeAlerts that are not supported today. However, should this occur the Management Information Block (MIB) is written to minimize impact to the SNMP monitoring station. At the time of this writing, the TapeAlert flags in this appendix correctly represent TapeAlerts that will be sent. The MIB file should not be taken to mean that all traps that are defined in the MIB (refer to [Appendix F, "SNMP Status MIB](#page-312-0) [Variables and Traps," on page F-1\)](#page-312-0) will be sent by the library or that they will be sent in the future.

This appendix lists TapeAlert flags that are supported by the Ultrium 3 and Ultrium 4 Tape Drives.

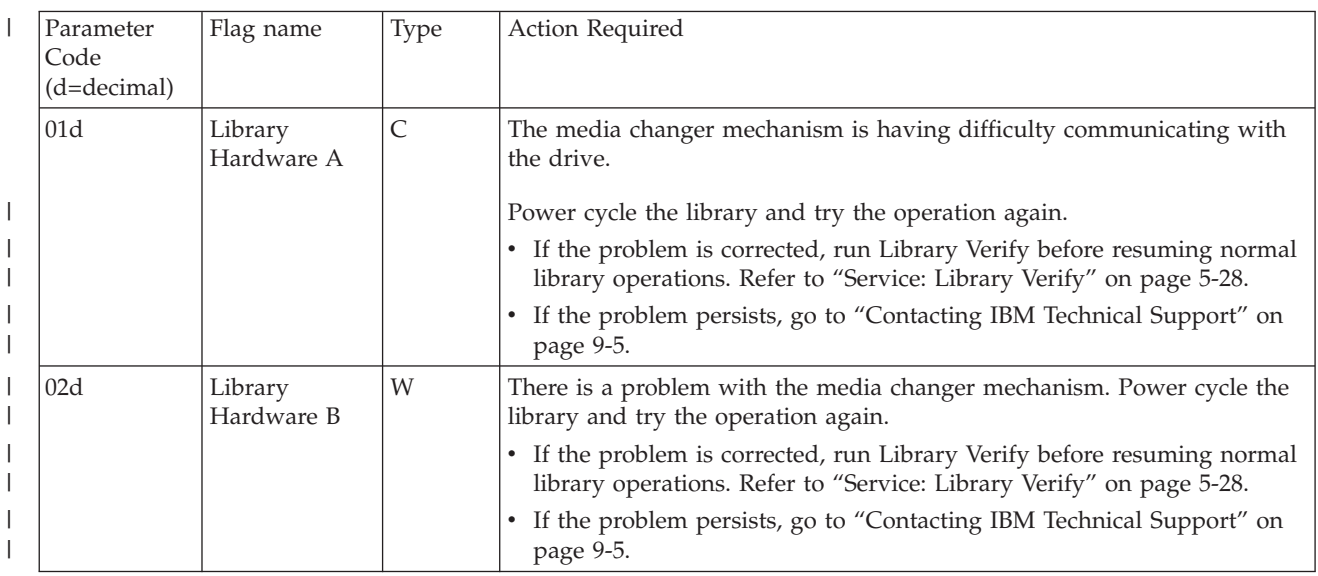

## **TapeAlert Flags Supported by the Library**

| |

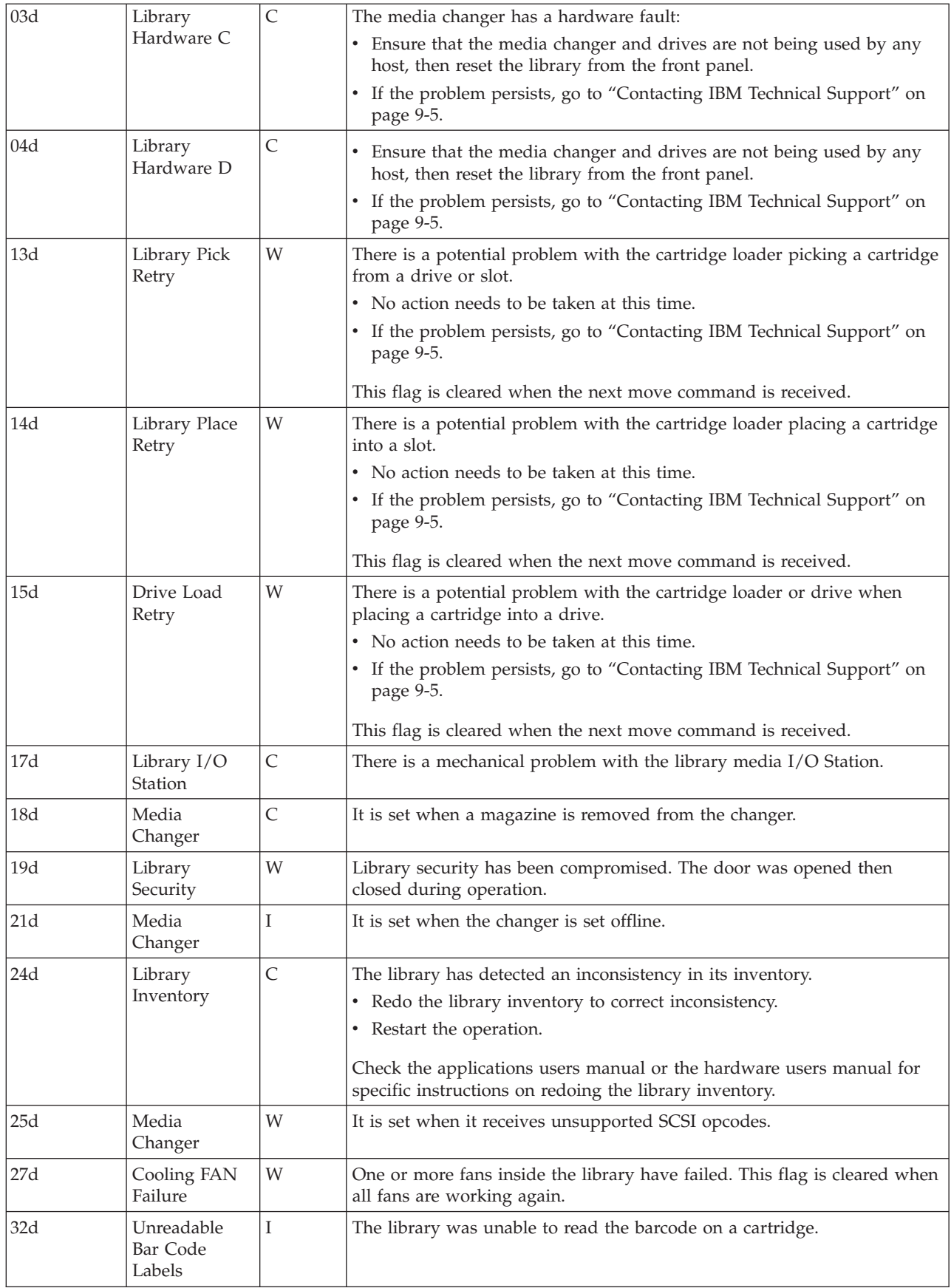
$\bullet$  D = Decimal

- $\cdot$  I = Informational suggestion to user
- $\cdot$  W = Warning. Remedial action is advised. Performance of data may be at risk.
- $\cdot$  C = Critical immediate remedial action is required.

# **TapeAlert Flags Supported by the Drive**

*Table C-1. TapeAlert Flags Supported by the Ultrium Tape Drive*

| Flag<br>Number | Flag                             | Description                                                                                                    | <b>Action Required</b>                                                                                                    |
|----------------|----------------------------------|----------------------------------------------------------------------------------------------------|----------------------------------------------------------------------------------------------------|
| 3              | Hard error                       | Set for any unrecoverable read, write,<br>or positioning error. (This flag is set in<br>conjunction with flags 4, 5, or 6.)                                                    | See the Action Required column for<br>Flag Number 4, 5, or 6 in this table.                                                                                                    |
| 4              | Media                            | Set for any unrecoverable read, write,<br>or positioning error that is due to a<br>faulty tape cartridge.                                                                      | Replace the tape cartridge.                                                                                                    |
| 5              | Read failure                     | Set for any unrecoverable read error<br>where isolation is uncertain and<br>failure could be due to a faulty tape<br>cartridge or to faulty drive hardware.                    | If Flag 4 is also set, the cartridge is<br>defective. Replace the tape<br>cartridge.                                                                                                    |
| 6              | Write failure                    | Set for any unrecoverable write or<br>positioning error where isolation is<br>uncertain and failure could be due to<br>a faulty tape cartridge or to faulty<br>drive hardware. | If Flag Number 9 is also set, make<br>sure that the write-protect switch is<br>set so that data can be written to<br>the tape (see "Write-Protect Switch"<br>on page 6-7)). If Flag Number 4 is<br>also set, the cartridge is defective.<br>Replace the tape cartridge. |
| 7              | Media life                       | Set when the tape cartridge reaches its<br>end of life (EOL).                                                                                                    | 1. Copy the data to another tape<br>cartridge.<br>2. Discard the old (EOL) tape.                                                                                                    |
| 8              | Not data grade                   | Set when the cartridge is not<br>data-grade. Any data that you write<br>to the tape is at risk.                                                                                | Replace the tape with a data-grade<br>tape.                                                                                                    |
| 9              | Write protect                    | Set when the tape drive detects that<br>the tape cartridge is write-protected.                                                                                                 | Ensure that the cartridge's<br>write-protect switch is set so that<br>the tape drive can write data to the<br>tape (see "Write-Protect Switch" on<br>page 6-7).                                                                                                    |
| 10             | No removal                       | Set when the tape drive receives an<br>UNLOAD command after the server<br>prevented the tape cartridge from<br>being removed.                                                  | Refer to the documentation for your<br>server's operating system.                                                                                                    |
| 11             | Cleaning media                   | Set when you load a cleaning<br>cartridge into the drive.                                                                                                    | No action required.                                                                                                    |
| 12             | Unsupported format               | Set when you load an unsupported<br>cartridge type into the drive or when<br>the cartridge format has been<br>corrupted.                                                       | Use a supported tape cartridge.                                                                                                    |
| $15\,$         | Cartridge memory chip<br>failure | Set when a cartridge memory (CM)<br>failure is detected on the loaded tape<br>cartridge.                                                                                       | Replace the tape cartridge.                                                                                                    |

| Flag<br>Number | Flag                                                | Description                                                                                                    | <b>Action Required</b>                                                                                                    |
|----------------|-----------------------------------------------------|----------------------------------------------------------------------------------------------------|----------------------------------------------------------------------------------------------------|
| 16             | Forced eject                                        | Set when you manually unload the<br>tape cartridge while the drive was<br>reading or writing.                                                                       | No action required.                                                                                                    |
| 17             | Media loaded is<br>Read-only format                 | Set when a cartridge marked as read<br>only is loaded into the drive. The flag<br>is cleared when the cartridge is<br>ejected.                                      | No action required.                                                                                                    |
| 18             | Tape directory corrupted<br>in the cartridge memory | Set when the drive detects that the<br>tape directory in the cartridge<br>memory has been corrupted.                                                                | Re-read all data from the tape to<br>rebuild the tape directory.                                                           |
| 19             | Nearing media life                                  | Set when the tape cartridge is nearing<br>its specified end of life. The flag is<br>cleared when the cartridge is removed<br>from the drive.                        | 1. Copy the data to another tape<br>cartridge.<br>2. Replace the tape cartridge.                                           |
| 20             | Clean now                                           | Set when the tape drive detects that it<br>needs cleaning.                                                                                                    | Clean the tape drive.                                                                                                    |
| 21             | Clean periodic                                      | Set when the drive detects that it<br>needs routine cleaning.                                                                                                    | Clean the tape drive as soon as<br>possible. The drive can continue to<br>operate, but you should clean the<br>drive soon. |
| 22             | Expired clean                                       | Set when the tape drive detects a<br>cleaning cartridge that has expired.                                                                                           | Replace the cleaning cartridge.                                                                                            |
| 23             | Invalid cleaning tape                               | Set when the drive expects a cleaning<br>cartridge and the loaded cartridge is<br>not a cleaning cartridge.                                                         | Use a valid cleaning cartridge.                                                                                            |
| 30             | Hardware A                                          | Set when a hardware failure occurs<br>that requires that you reset the tape<br>drive to recover.                                                                    | Go to "Contacting IBM Technical<br>Support" on page 9-5.                                                                   |
| 31             | Hardware B                                          | Set when the tape drive fails its<br>internal Power-On Self Tests.                                                                                                  | Note the error code on the<br>single-character display, then go<br>to"Contacting IBM Technical<br>Support" on page 9-5.    |
| 32             | Interface                                           | Set when the tape drive detects a<br>problem with the host interface.                                                                                               | Go to "Contacting IBM Technical<br>Support" on page 9-5.                                                                   |
| 33             | Eject media                                         | Set when a failure occurs that requires<br>you to unload the cartridge from the<br>drive.                                                                           | Unload the tape cartridge, then<br>reinsert it and restart the operation.                                                  |
| 34             | Download fail                                       | Set when an FMR image is<br>unsuccessfully downloaded to the<br>tape drive through the host interface.                                                              | Ensure that it is the correct FMR<br>image. Download the FMR image<br>again.                                               |
| 37             | Drive voltage                                       | Set when the drive detects that the<br>externally supplied voltages are either<br>approaching the specified voltage<br>limits or are outside the voltage<br>limits. | Go to "Contacting IBM Technical<br>Support" on page 9-5.                                                                   |
| 38             | Predictive failure of<br>drive hardware             | Set when a hardware failure of the<br>tape drive is predicted.                                                                                                    | Go to "Contacting IBM Technical<br>Support" on page 9-5.                                                                   |
| 39             | Diagnostics required                                | Set when the drive detects a failure<br>that requires diagnostics for isolation.                                                                                    | Go to "Contacting IBM Technical<br>Support" on page 9-5.                                                                   |

*Table C-1. TapeAlert Flags Supported by the Ultrium Tape Drive (continued)*

| Flag<br>Number | <b>Flag</b>                         | Description                                                                                                    | <b>Action Required</b>                                                                                                    |
|----------------|-------------------------------------|----------------------------------------------------------------------------------------------------|----------------------------------------------------------------------------------------------------|
| 51             | Tape directory invalid at<br>unload | Set when the tape directory on the<br>tape cartridge that was previously<br>unloaded is corrupted. The file-search<br>performance is degraded.                               | Use your backup software to<br>rebuild the tape directory by<br>reading all the data.                                                                                                    |
| 52             | Tape system area write<br>failure   | Set when the tape cartridge that was<br>previously unloaded could not write<br>its system area successfully.                                                                 | Copy the data to another tape<br>cartridge, then discard the old<br>cartridge.                                                                                                    |
| 53             | Tape system area read<br>failure    | Set when the tape system area could<br>not be read successfully at load time.                                                                                                | Copy the data to another tape<br>cartridge, then discard the old<br>cartridge.                                                                                                    |
| 55             | Loading Failure                     | When loading a tape into a drive, a<br>hardware malfunction can prevent the<br>tape from being loaded into the drive,<br>or the tape may actually get stuck in<br>the drive. | Take this action if the tape cartridge<br>will not load in the drive:<br>1. Remove the tape cartridge from<br>the library and inspect it for<br>damage. If damaged, discard it.<br>2. Try another cartridge in that<br>tape drive. If it still fails, replace<br>the drive sled. See<br>"Removing/Installing/Adding a<br>Tape Drive Sled" on page 10-3.<br>Take this action if the tape is stuck<br>in the drive:<br>1. Attempt to unload the tape from<br>the drive using the host backup<br>application that is currently<br>using the drive, or using the<br>remote or local UI.<br>2. If the cartridge will not unload,<br>go to "Contacting IBM Technical<br>Support" on page 9-5. |
| 56             | Unload Failure                      | When attempting to unload a tape<br>cartridge, a drive hardware<br>malfunction can prevent the tape from<br>being ejected. The tape may actually<br>be stuck in the drive.   | 1. Unload the cartridge from the<br>drive using the Operator Control<br>Panel (Control → Move<br>Cartridge) or the Web User<br>Interface (Manage Library ><br>Move Media).<br>2. Cycle drive power using the<br>Operator Control Panel (Service<br>→ Service → Drive Power) or the<br>Web User Interface (Configure<br>Library $\rightarrow$ Drives).<br>3. Try unloading the cartridge from<br>the drive again using the<br>Operator Control Panel (Control<br>→ Move Cartridge) or the Web<br>User Interface (Manage Library<br>→ Move Media).<br>4. If the cartridge will not unload<br>from the drive, go to<br>"Contacting IBM Technical<br>Support" on page 9-5.                  |

*Table C-1. TapeAlert Flags Supported by the Ultrium Tape Drive (continued)*

| Flag<br>Number | Flag                                    | Description                                                                                                    | <b>Action Required</b>                                                                           |
|----------------|-----------------------------------------|----------------------------------------------------------------------------------------------------|--------------------------------------------------------------------------------------------------|
| 59             | WORM Medium -<br>integrity check failed | Set when the drive determines that<br>the data on tape is suspect from a<br>WORM point of view.                                                                                                    | 1. Copy the data to another<br>WORM tape cartridge.<br>2. Discard the old WORM tape.             |
| 60             | WORM Medium -<br>Overwrite attempted    | Set when the drive rejects a write<br>operation because the rules for<br>allowing WORM writes have not been<br>met. Data can only be appended to<br>WORM media. Overwrites to WORM<br>media are not allowed. | Append the information on a<br>WORM tape cartridge or write the<br>data to a non-WORM cartridge. |

*Table C-1. TapeAlert Flags Supported by the Ultrium Tape Drive (continued)*

# <span id="page-292-0"></span>**Appendix D. Sense Data**

When a drive encounters an error, it makes sense data available. You can use IBM device drivers to examine the sense data and determine errors. Instructions for downloading, installing, and properly configuring the IBM device drivers are available in the *IBM Ultrium Device Drivers Installation and User's Guide*. The IBM device drivers may conflict with some commercial software applications unless properly configured. To avoid conflicts on Windows operating systems, refer to your device driver's procedures for setting the driver to manual startup mode.For applications that use Open Systems device drivers that are provided by IBM (for example, AIX®, Sun Solaris, HP-UX, Windows 2000, Linux®, and Windows 2003), the *Ultrium Device Drivers Installation and User's Guide* contains information about how to obtain sense data after an error has occurred.

If your application uses other device drivers, see the appropriate documentation for those drivers to obtain the sense data.

Raw sense data (as returned from the drive) is documented in the *IBM LTO Ultrium Tape Drive SCSI Reference*.

In addition to device drivers, other methods exist for obtaining sense data and error information. The sections that follow describe alternatives for gathering such information from the IBM System  $i^m$ , and System  $p^m$  servers.

### **Library Sense Data**

The following table lists the Additional Sense Codes (ASC) and Additional Sense Code Qualifiers (ASCQ) associated with the reported Sense Keys.

A sense key of 00h (no sense) has no ASC/ASCQ associated with it. A few ASC/ASCQs can be associated with more than one sense key. The sense keys that can give a particular ASC/ASCQ are indicated within the Sense Key column. ASC/ASCQs that can indicate an abnormal element state as part of element descriptor.

*Table D-1. Library Sense Keys, ASC and ASCQ*

| <b>Sense Key</b>     | <b>ASC</b> | <b>ASCO</b>     | Description        |
|----------------------|------------|-----------------|--------------------|
| Recovered Error (01) | 0Ah        | 00 <sub>h</sub> | Error log overflow |
|                      | 47h        | 00h             | SCSI parity error  |

| <b>Sense Key</b>  | <b>ASC</b>      | <b>ASCQ</b>     | Description                                          |  |  |
|-------------------|-----------------|-----------------|------------------------------------------------------|--|--|
| Not Ready (02)    | 00h             | 17 <sub>h</sub> | Drive cleaning requested                             |  |  |
|                   | 04h             | 00h             | Cause not reportable                                 |  |  |
|                   | 04h             | 01h             | In progress becoming ready, scanning magazines, etc. |  |  |
|                   | 04h             | 02h             | Initializing command required                        |  |  |
|                   | 04h             | 03h             | Manual intervention required                         |  |  |
|                   | 04h             | 07h             | Operation in progress                                |  |  |
|                   | 04h             | 12h             | Offline                                              |  |  |
|                   | 04h             | 83h             | Door open                                            |  |  |
|                   | 04h             | 85h             | Firmware upgrade in progress                         |  |  |
|                   | 04h             | 87h             | The drive is not enabled                             |  |  |
|                   | 04h             | 88h             | The drive is busy                                    |  |  |
|                   | 04h             | 89h             | The drive is not empty                               |  |  |
|                   | 04h             | 9Ah             | Drive fibre down                                     |  |  |
|                   | 04h             | 8Eh             | The media changer is in sequential mode              |  |  |
|                   | 30h             | 03h             | Cleaning in progress                                 |  |  |
|                   | 3Bh             | 12h             | Magazine removed                                     |  |  |
| Medium Error (03) | 30 <sub>h</sub> | 00 <sub>h</sub> | Incompatible media installed                         |  |  |
|                   | 30h             | 03h             | Cleaning tape installed                              |  |  |
|                   | 30h             | 07h             | Cleaning failure                                     |  |  |

*Table D-1. Library Sense Keys, ASC and ASCQ (continued)*

| <b>Sense Key</b>    | <b>ASC</b> | <b>ASCQ</b> | Description                          |
|---------------------|------------|-------------|--------------------------------------|
| Hardware Error (04) | 81h        | 80h         | Cannot initialize bar code reader    |
|                     | 81h        | 81h         | No response from bar code reader     |
|                     | 81h        | 82h         | No response from EEPROM              |
|                     | 81h        | 83h         | Slave robotic generic problem        |
|                     | 81h        | 84h         | Setting of gripper pic value failed  |
|                     | 81h        | 85h         | Setting of slider pic value failed   |
|                     | 81h        | 86h         | Setting of elevator pic value failed |
|                     | 81h        | 87h         | Setting of rotation pic value failed |
|                     | 81h        | 88h         | Setting of sled pic value failed     |
|                     | 81h        | 89h         | Gripper blocked                      |
|                     | 81h        | 8Ah         | Slider blocked                       |
|                     | 81h        | 8Bh         | Elevator blocked                     |
|                     | 81h        | 8Ch         | Rotation blocked                     |
|                     | 81h        | 8Dh         | Sled blocked                         |
|                     | 81h        | 8Eh         | Cannot find gripper block            |
|                     | 81h        | 8Fh         | Cannot find slider block             |
|                     | 81h        | 90h         | Cannot find elevator block           |
|                     | 81h        | 91h         | Cannot find rotation block           |
|                     | 81h        | 92h         | Cannot find sled block               |
|                     | 81h        | 93h         | Gripper outside range                |
|                     | 81h        | 94h         | Slider outside range                 |
|                     | 81h        | 95h         | Elevator outside range               |
|                     | 81h        | 96h         | Rotation outside range               |
|                     | 81h        | 97h         | Sled outside range                   |
|                     | 81h        | 98h         | No cartridge present sensor found    |
|                     | 81h        | 99h         | No slider home sensor found          |
|                     | 81h        | 9Ah         | No rotation home sensor found        |
|                     | 81h        | 9Bh         | No sled position sensor found        |
|                     | 81h        | 9Ch         | The range of gripper is wrong        |
|                     | 81h        | 9Dh         | The range of slider is wrong         |
|                     | 81h        | 9Eh         | The range of elevator is wrong       |
|                     | 81h        | 9Fh         | The range of rotation is wrong       |
|                     | 81h        | A0h         | The range of sled is wrong           |
|                     | 81h        | A1h         | Open import/export element failed    |
|                     | 81h        | A2h         | Locking failed                       |
|                     | 81h        | A3h         | SE2 Block                            |
|                     | 81h        | A4h         | SE2 No Block                         |
|                     | 81h        | A5h         | No Sled2 Home Sensor                 |
|                     | 81h        | A6h         | No Elev Home Sensor                  |
|                     |            |             |                                      |

*Table D-1. Library Sense Keys, ASC and ASCQ (continued)*

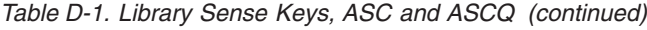

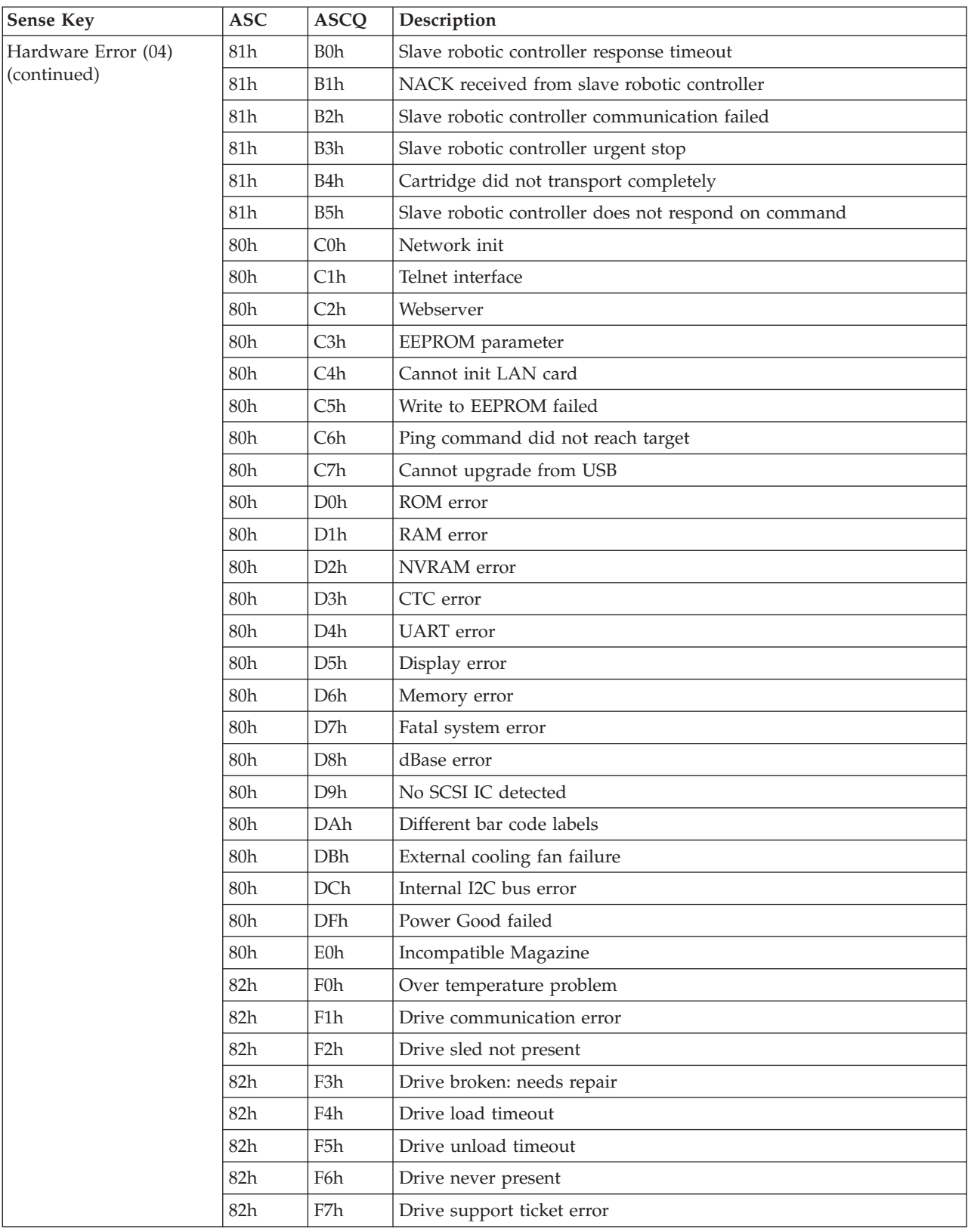

| <b>Sense Key</b>      | <b>ASC</b> | <b>ASCQ</b> | Description                                        |
|-----------------------|------------|-------------|----------------------------------------------------|
| Illegal Request (05h) | 1Ah        | 00h         | Parameter length error                             |
|                       | 20h        | 00h         | Invalid command operation code                     |
|                       | 21h        | 01h         | Invalid element address                            |
|                       | 24h        | 00h         | Invalid field CDB                                  |
|                       | 3Dh        | 00h         | SCSI invalid ID message                            |
|                       | 25h        | 00h         | Invalid LUN                                        |
|                       | 2Ch        | 00h         | Command sequence error                             |
|                       | 26h        | 00h         | Invalid field in parameter list                    |
|                       | 26h        | 01h         | Parameter list error: parameter not supported      |
|                       | 26h        | 02h         | Parameter value invalid                            |
|                       | 26h        | 90h         | Wrong firmware image, does not fit boot code       |
|                       | 26h        | 91h         | Wrong personality firmware image                   |
|                       | 26h        | 93h         | Wrong firmware image, checksum error               |
|                       | 39h        | 00h         | Saving parameters not supported                    |
|                       | 3Bh        | 0Dh         | Medium destination element full                    |
|                       | 3Bh        | 0Eh         | Medium source element empty                        |
|                       | 3Bh        | 11h         | Medium magazine not accessible                     |
|                       | 3Bh        | 81h         | Cartridge of other partition                       |
|                       | 3Bh        | A0h         | Medium transfer element full                       |
|                       | 53h        | 02h         | Library media removal prevented state set          |
|                       | 53h        | 03h         | Drive media removal prevented state set            |
|                       | 44h        | 80h         | Bad status library controller                      |
|                       | 44h        | 81h         | Source not ready                                   |
|                       | 44h        | 82h         | Destination not ready                              |
|                       | 44h        | 83h         | Cannot make reservation                            |
|                       | 44h        | 84h         | Wrong drive type                                   |
|                       | 44h        | 85h         | Invalid slave robotic controller request           |
|                       | 44h        | 86h         | Accessor not initialized                           |
| Unit Attention (06h)  | 28h        | 00h         | Not ready to ready transition                      |
|                       | 28h        | 01h         | Import/export element accessed                     |
|                       | 29h        | 01h         | Power on occurred                                  |
|                       | 29h        | 02h         | SCSI Bus reset occurred                            |
|                       | 29h        | 05h         | Bus type changed to Single Ended (SE)              |
|                       | 29h        | 06h         | Bus type changed to Low Voltage Differential (LVD) |
|                       | 2Ah        | 01h         | Mode parameters changed                            |
|                       | 2Ah        | 10h         | Time stamp changed                                 |
|                       | 3Bh        | 13h         | Medium magazine inserted                           |
|                       | 3Fh        | 01h         | Microcode has changed                              |
|                       | 53h        | 02h         | Media removal prevented                            |

*Table D-1. Library Sense Keys, ASC and ASCQ (continued)*

| <b>Sense Key</b>      | <b>ASC</b> | <b>ASCO</b>     | Description                |
|-----------------------|------------|-----------------|----------------------------|
| Command Aborted (0Bh) | 0Fh<br>3Fh |                 | ECHO buffer overwritten    |
|                       | 43h        | 00 <sub>h</sub> | SCSI message error         |
|                       | 47h        | 00 <sub>h</sub> | SCSI parity error          |
|                       | 49h        | 00 <sub>h</sub> | SCSI invalid message       |
|                       | 4Eh        | 00 <sub>h</sub> | Overlapped command attempt |

*Table D-1. Library Sense Keys, ASC and ASCQ (continued)*

# **Drive Sense Data**

LTO Ultrium 4 drives contain hardware which performs user data write encryption and read decryption, protecting all user data written to the medium from unauthorized use, provided it is integrated into a secure system design.

*Table D-2. LTO Tape Drive Sense Data*

|                             | <b>Bit Address or Name</b>                                                                                          |                                           |                                                  |          |                                                                                                    |                |   |           |
|-----------------------------|----------------------------------------------------------------------------------------------------|-------------------------------------------|--------------------------------------------------|----------|----------------------------------------------------------------------------------------------------|----------------|---|-----------|
| <b>Byte</b>                 | $\overline{7}$                                                                                                    | 6                                         | 5                                                | $\bf{4}$ | 3                                                                                                    | $\overline{2}$ | 1 | $\pmb{0}$ |
| $\Omega$                    | Address<br>valid<br>When set to<br>1, the info<br>byte field<br>contains a<br>valid<br>logical<br>block<br>address. | Error Code                                |                                                  |          |                                                                                                    |                |   |           |
| $\,1\,$                     |                                                                                                    |                                           |                                                  |          | Segment Number (0)                                                                                                    |                |   |           |
| $\overline{2}$              | Filemark                                                                                                    | EOM (end<br>of medium)                    | $\rm{ILI}$<br>(Incorrect<br>length<br>indicator) | Reserved | Sense Key Description<br>0 - No sense<br>1 - Recovered error<br>2 - Not ready<br>3 - Media error<br>4 - Hardware error<br>5 - Illegal request<br>6 - Unit attention<br>7 - Data protect<br>8 - Blank Check<br>9 - Reserved<br>A - Reserved<br>B - Aborted command<br>C - Reserved<br>D - Volume overflow<br>E - Reserved<br>F - Reserved |                |   |           |
| $\ensuremath{\mathfrak{Z}}$ |                                                                                                    | Information byte (most significant byte)  |                                                  |          |                                                                                                    |                |   |           |
| $\,4\,$                     | Information byte                                                                                                    |                                           |                                                  |          |                                                                                                    |                |   |           |
| $\mathbf 5$                 | Information byte                                                                                                    |                                           |                                                  |          |                                                                                                    |                |   |           |
| 6                           |                                                                                                    | Information byte (least significant byte) |                                                  |          |                                                                                                    |                |   |           |
| $\overline{7}$              | Additional Sense Length                                                                                             |                                           |                                                  |          |                                                                                                    |                |   |           |
| $8 - 11$                    | Command specific information                                                                                        |                                           |                                                  |          |                                                                                                    |                |   |           |

*Table D-2. LTO Tape Drive Sense Data (continued)*

|             | <b>Bit Address or Name</b>             |                                                                                                    |                                 |                                              |                                                                  |                |                                                                                |          |  |
|-------------|----------------------------------------|----------------------------------------------------------------------------------------------------|---------------------------------|----------------------------------------------|------------------------------------------------------------------|----------------|--------------------------------------------------------------------------------|----------|--|
| <b>Byte</b> | 7                                      | 6                                                                                                    | 5                               | 4                                            | 3                                                                | $\overline{2}$ | 1                                                                              | $\bf{0}$ |  |
| $12 - 13$   | Additional Sense Code (ASC)            |                                                                                                    |                                 |                                              |                                                                  |                |                                                                                |          |  |
|             | Additional Sense Code Qualifier (ASCQ) |                                                                                                    |                                 |                                              |                                                                  |                |                                                                                |          |  |
|             | Byte 12 Byte 13                        |                                                                                                    |                                 |                                              |                                                                  |                |                                                                                |          |  |
|             | ASC ASCQ                               |                                                                                                    |                                 |                                              |                                                                  |                |                                                                                |          |  |
|             | 00                                     | 00 - No additional sense - The flags in the sense data indicate the reason for                                           | the command failure             |                                              |                                                                  |                |                                                                                |          |  |
|             | $00\,$                                 | 01 - Filemark detected - A Read or Space command terminated early due to an FM                                           | The FM flag is set.             |                                              |                                                                  |                |                                                                                |          |  |
|             | $00\,$                                 | 02 - EOM - A Write or Write File Marks command failed because the physical                                               | The EOM flag is set             |                                              |                                                                  |                | end of tape was encountered, or a Read or Space command encountered EOM        |          |  |
|             | $00\,$                                 | 04 - BOM - A space command ended at Beginning of Tape                                                                    | The EOM bit is also set         |                                              |                                                                  |                |                                                                                |          |  |
|             | $00\,$                                 | 05 - EOD - Read or Space command terminated early                                                                        |                                 | because End of Data was encountered          |                                                                  |                |                                                                                |          |  |
|             | $00\,$                                 | 16 - Operation in Progress                                                                                               |                                 |                                              |                                                                  |                |                                                                                |          |  |
|             | 04                                     | 00 - Cause not reportable - A cartridge is present in the drive, but it is in the                                        | process of being unloaded       |                                              |                                                                  |                |                                                                                |          |  |
|             | 04                                     | 01 - Becoming Ready - A media access command was received during a                                                       |                                 |                                              | front panel initiated load or an immediate reported load command |                |                                                                                |          |  |
|             | 04                                     | 02 - Initializing Command Required - A cartridge is present in the drive, but is not                                     |                                 | logically loaded. A Load command is required |                                                                  |                |                                                                                |          |  |
|             | 04                                     | 03 - Manual Intervention Required - A cartridge is present in the drive but could                                        |                                 |                                              | not be loaded or unloaded without manual intervention            |                |                                                                                |          |  |
|             | 04                                     | 10 - Logical unit not ready, auxiliary memory not accessible                                                             |                                 |                                              |                                                                  |                |                                                                                |          |  |
|             | 04                                     | 12 - Logical unit not ready, offline                                                                                     |                                 |                                              |                                                                  |                |                                                                                |          |  |
|             | 08                                     | 01 - Logical unit communication failure                                                                                  |                                 |                                              |                                                                  |                |                                                                                |          |  |
|             | 09                                     | 00 - Track following error (servo)                                                                                       |                                 |                                              |                                                                  |                |                                                                                |          |  |
|             | 0 <sup>C</sup>                         | 00 - Write Error - A Write operation has failed. This is probably due to bad                                             |                                 | media, but may be hardware related           |                                                                  |                |                                                                                |          |  |
|             | 11                                     | 00 - Unrecovered Read Error - A Read operation failed. This is probably due<br>to bad media, but may be hardware related |                                 |                                              |                                                                  |                |                                                                                |          |  |
|             | 11                                     | 12 - Auxiliary memory read error. The drive reported that it is unable to read the                                       |                                 |                                              |                                                                  |                |                                                                                |          |  |
|             |                                        |                                                                                                    |                                 | Auxiliary Memory in a WORM cartridge.        |                                                                  |                |                                                                                |          |  |
|             | 14                                     | 00 - Recorded Entity Not Found - A space or Locate command failed because                                                |                                 |                                              |                                                                  |                |                                                                                |          |  |
|             | 14                                     | 03 - End Of Data not found - A Read type operation failed because a format                                               |                                 |                                              | a format violation prevented the target from being found.        |                |                                                                                |          |  |
|             | 14                                     | 10 - Not Ready - Auxiliary memory not accessible. The drive is not able to become                                        |                                 | violation related to a missing EOD data set  |                                                                  |                |                                                                                |          |  |
|             |                                        |                                                                                                    |                                 |                                              |                                                                  |                | ready because it is unable to access the Auxiliary Memory in a WORM cartridge. |          |  |
|             | 17                                     | 01 - Recovered data with retries                                                                                         |                                 |                                              |                                                                  |                |                                                                                |          |  |
|             | 1A                                     | 00 - Parameter list length error - The amount of parameter data sent is incorrect                                        |                                 |                                              |                                                                  |                |                                                                                |          |  |
|             | 20                                     | 00 - Invalid Command Operation Code - The Operation Code in the command                                                  | was not a valid Operation Code  |                                              |                                                                  |                |                                                                                |          |  |
|             | 24                                     | 00 - Invalid field in CDB - An invalid field has been detected in a                                                      | Command Descriptor Block        |                                              |                                                                  |                |                                                                                |          |  |
|             | 25                                     | 00 - LUN not supported - The command was addressed to a non-existent                                                     | logical unit number             |                                              |                                                                  |                |                                                                                |          |  |
|             | 26                                     | 00 - Invalid Field in Parameter List - An invalid field has been detected in the                                         | data sent during the data phase |                                              |                                                                  |                |                                                                                |          |  |

*Table D-2. LTO Tape Drive Sense Data (continued)*

|             | <b>Bit Address or Name</b>                         |                                                                                                    |  |  |  |  |  |  |  |  |
|-------------|----------------------------------------------------|----------------------------------------------------------------------------------------------------|--|--|--|--|--|--|--|--|
| <b>Byte</b> | 7                                                  | 5<br>3<br>$\overline{2}$<br>1<br>$\bf{0}$<br>6<br>4                                                                        |  |  |  |  |  |  |  |  |
| $12 - 13$   |                                                    | Additional Sense Code (ASC) -                                                                                              |  |  |  |  |  |  |  |  |
|             | Additional Sense Code Qualifier (ASCQ) (Continued) |                                                                                                    |  |  |  |  |  |  |  |  |
|             | Byte 12 Byte 13                                    |                                                                                                    |  |  |  |  |  |  |  |  |
|             | <b>ASC ASCQ</b>                                    |                                                                                                    |  |  |  |  |  |  |  |  |
|             | 27                                                 | 00 - Write Protect - A Write type operation has been requested on a cartridge which                                        |  |  |  |  |  |  |  |  |
|             |                                                    | has been write protected                                                                                                   |  |  |  |  |  |  |  |  |
|             | 28                                                 | 00 - Not Ready to Ready Transition - A cartridge has been loaded successfully into                                         |  |  |  |  |  |  |  |  |
|             |                                                    | the drive and is now ready to be accessed                                                                                  |  |  |  |  |  |  |  |  |
|             | 28                                                 | 01 - Import or export element accessed                                                                                     |  |  |  |  |  |  |  |  |
|             | 29                                                 | 00 - Reset - The drive has powered on, received a reset signal or a bus device                                             |  |  |  |  |  |  |  |  |
|             | 29                                                 | reset signal since the initiator last accessed it<br>04 - Device internal reset                                            |  |  |  |  |  |  |  |  |
|             | 2Α                                                 | 01 - Mode Parameters Changed - The Mode parameters for the drive have                                                      |  |  |  |  |  |  |  |  |
|             |                                                    | been changed by an initiator other than the one issuing the command                                                        |  |  |  |  |  |  |  |  |
|             | 2C                                                 | 00 - Command sequence error                                                                                                |  |  |  |  |  |  |  |  |
|             | 2C                                                 | 0B - Not reserved - The OIR bit of the sequential access device page                                                       |  |  |  |  |  |  |  |  |
|             |                                                    | is set and the I-T nexus attempting to communicate with the drive does not hold                                            |  |  |  |  |  |  |  |  |
|             |                                                    | a reservation.                                                                                                    |  |  |  |  |  |  |  |  |
|             | 2F                                                 | 00 - Commands cleared by another initiator                                                                                 |  |  |  |  |  |  |  |  |
|             | 30                                                 | 00 - Incompatible Media Installed - A write type operation could not be                                                    |  |  |  |  |  |  |  |  |
|             |                                                    | executed because it is not supported on the cartridge type that is loaded.                                                 |  |  |  |  |  |  |  |  |
|             | 30                                                 | 01 - Unknown Format - An operation could not be carried out because the cartridge                                          |  |  |  |  |  |  |  |  |
|             |                                                    | in the drive is of a format not supported by the drive                                                                     |  |  |  |  |  |  |  |  |
|             | 30                                                 | 02 - Incompatible Format - An operation could not be completed because the                                                 |  |  |  |  |  |  |  |  |
|             |                                                    | Logical Format is not correct                                                                                              |  |  |  |  |  |  |  |  |
|             | 30                                                 | 03 - Cleaning Cartridge Installed - An operation could not be carried out                                                  |  |  |  |  |  |  |  |  |
|             |                                                    | because the cartridge in the drive is a cleaning cartridge                                                                 |  |  |  |  |  |  |  |  |
|             | 30<br>30                                           | 05 - Cannot write medium, incompatible format<br>07 - Cleaning Failure - A cleaning operation was attempted, but could not |  |  |  |  |  |  |  |  |
|             |                                                    | be completed for some reason                                                                                               |  |  |  |  |  |  |  |  |
|             | 30                                                 | 0C - Data Protect - WORM overwrite attempted. The drive rejected a write operation                                         |  |  |  |  |  |  |  |  |
|             |                                                    | because it would have resulted in an overwrite. Overwrite is not allowed on                                                |  |  |  |  |  |  |  |  |
|             |                                                    | WORM media.                                                                                                    |  |  |  |  |  |  |  |  |
|             | 30                                                 | 0D - Medium Error - WORM integrity check. The drive rejected a Read or Write                                               |  |  |  |  |  |  |  |  |
|             |                                                    | operation because the cartridge is a suspicious WORM cartridge.                                                            |  |  |  |  |  |  |  |  |
|             | 31                                                 | 00 - Media format corrupted - Data could not be read because the format on tape is                                         |  |  |  |  |  |  |  |  |
|             |                                                    | not valid, but is a known format. A failure occurred attempting to write the FID                                           |  |  |  |  |  |  |  |  |
|             | 37                                                 | 00 - Rounded parameter - A Mode Select command parameter has been                                                          |  |  |  |  |  |  |  |  |
|             |                                                    | rounded because the drive can not store it with the accuracy of the command.                                               |  |  |  |  |  |  |  |  |
|             | 3A                                                 | 00 - Media Not Present - A media access command has been received                                                          |  |  |  |  |  |  |  |  |
|             | 3B                                                 | when there is no cartridge loaded<br>00 - Sequential Positioning Error - A command has failed and left the logical         |  |  |  |  |  |  |  |  |
|             |                                                    | position at an unexpected location                                                                                         |  |  |  |  |  |  |  |  |
|             | 3B                                                 | 0C - Position past beginning of medium                                                                                     |  |  |  |  |  |  |  |  |
|             | 3D                                                 | 00 - Invalid bits in identify Message - An illegal Identify Message has been                                               |  |  |  |  |  |  |  |  |
|             |                                                    | received at the drive at the start of a command                                                                            |  |  |  |  |  |  |  |  |
|             | 3E                                                 | 00 - Logical Unit has not Self-Configured - The drive has just powered on and                                              |  |  |  |  |  |  |  |  |
|             |                                                    | has not completed its self test sequence and can not process commands                                                      |  |  |  |  |  |  |  |  |
|             | 3F                                                 | 01 - Code Download - The firmware in the drive has just been changed                                                       |  |  |  |  |  |  |  |  |
|             |                                                    | by a Write Buffer command                                                                                                  |  |  |  |  |  |  |  |  |
|             | 3F                                                 | 03 - Inquiry data has changed                                                                                              |  |  |  |  |  |  |  |  |
|             | 3F                                                 | 0E - Reported LUNs data has changed                                                                                        |  |  |  |  |  |  |  |  |
|             | 3F                                                 | 0F - Echo buffer overwritten                                                                                               |  |  |  |  |  |  |  |  |
|             | 40                                                 | xx - Diagnostic failure - A diagnostic test has failed. The xx (ASCQ) is a                                                 |  |  |  |  |  |  |  |  |
|             |                                                    | vendor specific code indicating the failing component.                                                                     |  |  |  |  |  |  |  |  |

*Table D-2. LTO Tape Drive Sense Data (continued)*

|             | <b>Bit Address or Name</b>                                                                                                  |                                                                           |                                                                                                    |   |   |                |              |          |  |  |
|-------------|----------------------------------------------------------------------------------------------------|---------------------------------------------------------------------------|----------------------------------------------------------------------------------------------------|---|---|----------------|--------------|----------|--|--|
| <b>Byte</b> | 7                                                                                                    | 6                                                                         | 5                                                                                                    | 4 | 3 | $\overline{2}$ | $\mathbf{1}$ | $\bf{0}$ |  |  |
| $12 - 13$   |                                                                                                    | Additional Sense Code (ASC) -                                             |                                                                                                    |   |   |                |              |          |  |  |
|             | Additional Sense Code Qualifier (ASCQ) (Continued)                                                                          |                                                                           |                                                                                                    |   |   |                |              |          |  |  |
|             | Byte 12 Byte 13                                                                                                    |                                                                           |                                                                                                    |   |   |                |              |          |  |  |
|             | <b>ASC ASCQ</b>                                                                                                    |                                                                           |                                                                                                    |   |   |                |              |          |  |  |
|             | 41                                                                                                    | 00 - Data path failure                                                    |                                                                                                    |   |   |                |              |          |  |  |
|             | 43<br>00 - Message Error - A message could not be sent or received due to excessive<br>transmission errors                  |                                                                           |                                                                                                    |   |   |                |              |          |  |  |
|             | 44                                                                                                    |                                                                           | 00 - Internal target failure - A hardware failure has been detected in the drive                                                       |   |   |                |              |          |  |  |
|             |                                                                                                    |                                                                           | that has caused the command to fail                                                                                                    |   |   |                |              |          |  |  |
|             | 45                                                                                                    |                                                                           | 00 - Select/Reset Failure - An attempt to reselect an initiator in order to                                                            |   |   |                |              |          |  |  |
|             |                                                                                                    |                                                                           | complete the command has failed                                                                                                    |   |   |                |              |          |  |  |
|             | 48                                                                                                    |                                                                           | 00 - Initiator detected error message received                                                                                         |   |   |                |              |          |  |  |
|             | 49                                                                                                    | 00 - Invalid message error                                                |                                                                                                    |   |   |                |              |          |  |  |
|             | 4A                                                                                                    |                                                                           | 00 - Command phase error                                                                                                    |   |   |                |              |          |  |  |
|             | 4B                                                                                                    | 00 - Data Phase Error - A command could not be completed because too many |                                                                                                    |   |   |                |              |          |  |  |
|             |                                                                                                    |                                                                           | parity errors occurred during the Data phase                                                                                           |   |   |                |              |          |  |  |
|             | 4E                                                                                                    |                                                                           | 00 - Overlapped Commands - An initiator selected the drive even though it                                                              |   |   |                |              |          |  |  |
|             | 50                                                                                                    |                                                                           | already had a command outstanding in the drive<br>00 - Write Append Error - A write type command failed because the point at           |   |   |                |              |          |  |  |
|             |                                                                                                    |                                                                           |                                                                                                    |   |   |                |              |          |  |  |
|             | which to append data was unreadable<br>51<br>00 - Erase failure - An Erase command failed to erase the required area on the |                                                                           |                                                                                                    |   |   |                |              |          |  |  |
|             | media                                                                                                    |                                                                           |                                                                                                    |   |   |                |              |          |  |  |
|             | 52                                                                                                    |                                                                           | 00 - Cartridge fault - A command could not be completed due to a fault in the                                                          |   |   |                |              |          |  |  |
|             |                                                                                                    | tape cartridge                                                            |                                                                                                    |   |   |                |              |          |  |  |
|             | 53                                                                                                    |                                                                           | 00 - Media Load/Eject Failed - (Sense Key 03) An attempt to load or eject<br>the cartridge failed due to a problem with the cartridge. |   |   |                |              |          |  |  |
|             | 53                                                                                                    |                                                                           | 00 - Media Load/Eject Failed - (Sense Key 04) An attempt to load or eject                                                              |   |   |                |              |          |  |  |
|             |                                                                                                    |                                                                           | the cartridge failed due to a problem with the drive                                                                                   |   |   |                |              |          |  |  |
|             | 53                                                                                                    |                                                                           | 02 - Media Removal Prevented - An Unload command has failed to eject the                                                               |   |   |                |              |          |  |  |
|             |                                                                                                    |                                                                           | cartridge because media removal has been prevented                                                                                     |   |   |                |              |          |  |  |
|             | 5A                                                                                                    |                                                                           | 01 - Operator medium removal request                                                                                                   |   |   |                |              |          |  |  |
|             | 5D                                                                                                    |                                                                           | 00 - Failure Prediction Threshold - Failure Prediction thresholds have been                                                            |   |   |                |              |          |  |  |
|             | 5D                                                                                                    |                                                                           | exceeded indicating that a failure may occur soon<br>FF - Failure Prediction False - A Mode Select command has been used to test       |   |   |                |              |          |  |  |
|             |                                                                                                    |                                                                           | for Failure Prediction system.                                                                                                    |   |   |                |              |          |  |  |
|             | 82                                                                                                    |                                                                           | 82 - Drive requires cleaning - The drive has detected that a cleaning operation                                                        |   |   |                |              |          |  |  |
|             |                                                                                                    |                                                                           | is required to maintain good operation                                                                                                 |   |   |                |              |          |  |  |
|             | 82                                                                                                    |                                                                           | 83 - Bad Code Detected - The data transferred to the drive during a                                                                    |   |   |                |              |          |  |  |
|             |                                                                                                    |                                                                           | firmware upgrade is corrupt or incompatible with drive hardware                                                                        |   |   |                |              |          |  |  |
|             |                                                                                                    |                                                                           |                                                                                                    |   |   |                |              |          |  |  |

*Table D-2. LTO Tape Drive Sense Data (continued)*

|             | <b>Bit Address or Name</b>                                                                                                    |                           |                               |                                                                                |                                                                                                    |   |   |   |          |  |
|-------------|----------------------------------------------------------------------------------------------------|---------------------------|-------------------------------|--------------------------------------------------------------------------------|----------------------------------------------------------------------------------------------------|---|---|---|----------|--|
| <b>Byte</b> | 7                                                                                                    |                           | 6                             | 5                                                                              | 4                                                                                                    | 3 | 2 | 1 | $\bf{0}$ |  |
| 12-13       | Additional Sense Code (ASC) -                                                                                                    |                           |                               |                                                                                |                                                                                                    |   |   |   |          |  |
|             | Additional Sense Code Qualifier (ASCQ) (Continued)                                                                                       |                           |                               |                                                                                |                                                                                                    |   |   |   |          |  |
|             | Byte 12                                                                                                    | Byte 13                   |                               |                                                                                |                                                                                                    |   |   |   |          |  |
|             |                                                                                                    | <b>ASC</b><br><b>ASCQ</b> |                               |                                                                                |                                                                                                    |   |   |   |          |  |
|             |                                                                                                    |                           |                               |                                                                                |                                                                                                    |   |   |   |          |  |
|             | Sense Key 0 (No Sense)<br>EE<br>13 - Encryption - Key Translate                                                                          |                           |                               |                                                                                |                                                                                                    |   |   |   |          |  |
|             | EF<br>13 - Encryption - Key Translate EKM                                                                                                |                           |                               |                                                                                |                                                                                                    |   |   |   |          |  |
|             |                                                                                                    |                           |                               |                                                                                |                                                                                                    |   |   |   |          |  |
|             | Sense Key 3 (Medium Error)                                                                                                    |                           |                               |                                                                                |                                                                                                    |   |   |   |          |  |
|             | 30<br>02 - Encryption - Encryption feature is not enabled so format/processing is not supported<br>60 - Encryption - Proxy Command Error |                           |                               |                                                                                |                                                                                                    |   |   |   |          |  |
|             | EE<br>EE                                                                                                    |                           |                               |                                                                                |                                                                                                    |   |   |   |          |  |
|             | $\rm EE$                                                                                                    |                           |                               |                                                                                | D0 - Encryption - Data Read Decryption Failure<br>D1 - Encryption - Data Read after Write Decryption Failure |   |   |   |          |  |
|             | EE                                                                                                    |                           |                               | E0 - Encryption - Key Translation Failure                                      |                                                                                                    |   |   |   |          |  |
|             | $\rm EE$                                                                                                    |                           |                               |                                                                                | E1 - Encryption - Key Translation Ambiguous                                                                  |   |   |   |          |  |
|             | EE                                                                                                    |                           |                               |                                                                                | F0 - Encryption - Decryption Fenced (Read)                                                                   |   |   |   |          |  |
|             | EE                                                                                                    |                           |                               |                                                                                | F1 - Encryption - Encryption Fenced (Write)                                                                  |   |   |   |          |  |
|             |                                                                                                    |                           |                               |                                                                                |                                                                                                    |   |   |   |          |  |
|             | EE                                                                                                    |                           | Sense Key 4 (Hardware Error)  |                                                                                |                                                                                                    |   |   |   |          |  |
|             | EE                                                                                                    |                           |                               | 0E - Encryption - Key Service Timeout<br>0F - Encryption - Key Service Failure |                                                                                                    |   |   |   |          |  |
|             | 40                                                                                                    |                           |                               |                                                                                | 00 - Encryption - Failure Hardware, POST or Module Failure                                                   |   |   |   |          |  |
|             |                                                                                                    |                           |                               |                                                                                |                                                                                                    |   |   |   |          |  |
|             |                                                                                                    |                           | Sense Key 5 (Illegal Request) |                                                                                |                                                                                                    |   |   |   |          |  |
|             | EE                                                                                                    |                           |                               |                                                                                | 00 - Encryption - Key Service Not Enabled                                                                    |   |   |   |          |  |
|             | $\rm EE$                                                                                                    |                           |                               |                                                                                | 01 - Encryption - Key Service Not Configured                                                                 |   |   |   |          |  |
|             | $\rm EE$<br>EE                                                                                                    |                           |                               | 10 - Encryption - Key Required                                                 | 02 - Encryption - Key Service Not Available                                                                  |   |   |   |          |  |
|             | EE                                                                                                    |                           |                               | 20 - Encryption - Key Count Exceeded                                           |                                                                                                    |   |   |   |          |  |
|             | EE                                                                                                    |                           |                               | 21 - Encryption - Key Alias Exceeded                                           |                                                                                                    |   |   |   |          |  |
|             | $\rm EE$                                                                                                    |                           |                               | 22 - Encryption - Key Reserved                                                 |                                                                                                    |   |   |   |          |  |
|             | $\rm EE$                                                                                                    |                           |                               | 23 - Encryption - Key Conflict                                                 |                                                                                                    |   |   |   |          |  |
|             | EE                                                                                                    |                           |                               | 24 - Encryption - Key Method Change                                            |                                                                                                    |   |   |   |          |  |
|             | EE                                                                                                    |                           |                               |                                                                                | 25 - Encryption - Key Format Not Supported                                                                   |   |   |   |          |  |
|             | EE                                                                                                    |                           |                               |                                                                                | 26 - Encryption - Unauthorized Request - dAK                                                                 |   |   |   |          |  |
|             | EE<br>EE                                                                                                    |                           |                               |                                                                                | 27 - Encryption - Unauthorized Request - dSK<br>28 - Encryption - Unauthorized Request - eAK                 |   |   |   |          |  |
|             | $\rm EE$                                                                                                    |                           |                               | 29 - Encryption - Authentication Failure                                       |                                                                                                    |   |   |   |          |  |
|             | $\rm EE$                                                                                                    |                           |                               | 2A - Encryption - Invalid RDKi                                                 |                                                                                                    |   |   |   |          |  |
|             | EE                                                                                                    |                           |                               | 2B - Encryption - Key Incorrect                                                |                                                                                                    |   |   |   |          |  |
|             | $\rm EE$                                                                                                    |                           |                               | 2C - Encryption - Key Wrapping Failure                                         |                                                                                                    |   |   |   |          |  |
|             | $\rm EE$                                                                                                    |                           |                               | 2D - Encryption - Sequencing Failure                                           |                                                                                                    |   |   |   |          |  |
|             | $\rm EE$                                                                                                    |                           |                               | 2E - Encryption - Unsupported Type                                             |                                                                                                    |   |   |   |          |  |
|             | $\rm EE$                                                                                                    |                           |                               |                                                                                | 2F - Encryption - New Key Encrypted Write Pending                                                            |   |   |   |          |  |
|             | $\rm EE$<br>$\rm EE$                                                                                                    |                           |                               | 30 - Encryption - Prohibited Request<br>31 - Encryption - Key Unknown          |                                                                                                    |   |   |   |          |  |
|             | EE                                                                                                    |                           |                               |                                                                                | 32 - Encryption - Keystore Related Problem                                                                   |   |   |   |          |  |
|             | $\rm EE$                                                                                                    |                           |                               |                                                                                | 42 - Encryption - EKM Challenge Pending                                                                      |   |   |   |          |  |
|             | $\rm EE$                                                                                                    |                           |                               |                                                                                | E2 - Encryption - Key Translation Disallowed                                                                 |   |   |   |          |  |
|             | $\rm EE$                                                                                                    |                           |                               |                                                                                | FF - Encryption - Security Prohibited Function                                                               |   |   |   |          |  |
|             | $\rm EF$                                                                                                    |                           |                               |                                                                                | 01 - Encryption - Key Service Not Configured                                                                 |   |   |   |          |  |
|             | 26                                                                                                    |                           |                               |                                                                                | 11 - Encryption - Incomplete Key - Associate Data Set                                                        |   |   |   |          |  |
|             | 26                                                                                                    |                           |                               |                                                                                | 12 - Encryption (T10) - Vendor Specific Reference Key Not Found                                              |   |   |   |          |  |
|             | 55                                                                                                    |                           |                               |                                                                                | 08 - Encryption (T10) - Maximum Number of Supplemental Keys Exceeded                                         |   |   |   |          |  |

*Table D-2. LTO Tape Drive Sense Data (continued)*

|             | <b>Bit Address or Name</b>                                                                                                    |                                                                                                    |          |   |                                                                 |             |   |   |
|-------------|----------------------------------------------------------------------------------------------------|----------------------------------------------------------------------------------------------------|----------|---|-----------------------------------------------------------------|-------------|---|---|
| <b>Byte</b> | 7                                                                                                    | 6                                                                                                    | 5        | 4 | 3                                                               | 2           | 1 | 0 |
| 12-13       | EE<br>EE<br>EE<br>EE<br>EE<br>$\rm EE$<br>EE<br>2A<br>2A                                                                                                    | Sense Key 6 (Unit Attention)<br>12 - Encryption - Key Change Detected<br>18 - Encryption - Changed (Read)<br>19 - Encryption - Changed (Write)<br>40 - Encryption - EKM Identifier Changed<br>41 - Encryption - EKM Challenge Changed<br>50 - Encryption - Initiator Identifier Changed<br>51 - Encryption - Initiator Response Changed<br>11 - Encryption - Data Encryption Parameters Changed by Another I_T Nexus<br>12 - Encryption - Data Encryption Parameters Changed by Vendor Specific Event |          |   |                                                                 |             |   |   |
|             | Sense Key 7 (Data Protect)<br>EF<br>10 - Encryption - Key Required<br>EF<br>11 - Encryption - Key Generation<br>EF<br>13 - Encryption - Key Translate<br>EF<br>1A - Encryption - Key Optional<br>EF<br>C0 - Encryption - No Operation<br>26<br>10 - Encryption - Data Decryption Key Fail Limit<br>2A<br>13 - Encryption - Data Encryption Key Instance Counter Has Changed<br>74<br>00 - Security Error<br>74<br>01 - Encryption - Unable to Decrypt Data<br>74<br>02 - Encryption - Unencrypted Data Encountered While Decrypting<br>74<br>03 - Encryption - Incorrect Data Encryption Key<br>74<br>04 - Encryption - Cryptographic Integrity Validation Failed<br>74<br>05 - Encryption - Error Decrypting Data |                                                                                                    |          |   |                                                                 |             |   |   |
| 14          | FRU code                                                                                                    |                                                                                                    |          |   |                                                                 |             |   |   |
| 15          | <b>SKSV</b>                                                                                                    | C/D                                                                                                    | Reserved |   | <b>BPV</b><br>When set to<br>1, the bit<br>pointer is<br>valid. | Bit pointer |   |   |
| $16 - 17$   | SKSV = 0: First Error Fault Symptom Code (FSC).<br>$SKSV = 1$ : Field Pointer                                                                                                    |                                                                                                    |          |   |                                                                 |             |   |   |
| 18-19       | First Error Flag Data                                                                                                    |                                                                                                    |          |   |                                                                 |             |   |   |
| 20          | Reserved (0)                                                                                                    |                                                                                                    |          |   |                                                                 |             |   |   |
| 21          | CLN<br>Reserved<br>Reserved<br>VolValid                                                                                                    |                                                                                                    |          |   |                                                                 |             |   |   |
| $22 - 28$   | Volume Label                                                                                                    |                                                                                                    |          |   |                                                                 |             |   |   |
| 29          |                                                                                                    |                                                                                                    |          |   | Current Wrap                                                    |             |   |   |
| $30 - 33$   |                                                                                                    |                                                                                                    |          |   | Relative LPOS                                                   |             |   |   |
| 34          |                                                                                                    |                                                                                                    |          |   | <b>SCSI Address</b>                                             |             |   |   |
| 35          | Drive number<br>Frame number                                                                                                    |                                                                                                    |          |   |                                                                 |             |   |   |

#### *Table D-2. LTO Tape Drive Sense Data (continued)*

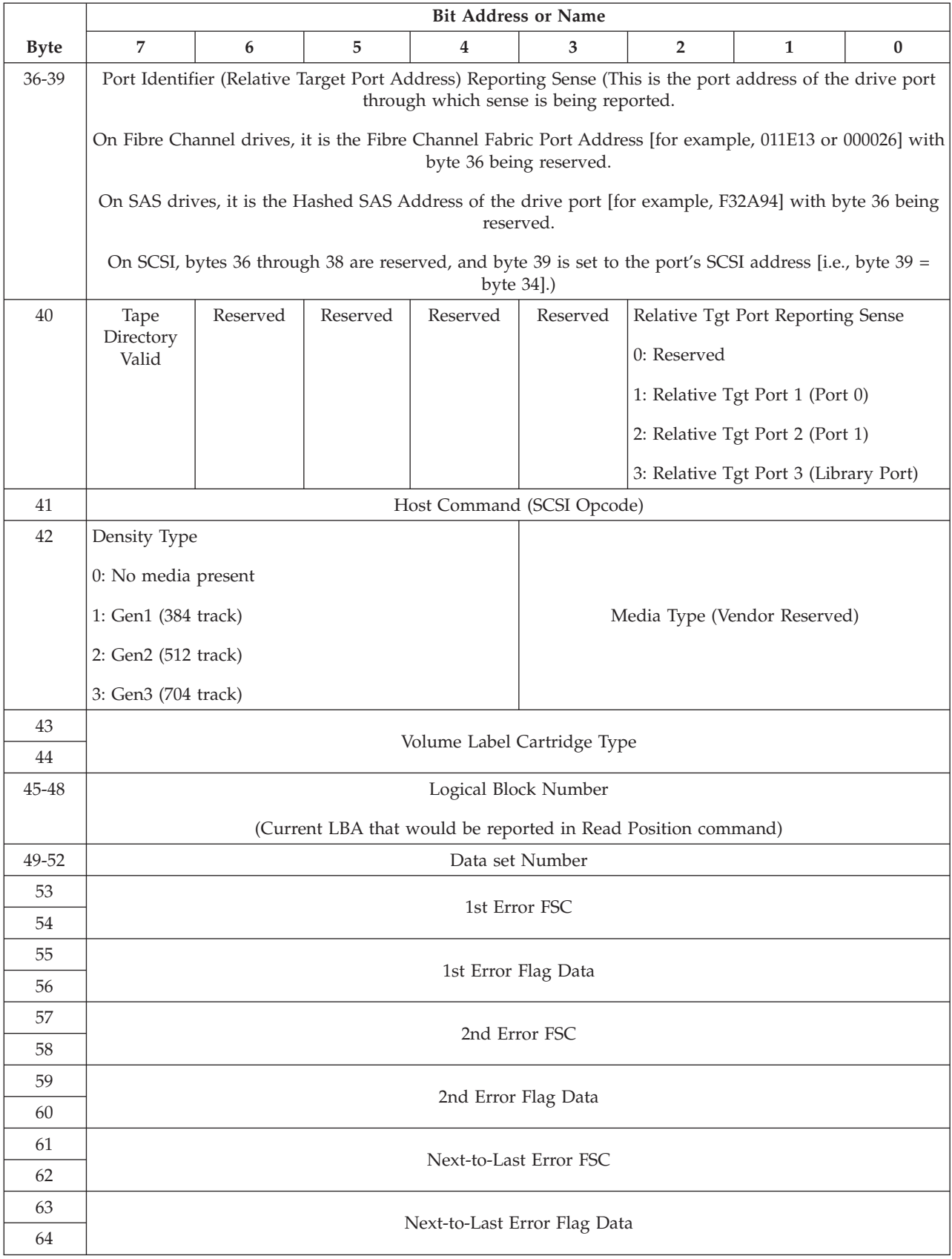

*Table D-2. LTO Tape Drive Sense Data (continued)*

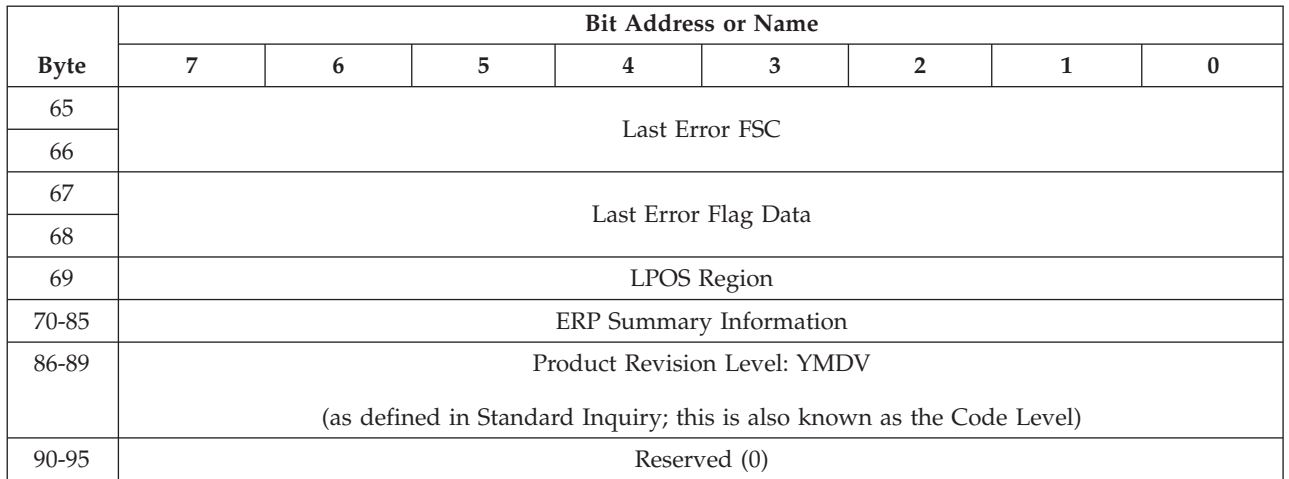

The descriptions below serve only as an overview of sense reporting in the tape drive. This tape drive conforms to all sense field reporting as specified in the SCSI standards.

#### **Note:**

- 1. The Error Code field (Byte 0) is set to 70h to indicate a current error, that is one associated with the most recently received command. It is set to 71h to indicate a deferred error which is not associated with the current command.
- 2. The segment number (Byte 1) is zero since the Copy, Compare, and Copy and Verify commands are not supported.
- 3. The File Mark flag (Byte 2, bit 7) is set if a Space, Read, or Verify command did not complete because a file mark was read.
- 4. The End of Media (EOM) flag (Byte 2, bit 6) is set if a Write or Write File Marks command completed in the early warning area. Spacing into BOM also causes this flag to be set. It is also set on an attempt to read or space past EOD, or if an attempt is made to space into Beginning of Media.
- 5. The Illegal Length Indicator (ILI) flag (Byte 2, bit 5) is set if a Read or Verify ended because a block was read from tape that did not have the block length requested in the command.
- 6. The Information Bytes (Bytes 3-5) are only valid if the Valid flag is set. This occurs only for current errors and not for deferred errors.
- 7. The Field Replaceable Unit field (Byte 14) is set to either zero or to a non-zero, vendor-specific code indicating which part of the drive is suspected of causing the failure.
- 8. The Clean (CLN) flag (Byte 21, bit 3) is set if the drive needs cleaning and clear otherwise.
- 9. The Volume Label Fields Valid (VolValid) bit (Byte 21, bit 0) is set if the Volume Label being reported is valid.
- 10. The Volume Label field (Bytes 22-28) reports the volume label if a cartridge is loaded in the drive and Volume Label Fields Valid is set.
- 11. The Current Wrap field (Byte 29) reports the physical wrap of the tape. The least significant bit reflects the current physical direction. A 0

means that the current direction is away from the physical beginning of the tape. A 1 means that the current direction is towards the physical beginning of the tape.

- 12. Relative LPOS fields (Bytes 30-33) reports the current physical position on the tape.
- 13. SCSI Address field (Byte 34) reports the SCSI Bus Address for the drive. Values returned range from 00h to 0Fh.
- 14. This field (Byte 35) contains the frame and drive number, passed across the RS-422 serial interface.

# **Appendix E. Message Retrieval at the Host**

|

| | | | || | | | | | | | | | | | | |

I

Retrieving messages from different hosts are discussed in this appendix.

### **Obtaining Error Information from the Host**

How error information is obtained from the host depends on the type of device driver being utilized. Refer to the table below for instructions specific to your type of device driver.

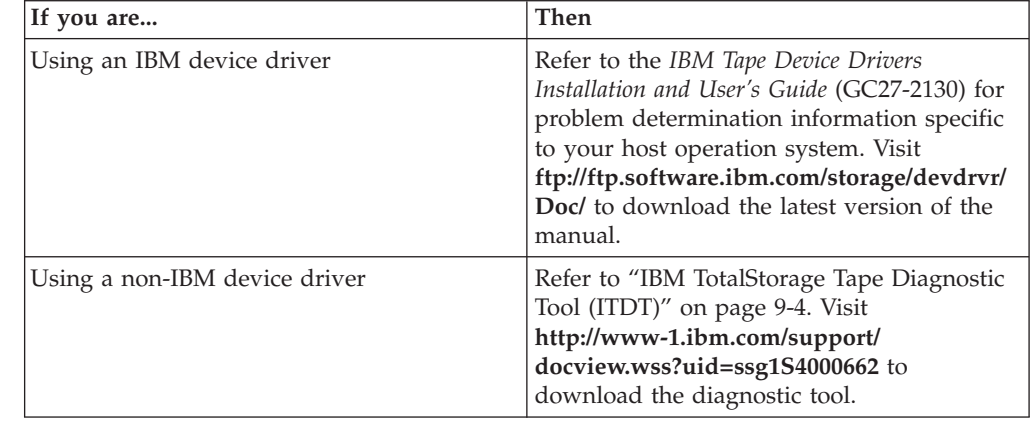

# **Retrieving from an IBM System p™ or IBM Power System with AIX**

IBM device drivers for the System p system logs error information when an error occurs on a tape drive or library.

The error information includes the following:

- 1. Device VPD
- 2. SCSI command parameters
- 3. SCSI sense data (if available)

The AIX Tape and Media Changer Device Driver for the System p provides logging to the system error log for a variety of errors. You can view the error log by following this procedure.

- 1. At the AIX command line, type **errpt |pg** to display a summary report, or type **errpt -a |pg** to display a detailed report. Press **[Enter]**.
	- **Note:** In most cases you will use the summary report to find the date and time of any errors related to library devices, then use the detail report to obtain the sense data needed to identify the cause of the error.
- 2. Press **[Enter]** to scroll through the error log.
- 3. Type **q** and press **[Enter]**, to quit the error log at any time.

To correct a problem you noticed in the **errpt** report, determine the type of error by using the examples that follow:

- v For library errors [Resource Name = **smc**n (for example, smc0) and Resource Type = 3573-TL]), refer to "SCSI Sense Data Definition" and [Sense Data](#page-292-0) in Appendix C.
- v For drive errors [Resource Name = **rmt**n (for example, rmt0) and Resource Type = LTO], refer to "SCSI Sense Data Definition" and [Sense Data](#page-292-0) in Appendix C.
- v For fibre channel errors (not fibre channel adapter errors), determine which host adapter and device are affected, and go to that host documentation to resolve any fibre channel problems. If unsuccessful, call for IBM support.
- v For fibre channel adapter errors (not fibre channel bus errors), use the maintenance package for the host.

**Note:** See [Appendix D, "Sense Data," on page D-1](#page-292-0) for further details on sense data.

## **SCSI Sense Data Definition**

Following is an example of a tape drive communication failure while attached to an Open Systems host through a fibre channel link, using SCSI protocol. When the host detected the failure, it built the following SCSI Sense Data record. An explanation of the SCSI Sense Data breakout in this example follows.

SENSE DATA aabb xxxx ccdd eeee eeee eeee eeee eeee ffgg hhxx ssss ssss ssss ssss ssss .... **0600 0000 1200 0000 0000 0000 0000 0000 0200 0300** 0000 0000

**Note:** The bold area above represents the SCSI Sense Data presented by the host. The regular font data (in this case many bytes of 'zero'), designated by 'ssss' would normally contain device sense data, but with the kind of failure in this example (COMMAND TIMEOUT), the host could not collect valid device sense data, so zeros are the result and should be ignored. If the host had been able to collect valid sense data from the drive, the first byte 'ss' would be '70', '71', 'F0' or 'F1', and valid device sense data would be listed.

```
DETAIL DATA
```

```
aabb xxxx ccdd eeee eeee eeee eeee eeee ffgg hhxx ssss ssss ssss ssss ssss ....
aa Length of the Command Descriptor Block (CDB) sent by the host. In this case, '06' bytes.
bb SCSI target address. In this example, SCSI address '00'.
xx Unused or reserved
cc Start of CDB, cc is the operation code (byte 0). In this case, '12' which was an "Inquiry".
```
## **SCSI Sense Data - Library Error**

The following example of SCSI Sense Data was received from an RS/6000 Open System host and shows a Tape Drive Failure and what the sense data would look like. Unlike the previous situation with "SCSI Sense Data Definition", this data contains valid sense data as defined by the hex '70' in the first sense byte position. Therefore, instead of all zeros as in the previous example, we have valid data to rely on. While the data shows that this is a TAPE\_ERR2, it could also be caused by a library failure. As described above, the resource name is smc0 indicating a library error. The ASC/ASCQ points to a "Mechanical Positioning Error" while attempting a "Move Medium" command ('A5'). For more information about Sense Data,

LABEL: TAPE\_ERR2<br>IDENTIFIER: 476B351D IDENTIFIER: Date/Time: Fri May 04 42:26 DFT Sequence Number: 1665<br>Machine ID: 0046083B4C00 Machine ID: Node ID: risc4<br>Error Class: H<br>Error Type: PERM Error Class: Error Type: Resource Name: **smc0** Resource Class: **tape** Resource Type: **3573** Location: P1.1-I3/Q1-W5003013D38321011-L1000000000000 VPD: Manufacturer................IBM Machine Type and Model......**3573-TL** Serial Number...............**X2U78B0384** Device Specific . (FW) .....**4.09** (Firmware Level) Description TAPE DRIVE FAILURE Probable Causes TAPE DRIVE Failure Causes TAPE TAPE DRIVE Recommended Actions PERFORM PROBLEM DETERMINATION PROCEDURES Detail Data aabb xxxx ccdd eeee eeee eeee eeee eeee ffgg hhxx ssss ssss ssss ssss ssss ... **aa** Length of the Command Descriptor Block (CDB) sent by the host. In this case, '0C' bytes. **bb** SCSI target address. In this example, SCSI address '00'. **xx** Unused or reserved **cc** Start of CDB, cc is the operation code (byte 0). In this case, 'A5' which was a "Move Medium". SENSE DATA 0C00 0000 **A5**00 0000 100F 1010 0000 0000 0102 0000 **70**00 **04**00 0000 000A 0000 0000 **818F** 0000 BE00 0000 0000 0000 0000 0000 0000 0000 0000 0000 0000 0000 0000 0000 0000 0000 0000 0000 0000 0000 0000 0000 0000 0000 0000 0000 0000 0000 0000 0000 0000 0000 0000 0000 0000 0000 0000 0000 0000 0000 0000 0000 0000 0000 0000 0000 0000 0000 0000 0000 0000 0000 0000 0000 0000 0000 0000 0000 0000 0000

consult your "IBM System Storage TS3100 Tape Library and TS3200 Tape Library SCSI Reference" document.

*Figure E-1. AIX ERRPT Library Error Log Example*

*Table E-1. AIX ERRPT Library Sense Data*

| <b>Hex</b>  | Description                                                                                                    |
|-------------|----------------------------------------------------------------------------------------------------|
| A5<br>70    | SCSI Command (in this case Move Medium)<br>Byte 0 of Library Sense Data (Valid Data)                                                                             |
| 04<br> 818F | Sense Key (in this case Hardware Error)<br>ASC/ASCQ (additional sense code/additional sense code qualifier), in this case a "Cannot Find<br>Slider Block" error. |

### **SCSI Sense Data - Drive Error**

The following example of SCSI Sense Data was received from a RS/6000 Open System host and shows a Tape Drive Failure and what the sense data would look like. Like the SCSI Sense Data in Example 1, this Sense Data example contains

valid sense data as defined by the hex '71' in the first sense byte position. Therefore, we have valid data to rely on. While the data shows that this example is a TAPE\_ERR2, it could also be caused by a library failure. Further review of the ASC/ASCQ, (Media load or eject failed), points more to a problem with the media or the drive. Also note that the FSC listed was F402 which is a timeout while attempting to load drive 2. For more information about the Sense Key and ASC/ASCQ fields, refer to the "IBM System Storage TS3100 Tape Library and TS3200 Tape Library SCSI Reference" document.

```
LABEL: TAPE ERR2
IDENTIFIER: 476B351D
Date/Time: Wed May 09 07:51:42 DFT
Sequence Number: 1669
Machine ID: 0046083B4C00
Node ID: risc4
Error Class: H
Error Type: PERM
Resource Name: rmt0
Resource Class: tape
Resource Type: LTO
Location: P1.1-I3/Q1-W5003013D38321011-L0
VPD:
       Manufacturer................IBM
       Machine Type and Model......ULT3573-TD4
       Serial Number...............1300000680
       Device Specific . (FW) .....74H4 (Firmware Level)
       Loadable Microcode Level....A1700D5C
Description
TAPE DRIVE FAILURE
Probable Causes
TAPE DRIVE
Failure Causes
TAPE
TAPE DRIVE
       Recommended Actions
       PERFORM PROBLEM DETERMINATION PROCEDURES
Detail Data
SENSE DATA
0600 0000 0000 0000 0000 0000 0000 0000 0102 0000 7100 0400 0000 0058 0000 0000
5300 0702 F402 0000 0001 0110 0001 0000 0000 0000 0200 0000 0000 0000 0000 00000
0000 0000 0000 0000 0000 0000 0000 0000 0000 2800 01E0 0000 0000 0000 4133 3820
2020 2000 0000 0000 0000 0000 0000 8000 0000 0000 0000 0000 0000 0000 0000 0000
0000 0000 0000 0000 0000 0000 0000 0000 0000 0000 0000 0000 0000 0000
```
*Figure E-2. AIX ERRPT Library Error Log Example*

*Table E-2. AIX ERRPT Drive Sense Data*

| <b>Hex</b> | Description                                                                        |  |  |  |  |
|------------|------------------------------------------------------------------------------------|--|--|--|--|
| 71         | Valid Sense Data Follows                                                           |  |  |  |  |
| 04         | Sense Key (Hardware Problem)                                                       |  |  |  |  |
| 5300       | ASC/ASCQ (additional sense code/additional sense code qualifier)                   |  |  |  |  |
| F401       | FSC (fault symptom code) in this case, Drive Load Timeout. Likely a drive problem. |  |  |  |  |

### **Retrieving from a Sun System**

The Sun System provides information when an error occurs on a tape drive or library in system-errolog /var/adm/messages. When you have located the error information, go to [Chapter 7, "Troubleshooting," on page 7-1.](#page-184-0)

### **Retrieving from an HP-UX System**

The HP-UX system provides information when an error occurs on a tape drive or library in syslog /var/adm/syslog.log. When you have located the error information, go to [Chapter 7, "Troubleshooting," on page 7-1.](#page-184-0)

# **Retrieving from an IBM System i™ or IBM Power System with IBM i OS**

IBM device drivers for the System i system logs error information when an error occurs on a tape drive or library.

The error information includes the following:

- 1. Device VPD
- 2. SCSI command parameters
- 3. SCSI sense data (if available)

To gain access to the System i problem logs and error logs, sign on at any available workstation using the QSRV logon and its security password (QSRV). After signing on, the proper access authorizations will be granted and the System i MAIN MENU displays.

- 1. Type STRSST (Start System Service Tools) command on the command entry line on the System i Main Menu, and press **[Enter]**.
- 2. On the "System Service Tool (SST)" screen, select **Start a service tool**, and press **[Enter]**.
- 3. On the "Start a Service Tool" screen, select **Product activity log**, and press **[Enter]**.
- 4. On the "Product activity log" screen, select **Analyze log**, and press **[Enter]**.
- 5. On the "Select Subsystem Data" screen, select **Magnetic media**, enter the From and To time period for searching the error log, and press **[Enter]**.
- 6. On the "Select Analysis Report Options" screen, select the following, and press **[Enter]**.
	- a. Report type..................1
	- b. Optional entries to include
		- 1) Informational . . . . . . . . . . . . . . . YES
		- 2) Statistic . . . . . . . . . . . . . . . . . . . NO
	- c. Reference code selection
		- 1) Option...................1
		- 2) Reference codes............. \*ALL
	- d. Device selection
		- 1) Option...................1
		- 2) Device type or resource names . . \*ALL
- 7. On the "Log Analysis Report" screen, enter a **5** on an error line that has a resource type of 3583 (library) or 3580 (drive), and press **[Enter]**.
- 8. On the "Display Detail Report for Resource" screen, press:
	- F4=Additional Information.

Pressing F4 will display the machine type and serial number of the device. It also will display SCSI sense data, if available.

• F6=Hexadecimal report.

Pressing F6 will display the device hexadecimal data (for support use).

v F9=Address Information.

Pressing F9 will display the SCSI address information.

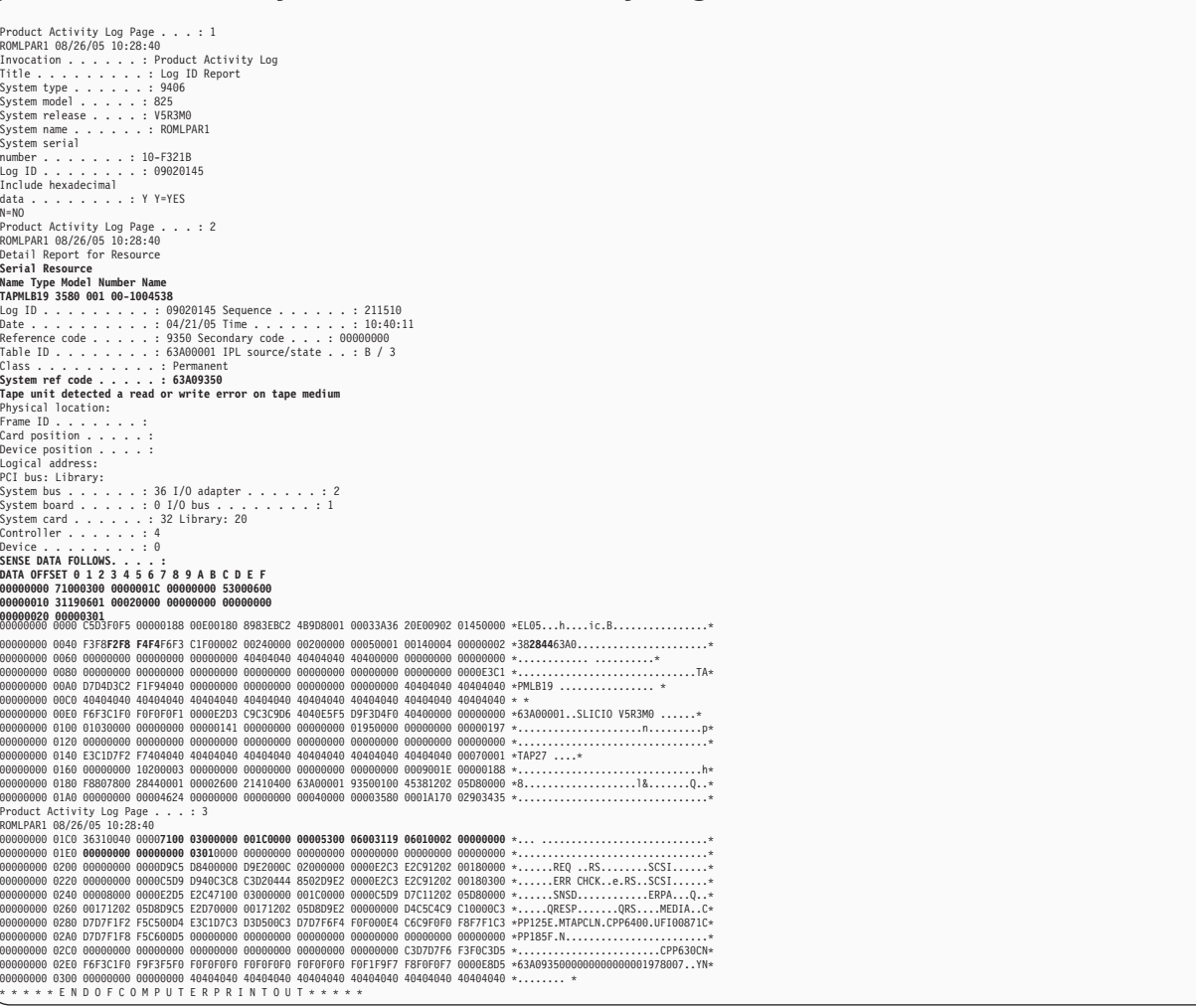

### **System i Product Activity Log**

# **Appendix F. SNMP Status MIB Variables and Traps**

**Note:** For additional information, refer to ["SNMP Messaging" on page 1-6.](#page-33-0)

#### *Table F-1. SNMP Status Events*

|

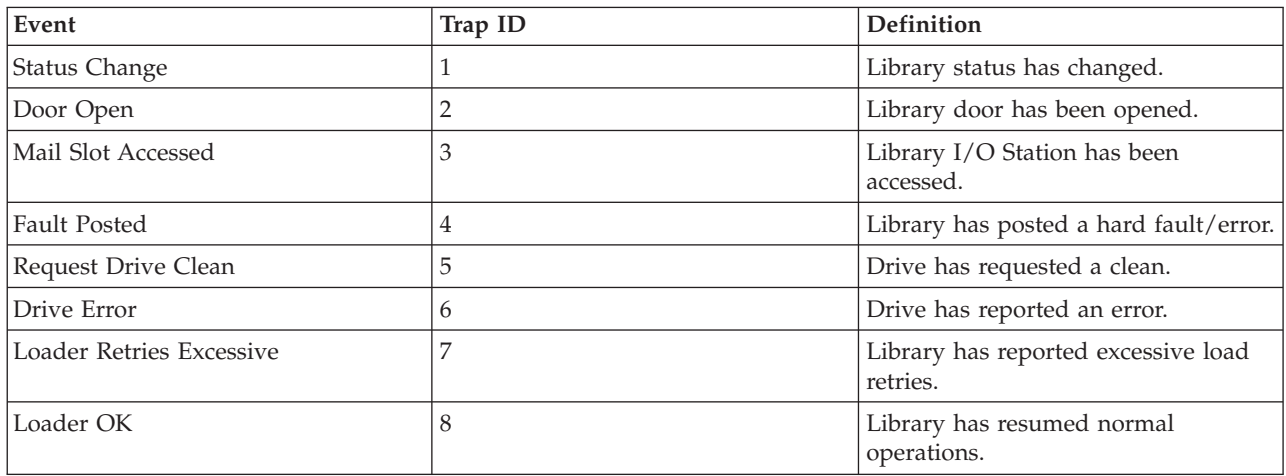

# **Appendix G. Library Configuration Form**

Use this form when planning your library configuration. Keep this document in a secure location and update it when changes are made to the library configuration.

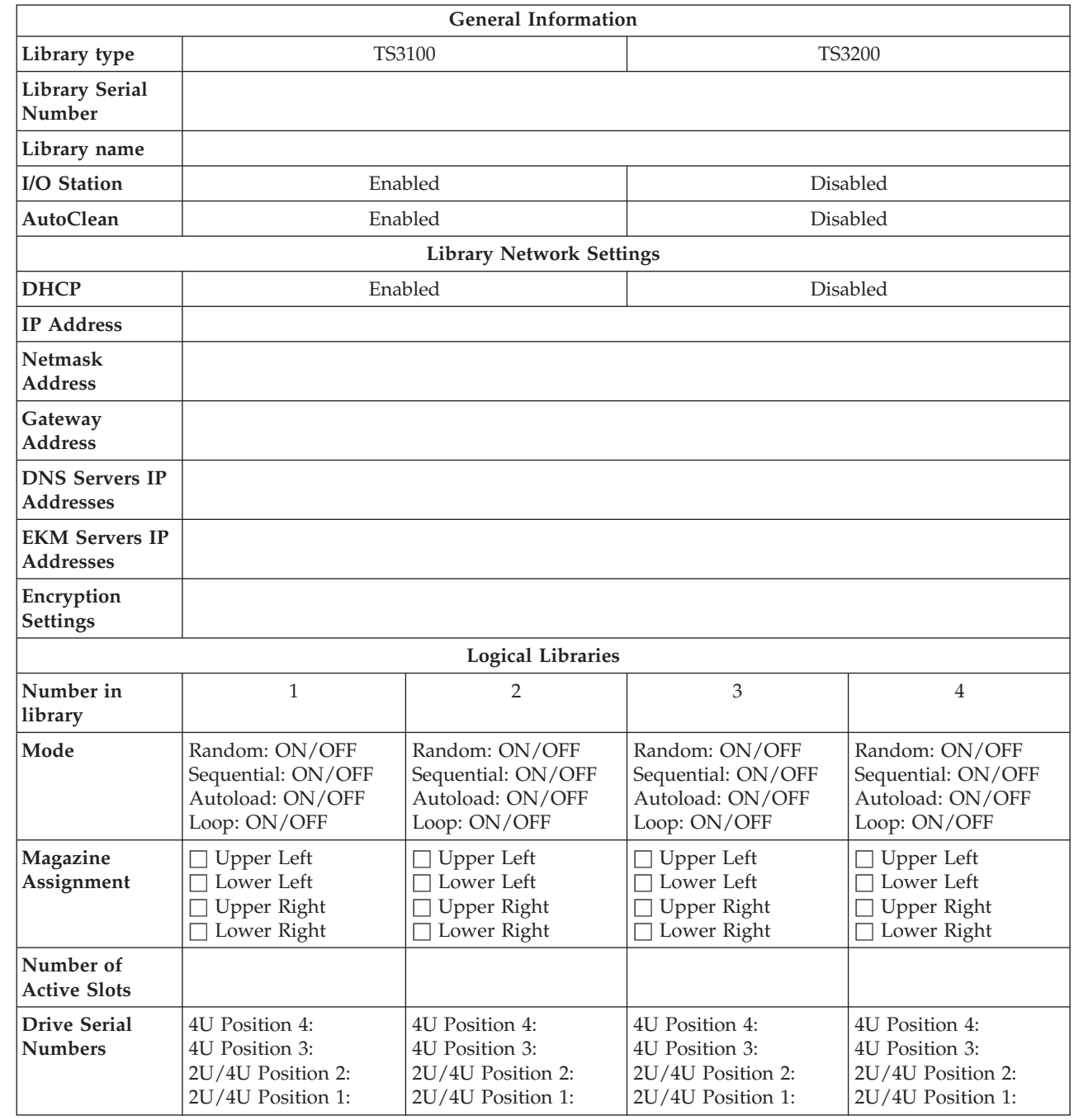

|  $\vert$ | |  $\|$ |

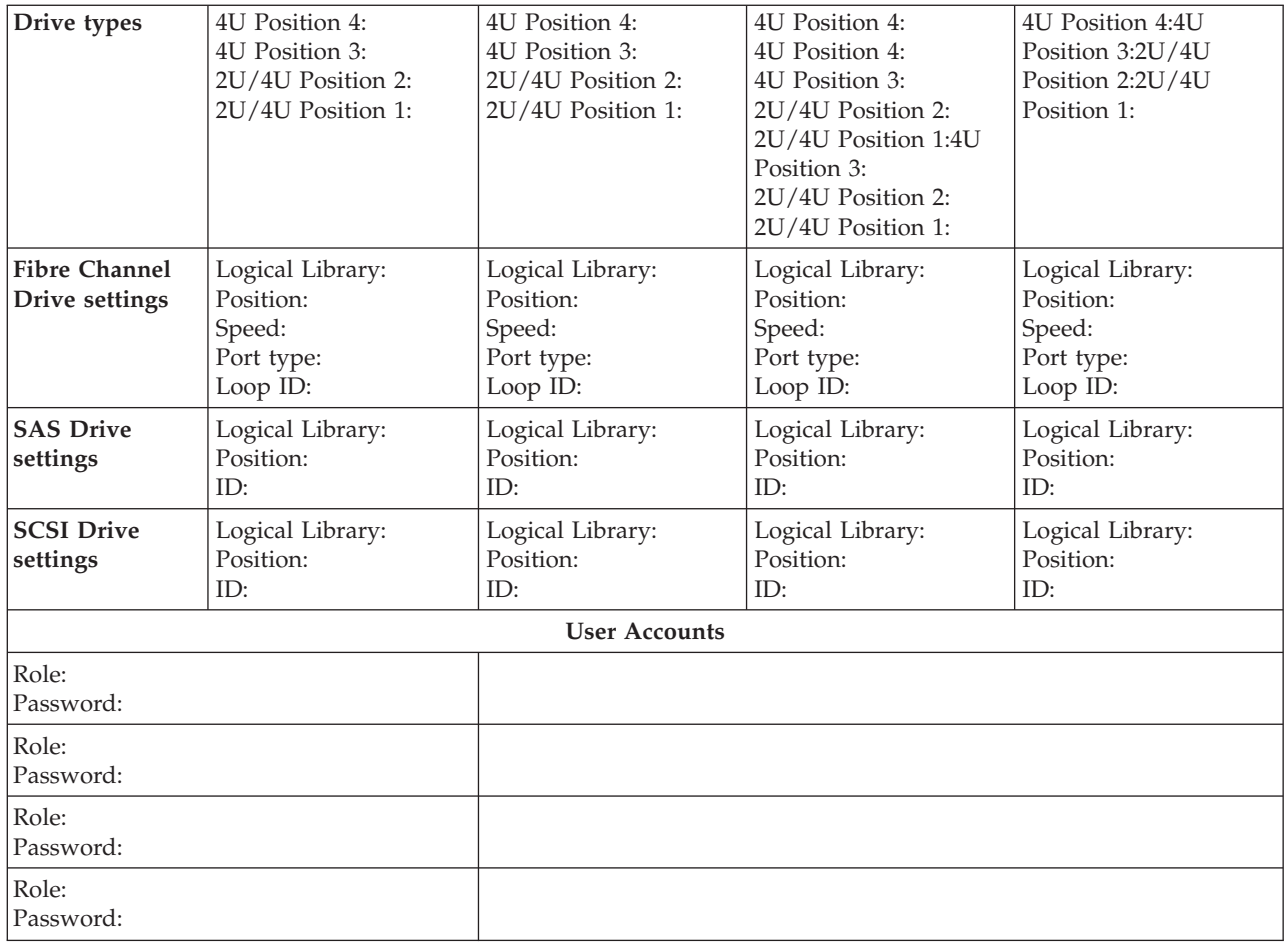

#### **Activation Key Labels**

[Adhere one of the activation key labels here for future reference.] **Encryption Key**

**Key**

Path Failover [Adhere one of the activation key labels here for future reference.]

# **Appendix H. Accessibility**

|

Accessibility features help a user who has a physical disability, such as restricted mobility or limited vision, to use the HTML version of the customer documentation successfully.

#### **Features**

These are the major accessibility features for the HTML version of this document:

- You can use screen-reader software and a digital speech synthesizer to hear what is displayed on the screen. The following screen readers have been tested: WebKing and Window-Eyes.
- You can operate all features using the keyboard instead of the mouse.

### **Navigating by keyboard**

You can use keys or key combinations to perform operations and initiate many menu actions that can also be done through mouse actions. You can navigate the HTML version of the IBM System Storage TS3100 Tape Library and TS3200 Tape Library Setup, Operator, and Service Guide help system from the keyboard by using the following key combinations:

- v To traverse to the next link, button, or topic, press Tab inside a frame (page).
- To move to the previous topic node, press  $\wedge$  or Shift+Tab.
- v To scroll all the way up or down, press Home or End, respectively.
- v To print the current page or active frame, press Ctrl+P.
- To select, press Enter.

#### **Accessing the publications**

You can view the publications for this library in Adobe Portable Document Format (PDF) using the Adobe Acrobat Reader. The PDFs are provided at the following Web site:

**<http://www.ibm.com/storage/support/>**.

#### **Notices** |

|

| | | | | | | | |

| | | | | | | |

| | | | | | | | |

| | | | |

| | | |

| |

| | | | | | This information was developed for products and services offered in the U.S.A. IBM may not offer the products, services, or features discussed in this document in other countries (or regions). Consult your local IBM representative for information on the products and services currently available in your area. Any reference to an IBM product, program, or service is not intended to state or imply that only that IBM product, program, or service may be used. Any functionally equivalent product, program, or service that does not infringe any IBM intellectual property right may be used instead. However, it is the user's responsibility to evaluate and verify the operation of any non-IBM product, program, or service.

IBM may have patents or pending patent applications covering subject matter described in this document. The furnishing of this document does not give you any license to these patents. You can send license inquiries, in writing, to:

IBM Director of Licensing IBM Corporation North Castle Drive Armonk, NY 10504-1785 U.S.A.

**The following paragraph does not apply to the United Kingdom or any other country (or region) where such provisions are inconsistent with local law:** INTERNATIONAL BUSINESS MACHINES CORPORATION PROVIDES THIS PUBLICATION "AS IS" WITHOUT WARRANTY OF ANY KIND, EITHER EXPRESS OR IMPLIED, INCLUDING, BUT NOT LIMITED TO, THE IMPLIED WARRANTIES OF NON-INFRINGEMENT, MERCHANTABILITY OR FITNESS FOR A PARTICULAR PURPOSE. Some states (or regions) do not allow disclaimer of express or implied warranties in certain transactions, therefore, this statement may not apply to you.

This information could include technical inaccuracies or typographical errors. Changes are periodically made to the information herein; these changes will be incorporated in new editions of the publication. IBM may make improvements and/or changes in the product(s) and/or the program(s) described in this publication at any time without notice.

Any references in this information to non-IBM web sites are provided for convenience only and do not in any manner serve as an endorsement of those web sites. The materials at those web sites are not part of the materials for this IBM product and use of those web sites is at your own risk.

IBM may use or distribute any of the information you supply in any way it believes appropriate without incurring any obligation to you.

Information concerning non-IBM products was obtained from the suppliers of those products, their published announcements or other publicly available sources. IBM has not tested those products and cannot confirm the accuracy of performance, compatibility or any other claims related to non-IBM products. Questions on the capabilities of non-IBM products should be addressed to the suppliers of those products.

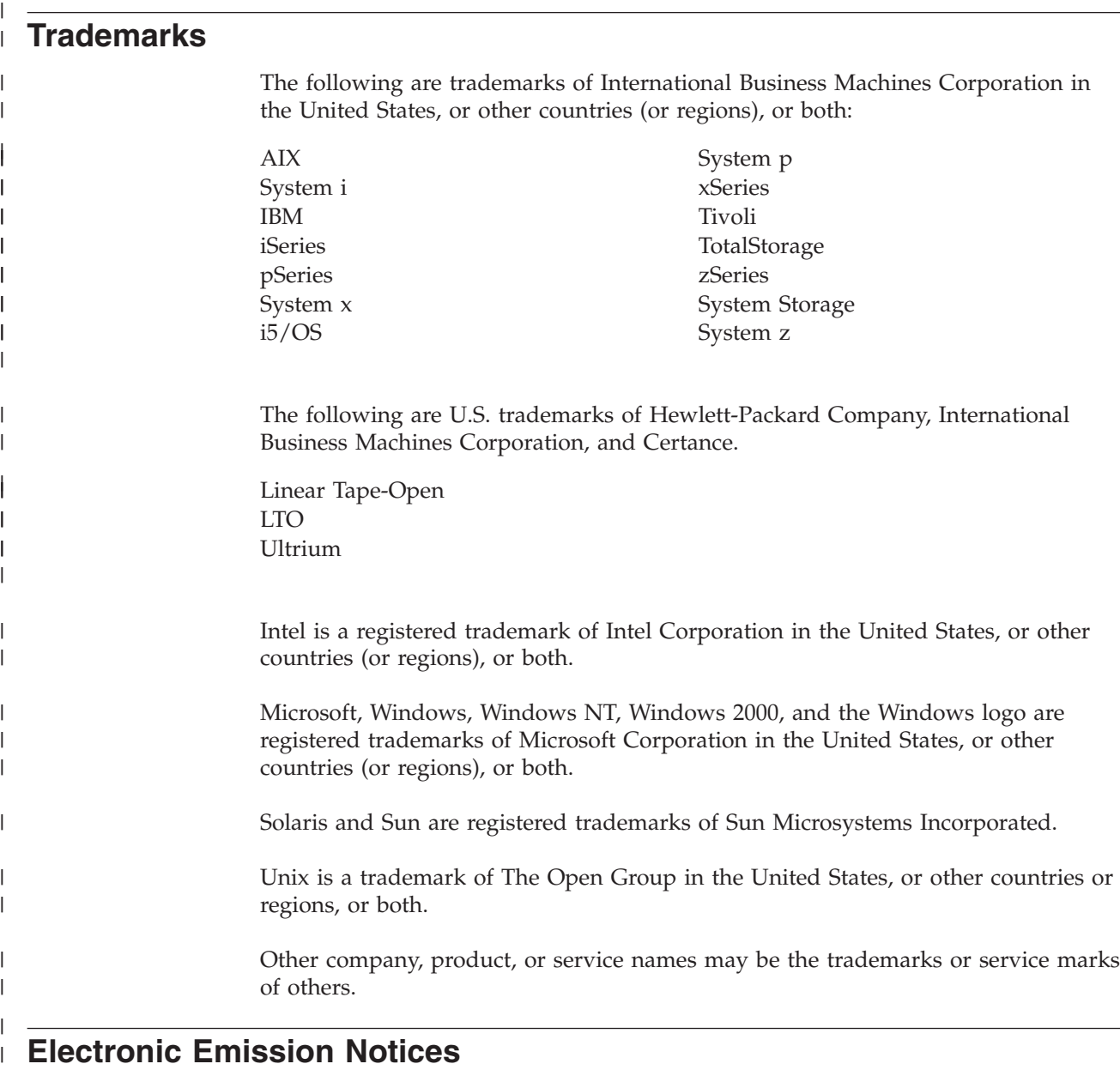

# **Federal Communications Commission (FCC) Statement**

This equipment has been tested and found to comply with the limits for a Class A digital device, pursuant to Part 15 of the FCC Rules. These limits are designed to provide reasonable protection against harmful interference when the equipment is operated in a commercial environment. This equipment generates, uses, and can radiate radio frequency energy and, if not installed and used in accordance with the instruction manual, might cause harmful interference to radio communications. Operation of this equipment in a residential area is likely to cause harmful interference, in which case the user will be required to correct the interference at his own expense.

Properly shielded and grounded cables and connectors must be used in order to meet FCC emission limits. IBM is not responsible for any radio or television interference caused by using other than recommended cables and connectors, or by unauthorized changes or modifications to this equipment. Unauthorized changes or modifications could void the user's authority to operate the equipment.

| | | | | | | | | |

| | | | |

This device complies with Part 15 of the FCC Rules. Operation is subject to the following two conditions: (1) this device might not cause harmful interference, and (2) this device must accept any interference received, including interference that might cause undesired operation.

## **European Union (EU) Electromagnetic Compatibility Directive**

This product is in conformity with the protection requirements of EU Council Directive 2004/108/EC, on the approximation of the laws of the Member States relating to electromagnetic compatibility. IBM cannot accept responsibility for any failure to satisfy the protection requirements resulting from a non-recommended modification of the product, including the fitting of non-IBM option cards.

This product has been tested and found to comply with the limits for Class A Information Technology Equipment according to European Standard EN 55022. The limits for Class A equipment were derived for commercial and industrial environments to provide reasonable protection against interference with licensed communication equipment.

**Attention:** This is a Class A product. In a domestic environment this product might cause radio interference in which case the user might be required to take adequate measures.

#### **European Community contact:**

IBM Technical Regulations Pascalstr. 100, Stuttgart, Germany 70569 Tele: 0049 (0)711 785 1176 Fax: 0049 (0)711 785 1283 e-mail: tjahn@de.ibm.com

# **People's Republic of China Class A Electronic Emission Statement**

中华人民共和国"A类"警告声明

|

| | |

| | | |

> | | | | | |

> | | | | |

> | | |

> | | | | | |

|

| |

|

|

声明 此为A级产品,在生活环境中,该产品可能会造成无线电干扰。在这种情况下, 可能需要用户对其干扰采取切实可行的措施。

## **Taiwan Class A compliance statement**

警告使用者: 這是甲類的資訊產品,在 居住的環境中使用時,可 能會造成射頻干擾,在這 種情況下,使用者會被要 求採取某些適當的對策。

# **Taiwan Contact Information**

|

|

| | | | |

|

| |

|

|

| |

| |

| | |

> | |

| | | | |

| | | | | |

| | IBM Taiwan Product Service Contact Info: IBM Taiwan Corporation 3F, No 7, Song Ren Rd., Taipei Taiwan Tel: 0800-016-888

台灣IBM產品服務聯絡方式: 台灣國際商業機器股份有限公司 台北市松仁路7號3樓 電話:0800-016-888

# **Japan VCCI Class A ITE Electronic Emission Statement**

この装置は、情報処理装置等電波障害自主規制協議会(VCCI)の基準に この装直は、頂部処理装直寺电返牌吉目主規型励識会(VCCI)の基準に<br>基づくクラスA情報技術装置です。この装置を家庭環境で使用すると電波妨害を<br>引き起こすことがあります。この場合には使用者が適切な対策を講ずるよう要求<br>されることがあります。

# **Industry Canada Compliance Statement**

This Class A digital apparatus complies with Canadian ICES-003.

Cet appareil numérique de la classe A est conform à la norme NMB-003 du Canada.

## **Avis de conformité à la réglementation d'Industrie Canada**

Cet appareil numérique de la classe A est conform à la norme NMB-003 du Canada.

## **Germany Electromagnetic Compatibility Directive**

**Deutschsprachiger EU Hinweis:**

**Hinweis für Geräte der Klasse A EU-Richtlinie zur Elektromagnetischen Verträglichkeit**. Dieses Produkt entspricht den Schutzanforderungen der EU-Richtlinie 2004/108/EG zur Angleichung der Rechtsvorschriften über die elektromagnetische Verträglichkeit in den EU-Mitgliedsstaaten und hält die Grenzwerte der EN 55022 Klasse A ein.

Um dieses sicherzustellen, sind die Geräte wie in den Handbüchern beschrieben zu installieren und zu betreiben. Des Weiteren dürfen auch nur von der IBM empfohlene Kabel angeschlossen werden. IBM übernimmt keine Verantwortung für die Einhaltung der Schutzanforderungen, wenn das Produkt ohne Zustimmung der IBM verändert bzw. wenn Erweiterungskomponenten von Fremdherstellern ohne Empfehlung der IBM gesteckt/eingebaut werden.

EN 55022 Klasse A Geräte müssen mit folgendem Warnhinweis versehen werden: "Warnung: Dieses ist eine Einrichtung der Klasse A. Diese Einrichtung kann im

| Wohnbereich Funk-Störungen verursachen; in diesem Fall kann vom Betreiber | verlangt werden, angemessene Maßnahmen zu ergreifen und dafür aufzukommen." | **Deutschland: Einhaltung des Gesetzes über die elektromagnetische** | | **Verträglichkeit von Geräten**. Dieses Produkt entspricht dem "Gesetz über die elektromagnetische Verträglichkeit von Geräten (EMVG)". Dies ist die Umsetzung | der EU-Richtlinie 2004/108/EG in der Bundesrepublik Deutschland. | **Zulassungsbescheinigung laut dem Deutschen Gesetz über die** | **elektromagnetische Verträglichkeit von Geräten (EMVG) (bzw. der EMC EG** | **Richtlinie 2004/108/EG) für Geräte der Klasse A**. | Dieses Gerät ist berechtigt, in Übereinstimmung mit dem Deutschen EMVG das | EG-Konformitätszeichen - CE - zu führen. | | Verantwortlich für die Konformitätserklärung des EMVG ist die IBM Deutschland | GmbH, 70548 Stuttgart. | Generelle Informationen: Das Gerät erfüllt die Schutzanforderungen nach EN 55024 und EN 55022 Klasse A. | **Korean Class A Electronic Emission Statement**  $\|$ | | 이기기는 업무용으로 전자파 적합등록을 받은 기기 또는 사용자는 이점을 주의하시기 이오니, 판매자 바라며, 만약 잘못 구입하셨을 때에는 구입한 곳에 서 비입무용으로 교환하시기 바랍니다. | **Australia and New Zealand Class A Statement** |

| | | **Attention:** This is a Class A product. In a domestic environment this product might cause radio interference in which case the user might be required to take adequate measures.
# <span id="page-324-0"></span>**Glossary**

This glossary defines the special terms, abbreviations, and acronyms that are used in this publication. If you do not find the term you are looking for, refer to the index or to the *Dictionary of Computing,* 1994.

# **Numbers**

**2:1 compression.** The relationship between the quantity of data that can be stored with compression as compared to the quantity of data that can be stored without compression. In 2:1 compression, twice as much data can be stored with compression as can be stored without compression.

# **A**

**A.** Ampere.

**ac.** Alternating current.

**access method.** A technique for moving data between main storage and input or output devices.

**accessor.** This component contains the library robot and bar code reader. The accessor moves cartridges to and from the I/O Station, storage slots, and tape drives.

**adapter card.** A circuit board that adds function to a computer.

**adj.** Adjustment.

**AH.** The Authentication Header (AH) is intended to guarantee connectionless integrity and data origin authentication of IP datagrams. Further, it can optionally protect against replay attacks by using the sliding window technique and discarding old packets.

**AIX.** Advanced Interactive Executive. IBM's implementation of the UNIX® operating system. The System p system, among others, uses AIX as it's operating system.

**alphanumeric.** Pertaining to a character set that contains letters, numerals, and usually other characters, such as punctuation marks.

**alter.** To change.

**ambient temperature.** The temperature of air or other media in a designated area, particularly the area surrounding equipment.

**AME.** Application Managed Encryption

**ampere (A).** A unit of measure for electric current that is equivalent to a flow of one coulomb per second, or to the current produced by one volt applied across a resistance of one ohm.

**ANSI.** American National Standards Institute.

**archive.** To collect and store files in a designated place.

**ASCII.** American National Standard Code for Information Interchange. A 7 bit coded character set (8 bits including parity check) that consists of control characters and graphic characters.

**assigning a device.** The establishing of the relationship of a device to a running task, process, job, or program.

**assignment.** The naming of a specific device to perform a function.

**asynchronous.** Pertaining to two or more processes that do not depend upon the occurrence of specific events such as common timing signals.

**attention (notice).** A word for calling attention to the possibility of danger to a program, device, or system, or to data. Contrast with *caution* and *danger*.

**ATTN.** Attention.

# **B**

**backup.** To make additional copies of documents or software for safekeeping.

**bar code.** A code representing characters by sets of parallel bars of varying thickness and separation which are read optically by transverse scanning.

**bar code label.** Paper bearing a bar code and having an adhesive backing. The bar code label must be affixed to a tape cartridge to enable the library to identify the cartridge and its volume serial number.

**bar code reader.** A laser device specialized for scanning and reading bar codes and converting them into either the ASCII or EBCDIC digital character code.

**Beginning of Partition.** See *BOP*.

**bezel.** Decorative and safety cover.

**bicolored.** Having two colors.

**bit.** Either of the digits 0 or 1 when used in the binary numbering system.

**BOM or bill of materials.** A list of specific types and amounts of direct materials expected to be used to produce a given job or quantity of output.

**BOP.** BOP (Beginning of Partition) is a SCSI term, which in a single partition format is the same as beginning of tape. It means that policy is determined on writes at LB (logical block) zero (the first block in the partition). Appending to a tape [or overwriting at a non-zero LB] does not change the policy already in use for that tape.

**Border Gateway Protocol (BGP).** BGP is the core routing protocol of the Internet. It works by maintaining a table of IP networks or 'prefixes', which designate network reachability among autonomous systems (AS).

**browser.** A client program that initiates requests to a Web server and displays the information that the server returns.

**buffer.** A routine or storage used to compensate for a difference in rate of flow of data or time of occurrence of events, when transferring data from one device to another.

**bus.** A facility for transferring data between several devices located between two end points, only one device being able to transmit at a given moment.

**byte.** A string consisting of a certain number of bits (usually 8) that are treated as a unit and represent a character. A fundamental data unit.

# **C**

**capacity.** The amount of data that can be contained on storage media and expressed in bytes of data.

**cartridge manual rewind tool.** A device that can be fitted into the reel of a cartridge and used to rewind tape into or out of the cartridge.

**cartridge storage slot.** Individual slot located within a magazine that is used to house tape cartridges.

**caution (notice).** A word to call attention to possible personal harm to people. Contrast with *attention* and *danger*.

**CE.** Customer engineer; field engineer; service representative.

**centimeter (cm).** One one-hundredth of a meter (0.01 m). Approximately 0.39 inch.

**channel command.** An instruction that directs a data channel, control unit, or device to perform an operation or set of operations.

**char.** Character.

**CHK.** Check.

**cleaning cartridge.** A tape cartridge that is used to clean the heads of a tape drive. Contrast with *data cartridge*.

**command.** A control signal that initiates an action or the start of a sequence of actions.

**compact disc (CD).** A disc, usually 4.75 inches in diameter, from which data is read optically by means of a laser.

**compression.** The process of eliminating gaps, empty fields, redundancies, and unnecessary data to shorten the length of records or blocks.

**concurrent.** Refers to diagnostic procedures that can be run on one control unit while the rest of the subsystem remains available for customer applications.

**contingent connection.** A connection between a channel path and a drive caused when a unit check occurs during an I/O operation.

**controller.** A device that provides the interface between a system and one or more tape drives.

**control path drive.** A drive that communicates messages from the host computer to the library in which the drive is installed.

**CP.** Circuit protector.

**ctrl.** Control.

**CU.** Control unit.

## **D**

**danger (notice).** A word to call attention to possible lethal harm to people. Contrast with *attention* and *caution*.

**data.** Any representations such as characters or analog quantities to which meaning is or might be assigned.

**data buffer.** The storage buffer in the control unit. This buffer is used to increase the data transfer rate between the control unit and the channel.

**data cartridge.** A tape cartridge dedicated to storing data. Contrast with *cleaning cartridge*.

**data check.** A synchronous or asynchronous indication of a condition caused by invalid data or incorrect positioning of data.

**dc.** Direct current.

**DCS.** Designated Cleaning Slot

**degauss.** To make a magnetic tape nonmagnetic by means of electrical coils carrying currents that neutralize the magnetism of the tape.

**degausser.** A device that makes magnetic tape nonmagnetic.

**degradation.** A decrease in quality of output or throughput or an increase in machine error rate.

**degraded.** Decreased in quality of output or throughput or increased machine error rate.

**Density reporting.** This setting determines whether the drive shows or masks encryption. This settings affects host reporting of density and is included to support legacy needs for transparency. The default of not masking encrypted densities means that the host can see a different density code for encrypted vs non-encrypted tapes (x72 [enc] as opposed to x52 [non-enc]). This feature masks this so the drive reports the primary density only. Normally this is set to the drive default (which is to show encr density). If a legacy setup will not work with a new density code being reported [for whatever software reason] this will allow transparent encryption to still be used.

**deserialize.** To change from serial-by-bit to parallel-by-byte.

**detented.** A part being held in position with a catch or lever.

**device.** Any hardware component or peripheral, such as a tape drive or tape library, that can receive and send data.

**device driver.** A file that contains the code needed to use an attached device.

**DHCPv6.** The Dynamic Host Configuration Protocol for IPv6. Although IPv6's stateless address autoconfiguration removes the primary motivation for DHCP in IPv4, DHCPv6 can still be used to statefully assign addresses if the network administrator desires more control over addressing.

**DIAG.** Diagnostic section of maintenance information manual.

**differential.** See *High Voltage Differential (HVD)*.

**direct access storage.** A storage device in which the access time is independent of the location of the data.

**display contrast.** On the Operator Control Panel (OCP), the brightness of the display can be set by setting the contrast from **1** (the brightest) to **10** (the lightest).

**dll.** Dynamic link library: Microsoft's implementation of the shared library concept. These libraries usually

have the file extension DLL, OCX (for libraries containing ActiveX controls), or DRV (for legacy system drivers).

**DNS Server.** A **DNS server** is any computer registered to join the *Domain Name System*. A DNS server runs special-purpose networking software, features a public IP address, and contains a database of network names and addresses for other Internet hosts. Your ISP also maintains DNS servers as part of your Internet connection setup.  $\blacksquare$  $\blacksquare$ | |  $\blacksquare$ 

**Domain Name System (DNS).** The **Domain Name System (DNS)** is a standard technology for managing the names of Web sites and other Internet domains. DNS technology allows you to type names into your Web browser like *compnetworking.about.com* and your computer to automatically find that address on the Internet. A key element of the DNS is a worldwide collection of *DNS servers*. |  $\blacksquare$ |  $\blacksquare$ |  $\blacksquare$  $\blacksquare$ 

**download.** (1) To transfer programs or data from a computer to a connected device, typically a personal computer. (2) To transfer data from a computer to a connected device, such as a workstation or microcomputer.

**DRAM.** Dynamic random-access memory.

**drive, magnetic tape.** A mechanism for moving magnetic tape and controlling its movement.

**Drive Not Configured.** This message occurs during the first boot after a factory settings restore is executed. This is not a real issue since it takes the library a while to configure.

**DRV.** Drive.

**DSE.** Data security erase.

**DSP.** Digital signal processor.

#### **E**

| |

|

**EBCDIC.** Extended binary-coded decimal interchange code.

**EC.** Edge connector. Engineering change. Encryption capable.

**ECC.** Error correction code.

**ED.** Encrypted data. This term will appear on the Operator Control Panel (OCP) when encrypted data is contained on a LTO4 cartridge.

**EEPROM.** Electrically erasable programmable read-only memory.

**EIA.** Electronics Industries Association.

**EIA unit.** A unit of measure, established by the Electronic Industries Association, equal to 44.45 millimeters (1.75 inches).

**eject.** To remove or force out from within.

**EKM.** The Encryption Key Manager application

**EKM Server Settings.** Maintaining primary and secondary EKM servers is desired for maximum availability of encrypted backup and recovery. These settings are required for Library Managed Encryption only.

**electronic mail.** Correspondence in the form of messages transmitted between user terminals over a computer network.

**email.** See *electronic mail*.

**encryption.** To alter (a file, for example) using a secret code so as to be unintelligible to unauthorized parties. An encryption enabled drive contains the necessary hardware and firmware to encrypt and decrypt host tape application data. Encryption policy and encryption keys are provided by the host application or host server.

**EPO.** Emergency power off.

**EPROM.** Erasable programmable read only memory.

**EQC.** Equipment check.

**equipment check.** An asynchronous indication of a malfunction.

**Error log.** A dataset or file in a product or system where error information is stored for later access.

**ESD.** Electrostatic discharge.

**ESP.** The Encapsulating Security Payload (ESP) protocol provides origin authenticity, integrity, and confidentiality protection of a packet. ESP also supports encryption-only and authentication-only configurations, but using encryption without authentication is strongly discouraged because it is insecure.

#### **F**

**fault symptom code (FSC).** A hexadecimal code generated by the drive or the control unit microcode in response to a detected subsystem error.

**FC.** Feature code.

**FCC.** Federal communications commission.

**FE.** Field engineer, customer engineer, or service representative.

**fiducial.** A target used for teaching a physical location to a robot.

**field replaceable unit (FRU).** An assembly that is replaced in its entirety when any one of its components fails.

**file.** A named set of records stored or processed as a unit. Also referred to as a dataset.

**file protection.** The processes and procedures established in an information system that are designed to inhibit unauthorized access to, contamination of, or deletion of a file.

**file transfer protocol (FTP).** In the Internet suite of protocols, an application layer protocol that uses TCP and Telnet services to transfer bulk-data files between machines or hosts.

**firmware.** Proprietary code that is usually delivered as microcode as part of an operating system. Firmware is more efficient than software loaded from an alterable medium and more adaptable to change than pure hardware circuitry. An example of firmware is the Basic Input/Output System (BIOS) in read-only memory (ROM) on a PC motherboard.

**FLASH EEPROM.** An electrically erasable programmable read-only memory (EEPROM) that can be updated.

**FMR.** Field microcode replacement.

**format.** The arrangement or layout of data on a data medium.

**formatter.** Part of a magnetic tape subsystem that performs data conversion, speed matching, encoding, first level error recovery, and interfaces to one or more tape drives.

**FP.** File protect.

**frayed.** Damaged as if by an abrasive substance.

**FRU.** Field replaceable unit.

**FSC.** Fault symptom code.

**FSI.** Fault symptom index.

**FTSS.** Field Technical Sales Support

**functional microcode.** Microcode that is resident in the machine during normal customer operation.

### **G**

**g.** Gram.

**GB.** gigabyte.

**GBIC.** Gigabit Interface Converter.

**Gbi.** gigabit

**gigabit (Gbit).** 1 000 000 000 bits.

**gigabyte (GB).** 1 000 000 000 bytes.

**Gigabit Interface Converter (GBIC).** Converts copper interface to optic interface.

**gnd.** Ground.

# **H**

**hertz (Hz).** Unit of frequency. One hertz equals one cycle per second.

**hex.** Hexadecimal.

**High Voltage Differential (HVD).** A logic signaling system that enables data communication between a supported host and the library. HVD signaling uses a paired plus and minus signal level to reduce the effects of noise on the SCSI bus. Any noise injected into the signal is present in both a plus and minus state, and is thereby canceled. Synonymous with *differential*.

**HVD.** SCSI Bus High Voltage Differential

**Hz.** Hertz (cycles per second).

#### **I**

**IBM Ultrium Tape Drive.** Located within the library, a data-storage device that controls the movement of the magnetic tape in an IBM LTO Ultrium Tape Cartridge. The drive houses the mechanism (drive head) that reads and writes data to the tape.

**ID.** Identifier.

**identifier (ID).** (1) In programming languages, a lexical unit that names a language object; for example, the names of variables, arrays, records, labels, or procedures. An identifier usually consists of a letter optionally followed by letters, digits, or other characters. (2) One or more characters used to identify or name data element and possibly to indicate certain properties of that data element. (3) A sequence of bits or characters that identifies a program, device, or system to another program, device, or system.

**IML.** Initial microprogram load.

**Incomp. Mag..** Incompatible Magazine: This message appears on the Operator Control Panel during library initializing. It occurs during factory restore or VPD. This is not a real issue since it takes the library a while to configure.

**initial microprogram load (IML).** The action of loading a microprogram from an external storage to writable control storage.

**initiator.** The component that executes a command. The initiator can be the host system or the tape control unit.

**INST.** Installation.

**interface.** A shared boundary. An interface might be a hardware component to link two devices or it might be a portion of storage or registers accessed by two or more computer programs.

**Internet Protocol version 4 (IPv4).** A network layer protocol for packet-switched internetworks. IPv4 supports  $2^{32}$  (about 4.3 billion) addresses.

**Internet Protocol version 6 (IPv6).** A network layer protocol for packet-switched internetworks. It is designated as the successor of IPv4, the current version of the Internet Protocol, for general use on the Internet. The main improvement brought by IPv6 is the increase in the number of addresses available for networked devices, allowing, for example, each mobile phone and mobile electronic device to have its own address.

**interposer.** The part used to convert a 68-pin connector to a 50-pin D-shell connector.

**intervention required.** Manual action is needed.

**INTRO.** Introduction.

**I/O.** Input/output.

**IOP.** Input/output processor.

**IP address.** An identifier for a computer or device on a TCP/IP network. Networks using the TCP/IP protocol route messages based on the IP address of the destination. The format of an IP address is a 32-bit numeric address written as four numbers separated by periods. Each number can be zero to 255. For example, 1.160.10.240 could be an IP address.

**IPL.** Initial program load.

**IPsec.** IPsec (or Internet Protocol Security) provides an additional level of security for IPv6 users.

**IP Stack.** The IP Stack manages static IP addresses.

**IPv4.** A network layer protocol for packet-switched internetworks. IPv4 supports  $2^{32}$  (about 4.3 billion) addresses.

**IPv6.** A network layer protocol for packet-switched internetworks. It is designated as the successor of IPv4, the current version of the Internet Protocol, for general use on the Internet. IPv6 supports approximately  $5\times10^{28}$ addresses for each of the roughly 6.5 billion people alive today.

**ISV.** Independent software vendor.

**ITST.** Idle-time self-test.

# **K**

**Key Path.** This is the path used for transferring an encryption key. This setting is dependent upon the encryption method selected.

**kilogram (kg).** One thousand grams (approximately 2.2 pounds).

**km.** kilometer. 1000 Meters, Approximately 5/8 mile.

## **L**

|

**LAN.** Local area network. A computer network within a limited area.

**LCD.** See *liquid crystal display*.

**LED.** Light-emitting diode.

**Library recovery.** The 2U and 4U library firmware will generally retry failed operations up to three times before posting a failure to complete the operation, or, in some situations, proceeding with an operation that can be completed in an alternative manner.

**Linear Tape-Open (LTO).** A type of tape storage technology developed by the IBM Corporation, Hewlett-Packard, and Certance. LTO technology is an "open format" technology, which means that its users will have multiple sources of product and media. The "open" nature of LTO technology enables compatibility between different vendors' offerings by ensuring that vendors comply with verification standards. The LTO technology is implemented in two formats: the Accelis format focuses on fast access; the Ultrium format focuses on high capacity. The Ultrium format is the preferred format when capacity (rather than fast access) is the key storage consideration. An Ultrium cartridge has a compressed data capacity of up to 800 GB (2:1 compression) and a native data capacity of up to 400 GB.

**Link-local address.** An address having link-only scope that can be used to reach neighboring nodes attached to the same link. All interfaces have a link-local unicast address.

**Linux.** A Unix-like computer operating system using a | Linux kernel.

**liquid crystal display (LCD).** A low-power display technology used in computers and other I/O devices.

**loadable.** Having the ability to be loaded.

**LME.** Library Managed Encryption

**LTO cartridge memory (LTO-CM).** Within each LTO Ultrium data cartridge, an embedded electronics and interface module that can store and retrieve a cartridge's historical usage and other information.

**LUN.** Logical Unit Number: The number assigned to a | "logical unit", a SCSI protocol.

**LVD.** SCSI Bus Low Voltage Differential

### **M**

|

**MAC Address.** The Media Access Control address of a computer networking device.

**magnetic tape.** A tape with a magnetical surface layer on which data can be stored by magnetic recording.

**MAP.** Maintenance analysis procedure.

**mask.** A pattern of characters that controls the retention or elimination of portions of another pattern of characters. To use a pattern of characters to control the retention or elimination of portions of another pattern of characters.

**master file.** A file used as an authority in a given job and that is relatively permanent, even though its contents may change. Synonymous with main file.

**Maximum Transmission Unit (MTU).** The size of the largest packet that a network protocol can transmit.

**MB.** Mega Byte (usually expressed as data rate in MB/s or MB/second).

**media capacity.** The amount of data that can be contained on a storage medium, expressed in bytes of data.

**media-type identifier.** Pertaining to the bar code on the bar code label of the IBM Ultrium Tape Cartridge, a 2-character code, L1, that represents information about the cartridge. L identifies the cartridge as one that can be read by devices utilizing LTO technology; 1 indicates that it is the first generation of its type.

**mega.** One million of.

|

**meter.** In the Metric System, the basic unit of length; equal to approximately 39.37 inches.

**MIB file.** Management Information Block

**micro.** One millionth of.

**microcode.** (1) One or more micro instructions. (2) A code, representing the instructions of an instruction set, implemented in a part of storage that is not program-addressable. (3) To design, write, and test one or more micro instructions. (4) See also *microprogram*.

**microdiagnostic routine.** A program that runs under the control of a supervisor, usually to identify field replaceable units.

**microdiagnostic utility.** A program that is run by the customer engineer to test the machine.

**microinstruction.** A basic or elementary machine instruction.

**microprogram.** A group of microinstructions that when executed performs a preplanned function.

The term microprogram represents a dynamic arrangement or selection of one or more groups of microinstructions for execution to perform a particular function. The term microcode represents microinstructions used in a product as an alternative to hard-wired circuitry to implement certain functions of a processor or other system component.

**MIM.** Media information message.

**mm.** Millimeter.

**modifier.** That which changes the meaning.

**mount a device.** To assign an I/O device with a request to the operator.

**MP.** Microprocessor.

**ms.** Millisecond.

**MSG.** Message.

**multipath.** Pertaining to using more than one path.

#### **N**

**N/A.** Not applicable.

**Network Address Translation (NAT).** NAT involves rewriting the source and/or destination addresses of IP packets as they pass through a Router or firewall. Most systems using NAT do so in order to enable multiple hosts on a private network to access the Internet using a single public IP address.

**node.** In a network, a point at which one or more functional units connect channels or data circuits.

**NVS.** Nonvolatile storage. A storage device whose contents are not lost when power is cut off.

# **O**

**OCP.** Operator Control Panel. |

**oersted.** The unit of magnetic field strength in the unrationalized centimeter-gram-second (cgs) electromagnetic system. The oersted is the magnetic field strength in the interior of an elongated, uniformly wound solenoid that is excited with a linear current density in its winding of one abampere per 4π centimeters of axial length.

**offline.** Pertaining to the operation of a functional unit without the continual control of a computer. Contrast with *online*.

**online.** Pertaining to the operation of a functional unit that is under the continual control of a computer. Contrast with *offline*.

**OPER.** Operation.

**ov.** Over voltage.

**overrun.** Loss of data because a receiving device is unable to accept data at the rate it is transmitted.

**overtightening.** To tighten too much.

#### **P**

**parameter.** A variable that is given a constant value for a specified application and that may denote the application.

**p bit.** Parity bit.

**PC.** Parity check.

**PCC.** Power control compartment.

**PDF.** Portable Document Format.

**PE.** Parity error. Product engineer.

**pick.** Pertaining to the library, to remove, by means of a robotic device, a tape cartridge from a storage slot or drive.

**picker.** See *Accessor*.

PM. Preventive maintenance.

**POR.** Power-on reset.

**port.** A physical connection for communication between the drive/library and the host processor.

**Portable Document Format (PDF).** A standard specified by Adobe Systems, Incorporated, for the electronic distribution of documents. PDF files are compact, can be distributed globally (via e-mail, the Web, intranets, or CD-ROM), and can be viewed with the Acrobat Reader, which is software from Adobe Systems that can be downloaded at no cost from the Adobe Systems home page.

**PROM.** Programmable read only memory.

**PS.** Power supply.

PTF. Program temporary fix: a single bugfix or group of bugfixes distributed in a form ready to install for customers.

**PWR.** Power.

**Quiesce.** Stop all commands to the library drives.

### **R**

**rack.** A unit that houses the components of a storage subsystem, such as the library.

**rackmount kit.** A packaged collection of articles used to install the rack mounted version of the library.

**RAM.** Random access memory.

**Random access memory.** A storage device into which data is entered and from which data is retrieved in a nonsequential manner.

**RAS.** Reliability, availability, and serviceability.

**record.** A collection of related data or words, treated as a unit.

**recording density.** The number of bits in a single linear track measured per unit of length of the recording medium.

**recoverable error.** An error condition that allows continued execution of a program.

**ref.** Reference.

**reg.** Register.

**re-inventory.** To inventory again.

**retention.** The process or function of tightening the tape onto the cartridge, if it is sensed that the tape has a loose wrap on the cartridge.

**RFC (Request for Comments).** Request for Comments (RFC) documents are a series of memoranda encompassing new research, innovations, and methodologies applicable to Internet technologies.

**RH.** Relative humidity.

**RMU.** Remote Management Unit. An Ethernet interface that allows remote administration. The RMU performs many of the same functions as the front panel interface. These functions include moving tapes, system operations options, networking options, security

options, running diagnostic tests, and performing system updates.

| | | | | | |

**robot.** Accessor.

**robotics.** Accessor assembly.

**Router Assigned IPv6 Address.** IPv6 addresses created by the network router and assigned to the library (similar to DHCP).

**RPQ.** Request for price quotation.

**R/W.** Read/write.

### **S**

**s.** Seconds of time.

**SAC.** Service Action Code. Code developed to indicate possible FRU or FRU's to replace to repair the hardware.

**scratch cartridge.** A data cartridge that contains no useful data, but can be written to with new data.

**SCSI.** Small computer system interface.

**SE.** Single-ended.

**Secure Socket Layer.** See *SSL*.

**segment.** A part.

**sel.** Select.

**Serial Attached SCSI (SAS).** A drive sled with a SAS interface can be linked directly to controllers. SAS is a performance improvement over traditional SCSI because SAS enables multiple devices (up to 128) of different sizes and types to be connected simultaneously with thinner and longer cables; its full-duplex signal transmission supports 3.0 Gb/s. In addition, SAS drives can be hot-plugged.

**serialize.** To change from parallel-by-byte to serial-by-bit.

**serializer.** A device that converts a space distribution of simultaneous states representing data into a corresponding time sequence of states.

**servo, servos.** An adjective for use in qualifying some part or aspect of a servomechanism.

**servomechanism.** A feedback control system in which at least one of the system signals represents mechanical motion.

**Simple Network Management Protocol.** SNMP, a standard TCP/IP protocol to send alerts about conditions (such as need for operator intervention) over a TCP/IP LAN network to an SNMP monitoring station.

**Slot Blocker.** A slot blocker is used to restrict/close off a data cell so a data cartridge cannot be placed there. This blocker can easily be removed.

**Small Computer Systems Interface (SCSI).** A standard used by computer manufacturers for attaching peripheral devices (such as tape drives, hard disks, CD-ROM players, printers, and scanners) to computers (servers). Pronounced "scuzzy". Variations of the SCSI

interface provide for faster data transmission rates than standard serial and parallel ports (up to 160 megabytes per second). The variations include:

- v Fast/Wide SCSI: Uses a 16-bit bus, and supports data rates of up to 20 MBps.
- v SCSI-1: Uses an 8-bit bus, and supports data rates of 4 MBps.
- v SCSI-2: Same as SCSI-1, but uses a 50-pin connector instead of a 25-pin connector, and supports multiple devices.
- v Ultra SCSI: Uses an 8- or 16-bit bus, and supports data rates of 20 or 40 MBps.
- v Ultra2 SCSI: Uses an 8- or 16-bit bus and supports data rates of 40 or 80 MBps.
- v Ultra3 SCSI: Uses a 16-bit bus and supports data rates of 80 or 160 MBps.
- v Ultra160 SCSI: Uses a 16-bit bus and supports data rates of 80 or 160 MBps.

**SME.** System Managed Encryption

**SNMP.** Simple Network Management Protocol, a standard TCP/IP protocol to send alerts about conditions (such as need for operator intervention) over a TCP/IP LAN network to an SNMP monitoring station.

**SNS.** Sense.

**special feature.** A feature that can be ordered to enhance the capability, storage capacity, or performance of a product, but is not essential for its basic work.

**SR.** Service representative, see also *CE*.

SRAM. Static random access memory.

**SS.** Status store.

**SSL.** SSL, or Secure Socket Layer is a cryptographic protocol that provide secure communications on the Internet for such things as web browsing, EKM communication, Internet faxing, instant messaging and other data transfers. This protocol allows applications to communicate across a network in a way designed to prevent eavesdropping, tampering, and message forgery.

**ST.** Store.

**standard feature.** The significant design elements of a product that are included as part of the fundamental product.

**START.** Start maintenance.

**subsystem.** A secondary or subordinate system, usually capable of operating independently of, or asynchronously with, a controlling system.

**SUPP.** Support.

**sync.** Synchronous, synchronize. Occurring with a regular or predictable time relationship.

### **T**

**tachometer, tach.** A device that emits pulses that are used to measure/check speed or distance.

**tape cartridge.** A container holding magnetic tape that can be processed without separating it from the container.

**tape void.** An area in the tape in which no signal can be detected.

**TCP/IP.** Transmission Control Protocol/Internet Protocol.

**TCU.** Tape control unit.

**Telnet.** See *Telnet Service Port*.

**Telnet Service Port.** A network protocol used by service personnel, under direction by support personnel, to access the library. TELNET clients are used, often when diagnosing problems, to manually ″talk″ to other services without specialized client software.

**TH.** Thermal.

**thread/load operation.** A procedure that places tape along the tape path.

**TM.** Tapemark.

### **U**

|  $\blacksquare$  $\blacksquare$ | | | | |  $\blacksquare$ | |  $\blacksquare$ |

**UART.** Universal asynchronous receiver/transmitter.

**unload.** Prepare the tape cartridge for removal from the drive.

**USB.** Universal Serial Bus. A serial bus standard to interface devices to a host computer. USB was designed to allow many peripherals to be connected using a single standardized interface socket and to improve the plug-and-play capabilities by allowing hot swapping, that is, by allowing devices to be connected and disconnected without rebooting the computer or turning off the device. Other convenient features include providing power to low-consumption devices without the need for an external power supply and allowing many devices to be used without requiring manufacturer specific, individual device drivers to be installed.

**utilities.** Utility programs.

**utility programs.** A computer program in general support of the processes of a computer; for instance, a diagnostic program.

**uv.** Under voltage.

#### **V**

**VOLSER.** Volume serial number.

**volume.** A certain portion of data, together with its data carrier, that can be handled conveniently as a unit.

**VPD.** Vital product data. The information contained within the tape drive that requires nonvolatile storage used by functional areas of the drive, and information required for manufacturing, RAS, and engineering.

#### **W**

**word.** A character string that is convenient for some purpose to consider as an entity.

**World Wide Node Name (WWNN).** In a fibre channel connected library, the Drive ID as listed in the Web User Interface.

**Write.** Write command.

**WT.** world trade.

## **X**

**XR.** External register.

**XRA.** External register address register.

### **Index**

### **A**

[Access PIN, Operator Control](#page-91-0) [Panel 4-32](#page-91-0) accessibility [keyboard H-1](#page-316-0) [repeat rate of up and down](#page-316-0) [buttons H-1](#page-316-0) [shortcut keys H-1](#page-316-0) [accessor 1-4](#page-31-0) [Accessor A-1](#page-254-0) [accessory package 4-2](#page-61-0) [active slots 5-20](#page-119-0)[, 5-41](#page-140-0) [Active Slots 4-20](#page-79-0) [air quality 4-1](#page-60-0) [air vents, front panel 1-1](#page-28-0) [AME 5-43](#page-142-0) [Application Managed Encryption](#page-82-0) [\(AME\) 4-23](#page-82-0) [ASC D-1](#page-292-0) [ASCQ D-1](#page-292-0) [auto clean 5-20](#page-119-0)[, 5-41](#page-140-0) [Auto Clean 4-20](#page-79-0)

### **B**

Bar code labels [ordering 6-20](#page-181-0) [Bar Code Labels 6-5](#page-166-0) [guidelines for using 6-6](#page-167-0) [bar code reader 1-4](#page-31-0) [bootcode firmware, current level 5-31](#page-130-0) [BOP 5-35](#page-134-0) [Border Gateway Protocol \(BGP\) 1-5](#page-32-0)

# **C**

[cable, host interface 4-12](#page-71-0) [Cartridge 1-9](#page-36-0)[, 6-1](#page-162-0) [capacity scaling 6-1](#page-162-0)[, 6-3](#page-164-0) [cleaning 6-4](#page-165-0) [compatibility 6-2](#page-163-0) [data 6-1](#page-162-0) [disposal of 6-18](#page-179-0) [leader pin 6-11](#page-172-0) [memory chip 6-4](#page-165-0) [ordering 6-18](#page-179-0) [proper handling 6-7](#page-168-0) [specifications 6-17](#page-178-0) [Write-Protect Switch 6-7](#page-168-0) [cartridge magazines 1-1](#page-28-0)[, 4-35](#page-94-0)[, A-1](#page-254-0) [Cartridge, environment 6-9](#page-170-0) [cartridge, suspect 2-2](#page-41-0) cartridges [inserting in library 4-38](#page-97-0) [populating library 4-38](#page-97-0) [Cartridges, insert and remove 5-59](#page-158-0) [Cartridges, repairing A-2](#page-255-0) [channel calibration 1-9](#page-36-0) [choosing a location 4-1](#page-60-0) [clean drive 5-53](#page-152-0)

[cleaning slot 5-60](#page-159-0) [clearance 4-1](#page-60-0) Configure menu [network settings 4-17](#page-76-0) [configuring library using Web User](#page-75-0) [Interface 4-16](#page-75-0) [configuring the library 4-15](#page-74-0) [control keys 5-8](#page-107-0) [control path drive 5-32](#page-131-0)[, 5-46](#page-145-0) [control path failover 3-2](#page-49-0)[, 5-43](#page-142-0) [control paths 5-23](#page-122-0) [multiple 3-2](#page-49-0) [multiple paths for iSeries and](#page-49-0) [as/400 3-2](#page-49-0) [using multiple for control path](#page-49-0) [failover 3-2](#page-49-0)

## **D**

[daisy-chaining 3-9](#page-56-0) [Data Cartridge 5-59](#page-158-0) [data transfer rate 1-6](#page-33-0) [DCS 5-60](#page-159-0) [dedicated cleaning slot B-2](#page-281-0) [default settings 5-25](#page-124-0) [description 1-1](#page-28-0) [desktop installation 4-1](#page-60-0) [Device drivers supported 1-12](#page-39-0) [DHCP 4-17](#page-76-0)[, 4-26](#page-85-0)[, 5-24](#page-123-0)[, 5-47](#page-146-0) [Diagnostics 5-56](#page-155-0) [display contrast 5-30](#page-129-0) [dll 4-34](#page-93-0)[, 7-13](#page-196-0) Drive [channel calibration 1-9](#page-36-0) [power management 1-9](#page-36-0) [speed matching 1-8](#page-35-0) [drive configuration 5-46](#page-145-0) [Drive Density 5-35](#page-134-0) [Drive Diagnostics 5-29](#page-128-0)[, 5-56](#page-155-0) [drive dump, saving to host 5-55](#page-154-0) [drive firmware, current version 5-32](#page-131-0) [drive interface 5-23](#page-122-0) [Drive Log 5-55](#page-154-0) [drive serial number 5-32](#page-131-0) drive sled [description 1-7](#page-34-0) [drive status 5-35](#page-134-0) [drive, clean 5-53](#page-152-0)

### **E**

[EC 5-15](#page-114-0) [ED 5-15](#page-114-0) [EKM 4-23](#page-82-0) [EKM Server Setting 4-23](#page-82-0) [element addresses 3-3](#page-50-0)[, B-2](#page-281-0)[, B-3](#page-282-0) [element addressing B-1](#page-280-0) [element types B-1](#page-280-0) [Encryption 1-5](#page-32-0)[, 4-23](#page-82-0) [environment 1-11](#page-38-0)

[environment](#page-38-0) *(continued)* [operating 1-11](#page-38-0) [particulates 1-11](#page-38-0) [environmental specifications 1-9](#page-36-0) [Error Codes 8-1](#page-198-0) [Error LEDs 7-8](#page-191-0) [Error log 8-1](#page-198-0) errors [obtaining from library and](#page-306-0) [drives E-1](#page-306-0) [System p E-1](#page-306-0) [errpt command, using E-1](#page-306-0) [Ethernet Port 1-3](#page-30-0) [Export Media 4-38](#page-97-0)[, 5-17](#page-116-0)[, 5-39](#page-138-0)[, 5-59](#page-158-0)[, 9-1](#page-210-0)

### **F**

[factory default settings 5-25](#page-124-0) [fan vents 1-3](#page-30-0) [feature activation key 5-43](#page-142-0) features optional [drives 1-7](#page-34-0) [Fibre Channel 3-7](#page-54-0) Fibre Channel interface [cables and speeds 3-10](#page-57-0) [connectors and adapters 3-11](#page-58-0) [persistent binding 3-6](#page-53-0) [sharing on a SAN 3-11](#page-58-0) [zoning 3-10](#page-57-0) [fibre channel interposer 4-14](#page-73-0) [Fibre Channel ports 3-10](#page-57-0) Firmware updating [using ITDT Tool 9-4](#page-213-0) [firmware, upgrade 5-57](#page-156-0) [foot pads, installing 4-4](#page-63-0) [front panel components 1-1](#page-28-0)

### **G**

[Gateway address 4-17](#page-76-0) [Gateway Address 4-26](#page-85-0)[, 5-24](#page-123-0)[, 5-47](#page-146-0) [glossary J-1](#page-324-0)

### **H**

[Host Attachment 7-13](#page-196-0) [host bus adapter 3-7](#page-54-0) [host connection, verifying 4-34](#page-93-0) [host interface cable 4-12](#page-71-0) [host interface connectors 1-3](#page-30-0) [host interfaces 3-7](#page-54-0) [host preparation 4-34](#page-93-0) [hp-ux system error information E-5](#page-310-0) [humidity 4-1](#page-60-0)

## **I**

[I/O Station 1-1](#page-28-0)[, 4-35](#page-94-0)[, 5-59](#page-158-0) [I/O Station, configuring 5-60](#page-159-0) [I/O Station, open and close 5-60](#page-159-0) [identifying a suspect cartridge 1-1](#page-28-0)[, 2-2](#page-41-0) [Import Media 4-38](#page-97-0)[, 5-17](#page-116-0)[, 5-39](#page-138-0)[, 5-59](#page-158-0) [installation 4-1](#page-60-0) [Interface 7-13](#page-196-0) [interfaces 3-7](#page-54-0) [interfaces, supported 1-7](#page-34-0) [internal view of library A-1](#page-254-0) [Internet Protocol version 4 1-5](#page-32-0) [Internet Protocol version 6 1-5](#page-32-0) [interposer, fibre channel 4-14](#page-73-0) [Inventory 5-15](#page-114-0)[, 5-40](#page-139-0) [IP address 4-17](#page-76-0)[, 5-31](#page-130-0) [IP Address 4-26](#page-85-0)[, 5-24](#page-123-0)[, 5-47](#page-146-0) [IP Stack 5-24](#page-123-0) [IPv4 1-5](#page-32-0) [IPv6 1-5](#page-32-0) [ITDT Tool 9-4](#page-213-0)

## **K**

[Key Path 5-35](#page-134-0) [Key Path Diagnostics 5-56](#page-155-0) [keyboard H-1](#page-316-0)

### **L**

Labels [bar code 6-5](#page-166-0) [guidelines for using 6-6](#page-167-0) [ordering 6-20](#page-181-0) [LED, amber 7-14](#page-197-0) [LEDs 2-2](#page-41-0)[, 7-8](#page-191-0) [LEDs, front panel 1-1](#page-28-0) [library configuration form G-1](#page-314-0) [Library Controller Board A-1](#page-254-0) [library firmware, current level 5-31](#page-130-0) [library logs 5-54](#page-153-0) [library mode 4-20](#page-79-0)[, 5-20](#page-119-0)[, 5-31](#page-130-0)[, 5-41](#page-140-0) [library name 5-41](#page-140-0) [library network configuration 4-26](#page-85-0)[, 5-47](#page-146-0) [library recovery 7-8](#page-191-0) [library status 5-34](#page-133-0) [Library Verify 5-28](#page-127-0) [library weight 1-9](#page-36-0) [license activation key 4-22](#page-81-0)[, 4-23](#page-82-0)[, 5-27](#page-126-0) [Link-local IPv6 address 5-11](#page-110-0) [LME 5-43](#page-142-0) [locating the library 4-1](#page-60-0) [logical libraries 4-21](#page-80-0)[, 5-19](#page-118-0)[, 5-42](#page-141-0) [determining number 3-1](#page-48-0) [basic guidelines 3-1](#page-48-0) [using multiple for sharing 3-2](#page-49-0) [logical libraries, assigning 4-21](#page-80-0) [logs 5-54](#page-153-0) [low voltage differential \(LVD\) SCSI](#page-34-0) [interface 1-7](#page-34-0) [low-power mode 1-9](#page-36-0) [LUN 3-7](#page-54-0) [LUN scanning 3-7](#page-54-0) [LVD SCSI interface 1-7](#page-34-0)

#### **M**

[MAC Address 1-5](#page-32-0) [magazines 1-1](#page-28-0)[, 4-35](#page-94-0)[, A-1](#page-254-0) [Maximum Transmission Unit \(MTU\) 1-5](#page-32-0) [media 1-9](#page-36-0) [Media 6-1](#page-162-0) [media capacity 1-1](#page-28-0) [menu shortcuts 5-1](#page-100-0) menu tree [Operator Control Panel 5-10](#page-109-0) Menus Configure [network settings 4-17](#page-76-0) [MIB 1-6](#page-33-0)[, C-1](#page-286-0) Monitor menu [Drive 5-13](#page-112-0) [Library 5-11](#page-110-0) [Move Media 4-38](#page-97-0)[, 5-17](#page-116-0)[, 5-39](#page-138-0) [Multiple control paths 3-2](#page-49-0)

# **N**

[Navigation 5-8](#page-107-0) [Netmask 4-17](#page-76-0) [Network Address Translation \(NAT\) 1-5](#page-32-0) [network configuration 5-24](#page-123-0) [Network Mask 4-26](#page-85-0)[, 5-24](#page-123-0)[, 5-47](#page-146-0) [network settings 5-24](#page-123-0)

## **O**

[OCP 4-33](#page-92-0) [ON/OFF power button 2-4](#page-43-0) [operating systems supported 1-11](#page-38-0) [operation specifications 1-9](#page-36-0) Operator Control Panel [Access PIN 4-32](#page-91-0) [Configure: Restore Defaults 5-25](#page-124-0) [control keys on front panel 1-1](#page-28-0) [display 1-1](#page-28-0) [menu tree 5-10](#page-109-0) Monitor menu [Drive 5-13](#page-112-0) [Library 5-11](#page-110-0) [power ON display 2-2](#page-41-0) Operator Control Panel menus [Configure: Drive 5-23](#page-122-0) [Configure: Library 5-20](#page-119-0)

#### **P**

[packaging materials 4-2](#page-61-0) [partitioning 3-3](#page-50-0)[, 4-21](#page-80-0)[, B-3](#page-282-0) [partitioning your 4U library 5-42](#page-141-0) [path failover 4-22](#page-81-0)[, 5-27](#page-126-0) [physical specifications 1-9](#page-36-0) [power button 1-1](#page-28-0)[, 2-4](#page-43-0) [power connector 1-3](#page-30-0) [power management 1-9](#page-36-0) [power ON display 2-2](#page-41-0) [power source 4-1](#page-60-0) [power specifications 1-9](#page-36-0) [power supply A-1](#page-254-0) [Power Supply Problem 7-8](#page-191-0) [product ID 5-31](#page-130-0)

[PTF 4-34](#page-93-0)[, 7-13](#page-196-0)

### **Q**

[Quiesce 5-56](#page-155-0)

### **R**

[rack installation 4-1](#page-60-0)[, 4-6](#page-65-0) [rack mounting the library 4-6](#page-65-0) [rack requirements 4-1](#page-60-0) [RAID controllers 3-7](#page-54-0) [Read/Write capability 6-2](#page-163-0) [rear panel of library 1-3](#page-30-0) [Remove/replace procedures 10-1](#page-216-0) [reserve slot, active slot 5-60](#page-159-0) [Reserved Slots 4-20](#page-79-0) [RFC \(Request for Comments\) 1-5](#page-32-0) [Router assigned IPv6 address 5-11](#page-110-0)

# **S**

[Safety inspection procedure xvii](#page-18-0) [SAS interface 3-9](#page-56-0) [screens displayed at power ON 2-2](#page-41-0) [SCSI interface 3-7](#page-54-0) [bus termination 3-9](#page-56-0) [connectors and adapters 3-9](#page-56-0) [description 1-7](#page-34-0) [multiple buses 3-8](#page-55-0) [physical characteristics 3-8](#page-55-0) [SCSI LVD 3-7](#page-54-0)[, 3-9](#page-56-0) [SCSI Trade Association Web site 3-9](#page-56-0) Sense data [using D-1](#page-292-0) [sense data, library D-1](#page-292-0) [sequential mode, starting 5-20](#page-119-0) [sequential mode, stopping 5-20](#page-119-0) [serial number 5-31](#page-130-0) [serial number, drive 5-32](#page-131-0) [Serial Port 1-3](#page-30-0) server attachment [SCSI interface 3-7](#page-54-0) [servers supported 1-11](#page-38-0) [Sharing the library 3-1](#page-48-0) [shipment verification 4-3](#page-62-0) [shipping container 4-2](#page-61-0) [shipping label, removing and](#page-64-0) [storing 4-5](#page-64-0) [shipping lock and label storage](#page-30-0) [location 1-3](#page-30-0) [shipping lock. removing and storing 4-5](#page-64-0) [shortcut keys H-1](#page-316-0) [Simple Network Management](#page-33-0) [Protocol 1-6](#page-33-0) [sled, description of tape drive 1-7](#page-34-0) [Slot Blocker 10-10](#page-225-0) [slot physical locations B-2](#page-281-0) [SME 5-43](#page-142-0) [SNMP 1-6](#page-33-0)[, 5-47](#page-146-0)[, C-1](#page-286-0)[, F-1](#page-312-0) [software supported 1-11](#page-38-0) [specifications 1-9](#page-36-0) [environmental 1-9](#page-36-0) [operation 1-9](#page-36-0) [physical 1-9](#page-36-0) [power 1-9](#page-36-0)

Specifications [cartridges 6-17](#page-178-0) [speed matching 1-8](#page-35-0) [SSL 4-26](#page-85-0)[, 5-47](#page-146-0) [storage capacity 1-6](#page-33-0) System p [error information E-1](#page-306-0)

# **T**

[tape cartridge 1-9](#page-36-0) [tape drive sled 1-3](#page-30-0)[, A-1](#page-254-0) Tape drives [channel calibration 1-9](#page-36-0) [power management 1-9](#page-36-0) [quantity in library 1-7](#page-34-0) [speed matching 1-8](#page-35-0) TapeAlert Flags [for drives C-3](#page-288-0) [TapeAlert Flags, library C-1](#page-286-0) [technical support 9-5](#page-214-0) [Telnet A-26](#page-279-0) [Telnet Service Port 5-30](#page-129-0) [Traps F-1](#page-312-0) [troubleshooting 7-1](#page-184-0)

# **U**

[Ultra160 1-6](#page-33-0) [Ultra320 1-6](#page-33-0) [Ultrium Tape Drives 1-7](#page-34-0) [unpacking the library 4-2](#page-61-0) Updating firmware [using ITDT Tool 9-4](#page-213-0) [upgrade firmware 5-57](#page-156-0) [USB port 1-3](#page-30-0)

# **V**

[verifying the shipment 4-3](#page-62-0) [View Drive Logs 5-55](#page-154-0)

## **W**

Web User Interface [Configure Library: Event](#page-151-0) [Notification 5-52](#page-151-0) [Configure Library: Restore](#page-151-0) [Defaults 5-52](#page-151-0) [configuring library 4-16](#page-75-0) [date and time 4-30](#page-89-0) [drive information 4-25](#page-84-0) [event notification 4-31](#page-90-0) [general library information 4-20](#page-79-0) [logging on 4-18](#page-77-0) [logs and traces 4-30](#page-89-0) [user access information 4-29](#page-88-0) Web User Interface menus [Configure Library: User Access 5-50](#page-149-0) [World Wide Node Name \(WWNN\) 3-6](#page-53-0) [World Wide Port Name \(WWPN\) 3-6](#page-53-0) [worldwide node name 5-31](#page-130-0) [WORM \(Write Once, Read Many\) 6-3](#page-164-0) [Write Once, Read Many \(see](#page-164-0) [WORM\) 6-3](#page-164-0)

write-protect switch [Write Protect Switch Setting C-3](#page-288-0) Write-Protect Switch [setting 6-7](#page-168-0) [WWNN 5-31](#page-130-0)

# **Readers' Comments — We'd Like to Hear from You**

**IBM System Storage TS3100 Tape Library and TS3200 Tape Library Setup, Operator, and Service Guide Machine Type 3573**

**Publication No. GA32-0545-07**

We appreciate your comments about this publication. Please comment on specific errors or omissions, accuracy, organization, subject matter, or completeness of this book. The comments you send should pertain to only the information in this manual or product and the way in which the information is presented.

For technical questions and information about products and prices, please contact your IBM branch office, your IBM business partner, or your authorized remarketer.

When you send comments to IBM, you grant IBM a nonexclusive right to use or distribute your comments in any way it believes appropriate without incurring any obligation to you. IBM or any other organizations will only use the personal information that you supply to contact you about the issues that you state on this form.

Comments:

Thank you for your support.

Send your comments to the address on the reverse side of this form.

If you would like a response from IBM, please fill in the following information:

Name Address

Company or Organization

Phone No. **E-mail address** 

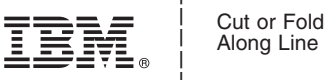

Along Line

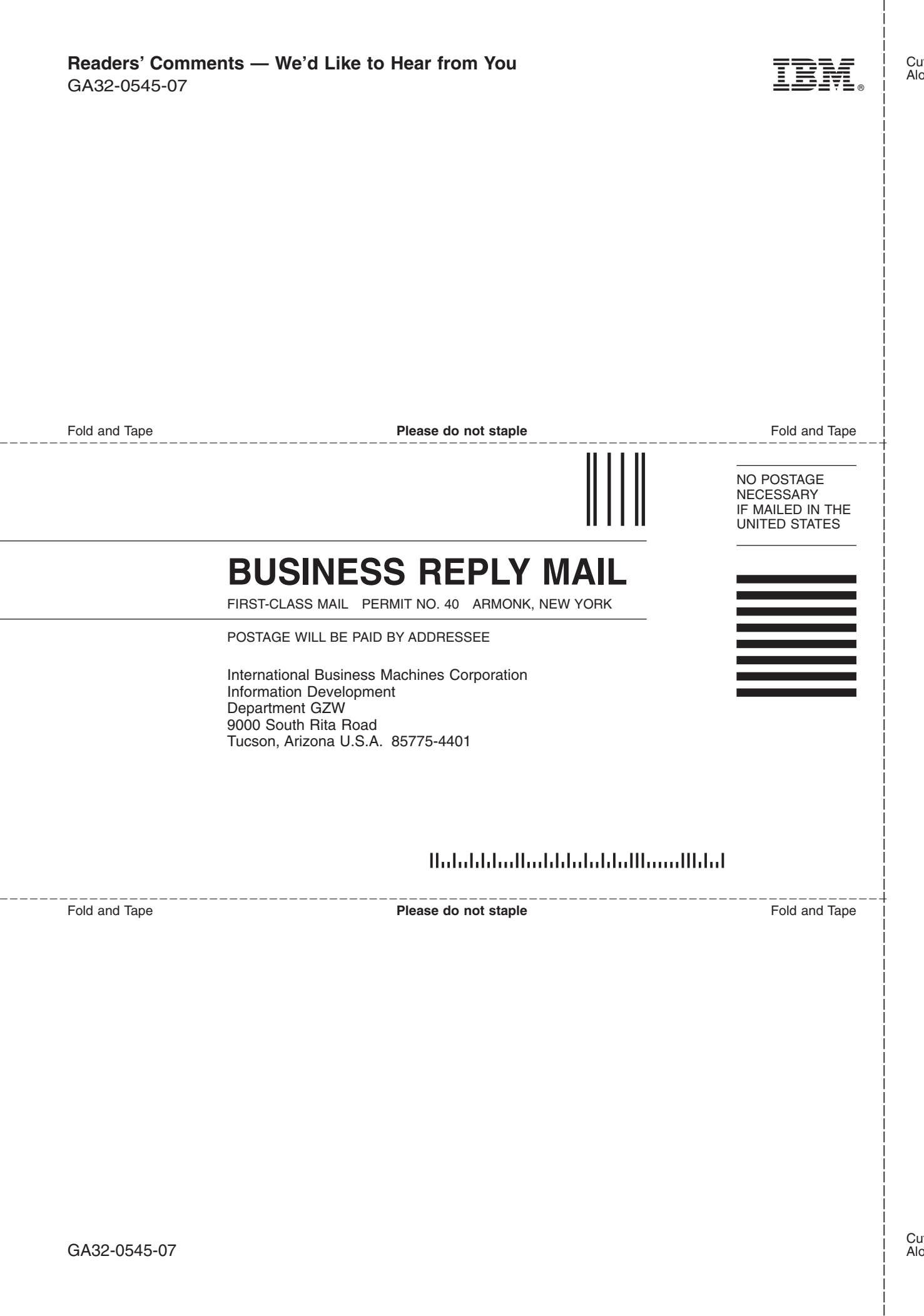

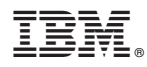

Part Number: 45E6627

Printed in USA

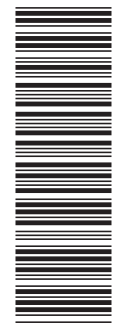

GA32-0545-07

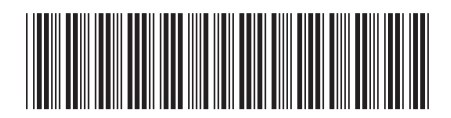

(1P) P/N: 45E6627 (1P) P/N: 45E6627

Spine information: Spine information:

Machine Type 3573  $\Xi$   $\equiv$   $\equiv$   $\Xi$  IBM System Storage TS3100 Tape  $\Gamma$ TS3100 Tape Library and TS3200 Tape Library Setup, Machine Type 3573<br>Library and TS3200 Tape Library Operator, and Service Guide  $\rm T S3100$  Tape Library and  $\rm TS3200$  Tape Library Setup, Operator, and Service Guide  $\rm IBM$  System Storage TS3100 Tape Library and TS3200 Tape Library

|<br>||||||<br>|||||||<br>|||||||